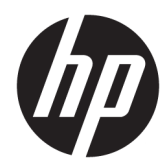

HP PageWide Managed Color MFP E77650, E77660, P77940, P77950, P77960, P77440 HP PageWide Managed Color Flow MFP E77650, E77660

Panduan Pengguna

#### Hak Cipta dan Lisensi

© Copyright 2018 HP Development Company, L.P.

Dilarang melakukan reproduksi, adaptasi atau penerjemahan tanpa izin tertulis sebelumnnya, kecuali sejauh yang diperbolehkan dalam undang-undang hak cipta.

Informasi yang terkandung di sini dapat berubah-ubah sewaktu-waktu.

Satu-satunya jaminan untuk produk dan layanan HP tercantum dalam keterangan jaminan yang ditegaskan dan menyertai produk serta layanan tersebut. Tidak ada bagian apa pun dari dokumen ini yang dapat ditafsirkan sebagai jaminan tambahan. HP tidak bertanggung jawab atas kesalahan atau kekurangan teknis atau editorial yang terdapat dalam dokumen ini.

Edition 4, 1/2019

#### Pernyataan Merek Dagang

Adobe® , Adobe Photoshop® , Acrobat® , dan PostScript® adalah merek dagang dari Adobe Systems Incorporated.

Apple dan logo Apple adalah merek dagang dari Apple Inc., yang terdaftar di AS dan negara/ kawasan lainnya.

macOS adalah merek dagang Apple Inc., yang terdaftar di AS dan negara lainnya.

AirPrint X adalah merek dagang dari Apple Inc., yang terdaftar di AS dan negara/kawasan lainnya.

Google™ adalah merek dagang dari Google Inc.

Microsoft®, Windows®, Windows XP®, dan Windows Vista® adalah merek dagang terdaftar di Amerika Serikat dari Microsoft Corporation.

UNIX® adalah merek dagang terdaftar milik The Open Group.

# **Isi**

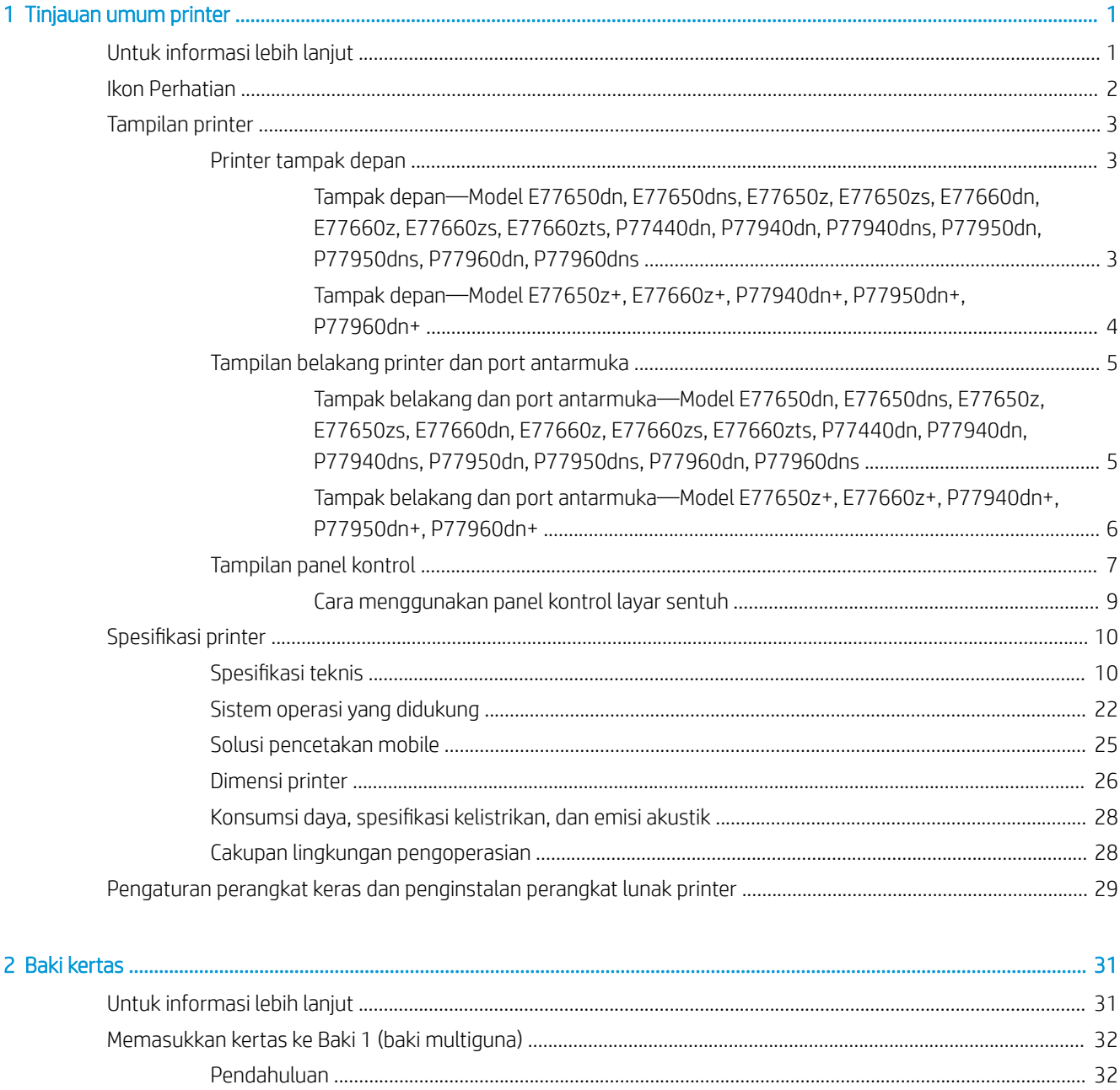

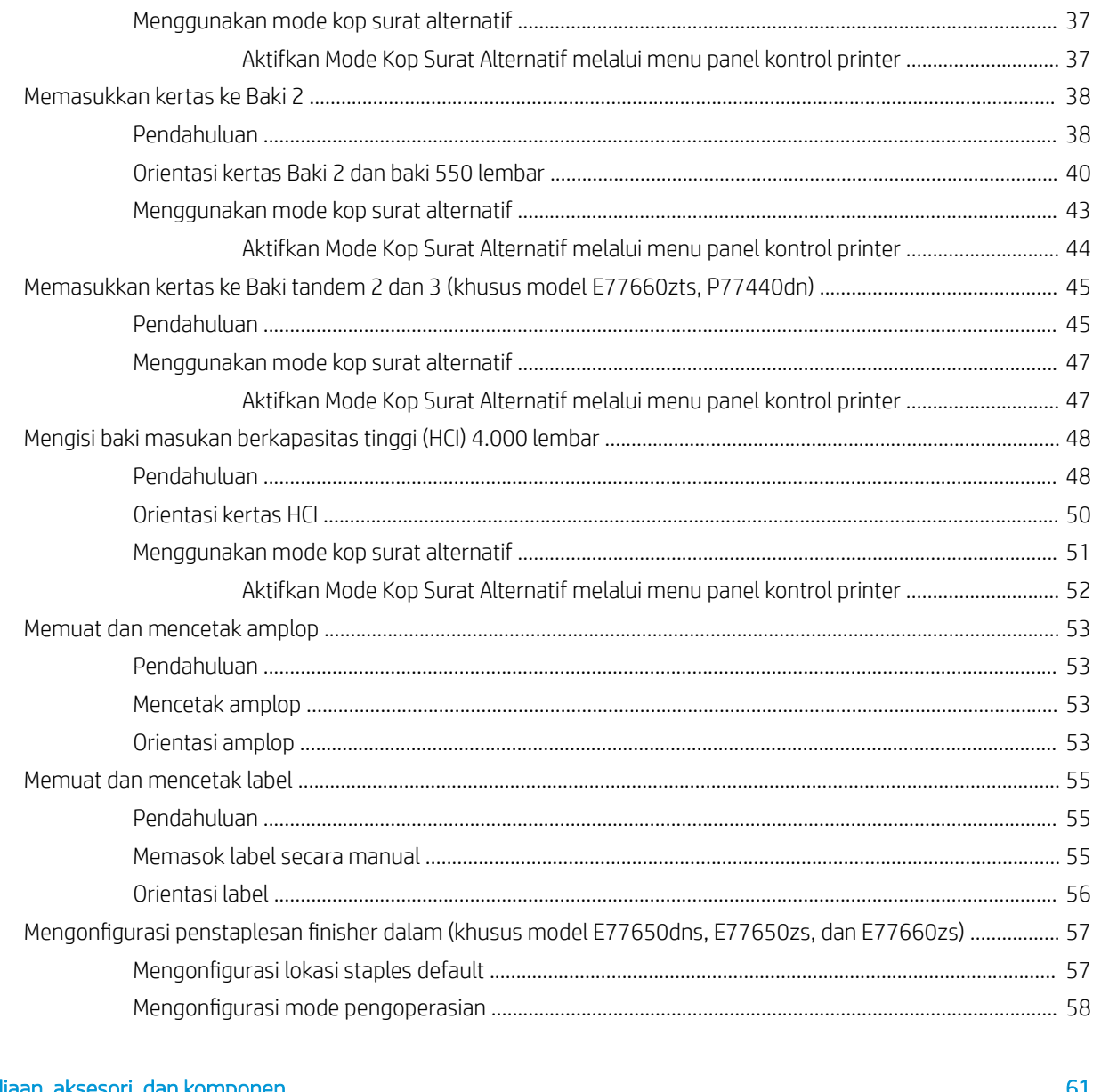

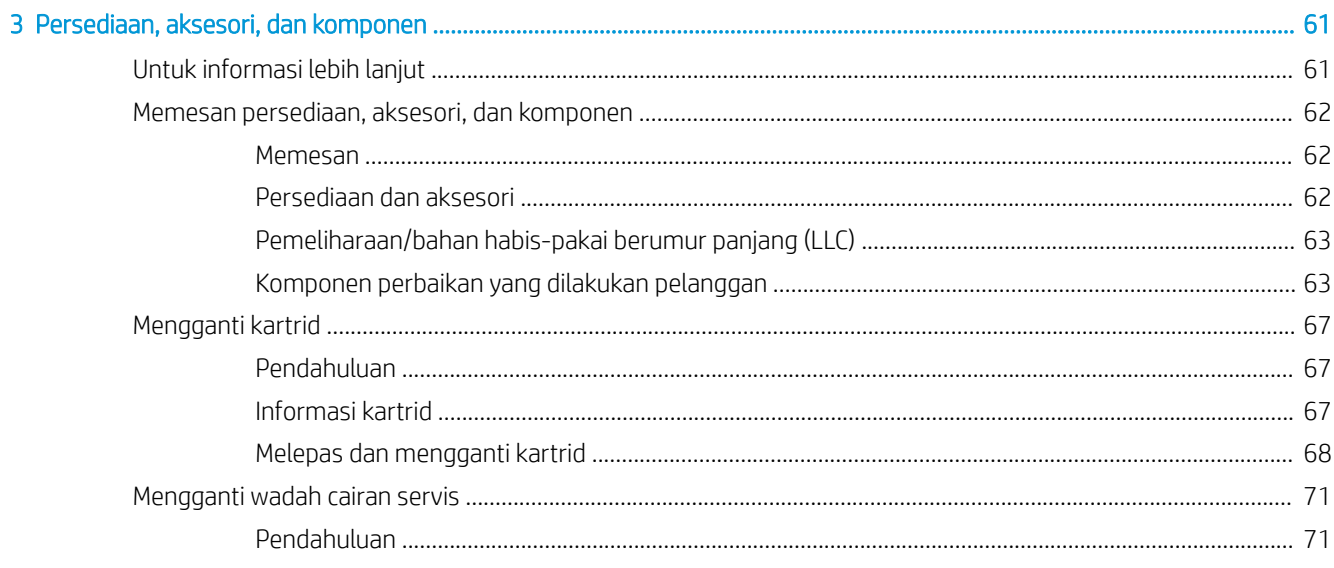

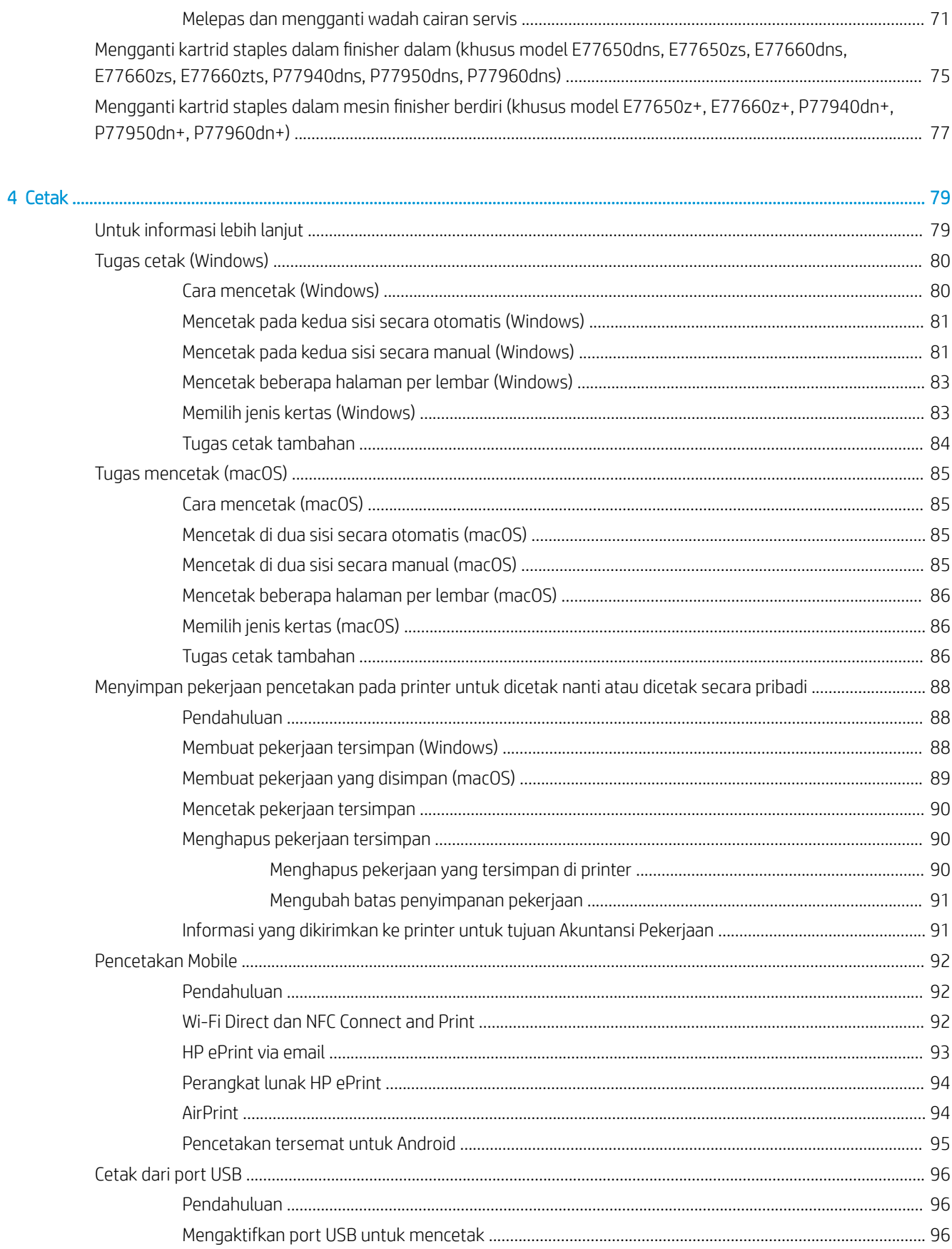

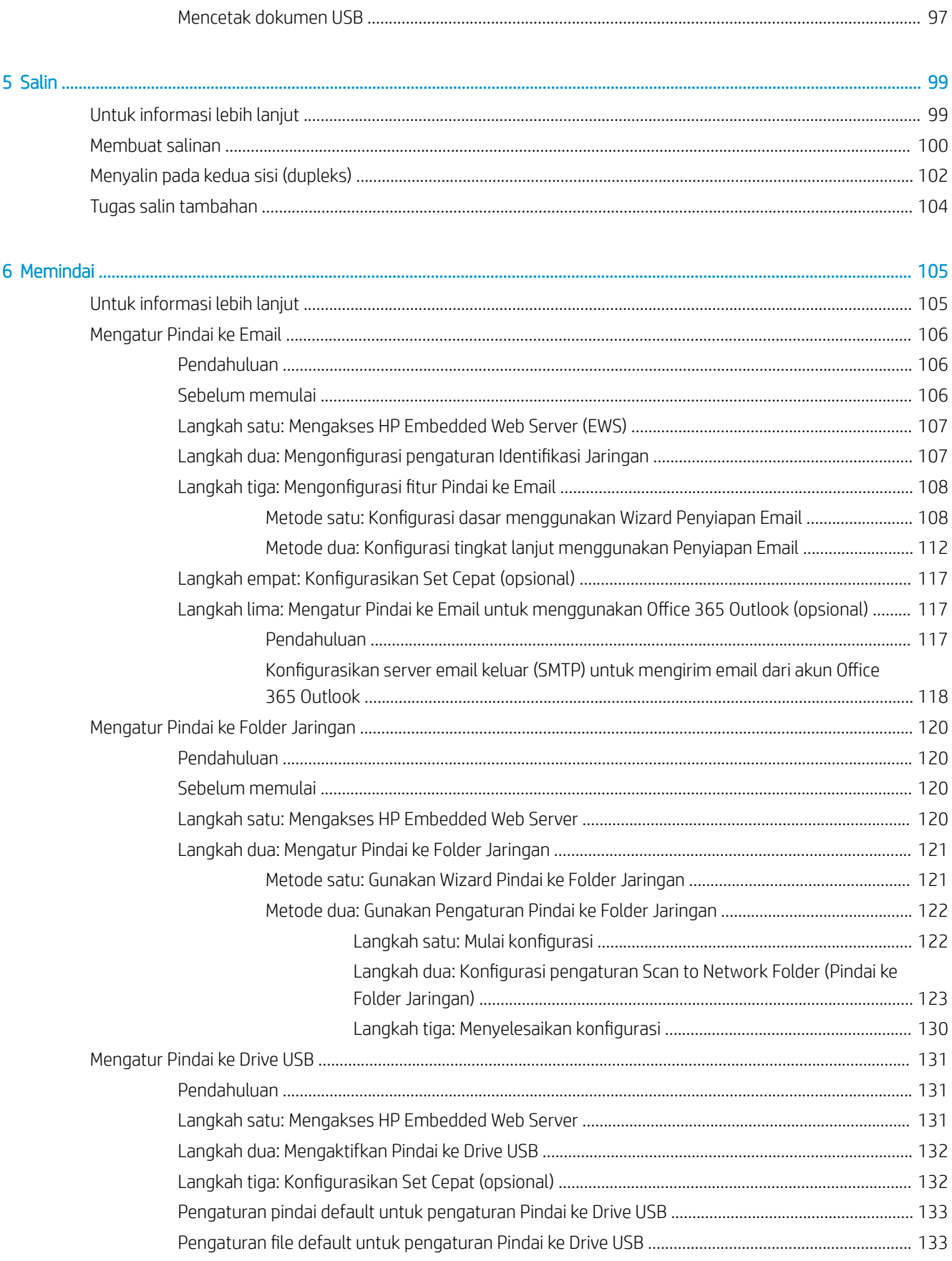

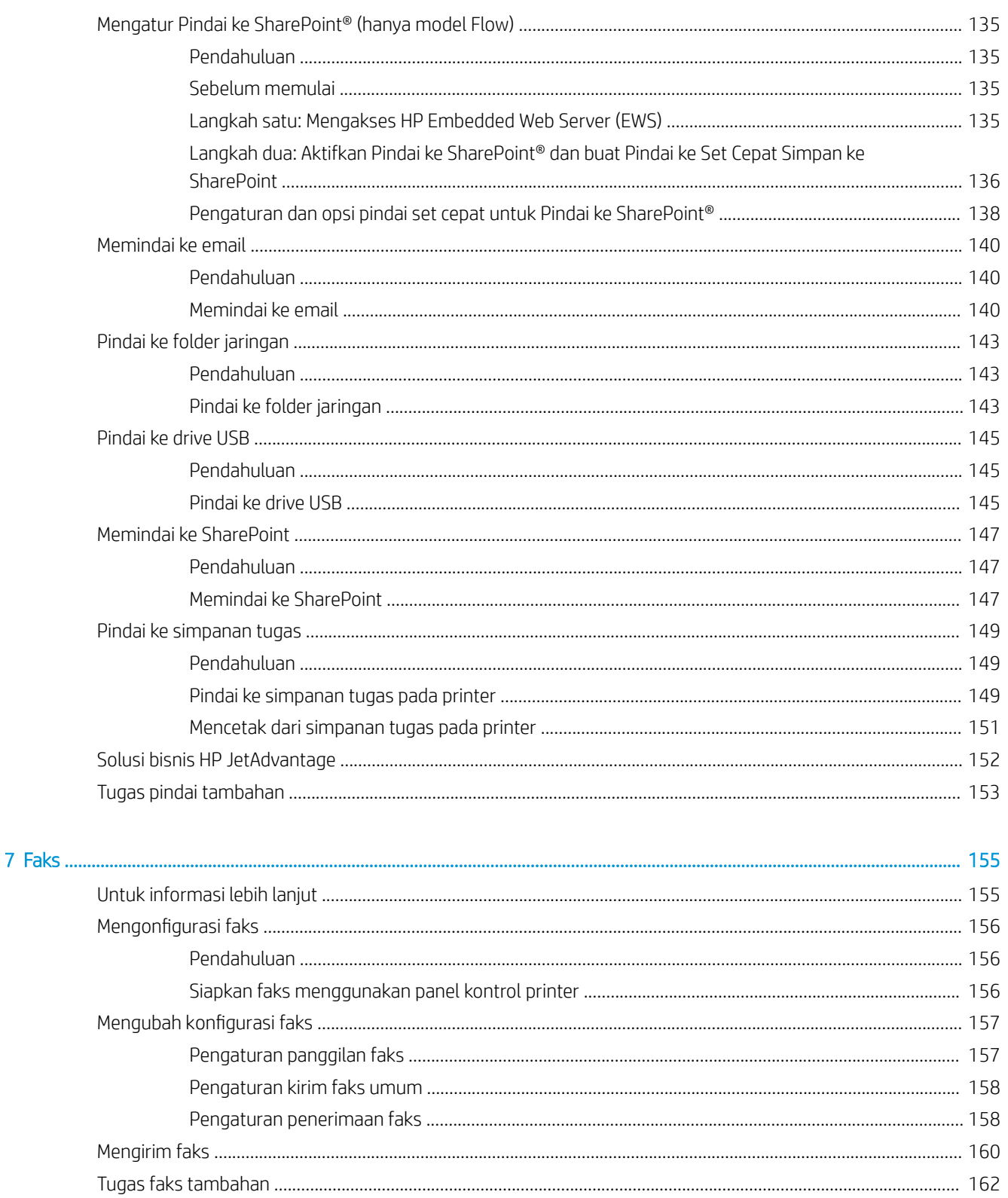

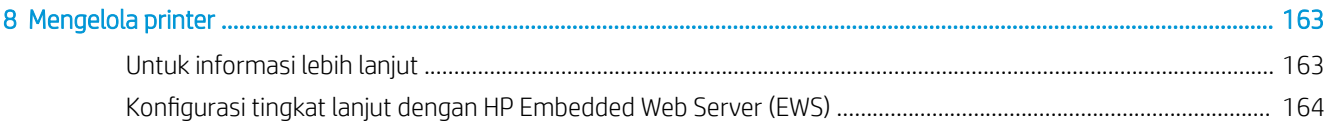

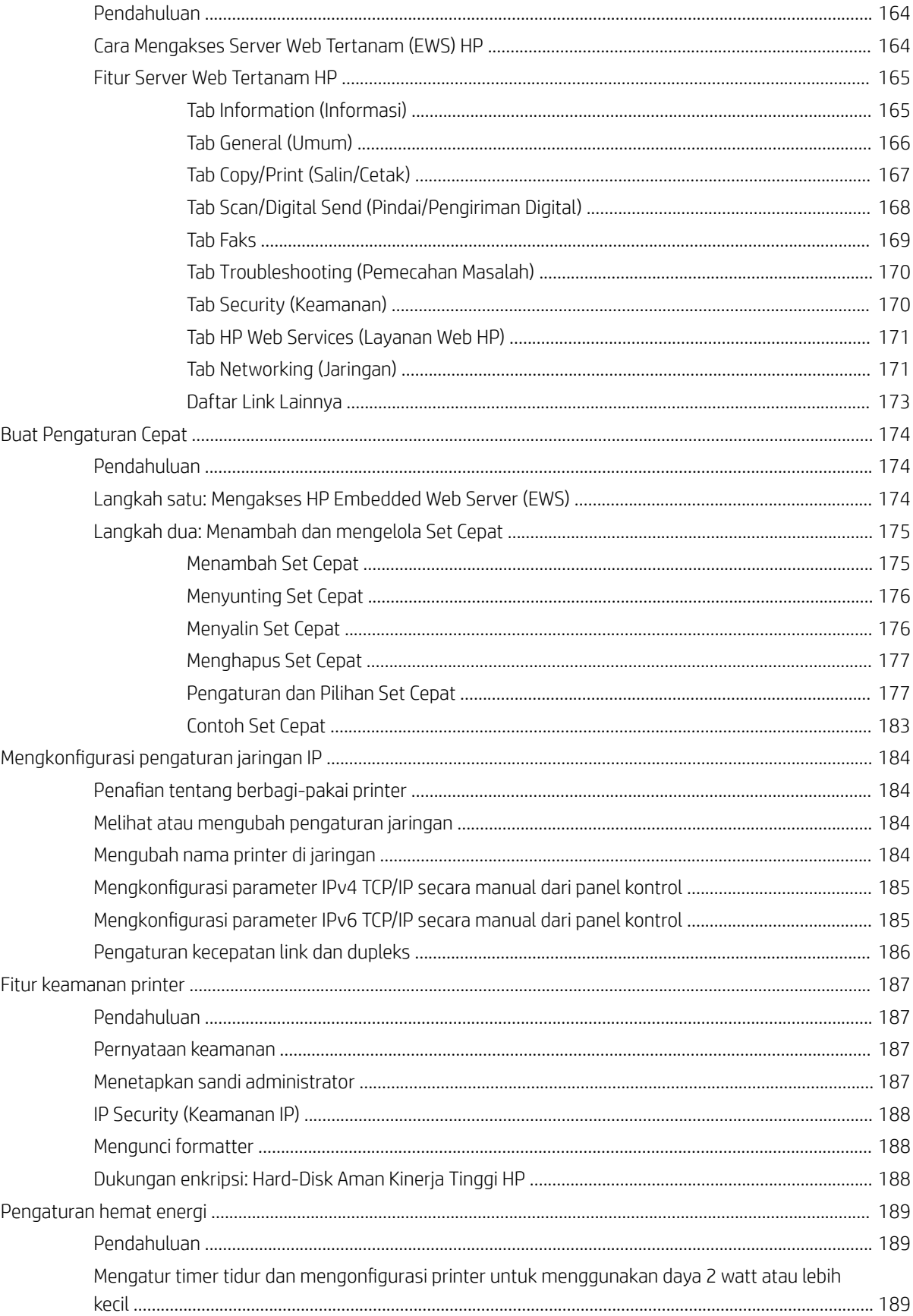

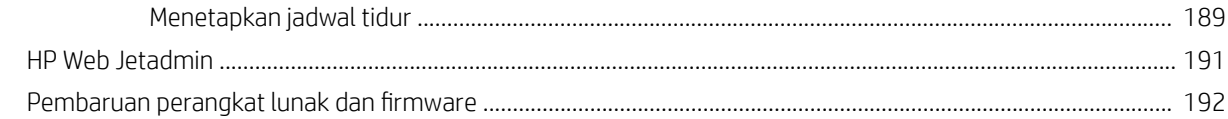

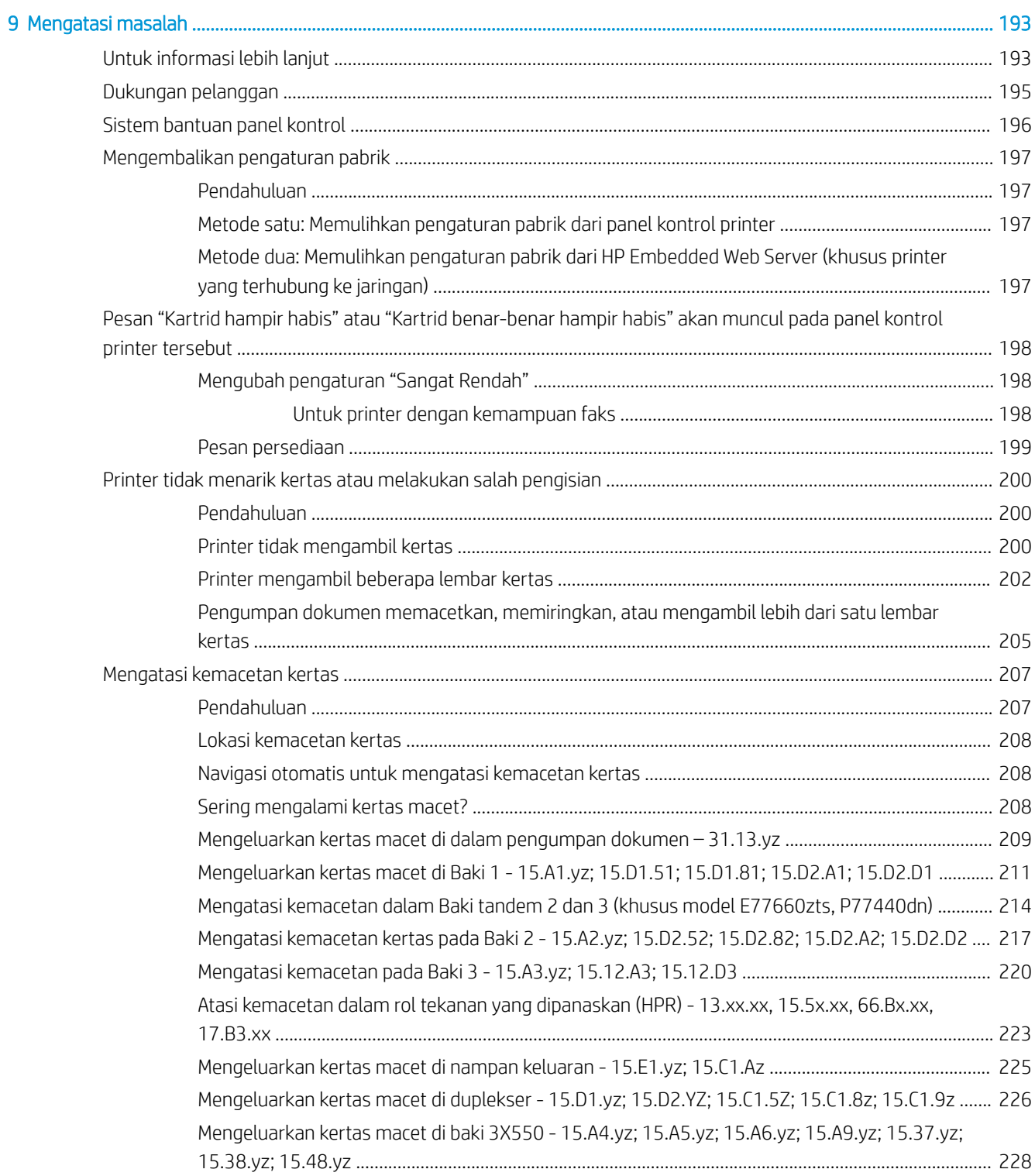

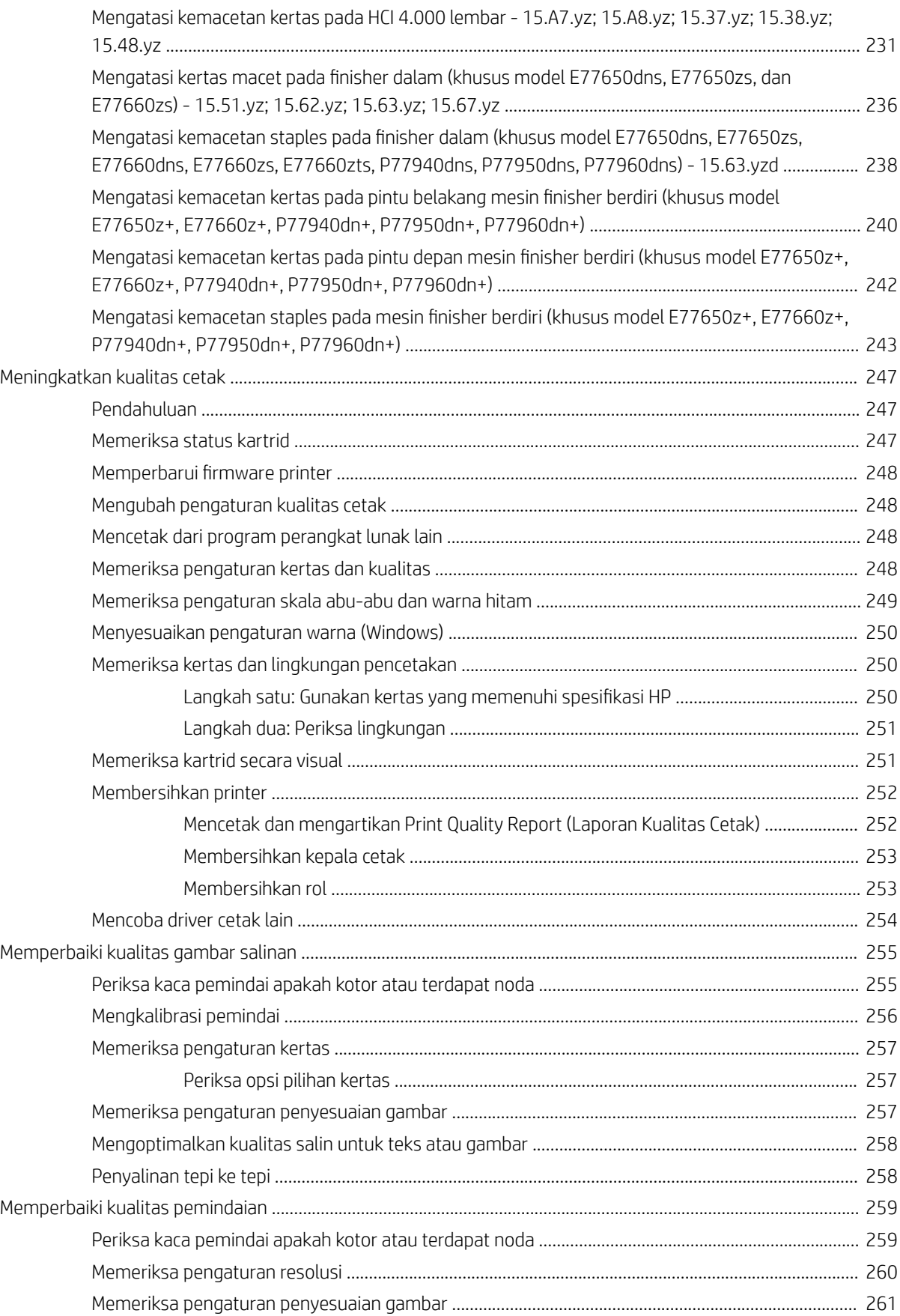

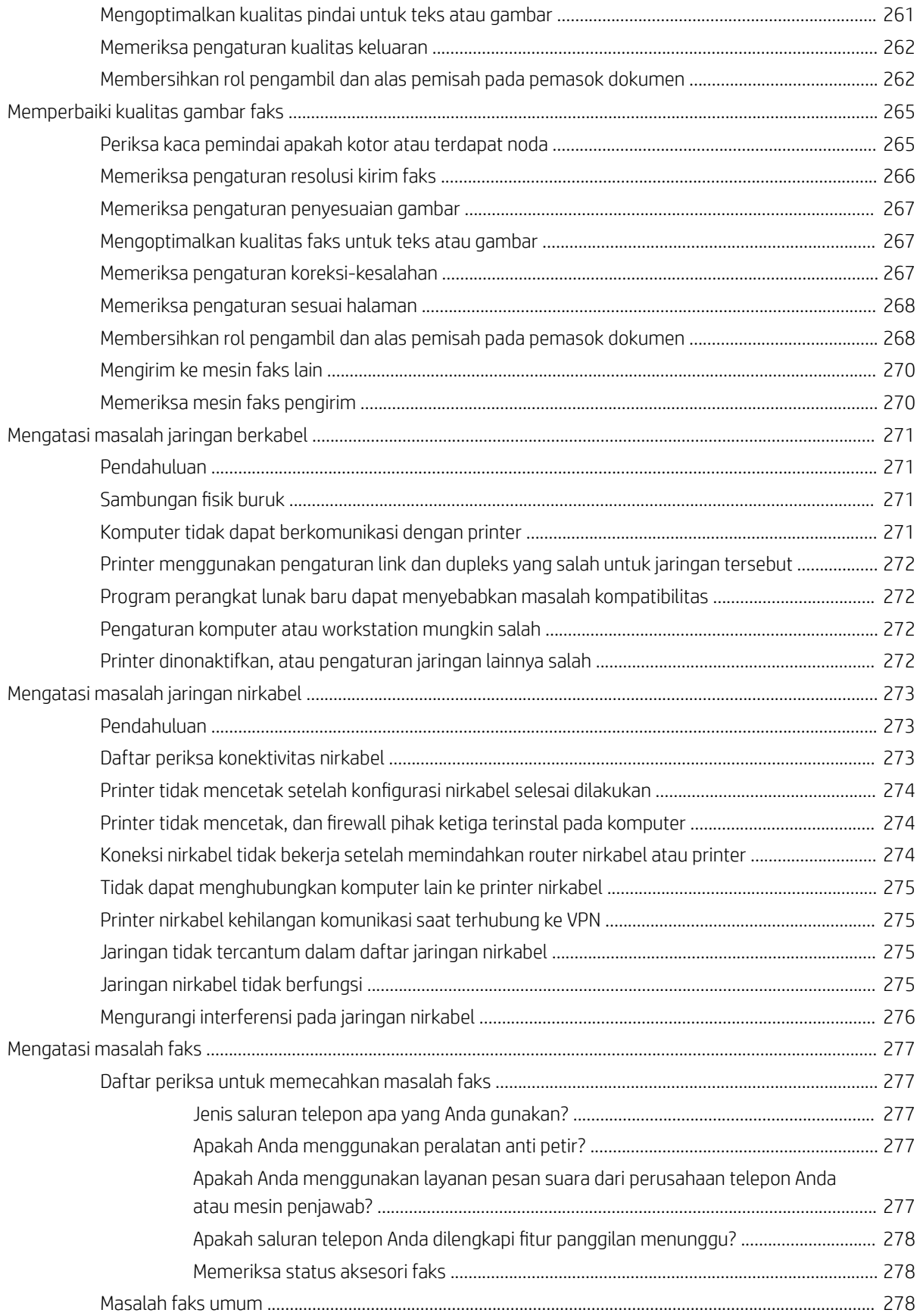

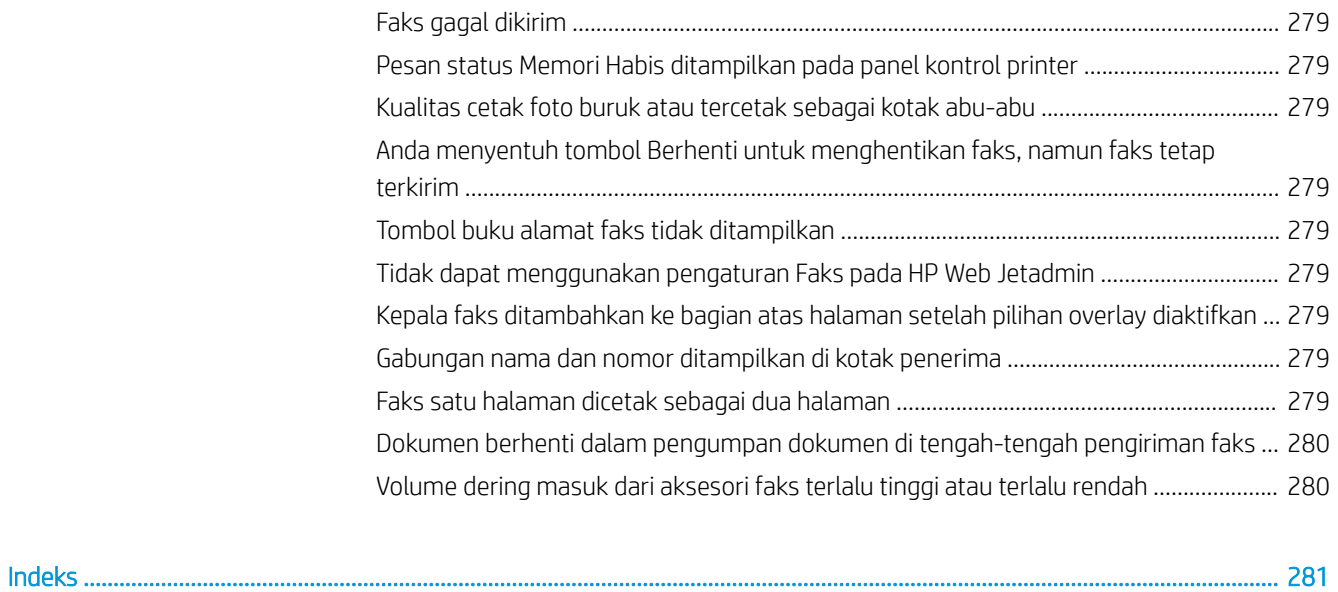

# <span id="page-12-0"></span>1 Tinjauan umum printer

## Untuk informasi lebih lanjut

- **[Ikon Perhatian](#page-13-0)**
- **[Tampilan printer](#page-14-0)**
- [Spesifikasi printer](#page-21-0)
- [Pengaturan perangkat keras dan penginstalan perangkat lunak printer](#page-40-0)

Informasi berikut ini dinyatakan benar pada saat publikasi.

Untuk mendapat bantuan melalui video, lihat [www.hp.com/videos/PageWide.](http://www.hp.com/videos/PageWide)

Untuk informasi saat ini, lihat [www.hp.com/support/pwcolormfpE77650,](http://www.hp.com/support/pwcolormfpE77650) atau [www.hp.com/support/](http://www.hp.com/support/pwcolormfpE77660) [pwcolormfpE77660,](http://www.hp.com/support/pwcolormfpE77660) atau [www.hp.com/support/pwcolorP77940mfp](http://www.hp.com/support/pwcolorP77940mfp), atau [www.hp.com/support/](http://www.hp.com/support/pwcolorP77950mfp) [pwcolorP77950mfp](http://www.hp.com/support/pwcolorP77950mfp), atau [www.hp.com/support/pwcolorP77960mfp,](http://www.hp.com/support/pwcolorP77960mfp) atau [www.hp.com/support/](http://www.hp.com/support/pwcolorP77440mfp) [pwcolorP77440mfp](http://www.hp.com/support/pwcolorP77440mfp).

Bantuan menyeluruh HP untuk printer mencakup informasi berikut:

- Menginstal dan mengonfigurasi
- Mempelajari dan menggunakan
- Mengatasi masalah
- Mengunduh pembaruan perangkat lunak dan firmware
- Mengikuti forum dukungan.
- Menemukan informasi garansi dan peraturan

## <span id="page-13-0"></span>Ikon Perhatian

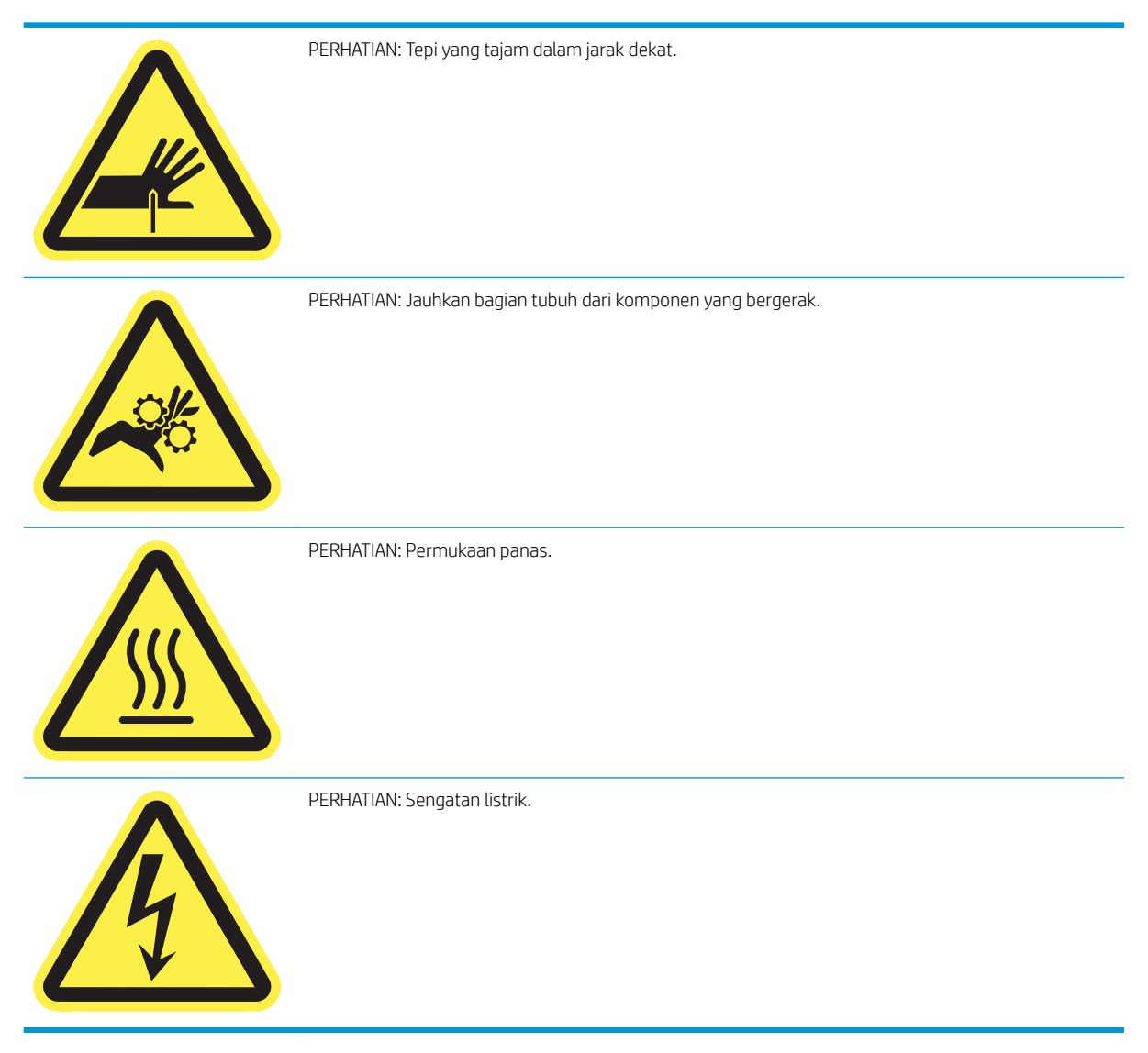

## <span id="page-14-0"></span>Tampilan printer

- Printer tampak depan
- [Tampilan belakang printer dan port antarmuka](#page-16-0)
- [Tampilan panel kontrol](#page-18-0)

## Printer tampak depan

Tampak depan—Model E77650dn, E77650dns, E77650z, E77650zs, E77660dn, E77660z, E77660zs, E77660zts, P77440dn, P77940dn, P77940dns, P77950dn, P77950dns, P77960dn, P77960dns

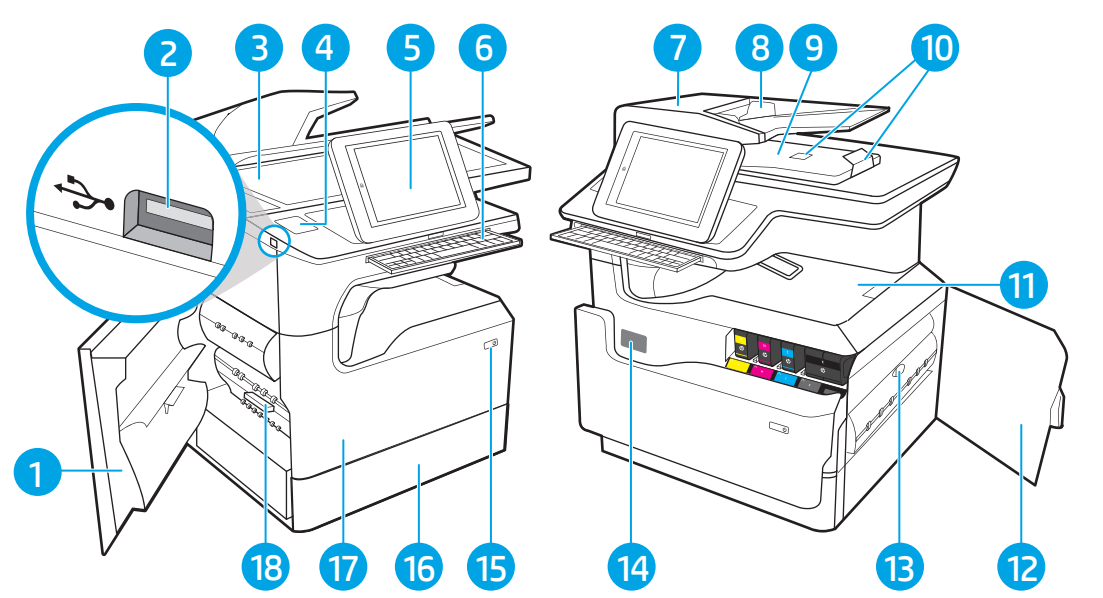

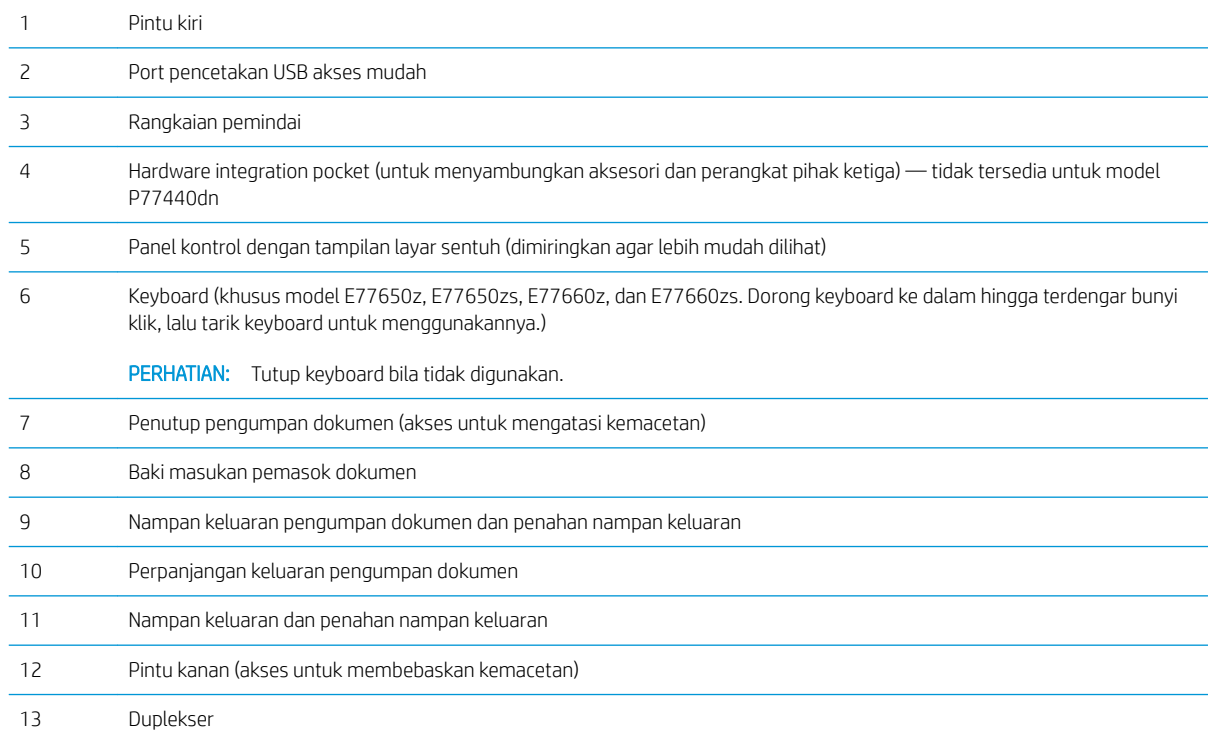

<span id="page-15-0"></span>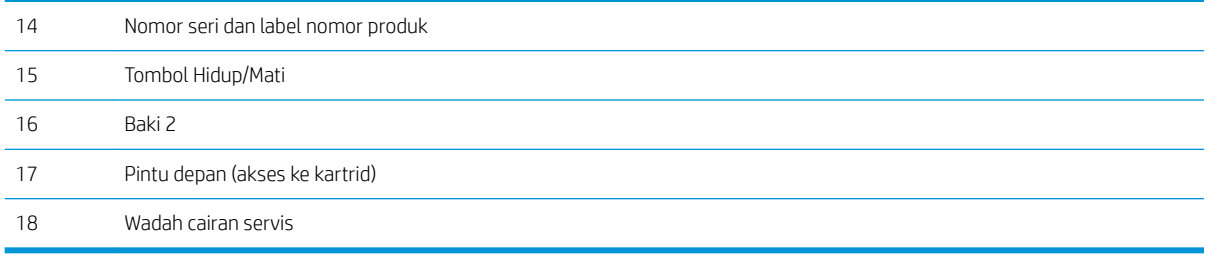

## Tampak depan—Model E77650z+, E77660z+, P77940dn+, P77950dn+, P77960dn+

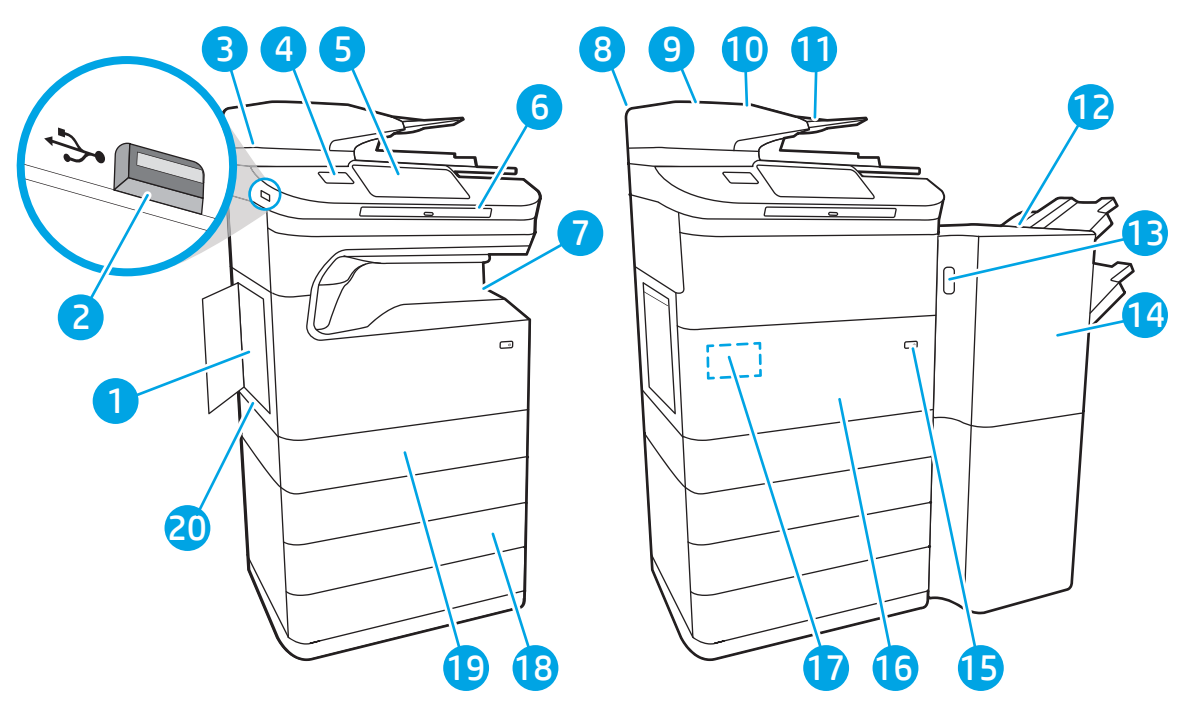

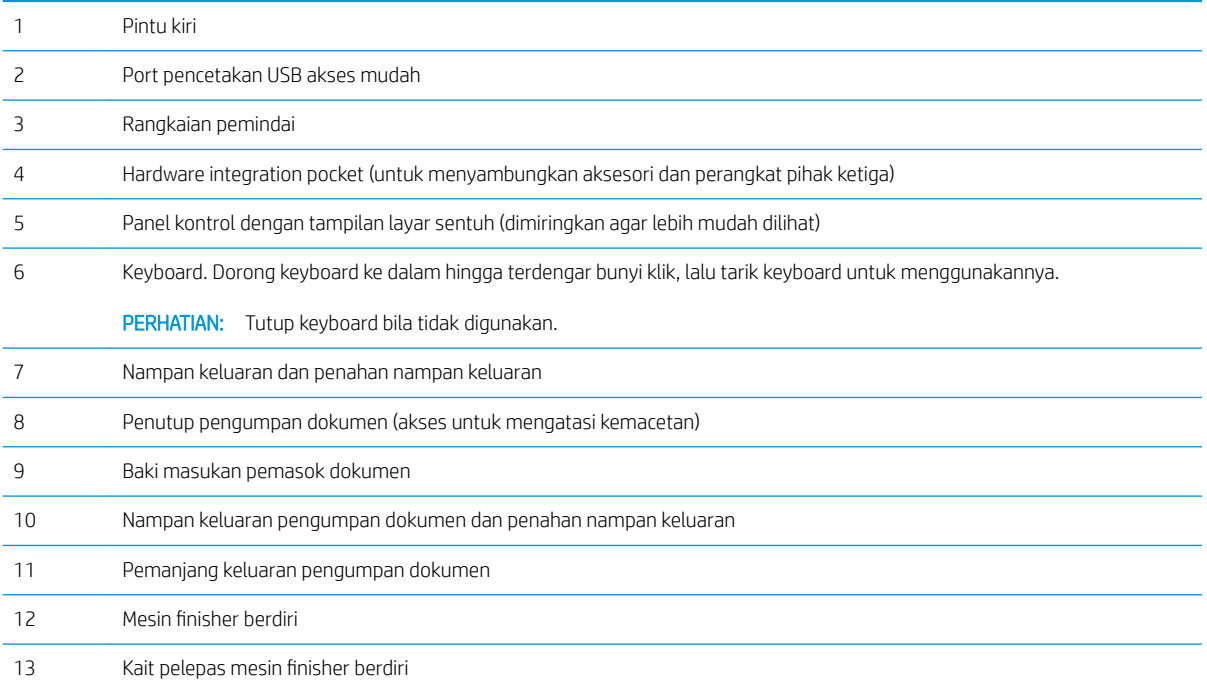

<span id="page-16-0"></span>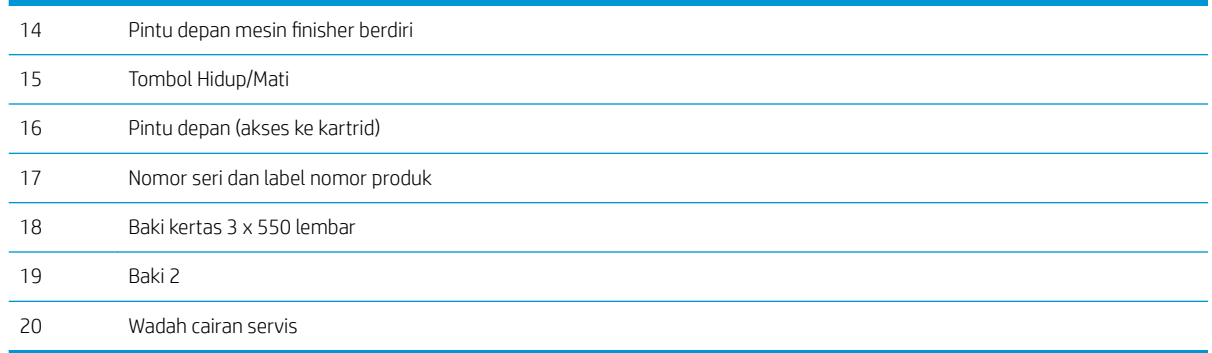

## Tampilan belakang printer dan port antarmuka

Tampak belakang dan port antarmuka—Model E77650dn, E77650dns, E77650z, E77650zs, E77660dn, E77660z, E77660zs, E77660zts, P77440dn, P77940dn, P77940dns, P77950dn, P77950dns, P77960dn, P77960dns

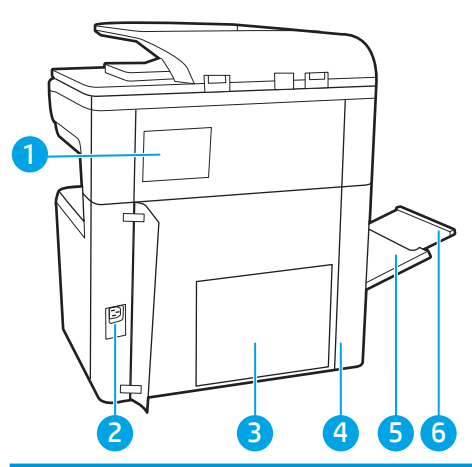

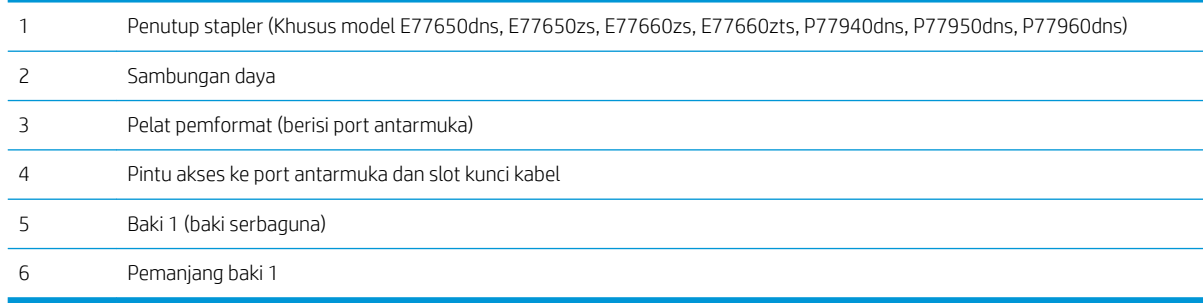

Printer dilengkapi dengan port antarmuka berikut.

<span id="page-17-0"></span>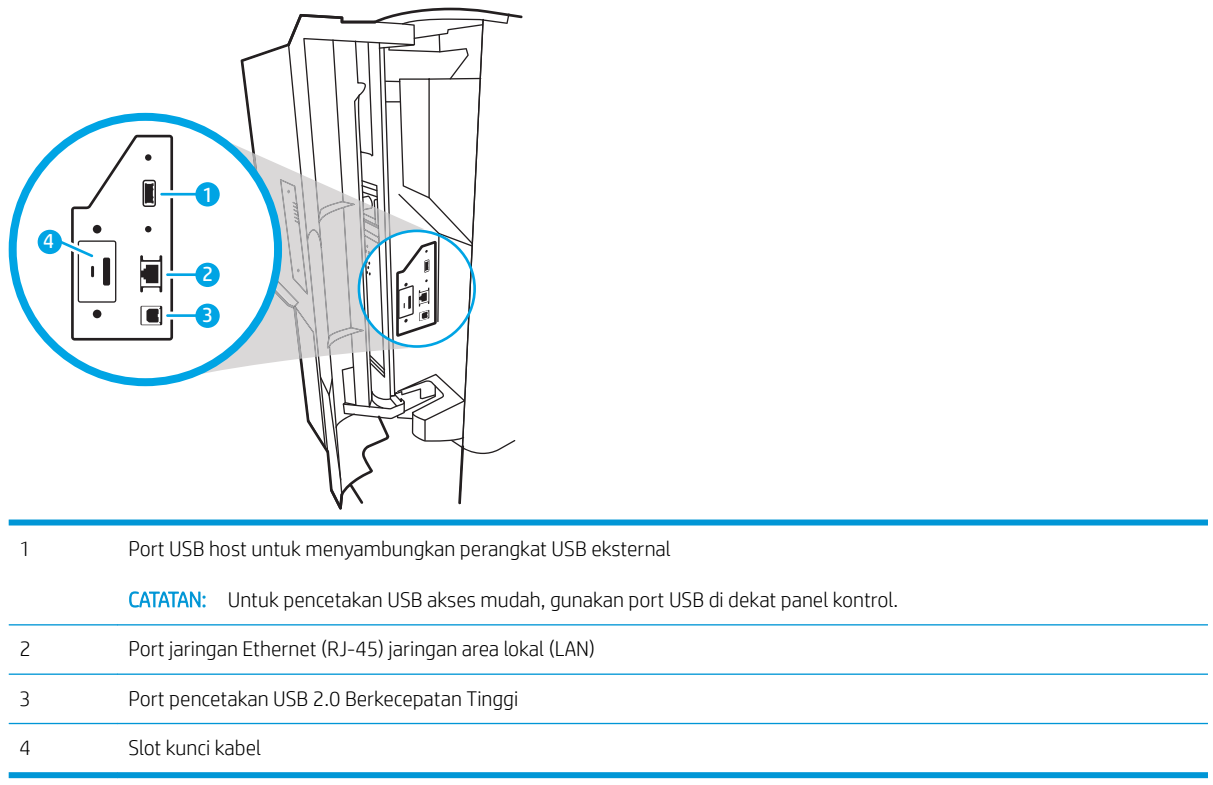

#### Tampak belakang dan port antarmuka—Model E77650z+, E77660z+, P77940dn+, P77950dn+, P77960dn+

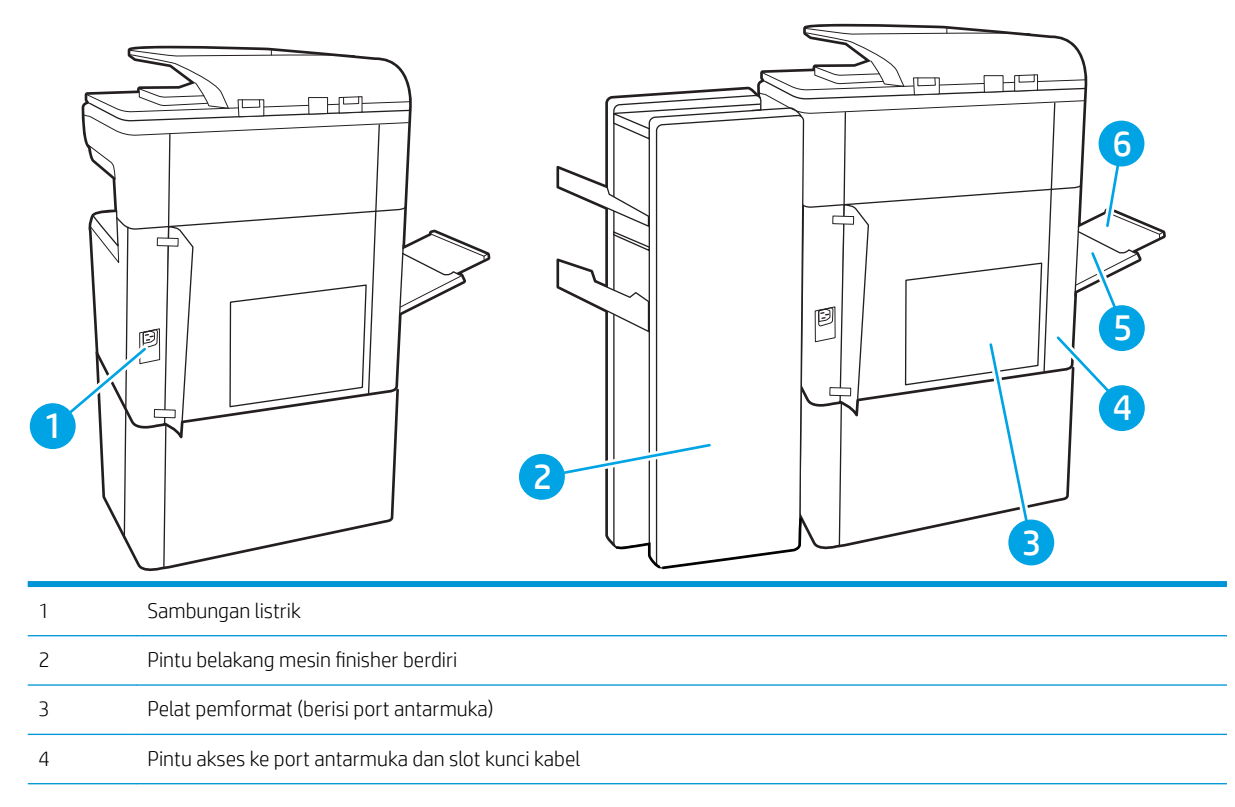

<span id="page-18-0"></span>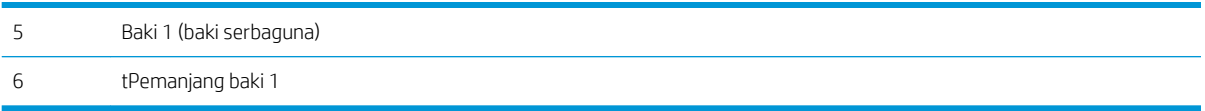

Printer dilengkapi dengan port antarmuka berikut.

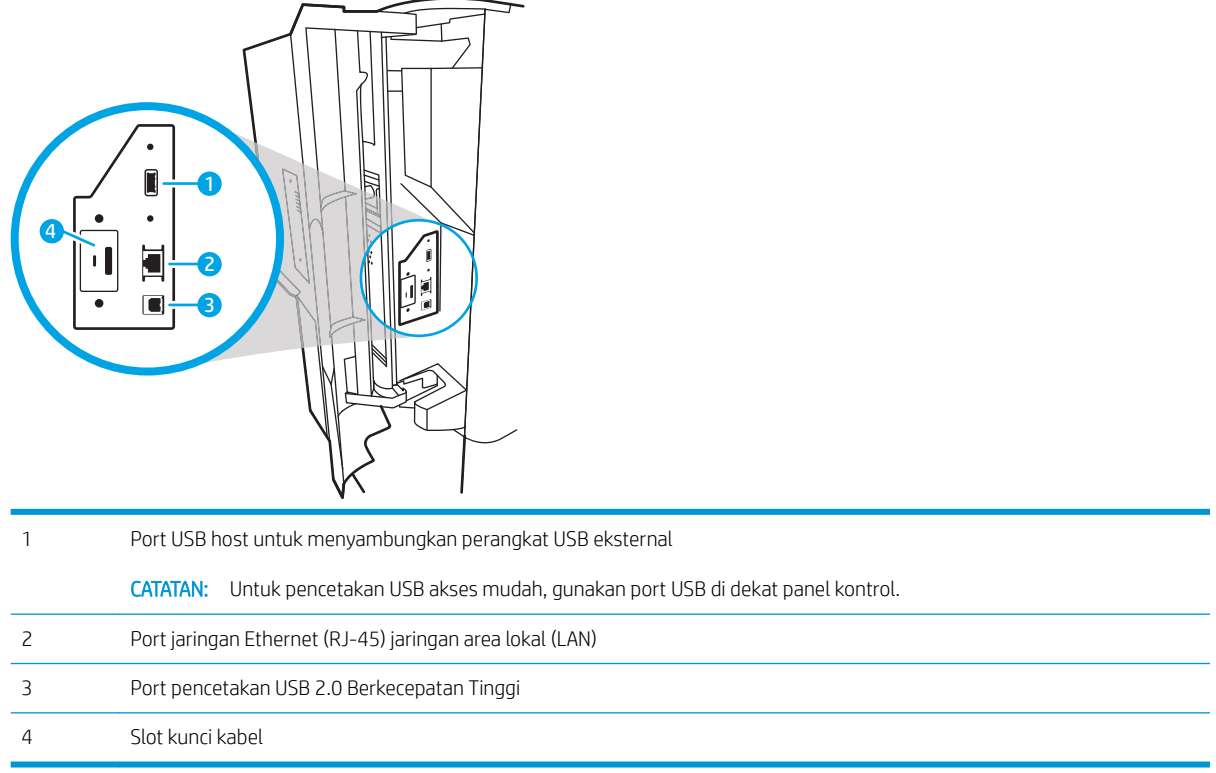

## Tampilan panel kontrol

Layar Awal menyediakan akses ke fitur printer dan menunjukkan status printer saat ini.

Kembali ke layar Awal setiap saat dengan memilih tombol Awal.

**EX** CATATAN: Fitur yang muncul pada layar awal dapat berbeda, tergantung pada konfigurasi printer.

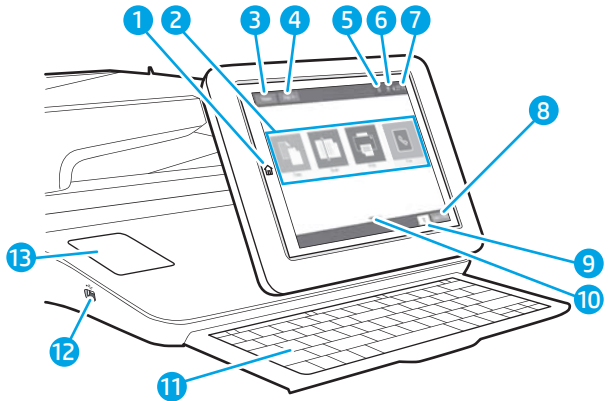

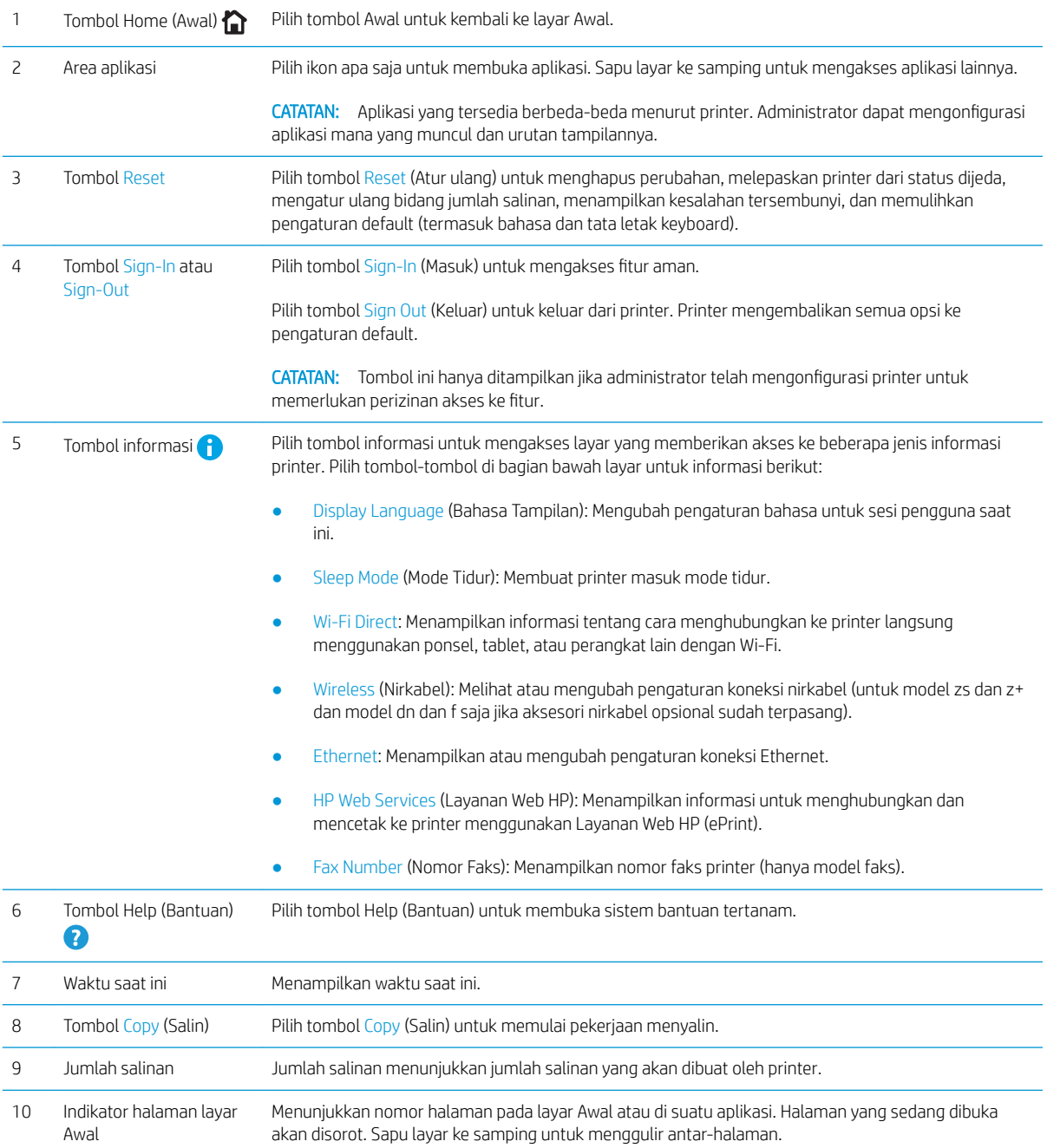

<span id="page-20-0"></span>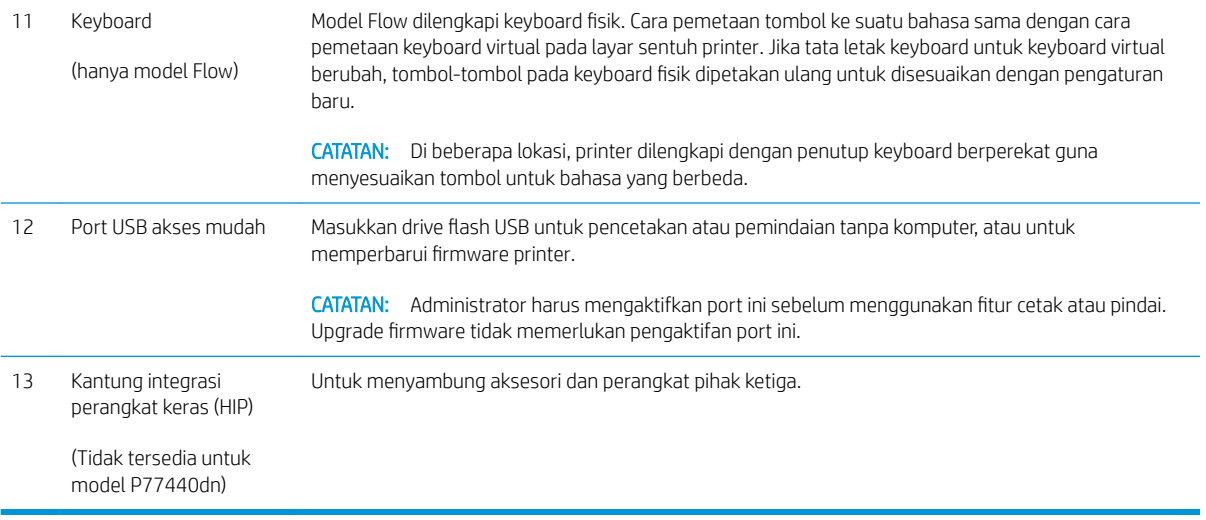

## Cara menggunakan panel kontrol layar sentuh

Gunakan tindakan berikut ini untuk menggunakan panel kontrol layar sentuh printer.

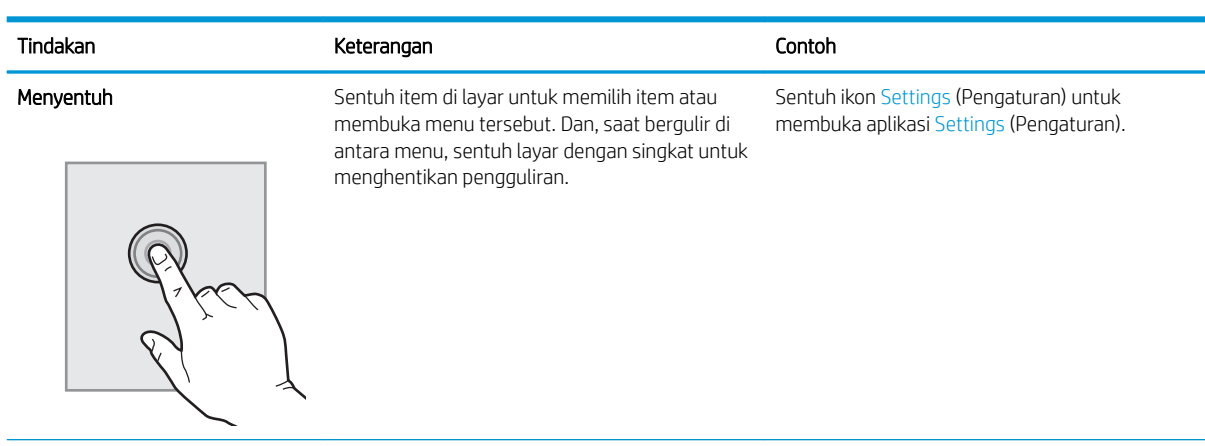

<span id="page-21-0"></span>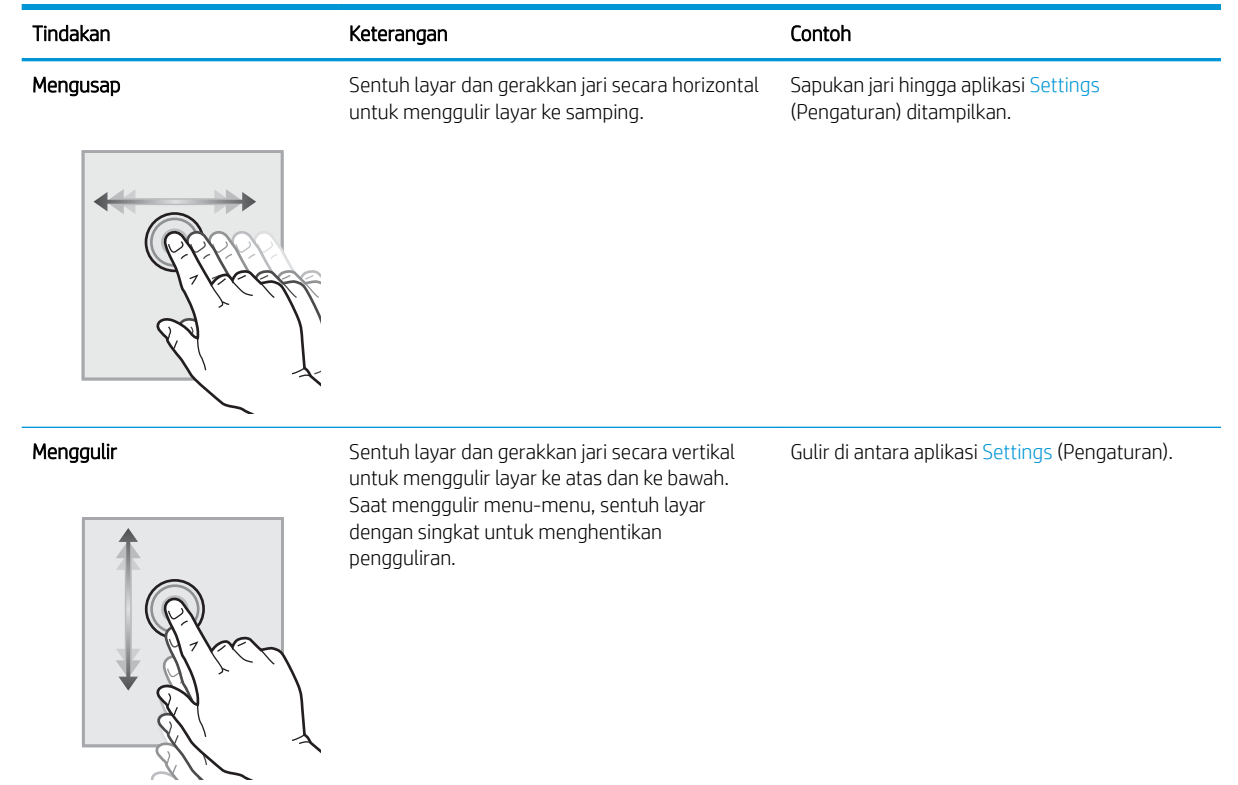

## Spesifikasi printer

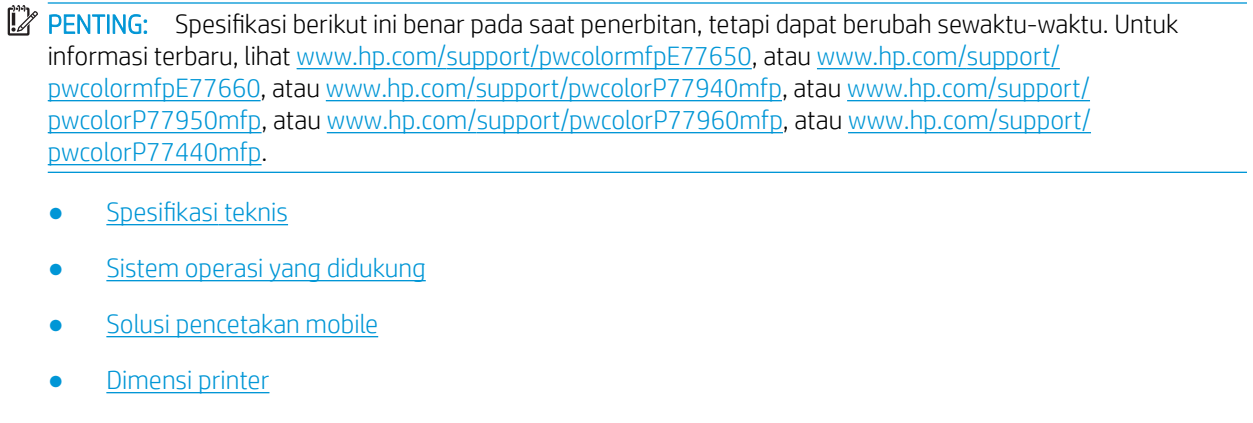

- [Konsumsi daya, spesifikasi kelistrikan, dan emisi akustik](#page-39-0)
- [Cakupan lingkungan pengoperasian](#page-39-0)

## Spesifikasi teknis

#### Tabel 1-1 Model printer multifungsi (1 dari 5)

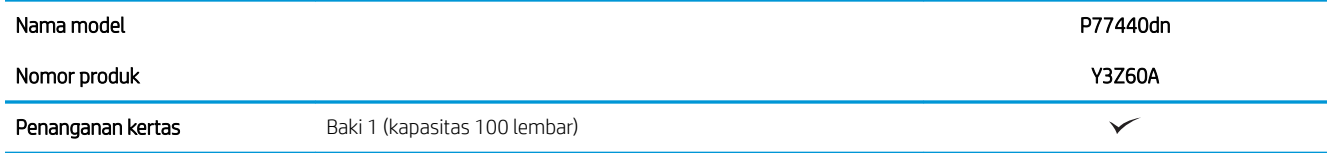

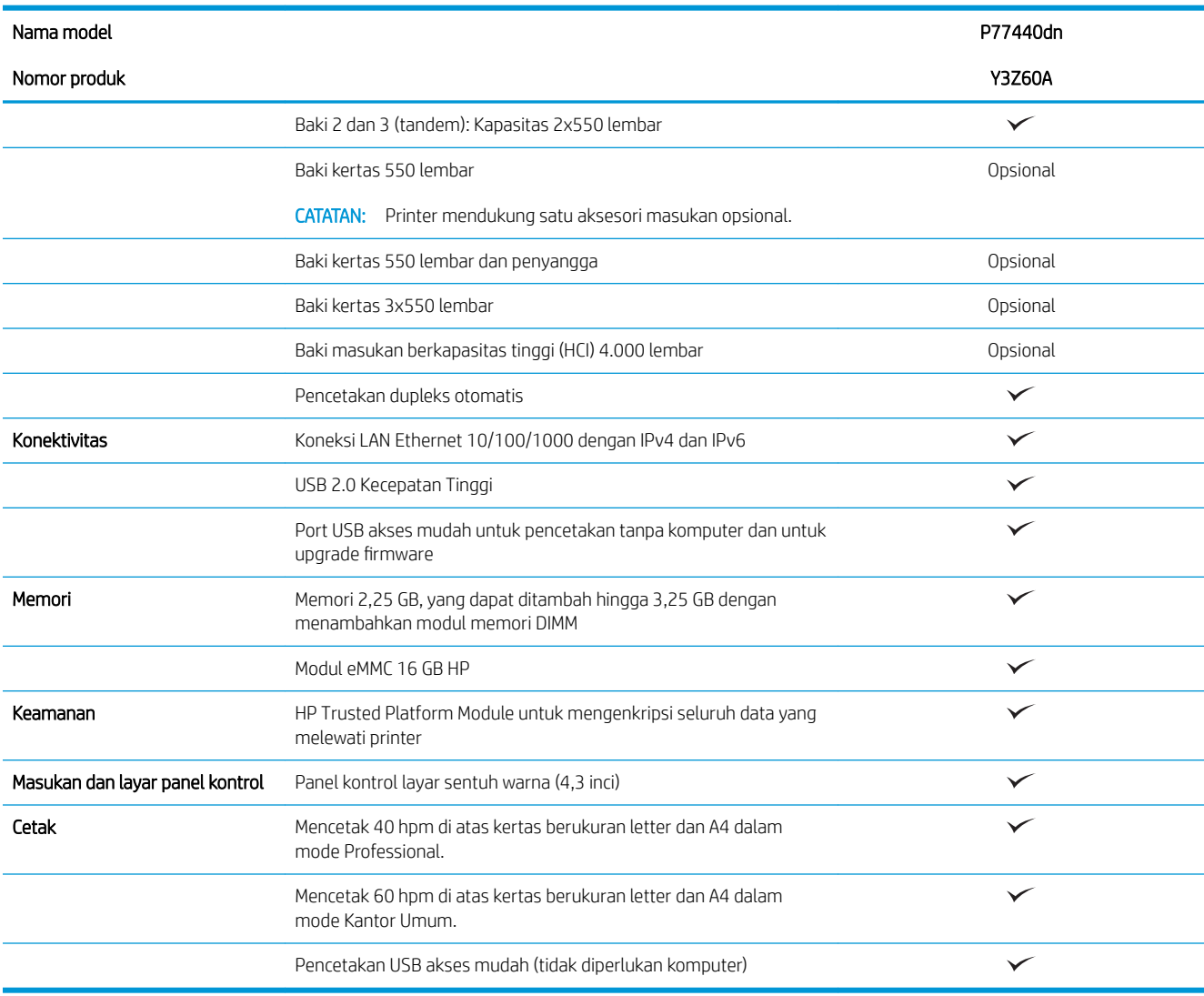

#### Tabel 1-2 Model printer multifungsi (2 dari 5)

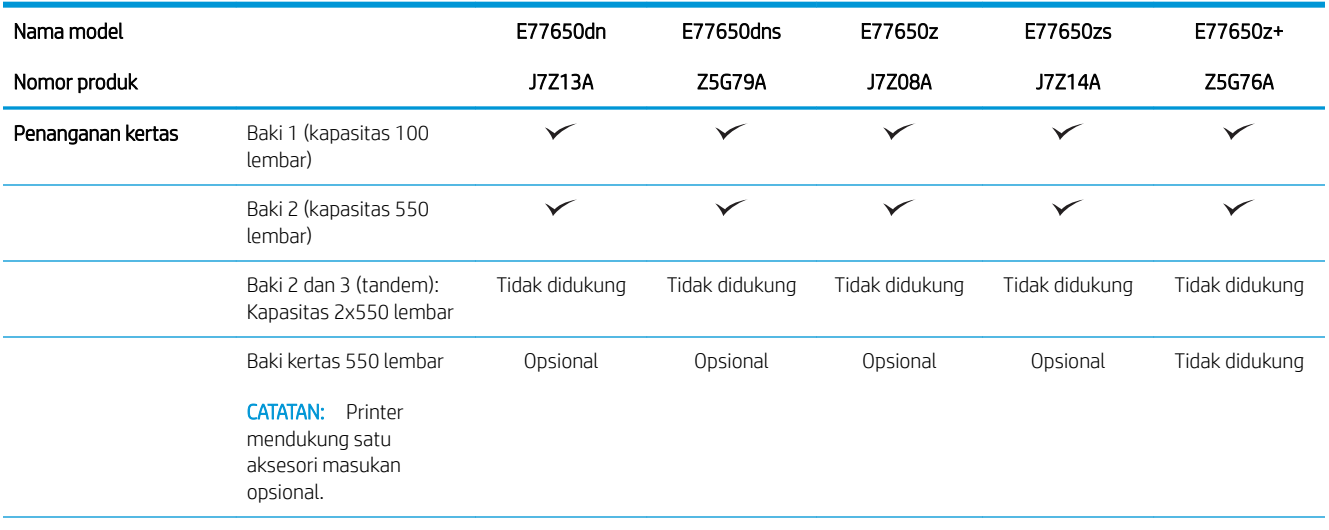

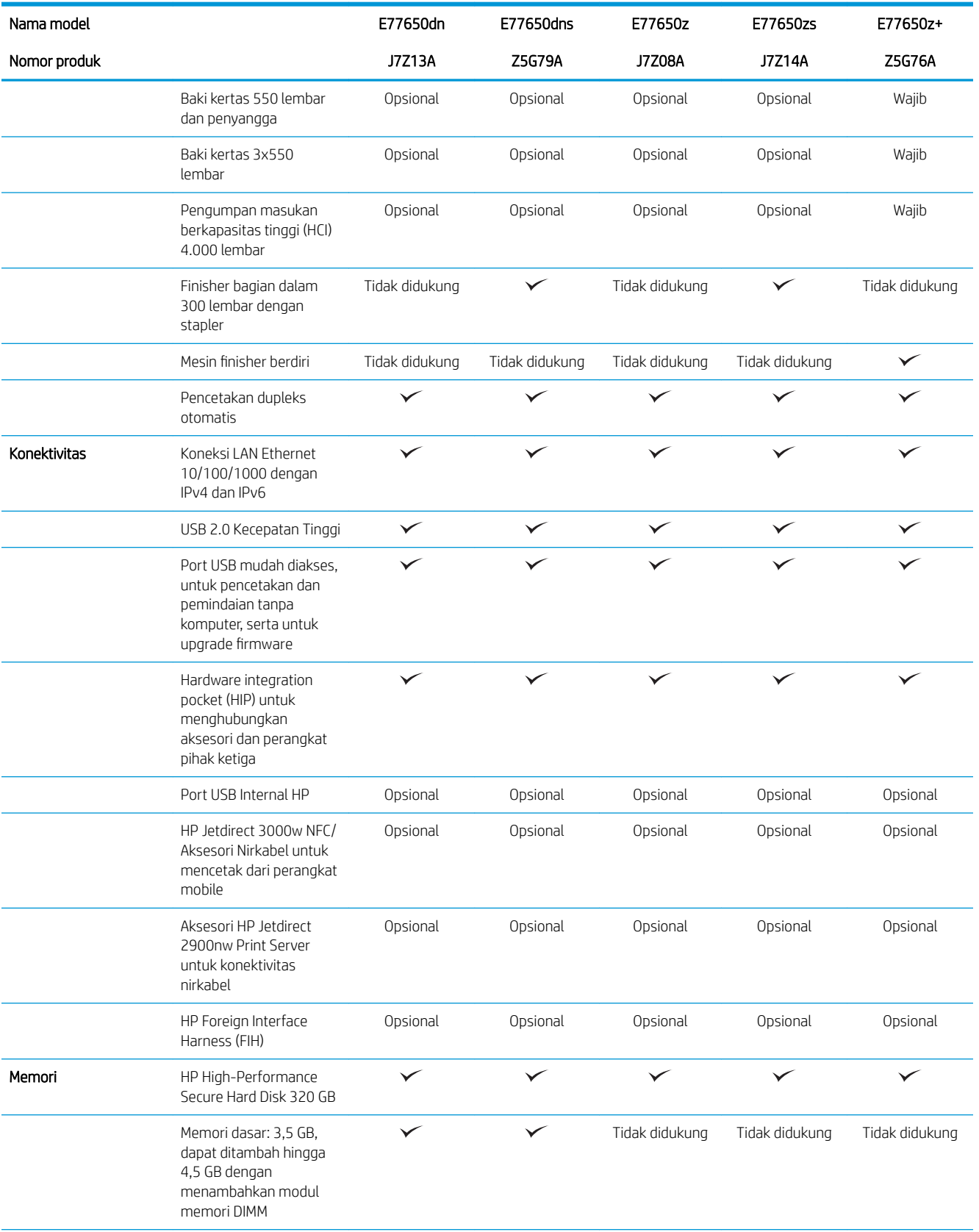

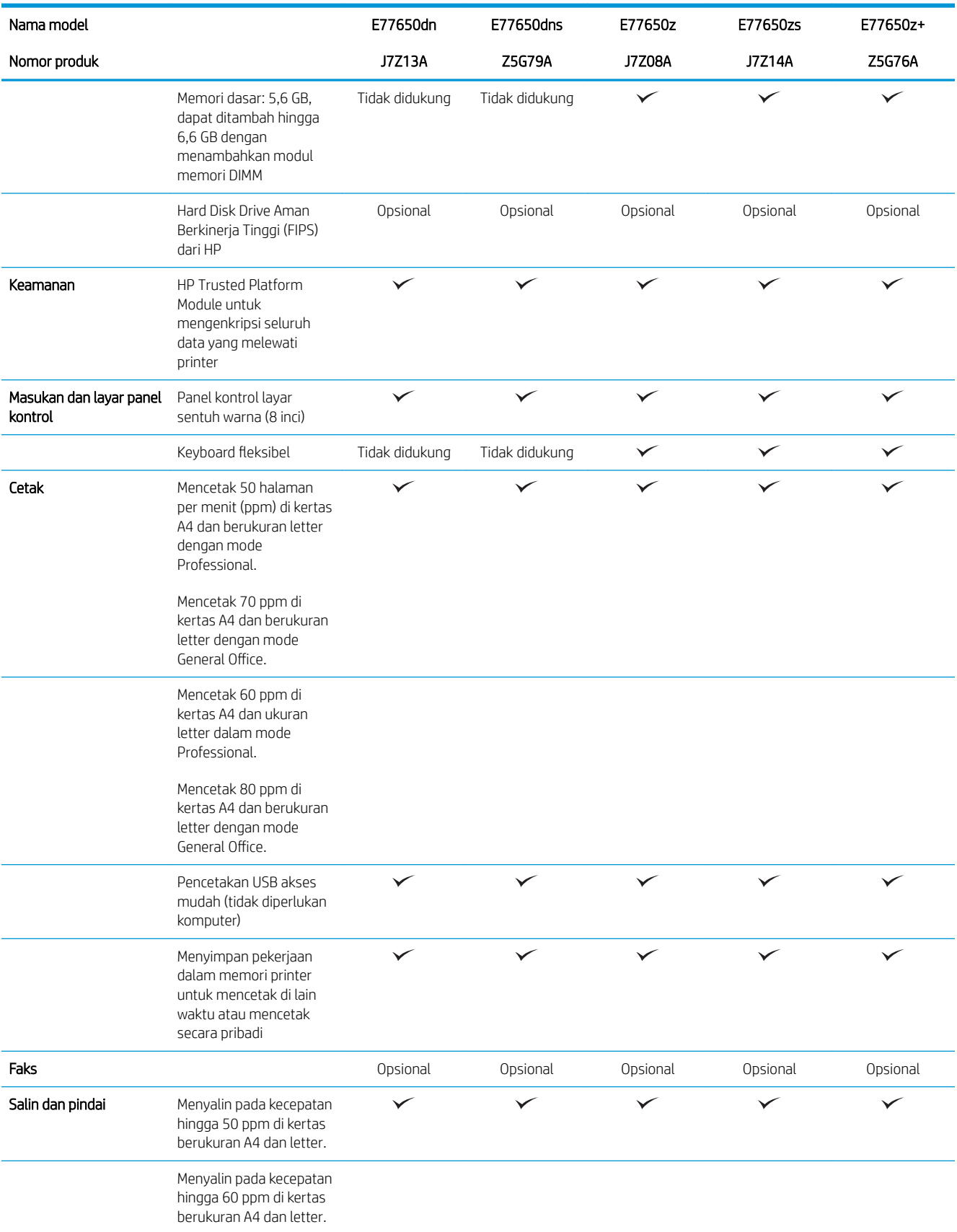

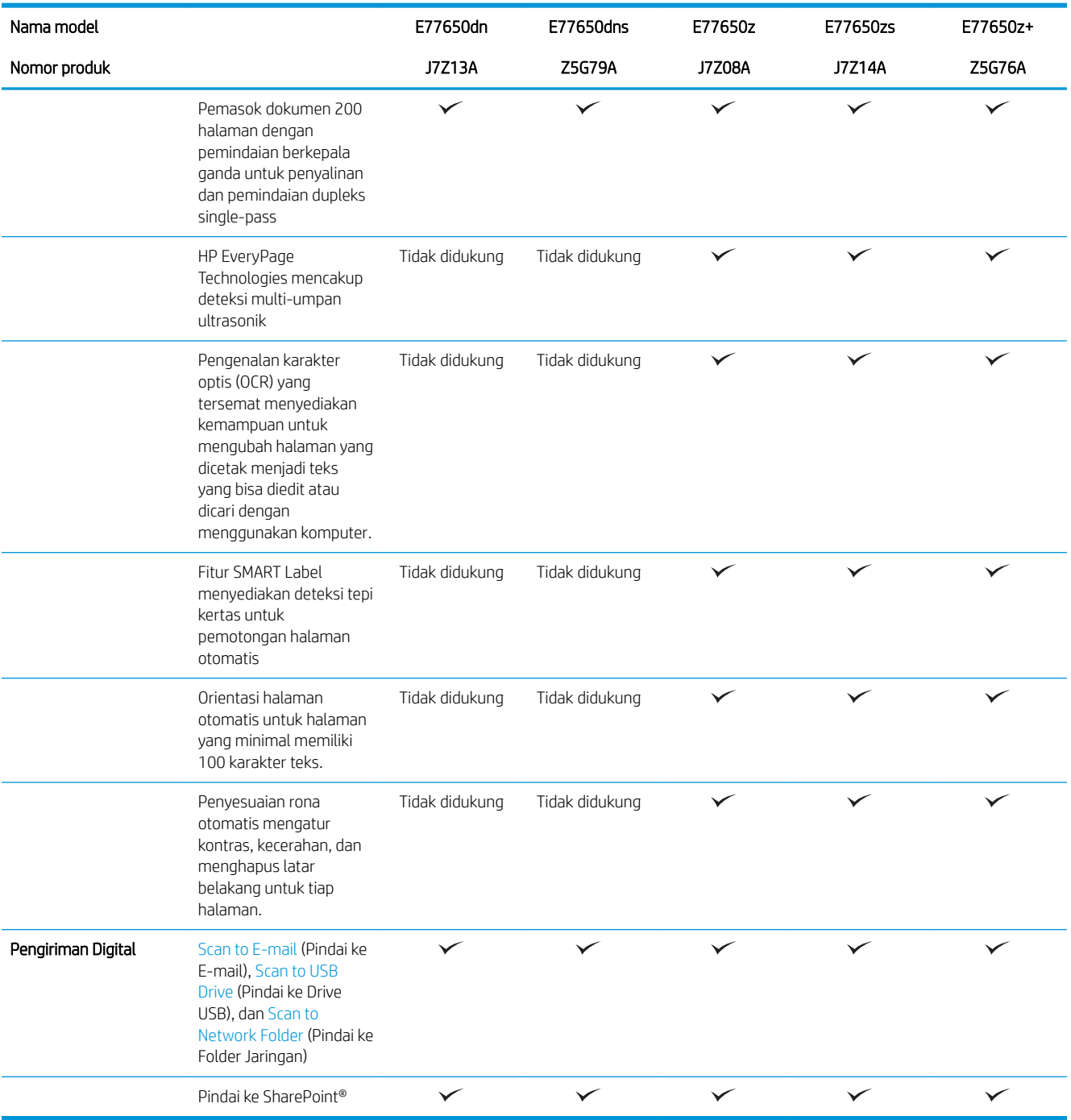

#### Tabel 1-3 Model printer multifungsi (3 dari 5)

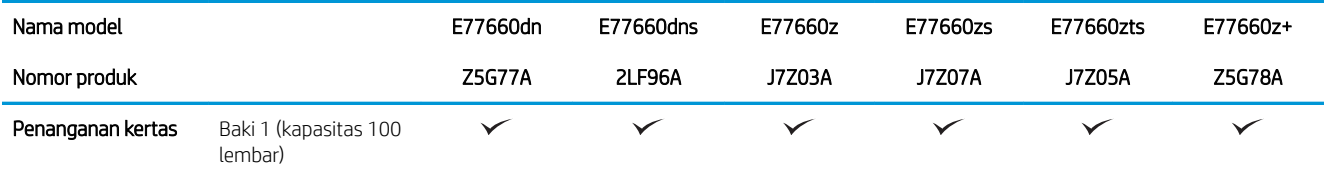

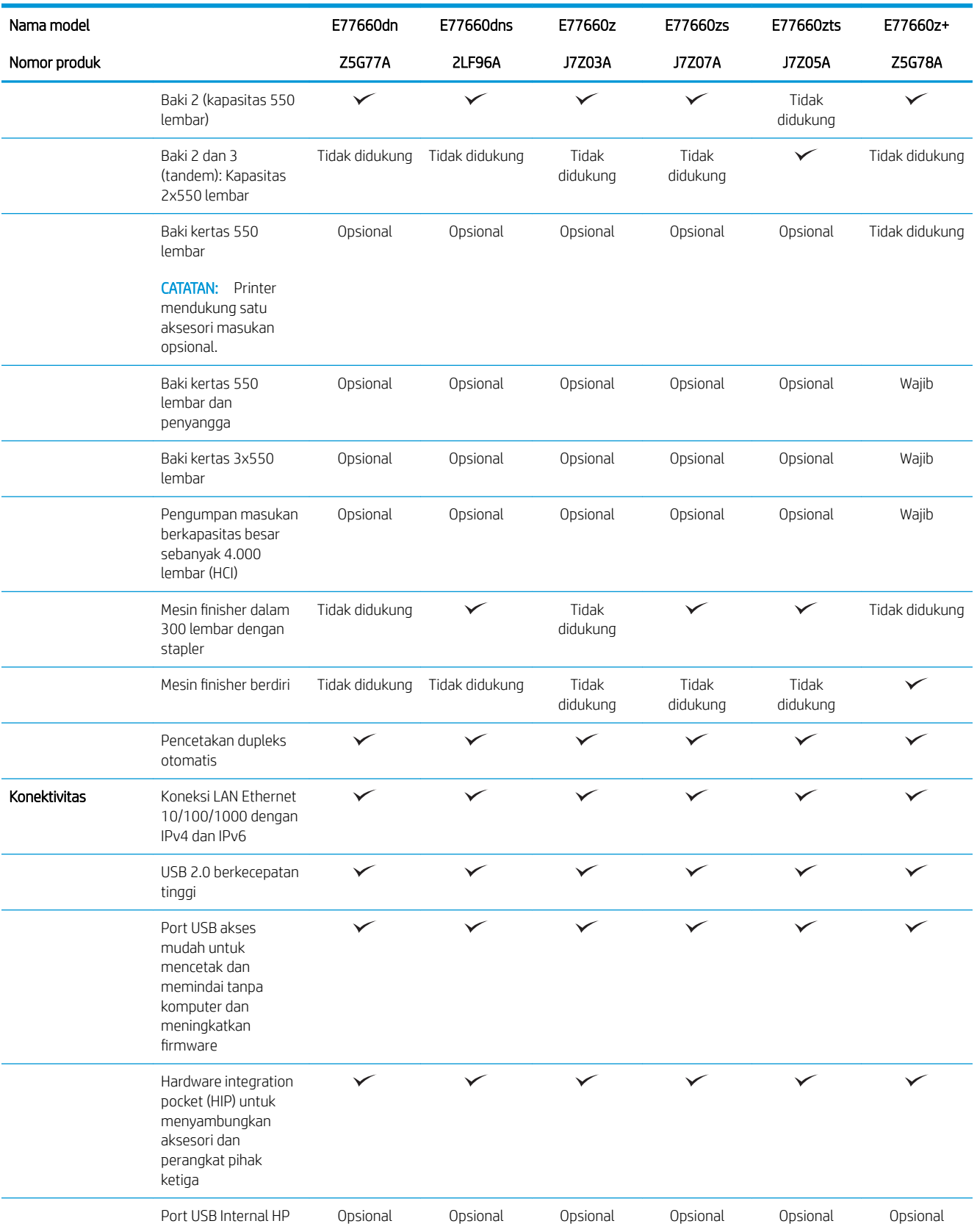

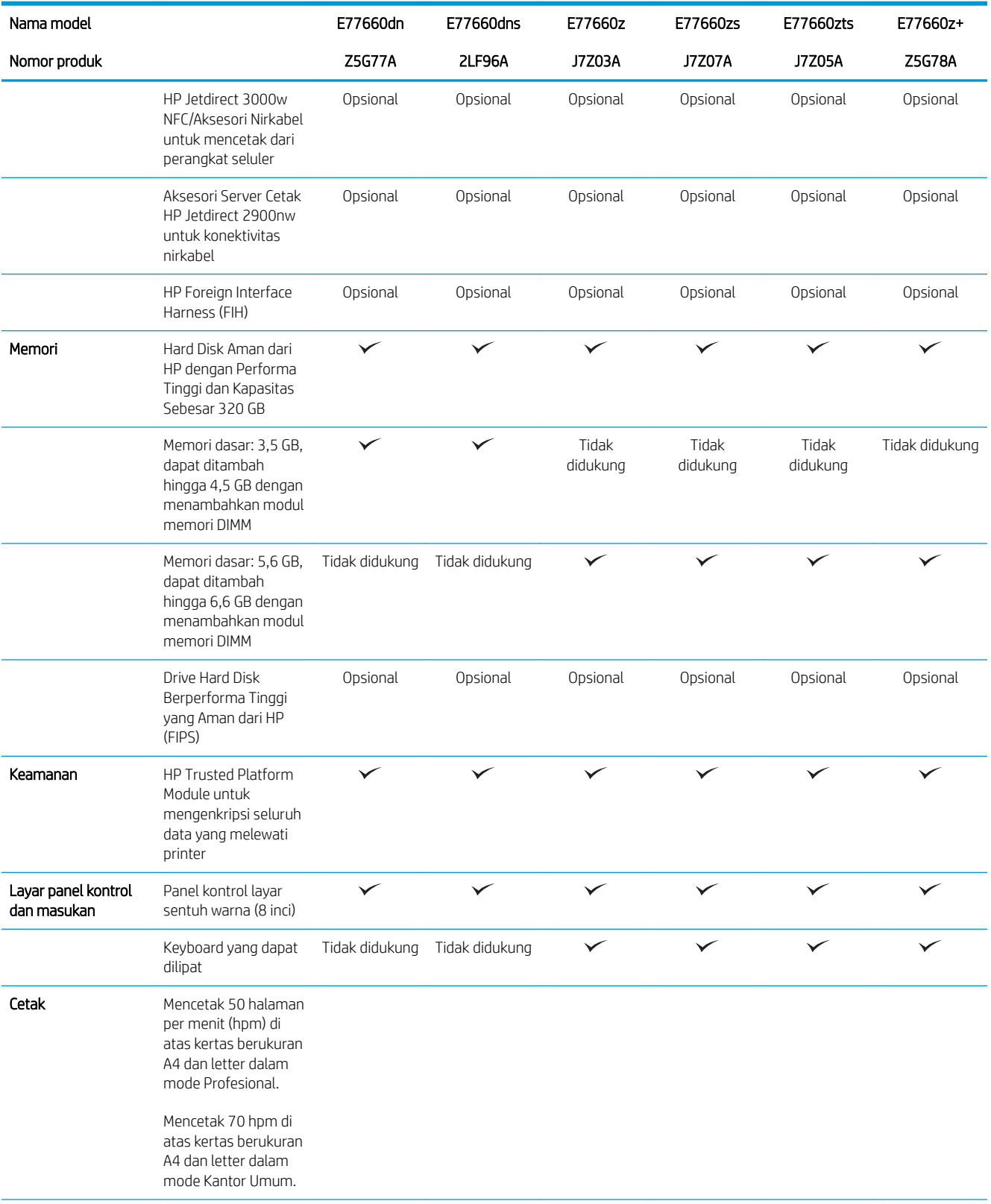

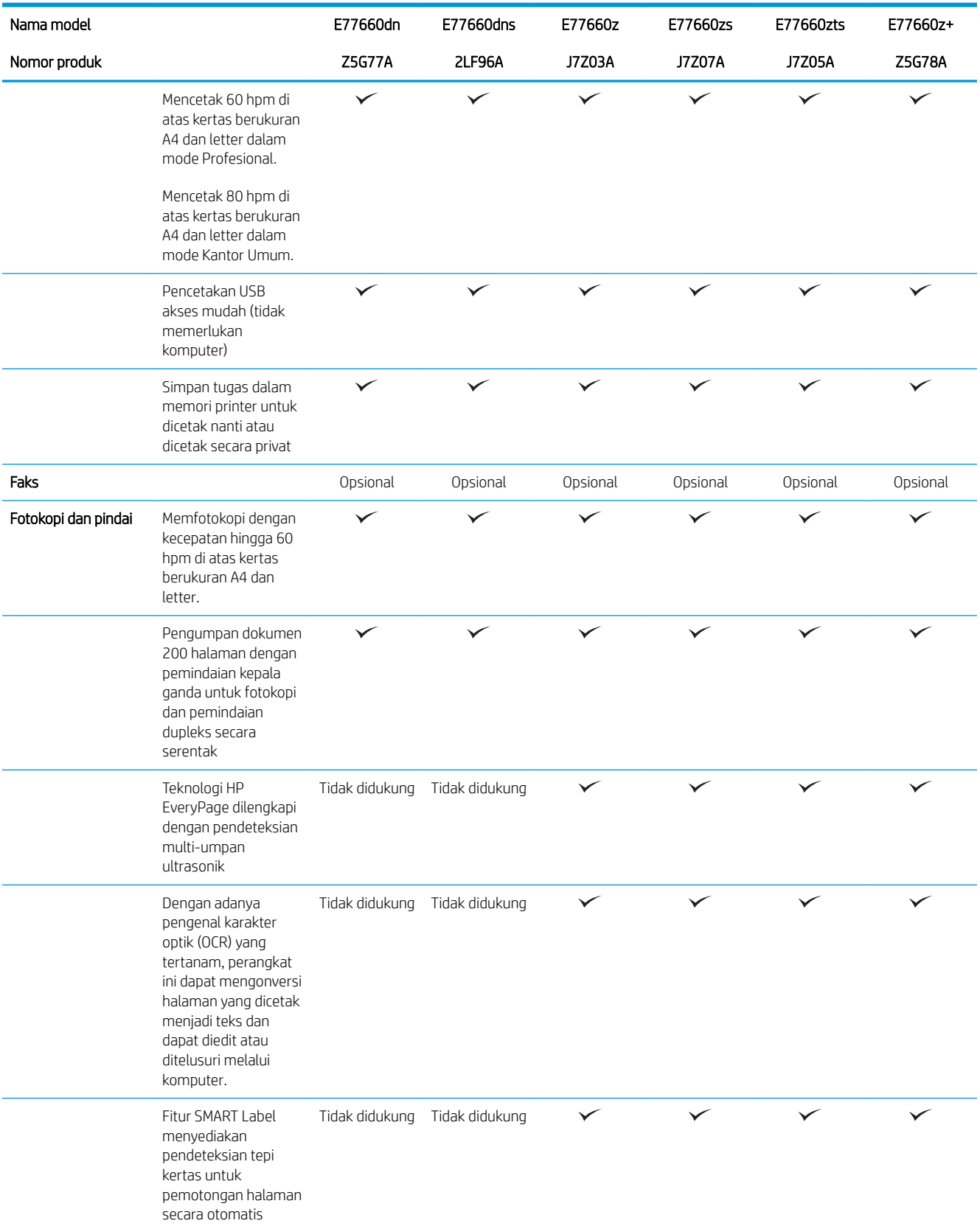

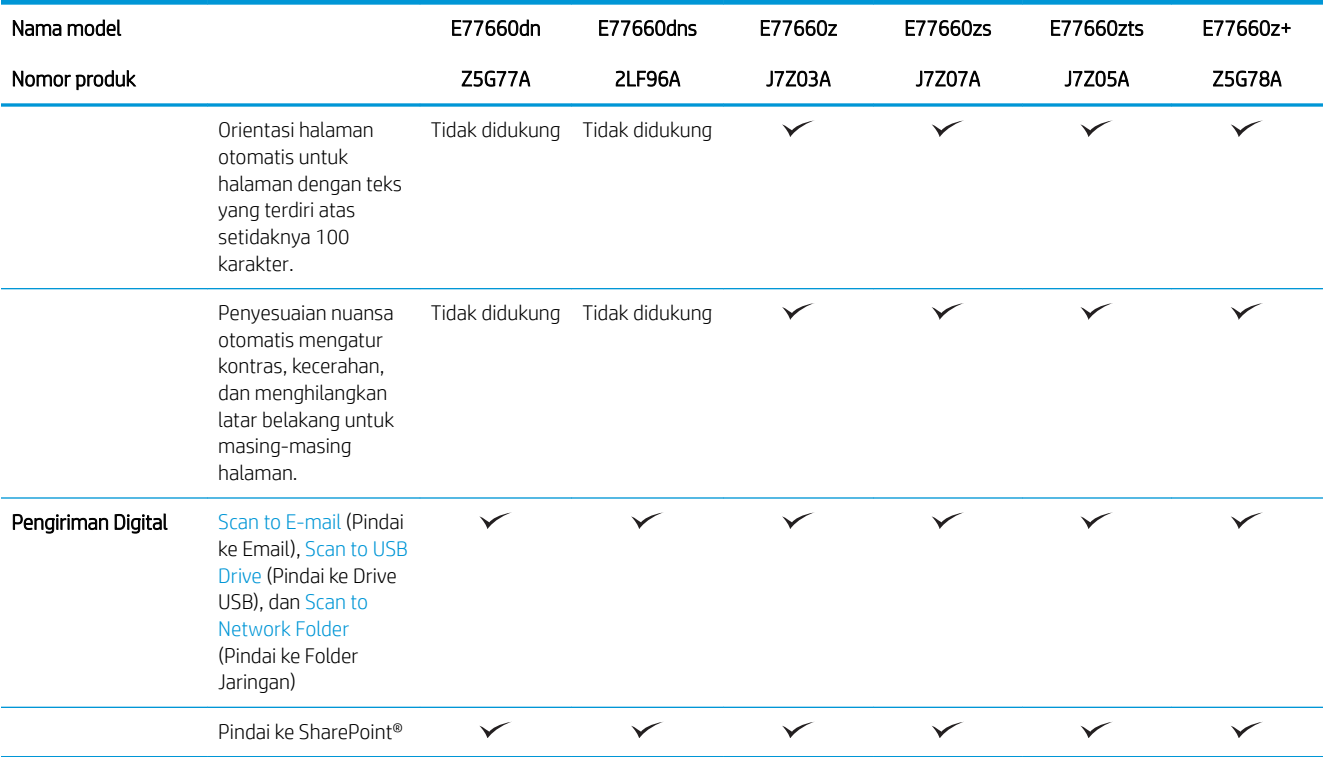

#### Tabel 1-4 Model printer multifungsi (4 dari 5)

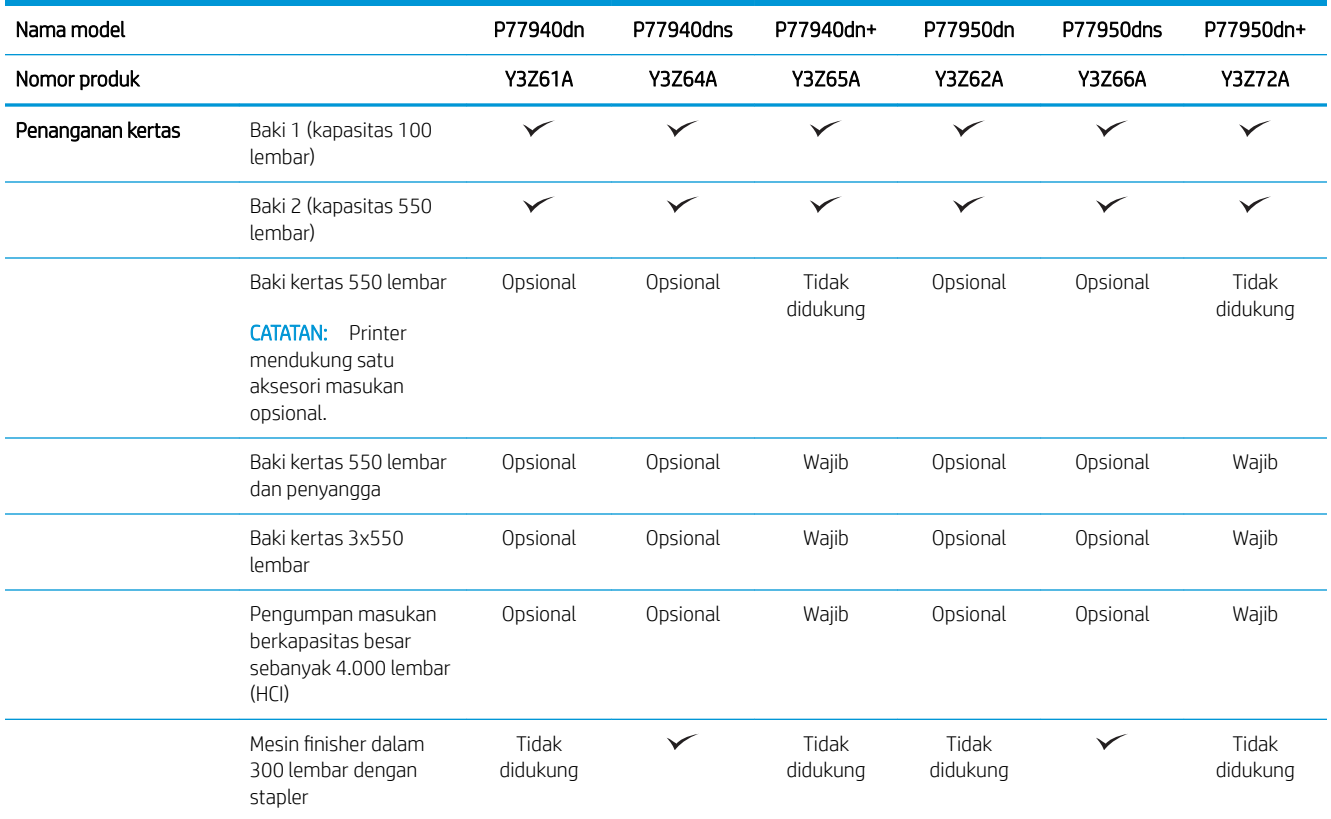

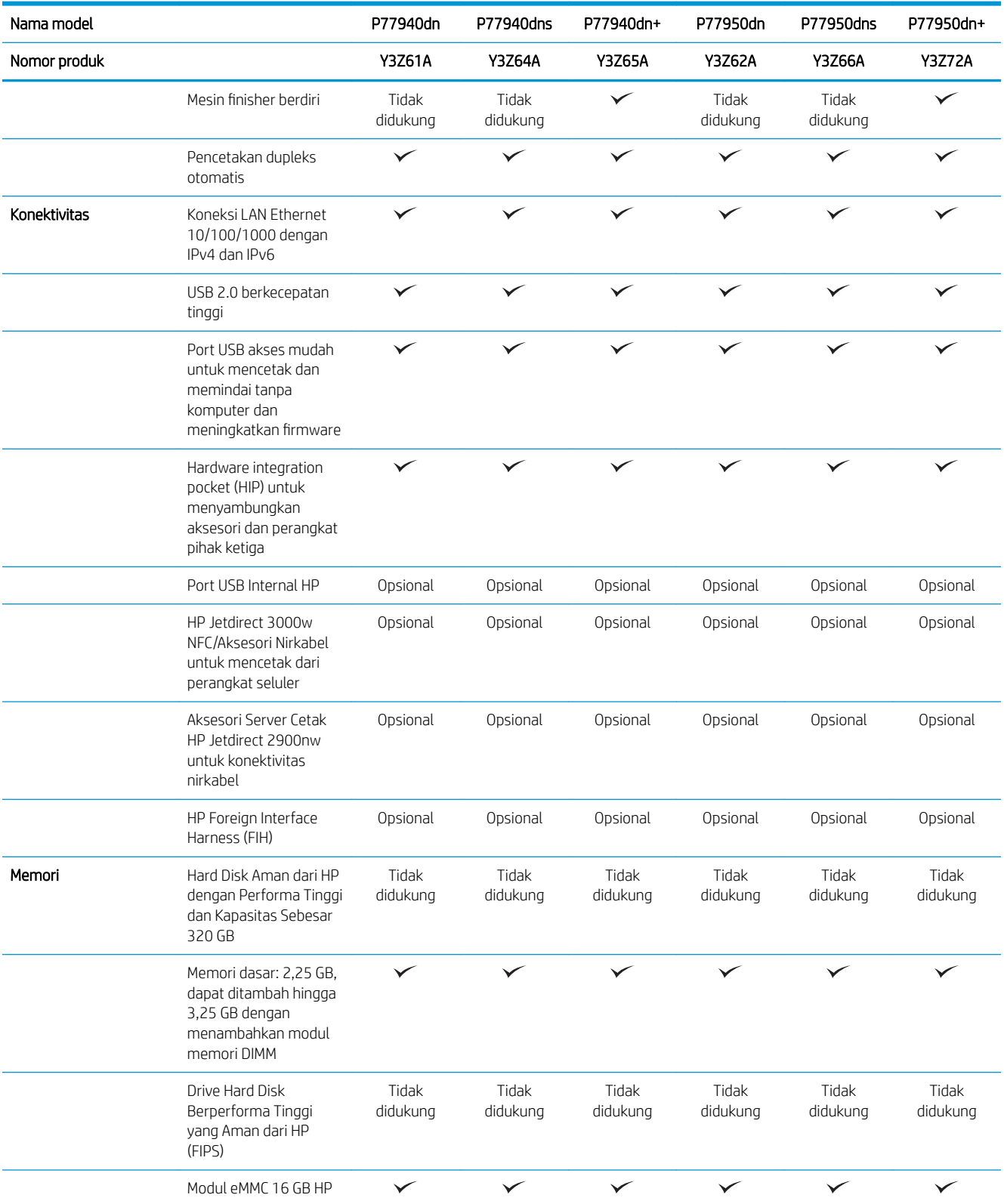

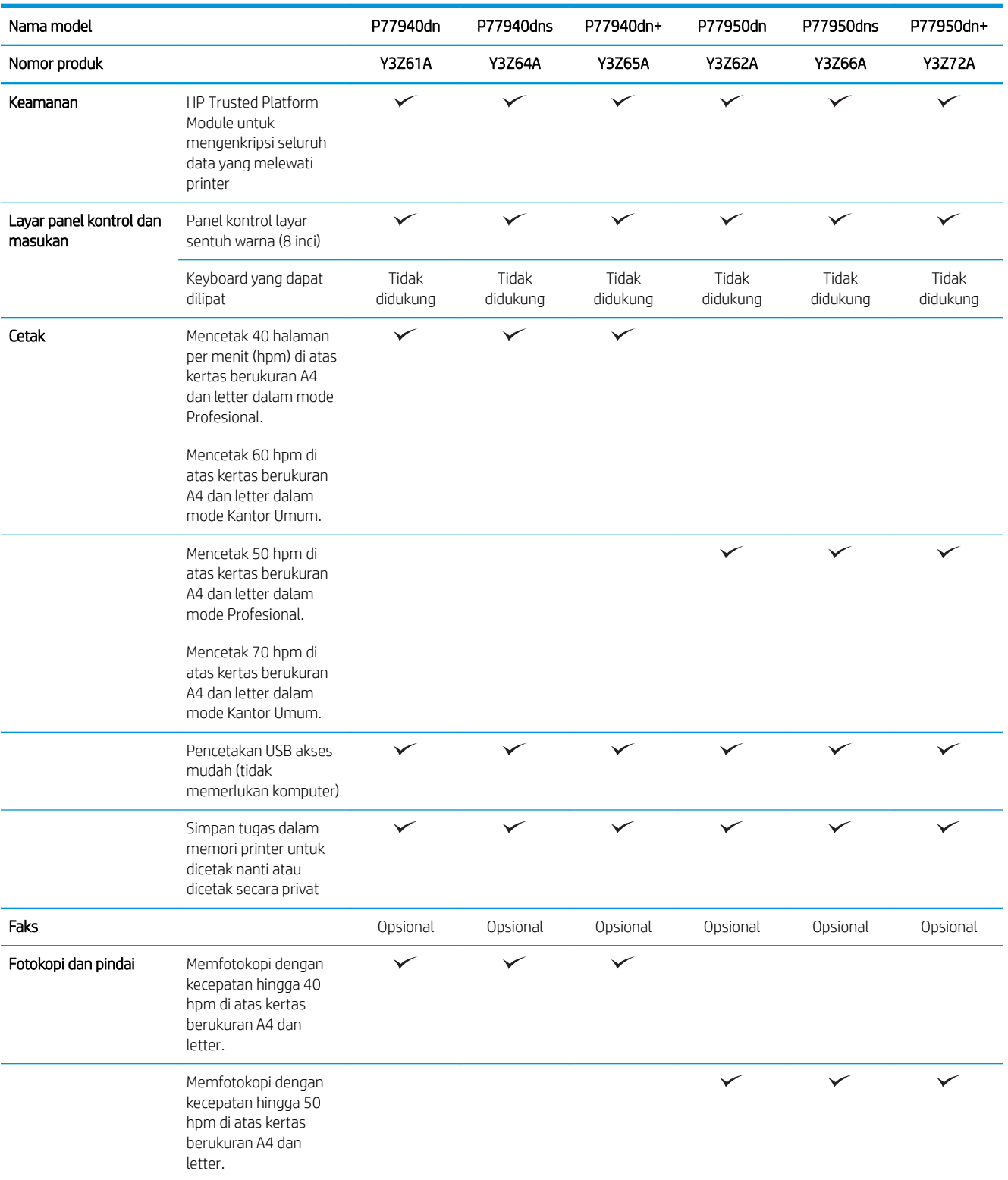

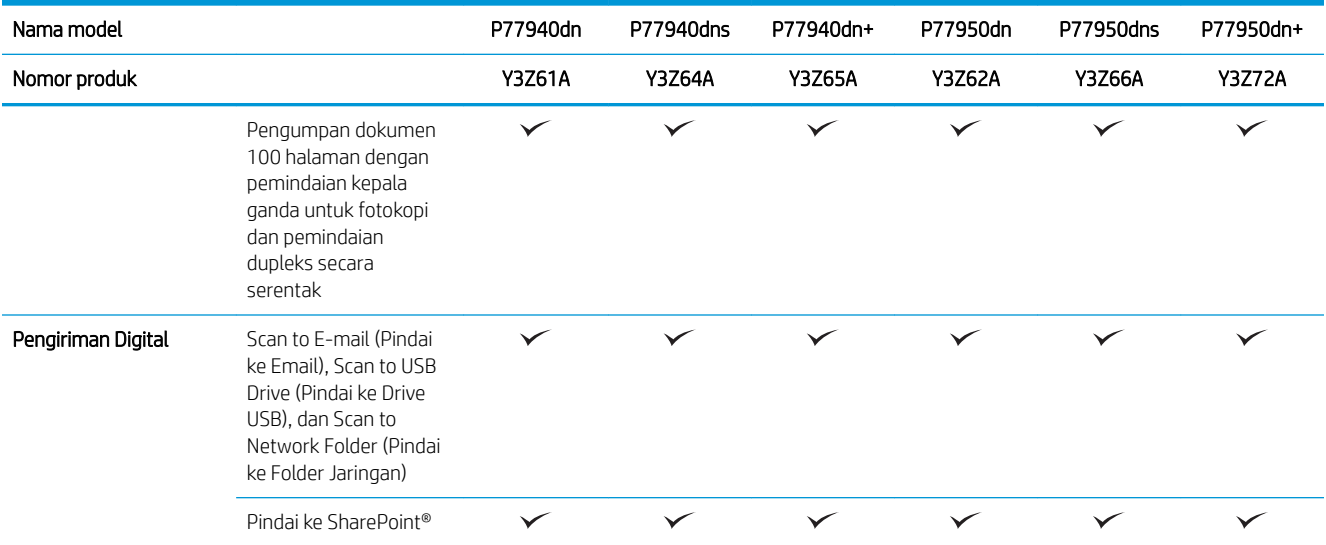

#### Tabel 1-5 Model printer multifungsi (5 dari 5)

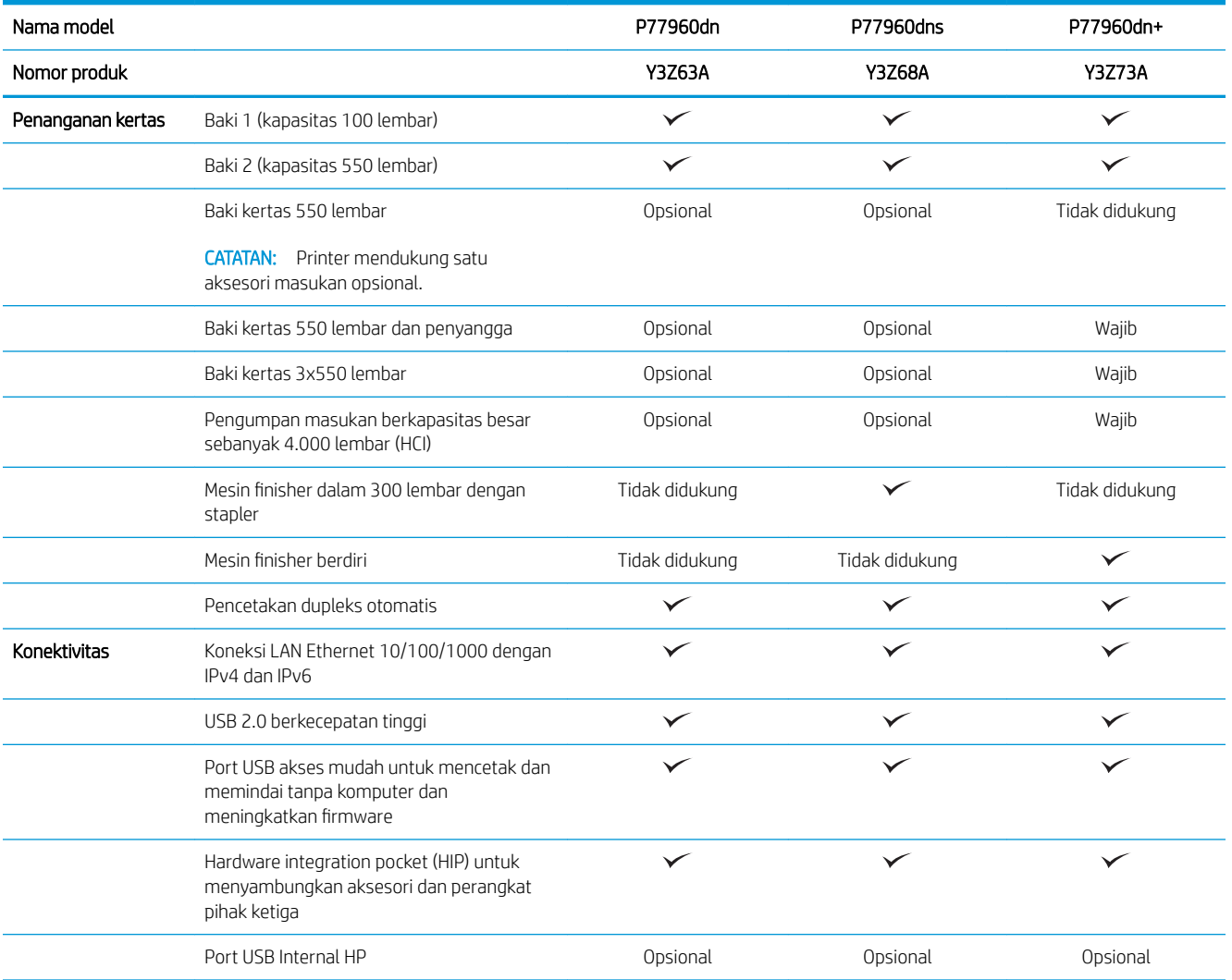

<span id="page-33-0"></span>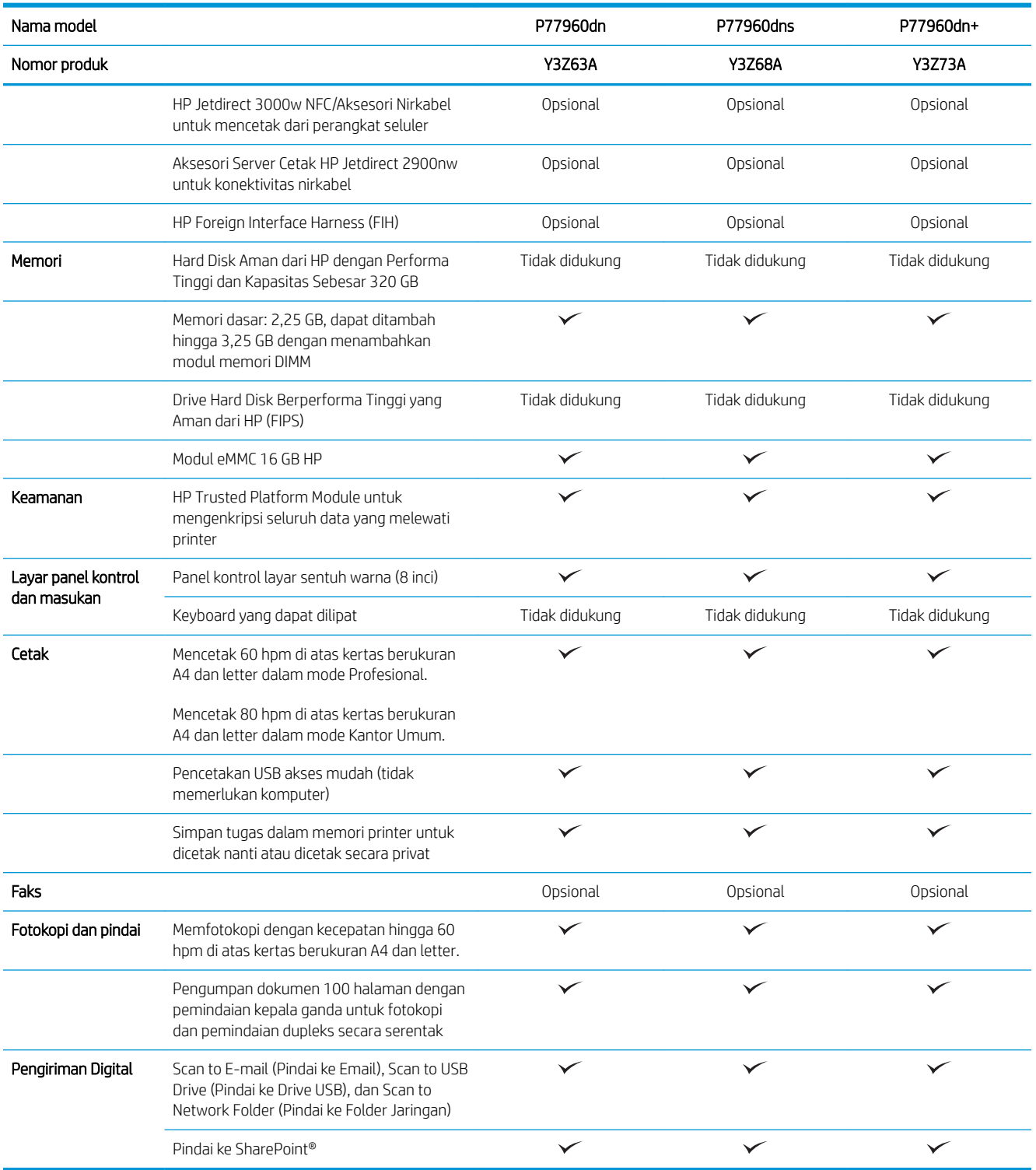

## Sistem operasi yang didukung

Linux: Untuk informasi dan driver cetak untuk Linux, kunjungi [www.hp.com/go/linuxprinting.](http://www.hp.com/go/linuxprinting)

UNIX: Untuk informasi dan driver cetak UNIX®, buka [www.hp.com/go/unixmodelscripts](http://www.hp.com/go/unixmodelscripts).

Informasi berikut berlaku untuk driver pencetakan HP PCL 6 khusus printer, driver pencetakan HP untuk macOS, dan untuk penginstal perangkat lunak.

Windows: Unduh HP Easy Start dari [123.hp.com/PageWide](http://123.hp.com/pagewide) untuk menginstal driver pencetakan HP. Atau kunjungi situs web dukungan printer untuk printer ini: [www.hp.com/support/pwcolormfpE77650](http://www.hp.com/support/pwcolormfpE77650), atau [www.hp.com/support/pwcolormfpE77660,](http://www.hp.com/support/pwcolormfpE77660) atau [www.hp.com/support/pwcolorP77940mfp](http://www.hp.com/support/pwcolorP77940mfp), atau [www.hp.com/](http://www.hp.com/support/pwcolorP77950mfp) [support/pwcolorP77950mfp,](http://www.hp.com/support/pwcolorP77950mfp) atau [www.hp.com/support/pwcolorP77960mfp](http://www.hp.com/support/pwcolorP77960mfp), atau [www.hp.com/support/](http://www.hp.com/support/pwcolorP77440mfp) [pwcolorP77440mfp](http://www.hp.com/support/pwcolorP77440mfp)untuk mengunduh driver cetak atau penginstal perangkat lunak untuk menginstal driver cetak HP.

macOS: Komputer Mac didukung dengan printer ini. Unduh HP Easy Start dari [123.hp.com/PageWide](http://123.hp.com/pagewide) untuk menginstal driver pencetakan HP.

- 1. Kunjungi [123.hp.com/PageWide](http://123.hp.com/pagewide).
- 2. Ikuti langkah yang diberikan untuk mengunduh perangkat lunak printer.

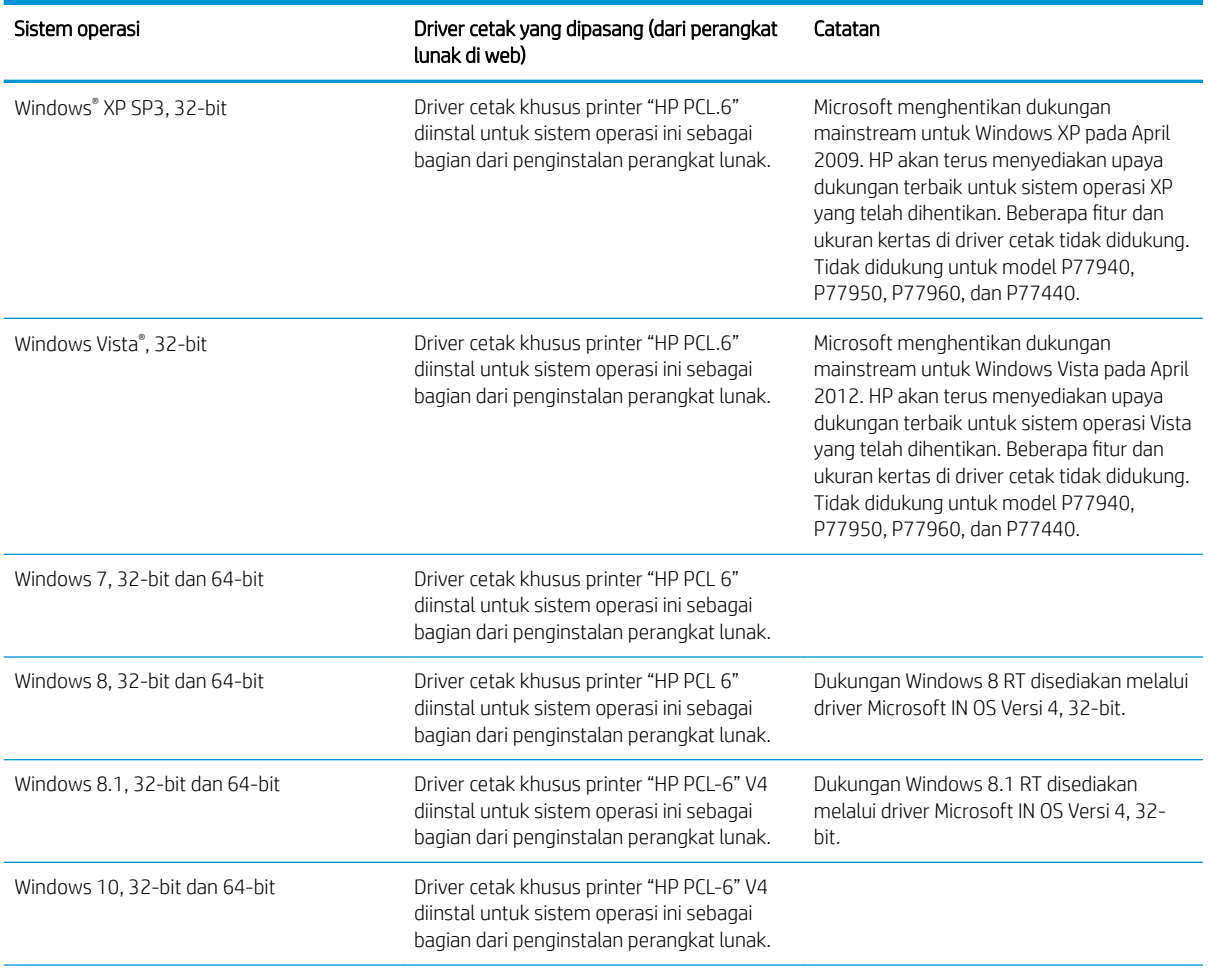

#### Tabel 1-6 Sistem operasi dan driver cetak yang didukung

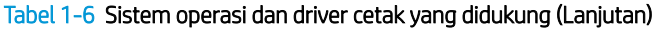

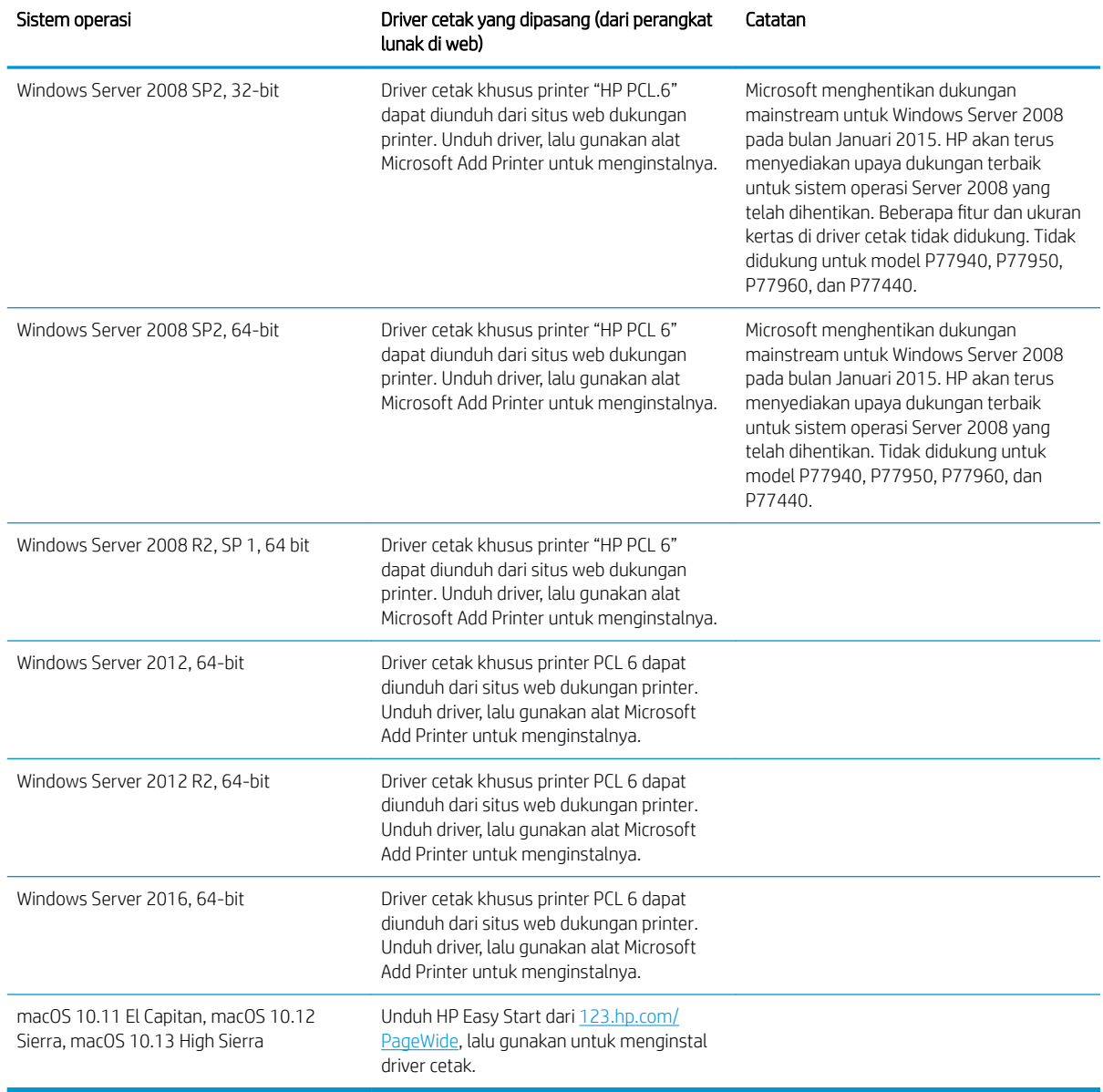

**EX** CATATAN: Sistem operasi yang didukung dapat berubah. Untuk daftar sistem operasi dukungan saat ini, kunjungi [www.hp.com/support/pwcolormfpE77650,](http://www.hp.com/support/pwcolormfpE77650) atau [www.hp.com/support/pwcolormfpE77660,](http://www.hp.com/support/pwcolormfpE77660) atau [www.hp.com/support/pwcolorP77940mfp](http://www.hp.com/support/pwcolorP77940mfp), atau [www.hp.com/support/pwcolorP77950mfp,](http://www.hp.com/support/pwcolorP77950mfp) atau [www.hp.com/](http://www.hp.com/support/pwcolorP77960mfp) [support/pwcolorP77960mfp,](http://www.hp.com/support/pwcolorP77960mfp) atau [www.hp.com/support/pwcolorP77440mfp](http://www.hp.com/support/pwcolorP77440mfp) untuk bantuan HP selengkapnya tentang printer.

**EX CATATAN:** Untuk rincian tentang sistem operasi klien dan server serta dukungan driver HP UPD untuk printer ini, kunjungi [www.hp.com/go/upd.](http://www.hp.com/go/upd) Di bagian Informasi tambahan, klik tautannya.
#### Tabel 1-7 Persyaratan sistem minimum

#### Windows macOS

- Sambungan Internet
- Koneksi khusus USB 1.1 atau 2.0 atau koneksi jaringan
- Ruang hard disk 2 GB yang tersedia
- RAM 1 GB (32 bit) atau RAM 2 GB (64 bit)

#### ● Koneksi Internet

- Koneksi khusus USB 1.1 atau 2.0 atau koneksi jaringan
- Ruang hard disk 1,5 GB yang tersedia

**EX CATATAN:** Penginstal perangkat lunak Windows menginstal layanan HP Smart Device Agent Base. Ukuran file kurang dari 100 kb. Fungsinya hanya memeriksa printer yang tersambung melalui USB setiap jam. Tidak ada data yang dikumpulkan. Jika printer USB ditemukan, layanan ini akan mencoba menemukan instans JAMc (JetAdvantage Management Connector atau Konektor Manajemen JetAdvantage) di jaringan. Jika JAMc ditemukan, HP Smart Device Agent Base akan ditingkatkan ke Smart Device Agent versi lengkap dari JAMc dengan aman yang selanjutnya memungkinkan halaman yang dicetak diperhitungkan untuk akun MPS (Managed Print Services/Layanan Pencetakan Terkelola). Paket web hanya driver yang diunduh dari [hp.com](http://www.hp.com)  untuk printer dan diinstal melalui wizard Add Printer (Tambah Printer) tidak menginstal layanan ini.

Untuk menghapus instalan layanan, buka Control Panel (Panel Kontrol), pilih Programs (Program) atau Programs and Features (Program dan Fitur), lalu pilih Add/Remove Programs (Tambah/Hapus Program) atau Uninstall a Program (Hapus Instalan Program) untuk menghapus layanan tersebut. Nama file adalah HPSmartDeviceAgentBase.

### Solusi pencetakan mobile

HP menawarkan beberapa solusi mobile dan ePrint untuk mengaktifkan pencetakan mudah ke printer HP dari laptop, tablet, ponsel cerdas, atau perangkat seluler lainnya. Untuk melihat daftar lengkap dan menentukan pilihan terbaik, kunjungi, [www.hp.com/go/MobilePrinting.](http://www.hp.com/go/MobilePrinting)

**EY CATATAN:** Perbarui firmware printer untuk memastikan semua kemampuan pencetakan mobile dan ePrint didukung.

- Wi-Fi Direct (hanya model nirkabel, dengan aksesori NFC Nirkabel HP Jetdirect 3000w terpasang)
- Stasiun nirkabel (hanya model nirkabel, dengan aksesori NFC Nirkabel HP Jetdirect 3000w atau server cetak nirkabel HP 2900nw terpasang)
- HP ePrint via email (Layanan Web HP harus diaktifkan dan printer didaftarkan dengan HP Connected)
- Aplikasi HP ePrint (Tersedia untuk Android dan iOS)
- Perangkat lunak HP ePrint
- Google Cloud Print
- **AirPrint**
- **Android Printing**
- Pencetakan Windows 10

### Dimensi printer

**CATATAN:** Nilai ini dapat berubah sewaktu-waktu. Untuk informasi terbaru, kunjungi [www.hp.com/support/](http://www.hp.com/support/pwcolormfpE77650) [pwcolormfpE77650,](http://www.hp.com/support/pwcolormfpE77650) atau [www.hp.com/support/pwcolormfpE77660,](http://www.hp.com/support/pwcolormfpE77660) atau [www.hp.com/support/](http://www.hp.com/support/pwcolorP77940mfp) [pwcolorP77940mfp](http://www.hp.com/support/pwcolorP77940mfp), atau [www.hp.com/support/pwcolorP77950mfp,](http://www.hp.com/support/pwcolorP77950mfp) atau [www.hp.com/support/](http://www.hp.com/support/pwcolorP77960mfp) [pwcolorP77960mfp](http://www.hp.com/support/pwcolorP77960mfp), atau [www.hp.com/support/pwcolorP77440mfp.](http://www.hp.com/support/pwcolorP77440mfp)

#### Tabel 1-8 Dimensi untuk model E75160dn, E77650dn, E77650z, E77660dn, E77660z

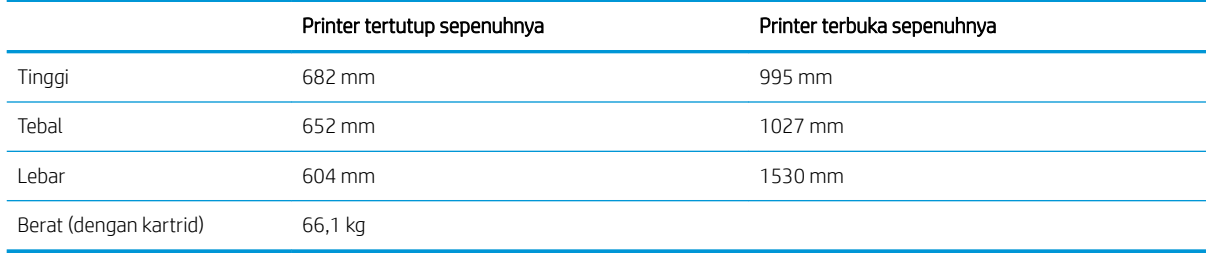

#### Tabel 1-9 Dimensi untuk model P77440dn, P77940dn, P77950dn, P77960dn

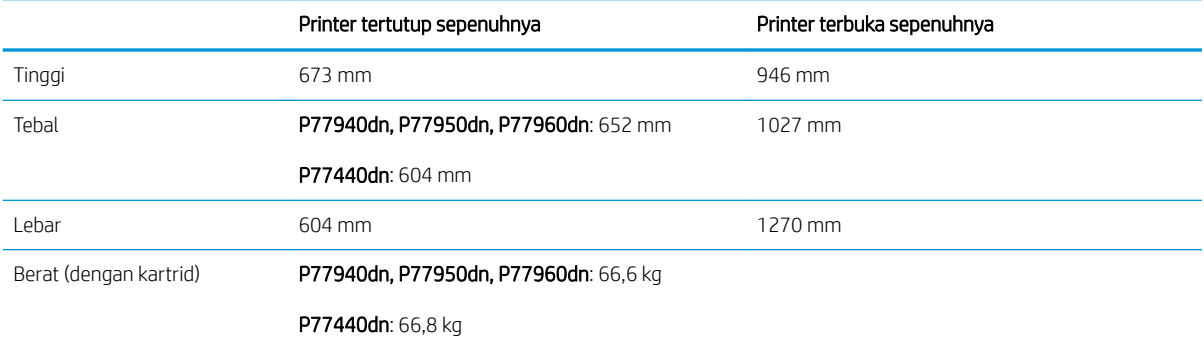

#### Tabel 1-10 Dimensi untuk E77650dns, E77660dns, E77650zs, E77660zts, E77660zs

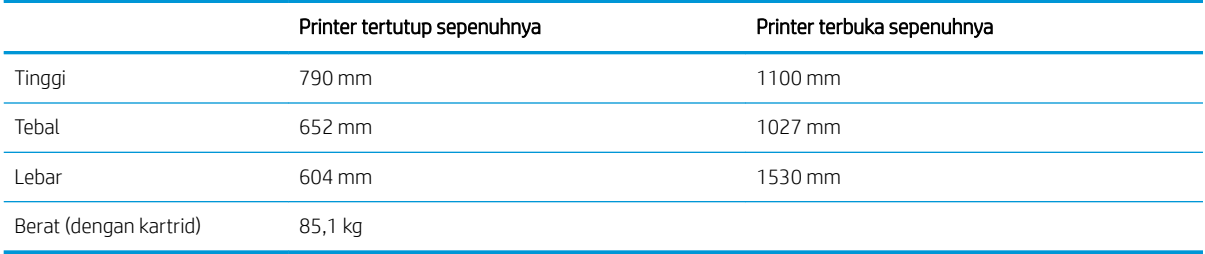

#### Tabel 1-11 Dimensi untuk P77940dns, P77950dns, P77960dns

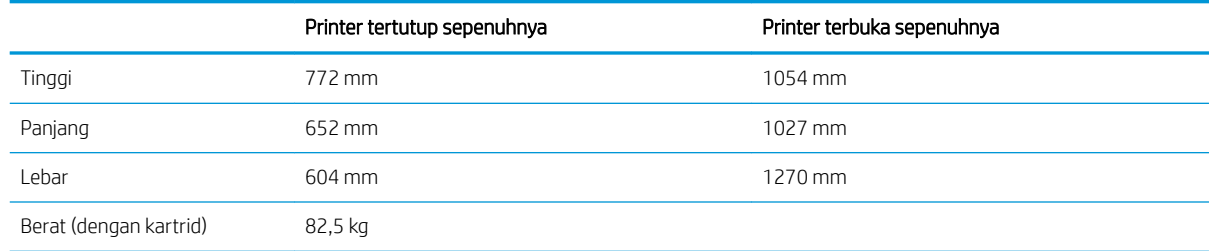

#### Tabel 1-12 Dimensi untuk E77650z+, E77660z+ (termasuk pengumpan kertas HCI)

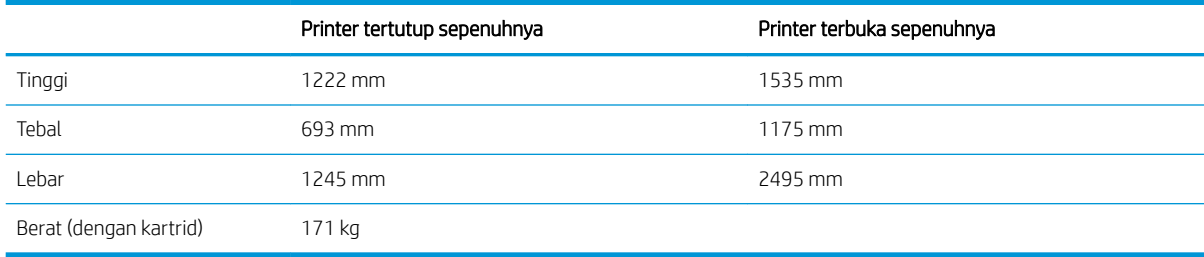

#### Tabel 1-13 Dimensi untuk P77940dn+, P77950dn+, P77960dn+ (termasuk pengumpan kertas HCI)

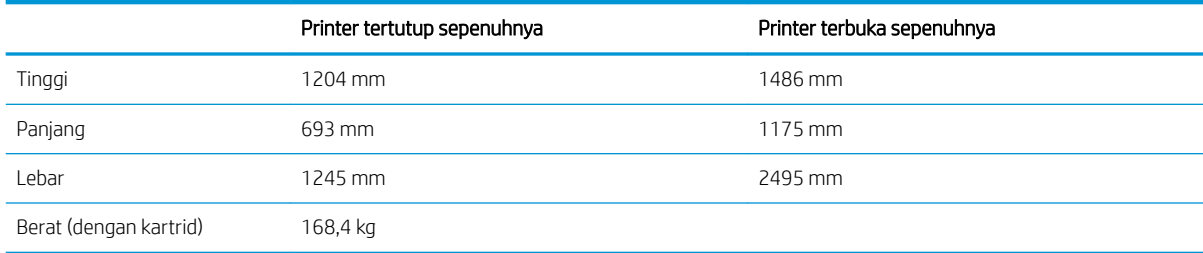

### Tabel 1-14 Dimensi untuk pengumpan kertas 1 x 550 lembar

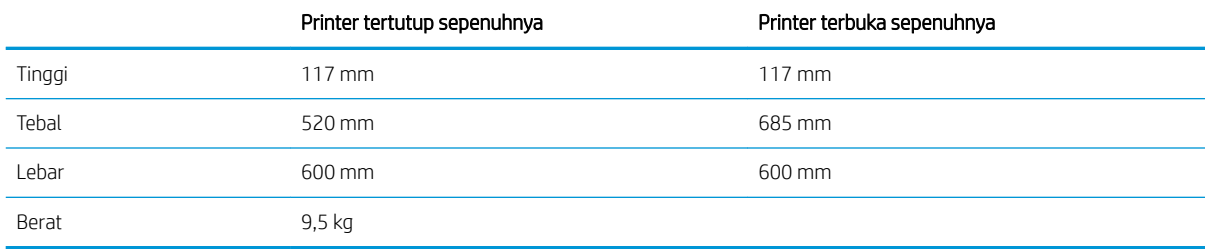

#### Tabel 1-15 Dimensi untuk pengumpan kertas 1 x 550 lembar dengan penyangga

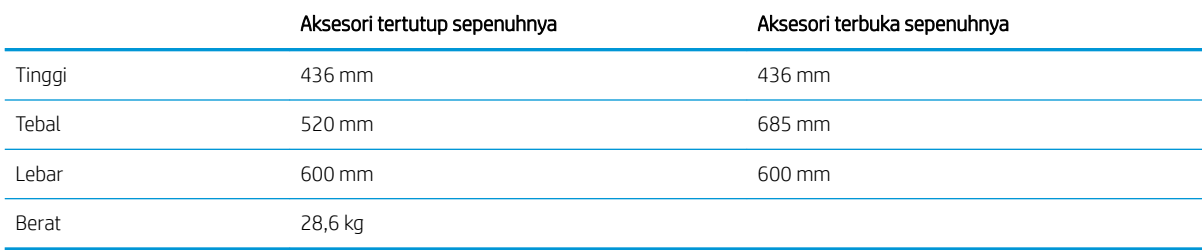

#### Tabel 1-16 Dimensi untuk pengumpan kertas 3 x 550 lembar dengan penyangga

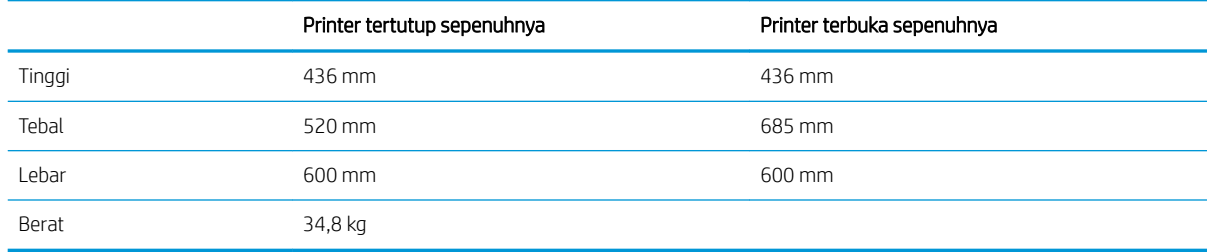

#### Tabel 1-17 Dimensi HCI 4.000 lembar dengan penyangga

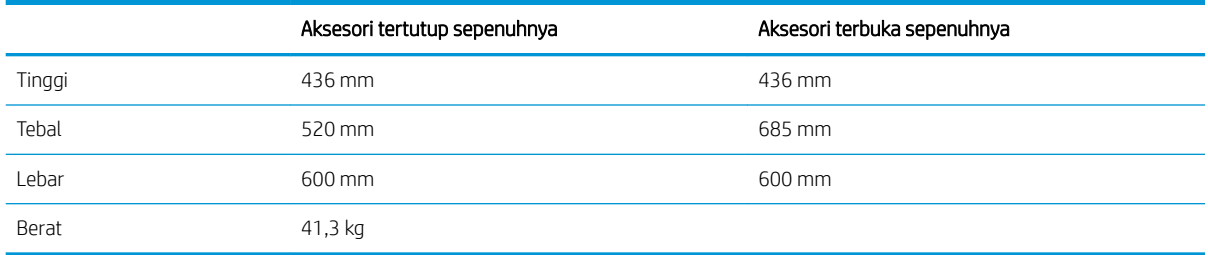

#### Tabel 1-18 Dimensi untuk mesin finisher berdiri

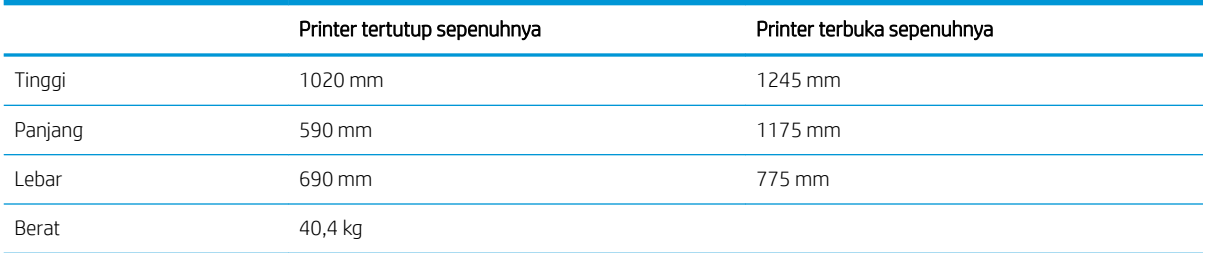

### Konsumsi daya, spesifikasi kelistrikan, dan emisi akustik

Lihat [www.hp.com/support/pwcolormfpE77650,](http://www.hp.com/support/pwcolormfpE77650) atau [www.hp.com/support/pwcolormfpE77660,](http://www.hp.com/support/pwcolormfpE77660) atau [www.hp.com/support/pwcolorP77940mfp](http://www.hp.com/support/pwcolorP77940mfp), atau [www.hp.com/support/pwcolorP77950mfp,](http://www.hp.com/support/pwcolorP77950mfp) atau [www.hp.com/](http://www.hp.com/support/pwcolorP77960mfp) [support/pwcolorP77960mfp,](http://www.hp.com/support/pwcolorP77960mfp) atau [www.hp.com/support/pwcolorP77440mfp](http://www.hp.com/support/pwcolorP77440mfp) untuk informasi yang sekarang.

### Cakupan lingkungan pengoperasian

#### Tabel 1-19 Cakupan lingkungan pengoperasian

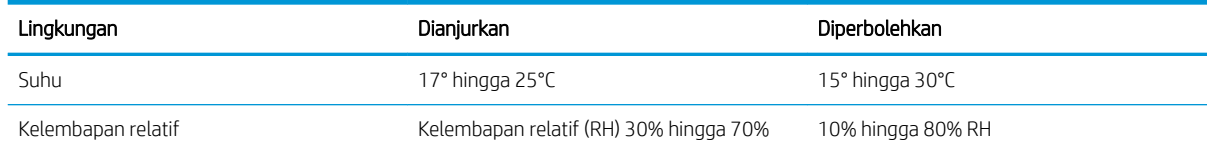

## Pengaturan perangkat keras dan penginstalan perangkat lunak printer

Untuk instruksi pengaturan dasar, lihat Panduan Penginstalan Perangkat Keras yang disertakan bersama printer. Untuk instruksi tambahan, kunjungi dukungan HP di Web.

Kunjungi [www.hp.com/support/pwcolormfpE77650,](http://www.hp.com/support/pwcolormfpE77650) atau [www.hp.com/support/pwcolormfpE77660,](http://www.hp.com/support/pwcolormfpE77660) atau [www.hp.com/support/pwcolorP77940mfp](http://www.hp.com/support/pwcolorP77940mfp), atau [www.hp.com/support/pwcolorP77950mfp,](http://www.hp.com/support/pwcolorP77950mfp) atau [www.hp.com/](http://www.hp.com/support/pwcolorP77960mfp) [support/pwcolorP77960mfp,](http://www.hp.com/support/pwcolorP77960mfp) atau [www.hp.com/support/pwcolorP77440mfp](http://www.hp.com/support/pwcolorP77440mfp) untuk bantuan menyeluruh HP untuk printer. Temukan dukungan berikut:

- Menginstal dan mengonfigurasi
- Mempelajari dan menggunakan
- Mengatasi masalah
- Mengunduh pembaruan perangkat lunak dan firmware
- Mengikuti forum dukungan.
- Menemukan informasi garansi dan peraturan

# 2 Baki kertas

# Untuk informasi lebih lanjut

- [Memasukkan kertas ke Baki 1 \(baki multiguna\)](#page-43-0)
- [Memasukkan kertas ke Baki 2](#page-49-0)
- [Memasukkan kertas ke Baki tandem 2 dan 3 \(khusus model E77660zts, P77440dn\)](#page-56-0)
- [Mengisi baki masukan berkapasitas tinggi \(HCI\) 4.000 lembar](#page-59-0)
- [Memuat dan mencetak amplop](#page-64-0)
- [Memuat dan mencetak label](#page-66-0)
- [Mengonfigurasi penstaplesan finisher dalam \(khusus model E77650dns, E77650zs, dan E77660zs\)](#page-68-0)

Informasi berikut ini dinyatakan benar pada saat publikasi.

Untuk mendapat bantuan melalui video, lihat [www.hp.com/videos/PageWide.](http://www.hp.com/videos/PageWide)

Untuk informasi saat ini, lihat [www.hp.com/support/pwcolormfpE77650,](http://www.hp.com/support/pwcolormfpE77650) atau [www.hp.com/support/](http://www.hp.com/support/pwcolormfpE77660) [pwcolormfpE77660,](http://www.hp.com/support/pwcolormfpE77660) atau [www.hp.com/support/pwcolorP77940mfp](http://www.hp.com/support/pwcolorP77940mfp), atau [www.hp.com/support/](http://www.hp.com/support/pwcolorP77950mfp) [pwcolorP77950mfp](http://www.hp.com/support/pwcolorP77950mfp), atau [www.hp.com/support/pwcolorP77960mfp,](http://www.hp.com/support/pwcolorP77960mfp) atau [www.hp.com/support/](http://www.hp.com/support/pwcolorP77440mfp) [pwcolorP77440mfp](http://www.hp.com/support/pwcolorP77440mfp).

Bantuan menyeluruh HP untuk printer mencakup informasi berikut:

- Menginstal dan mengonfigurasi
- Mempelajari dan menggunakan
- Mengatasi masalah
- Mengunduh pembaruan perangkat lunak dan firmware
- Mengikuti forum dukungan.
- Menemukan informasi garansi dan peraturan

# <span id="page-43-0"></span>Memasukkan kertas ke Baki 1 (baki multiguna)

### Pendahuluan

A PERHATIAN: Jangan rentangkan lebih dari satu baki kertas sekaligus. Jangan gunakan baki kertas sebagai pijakan. Jauhkan tangan dari baki kertas saat menutup. Semua baki harus ditutup saat memindahkan printer.

Informasi berikut menjelaskan cara memuat kertas pada Baki 1. Baki ini menampung hingga 100 lembar kertas 75 g/m<sup>2</sup> atau 14 amplop.

PERHATIAN: Untuk menghindari kemacetan, jangan pernah menambah atau mengeluarkan kertas dari Baki 1 selama pencetakan.

1. Buka Baki 1.

CATATAN: Untuk mencetak di kertas yang lebih panjang, seperti ukuran legal, tarik pemanjang Baki 1.

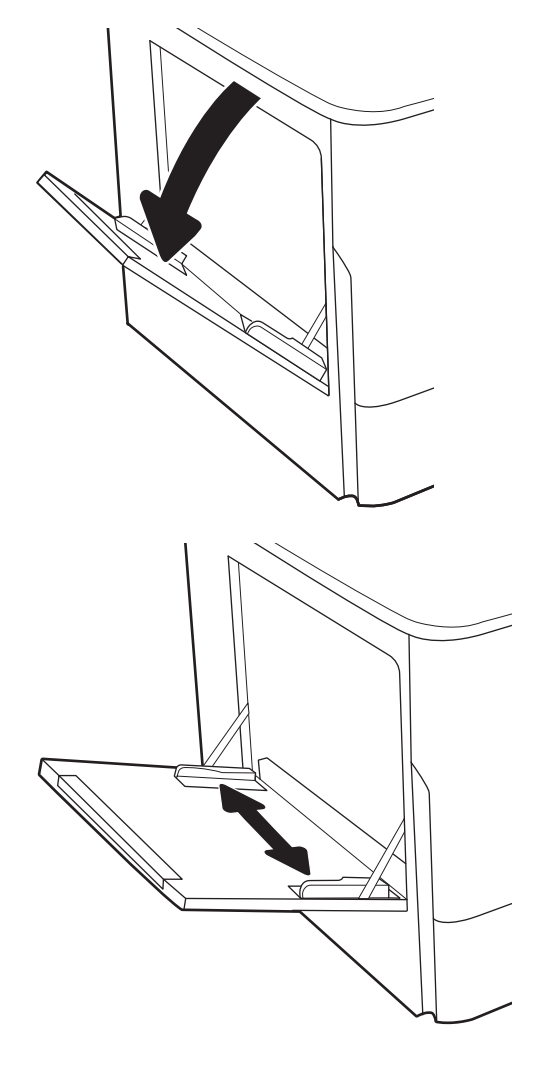

2. Sesuaikan pemandu lebar kertas ke ukuran kertas yang digunakan.

- 3. Masukkan kertas ke dalam baki. Untuk informasi mengenai cara mengarahkan orientasi kertas, lihat Tabel 2-1 Orientasi kertas Baki 1 pada hal. 33.
- 

#### 4. Sesuaikan pemandu lebar agar menyentuh tumpukan kertas, tetapi tidak sampai menekuk kertas.

## Orientasi kertas Baki 1

#### Tabel 2-1 Orientasi kertas Baki 1

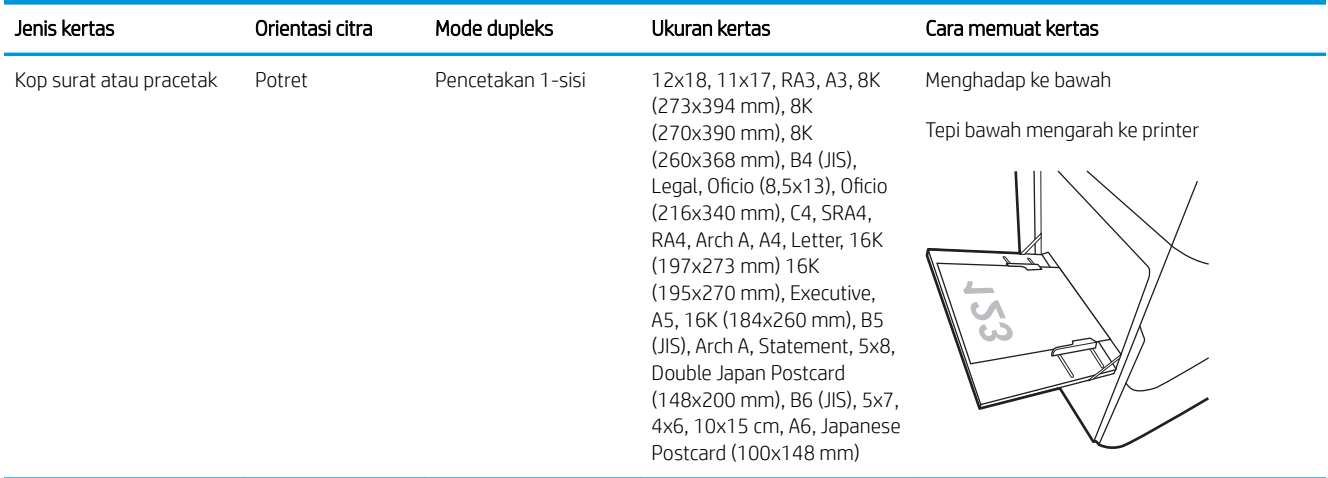

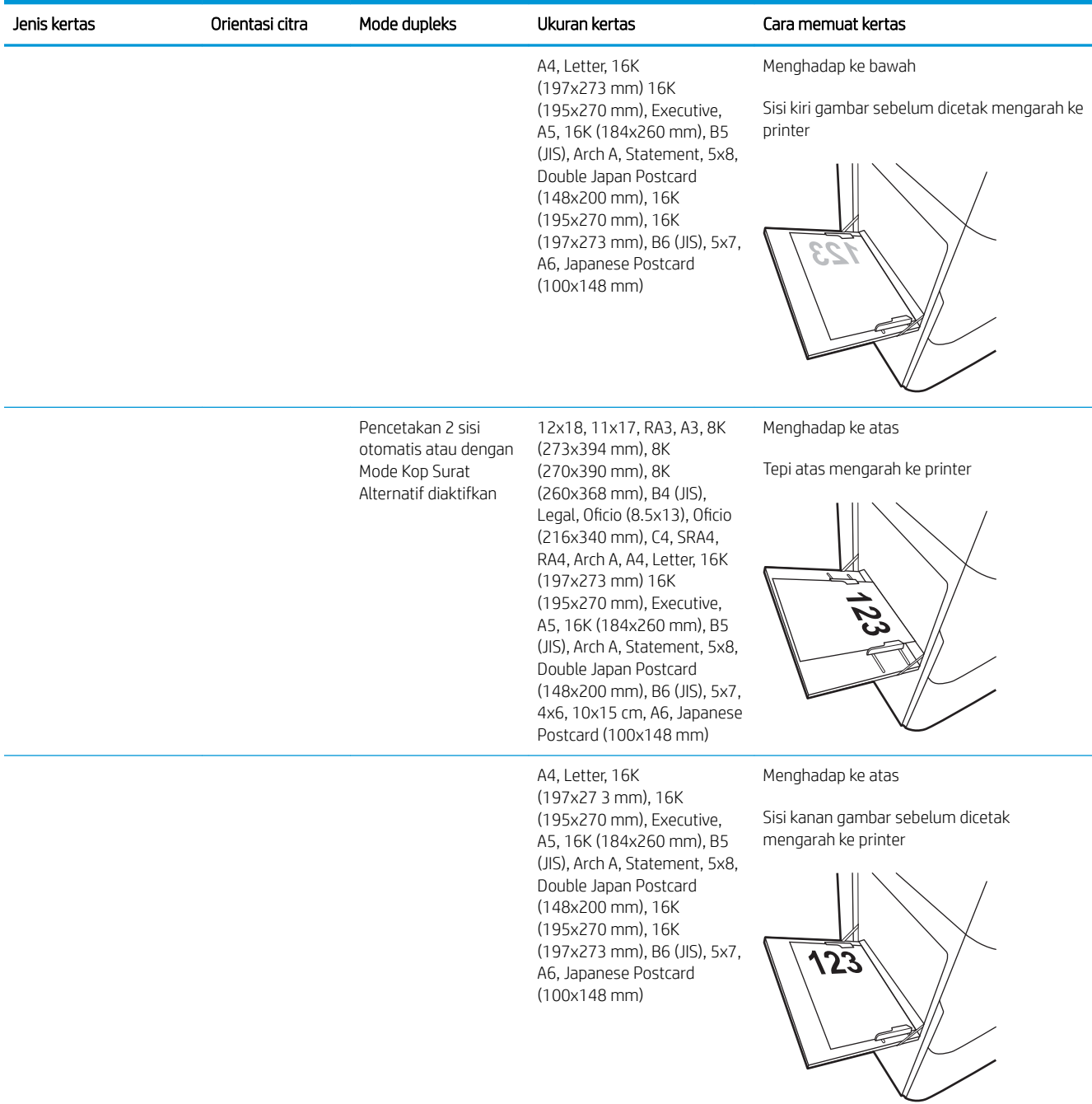

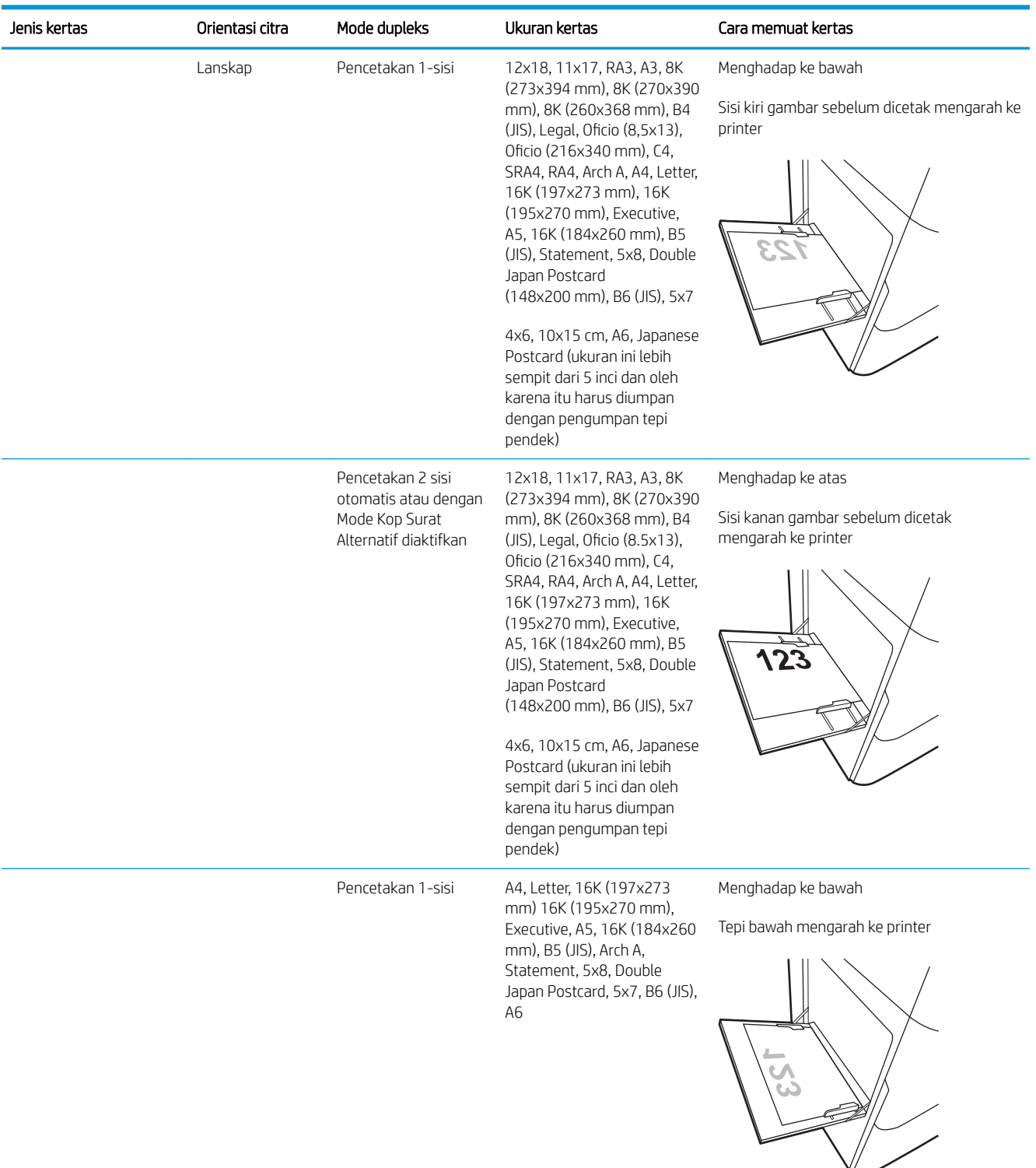

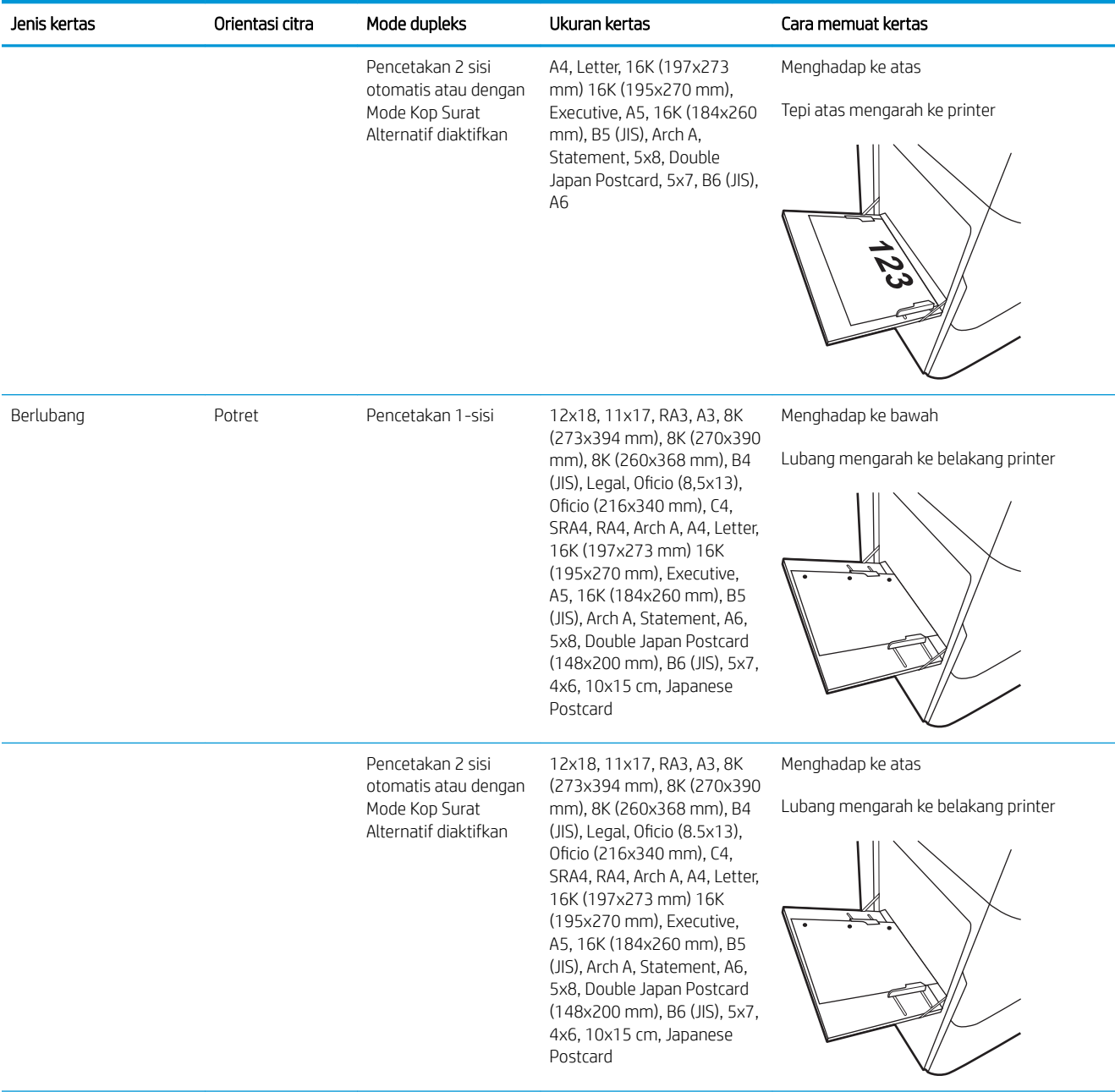

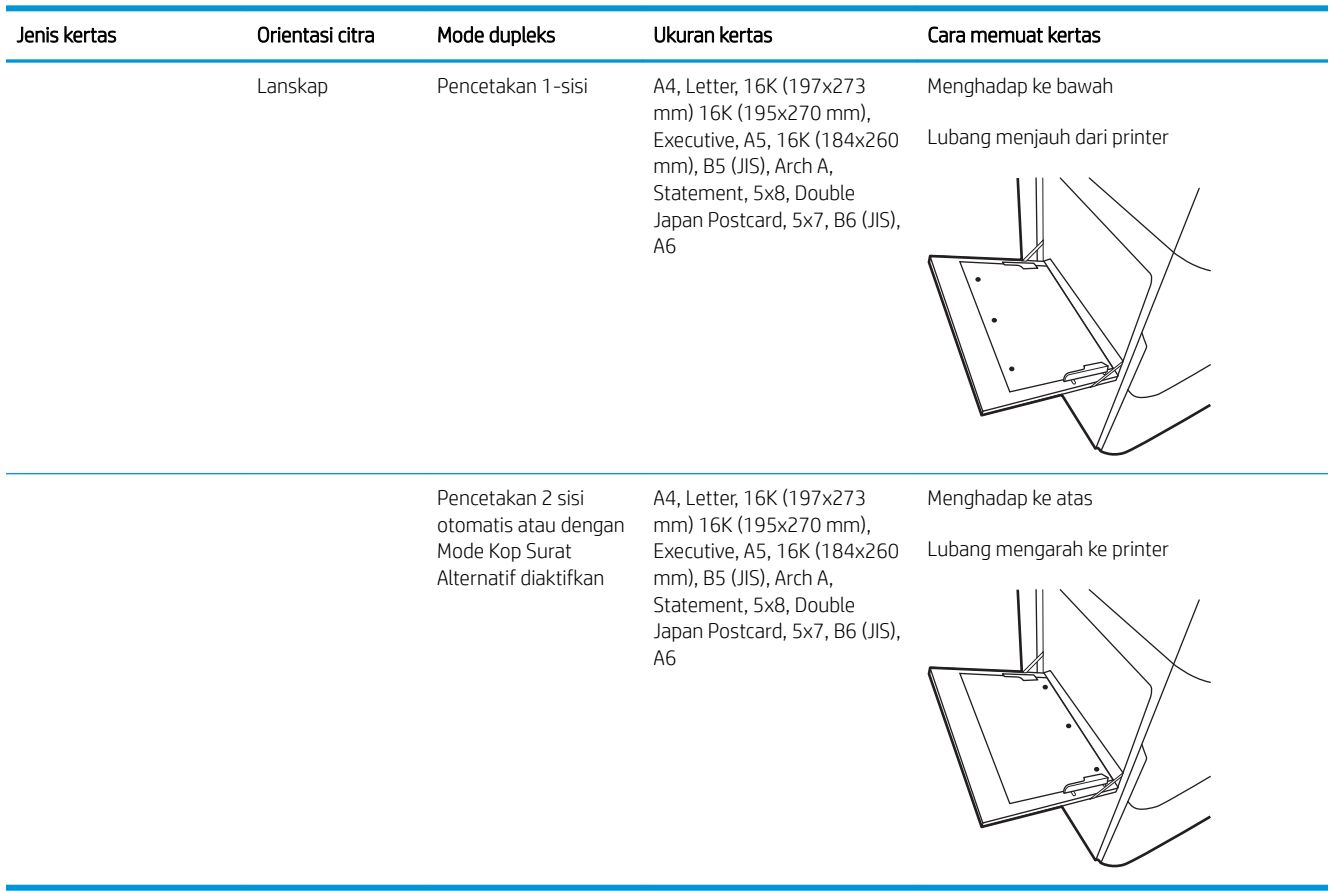

### Menggunakan mode kop surat alternatif

Gunakan fitur Alternative Letterhead Mode (Mode Kop Surat Alternatif) untuk memasukkan kop surat atau kertas pracetak ke baki dengan cara yang sama untuk semua pekerjaan cetak, baik Anda mencetak ke satu sisi lembar kertas atau pada kedua sisinya. Apabila menggunakan mode ini, masukkan kertas seperti saat mencetak dupleks otomatis.

Untuk menggunakan fitur ini, aktifkan melalui menu panel kontrol printer.

#### Aktifkan Mode Kop Surat Alternatif melalui menu panel kontrol printer

- 1. Dari layar Awal di panel kontrol printer, buka menu Settings (Pengaturan).
- 2. Buka menu berikut:
	- Copy/Print (Salin/Cetak) atau Print (Cetak)
	- Manage Trays (Kelola Baki)
	- Alternative Letterhead Mode (Mode Kop Surat Alternatif)
- 3. Pilih On (Aktif).

# <span id="page-49-0"></span>Memasukkan kertas ke Baki 2

### Pendahuluan

**A PERHATIAN:** Jangan rentangkan lebih dari satu baki kertas sekaligus. Jangan gunakan baki kertas sebagai pijakan. Jauhkan tangan dari baki kertas saat menutup. Semua baki harus ditutup saat memindahkan printer.

Informasi berikut ini menjelaskan cara memasukkan kertas ke Baki 2 dan baki 550 lembar opsional. Baki ini menampung hingga 550 lembar kertas 75 g/m<sup>2</sup> .

**EX** CATATAN: Prosedur untuk memasukkan kertas ke baki 550 lembar sama dengan prosedur untuk Baki 2. Hanya Baki 2 yang ditunjukkan di sini.

1. Buka baki.

CATATAN: Jangan buka baki ini saat sedang digunakan.

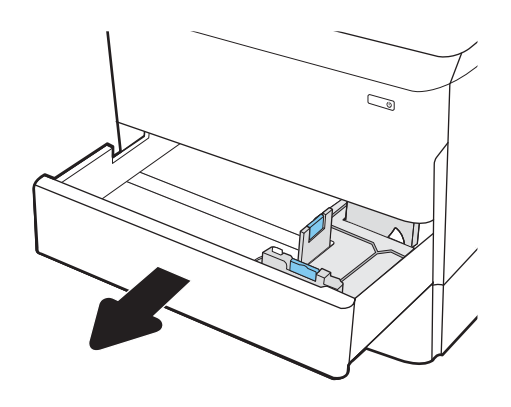

2. Atur pemandu panjang kertas dan pemandu lebar kertas, dengan menekan pengunci pengatur berwarna biru dan menggeser pemandu ke ukuran kertas yang digunakan.

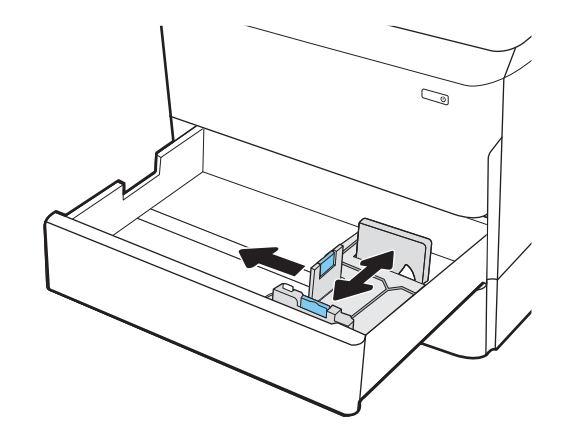

3. Masukkan kertas ke dalam baki. Periksa kertas untuk memastikan pemandunya menyentuh tumpukan, tetapi tidak sampai menekuk kertas. Untuk informasi mengenai cara mengarahkan orientasi kertas, lihat Tabel 2-2 [Orientasi kertas](#page-51-0) [Baki 2 dan baki 550 lembar pada hal. 40.](#page-51-0)

> CATATAN: Untuk mencegah kemacetan, jangan isi baki secara berlebihan. Pastikan bagian atas tumpukan tidak melebihi indikator baki penuh.

> CATATAN: Jika baki tidak disesuaikan dengan benar, pesan kesalahan mungkin muncul pada saat pencetakan atau kertas dapat macet.

4. Tutup baki.

- 5. Pesan konfigurasi baki ditampilkan di panel kontrol printer.
- 6. Pilih tombol OK untuk menerima jenis dan ukuran yang terdeteksi, atau pilih tombol Modify (Ubah) untuk memilih ukuran atau jenis kertas lain.

Untuk kertas berukuran kustom, tentukan dimensi X dan Y pada kertas bila permintaan untuk melakukannya ditampilkan pada panel kontrol printer.

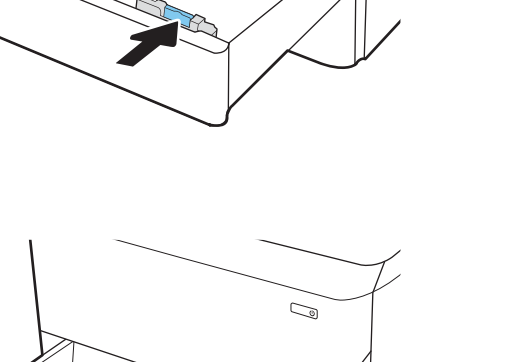

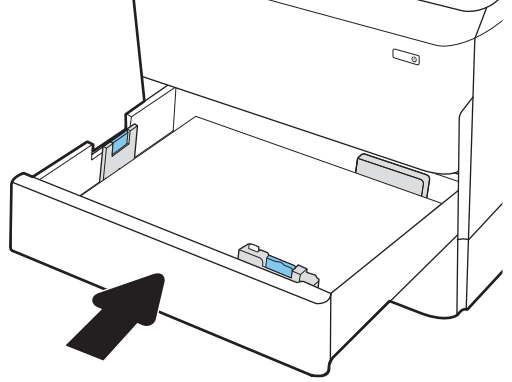

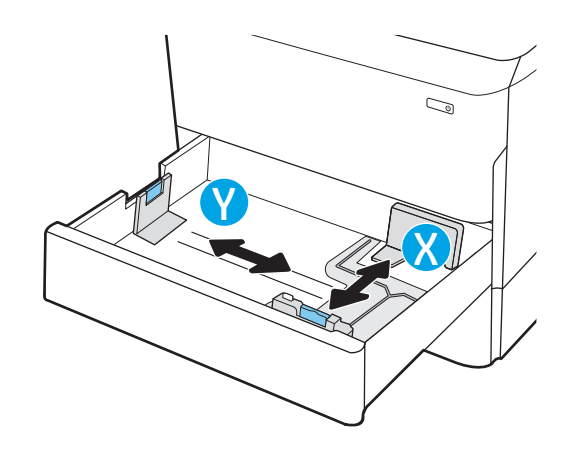

### <span id="page-51-0"></span>Orientasi kertas Baki 2 dan baki 550 lembar

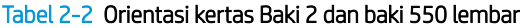

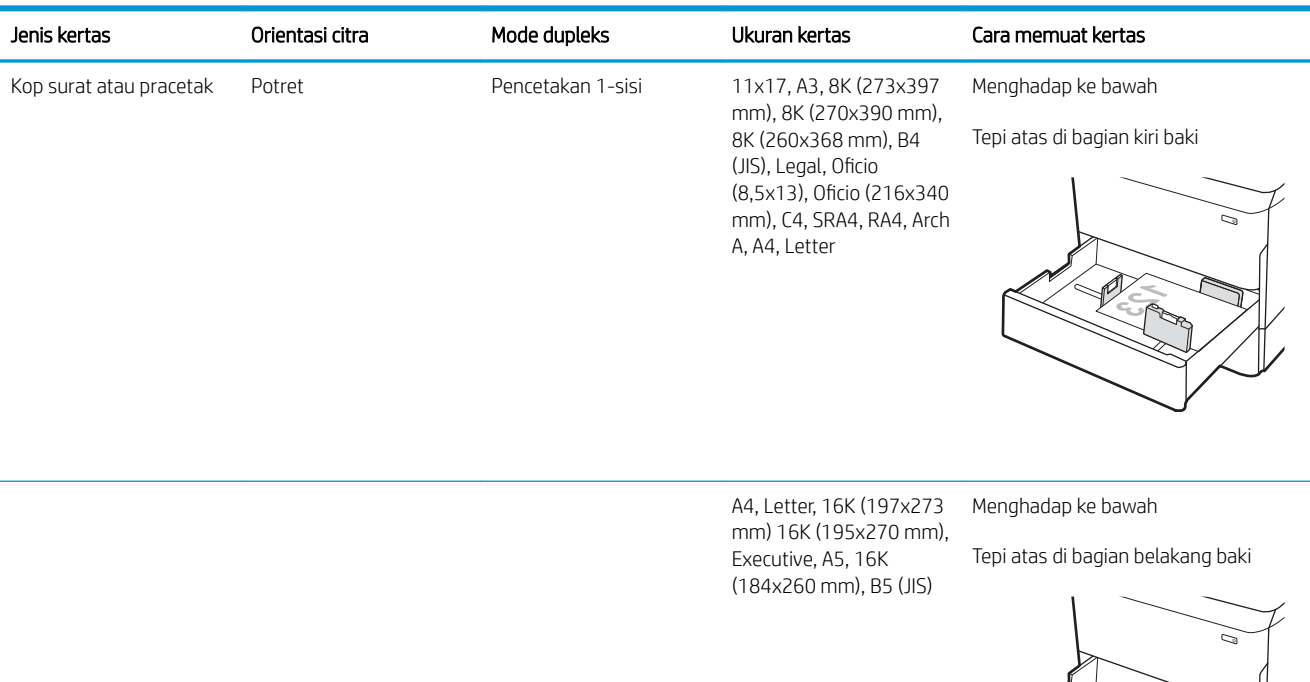

Pencetakan 2 sisi otomatis atau dengan diaktifkan

Mode Kop Surat Alternatif 8K (260x368 mm), B4 11x17, A3, 8K (273x397 mm), 8K (270x390 mm), (JIS), Legal, Oficio (8,5x13), Oficio (216x340 mm), C4, SRA4, RA4, Arch A, A4, Letter

Menghadap ke atas

Tepi atas di bagian kanan baki

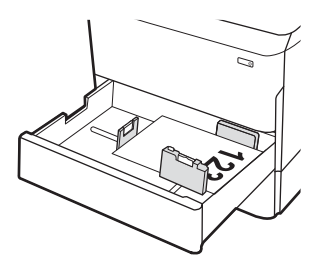

### Tabel 2-2 Orientasi kertas Baki 2 dan baki 550 lembar (Lanjutan)

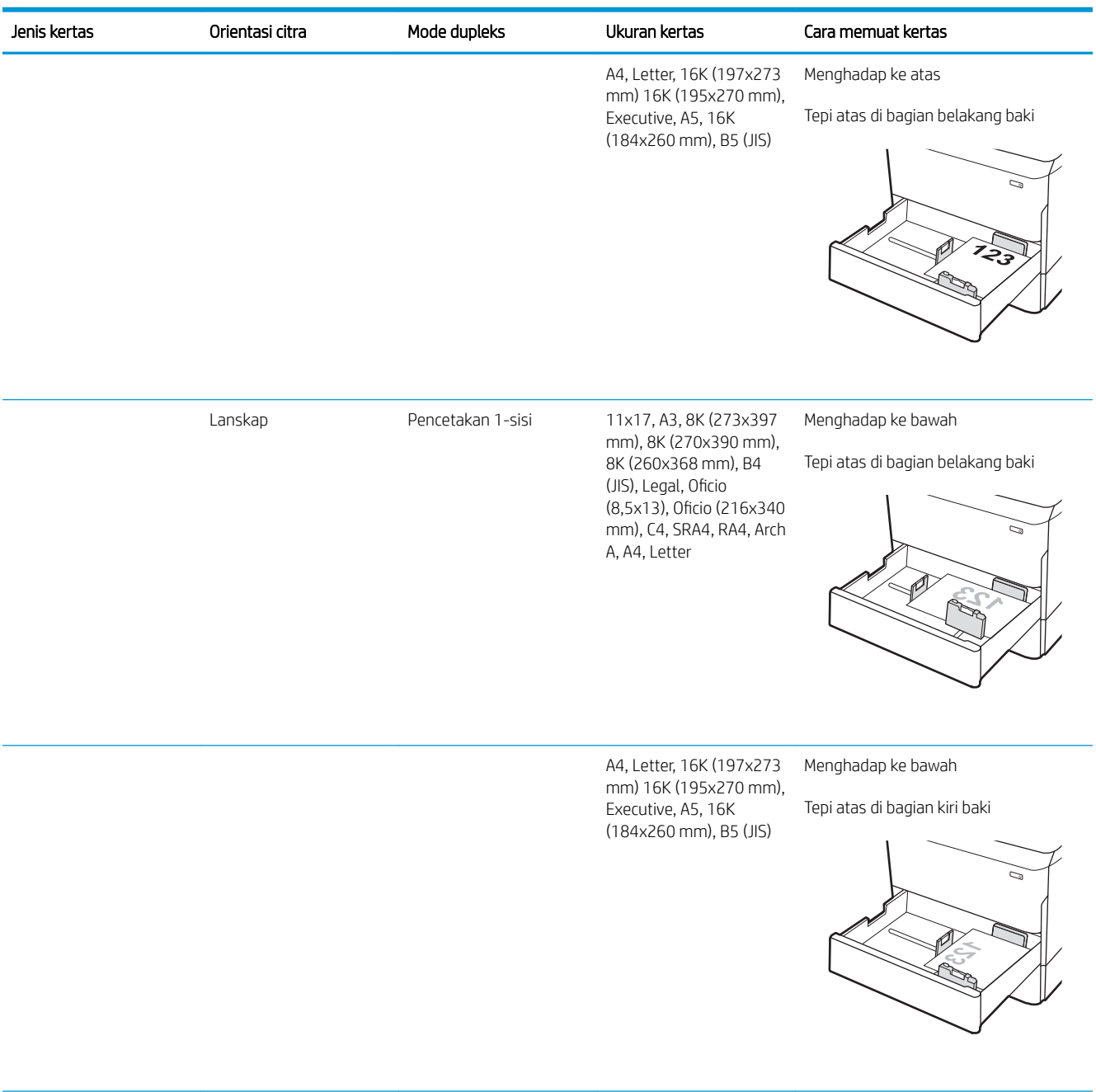

### Tabel 2-2 Orientasi kertas Baki 2 dan baki 550 lembar (Lanjutan)

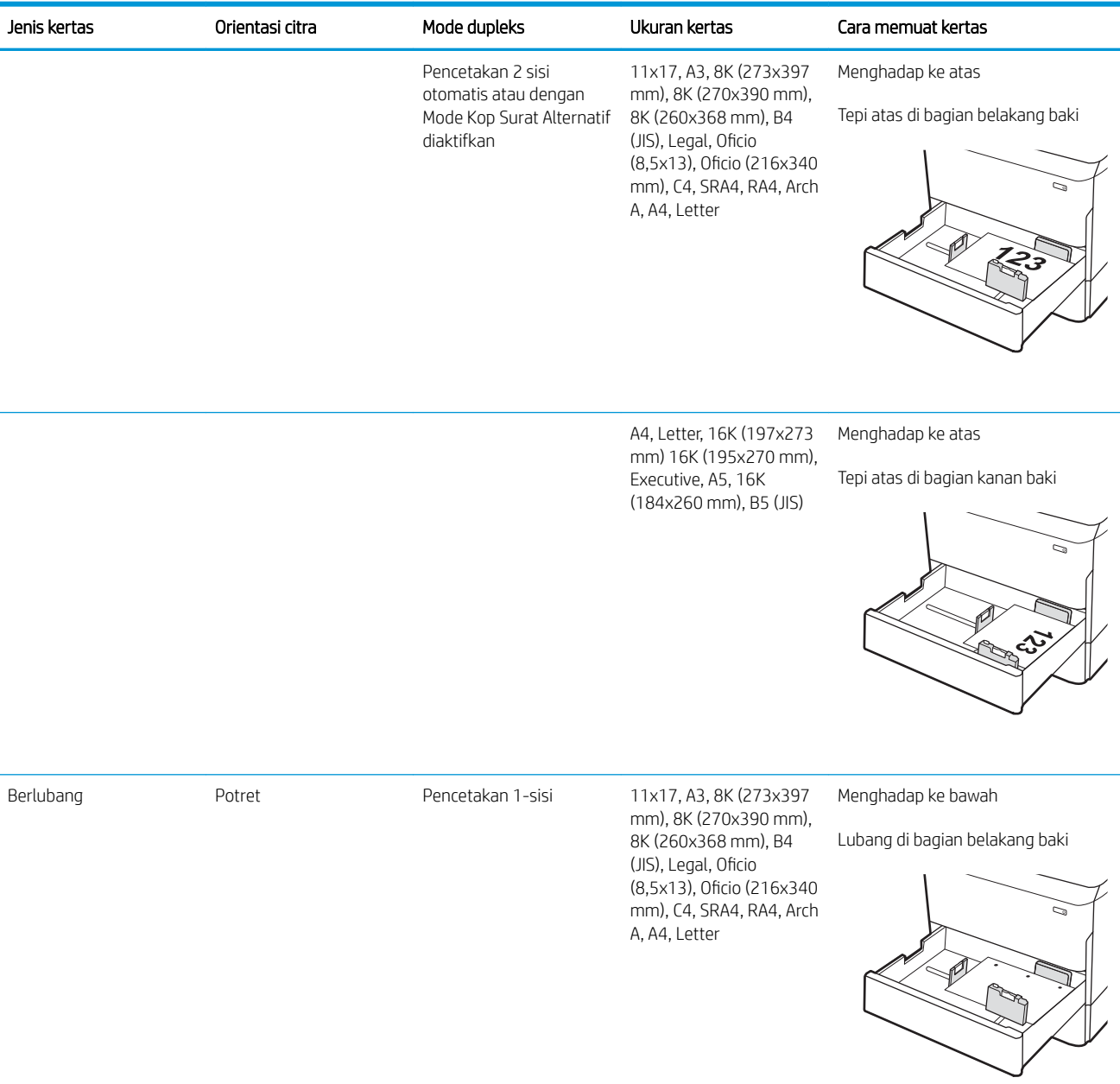

#### Tabel 2-2 Orientasi kertas Baki 2 dan baki 550 lembar (Lanjutan)

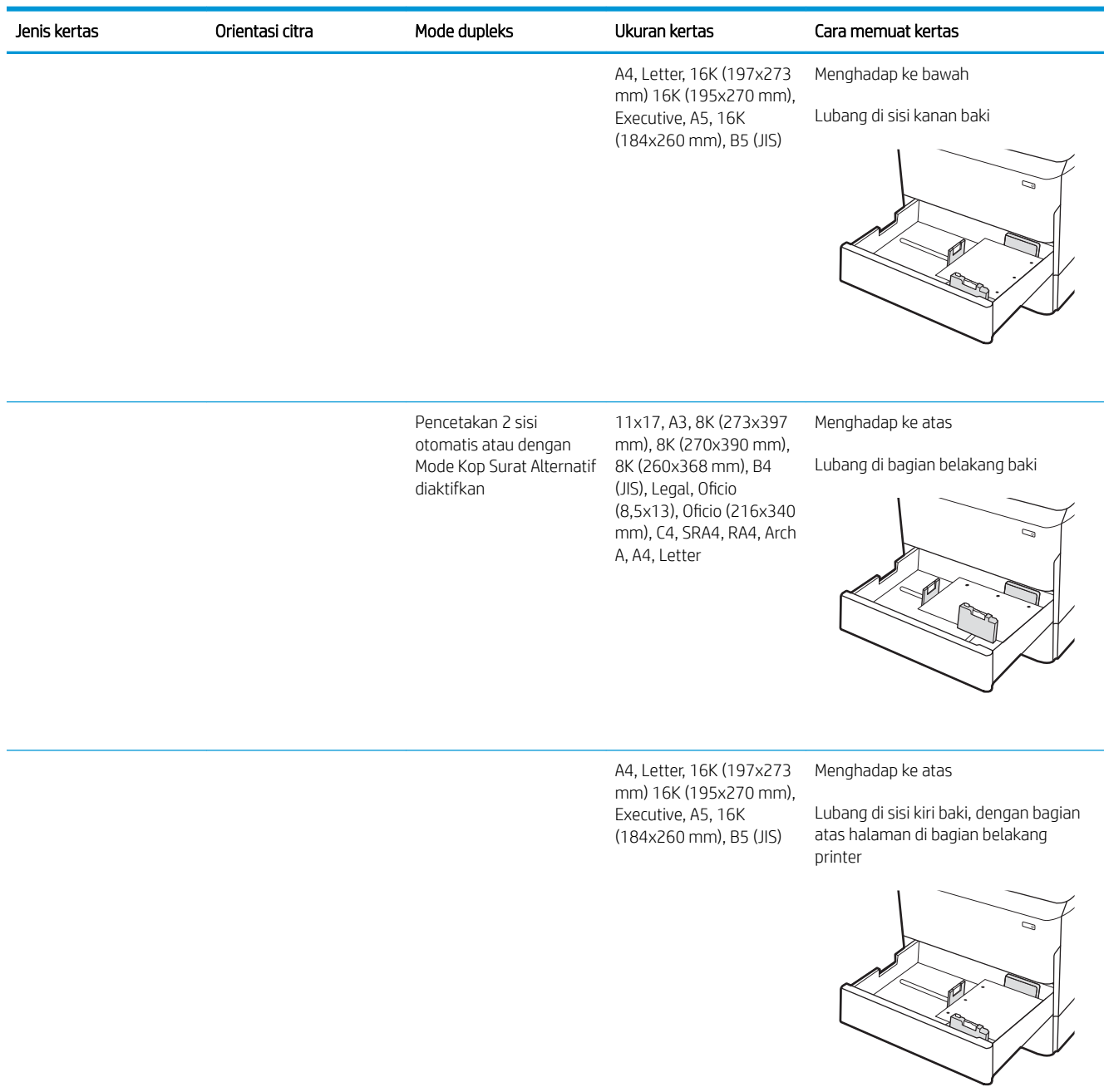

### Menggunakan mode kop surat alternatif

Gunakan fitur Alternative Letterhead Mode (Mode Kop Surat Alternatif) untuk memasukkan kop surat atau kertas pracetak ke baki dengan cara yang sama untuk semua pekerjaan cetak, baik Anda mencetak ke satu sisi lembar kertas atau pada kedua sisinya. Apabila menggunakan mode ini, masukkan kertas seperti saat mencetak dupleks otomatis.

Untuk menggunakan fitur ini, aktifkan melalui menu panel kontrol printer.

### Aktifkan Mode Kop Surat Alternatif melalui menu panel kontrol printer

- 1. Dari layar Awal di panel kontrol printer, buka menu Settings (Pengaturan).
- 2. Buka menu berikut:
	- Copy/Print (Salin/Cetak) atau Print (Cetak)
	- Manage Trays (Kelola Baki)
	- Alternative Letterhead Mode (Mode Kop Surat Alternatif)
- 3. Pilih On (Aktif).

# <span id="page-56-0"></span>Memasukkan kertas ke Baki tandem 2 dan 3 (khusus model E77660zts, P77440dn)

### Pendahuluan

**A** PERHATIAN: Jangan rentangkan lebih dari satu baki kertas sekaligus. Jangan gunakan baki kertas sebagai pijakan. Jauhkan tangan dari baki kertas saat menutup. Semua baki harus ditutup saat memindahkan printer.

Informasi berikut menguraikan cara memasukkan kertas ke dalam Baki tandem 2 dan 3. Kedua baki ini dapat menampung hingga 550 lembar kertas 75 g/m<sup>2</sup> .

1. Buka baki.

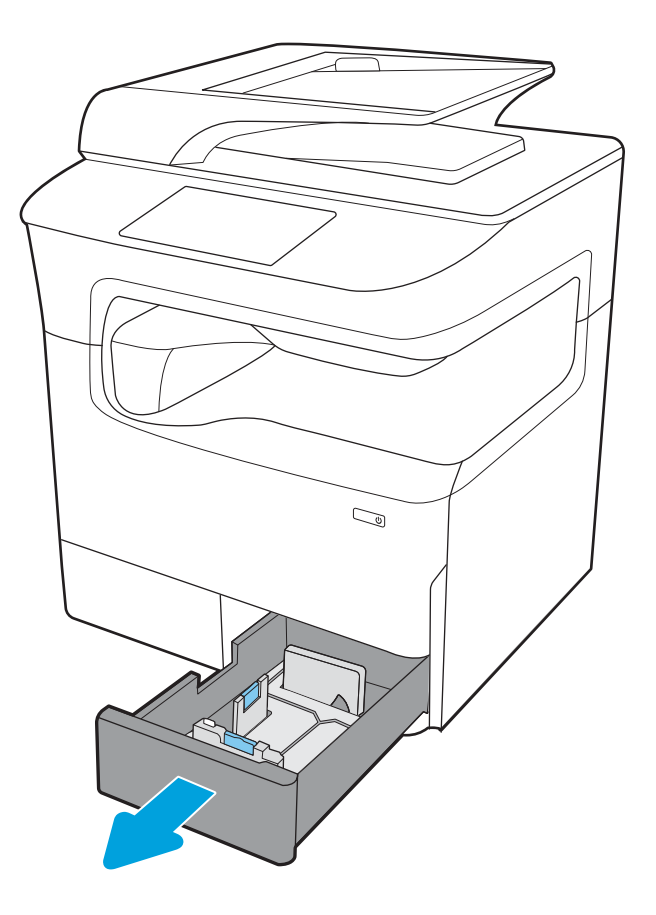

2. Atur pemandu panjang kertas dan pemandu lebar kertas, dengan menekan pengunci pengatur berwarna biru dan menggeser pemandu ke ukuran kertas yang digunakan.

3. Masukkan kertas ke dalam baki, lalu tutup pemandu panjang dan lebar kertas ke tumpukan kertas. Periksa kertas untuk memastikan apakah pemandu menyentuh tumpukan kertas, tetapi tidak menyebabkan tumpukan kertas melengkung.

4. Untuk mencegah kemacetan, jangan mengisi baki hingga berlebihan. Pastikan bagian atas tumpukan kertas berada di bawah indikator baki penuh.

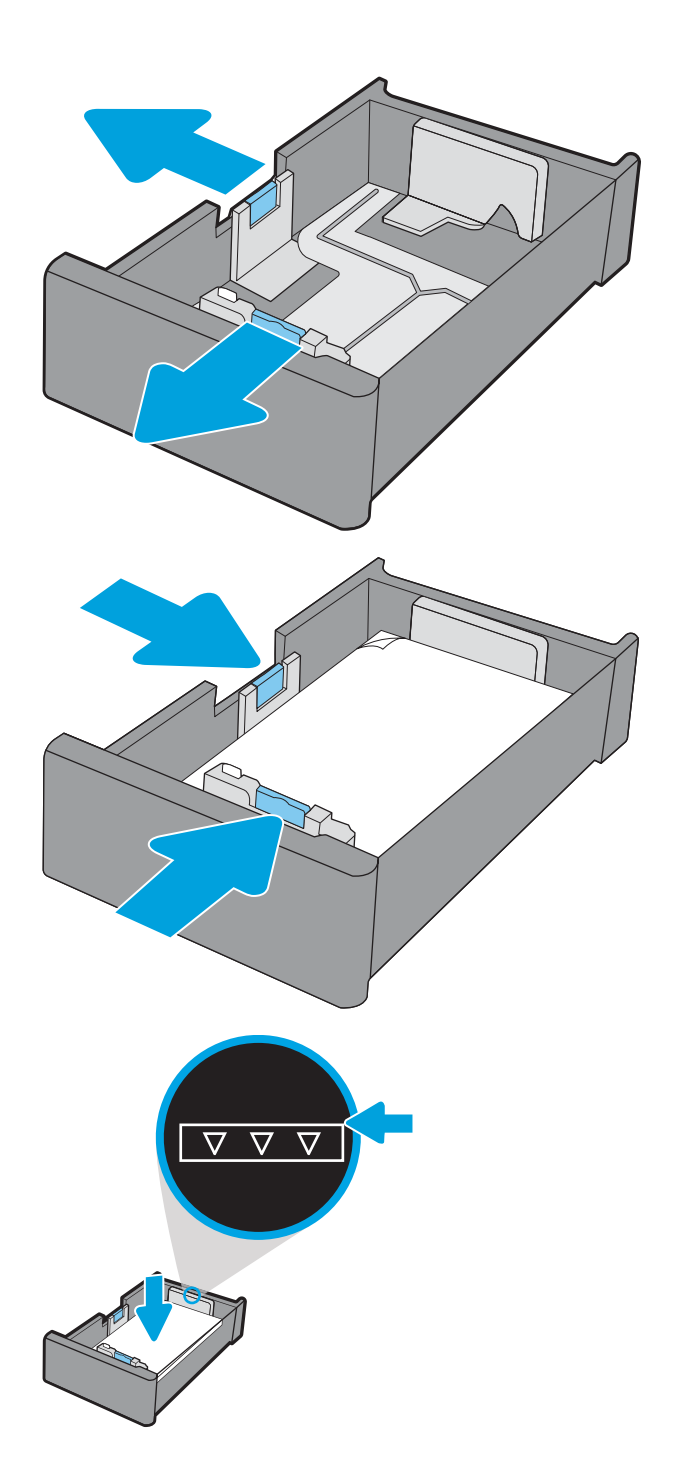

5. Tutup baki.

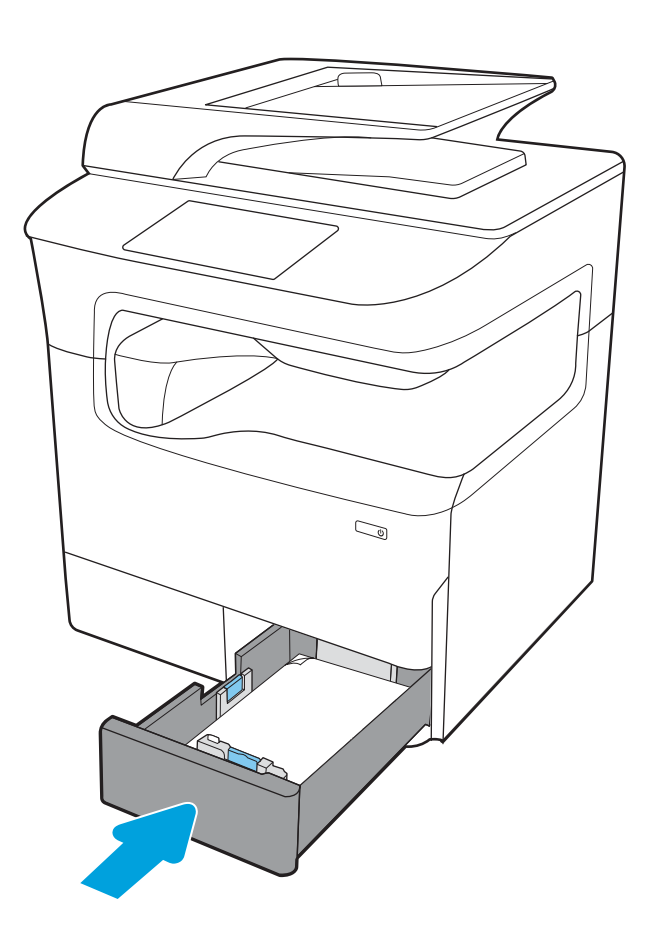

6. Ulangi langkah-langkah ini untuk baki lainnya.

### Menggunakan mode kop surat alternatif

Gunakan fitur Alternative Letterhead Mode (Mode Kop Surat Alternatif) untuk memasukkan kop surat atau kertas pracetak ke baki dengan cara yang sama untuk semua pekerjaan cetak, baik Anda mencetak ke satu sisi lembar kertas atau pada kedua sisinya. Apabila menggunakan mode ini, masukkan kertas seperti saat mencetak dupleks otomatis.

Untuk menggunakan fitur ini, aktifkan melalui menu panel kontrol printer.

#### Aktifkan Mode Kop Surat Alternatif melalui menu panel kontrol printer

- 1. Dari layar Awal di panel kontrol printer, buka menu Settings (Pengaturan).
- 2. Buka menu berikut:
	- Copy/Print (Salin/Cetak) atau Print (Cetak)
	- Manage Trays (Kelola Baki)
	- Alternative Letterhead Mode (Mode Kop Surat Alternatif)
- 3. Pilih On (Aktif).

# <span id="page-59-0"></span>Mengisi baki masukan berkapasitas tinggi (HCI) 4.000 lembar

### Pendahuluan

**A PERHATIAN:** Jangan rentangkan lebih dari satu baki kertas sekaligus. Jangan gunakan baki kertas sebagai pijakan. Jauhkan tangan dari baki kertas saat menutup. Semua baki harus ditutup saat memindahkan printer.

Informasi berikut ini menjelaskan cara memasukkan kertas ke baki masukan berkapasitas tinggi, yang disediakan sebagai aksesori untuk semua model. Dua baki menampung hingga 4.000 lembar kertas 75 g/m² .

1. Buka baki.

CATATAN: Jangan buka baki ini saat sedang digunakan.

2. Sesuaikan pemandu ukuran kertas ke posisi yang tepat untuk kertas.

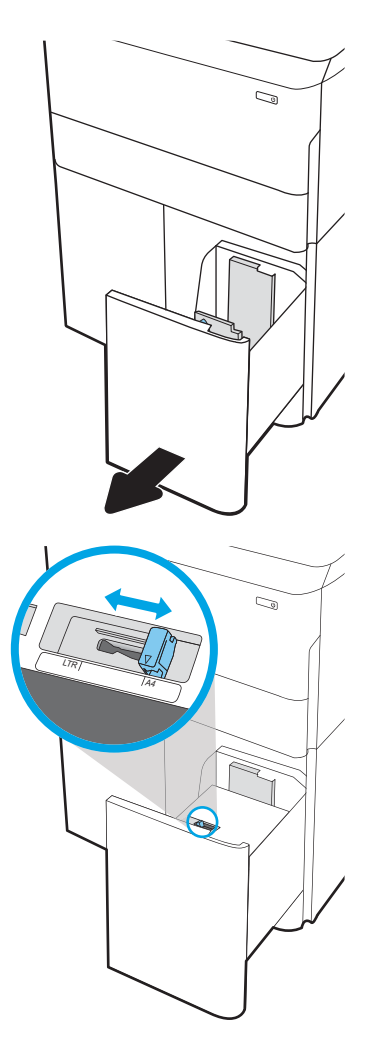

3. Muat kertas ke dalam baki. Periksa kertas untuk memastikan pemandunya agak menyentuh tumpukan, tetapi tidak sampai menekuk kertas.

> CATATAN: Untuk mencegah kemacetan, jangan isi baki secara berlebihan. Pastikan bagian atas tumpukan tidak melebihi indikator baki penuh.

> CATATAN: Jika baki tidak disesuaikan dengan benar, pesan kesalahan mungkin muncul pada saat pencetakan atau kertas dapat macet.

4. Tutup baki.

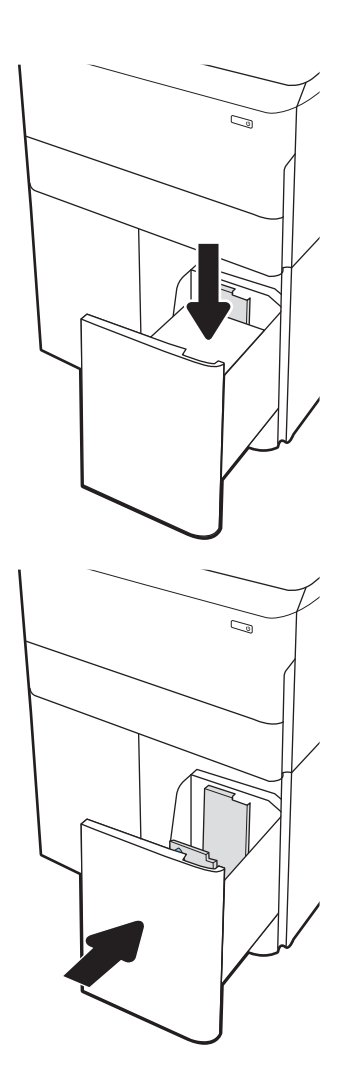

- 5. Pesan konfigurasi baki ditampilkan di panel kontrol printer.
- 6. Pilih tombol OK untuk menerima jenis dan ukuran yang terdeteksi, atau pilih tombol <u>Modify</u> (Ubah) untuk memilih ukuran atau jenis kertas lain.

## Orientasi kertas HCI

#### Tabel 2-3 Orientasi kertas HCI

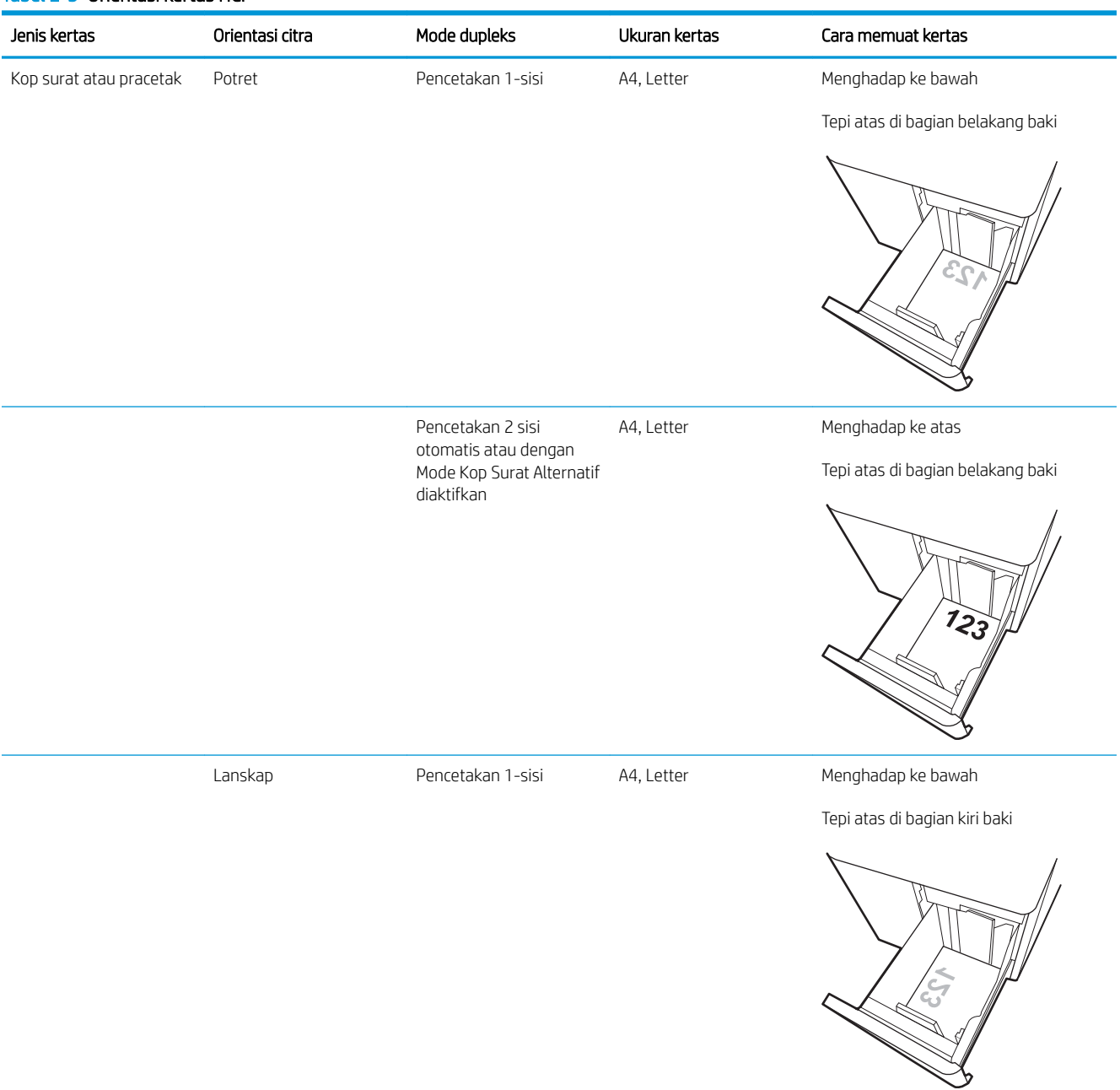

#### Tabel 2-3 Orientasi kertas HCI (Lanjutan)

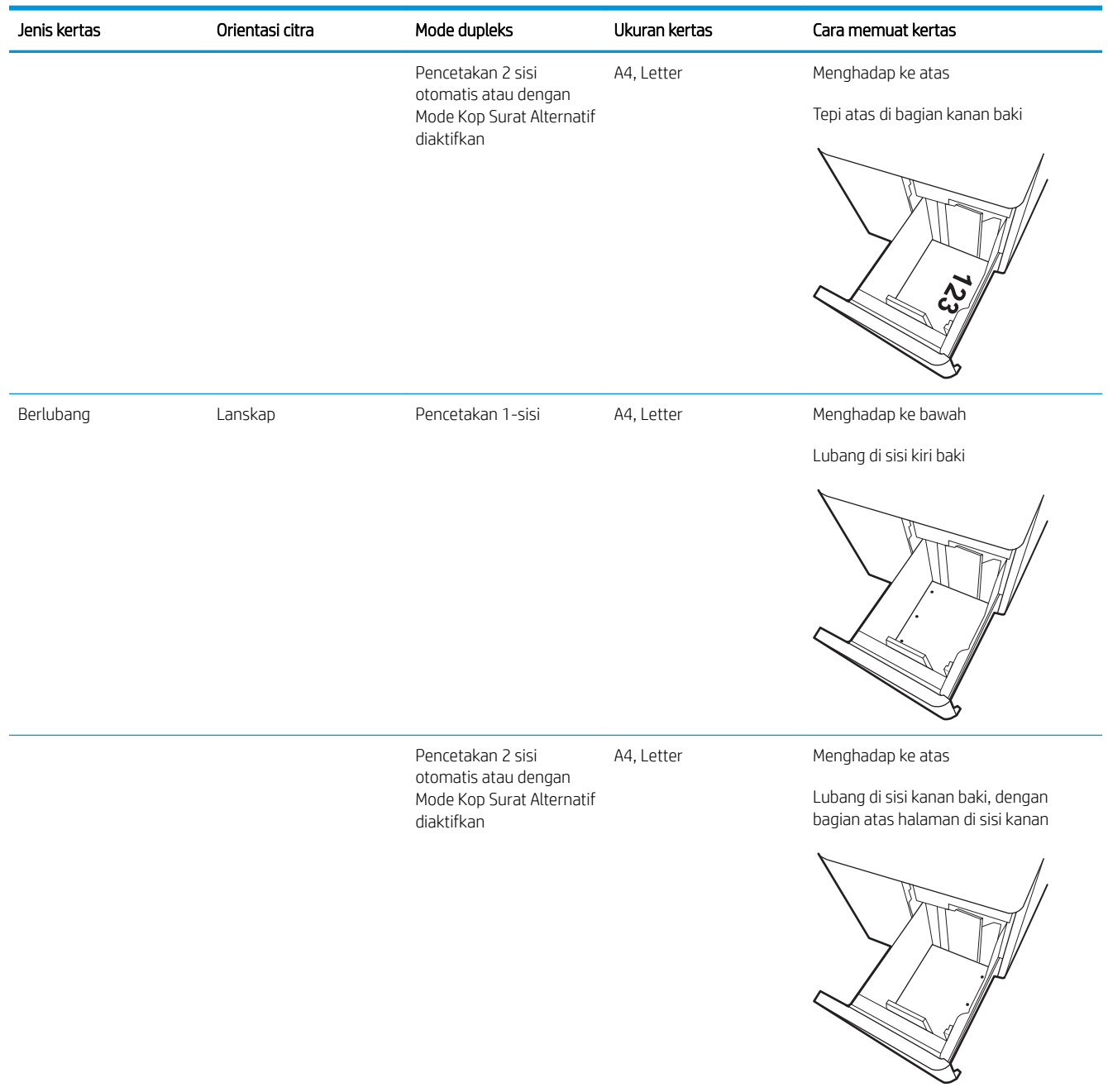

### Menggunakan mode kop surat alternatif

Gunakan fitur Alternative Letterhead Mode (Mode Kop Surat Alternatif) untuk memasukkan kop surat atau kertas pracetak ke baki dengan cara yang sama untuk semua pekerjaan cetak, baik Anda mencetak ke satu sisi lembar kertas atau pada kedua sisinya. Apabila menggunakan mode ini, masukkan kertas seperti saat mencetak dupleks otomatis.

Untuk menggunakan fitur ini, aktifkan melalui menu panel kontrol printer.

### Aktifkan Mode Kop Surat Alternatif melalui menu panel kontrol printer

- 1. Dari layar Awal di panel kontrol printer, buka menu Settings (Pengaturan).
- 2. Buka menu berikut:
	- Copy/Print (Salin/Cetak) atau Print (Cetak)
	- Manage Trays (Kelola Baki)
	- Alternative Letterhead Mode (Mode Kop Surat Alternatif)
- 3. Pilih On (Aktif).

# <span id="page-64-0"></span>Memuat dan mencetak amplop

### Pendahuluan

Informasi berikut ini menjelaskan cara mencetak dan memuat amplop. Hanya gunakan Baki 1 untuk mencetak di amplop. Baki 1 menampung hingga 14 amplop, tergantung pada desain amplop dan kondisi lingkungan.

Untuk mencetak amplop menggunakan opsi umpan manual, ikuti langkah-langkah ini untuk memilih pengaturan yang benar pada driver cetak, lalu masukkan amplop ke baki setelah mengirim pekerjaan cetak ke printer.

### Mencetak amplop

- 1. Dari program perangkat lunak, tentukan pilihan Print (Cetak).
- 2. Pilih printer dari daftar printer, kemudian klik atau sentuh tombol Properties (Properti) atau Preferences (Preferensi) untuk membuka driver cetak.
- **EX** CATATAN: Nama tombol berbeda untuk program perangkat lunak yang berbeda.
- CATATAN: Untuk mengakses fitur cetak dari aplikasi layar Mulai Windows 8 atau 8.1, pilih Devices (Perangkat), pilih Print (Cetak), lalu pilih printer. Untuk Windows 10, pilih Print (Cetak), yang dapat bervariasi tergantung pada aplikasi tersebut. Untuk Windows 8, 8.1, dan 10, aplikasi ini akan memiliki tata letak berbeda dengan berbagai fitur berbeda dari yang dijelaskan di bawah ini untuk aplikasi desktop. Untuk driver HP PCL-6 V4, aplikasi HP AiO Printer Remote akan mengunduh fitur driver tambahan jika More settings (Pengaturan lainnya) dipilih.
- 3. Klik atau sentuh tab Paper/Quality (Kertas/Kualitas).
- 4. Dalam daftar tarik-turun Paper size (Ukuran kertas), pilih ukuran yang benar untuk amplop.
- 5. Dalam daftar tarik-turun Paper type (Jenis kertas), pilih Envelope (Amplop).
- 6. Dalam daftar tarik-turun Paper source (Sumber kertas), pilih Manual feed (Umpan manual).
- 7. Klik tombol OK untuk menutup kotak dialog Document Properties (Properti Dokumen).
- 8. Dalam kotak dialog Print (Cetak), klik tombol OK untuk mencetak tugas.

### Orientasi amplop

**EX** CATATAN: Printer ini tidak mendukung pencetakan dupleks pada amplop.

Baki 1 **Baki 1** Envelope #9, Envelope #10, Envelope Monarch, Envelope DL, Envelope B5, Envelope C5 (wallet), Envelope C6

Envelope B5, Japanese Envelope Chou #3,

Envelope C5 (pocket)

#### Baki **Baki Karang Panduduk Dikuran amplop** Cara memasukkan

Menghadap ke bawah

Tepi atas mengarah ke bagian belakang printer

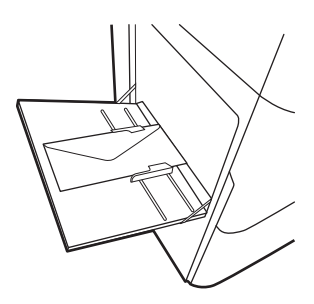

Menghadap ke bawah

Tepi bawah mengarah ke printer; penutup atas terbuka

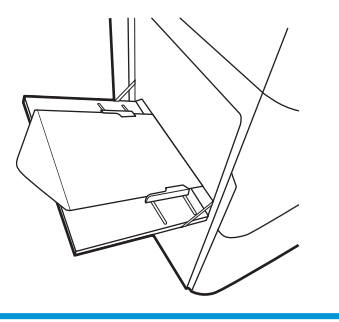

# <span id="page-66-0"></span>Memuat dan mencetak label

### Pendahuluan

Informasi berikut ini menjelaskan cara mencetak dan memasukkan label.

Untuk mencetak label menggunakan opsi pemasokan manual, ikuti langkah-langkah ini untuk memilih pengaturan yang benar dalam driver cetak, lalu muat label ke dalam baki setelah mengirim pekerjaan cetak ke printer. Bila menggunakan pemasokan manual, pekerjaan mencetak akan ditunda hingga printer mendeteksi bahwa baki telah dibuka.

### Memasok label secara manual

- 1. Dari program perangkat lunak, tentukan pilihan Print (Cetak).
- 2. Pilih printer dari daftar printer, kemudian klik atau ketuk tombol Properties (Properti) atau Preferences (Preferensi) untuk membuka driver cetak.
	- **EX** CATATAN: Nama tombol berbeda untuk program perangkat lunak yang berbeda.
- CATATAN: Untuk mengakses fitur cetak dari aplikasi layar Mulai Windows 8 atau 8.1, pilih Devices (Perangkat), pilih Print (Cetak), lalu pilih printer. Untuk Windows 10, pilih Print (Cetak), yang dapat bervariasi tergantung pada aplikasi tersebut. Untuk Windows 8, 8.1, dan 10, aplikasi ini akan memiliki tata letak berbeda dengan berbagai fitur berbeda dari yang dijelaskan di bawah ini untuk aplikasi desktop. Untuk driver HP PCL-6 V4, aplikasi HP AiO Printer Remote akan mengunduh fitur driver tambahan jika More settings (Pengaturan lainnya) dipilih.
- 3. Klik tab Paper/Quality (Kertas/Kualitas).
- 4. Dalam daftar pilihan menurun Paper size (Ukuran kertas), pilih ukuran yang benar untuk lembar label.
- 5. Dalam daftar pilihan menurun Paper type (Jenis kertas), pilih Labels (Label).
- 6. Dalam daftar pilihan menurun Paper source (Sumber kertas), pilih Manual feed (Pemasokan manual).
- 7. Klik tombol OK untuk menutup kotak dialog Document Properties (Properti Dokumen).
- 8. Dalam kotak dialog Print (Cetak), klik tombol Print (Cetak) untuk mencetak tugas.

# Orientasi label

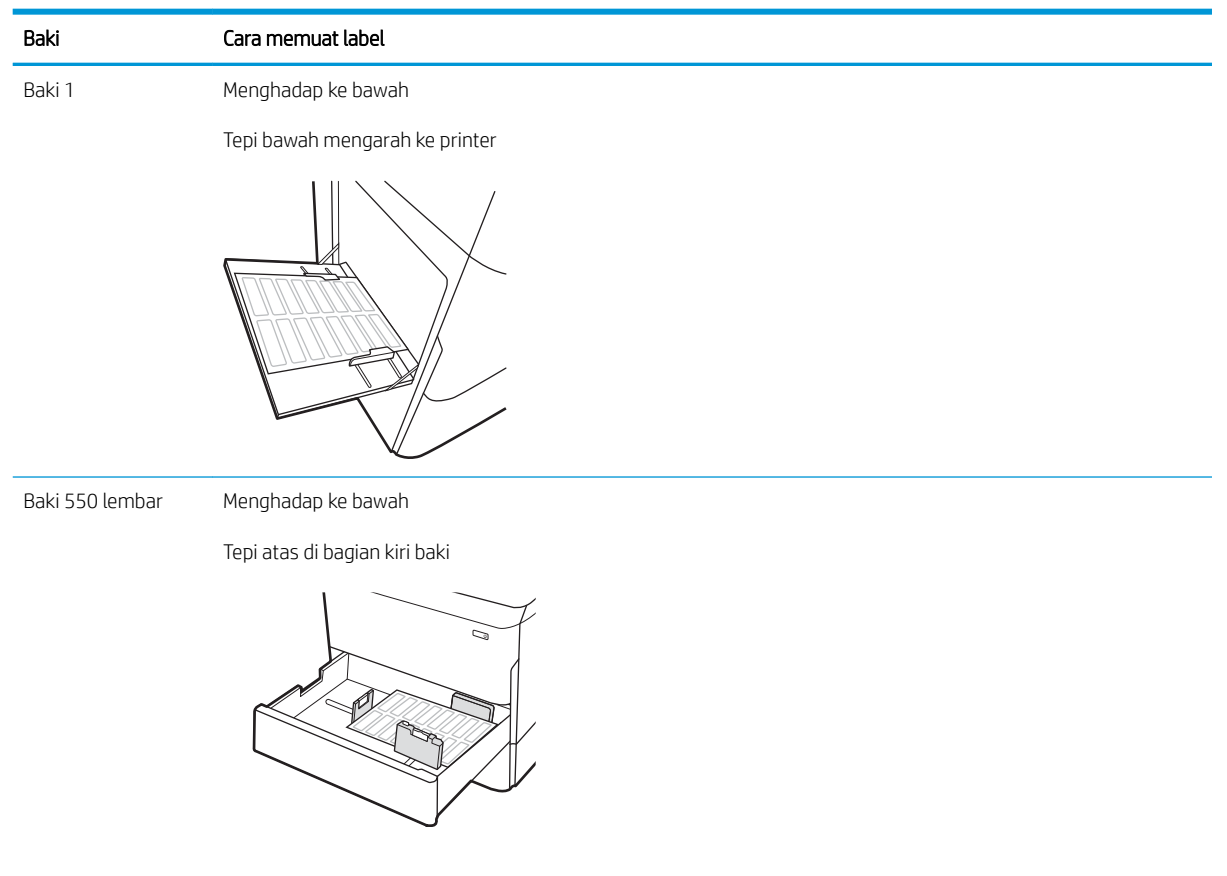

# <span id="page-68-0"></span>Mengonfigurasi penstaplesan finisher dalam (khusus model E77650dns, E77650zs, dan E77660zs)

Informasi berikut menjelaskan cara memuat staples dan mengonfigurasi opsi untuk aksesori staples.

Aksesori staples bisa menstaples dokumen di sudut kiri atas atau sudut kanan atas, dan dapat menumpuk hingga 250 lembar kertas di finisher.

- Mengonfigurasi lokasi staples default
- [Mengonfigurasi mode pengoperasian](#page-69-0)

### Mengonfigurasi lokasi staples default

- 1. Dari layar Awal pada panel kontrol printer, sapukan jari hingga menu Settings (Pengaturan) ditampilkan. Sentuh ikon Settings (Pengaturan) untuk membuka menu.
- 2. Buka menu berikut:
	- Salin/Cetak
	- Opsi Cetak Default
	- Menstaples
- 3. Pilih lokasi staple dari daftar pilihan. Berikut adalah pilihan yang tersedia:
	- None (Tidak ada): Tanpa staples
	- Top left or right (Kiri atau kanan atas): Jika dokumen berorientasi tegak, staples di sudut kiri atas dari tepi kertas yang pendek. Jika dokumen berorientasi lanskap, staples di sudut kanan atas dari tepi kertas yang panjang.
	- Top left (Kiri atas): Staples di sudut kiri atas tepi pendek kertas.
	- **Top right (Kanan atas): Staples di sudut kanan atas tepi panjang kertas.**

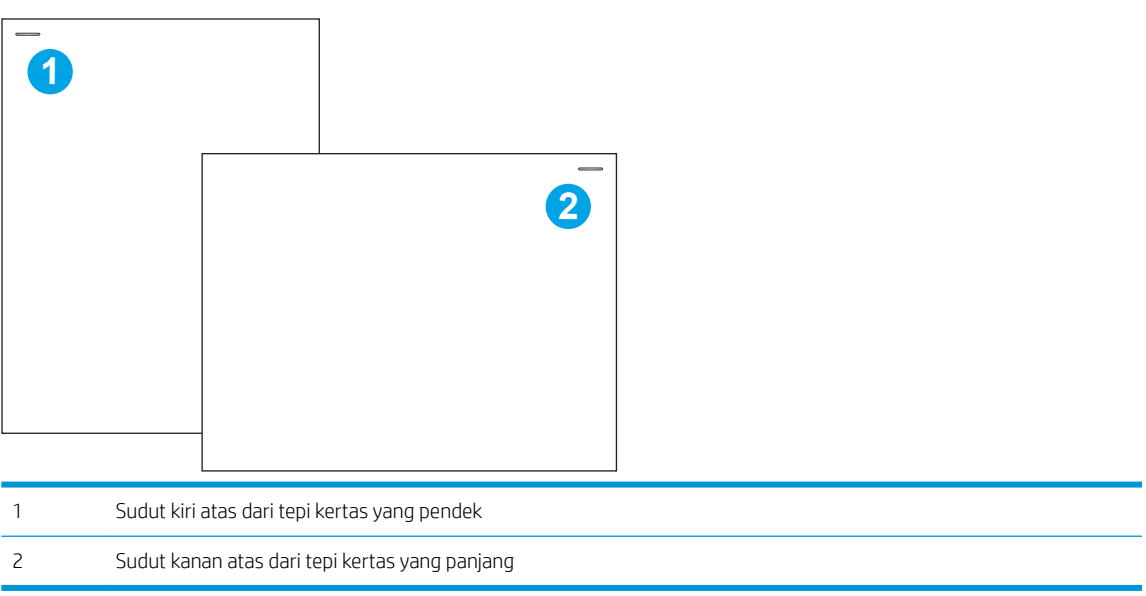

### <span id="page-69-0"></span>Mengonfigurasi mode pengoperasian

Gunakan prosedur ini untuk mengonfigurasi cara printer menyortir pekerjaan ke nampan keluaran.

- 1. Dari layar Awal pada panel kontrol printer, sapukan jari hingga menu Settings (Pengaturan) ditampilkan. Sentuh ikon Settings (Pengaturan) untuk membuka menu.
- 2. Buka menu berikut:
	- Kelola Stapler/Stacker
	- Offset Tugas
- 3. Pilih On (Aktif) atau Off (Nonaktif). Pengaturan Job Offset (Offset Tugas), jika diatur ke On (Aktif), akan memisahkan tugas pencetakan atau fotokopi dengan memindahkan tumpukan keluaran dari masingmasing tugas ke satu sisi atau sisi lainnya. Dengan adanya offset, Anda menjadi lebih mudah memisahkan beberapa pekerjaan yang dicetak atau difotokopi secara berurutan.

Untuk mengonfigurasi driver cetak HP untuk mode operasi yang dipilih, lakukan langkah berikut:

**EX** CATATAN: Mengubah mode operasi akan menyebabkan printer dimulai ulang.

Driver HP PCL.6 Windows XP, Vista, dan Server 2008 (masing-masing versi 32 bit) tidak mendukung perangkat keluaran.

#### Windows® 7

- 1. Pastikan printer telah dihidupkan dan tersambung ke komputer atau jaringan.
- 2. Buka menu Start Windows®, lalu klik Devices and Printers (Perangkat dan Printer).
- 3. Klik kanan nama printer ini, lalu pilih Printer Properties (Properti Printer).
- 4. Klik tab Device Settings (Pengaturan Perangkat).
- 5. Pilih Update Now (Perbarui Sekarang). Atau, pada menu tarik-turun di samping Automatic Configuration (Konfigurasi Otomatis), pilih Update Now (Perbarui Sekarang).

#### Windows® 8.0, 8.1, dan 10

- 1. Klik kanan di sudut kiri bawah layar.
- 2. Pilih Control Panel (Panel Kontrol). Dalam Hardware and Sound (Perangkat Keras dan Suara), pilih View devices and printers (Tampilkan perangkat dan printer).
- 3. Klik kanan nama printer ini, lalu pilih **Printer Properties** (Properti Printer).
- 4. Klik tab Device Settings (Pengaturan Perangkat).
- 5. Pilih Update Now (Perbarui Sekarang). Atau, pada menu tarik-turun di samping Automatic Configuration (Konfigurasi Otomatis), pilih Update Now (Perbarui Sekarang).
	- **EX CATATAN:** Driver HP PCL-6 V4 yang lebih baru tidak mendukung Update Now (Perbarui Sekarang). Untuk driver ini, hentikan dan mulai ulang spooler cetak. Klik tombol Start (Mulai) (atau buka kotak pencarian), ketik "services.msc" pada kotak pencarian, lalu tekan tombol Enter. Klik kanan Print Spooler (Spooler Cetak) dalam daftar layanan, pilih Stop (Hentikan), lalu klik kanan dan pilih Start (Mulai). Atau, cukup matikan dan mulai ulang komputer.

#### macOS

▲ Mode operasi dikonfigurasi pada saat pencetakan.
# 3 Persediaan, aksesori, dan komponen

# Untuk informasi lebih lanjut

- [Memesan persediaan, aksesori, dan komponen](#page-73-0)
- [Mengganti kartrid](#page-78-0)
- [Mengganti wadah cairan servis](#page-82-0)
- [Mengganti kartrid staples dalam finisher dalam \(khusus model E77650dns, E77650zs, E77660dns,](#page-86-0) [E77660zs, E77660zts, P77940dns, P77950dns, P77960dns\)](#page-86-0)
- Mengganti kartrid staples dalam mesin finisher berdiri (khusus model E77650z+, E77660z+, P77940dn+, [P77950dn+, P77960dn+\)](#page-88-0)

Informasi berikut ini dinyatakan benar pada saat publikasi.

Untuk mendapat bantuan melalui video, lihat [www.hp.com/videos/PageWide.](http://www.hp.com/videos/PageWide)

Untuk informasi saat ini, lihat [www.hp.com/support/pwcolormfpE77650,](http://www.hp.com/support/pwcolormfpE77650) atau [www.hp.com/support/](http://www.hp.com/support/pwcolormfpE77660) [pwcolormfpE77660,](http://www.hp.com/support/pwcolormfpE77660) atau [www.hp.com/support/pwcolorP77940mfp](http://www.hp.com/support/pwcolorP77940mfp), atau [www.hp.com/support/](http://www.hp.com/support/pwcolorP77950mfp) [pwcolorP77950mfp](http://www.hp.com/support/pwcolorP77950mfp), atau [www.hp.com/support/pwcolorP77960mfp,](http://www.hp.com/support/pwcolorP77960mfp) atau [www.hp.com/support/](http://www.hp.com/support/pwcolorP77440mfp) [pwcolorP77440mfp](http://www.hp.com/support/pwcolorP77440mfp).

Bantuan menyeluruh HP untuk printer mencakup informasi berikut:

- Menginstal dan mengonfigurasi
- Mempelajari dan menggunakan
- Mengatasi masalah
- Mengunduh pembaruan perangkat lunak dan firmware
- Mengikuti forum dukungan.
- Menemukan informasi garansi dan peraturan

# <span id="page-73-0"></span>Memesan persediaan, aksesori, dan komponen

### Memesan

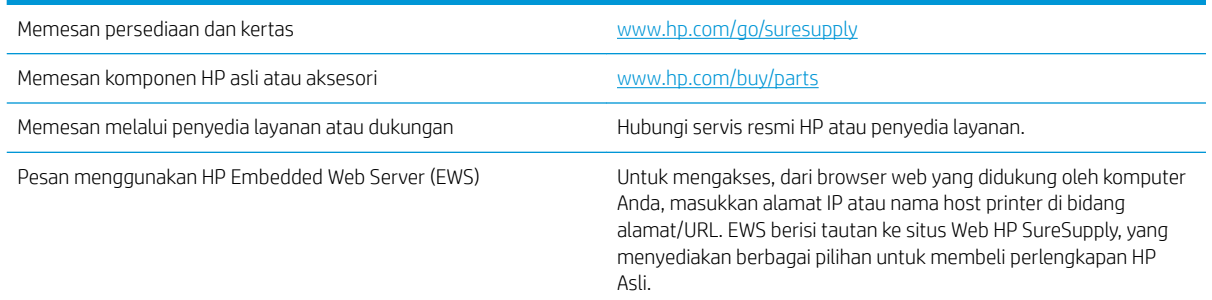

### Persediaan dan aksesori

**EX** CATATAN: Buka [www.hp.com/support/pwcolormfpE77650](http://www.hp.com/support/pwcolormfpE77650), atau [www.hp.com/support/pwcolormfpE77660,](http://www.hp.com/support/pwcolormfpE77660) atau [www.hp.com/support/pwcolorP77940mfp](http://www.hp.com/support/pwcolorP77940mfp), atau [www.hp.com/support/pwcolorP77950mfp,](http://www.hp.com/support/pwcolorP77950mfp) atau [www.hp.com/support/pwcolorP77960mfp](http://www.hp.com/support/pwcolorP77960mfp), atau [www.hp.com/support/pwcolorP77440mfp](http://www.hp.com/support/pwcolorP77440mfp) untuk menampilkan daftar lengkap persediaan untuk printer.

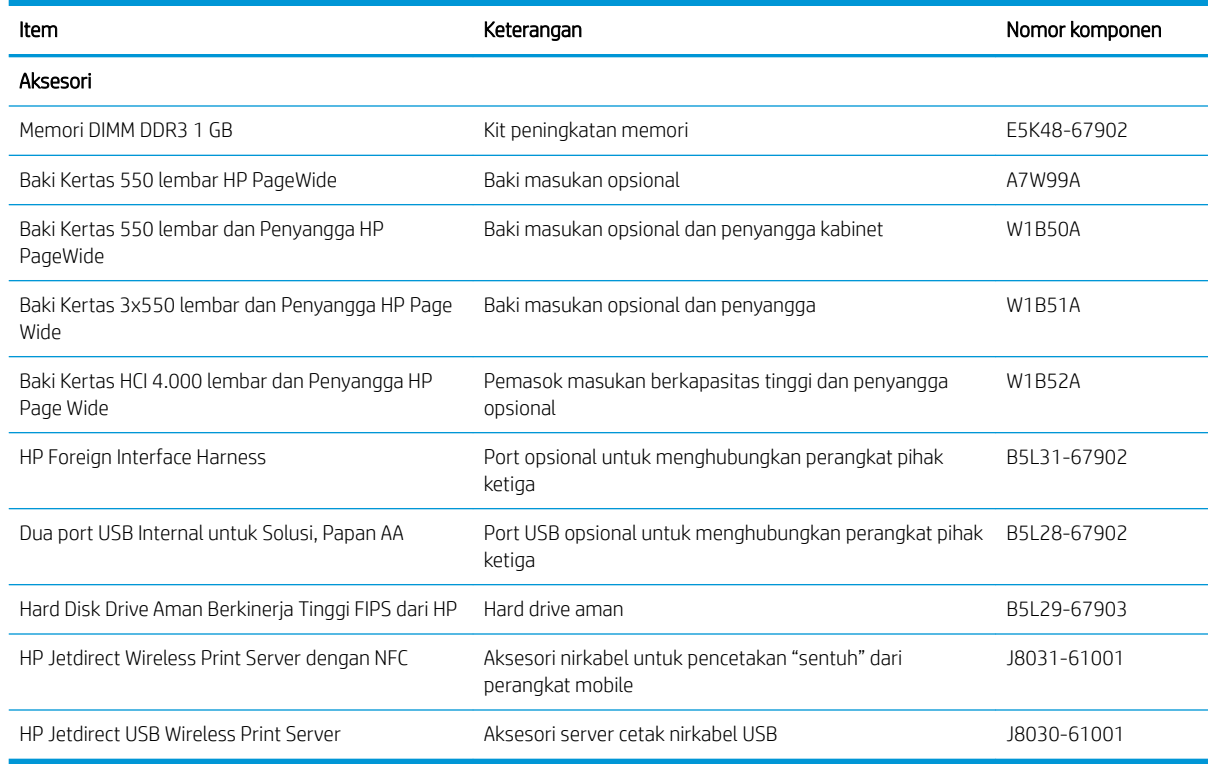

### Pemeliharaan/bahan habis-pakai berumur panjang (LLC)

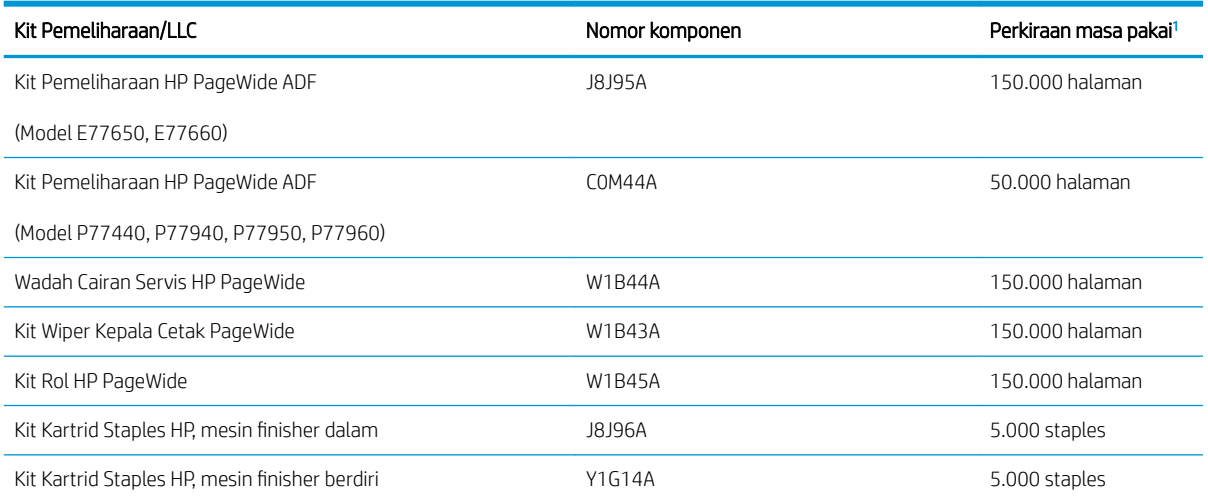

<sup>1</sup> Spesifikasi masa pakai HP Maintenance/Long Life Consumables (LLC) merupakan estimasi berdasarkan kondisi pengujian masa pakai LLC di bawah ini. Masa pakai/hasil individual yang sesungguhnya selama penggunaan normal berbeda-beda menurut penggunaan, lingkungan, kertas, dan faktor lainnya. Perkiraan masa pakai bukanlah garansi tersirat atau bisa dijamin.

#### Kondisi pengujian masa pakai LLC

- Cakupan pencetakan: 5% didistribusikan secara merata di seluruh halaman
- Lingkungan: 17° hingga 25°C; kelembapan relatif 30%-70% (RH)
- Ukuran media: Letter/A4
- $\bullet$  Berat media: 75 g/m<sup>2</sup> media polos
- Ukuran pekerjaan: 4 halaman
- Umpan tepi pendek (A3) (yaitu media berukuran Legal)

Faktor yang dapat mempersingkat masa pakai dari kondisi di atas:

- Media dengan lebar kurang dari Letter/A4 (pengumpan tepi pendek sama artinya dengan lebih banyak aktivitas mekanisme per halaman)
- Kertas yang lebih berat dari 75 g/m<sup>2</sup> (media yang berat memberikan tekanan yang lebih tinggi pada komponen printer)
- Pekerjaan cetak kurang dari 4 gambar (pekerjaan yang kecil berarti lebih banyak aktivitas mekanisme per halaman)

#### Komponen perbaikan yang dilakukan pelanggan

Komponen berikut tersedia untuk printer.

Komponen yang tercantum sebagai komponen penggantian sendiri yang Wajib dipasang oleh pelanggan, kecuali jika Anda bersedia membayar staf layanan HP untuk melakukan perbaikan tersebut. Untuk

komponen tersebut, dukungan di tempat atau kembalikan-ke-depot tidak tersedia dalam jaminan produk HP.

● Komponen yang tercantum sebagai komponen penggantian sendiri yang Opsional dapat dipasang oleh staf layanan HP sesuai permintaan Anda tanpa biaya tambahan selama masa jaminan produk.

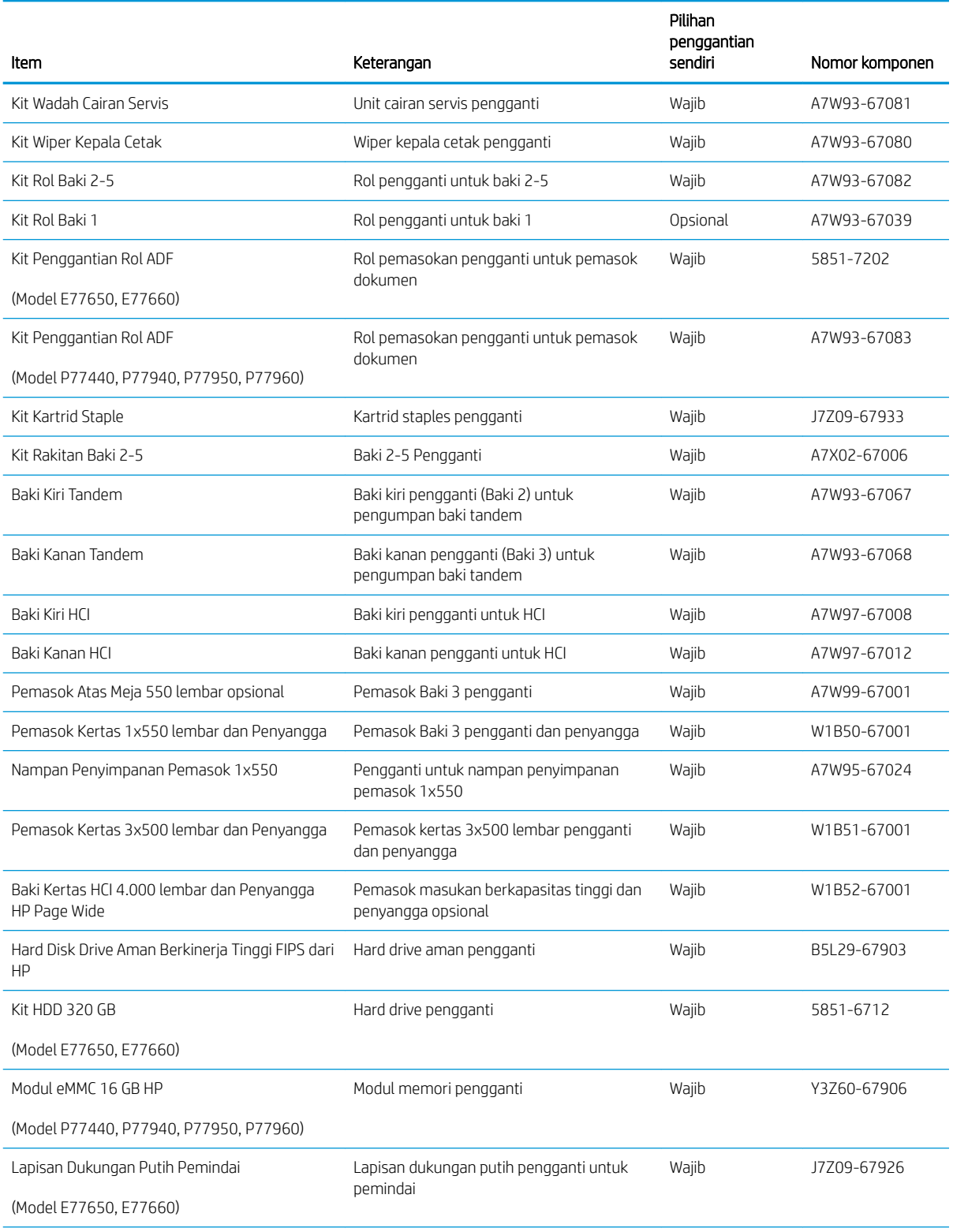

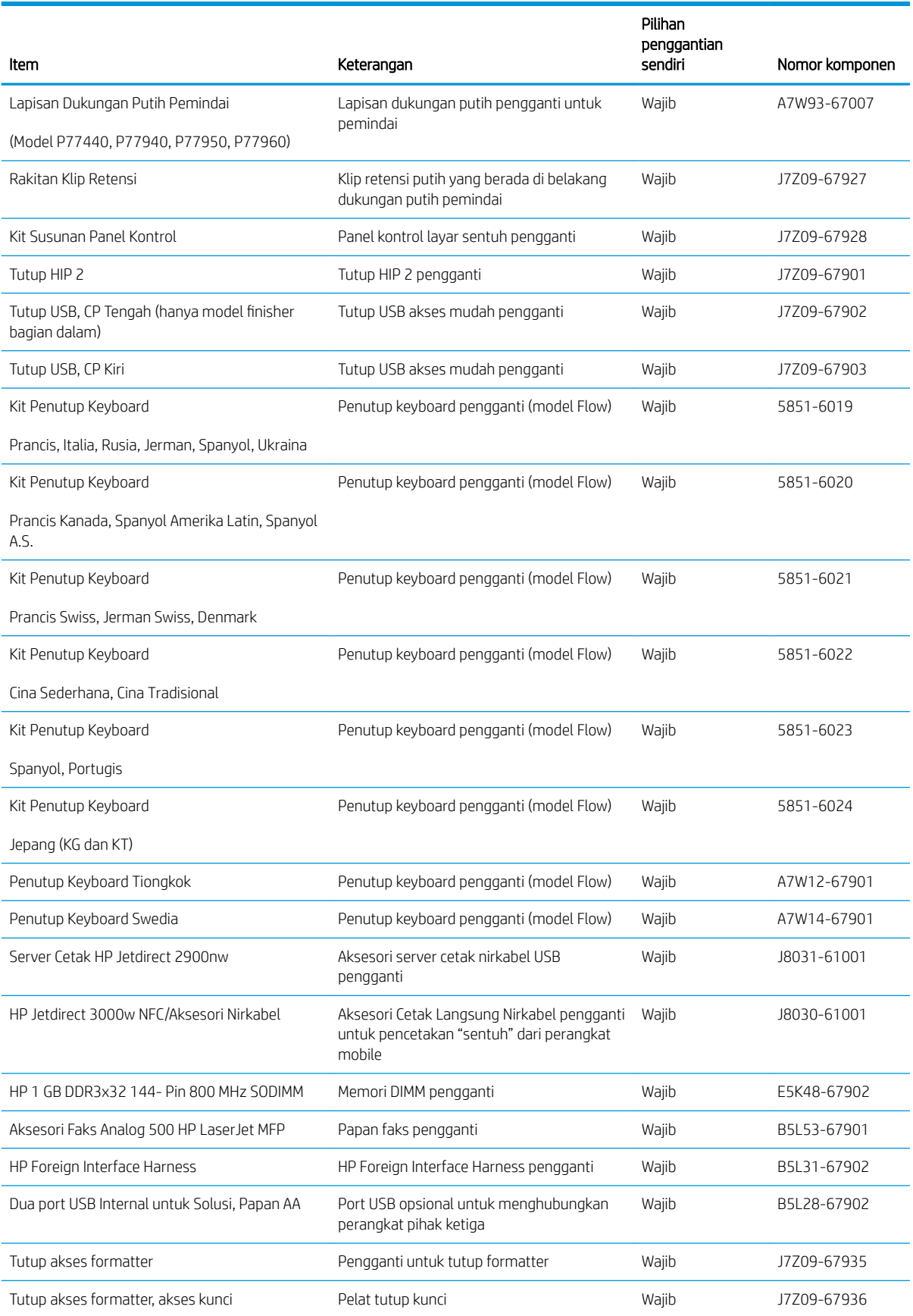

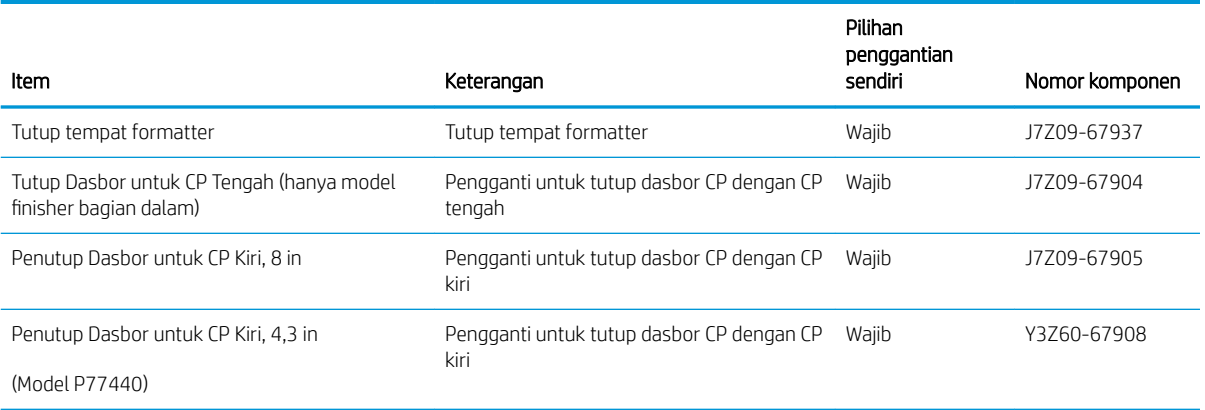

# <span id="page-78-0"></span>Mengganti kartrid

- Pendahuluan
- Informasi kartrid
- [Melepas dan mengganti kartrid](#page-79-0)

#### Pendahuluan

Informasi berikut mencantumkan detail tentang kartrid printer, dan juga instruksi penggantiannya.

### Informasi kartrid

Printer ini menunjukkan bila tingkat kartrid rendah, sangat rendah, atau habis.

Printer menggunakan empat warna dan memiliki kartrid berbeda untuk tiap warna: kuning (Y), cyan (C), magenta (M), dan hitam (K).

Jangan keluarkan kartrid dari kemasannya sebelum siap digunakan.

 $\triangle$  PERHATIAN: Agar kartrid tidak rusak, jangan sentuh kontak logam berwarna emas pada kartrid.

Ilustrasi berikut menunjukkan komponen kartrid.

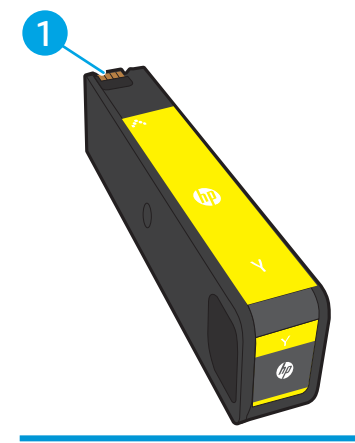

1 Kontak logam. Jangan sentuh kontak logam berwarna emas pada kartrid. Sidik jari pada kontak dapat merusak kartrid.

Untuk membeli kartrid atau memeriksa kompatibilitas kartrid dengan printer, buka HP SureSupply di [www.hp.com/go/suresupply.](http://www.hp.com/go/suresupply) Gulir ke bagian bawah halaman dan pastikan negara/kawasan sudah benar.

**BY** CATATAN: Kartrid hasil tinggi berisi lebih banyak pigmen daripada kartrid standar untuk hasil halaman yang ditingkatkan. Untuk informasi lebih lanjut, kunjungi [www.hp.com/go/learnaboutsupplies](http://www.hp.com/go/learnaboutsupplies).

**EX CATATAN:** Informasi tentang daur ulang kartrid bekas terdapat di dalam kotak kartrid.

## <span id="page-79-0"></span>Melepas dan mengganti kartrid

1. Buka pintu kartrid.

2. Dorong kartrid tinta lama ke arah dalam untuk melepas penguncinya.

3. Pegang kartrid lama di bagian tepinya, lalu tarik kartrid lurus ke arah luar untuk mengeluarkannya.

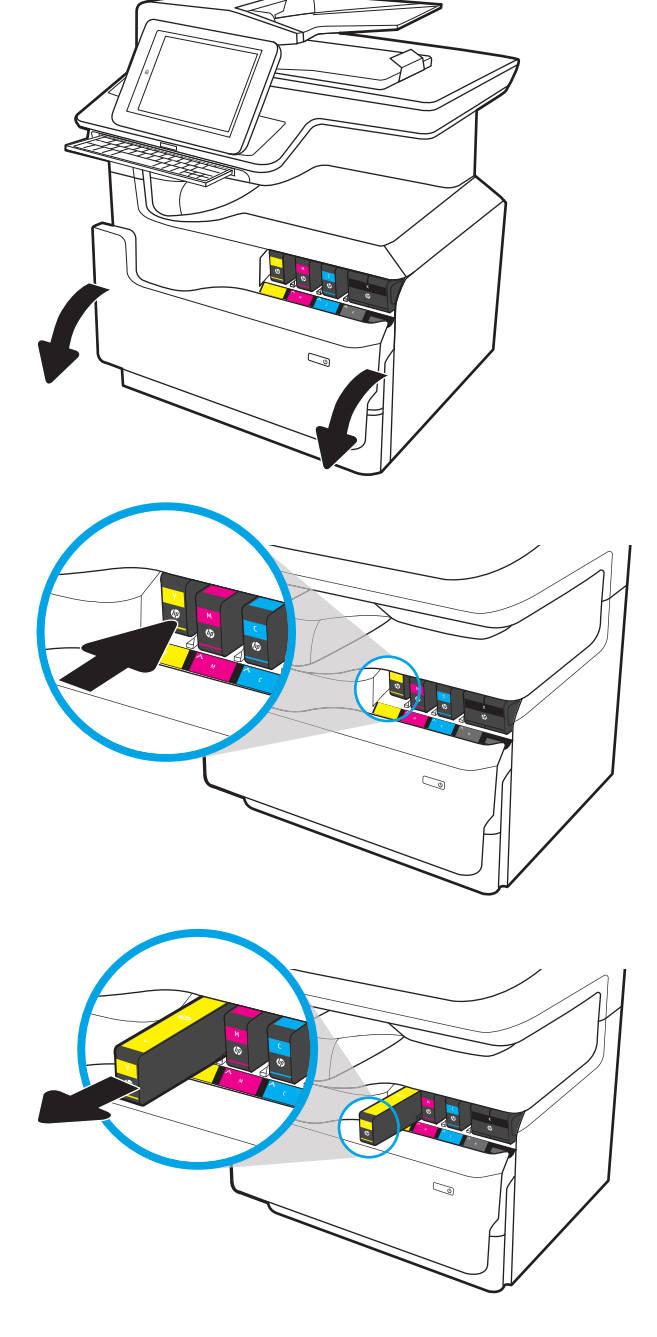

4. Keluarkan kartrid baru dari dalam kemasannya.

5. Jangan sentuh kontak logam berwarna emas pada kartrid. Sidik jari pada kontak dapat merusak kartrid.

6. Pasang kartrid baru pada produk. Pastikan kartrid terpasang dengan tepat di tempatnya.

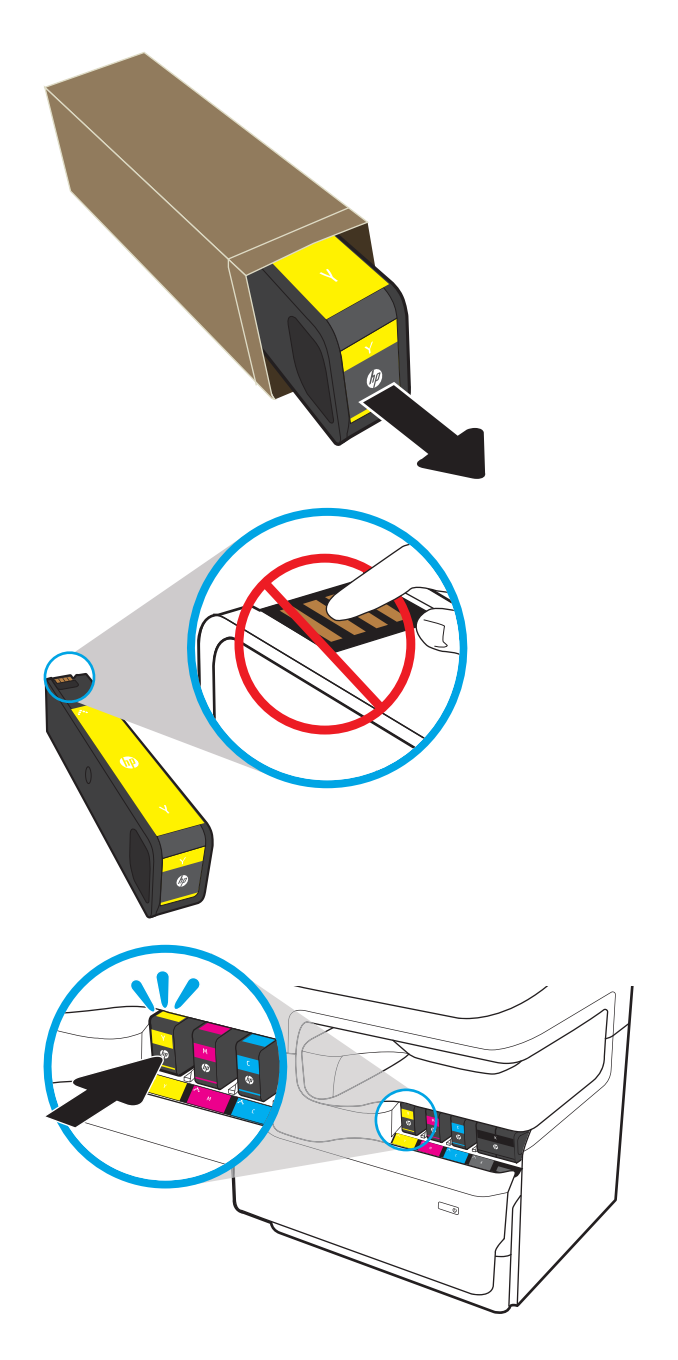

7. Tutup pintu kartrid.

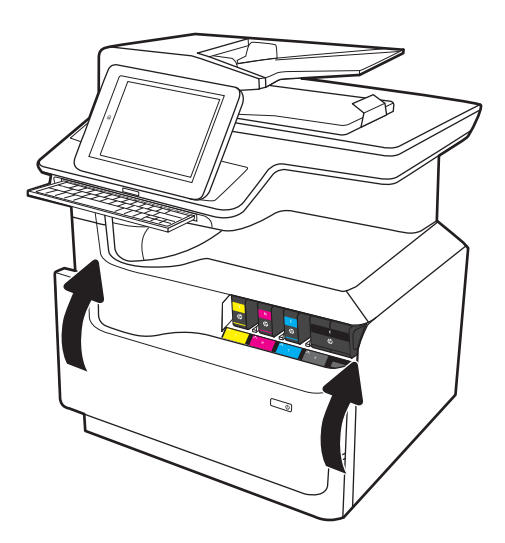

8. Masukkan kartrid bekas ke dalam kemasan kartrid yang baru. Lihat panduan daur ulang yang disertakan untuk informasi tentang daur ulang.

HP membantu Anda mendaur ulang kartrid HP Asli — prosesnya mudah dan gratis dengan program HP Planet Partners, tersedia di lebih dari 50 negara/kawasan di dunia<sup>1)</sup>.

Untuk mendapatkan informasi tentang cara daur ulang kartrid HP bekas, kunjungi [www.hp.com/](http://www.hp.com/recycle) [recycle.](http://www.hp.com/recycle)

1) Ketersediaan program berbeda-beda. Untuk informasi selengkapnya, kunjungi [www.hp.com/recycle.](http://www.hp.com/recycle)

## <span id="page-82-0"></span>Mengganti wadah cairan servis

- Pendahuluan
- Melepas dan mengganti wadah cairan servis

#### Pendahuluan

Informasi berikut berisi rincian tentang wadah cairan servis untuk printer, dan juga instruksi penggantiannya.

Printer memberi tahu saat wadah cairan servis hampir penuh dan sangat penuh. Jika unit sudah penuh, pencetakan akan berhenti hingga wadah cairan servis diganti.

Untuk membeli wadah cairan servis (nomor komponen W1B44A), kunjungi HP Parts Store di [www.hp.com/buy/](http://www.hp.com/buy/parts) [parts.](http://www.hp.com/buy/parts)

**EX** CATATAN: Wadah cairan servis dirancang untuk sekali pemakaian. Jangan coba mengosongkan wadah cairan servis dan menggunakannya kembali. Mengosongkan unit tersebut dapat menyebabkan pigmen tumpah di dalam printer, yang dapat mengurangi kualitas cetak. Setelah digunakan, kembalikan wadah cairan servis ke program HP Planet Partners untuk didaur ulang.

#### Melepas dan mengganti wadah cairan servis

1. Buka pintu kiri.

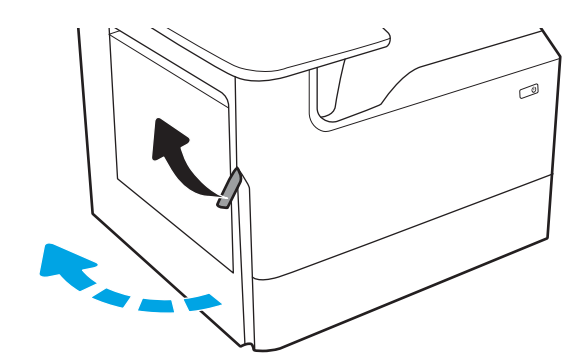

2. Tarik wadah cairan servis dari printer.

PERHATIAN: Saat menarik keluar wadah cairan servis, hindari kontak langsung dengan silinder hitam agar pigmen tidak mencoreng kulit atau pakaian.

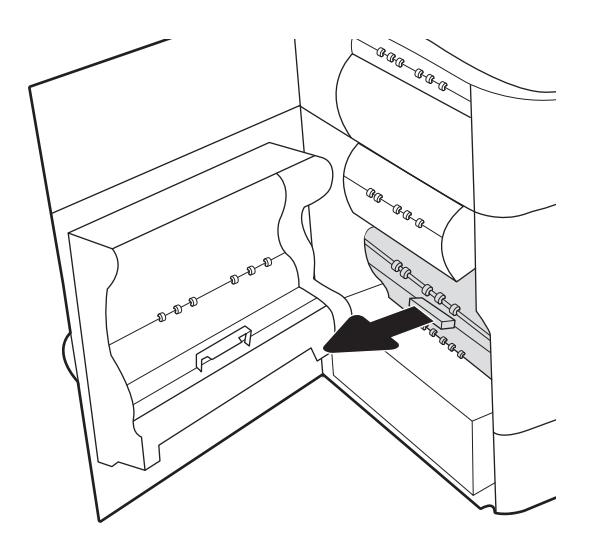

3. Di sebelah kiri wadah cairan servis, lepas kait yang menampung unit dalam jalur perataan, lalu keluarkan sisi kiri unit.

4. Keluarkan sisi kanan dari jalur perataan, lalu lepaskan unit dari printer. Letakkan unit di samping pada posisi tegak lurus di atas selembar kertas agar tidak tumpah.

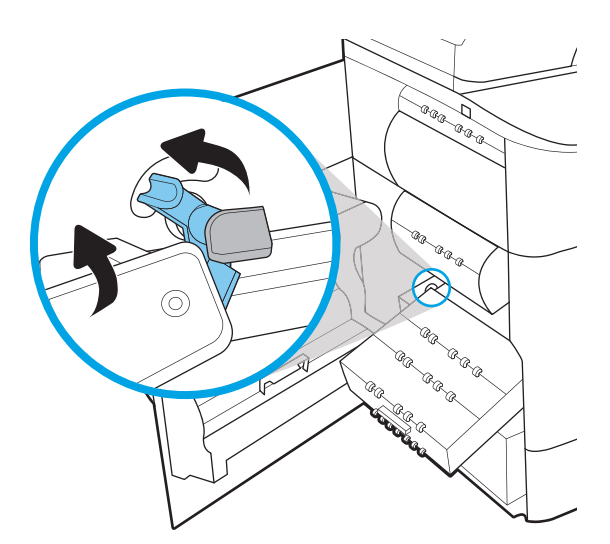

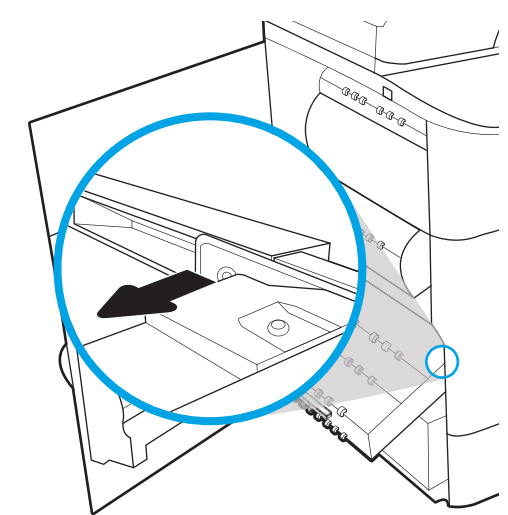

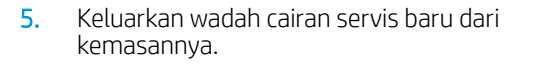

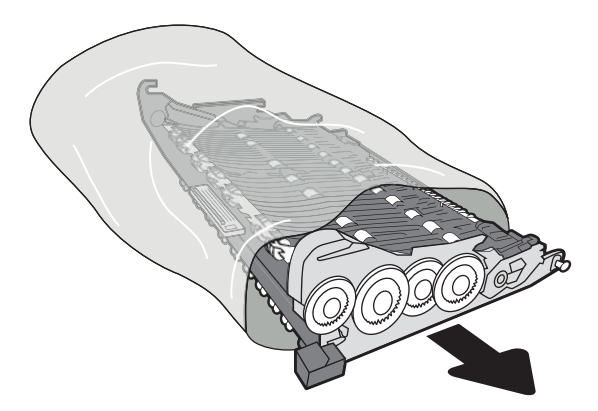

6. Masukkan ujung kanan wadah cairan servis ke dalam jalur perataan terlebih dahulu.

7. Masukkan ujung kiri wadah cairan servis ke dalam jalur perataan, lalu kunci kait yang menampung unit di dalam jalur.

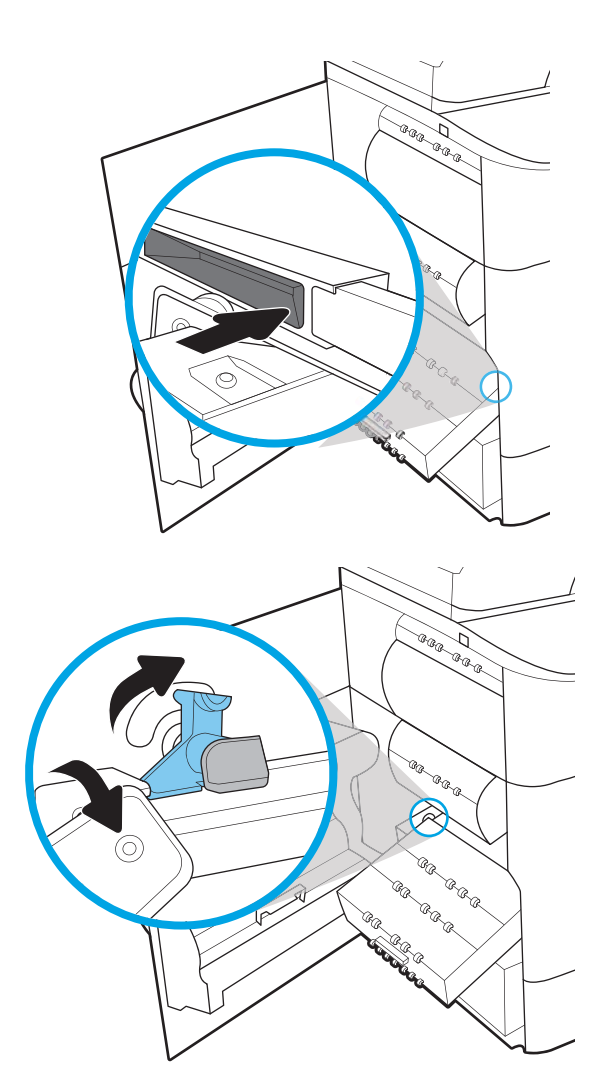

8. Dorong wadah cairan servis ke dalam printer.

**Cama BRA** GR GRA a. LA BLA **RR** e Changara **BRB COLLEGE DE LA COLLEGE DE LA COLLEGE DE LA COLLEGE DE LA COLLEGE DE LA COLLEGE DE LA COLLEGE DE LA COLLEGE DE RARAC** La de de

9. Tutup pintu kiri.

## <span id="page-86-0"></span>Mengganti kartrid staples dalam finisher dalam (khusus model E77650dns, E77650zs, E77660dns, E77660zs, E77660zts, P77940dns, P77950dns, P77960dns)

1. Buka pintu stapler.

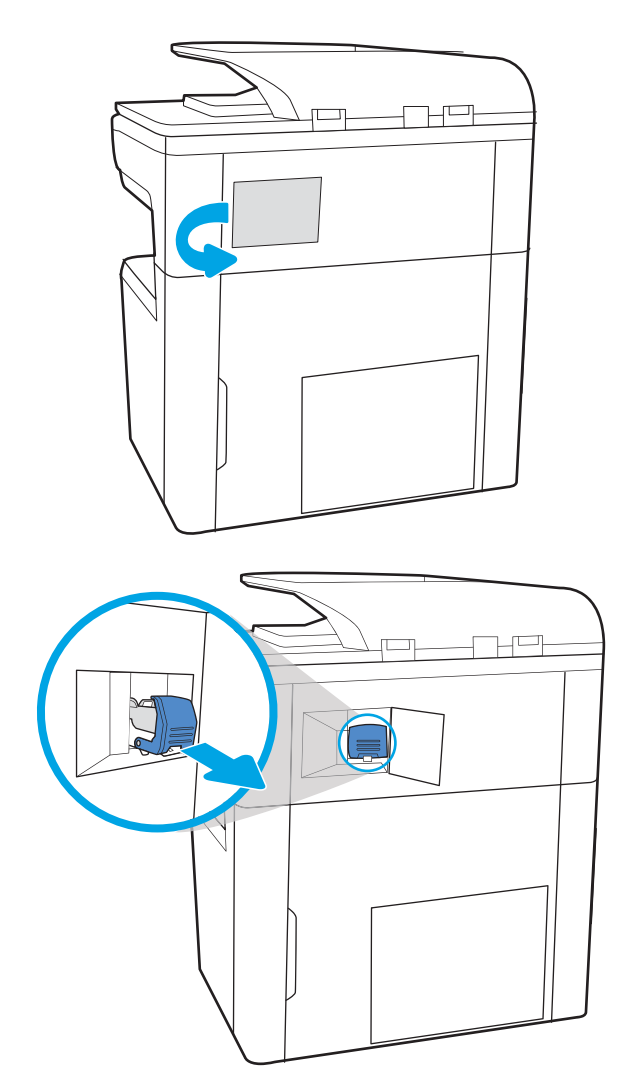

2. Tarik pegangan berwarna pada kartrid staples, lalu tarik lurus kartrid staples hingga keluar.

3. Masukkan kartrid staples baru ke dalam stapler, lalu tekan gagang berwarna hingga terkunci pada tempatnya.

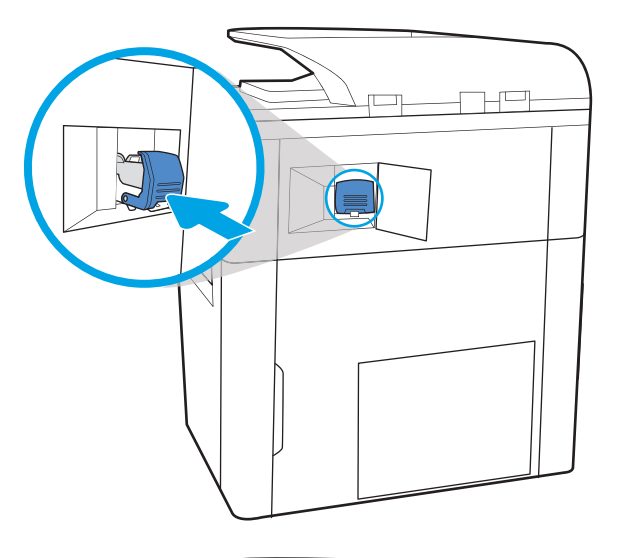

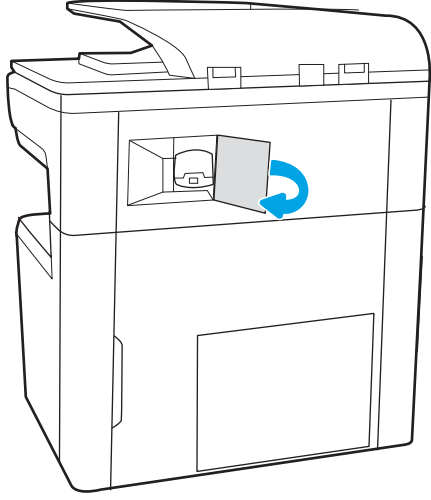

4. Tutup pintu stapler.

## <span id="page-88-0"></span>Mengganti kartrid staples dalam mesin finisher berdiri (khusus model E77650z+, E77660z+, P77940dn+, P77950dn+, P77960dn+)

- **EX** CATATAN: Keluarkan semua kertas dari penampung keluaran mesin finisher sebelum memisahkan finisher dari printer.
- 1. Tekan tombol pelepas finisher, lalu geser finisher menjauh dari printer.

CATATAN: Saat memindahkan finisher, Anda tidak perlu mencabut kabel data.

2. Pindahkan finisher ke posisi sedemikian rupa hingga pintu belakang finisher dapat diakses, lalu buka pintu belakang finisher.

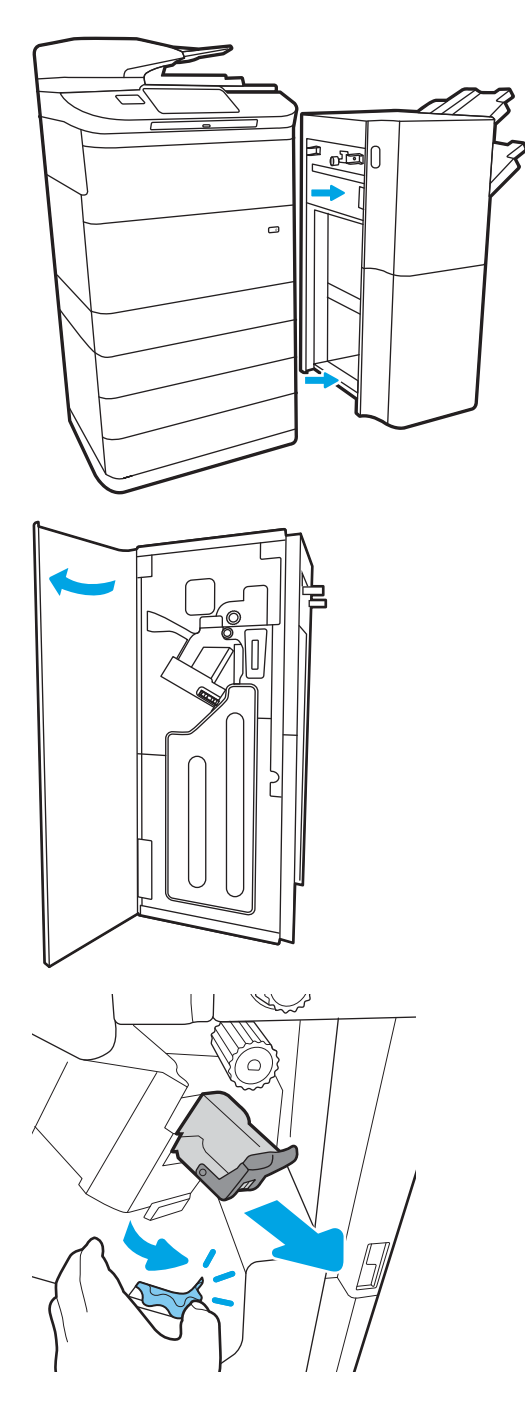

3. Putar roda hijau untuk mengarahkan kartrid staples ke Anda hingga mencapai posisi terdekat, tekan tab kartrid staples, lalu geser kartrid keluar dari finisher.

4. Masukkan kartrid staples yang baru dengan memegang roda hijau dengan satu tangan sambil mendorong kartrid staples ke dalam slotnya.

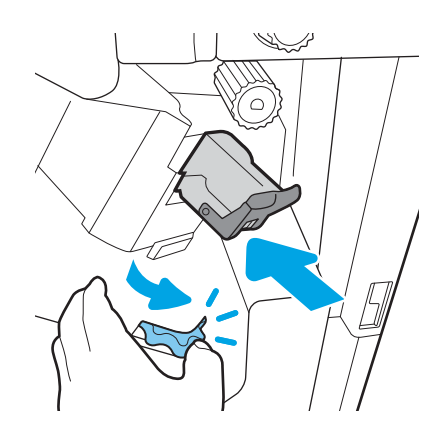

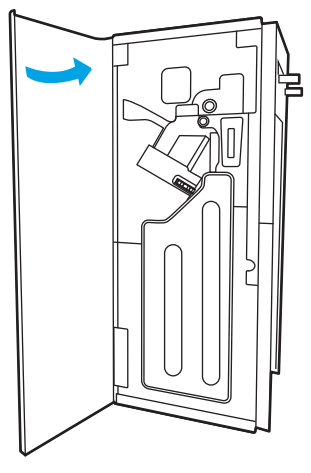

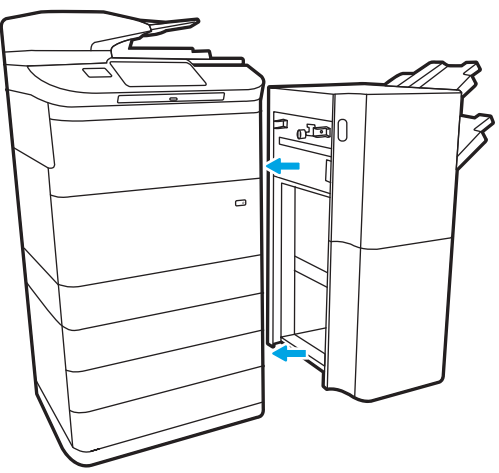

5. Tutup pintu belakang finisher.

6. Pasang kembali finisher.

# 4 Cetak

# Untuk informasi lebih lanjut

- [Tugas cetak \(Windows\)](#page-91-0)
- [Tugas mencetak \(macOS\)](#page-96-0)
- [Menyimpan pekerjaan pencetakan pada printer untuk dicetak nanti atau dicetak secara pribadi](#page-99-0)
- [Pencetakan Mobile](#page-103-0)
- [Cetak dari port USB](#page-107-0)

Informasi berikut ini dinyatakan benar pada saat publikasi.

Untuk mendapat bantuan melalui video, lihat [www.hp.com/videos/PageWide.](http://www.hp.com/videos/PageWide)

Untuk informasi saat ini, lihat [www.hp.com/support/pwcolormfpE77650,](http://www.hp.com/support/pwcolormfpE77650) atau [www.hp.com/support/](http://www.hp.com/support/pwcolormfpE77660) [pwcolormfpE77660,](http://www.hp.com/support/pwcolormfpE77660) atau [www.hp.com/support/pwcolorP77940mfp](http://www.hp.com/support/pwcolorP77940mfp), atau [www.hp.com/support/](http://www.hp.com/support/pwcolorP77950mfp) [pwcolorP77950mfp](http://www.hp.com/support/pwcolorP77950mfp), atau [www.hp.com/support/pwcolorP77960mfp,](http://www.hp.com/support/pwcolorP77960mfp) atau [www.hp.com/support/](http://www.hp.com/support/pwcolorP77440mfp) [pwcolorP77440mfp](http://www.hp.com/support/pwcolorP77440mfp).

Bantuan menyeluruh HP untuk printer mencakup informasi berikut:

- Menginstal dan mengonfigurasi
- Mempelajari dan menggunakan
- Mengatasi masalah
- Mengunduh pembaruan perangkat lunak dan firmware
- **•** Mengikuti forum dukungan.
- Menemukan informasi garansi dan peraturan

# <span id="page-91-0"></span>Tugas cetak (Windows)

### Cara mencetak (Windows)

Prosedur berikut menjelaskan tentang proses pencetakan dasar untuk Windows.

- 1. Dari program perangkat lunak, tentukan pilihan Print (Cetak).
- 2. Pilih printer dari daftar printer. Untuk mengubah pengaturan, klik tombol **Properties** (Properti) atau Preferences (Preferensi) untuk membuka driver cetak.
	- **EX** CATATAN: Nama tombol berbeda untuk program perangkat lunak yang berbeda.
	- CATATAN: Di Windows 10, 8.1 dan 8, aplikasi ini akan memiliki tata letak yang berbeda dengan fitur yang berbeda dari yang dijelaskan di bawah untuk aplikasi desktop. Untuk mengakses fitur cetak dari aplikasi layar Mulai, lakukan langkah-langkah berikut:
		- Windows 10: Pilih Print (Cetak), kemudian pilih printer.
		- Windows 8.1 atau 8: Pilih Devices (Perangkat), pilih Print (Cetak), kemudian pilih printer.

Untuk driver HP PCL-6 V4, aplikasi Jarak Jauh Printer HP AiO mengunduh fitur driver tambahan bila More settings (Pengaturan lainnya) dipilih.

- **EX CATATAN:** Untuk informasi selengkapnya, klik tombol Bantuan (?) di driver cetak.
- 3. Klik tab di driver cetak untuk mengonfigurasi opsi yang tersedia. Contohnya, atur orientasi kertas di tab Finishing (Penuntasan), dan atur sumber kertas, jenis kertas, dan pengaturan kualitas di tab Paper/Quality (Kertas/Kualitas).
- 4. Klik tombol OK untuk kembali ke kotak dialog Print (Cetak). Pilih jumlah salinan yang akan dicetak dari layar.
- 5. Klik tombol Print (Cetak) untuk mencetak pekerjaan.

#### Mencetak pada kedua sisi secara otomatis (Windows)

Gunakan prosedur ini untuk printer dengan duplekser otomatis yang telah diinstal. Jika duplekser otomatis belum diinstal pada printer, atau untuk mencetak pada jenis kertas yang tidak mendukung duplekser, cetaklah pada kedua sisi secara manual.

- 1. Dari program perangkat lunak, tentukan pilihan Cetak.
- 2. Pilih printer dari daftar printer, lalu klik tombol Properties (Properti) atau Preferences (Preferensi) untuk membuka driver cetak.
- **EX** CATATAN: Nama tombol berbeda untuk program perangkat lunak yang berbeda.
- CATATAN: Di Windows 10, 8.1 dan 8, aplikasi ini akan memiliki tata letak yang berbeda dengan fitur yang berbeda dari yang dijelaskan di bawah untuk aplikasi desktop. Untuk mengakses fitur cetak dari aplikasi layar Mulai, lakukan langkah-langkah berikut:
	- Windows 10: Pilih Cetak, kemudian pilih printer.
	- Windows 8.1 atau 8: Pilih Perangkat, pilih Cetak, kemudian pilih printer.

Untuk driver HP PCL-6 V4, aplikasi Jarak Jauh Printer HP AiO mengunduh fitur driver tambahan bila Pengaturan lainnya dipilih.

- 3. Klik tab Finishing (Penuntasan).
- 4. Pilih Print on both sides (Cetak di kedua sisi). Klik OK untuk menutup dialog Document Properties (Properti Dokumen).
- 5. Dalam dialog Print (Cetak), klik Print (Cetak) untuk mencetak pekerjaan.

#### Mencetak pada kedua sisi secara manual (Windows)

Gunakan prosedur ini untuk printer yang tidak memiliki duplekser otomatis diinstal atau untuk mencetak pada kertas yang tidak mendukung duplekser.

- 1. Dari program perangkat lunak, tentukan pilihan Cetak.
- 2. Pilih printer dari daftar printer, lalu klik tombol Properties (Properti) atau Preferences (Preferensi) untuk membuka driver cetak.
	- **EX** CATATAN: Nama tombol berbeda untuk program perangkat lunak yang berbeda.
	- CATATAN: Dalam Windows 10, 8.1, dan 8, aplikasi ini akan memiliki tata letak yang berbeda dengan berbagai fitur berbeda dari yang dijelaskan di bawah ini untuk aplikasi desktop. Untuk mengakses fitur cetak dari aplikasi layar Start (Mulai), lakukan langkah-langkah berikut:
		- Windows 10: Pilih Print (Cetak), lalu pilih printer.
		- Windows 8.1 atau 8: Pilih Devices (Perangkat), pilih Print (Cetak), lalu pilih printer.

Untuk driver HP PCL-6 V4, aplikasi HP AiO Printer Remote mengunduh fitur driver tambahan bila More settings (Pengaturan lainnya) dipilih.

- 3. Klik tab Finishing (Penuntasan).
- 4. Pilih Print on both sides (manually) (Cetak di kedua sisi secara manual), lalu klik OK untuk menutup dialog Document Properties (Properti Dokumen).
- 5. Pada dialog Print (Cetak), klik Print (Cetak) untuk mencetak sisi pertama pekerjaan.
- 6. Ambil tumpukan yang telah dicetak dari nampan keluaran, lalu letakkan di Baki 1.
- 7. Saat diminta, pilih tombol panel kontrol yang sesuai untuk melanjutkan.

### Mencetak beberapa halaman per lembar (Windows)

- 1. Dari program perangkat lunak, tentukan pilihan Cetak.
- 2. Pilih printer dari daftar printer, lalu klik tombol Properties (Properti) atau Preferences (Preferensi) untuk membuka driver cetak.
	- **EX** CATATAN: Nama tombol berbeda untuk program perangkat lunak yang berbeda.
- CATATAN: Di Windows 10, 8.1 dan 8, aplikasi ini akan memiliki tata letak yang berbeda dengan fitur yang berbeda dari yang dijelaskan di bawah untuk aplikasi desktop. Untuk mengakses fitur cetak dari aplikasi layar Mulai, lakukan langkah-langkah berikut:
	- Windows 10: Pilih Cetak, kemudian pilih printer.
	- Windows 8.1 atau 8: Pilih Perangkat, pilih Cetak, kemudian pilih printer.

Untuk driver HP PCL-6 V4, aplikasi Jarak Jauh Printer HP AiO mengunduh fitur driver tambahan bila Pengaturan lainnya dipilih.

- 3. Klik tab Finishing (Penuntasan).
- 4. Pilih jumlah halaman per lembar dari tarik-turun Pages per sheet (Halaman per lembar).
- 5. Pilih opsi yang tepat untuk Print page borders (Cetak border halaman), Page order (Urutan halaman), dan Orientation (Orientasi). Klik OK untuk menutup dialog Document Properties (Properti Dokumen).
- 6. Dalam dialog Print (Cetak), klik Print (Cetak) untuk mencetak pekerjaan.

#### Memilih jenis kertas (Windows)

- 1. Dari program perangkat lunak, tentukan pilihan Cetak.
- 2. Pilih printer dari daftar printer, lalu klik tombol **Properties** (Properti) atau **Preferences** (Preferensi) untuk membuka driver cetak.
	- **CATATAN:** Nama tombol berbeda untuk program perangkat lunak yang berbeda.
- **EX CATATAN:** Di Windows 10, 8.1 dan 8, aplikasi ini akan memiliki tata letak yang berbeda dengan fitur yang berbeda dari yang dijelaskan di bawah untuk aplikasi desktop. Untuk mengakses fitur cetak dari aplikasi layar Mulai, lakukan langkah-langkah berikut:
	- Windows 10: Pilih Cetak, kemudian pilih printer.
	- Windows 8.1 atau 8: Pilih Perangkat, pilih Cetak, kemudian pilih printer.

Untuk driver HP PCL-6 V4, aplikasi Jarak Jauh Printer HP AiO mengunduh fitur driver tambahan bila Pengaturan lainnya dipilih.

- 3. Klik tab Paper/Quality (Kertas/Kualitas).
- 4. Pilih jenis kertas dari daftar pilihan Paper type (Jenis Kertas).
- 5. Klik OK untuk menutup dialog Document Properties (Properti Dokumen). Dalam dialog Print (Cetak), klik Print (Cetak) untuk mencetak pekerjaan.

Jika baki perlu dikonfigurasi, pesan konfigurasi baki ditampilkan di panel kontrol printer.

6. Muatlah baki dengan kertas berjenis dan berukuran yang ditentukan, kemudian tutup baki tersebut.

- 7. Sentuh tombol OK untuk menerima ukuran dan jenis yang terdeteksi atau sentuh Modify (Ubah) untuk memilih ukuran atau jenis kertas lain.
- 8. Pilih ukuran dan jenis kertas yang benar, lalu sentuh tombol OK.

#### Tugas cetak tambahan

Kunjungi [www.hp.com/support/pwcolormfpE77650,](http://www.hp.com/support/pwcolormfpE77650) atau [www.hp.com/support/pwcolormfpE77660,](http://www.hp.com/support/pwcolormfpE77660) atau [www.hp.com/support/pwcolorP77940mfp](http://www.hp.com/support/pwcolorP77940mfp), atau [www.hp.com/support/pwcolorP77950mfp,](http://www.hp.com/support/pwcolorP77950mfp) atau [www.hp.com/](http://www.hp.com/support/pwcolorP77960mfp) [support/pwcolorP77960mfp,](http://www.hp.com/support/pwcolorP77960mfp) atau [www.hp.com/support/pwcolorP77440mfp](http://www.hp.com/support/pwcolorP77440mfp).

Petunjuk tersedia untuk melakukan tugas cetak tertentu, seperti yang berikut:

- Membuat dan menggunakan cara pintas atau preset pencetakan
- Memilih ukuran kertas atau menggunakan ukuran kertas yang disesuaikan.
- Memilih orientasi halaman
- Membuat buklet
- Menskalakan dokumen agar pas pada ukuran kertas tertentu
- Mencetak halaman pertama atau terakhir pada kertas berbeda
- Mencetak tanda air pada dokumen

# <span id="page-96-0"></span>Tugas mencetak (macOS)

### Cara mencetak (macOS)

Prosedur berikut menjelaskan tentang proses pencetakan dasar untuk macOS.

- 1. Klik menu File, kemudian klik opsi Print [Cetak].
- 2. Pilih printer.
- 3. Klik Show Details (Tampilkan Detail) atau Copies & Pages (Salinan & Halaman), lalu pilih menu lainnya untuk menyesuaikan pengaturan cetak.

**EX** CATATAN: Nama item berbeda untuk program perangkat lunak yang berbeda.

4. Klik tombol Cetak.

### Mencetak di dua sisi secara otomatis (macOS)

**EX** CATATAN: Informasi ini berlaku untuk printer yang memiliki duplekser otomatis.

- CATATAN: Fitur ini tersedia jika Anda menginstal driver cetak HP. Ini mungkin tidak akan tersedia jika Anda menggunakan AirPrint.
	- 1. Klik menu File, kemudian klik opsi Print (Cetak).
	- 2. Pilih printer.
	- 3. Klik Show Details (Tampilkan Detail) atau Copies & Pages (Salinan & Halaman), lalu klik menu Layout (Tata Letak).

**EX** CATATAN: Nama item berbeda untuk program perangkat lunak yang berbeda.

- 4. Pilih satu opsi penjilidan dari daftar buka bawah **Two Sided** (Dua Sisi).
- 5. Klik tombol Print (Cetak).

#### Mencetak di dua sisi secara manual (macOS)

**W CATATAN:** Fitur ini tersedia jika Anda menginstal driver cetak HP. Ini mungkin tidak akan tersedia jika Anda menggunakan AirPrint.

- 1. Klik menu File, kemudian klik opsi Print [Cetak].
- 2. Pilih printer.
- 3. Klik Show Details (Tampilkan Detail) atau Copies & Pages (Salinan & Halaman), lalu klik menu Manual Duplex (Dupleks Manual).

**EX** CATATAN: Nama item berbeda untuk program perangkat lunak yang berbeda.

- 4. Klik kotak Manual Duplex (Dupleks Manual), lalu pilih salah satu opsi penjilidan.
- 5. Klik tombol Print (Cetak).
- 6. Pindah ke printer, dan keluarkan semua kertas kosong yang ada dalam Baki 1.
- 7. Ambil tumpukan yang telah dicetak dari nampan keluaran, lalu letakkan dalam baki masukan dengan sisi yang dicetak menghadap ke bawah.
- 8. Saat diminta, tekan tombol panel kontrol yang sesuai untuk melanjutkan.

#### Mencetak beberapa halaman per lembar (macOS)

- 1. Klik menu File, kemudian klik opsi Print (Cetak).
- 2. Pilih printer.
- 3. Klik Show Details (Tampilkan Detail) atau Copies & Pages (Salinan & Halaman), lalu klik menu Layout (Tata Letak).

**EX** CATATAN: Nama item berbeda untuk program perangkat lunak yang berbeda.

- 4. Dari daftar buka-bawah Pages per Sheet (Halaman per Lembar), pilih jumlah halaman yang Anda ingin cetak pada setiap lembar.
- 5. Di area Layout Direction (Arah Tata Letak), pilih urutan dan penempatan halaman pada lembaran.
- 6. Dari menu Border, pilih jenis garis tepi yang akan dicetak di sekeliling setiap halaman pada lembaran.
- 7. Klik tombol Print (Cetak).

#### Memilih jenis kertas (macOS)

- 1. Klik menu File, kemudian klik opsi Print [Cetak].
- 2. Pilih printer.
- 3. Klik Show Details (Tampilkan Detail) atau Copies & Pages (Salinan & Halaman), lalu klik menu Media & Quality (Media & Kualitas) atau Paper/Quality (Kertas/Kualitas).

**CATATAN:** Nama item berbeda untuk program perangkat lunak yang berbeda.

4. Pilih dari opsi Media & Quality (Media & Kualitas) atau Paper/Quality (Kertas/Kualitas).

**EX CATATAN:** Daftar ini berisi master rangkaian opsi yang tersedia. Beberapa opsi tidak tersedia di semua printer.

- Media Type (Jenis Media): Pilih opsi jenis kertas untuk pekerjaan cetak.
- Print Quality [Kualitas Cetak]: Pilih tingkat resolusi untuk pekerjaan cetak.
- Edge-To-Edge Printing (Pencetakan Tepi ke Tepi): Pilih opsi ini untuk mencetak hingga hampir ke tepi kertas.
- 5. Klik tombol Cetak.

#### Tugas cetak tambahan

Kunjungi [www.hp.com/support/pwcolormfpE77650,](http://www.hp.com/support/pwcolormfpE77650) atau [www.hp.com/support/pwcolormfpE77660,](http://www.hp.com/support/pwcolormfpE77660) atau [www.hp.com/support/pwcolorP77940mfp](http://www.hp.com/support/pwcolorP77940mfp), atau [www.hp.com/support/pwcolorP77950mfp,](http://www.hp.com/support/pwcolorP77950mfp) atau [www.hp.com/](http://www.hp.com/support/pwcolorP77960mfp) [support/pwcolorP77960mfp,](http://www.hp.com/support/pwcolorP77960mfp) atau [www.hp.com/support/pwcolorP77440mfp](http://www.hp.com/support/pwcolorP77440mfp).

Petunjuk tersedia untuk melakukan tugas cetak tertentu, seperti yang berikut:

- Membuat dan menggunakan cara pintas atau preset pencetakan
- Memilih ukuran kertas atau menggunakan ukuran kertas yang disesuaikan.
- Memilih orientasi halaman
- Membuat buklet
- Menskalakan dokumen agar pas pada ukuran kertas tertentu
- Mencetak halaman pertama atau terakhir pada kertas berbeda
- Mencetak tanda air pada dokumen

## <span id="page-99-0"></span>Menyimpan pekerjaan pencetakan pada printer untuk dicetak nanti atau dicetak secara pribadi

#### Pendahuluan

Informasi berikut berisi prosedur pembuatan dan pencetakan dokumen yang tersimpan pada printer. Pekerjaan ini dapat dicetak nanti atau dicetak secara pribadi.

- Membuat pekerjaan tersimpan (Windows)
- [Membuat pekerjaan yang disimpan \(macOS\)](#page-100-0)
- [Mencetak pekerjaan tersimpan](#page-101-0)
- [Menghapus pekerjaan tersimpan](#page-101-0)
- [Informasi yang dikirimkan ke printer untuk tujuan Akuntansi Pekerjaan](#page-102-0)

### Membuat pekerjaan tersimpan (Windows)

Menyimpan pekerjaan di printer untuk pencetakan pribadi atau tertunda.

- 1. Dari program perangkat lunak,tentukan pilihan Cetak.
- 2. Pilih printer dari daftar printer, lalu pilih Properties (Properti) atau Preferences (Preferensi) (nama berbedabeda, tergantung pada program perangkat lunaknya).
	- **EX** CATATAN: Nama tombol berbeda untuk program perangkat lunak yang berbeda.
	- CATATAN: Dalam Windows 10, 8.1, dan 8, aplikasi ini akan memiliki tata letak yang berbeda dengan fiturfitur yang berbeda dengan yang dijelaskan di bawah ini untuk aplikasi desktop. Untuk mengakses fitur cetak dari aplikasi layar Start (Mulai), lakukan langkah-langkah berikut:
		- Windows 10: Pilih Print (Cetak), lalu pilih printer.
		- Windows 8.1 atau 8: Pilih Devices (Perangkat), pilih Print (Cetak), lalu pilih printer.

Untuk driver HP PCL-6 V4, aplikasi HP AiO Printer Remote mengunduh fitur driver tambahan bila More settings (Pengaturan lainnya) dipilih.

- 3. Klik tab Job Storage (Penyimpanan Pekerjaan).
- 4. Pilih opsi Job Storage Mode (Mode Penyimpanan Pekerjaan).
	- Proof and Hold (Periksa dan Simpan): Mencetak dan memeriksa satu salinan pekerjaan,lalu mencetak salinan lebih banyak lagi.
	- Personal Job (Pekerjaan Pribadi): Pekerjaan tidak akan dicetak sampai Anda memintanya dari panel kontrol printer. Untuk mode penyimpanan-pekerjaan, Anda dapat memilih salah satu opsi Make Job Private/Secure (Jadikan Pekerjaan Privat/Aman). Jika Anda menetapkan nomor identifikasi pribadi (PIN) untuk pekerjaan tersebut, Anda harus memasukkan PIN yang diperlukan di panel kontrol. Jika Anda mengenkripsi pekerjaan tersebut, Anda harus memasukkan sandi yang diperlukan di panel kontrol. Pekerjaan cetak dihapus dari memori setelah dicetak dan akan hilang jika printer mati.
- <span id="page-100-0"></span>Quick Copy (Salin Cepat): Mencetak jumlah salinan yang diminta dari sebuah pekerjaan dan menyimpan salinan pekerjaan di memori printer sehingga Anda dapat mencetaknya lagi nanti.
- Stored Job (Pekerjaan Tersimpan): Menyimpan pekerjaan di printer dan memungkinkan pengguna lain mencetak pekerjaan tersebut sewaktu-waktu. Untuk mode penyimpanan-pekerjaan, Anda dapat memilih salah satu opsi Jadikan Pekerjaan Privat/Aman. Jika Anda menetapkan nomor identifikasi pribadi (PIN) untuk pekerjaan tersebut, orang yang mencetak pekerjaan itu harus memasukkan PIN yang diperlukan di panel kontrol. Jika Anda mengenkripsi pekerjaan tersebut, orang yang mencetak pekerjaan itu harus memasukkan sandi yang diperlukan di panel kontrol.
- 5. Untuk menggunakan nama pengguna atau nama pekerjaan kustom,klik tombol Custom (Kustom),lalu masukkan nama pengguna atau nama pekerjaan.

Pilih opsi mana yang digunakan jika sudah ada pekerjaan tersimpan dengan nama yang sama:

- Use Job Name + (1-99) (Gunakan Nama Pekerjaan + (1-99)): Tambahkan nomor unik ke akhir nama pekerjaan.
- Replace Existing File (Ganti File Yang Ada): Timpa pekerjaan tersimpan yang telah ada dengan yang baru.
- 6. Klik tombol OK untuk menutup kotak dialog Document Properties (Properti Dokumen). Dalam kotak dialog Print (Cetak), klik tombol Print (Cetak) untuk mencetak pekerjaan.

#### Membuat pekerjaan yang disimpan (macOS)

Menyimpan pekerjaan di printer untuk pencetakan pribadi atau tertunda.

- 1. Klik menu File, lalu klik opsi Print (Cetak).
- 2. Dalam menu Printer, pilih printer.
- 3. Secara default, driver cetak akan menampilkan menu Copies & Pages (Salinan & Halaman). Buka daftar buka-bawah menu,lalu klik menu Job Storage (Penyimpanan Pekerjaan).
- 4. Dalam daftar buka-bawah Mode,pilih tipe pekerjaan yang tersimpan.
	- Proof and Hold (Periksa dan Simpan): Mencetak dan memeriksa satu salinan pekerjaan,lalu mencetak salinan lebih banyak lagi.
	- Personal Job (Pekerjaan Pribadi): Pekerjaan ini tidak akan dicetak sampai ada yang memintanya dari panel kontrol printer. Jika terdapat nomor identifikasi pribadi (PIN) untuk pekerjaan tersebut, masukkan PIN yang diperlukan di panel kontrol. Pekerjaan cetak dihapus dari memori setelah dicetak dan akan hilang jika printer mati.
	- Quick Copy (Salin Cepat): Mencetak jumlah salinan yang diminta dari sebuah pekerjaan dan menyimpan salinannya dalam memori printer untuk dicetak lagi nanti.
	- Stored Job (Pekerjaan Tersimpan): Menyimpan pekerjaan di printer dan memungkinkan pengguna lain mencetak pekerjaan tersebut sewaktu-waktu. Jika terdapat nomor identifikasi pribadi (PIN) untuk pekerjaan tersebut, orang yang mencetak pekerjaan tersebut harus memasukkan PIN yang diperlukan di panel kontrol.
- 5. Untuk menggunakan nama pengguna atau nama pekerjaan kustom, klik tombol Kustom, lalu masukkan nama pengguna atau nama pekerjaan.

Pilih opsi mana yang digunakan jika sudah ada pekerjaan tersimpan dengan nama yang sama.

- <span id="page-101-0"></span>Use Job Name + (1-99) (Gunakan Nama Pekerjaan + (1-99)): Tambahkan nomor unik ke akhir nama pekerjaan.
- Replace Existing File (Ganti File Yang Ada): Timpa pekerjaan tersimpan yang telah ada dengan yang baru.
- 6. Jika Anda memilih opsi Stored Job (Pekerjaan Tersimpan) atau Personal Job (Pekerjaan Personal) dalam langkah 4, Anda dapat melindungi pekerjaan dengan PIN. Ketik nomor 4-digit dalam bidang Use PIN to Print (Gunakan PIN untuk Mencetak). Bila ada orang lain yang berusaha mencetak pekerjaan ini, printer akan meminta nomor PIN ini dimasukkan.
- 7. Klik tombol Print (Cetak) untuk memproses pekerjaan.

#### Mencetak pekerjaan tersimpan

Gunakan prosedur ini untuk mencetak dokumen yang ada di folder penyimpanan pekerjaan pada printer.

- 1. Dari layar Awal di panel kontrol printer, pilih Print (Cetak), lalu pilih Print from Job Storage (Cetak dari Penyimpanan Pekerjaan).
- 2. Di bawah Stored Jobs to Print (Pekerjaan Cetak Tersimpan), pilih Choose (Pilih), lalu pilih folder penyimpanan dokumen.
- 3. Pilih dokumen, lalu sentuh Select (Pilih).

Jika dokumen bersifat pribadi, masukkan empat digit PIN di bidang Password (Kata Sandi), lalu pilih OK.

- 4. Untuk menyesuaikan jumlah salinan, pilih kotak di sebelah kiri tombol Print (Cetak), lalu pilih jumlah salinan dari keypad yang terbuka. Pilih tombol Close (Tutup) untuk menutup keypad.
- 5. Pilih Print (Cetak) untuk mencetak dokumen.

#### Menghapus pekerjaan tersimpan

Anda dapat menghapus dokumen yang telah disimpan jika printer sudah tidak diperlukan lagi. Anda juga dapat menyesuaikan jumlah maksimum pekerjaan yang dapat disimpan printer.

- Menghapus pekerjaan yang tersimpan di printer
- [Mengubah batas penyimpanan pekerjaan](#page-102-0)

#### Menghapus pekerjaan yang tersimpan di printer

Ikuti langkah-langkah berikut untuk menghapus pekerjaan yang disimpan di memori printer.

- 1. Dari layar Awal di panel kontrol printer, pilih Print (Cetak).
- 2. Pilih Print from Job Storage (Cetak dari Penyimpanan Pekerjaan).
- 3. Pilih Choose (Pilih), lalu pilih nama folder penyimpanan pekerjaan.
- 4. Pilih nama pekerjaan.
- 5. Pilih tombol Trash  $\overline{m}$  (Tempat Sampah) untuk menghapus pekerjaan.

Jika pekerjaan tersebut bersifat pribadi atau dienkripsi, masukkan PIN atau sandi, lalu pilih OK.

6. Pilih Delete Jobs (Hapus Pekerjaan) pada perintah konfirmasi.

#### <span id="page-102-0"></span>Mengubah batas penyimpanan pekerjaan

Apabila mengirim pekerjaan yang disimpan ke memori printer, printer akan menimpa pekerjaan sebelumnya dengan nama pengguna dan nama pekerjaan yang sama. Jika tidak ada tugas yang disimpan dengan nama pengguna dan nama tugas yang sama, dan printer memerlukan kapasitas tambahan, printer mungkin akan menghapus tugas lainnya yang disimpan, dimulai dari tugas terlama. Ikuti langkah-langkah ini untuk mengubah jumlah pekerjaan yang dapat disimpan printer:

- 1. Dari layar Awal di panel kontrol printer, pilih Settings (Pengaturan).
- 2. Buka menu berikut:
	- Copy/Print (Salin/Cetak) atau Print (Cetak)
	- Manage Stored Jobs (Mengelola Pekerjaan Tersimpan)
	- Temporary Job Storage Limit (Batas Penyimpanan Pekerjaan Sementara)
- 3. Gunakan keypad untuk memasukkan jumlah pekerjaan yang disimpan printer.
- 4. Pilih Done (Selesai) untuk menyimpan pengaturan.

#### Informasi yang dikirimkan ke printer untuk tujuan Akuntansi Pekerjaan

Mencetak pekerjaan yang dikirim dari driver pada klien (misalnya, PC) dapat mengirim informasi yang bisa diidentifikasi secara pribadi ke perangkat Pencetakan dan Pencitraan HP. Informasi berikut dapat mencakup, namun tidak terbatas pada, nama pengguna dan nama klien asal pekerjaan yang dapat digunakan untuk tujuan akuntansi pekerjaan, sebagaimana ditentukan oleh Administrator perangkat pencetakan. Informasi ini juga dapat disimpan dengan pekerjaan pada perangkat penyimpanan massal (misalnya, disk drive) di perangkat pencetakan saat menggunakan fitur penyimpanan pekerjaan.

# <span id="page-103-0"></span>Pencetakan Mobile

### Pendahuluan

HP menawarkan beberapa solusi mobile dan ePrint untuk mengaktifkan pencetakan mudah ke printer HP dari laptop, tablet, ponsel cerdas, atau perangkat seluler lainnya. Untuk melihat daftar lengkap dan menentukan pilihan terbaik, kunjungi, [www.hp.com/go/MobilePrinting.](http://www.hp.com/go/MobilePrinting)

**EX CATATAN:** Perbarui firmware printer untuk memastikan semua kemampuan pencetakan mobile dan ePrint didukung.

- Wi-Fi Direct dan NFC Connect and Print
- **[HP ePrint via email](#page-104-0)**
- [Perangkat lunak HP ePrint](#page-105-0)
- **[AirPrint](#page-105-0)**
- [Pencetakan tersemat untuk Android](#page-106-0)

#### Wi-Fi Direct dan NFC Connect and Print

HP menyediakan pencetakan Wi-Fi Direct Print dan NFC (Near Field Communication) untuk printer dengan Aksesori NFC/Nirkabel HP Jetdirect 3000w yang didukung. Aksesori ini tersedia sebagai opsi untuk printer HP yang mencakup hardware-integration pocket (HIP).

Wi-Fi Direct Print dan NFC connect and print memungkinkan perangkat berkemampuan Wi-Fi (mobile) untuk membuat koneksi jaringan nirkabel secara langsung ke printer tanpa menggunakan router nirkabel.

Printer tidak harus terhubung ke jaringan agar pencetakan walk-up mobile ini dapat dilakukan.

Gunakan Wi-Fi Direct Print untuk mencetak secara nirkabel dari perangkat berikut:

- iPhone, iPad, atau iPod touch menggunakan Apple AirPrint atau aplikasi HP ePrint
- Perangkat seluler Android menggunakan Aplikasi HP ePrint atau solusi cetak Android yang tertanam
- Perangkat PC dan Mac menggunakan Perangkat Lunak HP ePrint
- Perangkat seluler Windows 10

Untuk informasi lebih lanjut tentang pencetakan nirkabel, kunjungi [www.hp.com/go/mobileprinting](http://www.hp.com/go/mobileprinting).

Kemampuan NFC dan Wi-Fi Direct Print dapat diaktifkan atau dinonaktifkan dari panel kontrol printer.

- 1. Dari layar Awal di panel kontrol printer, pilih Settings (Pengaturan).
- 2. Buka menu berikut:
	- Networking (Jaringan)
	- Wi-Fi Direct
	- Status
- 3. Pilih On (Aktif), kemudian pilih OK untuk mengaktifkan pencetakan nirkabel.

<span id="page-104-0"></span>**The CATATAN:** Di lingkungan yang menginstal lebih dari satu model dari printer yang sama, Nama Wi-Fi Direct yang unik untuk tiap printer memudahkan identifikasi printer untuk pencetakan Wi-Fi Direct. Nama jaringan Nirkabel, misalnya Wireless, Wi-Fi Direct, dsb. tersedia di layar Information (Informasi) dengan memilih ikon Information (Informasi), lalu memilih ikon Network (Jaringan), atau ikon Wireless (Nirkabel).

Lakukan prosedur berikut untuk mengubah nama Wi-Fi Direct printer:

- 1. Dari layar Awal di panel kontrol printer, pilih Settings (Pengaturan).
- 2. Buka menu berikut:
	- Networking (Jaringan)
	- Wi-Fi Direct
	- Wi-Fi Direct Name (Nama Wi-Fi Direct)
- 3. Gunakan keypad untuk mengubah nama di bidang teks Wi-Fi Direct Name (Nama Wi-Fi Direct), lalu pilih OK.

#### HP ePrint via email

Gunakan HP ePrint untuk mencetak dokumen dengan mengirimnya sebagai lampiran email ke alamat email printer dari perangkat apapun yang mendukung email.

Untuk menggunakan HP ePrint, printer harus memenuhi persyaratan ini:

- Printer harus disambungkan ke jaringan berkabel atau nirkabel dan memiliki akses Internet.
- HP Web Services harus diaktifkan pada printer, dan printer harus terdaftar di HP Connected.

Ikuti prosedur ini untuk mengaktifkan Layanan Web HP dan mendaftar ke HP Connected:

- 1. Buka HP Embedded Web Server (EWS):
	- a. Dari layar Awal pada panel kontrol printer, pilih ikon Information (Informasi), lalu pilih ikon Network (Jaringan) untuk menampilkan alamat IP atau nama host.
	- b. Dari komputer pada jaringan yang sama dengan printer, buka browser web. Di baris alamat, masukkan alamat IP atau nama host persis seperti yang ditampilkan di panel kontrol printer. Tekan tombol Enter di keyboard komputer. EWS akan terbuka.

#### https://10.10.XXXXX/

**CATATAN:** Jika browser Web menampilkan pesan yang menunjukkan bahwa mengakses situs web mungkin tidak aman, pilih opsi untuk melanjutkan ke situs web. Mengakses situs web ini tidak akan membahayakan komputer.

#### 2. Klik tab HP Web Services.

3. Tentukan pilihan untuk mengaktifkan Layanan Web.

**EX** CATATAN: Mengaktifkan Layanan Web mungkin memerlukan waktu beberapa menit.

4. Kunjungi [www.hpconnected.com](http://www.hpconnected.com) untuk membuat akun HP ePrint dan selesaikan proses pengaturannya.

### <span id="page-105-0"></span>Perangkat lunak HP ePrint

Perangkat lunak HP ePrint memudahkan pencetakan dari komputer desktop Windows, Mac, atau laptop ke semua printer yang mendukung HP ePrint. Perangkat lunak ini memudahkan Anda menemukan printer yang mendukung HP ePrint yang tercantum pada akun HP Connected Anda. Printer HP target dapat ditemukan di kantor atau berbagai lokasi di dunia.

- Windows: Setelah perangkat lunak diinstal, buka pilihan Print (Cetak) dari aplikasi, lalu pilih HP ePrint dari daftar printer yang diinstal. Klik tombol **Properties** (Properti) untuk mengonfigurasi opsi cetak.
- macOS: Setelah menginstal perangkat lunak, pilih File, Print (Cetak), lalu pilih anak panah di samping PDF (di kiri bawah layar driver). Pilih HP ePrint.

Untuk Windows, perangkat lunak HP ePrint mendukung pencetakan TCP/IP ke printer jaringan lokal pada jaringan (LAN atau WAN) ke produk yang mendukung UPD PostScript®.

Windows dan macOS sama-sama mendukung pencetakan IPP ke produk yang tersambung ke jaringan LAN atau WAN yang mendukung ePCL.

Windows dan macOS juga sama-sama mendukung pencetakan dokumen PDF ke lokasi pencetakan publik dan pencetakan dengan menggunakan HP ePrint via email melalui cloud.

Untuk driver dan informasi, kunjungi [www.hp.com/go/eprintsoftware](http://www.hp.com/go/eprintsoftware).

- **EY** CATATAN: Untuk Windows, nama driver cetak Perangkat Lunak HP ePrint adalah HP ePrint + JetAdvantage.
- CATATAN: Perangkat lunak HP ePrint adalah utilitas alur kerja PDF untuk macOS, dan secara teknis bukanlah driver pencetakan.
- **EX CATATAN:** Perangkat Lunak HP ePrint tidak mendukung pencetakan USB.

#### **AirPrint**

Pencetakan langsung dengan menggunakan AirPrint Apple didukung untuk iOS dan dari komputer Mac yang menjalankan macOS 10.7 Lion dan yang lebih baru. Gunakan AirPrint untuk mencetak di printer secara langsung dari iPad, iPhone (3GS atau versi yang lebih baru), atau iPod touch (generasi ketiga atau versi yang lebih baru) dalam aplikasi seluler berikut ini:

- Mail (Surat)
- **Foto**
- Safari
- **iBooks**
- Pilih aplikasi pihak ketiga

Untuk menggunakan AirPrint, printer harus tersambung ke jaringan (sub-net) yang sama dengan perangkat Apple. Untuk informasi lebih lanjut tentang menggunakan AirPrint dan printer HP mana yang kompatibel dengan AirPrint, kunjungi [www.hp.com/go/MobilePrinting](http://www.hp.com/go/MobilePrinting).

**EX CATATAN:** Sebelum menggunakan AirPrint dengan sambungan USB, verifikasi nomor versinya. AirPrint versi 1.3 dan yang lebih lama tidak mendukung sambungan USB.

### <span id="page-106-0"></span>Pencetakan tersemat untuk Android

Solusi pencetakan terpadu produk HP untuk Android dan Kindle memungkinkan perangkat bergerak untuk mencari secara otomatis dan mencetak ke printer HP yang berada pada jaringan atau dalam jangkauan nirkabel untuk pencetakan Wi-Fi Direct.

Solusi cetak sudah terpasang di banyak versi sistem operasi.

**BY CATATAN:** Jika pencetakan tidak tersedia pada perangkat Anda, buka [Google Play > Android apps](https://play.google.com/store/apps/details?id=com.hp.android.printservice), lalu instal Plugin Layanan Cetak HP.

Untuk informasi selengkapnya tentang cara menggunakan pencetakan yang tersemat dalam Android dan perangkat Android mana saja yang didukung, kunjungi [www.hp.com/go/MobilePrinting.](http://www.hp.com/go/MobilePrinting)

# <span id="page-107-0"></span>Cetak dari port USB

### Pendahuluan

Printer ini dilengkapi pencetakan USB akses mudah untuk dengan cepat mencetak file tanpa mengirimnya dari komputer. Printer menerima drive flash USB standar di port USB di dekat panel kontrol. Printer ini mendukung jenis file berikut:

- .pdf
- .prn
- .pcl
- .ps
- .cht
- Mengaktifkan port USB untuk mencetak
- [Mencetak dokumen USB](#page-108-0)

#### Mengaktifkan port USB untuk mencetak

Port USB dinonaktifkan secara default. Sebelum menggunakan fitur ini, aktifkan port USB. Gunakan salah satu metode berikut untuk mengaktifkan port:

#### Metode satu: Aktifkan port USB dari panel kontrol printer

- 1. Dari layar Awal di panel kontrol printer, pilih Settings (Pengaturan).
- 2. Buka menu berikut
	- Copy/Print (Salin/Cetak) atau Print (Cetak)
	- Enable Device USB (Aktifkan USB Perangkat)
- 3. Pilih Enabled (Aktif) untuk mengaktifkan USB port.

#### Metode dua: Aktifkan port USB dari HP Embedded Web Server (khusus printer yang terhubung ke jaringan)

- 1. Dari layar Awal pada panel kontrol printer, pilih ikon Information (1) (Informasi), lalu pilih ikon Network 몼 (Jaringan) untuk menampilkan alamat IP atau nama host
- 2. Buka browser web, dan di baris alamat, masukkan alamat IP persis seperti yang ditampilkan di panel kontrol printer. Tekan tombol Enter di keyboard komputer. EWS akan terbuka.

#### https://10.10.XXXXX/

**EX** CATATAN: Jika browser web menampilkan pesan There is a problem with this website's security certificate (Terdapat masalah dengan sertifikat keamanan situs web ini) saat mencoba membuka EWS, klik Continue to this website (not recommended) (Lanjutkan ke situs web ini (tidak disarankan)).

Memilih Continue to this website (not recommended) (Lanjutkan ke situs web ini (tidak disarankan)) tidak akan membahayakan komputer saat menavigasi dalam EWS untuk printer HP.

3. Pilih tab Copy/Print (Salin/Cetak) untuk model MFP atau tab Print (Cetak) untuk model SFP.
- 4. Di menu kiri, pilih Print from USB Drive Settings (Cetak dari Pengaturan Drive USB).
- 5. Pilih Enable Print from USB Drive (Aktifkan Cetak dari Drive USB).
- 6. Klik Apply (Terapkan).

## Mencetak dokumen USB

- 1. Sisipkan drive flash USB ke dalam port USB akses-langsung.
- **EX** CATATAN: Port mungkin tertutup. Untuk sebagian printer, penutup akan membuka. Untuk printer lainnya, tarik penutup langsung keluar untuk melepaskannya.
- 2. Dari layar Awal di panel kontrol printer, pilih Print (Cetak).
- 3. Pilih Print from USB Drive (Cetak dari Drive USB).
- 4. Pilih Choose (Pilih), lalu pilih nama dokumen yang akan dicetak, kemudian sentuh Select (Pilih).

**EX** CATATAN: Dokumen mungkin berada dalam folder. Buka folder jika perlu.

- 5. Untuk menyesuaikan jumlah salinan, sentuh kotak di sebelah kiri tombol Print (Cetak), lalu pilih jumlah salinan dari keypad yang terbuka. Pilih tombol Close (Tutup) untuk menutup keypad.
- 6. Pilih Print (Cetak) untuk mencetak dokumen.

# 5 Salin

## Untuk informasi lebih lanjut

- [Membuat salinan](#page-111-0)
- [Menyalin pada kedua sisi \(dupleks\)](#page-113-0)
- [Tugas salin tambahan](#page-115-0)

Informasi berikut ini dinyatakan benar pada saat publikasi.

Untuk mendapat bantuan melalui video, lihat [www.hp.com/videos/PageWide.](http://www.hp.com/videos/PageWide)

Untuk informasi saat ini, lihat [www.hp.com/support/pwcolormfpE77650,](http://www.hp.com/support/pwcolormfpE77650) atau [www.hp.com/support/](http://www.hp.com/support/pwcolormfpE77660) [pwcolormfpE77660,](http://www.hp.com/support/pwcolormfpE77660) atau [www.hp.com/support/pwcolorP77940mfp](http://www.hp.com/support/pwcolorP77940mfp), atau [www.hp.com/support/](http://www.hp.com/support/pwcolorP77950mfp) [pwcolorP77950mfp](http://www.hp.com/support/pwcolorP77950mfp), atau [www.hp.com/support/pwcolorP77960mfp,](http://www.hp.com/support/pwcolorP77960mfp) atau [www.hp.com/support/](http://www.hp.com/support/pwcolorP77440mfp) [pwcolorP77440mfp](http://www.hp.com/support/pwcolorP77440mfp).

Bantuan menyeluruh HP untuk printer mencakup informasi berikut:

- Menginstal dan mengonfigurasi
- Mempelajari dan menggunakan
- Mengatasi masalah
- Mengunduh pembaruan perangkat lunak dan firmware
- **•** Mengikuti forum dukungan.
- Menemukan informasi garansi dan peraturan

## <span id="page-111-0"></span>Membuat salinan

Ikuti langkah berikut untuk membuat salinan dari kaca pemindai atau pengumpan dokumen.

- 1. Letakkan dokumen menghadap ke bawah pada kaca pemindai, atau letakkan menghadap ke atas pada pemasok dokumen dan sesuaikan pemandu kertas dengan ukuran dokumen.
- 2. Dari layar Awal di panel kontrol printer, pilih Copy (Salin).
- 3. Pilih pengaturan dari menu Side (Sisi) dan menu Color/Black (Warna/Hitam) (printer berwarna), lalu pilih Done (Selesai).
- 4. Jika Anda menggunakan Set Cepat, pilih Load (Muatkan) pada Quick Sets and Default (Set Cepat dan Default). Pilih Set Cepat dari daftar, lalu pilih Load (Muatkan) di sudut kanan bawah.
	- **<sup>3</sup> CATATAN:** Quick Sets (Set Cepat) merupakan pengaturan penyalinan yang sudah ditentukan sebelumnya untuk berbagai jenis keluaran, seperti Text (Teks), Photograph (Foto), dan High Quality (Kualitas Tinggi).
- 5. Untuk menyesuaikan pengaturan, seperti Reduce/Enlarge (Memperkecil/Memperbesar) dan Content Orientation (Orientasi Isi), pilih Options (Opsi) di sudut kiri bawah, kemudian pilih pengaturan dari menu Options (Opsi). Pilih Done (Selesai) jika diminta.
- 6. Pratinjau Opsional: Sentuh panel layar sebelah kanan untuk mempratinjau dokumen. Anda dapat menggunakan tombol Expand (Perluas) dan Collapse (Ciutkan) di sebelah kiri panel pratinjau untuk memperluas dan menciutkan layar pratinjau.

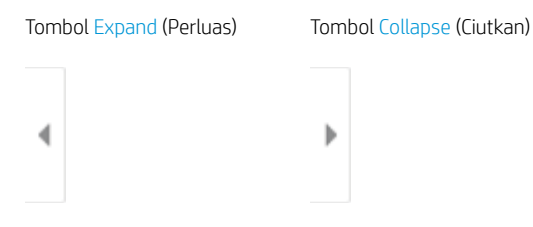

Gunakan tombol di sebelah kanan layar untuk menyesuaikan opsi pratinjau dan menata ulang, memutar, memasukkan, atau menghapus halaman.

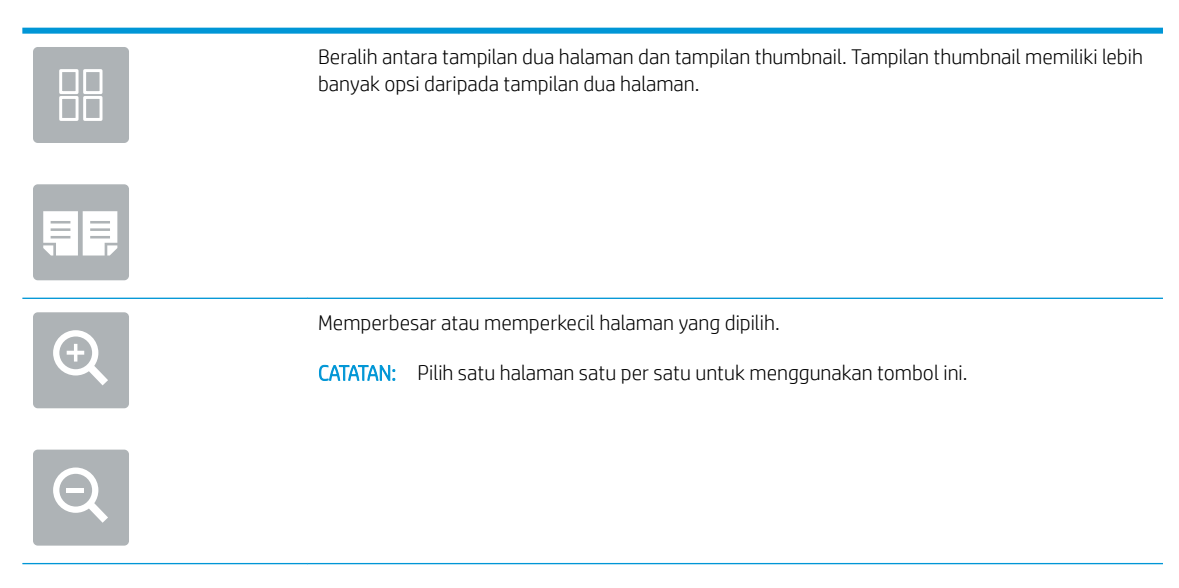

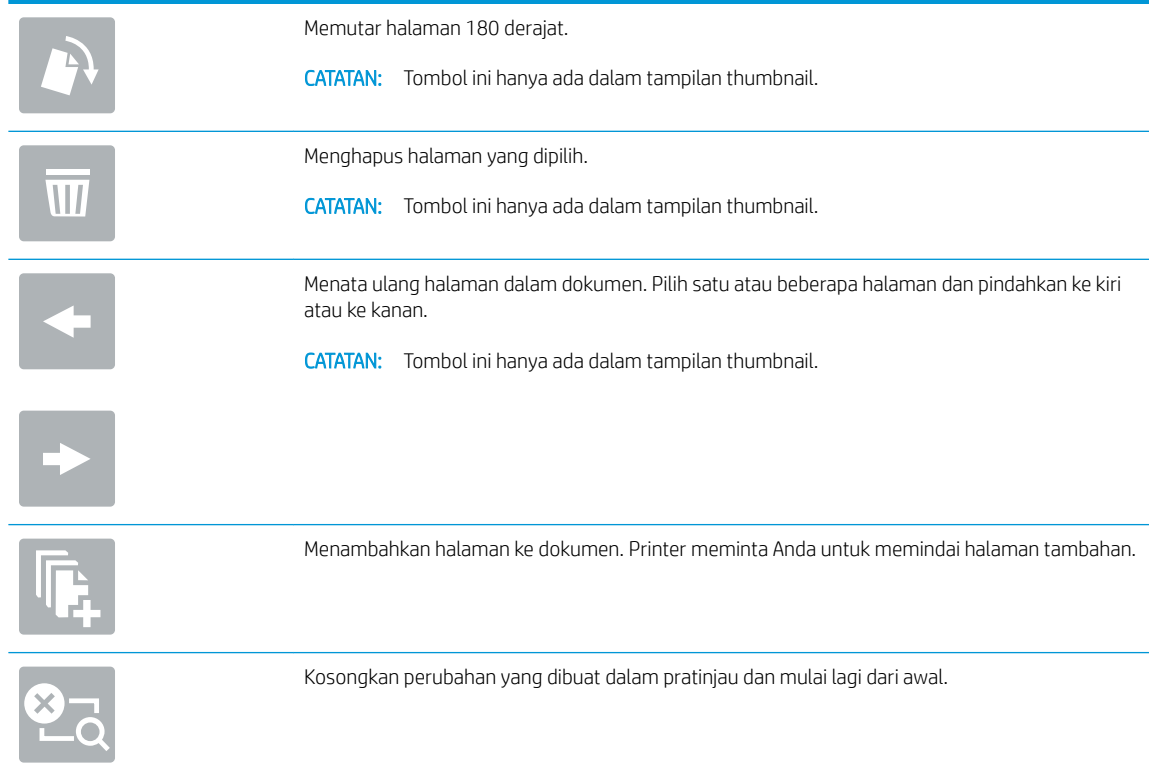

- 7. Untuk menyesuaikan jumlah salinan, sentuh kotak di sebelah kiri tombol Copy (Salin), lalu pilih jumlah salinan dari keypad yang terbuka. Pilih tombol Close (Tutup) untuk menutup keypad.
- 8. Setelah dokumen siap, pilih Copy (Salin) untuk mulai menyalin.

## <span id="page-113-0"></span>Menyalin pada kedua sisi (dupleks)

- 1. Letakkan dokumen menghadap ke bawah pada kaca pemindai, atau letakkan menghadap ke atas pada pemasok dokumen dan sesuaikan pemandu kertas dengan ukuran dokumen.
- 2. Dari layar Awal di panel kontrol printer, pilih Copy (Salin).
- 3. Pilih tanda panah di bawah Side (Sisi) untuk melihat opsi yang tersedia.
- 4. Dalam Original Sides (Sisi Asli), pilih opsi yang menjelaskan dokumen asli:
	- Gunakan 1 sisi untuk dokumen asli yang dicetak di satu sisi halaman.
	- Gunakan 2 sisi untuk dokumen asli yang dicetak di kedua sisi halaman.
	- Aktifkan atau nonaktifkan Pages Flip Up (Halaman Dibalik ke Atas) untuk menentukan pada tepi mana dokumen 2 sisi asli dibalik.
- 5. Di bagian Output Sides (Sisi Keluaran), pilih salah satu opsi ini:
	- Sama dengan asli: Keluaran akan sama dengan format dokumen asli. Contohnya, jika dokumen asli berformat 1 sisi, keluarannya juga akan 1 sisi. Namun, jika administrator membatasi pencetakan 1 sisi dan dokumen aslinya 1 sisi, keluaran akan berformat gaya buku 2 sisi.

- 1 sisi: Keluaran akan berformat 1 sisi. Namun, jika administrator membatasi pencetakan 1 sisi, keluaran akan berformat gaya buku 2 sisi.
- 2 sisi: Keluaran akan berformat 2 sisi.
- Aktifkan atau nonaktifkan Pages Flip Up (Halaman Dibalik ke Atas) untuk menentukan pada tepi mana dokumen keluaran 2 sisi dibalik.
- 6. Pilih Done (Selesai).
- 7. Sesuaikan semua pengaturan lain yang diperlukan. Pilih Done (Selesai) untuk setiap pengaturan jika diminta.
- 8. Pratinjau Opsional: Sentuh panel layar sebelah kanan untuk mempratinjau dokumen. Anda dapat menggunakan tombol Expand (Perluas) dan Collapse (Ciutkan) di sebelah kiri panel pratinjau untuk memperluas dan menciutkan layar pratinjau.

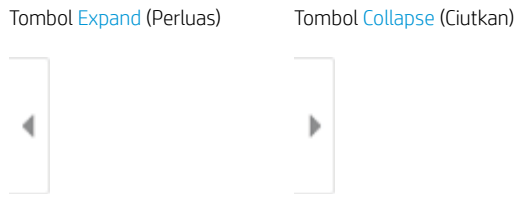

Gunakan tombol di sebelah kanan layar untuk menyesuaikan opsi pratinjau dan menata ulang, memutar, memasukkan, atau menghapus halaman.

**EX CATATAN:** Tidak semua versi firmware memiliki fitur ini. Anda mungkin harus memperbarui firmware printer untuk menggunakan fitur ini.

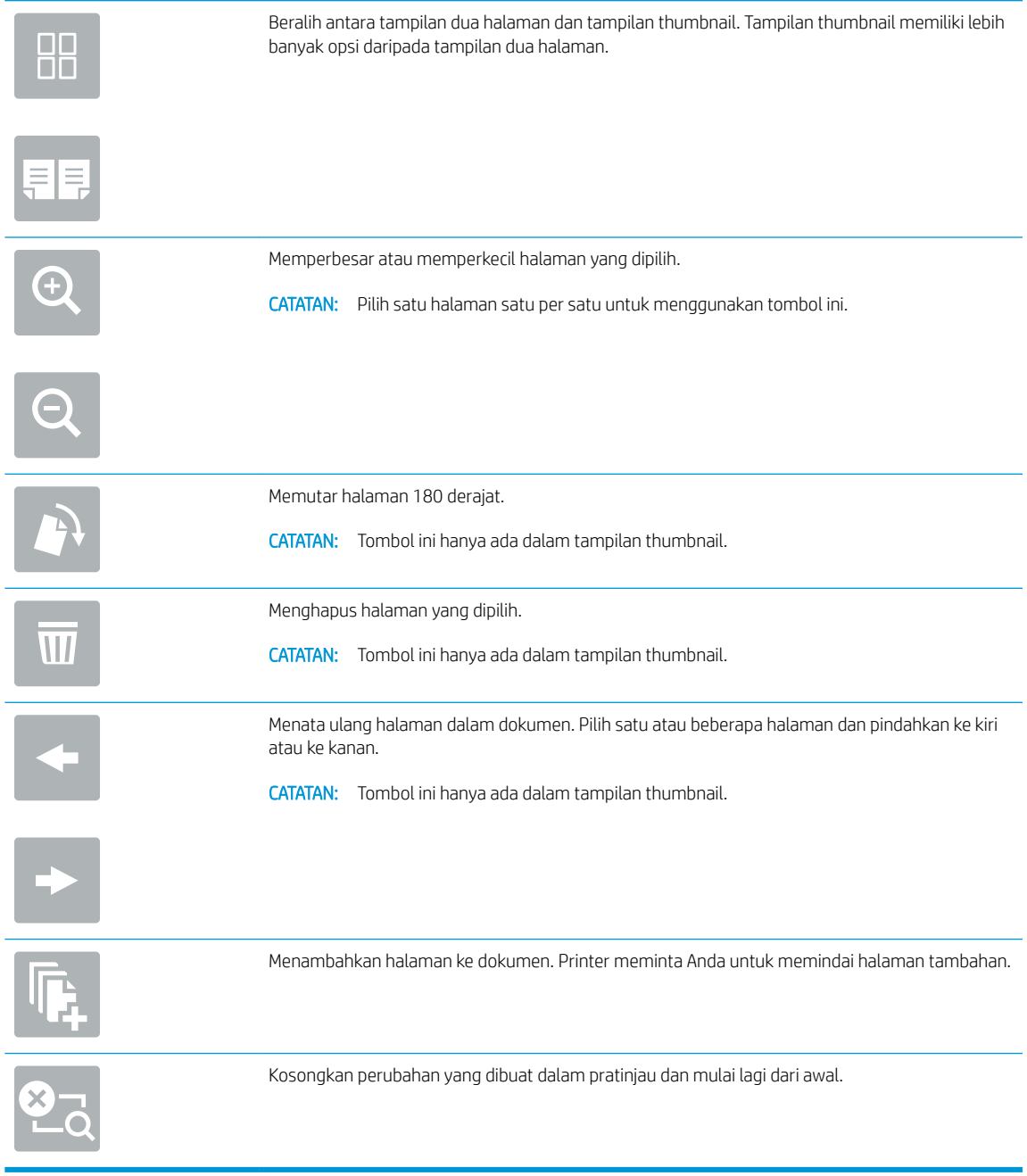

- 9. Untuk menyesuaikan jumlah salinan, sentuh kotak di sebelah kiri tombol Copy (Salin), lalu pilih jumlah salinan dari keypad yang terbuka. Pilih tombol Close (Tutup) untuk menutup keypad.
- 10. Setelah dokumen siap, pilih Copy (Salin) untuk mulai menyalin.

## <span id="page-115-0"></span>Tugas salin tambahan

Kunjungi [www.hp.com/support/pwcolormfpE77650,](http://www.hp.com/support/pwcolormfpE77650) atau [www.hp.com/support/pwcolormfpE77660,](http://www.hp.com/support/pwcolormfpE77660) atau [www.hp.com/support/pwcolorP77940mfp](http://www.hp.com/support/pwcolorP77940mfp), atau [www.hp.com/support/pwcolorP77950mfp,](http://www.hp.com/support/pwcolorP77950mfp) atau [www.hp.com/](http://www.hp.com/support/pwcolorP77960mfp) [support/pwcolorP77960mfp,](http://www.hp.com/support/pwcolorP77960mfp) atau [www.hp.com/support/pwcolorP77440mfp](http://www.hp.com/support/pwcolorP77440mfp).

Petunjuk tersedia untuk melakukan tugas salin tertentu, seperti yang berikut:

- Menyalin atau memindai halaman dari buku atau dokumen jilid lainnya
- Menyalin dokumen berbagai ukuran
- Menyalin atau memindai kedua sisi kartu identitas
- Menyalin atau memindai dokumen ke dalam format buklet

# 6 Memindai

## Untuk informasi lebih lanjut

- [Mengatur Pindai ke Email](#page-117-0)
- [Mengatur Pindai ke Folder Jaringan](#page-131-0)
- [Mengatur Pindai ke Drive USB](#page-142-0)
- [Mengatur Pindai ke SharePoint® \(hanya model Flow\)](#page-146-0)
- [Memindai ke email](#page-151-0)
- [Pindai ke folder jaringan](#page-154-0)
- [Pindai ke drive USB](#page-156-0)
- [Memindai ke SharePoint](#page-158-0)
- [Pindai ke simpanan tugas](#page-160-0)
- [Solusi bisnis HP JetAdvantage](#page-163-0)
- [Tugas pindai tambahan](#page-164-0)

Informasi berikut ini dinyatakan benar pada saat publikasi.

Untuk mendapat bantuan melalui video, lihat [www.hp.com/videos/PageWide.](http://www.hp.com/videos/PageWide)

Untuk informasi saat ini, lihat [www.hp.com/support/pwcolormfpE77650,](http://www.hp.com/support/pwcolormfpE77650) atau [www.hp.com/support/](http://www.hp.com/support/pwcolormfpE77660) [pwcolormfpE77660,](http://www.hp.com/support/pwcolormfpE77660) atau [www.hp.com/support/pwcolorP77940mfp](http://www.hp.com/support/pwcolorP77940mfp), atau [www.hp.com/support/](http://www.hp.com/support/pwcolorP77950mfp) [pwcolorP77950mfp](http://www.hp.com/support/pwcolorP77950mfp), atau [www.hp.com/support/pwcolorP77960mfp,](http://www.hp.com/support/pwcolorP77960mfp) atau [www.hp.com/support/](http://www.hp.com/support/pwcolorP77440mfp) [pwcolorP77440mfp](http://www.hp.com/support/pwcolorP77440mfp).

Bantuan menyeluruh HP untuk printer mencakup informasi berikut:

- Menginstal dan mengonfigurasi
- Mempelajari dan menggunakan
- Mengatasi masalah
- Mengunduh pembaruan perangkat lunak dan firmware
- Mengikuti forum dukungan.
- Menemukan informasi garansi dan peraturan

## <span id="page-117-0"></span>Mengatur Pindai ke Email

- Pendahuluan
- Sebelum memulai
- [Langkah satu: Mengakses HP Embedded Web Server \(EWS\)](#page-118-0)
- Langkah dua: Mengonfigurasi pengaturan Identifikasi Jaringan
- [Langkah tiga: Mengonfigurasi](#page-119-0) fitur Pindai ke Email
- Langkah empat: Konfigurasikan Set Cepat (opsional)
- [Langkah lima: Mengatur Pindai ke Email untuk menggunakan Office 365 Outlook \(opsional\)](#page-128-0)

## Pendahuluan

Printer dilengkapi fitur yang memungkinkan pemindaian dokumen dan mengirimnya ke satu atau beberapa alamat email. Untuk menggunakan fitur pindai ini, printer harus terhubung ke jaringan; namun, fitur ini tidak tersedia jika belum dikonfigurasi. Ada dua metode untuk mengonfigurasi fitur Pindai ke Email yaitu Scan to Email Setup Wizard, (Wizard Penyiapan Pindai ke Email) untuk penyiapan dasar dan Email Setup (Penyiapan Email) untuk penyiapan tingkat lanjut. Gunakan informasi berikut untuk mengatur fitur Scan To Email (Pindai ke Email).

## Sebelum memulai

Untuk mengatur fitur Scan to Email (Pindai ke Email), printer harus memiliki sambungan jaringan aktif.

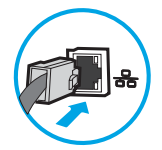

Administrator memerlukan informasi berikut sebelum memulai proses konfigurasi.

- Akses administratif ke printer
- Akhiran DNS (misalnya, companyname.com)
- Server SMTP (misalnya, smtp.mycompany.com)
- **EX CATATAN:** Jika Anda tidak tahu nama server SMTP, nomor port SMTP, atau informasi autentikasi, hubungi penyedia layanan email/Internet atau administrator sistem untuk mendapatkan informasi tersebut. Nama server SMTP dan nama port biasanya mudah ditemukan dengan melakukan pencarian di Internet. Misalnya, gunakan istilah seperti "Gmail smtp server name" atau "Yahoo smtp server name" untuk mencari.
- Persyaratan autentikasi server SMTP untuk pesan email keluar, termasuk nama pengguna dan sandi yang digunakan untuk autentikasi, jika berlaku.

**EX** CATATAN: Bacalah dokumentasi dari penyedia layanan email untuk informasi tentang batas pengiriman digital untuk akun email Anda. Beberapa penyedia mungkin mengunci akun Anda untuk sementara jika Anda melebihi batas pengiriman.

## <span id="page-118-0"></span>Langkah satu: Mengakses HP Embedded Web Server (EWS)

- 1. Dari layar Awal pada panel kontrol printer, sentuh ikon Information (Informasi)  $\bigcap$ , lalu sentuh ikon Network (Jaringan)  $\frac{p}{nA}$  untuk menampilkan alamat IP atau nama host.
- 2. Buka browser Web, dan di baris alamat, masukkan alamat IP atau nama host persis seperti yang ditampilkan di panel kontrol printer. Tekan tombol Enter di keyboard komputer. EWS akan terbuka.

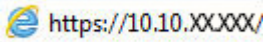

 $\mathbb{F}$  CATATAN: Jika browser Web menampilkan pesan yang menunjukkan bahwa mengakses situs web mungkin tidak aman, pilih opsi untuk melanjutkan ke situs web. Mengakses situs web ini tidak akan membahayakan komputer.

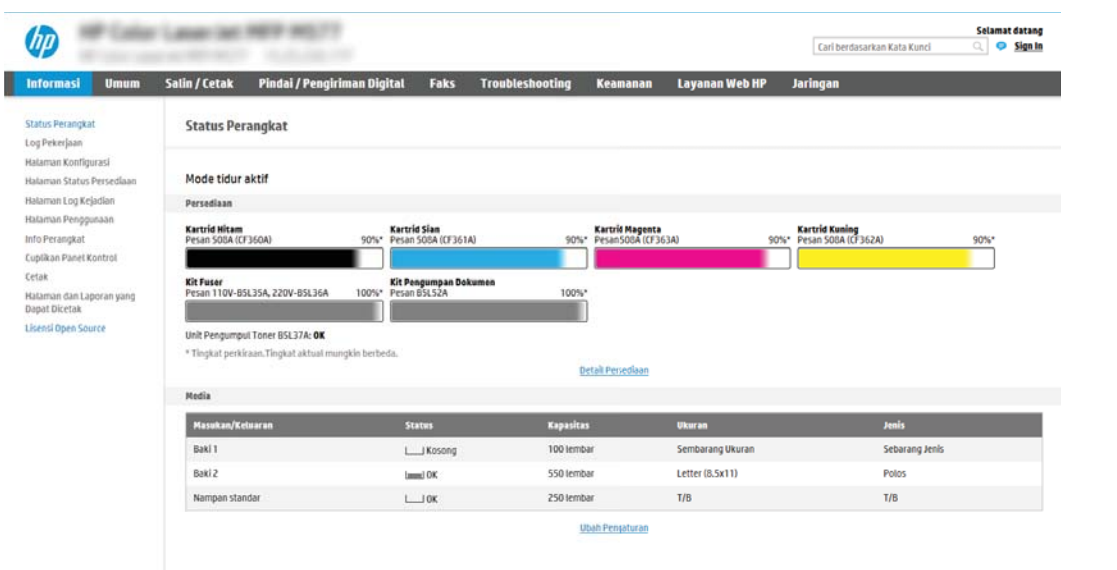

## Langkah dua: Mengonfigurasi pengaturan Identifikasi Jaringan

- **W** CATATAN: Mengonfigurasi penyiapan email di tab Networking (Jaringan) adalah proses tingkat lanjut dan mungkin memerlukan bantuan dari administrator sistem.
	- 1. Menggunakan tab navigasi atas EWS, klik Networking (Jaringan).
		- **EX** CATATAN: Untuk mengonfigurasi pengaturan jaringan untuk digunakan dengan Office 365, lihat "Langkah lima: Mengatur Pindai ke Email untuk menggunakan Office 365 Outlook (opsional)."
	- 2. Pada panel navigasi kiri, klik TCP/IP Settings (Pengaturan TCP/IP). Nama pengguna/sandi mungkin diperlukan untuk mengakses tab Network Identification (Identifikasi Jaringan) EWS.
	- 3. Pada dialog TCP/IP Settings (Pengaturan TCP/IP), klik tab Network Identification (Identifikasi Jaringan).

<span id="page-119-0"></span>4. Jika DNS diperlukan pada jaringan, di area TCP/IP Domain Suffix (Akhiran Domain TCP/IP), pastikan bahwa akhiran DNS untuk klien email yang digunakan tercantum dalam daftar. Akhiran DNS harus memiliki format ini: *companyname.com*, gmail.com, dsb.

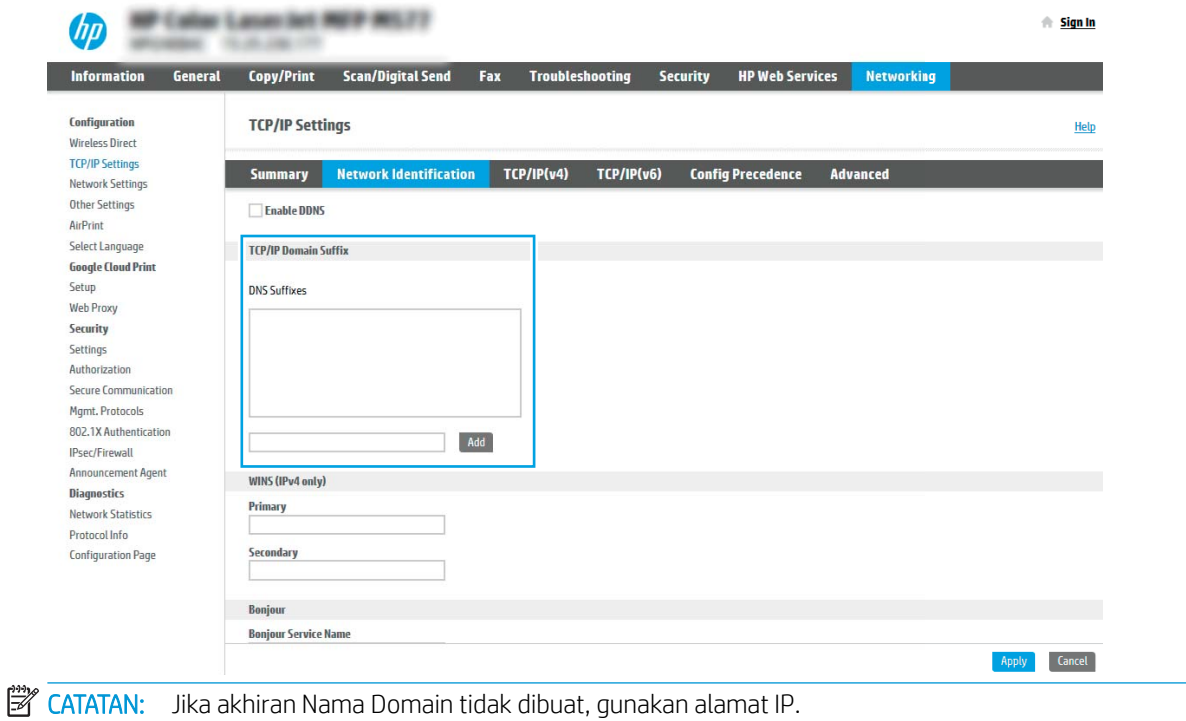

- 5. Klik Apply (Terapkan).
- 6. Klik OK.

## Langkah tiga: Mengonfigurasi fitur Pindai ke Email

Dua opsi untuk mengonfigurasi fitur Pindai ke Email adalah Email Setup Wizard (Wizard Penyiapan Email) untuk konfigurasi dasar dan Email Setup (Penyiapan Email) untuk konfigurasi tingkat lanjut. Gunakan opsi berikut untuk mengonfigurasi fitur Pindai ke Email:

- Metode satu: Konfigurasi dasar menggunakan Wizard Penyiapan Email
- Metode dua: Konfigurasi tingkat lanjut menggunakan Penyiapan Email

### Metode satu: Konfigurasi dasar menggunakan Wizard Penyiapan Email

Opsi ini akan membuka Email Setup Wizard (Wizard Penyiapan Email) di HP Embedded Web Server (EWS) untuk konfigurasi dasar.

- 1. Menggunakan tab navigasi atas EWS, klik Scan/Digital Send (Pindai/Kirim Digital).
- 2. Pada panel navigasi kiri, klik Email and Scan to Network Folder Quick Setup Wizards (Wizard Pengaturan Cepat Email dan Pindai ke Folder Jaringan).
- 3. Di dialog Email and Scan to Network Folder Quick Setup Wizards (Wizard Pengaturan Cepat Email dan Pindai ke Folder Jaringan), klik tautan Email Setup (Pengaturan Email).
- **EX CATATAN:** Jika ada pesan yang muncul dan menunjukkan bahwa fitur Pindai ke Email dinonaktifkan, klik Continue (Lanjutkan) untuk melanjutkan konfigurasi dan mengaktifkan fitur Pindai ke Email saat selesai.

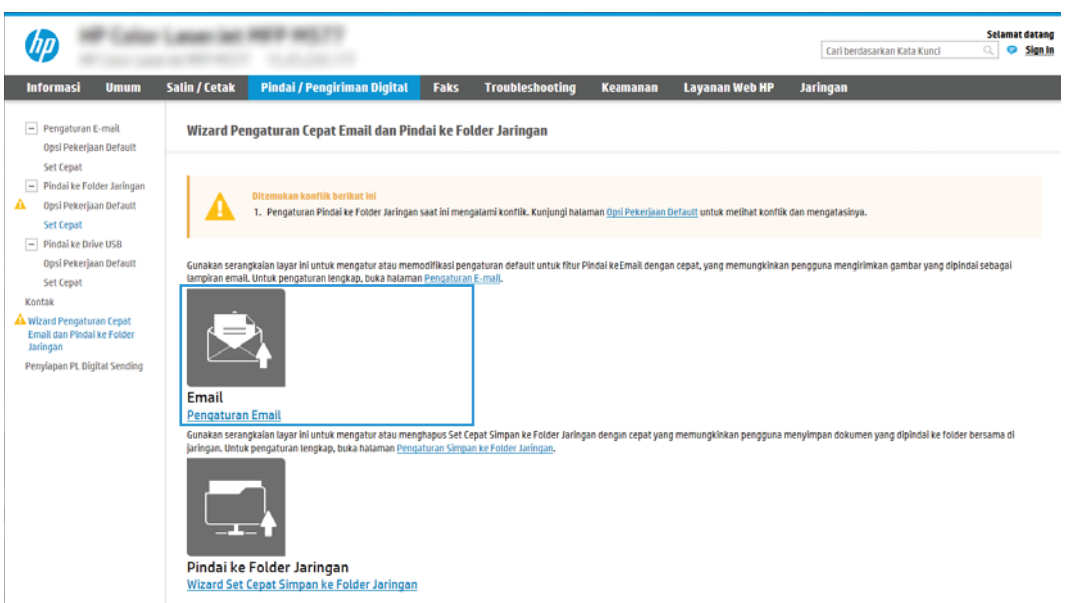

4. Pada dialog Configure Email Servers (SMTP) (Konfigurasi Server Email (SMTP)), pilih salah satu opsi berikut dan lakukan langkah-langkahnya:

Opsi satu: Gunakan server yang sudah digunakan oleh fungsi yang lain

**▲** Pilih Use a server already in use by another function (Gunakan server yang sudah digunakan oleh fungsi lain), lalu klik Next (Berikutnya).

Opsi dua: Cari jaringan untuk server email keluar

**EX CATATAN:** Opsi ini mencari server SMTP keluar dalam firewall Anda saja.

- a. Pilih Search network for outgoing email server (Cari jaringan untuk server email keluar), lalu klik Next (Berikutnya).
- b. Pilih server yang sesuai dari daftar Configure Email Server (SMTP) (Konfigurasi Server Email (SMTP)), lalu klik Next (Berikutnya).
- c. Pilih opsi yang menjelaskan persyaratan autentikasi server:
	- Server tidak memerlukan autentikasi: Pilih Server does not require authentication (Server tidak memerlukan autentikasi), lalu klik Next (Berikutnya).

-ATAU-

- Server memerlukan autentikasi: Dari daftar drop-down, pilih opsi autentikasi:
	- Gunakan kredensial pengguna untuk terhubung setelah Masuk di panel kontrol: Pilih Use credentials of user to connect after Sign In at the control panel (Gunakan kredensial pengguna untuk terhubung setelah Masuk di panel kontrol), lalu klik Next (Berikutnya).

-ATAU-

Selalu gunakan kredensial ini: Pilih Always use these credentials (Selalu gunakan kredensial ini), masukkan User name (Nama pengguna) dan Password (Sandi), lalu klik Next (Berikutnya).

Opsi tiga: Tambah server SMTP

- a. Pilih Add SMTP server (Tambah server SMTP)
- b. Masukkan Server Name (Nama Server) dan Port Number (Nomor Port), lalu klik Next (Berikutnya).
	- **EX** CATATAN: Pada sebagian besar kasus, nomor port default tidak perlu diganti.
	- **EX** CATATAN: Jika Anda menggunakan layanan SMTP yang di-hosting seperti Gmail, verifikasikan alamat SMTP, nomor port, dan pengaturan SSL dari situs Web penyedia layanan atau sumber lain. Biasanya, untuk Gmail, alamat SMTP-nya adalah smtp.gmail.com, nomor port 465, dan SSL diaktifkan.

Lihat sumber online untuk mengonfirmasi bahwa pengaturan server ini adalah yang terbaru dan valid pada saat konfigurasi.

- c. Pilih opsi autentikasi server yang sesuai:
	- Server tidak memerlukan autentikasi: Pilih Server does not require authentication (Server tidak memerlukan autentikasi), lalu klik Next (Berikutnya).

-ATAU-

- Server memerlukan autentikasi: Pilih opsi dari daftar menurun Server requires authentication (Server memerlukan autentikasi):
	- Gunakan kredensial pengguna untuk terhubung setelah Masuk di panel kontrol: Pilih Use credentials of user to connect after Sign In at the control panel (Gunakan kredensial pengguna untuk terhubung setelah Masuk di panel kontrol), lalu klik Next (Berikutnya).

-ATAU-

- Selalu gunakan kredensial ini: Pilih Always use these credentials (Selalu gunakan kredensial ini), masukkan User name (Nama pengguna) dan Password (Sandi), lalu klik Next (Berikutnya).
- 5. Pada dialog Configure Email Settings (Konfigurasi Pengaturan Email), masukkan informasi berikut tentang alamat email pengirim, lalu klik Next (Berikutnya).

**EX** CATATAN: Ketika mengatur bidang From (Dari), Subject (Subjek), dan Message (Pesan), jika kotak User editable (Dapat diedit pengguna) tidak dicentang, pengguna tidak akan dapat mengedit bidang tersebut di panel kontrol printer saat mengirim email.

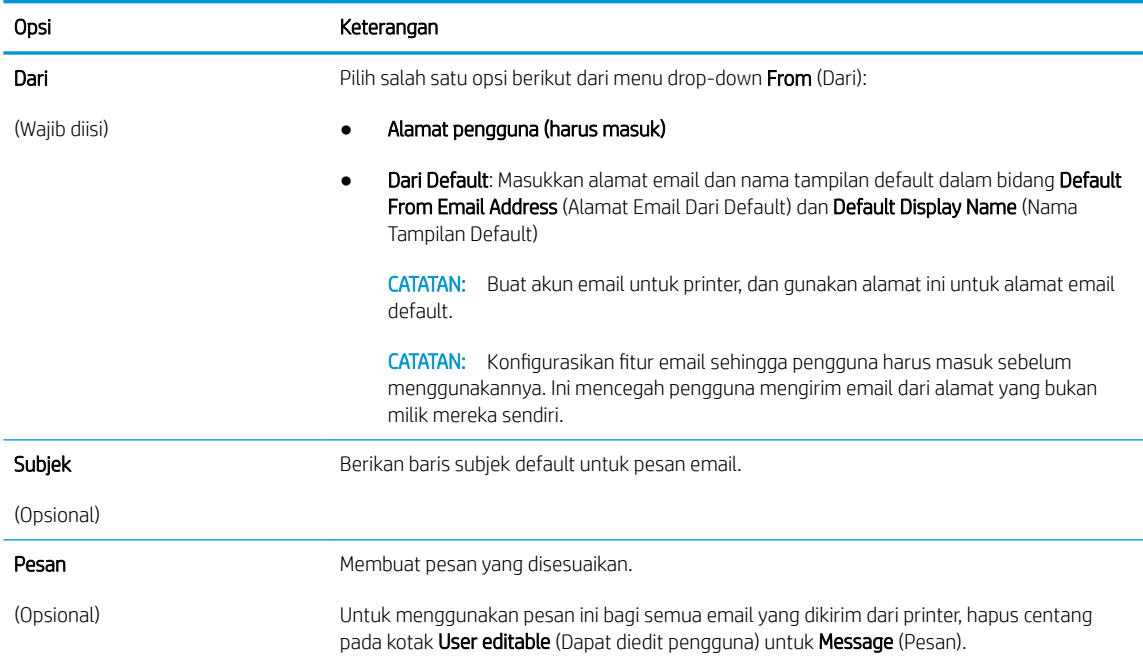

#### 6. Pada area Configure File Scan Settings (Konfigurasi Pengaturan Pindai File), atur preferensi pemindaian default, lalu klik **Next** (Berikutnya).

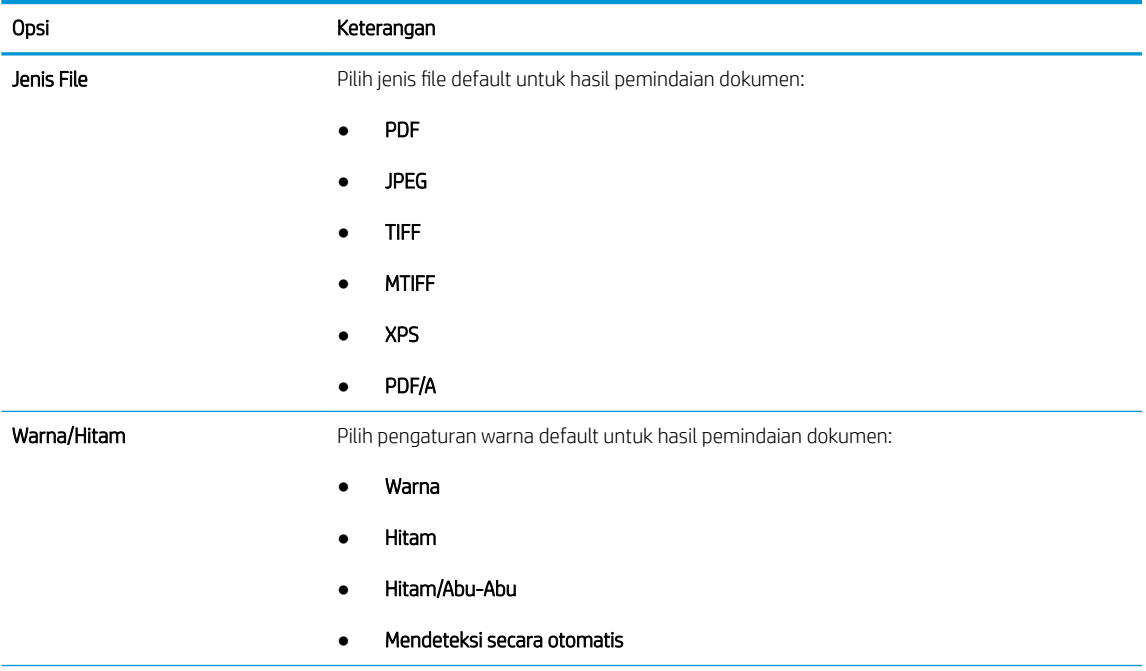

<span id="page-123-0"></span>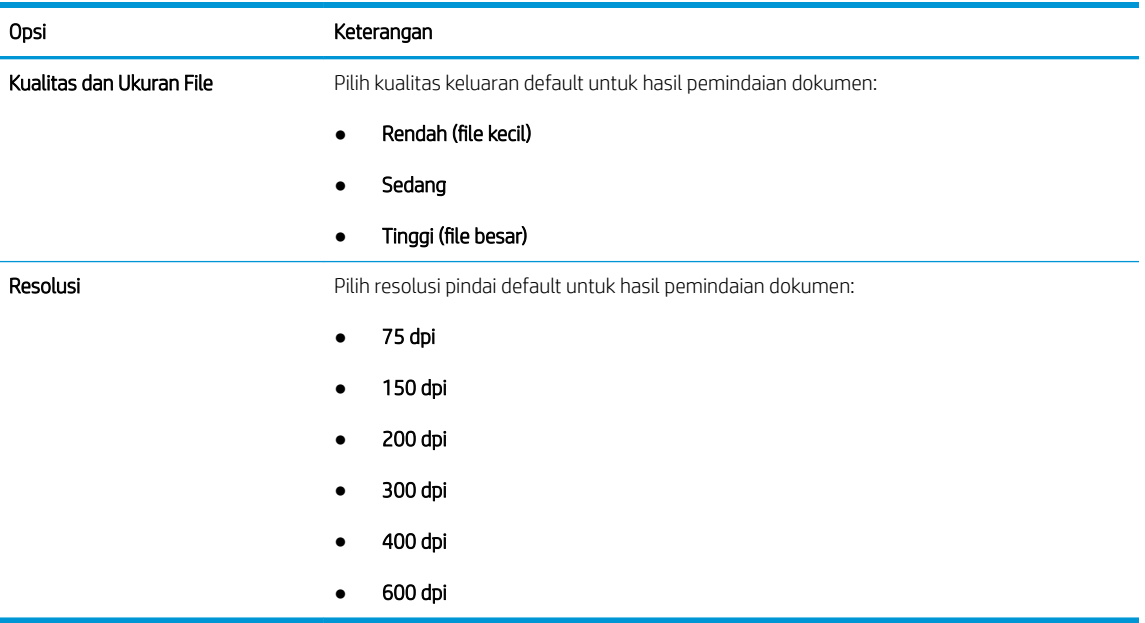

7. Tinjau area Summary (Ringkasan), lalu klik Finish (Selesai) untuk menyelesaikan penyiapan.

## Metode dua: Konfigurasi tingkat lanjut menggunakan Penyiapan Email

- 1. Menggunakan tab navigasi atas EWS, klik Scan/Digital Send (Pindai/Kirim Digital), lalu klik Email Setup (Penyiapan Email) di panel navigasi kiri.
- **EX** CATATAN: Secara default, halaman Penyiapan Email menampilkan pengaturan dasar untuk penyiapan Pindai ke Email. Untuk mengakses pengaturan tambahan, klik tombol Advanced Settings (Pengaturan Lanjutan) di bagian bawah halaman.
- 2. Pada dialog Email Setup (Penyiapan Email), pilih kotak centang Enable Scan to Email (Aktifkan Pindai ke Email). Jika kotak centang ini tidak dipilih, fitur tersebut tidak tersedia di panel kontrol printer.

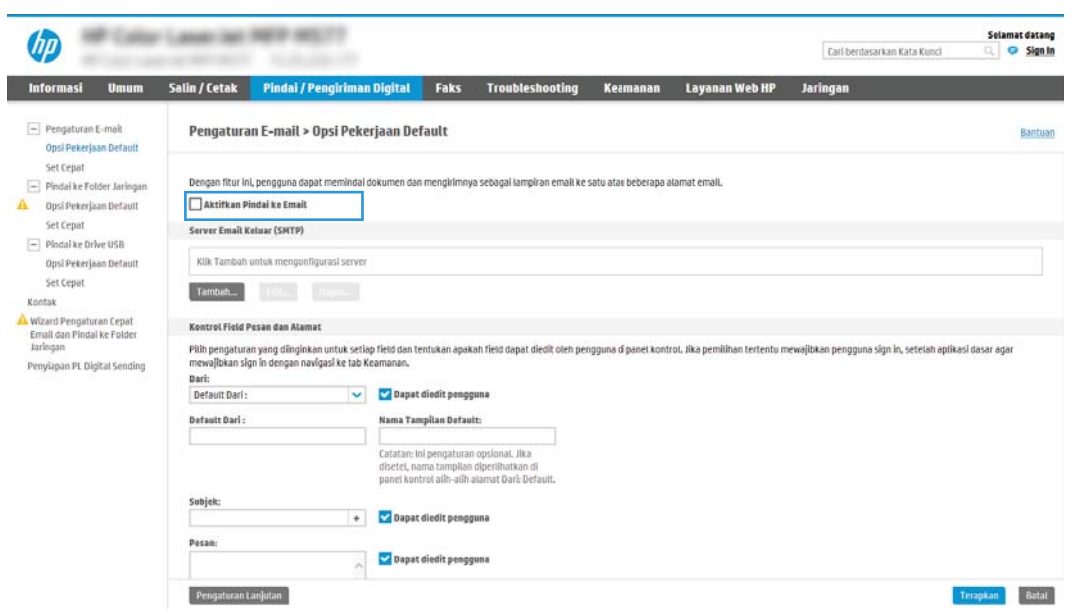

- 3. Pada area Outgoing Email Servers (SMTP) (Server Email Keluar (SMTP)), lakukan langkah-langkah untuk salah satu opsi berikut:
	- Pilih salah satu server yang ditampilkan
	- Klik Add (Tambah) untuk memulai wizard SMTP.
		- 1. Di wizard SMTP, pilih salah satu opsi berikut:
			- Opsi satu: I know my SMTP server address or host name (Saya tahu alamat server SMTP atau nama host saya): Masukkan alamat server SMTP, lalu klik Next (Berikutnya)
			- Opsi dua: Jika Anda tidak tahu alamat server SMTP, pilih Search network for outgoing email server (Cari jaringan untuk server email), lalu klik tombol Next (Berikutnya). Pilih server, lalu klik Next (Berikutnya).
			- 学 CATATAN: Jika server SMTP sudah dibuat untuk fungsi printer lainnya, opsi **Use a server already** in use by another function (Gunakan server yang sudah digunakan fungsi lain) akan ditampilkan. Pilih opsi ini, lalu konfigurasikan untuk digunakan oleh fungsi email.
		- 2. Pada dialog Set the basic information necessary to connect to the server (Atur informasi dasar yang diperlukan untuk terhubung ke server), atur opsi yang akan digunakan, lalu klik Next (Berikutnya).
		- **EX** CATATAN: Beberapa server mengalami masalah saat mengirim atau menerima email yang berukuran lebih dari 5 megabyte (MB). Masalah ini dapat dicegah dengan memasukkan angka di Split emails if larger than (MB) (Bagi email jika lebih besar dari (MB)).
		- **学 CATATAN:** Pada sebagian besar kasus, nomor port default tidak perlu diganti. Namun, saat menggunakan opsi Enable SMTP SSL Protocol (Aktifkan Protokol SSL SMTP), port 587 harus digunakan.
		- **EX CATATAN:** Jika menggunakan Google™ Gmail untuk layanan email, pilih kotak centang Enable SMTP SSL Protocol (Aktifkan Protokol SSL SMTP). Biasanya, untuk gmail, alamat SMTP-nya adalah smtp.gmail.com, nomor port 465, dan SSL diaktifkan.

Lihat sumber online untuk mengonfirmasi bahwa pengaturan server ini adalah yang terbaru dan valid pada saat konfigurasi.

- 3. Pada dialog Server Authentication Requirements (Persyaratan Autentikasi Server), pilih opsi yang menjelaskan persyaratan autentikasi server:
	- Server does not require authentication (Server tidak memerlukan autentikasi) lalu klik Next (Berikutnya).
	- Server memerlukan autentikasi
		- o Dari kotak pilihan menurun, pilih Use credentials of user to connect after Sign In at the control panel (Gunakan kredensial pengguna untuk terhubung setelah Masuk di panel kontrol), lalu klik Next (Berikutnya).
		- o Dari kotak pilihan menurun, pilih Always use these credentials (Selalu gunakan kredensial ini), masukkan Username (Nama Pengguna) dan Password (Sandi), lalu klik Next (Berikutnya).
- **EX** CATATAN: Jika menggunakan kredensial pengguna yang sudah masuk, atur email agar mengharuskan proses masuk oleh pengguna di panel kontrol printer. Tolak akses tamu perangkat ke email dengan mengosongkan kotak centang untuk email di kolom Device Guest (Tamu Perangkat) pada area Sign in and Permission Policies (Kebijakan Izin dan Masuk) di dialog Access Control (Kontrol Akses) pada tab Security (Keamanan). Ikon di kotak centang berubah dari tanda centang menjadi gambar gembok.
- 4. Pada dialog Server Usage (Penggunaan Server), pilih fungsi printer yang akan mengirim email melalui server SMTP ini, lalu klik tombol Next (Berikutnya).
- **W** CATATAN: Jika server mengharuskan autentikasi, nama pengguna dan sandi untuk mengirim laporan dan peringatan otomatis dari printer akan diperlukan.
- 5. Pada dialog Summary and Test (Ringkasan dan Tes), masukkan alamat email yang valid dalam bidang Send a test email to: (Kirim email tes ke:) lalu klik Test (Tes).
- 6. Pastikan semua pengaturan sudah benar, lalu klik Finish (Selesai) untuk menyelesaikan pengaturan server email keluar.
- 4. Di area Address and Message Field Control (Kontrol Bidang Alamat dan Pesan), masukkan pengaturan From: (Dari:) dan pengaturan opsional lainnya.

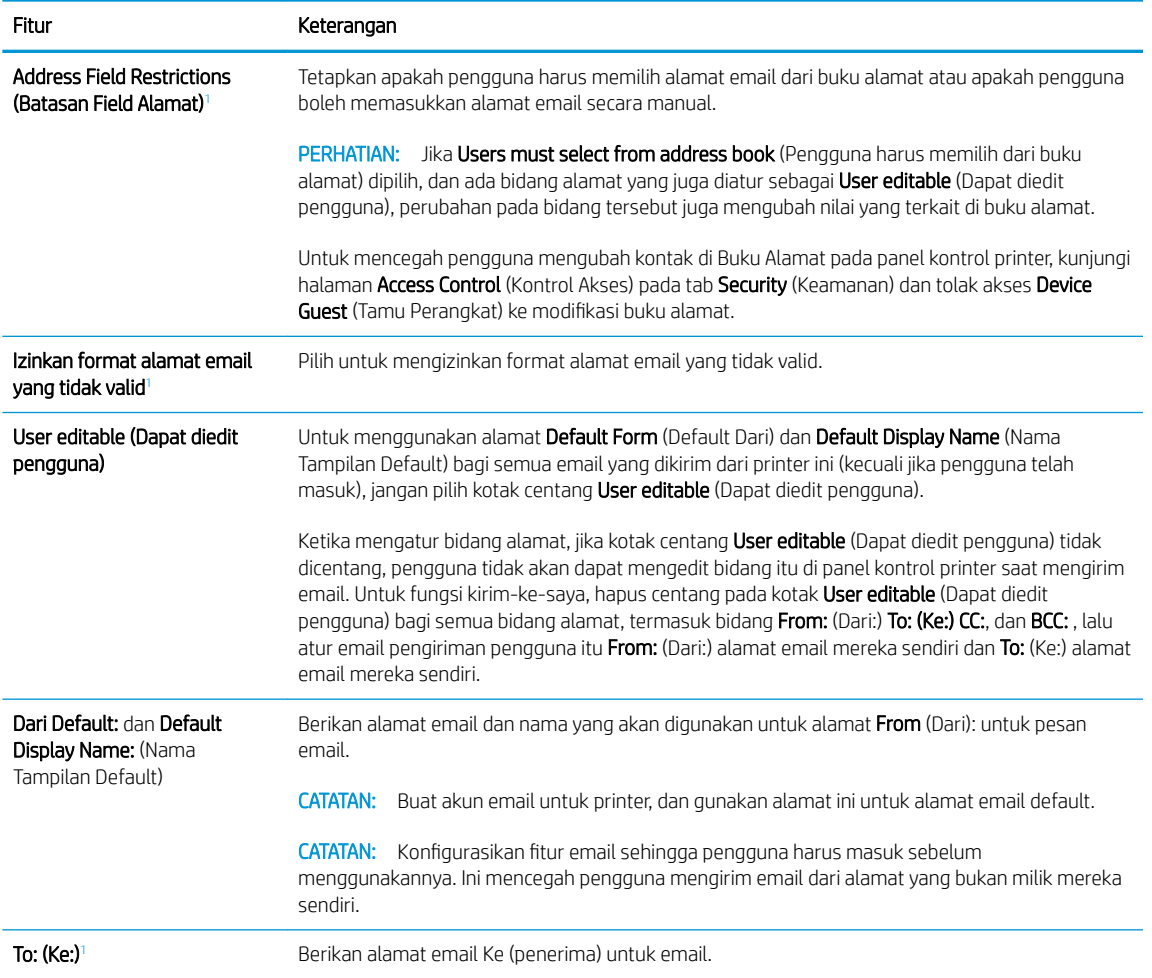

Pengaturan Address and Message Field Control (Kontrol Bidang Alamat dan Pesan):

<span id="page-126-0"></span>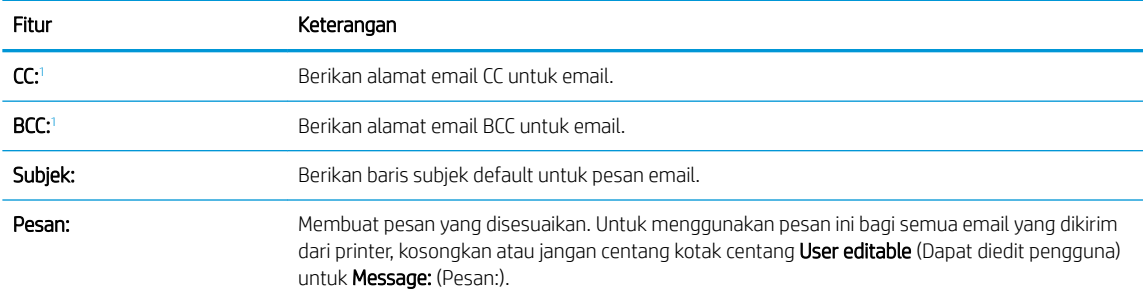

<sup>1</sup> Pengaturan ini hanya tersedia di halaman Advanced Settings (Pengaturan Lanjutan).

#### 5. Di area Signing and Encryption (Tanda Tangan dan Enkripsi), atur preferensi tanda tangan dan enkripsi.

**EX** CATATAN: Pengaturan ini hanya tersedia di halaman Advanced Settings (Pengaturan Lanjutan).

#### Pengaturan Tanda tangan dan Enkripsi:

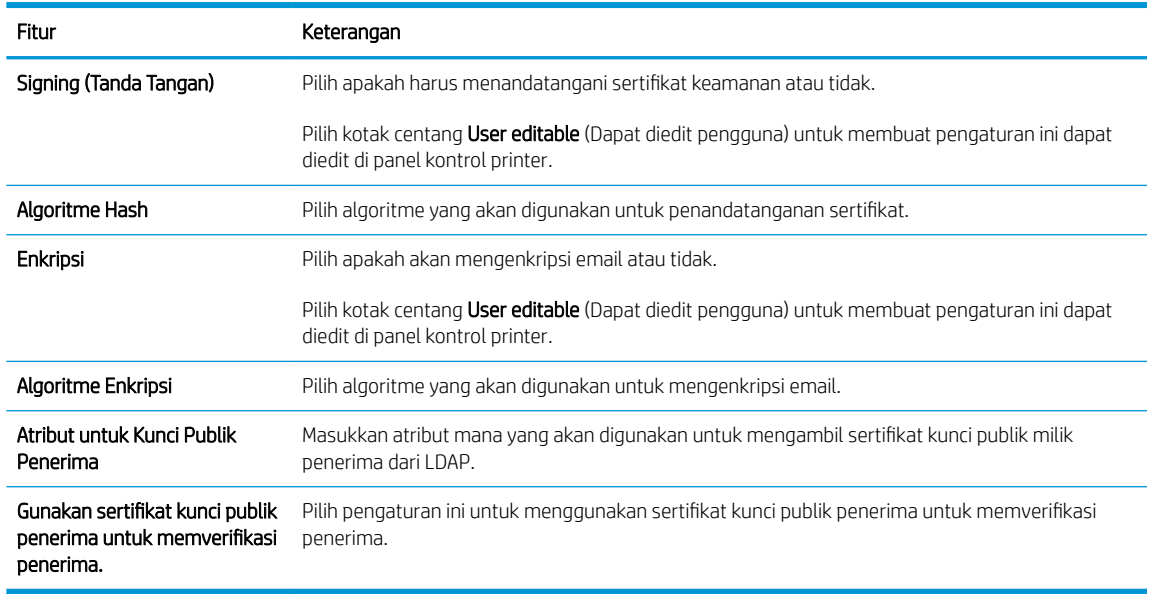

- 6. Di area Notification (Pemberitahuan), pilih kapan pengguna akan menerima pemberitahuan tentang email yang terkirim. Pengaturan default menggunakan alamat email pengguna yang telah masuk. Jika alamat email penerima kosong, pemberitahuan tidak dikirimkan.
- 7. Di area Scan Settings (Pengaturan Pindai), atur preferensi pemindaian default.

**EX** CATATAN: Pengaturan ini hanya tersedia di halaman Advanced Settings (Pengaturan Lanjutan).

#### Pengaturan pindai:

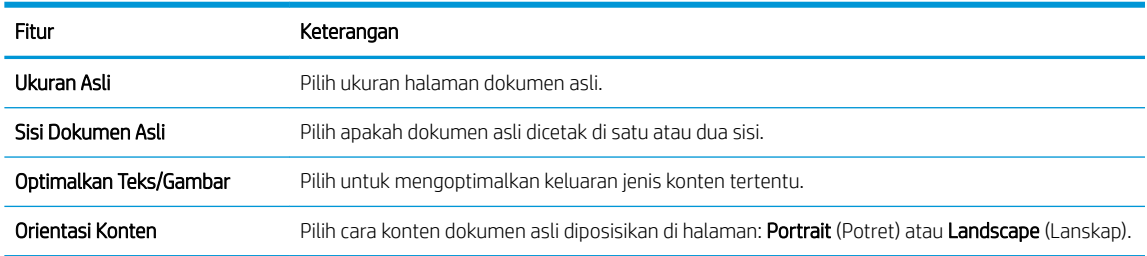

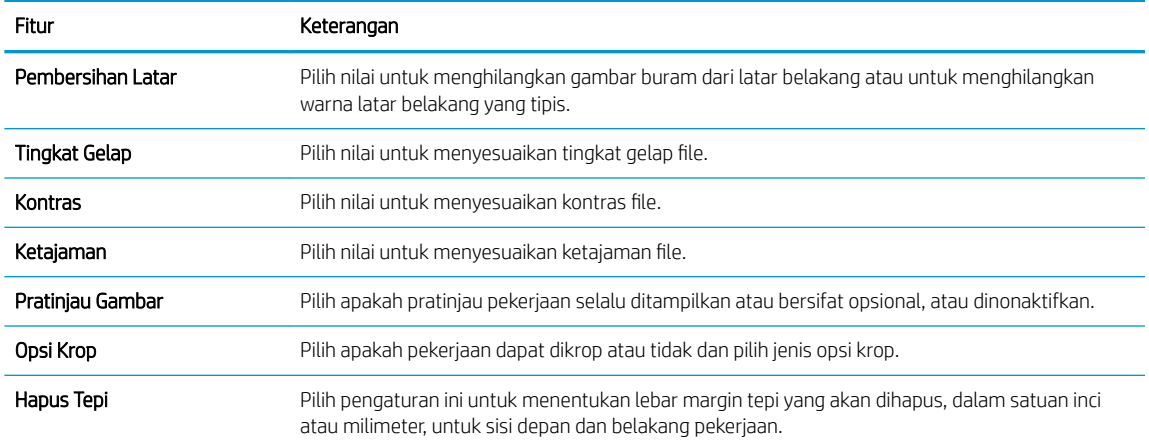

## 8. Di area File Settings (Pengaturan File), atur preferensi pengaturan file default.

## Pengaturan file:

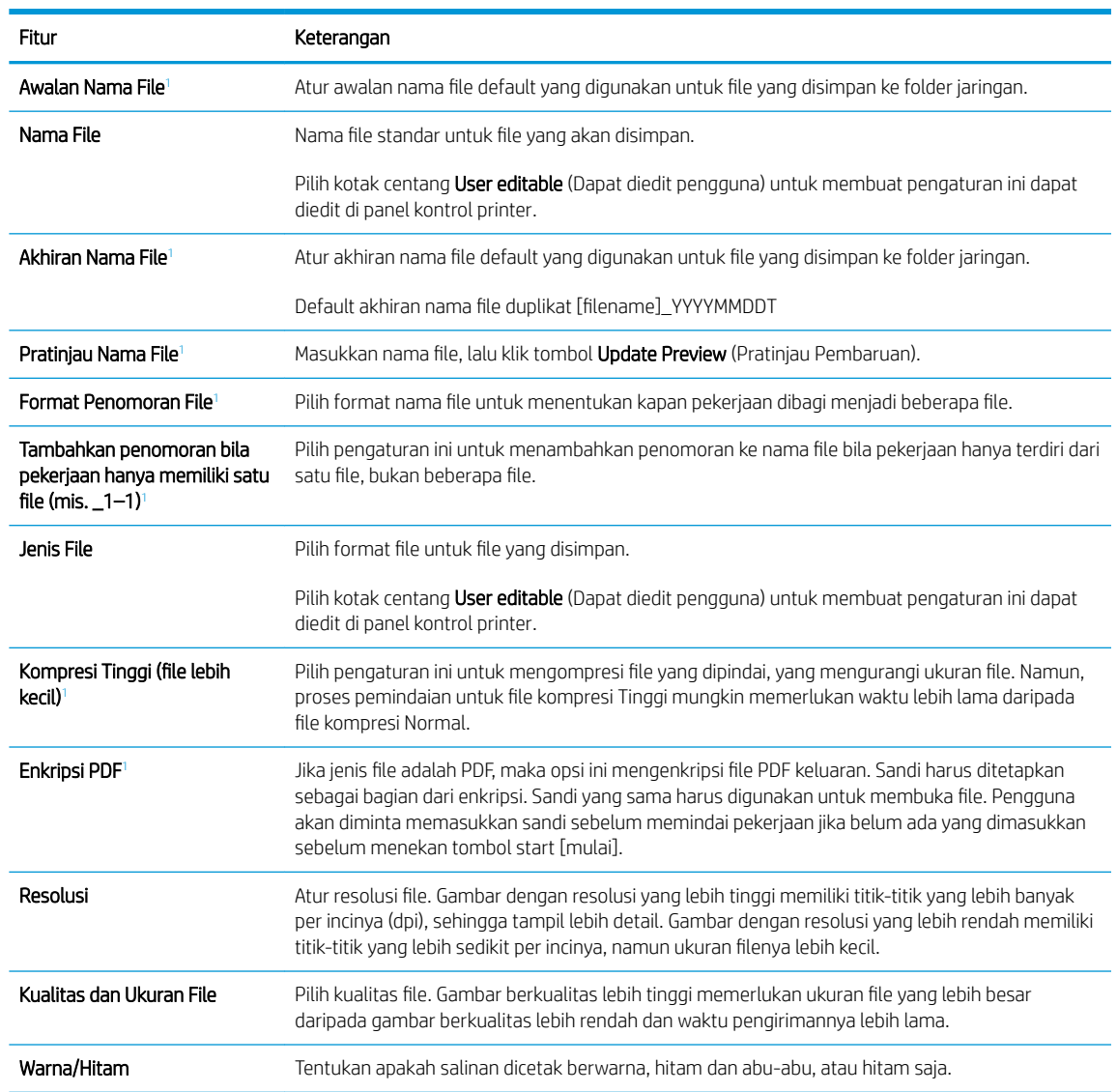

<span id="page-128-0"></span>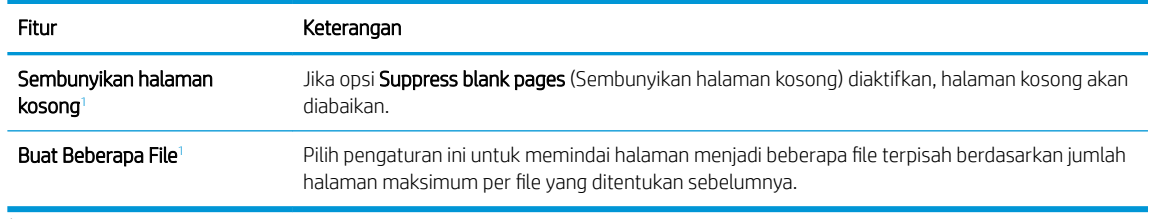

<sup>1</sup> Pengaturan ini hanya tersedia di halaman Advanced Settings (Pengaturan Lanjutan).

9. Tinjau opsi yang dipilih untuk memastikan semuanya akurat, lalu klik Apply (Terapkan) untuk menyelesaikan pengaturan.

## Langkah empat: Konfigurasikan Set Cepat (opsional)

Quick Sets (Set Cepat) adalah pekerjaan opsional yang dapat diakses di layar Awal atau dalam aplikasi Set Cepat pada printer.

- 1. Pada area Email Setup (Penyiapan Email) di panel navigasi kiri, klik Quick Sets (Set Cepat).
- 2. Tentukan salah satu dari pilihan berikut:
	- Pilih Quick Set (Set Cepat) yang ada dalam Quick Sets Application (Aplikasi Set Cepat) dalam tabel.

#### -ATAU-

- Klik Add (Tambah) untuk memulai Quick Set Wizard (Wizard Set Cepat).
- 3. Jika Anda memilih Add (Tambah), halaman Quick Sets Setup (Pengaturan Set Cepat) terbuka. Lengkapi informasi berikut:
	- Nama Pengaturan Cepat: Masukkan nama Quick Set (Set Cepat) yang baru.
	- Quick Set Description (Keterangan Set Cepat): Masukkan keterangan Quick Set (Set Cepat).
	- Quick Set Start Option (Opsi Mulai Set Cepat): Untuk mengatur cara memulai Quick Set (Set Cepat), klik Enter application, then user presses Start (Masuk aplikasi, lalu pengguna menekan Mulai) atau Start instantly when selected from the Home Screen (Langsung mulai saat dipilih dari Layar Awal).
- 4. Tentukan pengaturan berikut untuk Set Cepat: Kontrol Bidang Alamat dan Pesan, Penandatanganan dan Enkripsi, Pemberitahuan, Pengaturan Pemindaian, Pengaturan File.
- 5. Klik Finish (Selesai) untuk menyimpan Set Cepat.

## Langkah lima: Mengatur Pindai ke Email untuk menggunakan Office 365 Outlook (opsional)

### Pendahuluan

Microsoft Office 365 Outlook adalah sistem email berbasis cloud yang disediakan oleh Microsoft dan menggunakan server Simple Mail Transfer Protocol (SMTP) dari Microsoft untuk mengirim atau menerima email. Lakukan langkah berikut untuk mengaktifkan printer guna mengirim email dengan akun Office 365 Outlook dari panel kontrol.

**EX** CATATAN: Anda harus memiliki akun alamat email dengan Office 365 Outlook untuk mengonfigurasi pengaturan ini di EWS.

### Konfigurasikan server email keluar (SMTP) untuk mengirim email dari akun Office 365 Outlook

- 1. Menggunakan tab navigasi atas EWS, klik Networking (Jaringan).
- 2. Pada panel navigasi kiri, klik TCP/IP Settings (Pengaturan TCP/IP).
- 3. Pada area TCP/IP Settings (Pengaturan TCP/IP), klik tab Network Identification (Identifikasi Jaringan).
- 4. Jika DNS diperlukan pada jaringan, di area TCP/IP Domain Suffix (Akhiran Domain TCP/IP), pastikan bahwa akhiran DNS untuk klien email yang digunakan tercantum dalam daftar. Akhiran DNS harus memiliki format ini: *companyname.com*, Gmail.com, dsb.

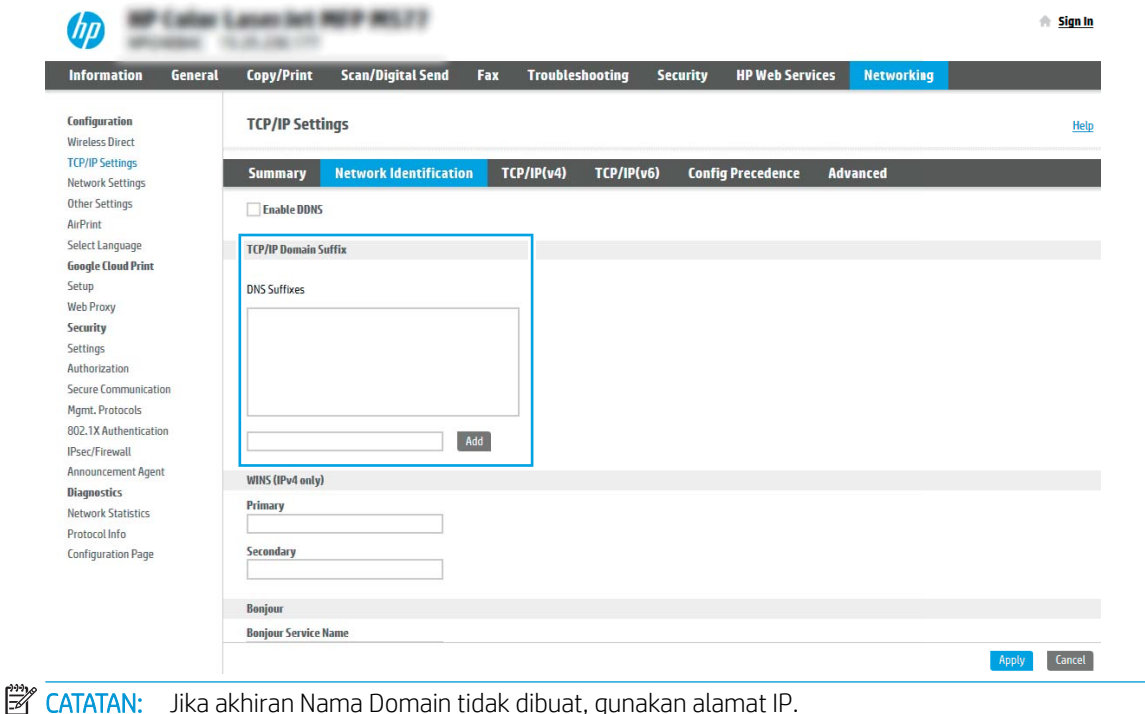

- 5. Klik Apply (Terapkan).
- 6. Klik tab Scan/Digital Send (Pindai/Pengiriman Digital).
- 7. Pada panel navigasi kiri, klik Email Setup (Penyiapan Email).

8. Pada halaman Email Setup (Penyiapan Email), pilih kotak centang Enable Scan to Email (Aktifkan Pindai ke Email). Jika kotak centang ini tidak tersedia, fitur tersebut tidak tersedia di panel kontrol printer.

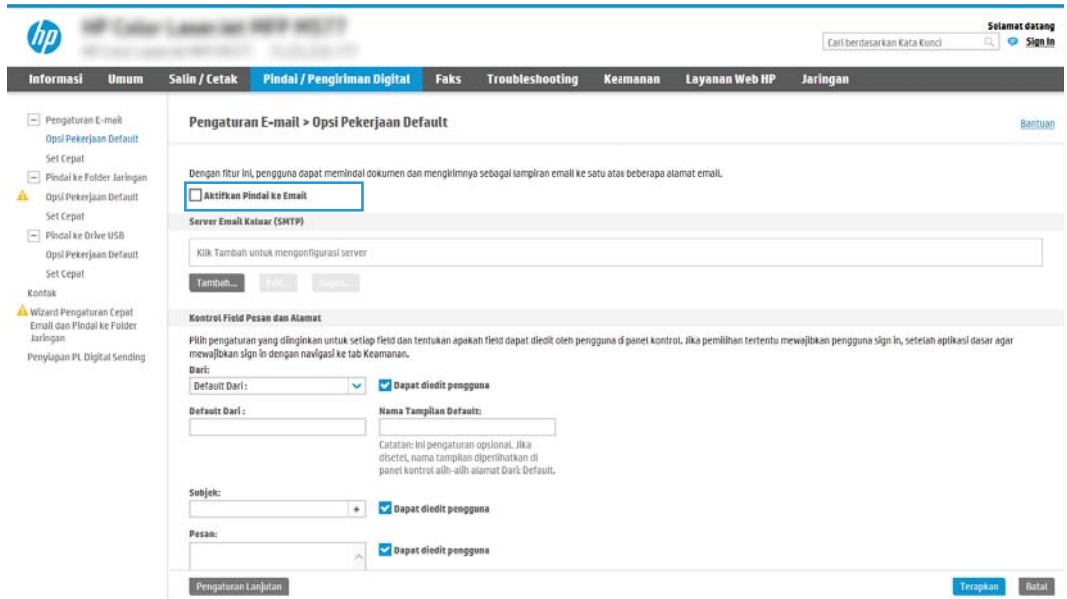

- 9. Klik Add (Tambah) di area Outgoing Email Servers (SMTP) (Server Email Keluar (SMTP)) untuk memulai wizard SMTP.
- 10. Di bidang I know my SMTP server address or host name (Saya tahu nama host atau alamat server SMTP saya), ketik smtp.onoffice.com, lalu klik Next (Berikutnya).
- 11. Pada dialog Set the basic information necessary to connect to the server (Atur informasi dasar yang diperlukan untuk terhubung ke server), di bidang Port Number (Nomor Port), ketik 587.
- **EX** CATATAN: Beberapa server mengalami masalah saat mengirim atau menerima email yang berukuran lebih dari 5 megabyte (MB). Masalah ini dapat dicegah dengan memasukkan angka di Split emails if larger than (MB) (Bagi email jika lebih besar dari (MB)).
- 12. Pilih kotak centang Enable SMTP SSL Protocol (Aktifkan Protokol SSL SMTP), lalu klik Next (Berikutnya).
- 13. Pada dialog Server Authentication Requirements (Persyaratan Autentikasi Server), lengkapi informasi berikut:
	- a. Pilih Server requires authentication (Server memerlukan autentikasi).
	- b. Dari daftar pilihan menurun, pilih Always use these credentials (Selalu gunakan kredensial ini).
	- c. Di bidang Username (Nama Pengguna), masukkan alamat email Office 365 Outlook.
	- d. Di bidang Password (Sandi), masukkan sandi akun Office 365 Outlook, lalu klik Next (Berikutnya).
- 14. Pada dialog Server Usage (Penggunaan Server), pilih fungsi printer yang akan mengirim email melalui server SMTP ini, lalu klik tombol Next (Berikutnya).
- 15. Pada dialog Summary and Test (Ringkasan dan Tes), masukkan alamat email yang valid dalam bidang Send a test email to: (Kirim email tes ke:) lalu klik Test (Tes).
- 16. Pastikan semua pengaturan sudah benar, lalu klik Finish (Selesai) untuk menyelesaikan pengaturan server email keluar.

## <span id="page-131-0"></span>Mengatur Pindai ke Folder Jaringan

- Pendahuluan
- Sebelum memulai
- Langkah satu: Mengakses HP Embedded Web Server
- [Langkah dua: Mengatur Pindai ke Folder Jaringan](#page-132-0)

## Pendahuluan

Dokumen ini menjelaskan cara mengaktifkan dan mengonfigurasi fungsi Pemindaian ke Folder Jaringan. Printer dilengkapi fitur yang memungkinkan pemindaian dokumen dan menyimpannya ke folder jaringan. Untuk menggunakan fitur pindai ini, printer harus terhubung ke jaringan; namun, fitur ini tidak tersedia jika belum dikonfigurasi. Ada dua metode untuk mengonfigurasi Pindai ke Folder Jaringan, yaitu Save to Network Folder Setup Wizard (Wizard Penyiapan Simpan ke Folder Jaringan) untuk penyiapan dasar dan Save to Network Folder Setup (Penyiapan Simpan ke Folder Jaringan) untuk penyiapan tingkat lanjut.

## Sebelum memulai

**EY** CATATAN: Untuk mengatur fitur Pindai ke Folder Jaringan, printer harus memiliki sambungan jaringan aktif.

Administrator memerlukan item berikut sebelum memulai proses konfigurasi.

- Akses administratif ke printer
- Fully-qualified domain name (FQDN) (misalnya, \\servername.us.companyname.net\scans) dari folder tujuan ATAU alamat IP server (misalnya, \\16.88.20.20\scans).

**EX** CATATAN: Penggunaan istilah "server" dalam konteks ini merujuk pada komputer tempat folder bersama berada.

## Langkah satu: Mengakses HP Embedded Web Server

- 1. Dari layar Awal pada panel kontrol printer, sentuh ikon Information (Informasi) n, lalu sentuh ikon Network (Jaringan)  $\frac{p}{\sqrt{2}}$  untuk menampilkan alamat IP atau nama host.
- 2. Buka browser Web, dan di baris alamat, masukkan alamat IP atau nama host persis seperti yang ditampilkan di panel kontrol printer. Tekan tombol Enter di keyboard komputer. EWS akan terbuka.

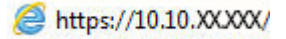

**EX** CATATAN: Jika browser Web menampilkan pesan yang menunjukkan bahwa mengakses situs web mungkin tidak aman, pilih opsi untuk melanjutkan ke situs web. Mengakses situs web ini tidak akan membahayakan komputer.

<span id="page-132-0"></span>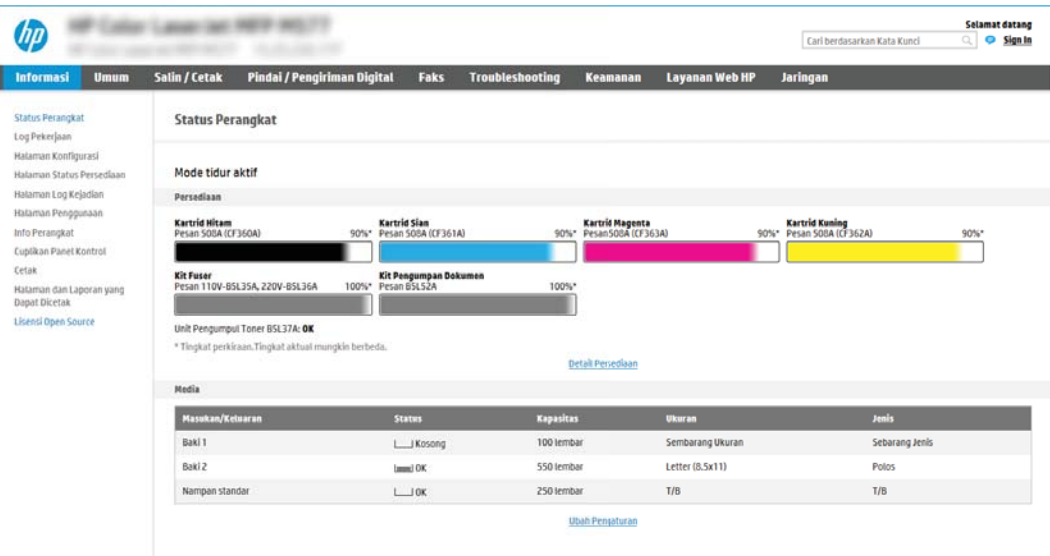

## Langkah dua: Mengatur Pindai ke Folder Jaringan

### Metode satu: Gunakan Wizard Pindai ke Folder Jaringan

Opsi ini membuka wizard pengaturan yang ada dalam HP Embedded Web Server (EWS) untuk printer. Wizard pengaturan menyertakan opsi untuk konfigurasi dasar.

- 1. Menggunakan tab navigasi atas EWS, klik tab Scan/Digital Send (Pindai/Kirim Digital).
- 2. Pada panel navigasi kiri, klik Email and Scan to Network Folder Quick Setup Wizards (Wizard Pengaturan Cepat Email dan Pindai ke Folder Jaringan).
- 3. Klik tautan Save to Network Folder Quick Set Wizard (Wizard Pengaturan Cepat Simpan ke Folder Jaringan).
- 4. Pada dialog Add or Remove a Save to Network Folder Quick Set (Tambah atau Hapus Pengaturan Cepat Simpan ke Folder Jaringan), klik Add (Tambah).
- **EX** CATATAN: Pengaturan Cepat adalah pekerjaan pintasan yang dapat diakses di layar Awal printer atau dalam aplikasi Pengaturan Cepat.

**EX CATATAN:** Fitur Simpan ke Folder Jaringan dapat dikonfigurasi secara minimal tanpa membuat pengaturan cepat. Tetapi, tanpa pengaturan cepat, pengguna harus memasukkan informasi folder tujuan di panel kontrol untuk setiap pekerjaan pemindaian. Pengaturan cepat diperlukan untuk menyertakan metadata Simpan ke Folder Jaringan.

- 5. Pada dialog Add Folder Quick Set (Tambah Pengaturan Cepat Folder), lengkapi informasi berikut:
	- a. Di bidang Quick Set Title (Judul Pengaturan Cepat), masukkan judul.
		- **BY** CATATAN: Beri nama Set Cepat dengan sesuatu yang mudah dipahami oleh pengguna (misalnya, "Pindai dan simpan ke folder").
	- b. Di bidang Quick Set Description (Keterangan Pengaturan Cepat), masukkan keterangan yang menjelaskan apa yang akan disimpan pada Pengaturan Cepat.
	- c. Klik Next (Berikutnya).
- 6. Pada dialog Configure Destination Folder (Konfigurasi Folder Tujuan), lengkapi informasi berikut:
	- a. Di bidang UNC Folder Path (Jalur Folder UNC), masukkan jalur folder untuk menyimpan hasil pemindaian.

Jalur folder bisa berupa fully-qualified domain name (FQDN) (misalnya, \ \servername.us.companyname.net\scans) atau alamat IP server (misalnya, \\16.88.20.20\scans). Pastikan jalur folder (misalnya, \scans) mengikuti FQDN atau alamat IP.

- **CATATAN:** FQDN bisa lebih diandalkan daripada alamat IP. Jika server mendapatkan alamat IP-nya melalui DHCP, alamat IP tersebut dapat berubah. Namun, sambungan dengan alamat IP bisa lebih cepat karena printer tidak perlu menggunakan DNS untuk menemukan server tujuan.
- b. Dari menu Authentication Settings (Pengaturan Autentikasi), pilih salah satu opsi berikut:
	- Use credentials of user to connect after Sign In at the control panel (Gunakan kredensial pengguna untuk menyambung setelah masuk di panel kontrol)
	- Selalu gunakan kredensial ini
	- **EX** CATATAN: Jika Always use these credentials (Selalu gunakan kredensial ini) dipilih, nama pengguna dan sandi harus dimasukkan ke dalam bidang yang terkait, dan akses printer ke folder harus diverifikasi dengan mengklik Verify Access (Verifikasi Akses).
- c. Di bidang Windows Domain, masukkan domain Windows.
- **TIPS:** Untuk menemukan domain Windows pada Windows 7, klik Start (Mulai), klik Control Panel (Panel Kontrol), kemudian klik System (Sistem).

Untuk menemukan domain Windows pada Windows 8, klik Search (Cari), masukkan System (Sistem) di kotak pencarian, lalu klik System (Sistem).

Domain tercantum di dalam Computer name, domain, and workgroup settings (Pengaturan kelompok kerja, domain, dan nama komputer).

- d. Klik Next (Berikutnya).
- 7. Pada dialog Configure File Scan Settings (Konfigurasi Pengaturan Pindai File), atur preferensi pemindaian default untuk Pengaturan Cepat, lalu klik Next (Berikutnya).
- 8. Tinjau dialog Ringkasan, lalu klik Selesai.

### Metode dua: Gunakan Pengaturan Pindai ke Folder Jaringan

Opsi ini mengaktifkan konfigurasi tingkat lanjut untuk fitur Simpan ke Folder Jaringan menggunakan HP Embedded Web Server (EWS) untuk printer.

#### Langkah satu: Mulai konfigurasi

- 1. Klik tab Scan/Digital Send (Pindai/Pengiriman Digital).
- 2. Pada menu navigasi kiri, klik tautan Scan to Network Folder Setup (Pengaturan Pindai ke Folder Jaringan).

#### Langkah dua: Konfigurasi pengaturan Scan to Network Folder (Pindai ke Folder Jaringan)

- 1. Pada halaman Scan to Network Folder Setup (Penyiapan Pindai ke Folder Jaringan), pilih kotak centang Enable Scan to Network Folder (Aktifkan Pindai ke Folder Jaringan). Jika kotak ini tidak dicentang, fitur tersebut tidak tersedia di panel kontrol printer.
- 2. Pada area Scan to Network Folder (Pindai ke Folder Jaringan) di panel navigasi kiri, klik Quick Sets (Set Cepat). Klik Add (Tambah) untuk membuka dialog Quick Sets Setup (Pengaturan Set Cepat).
- **EX** CATATAN: Pengaturan Cepat adalah pekerjaan pintasan yang dapat diakses di layar Awal printer atau dalam aplikasi Pengaturan Cepat.
- **EX CATATAN:** Fitur Scan to Network Folder (Pindai ke Folder Jaringan) dapat dikonfigurasi secara minimal tanpa membuat set cepat. Tetapi, tanpa set cepat, pengguna harus memasukkan informasi folder tujuan di panel kontrol untuk setiap pekerjaan pemindaian. Set cepat diperlukan untuk menyertakan metadata Pindai ke Folder Jaringan.

Selesaikan semua pengaturan di Pengaturan Set Cepat untuk mengonfigurasi fitur Pindai ke Folder Jaringan sepenuhnya.

#### Dialog satu: Atur nama, deskripsi, dan opsi Set Cepat untuk interaksi pengguna di panel kontrol

Gunakan dialog Set the button location for the Quick Set and options for user interaction at the control panel (Atur lokasi tombol untuk Pengaturan Cepat dan opsi untuk interaksi pengguna di panel kontrol) guna mengonfigurasi lokasi tampilan tombol **Pengaturan Cepat** pada panel kontrol printer, dan untuk mengonfigurasi tingkat interaksi pengguna di panel kontrol printer.

1. Di bidang Quick Set Name (Nama Set Cepat), ketikkan judul.

**EX CATATAN:** Beri nama Set Cepat dengan sesuatu yang mudah dipahami oleh pengguna (misalnya, "Pindai dan simpan ke folder").

- 2. Di bidang Quick Set Description (Keterangan Pengaturan Cepat), masukkan keterangan yang menjelaskan apa yang akan disimpan pada Pengaturan Cepat.
- 3. Dari daftar Quick Set Start Option (Opsi Mulai Pengaturan Cepat), pilih salah satu opsi berikut:
	- Opsi satu: Masuk aplikasi, lalu pengguna menekan Mulai
	- Opsi dua: Segera mulai setelah memilih

Pilih salah satu opsi konfirmasi berikut:

- . Konfirmasi untuk sisi asli
- . Konfirmasi untuk halaman tambahan
- Perlu Pratinjau

 $\mathbb{F}$  CATATAN: Jika Start instantly upon selection (Segera mulai setelah memilih) dipilih, folder tujuan harus dimasukkan di langkah berikutnya.

4. Klik Next (Berikutnya).

#### Dialog dua: Pengaturan Folder

Gunakan dialog Folder Settings (Pengaturan Folder) untuk mengonfigurasi jenis folder yang menjadi tujuan printer mengirim dokumen yang dipindai.

Ada dua jenis folder tujuan yang dapat dipilih:

- Folder bersama atau folder FTP
- Folder bersama pribadi

Ada dua macam izin folder yang dapat dipilih:

- Akses baca dan tulis
- Hanya akses tulis

Informasi berikut ini menjelaskan cara mengonfigurasi pengaturan folder.

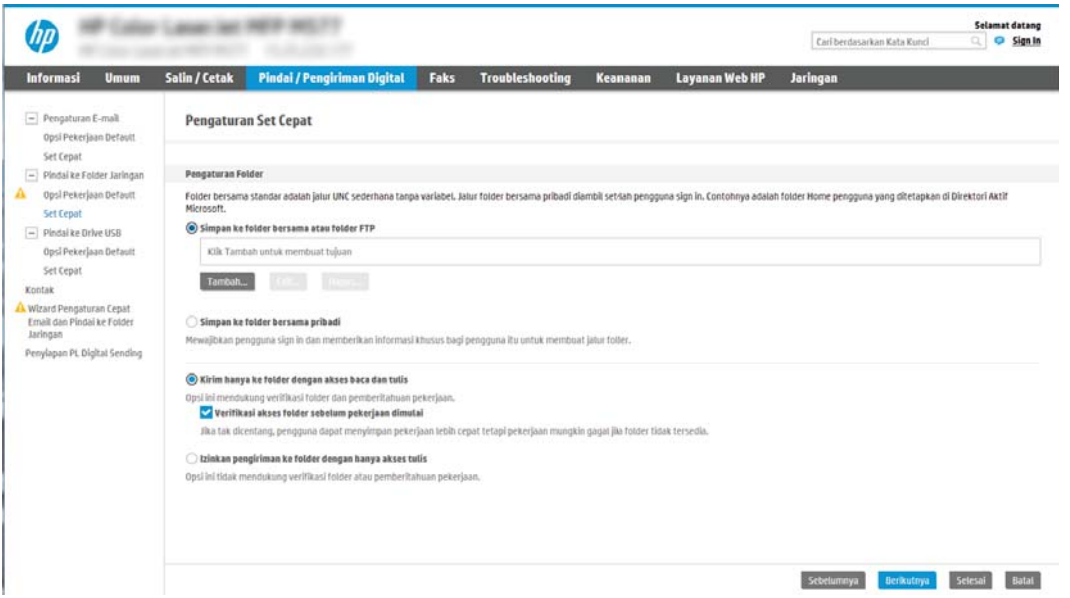

#### Mengonfigurasi folder tujuan untuk dokumen yang dipindai

#### Opsi 1: Folder bersama atau folder FTP

Untuk menyimpan dokumen yang dipindai ke folder bersama standar atau folder FTP, lakukan langkah berikut:

- 1. Jika belum dipilih, pilih Save to shared folders or FTP folders (Simpan ke folder bersama atau folder FTP).
- 2. Klik Add... (Tambah...). Dialog Add Network Folder Path (Tambah Jalur Folder Jaringan) akan terbuka.
- 3. Pada dialog Add Network Folder Path (Tambah Jalur Folder Jaringan), pilih salah satu opsi berikut:
	- Opsi satu: Simpan ke folder jaringan bersama standar

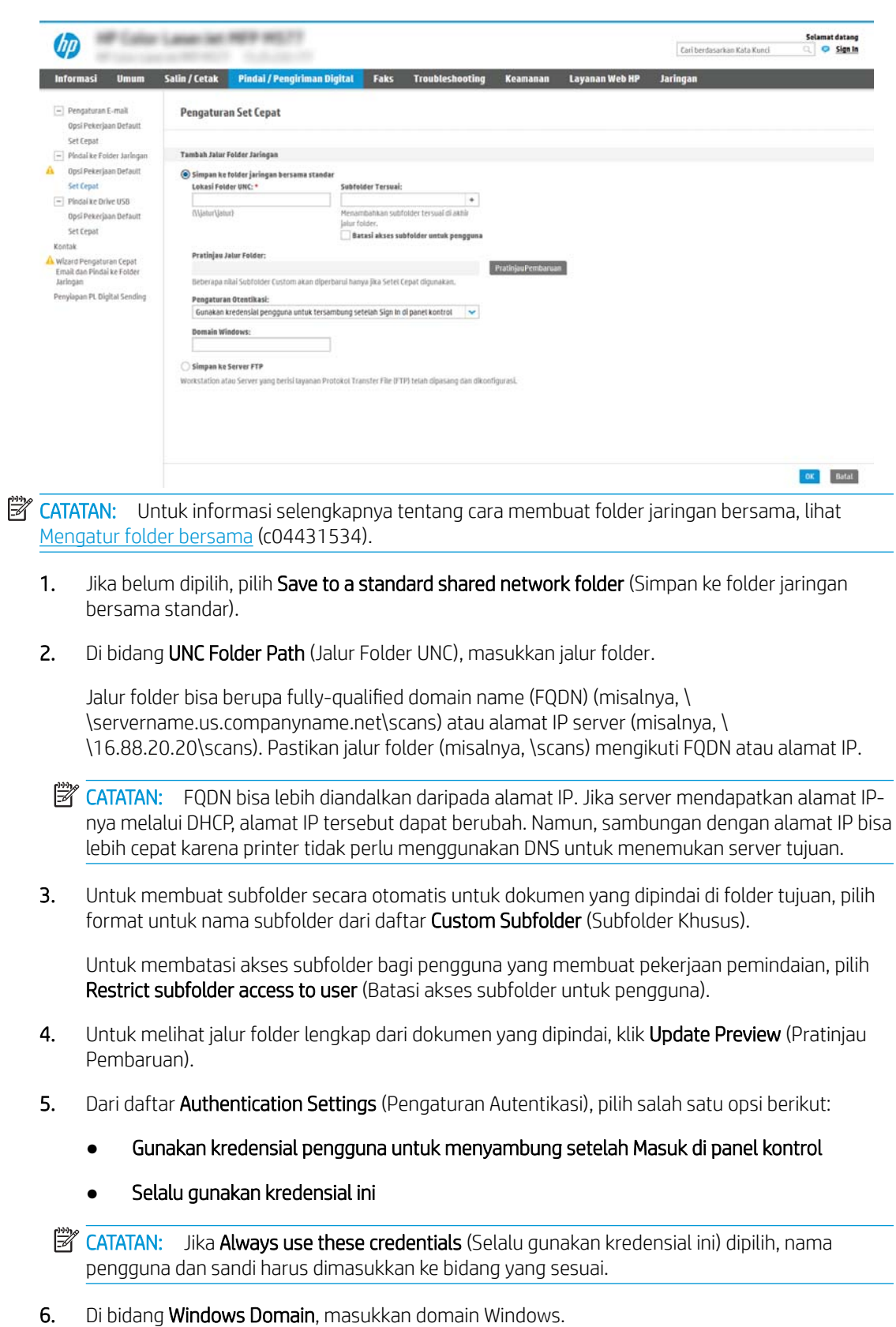

**EX** CATATAN: Untuk menemukan domain Windows pada Windows 7, klik Start (Mulai), klik Control Panel (Panel Kontrol), kemudian klik System (Sistem).

Untuk menemukan domain Windows pada Windows 8, klik Search (Cari), masukkan System (Sistem) di kotak pencarian, lalu klik System (Sistem).

Domain tercantum di dalam Pengaturan nama, domain, dan workgroup komputer.

- $\mathbb{R}^n$  CATATAN: Jika folder bersama diatur untuk diakses oleh siapa saja, nilai untuk nama kelompok kerja (default adalah "Workgroup"), nama pengguna, dan sandi harus dimasukkan dalam bidang yang terkait. Namun, jika folder berada dalam folder pengguna tertentu dan bukan Publik, nama pengguna dan sandi pengguna itu harus digunakan.
- **EX** CATATAN: Alamat IP mungkin diperlukan, bukan nama komputer. Banyak router rumah tidak bisa menangani nama komputer dengan baik, dan tidak ada Domain Name Server (DNS). Dalam hal ini, yang terbaik adalah mengatur alamat IP statis di PC bersama untuk meringankan masalah DHCP dalam menetapkan alamat IP baru. Pada router rumah biasa, ini dilakukan dengan mengatur alamat IP statis yang berada di subnet yang sama, tetapi di luar jangkauan alamat DHCP.
- 7. Klik OK.
- Opsi dua: Menyimpan ke Server FTP

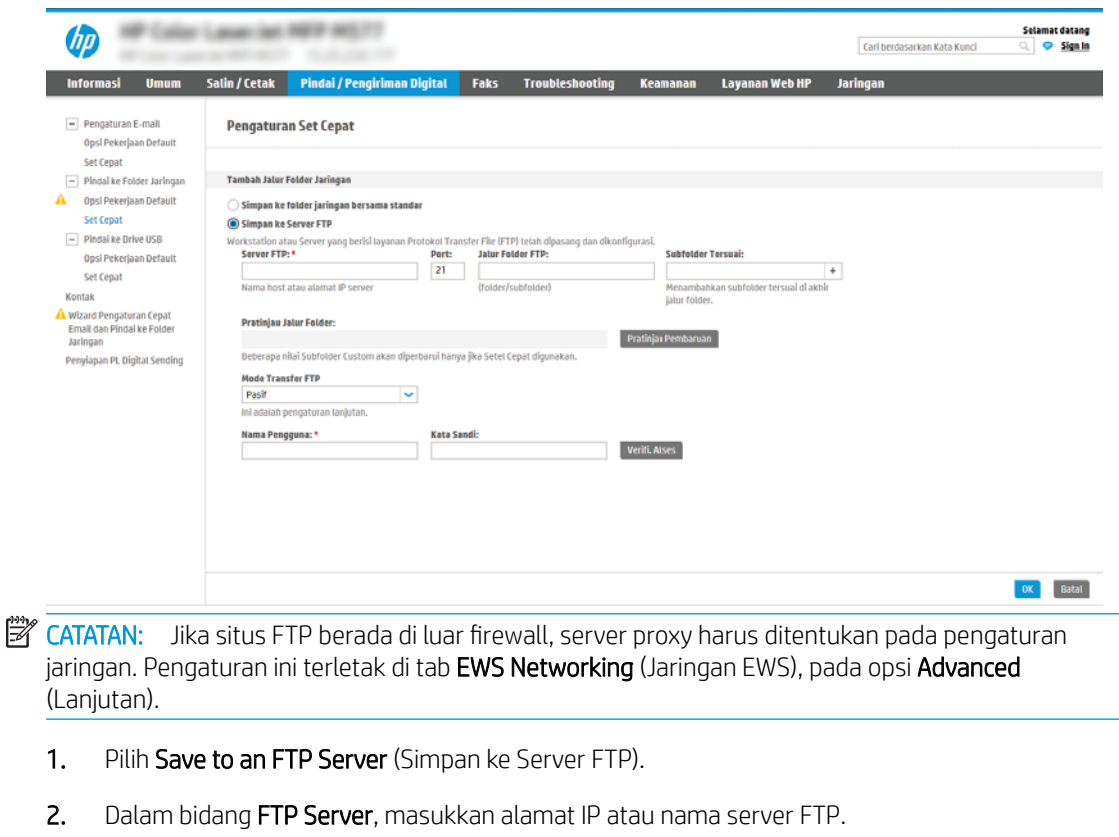

3. Dalam bidang Port, masukkan nomor port.

**EX** CATATAN: Pada sebagian besar kasus, nomor port default tidak perlu diganti.

4. Untuk membuat subfolder secara otomatis untuk dokumen yang dipindai di folder tujuan, pilih format untuk nama subfolder dari daftar Custom Subfolder (Subfolder Khusus).

- 5. Untuk melihat jalur folder lengkap dari dokumen yang dipindai, klik Update Preview (Pratinjau Pembaruan).
- 6. Dari daftar Mode Transfer FTP, pilih salah satu opsi berikut:
	- Pasif
	- **Aktif**
- 7. Di bidang Username (Nama Pengguna), masukkan nama pengguna.
- 8. Di bidang Password (Sandi), masukkan sandi.
- 9. Klik Verify Access (Verifikasi Akses) untuk mengonfirmasi tujuan yang dapat diakses.
- 10. Klik OK.

#### Opsi 2: Folder bersama pribadi

Untuk menyimpan dokumen yang dipindai ke folder bersama pribadi, lakukan langkah berikut:

**EY CATATAN:** Opsi ini digunakan dalam lingkungan di mana administrator mengonfigurasikan folder bersama untuk masing-masing pengguna. Jika fitur Simpan ke folder bersama pribadi dikonfigurasi, pengguna akan diharuskan masuk di panel kontrol printer menggunakan kredensial Windows atau autentikasi LDAP.

- 1. Pilih Save to a personal shared folder (Simpan ke folder bersama pribadi).
- 2. Di bidang Retrieve the device user's home folder using this attribute (Ambil folder awal pengguna perangkat menggunakan atribut ini), masukkan folder awal pengguna di Microsoft Active Directory.
- **EX CATATAN:** Pastikan bahwa pengguna mengetahui letak folder asal ini di jaringan.
- 3. Untuk menambahkan subfolder nama pengguna di akhir jalur folder, pilih Create subfolder based on user name (Buat subfolder berdasarkan nama pengguna).

Untuk membatasi akses subfolder bagi pengguna yang membuat pekerjaan pemindaian, pilih Restrict subfolder access to user (Batasi akses subfolder untuk pengguna).

#### Pilih izin folder tujuan

#### Opsi 1: Akses baca dan tulis

Untuk mengirim dokumen yang dipindai ke folder yang dikonfigurasi untuk akses baca dan tulis, lakukan langkah berikut:

- **EX** CATATAN: Send only to folders with read and write access (Hanya kirim ke folder dengan akses baca dan tulis) mendukung verifikasi folder dan pemberitahuan pekerjaan.
	- 1. Jika belum dipilih, pilih Send only to folders with read and write access (Hanya kirim ke folder dengan akses baca dan tulis).
	- 2. Untuk mengharuskan printer memverifikasi akses folder sebelum memulai pekerjaan pemindaian, pilih Verify folder access prior to job start (Verifikasi akses folder sebelum pekerjaan dimulai).

**EX** CATATAN: Pekerjaan pemindaian bisa lebih cepat selesai jika Verify folder access prior to job start (9erifikasi akses folder sebelum pekerjaan dimulai) tidak dipilih, namun jika folder tidak tersedia, pekerjaan pemindaian akan gagal.

3. Klik Next (Berikutnya).

#### Opsi 2: Hanya akses tulis

Untuk mengirim dokumen yang dipindai ke folder yang dikonfigurasi untuk akses hanya tulis, lakukan langkah berikut:

 $\ddot{\Xi}$  CATATAN: Allow sending to folders with write access only (Izinkan pengiriman ke folder dengan akses hanya tulis) tidak mendukung verifikasi folder atau pemberitahuan pekerjaan.

**EX CATATAN:** Jika opsi ini dipilih, printer tidak dapat meningkatkan nama file pemindaian. Printer akan mengirim nama file yang sama untuk semua pemindaian.

Pilih awalan atau akhiran nama file yang terkait waktu untuk nama file pemindaian, sehingga setiap pemindaian disimpan sebagai file yang unik, dan tidak menimpa file sebelumnya. Nama file ini ditentukan dari informasi dalam dialog Pengaturan File di Wizard Pengaturan Cepat.

- 1. Pilih Allow sending to folders with write access only (Izinkan pengiriman ke folder dengan akses hanya tulis).
- 2. Klik Next (Berikutnya).

#### Dialog tiga: Notification Settings (Pengaturan Pemberitahuan)

Pada dialog Notification (Pemberitahuan), lakukan salah satu tugas berikut:

**CATATAN:** Untuk mengirim email pemberitahuan, printer harus diatur agar menggunakan server SMTP untuk pekerjaan pengiriman email. Untuk informasi selengkapnya tentang cara menyiapkan server SMTP untuk mengirim email, lihat [Menyiapkan Pindai ke Email](http://www.hp.com/cposupport/en/docs/c04017973.html) (c04017973).

- Opsi satu: Jangan beri tahukan
	- 1. Pilih Do not notify (Jangan beri tahukan).
	- 2. Untuk meminta pengguna meninjau pengaturan pemberitahuan, pilih Prompt user prior to job start (Minta pengguna mengonfirmasi sebelum pekerjaan dimulai), lalu klik Next (Berikutnya).
- Opsi dua: Beri tahukan bila tugas selesai
	- 1. Pilih Notify when job completes (Beri tahukan bila pekerjaan selesai).
	- 2. Pilih metode untuk mengirim pemberitahuan dari daftar Method Used to Deliver Notification (Metode yang Digunakan untuk Mengirim Pemberitahuan).

Jika metode pemberitahuan yang dipilih adalah **Email**, masukkan alamat email di bidang Notification Email Address (Alamat Email Pemberitahuan).

- 3. Untuk menyertakan thumbnail halaman yang dipindai pertama di pemberitahuan, pilih Include Thumbnail (Sertakan Thumbnail).
- 4. Untuk meminta pengguna meninjau pengaturan pemberitahuan, pilih Prompt user prior to job start (Minta pengguna mengonfirmasi sebelum pekerjaan dimulai), lalu klik Next (Berikutnya).
- Opsi tiga: Beri tahukan hanya jika tugas gagal
- 1. Pilih Notify only if job fails (Beri tahukan hanya jika pekerjaan gagal).
- 2. Pilih metode untuk mengirim pemberitahuan dari daftar Method Used to Deliver Notification (Metode yang Digunakan untuk Mengirim Pemberitahuan).

Jika metode pemberitahuan yang dipilih adalah Email, masukkan alamat email di bidang Notification Email Address (Alamat Email Pemberitahuan).

- 3. Untuk menyertakan thumbnail halaman yang dipindai pertama di pemberitahuan, pilih Include Thumbnail (Sertakan Thumbnail).
- 4. Untuk meminta pengguna meninjau pengaturan pemberitahuan, pilih Prompt user prior to job start (Minta pengguna mengonfirmasi sebelum pekerjaan dimulai), lalu klik Next (Berikutnya).

#### Dialog empat: Scan Settings (Pengaturan Pindai)

Pada dialog Scan Settings (Pengaturan Pindai), atur preferensi pemindaian default untuk Pengaturan Cepat, lalu klik Next (Berikutnya).

#### Pengaturan pindai:

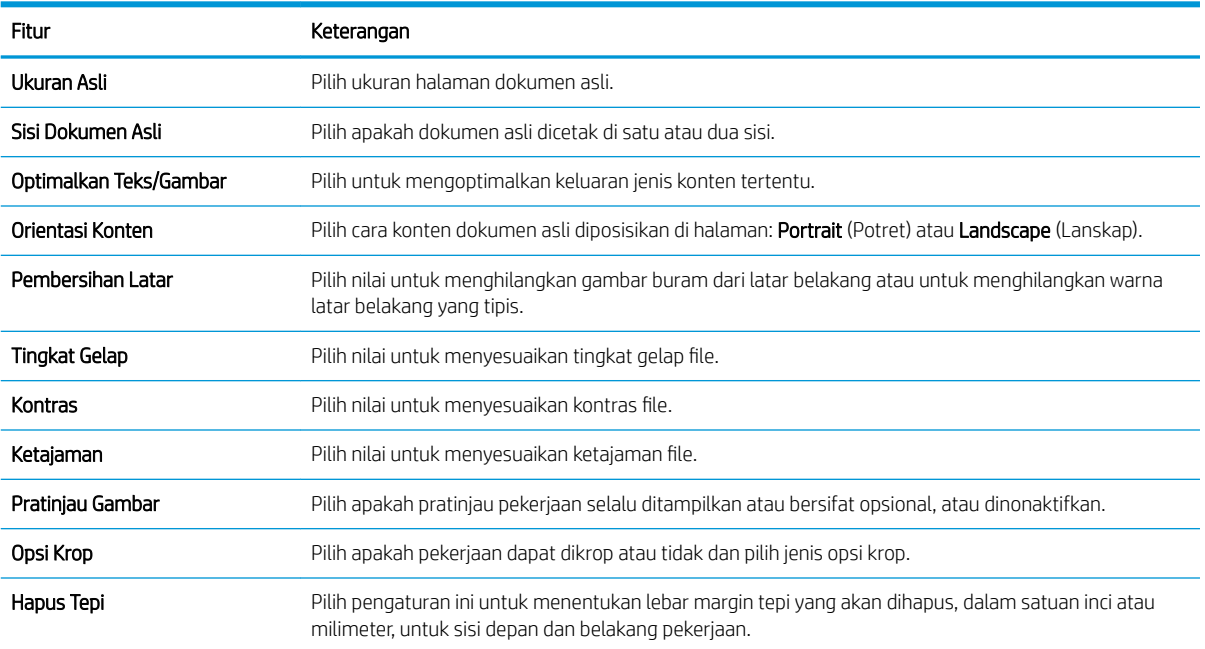

#### Dialog lima: Pengaturan File

Pada dialog File Settings (Pengaturan File), atur pengaturan file default untuk Pengaturan Cepat, lalu klik Next (Berikutnya).

#### Pengaturan file:

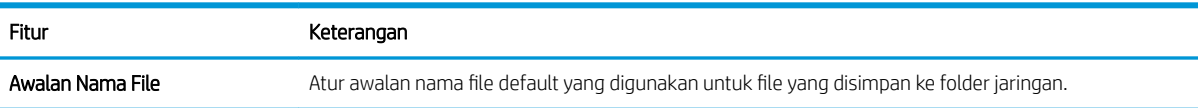

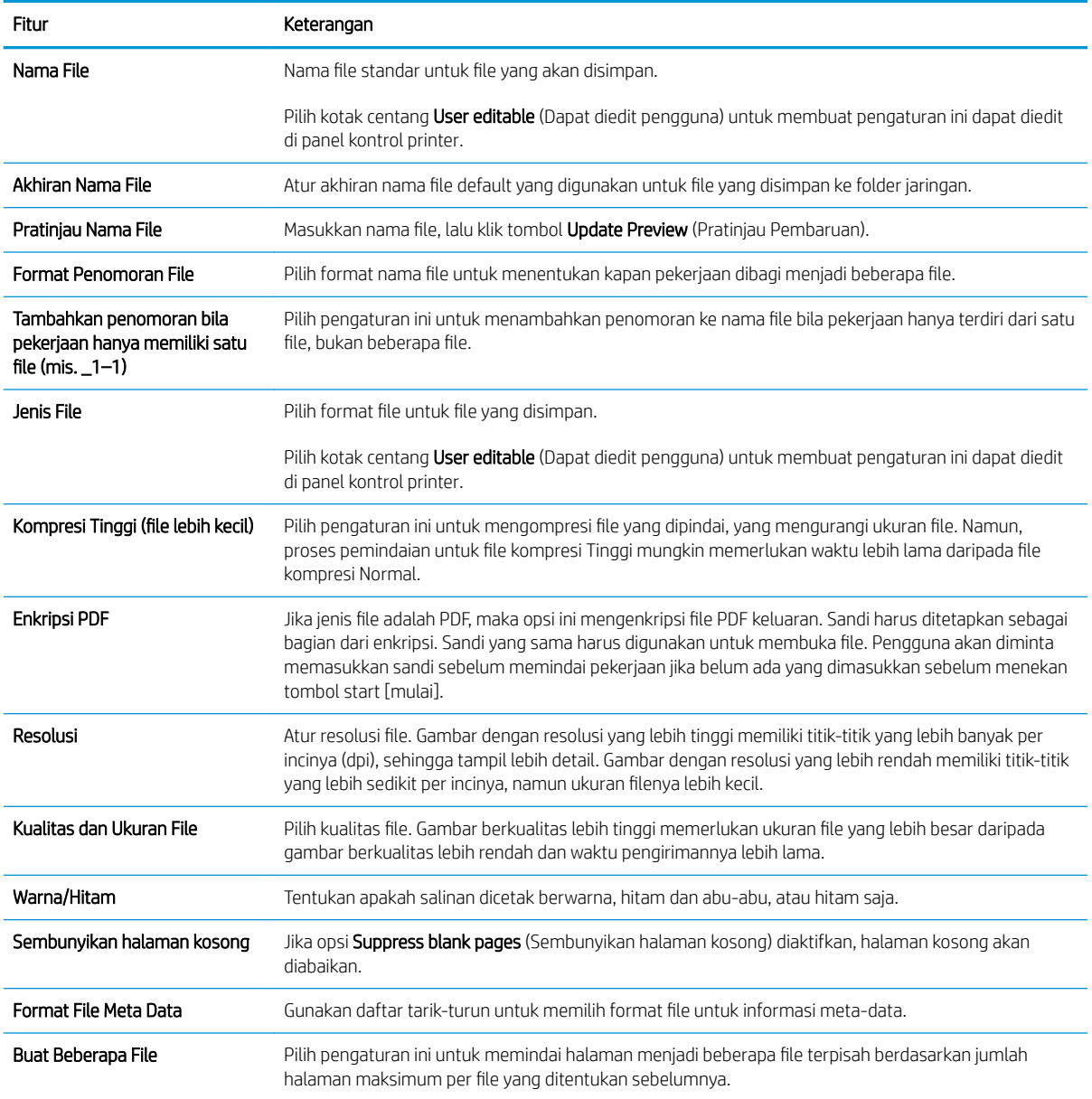

### Dialog enam: Ringkasan

Pada dialog Summary (Ringkasan), tinjau dialog Summary (Ringkasan), lalu klik Finish (Selesai).

### Langkah tiga: Menyelesaikan konfigurasi

- 1. Di panel navigasi kiri, klik Scan to Network Folder (Pindai ke Folder Jaringan).
- 2. Di halaman Scan to Network Folder (Pindai ke Folder Jaringan), tinjau pengaturan yang dipilih, lalu klik Apply (Terapkan) untuk menyelesaikan pengaturan.

## <span id="page-142-0"></span>Mengatur Pindai ke Drive USB

- Pendahuluan
- Langkah satu: Mengakses HP Embedded Web Server
- [Langkah dua: Mengaktifkan Pindai ke Drive USB](#page-143-0)
- Langkah tiga: Konfigurasikan Set Cepat (opsional)
- [Pengaturan pindai default untuk pengaturan Pindai ke Drive USB](#page-144-0)
- [Pengaturan file default untuk pengaturan Pindai ke Drive USB](#page-144-0)

## Pendahuluan

ı

Printer ini dilengkapi fitur yang memungkinkan pemindaian dokumen dan menyimpannya ke flash drive USB. Fitur ini tidak tersedia hingga dikonfigurasi melalui HP Embedded Web Server (EWS).

## Langkah satu: Mengakses HP Embedded Web Server

- 1. Dari layar Awal pada panel kontrol printer, sentuh ikon Information (Informasi) n, lalu sentuh ikon Network (Jaringan)  $\frac{p}{nA}$  untuk menampilkan alamat IP atau nama host.
- 2. Buka browser Web, dan di baris alamat, masukkan alamat IP atau nama host persis seperti yang ditampilkan di panel kontrol printer. Tekan tombol Enter di keyboard komputer. EWS akan terbuka.

https://10.10.XXXXV

 $\mathbb{F}$  CATATAN: Jika browser Web menampilkan pesan yang menunjukkan bahwa mengakses situs web mungkin tidak aman, pilih opsi untuk melanjutkan ke situs web. Mengakses situs web ini tidak akan membahayakan komputer.

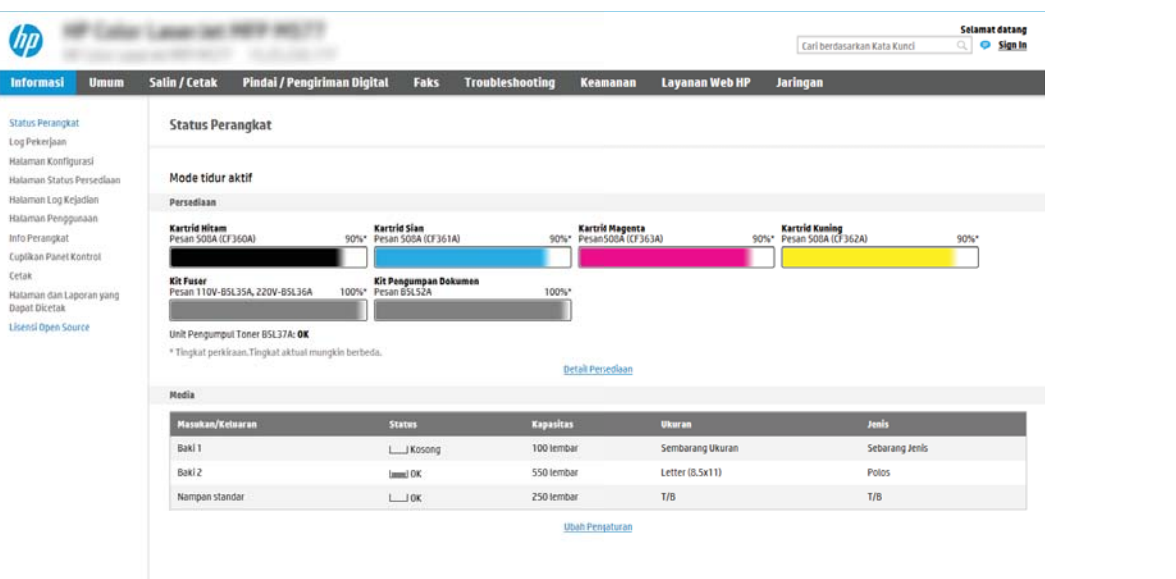

## <span id="page-143-0"></span>Langkah dua: Mengaktifkan Pindai ke Drive USB

- 1. Klik tab Security (Keamanan).
- 2. Gulir ke Hardware Ports (Port Perangkat Keras) dan pastikan bahwa Enable Host USB plug and play (Aktifkan USB Host plug and play) diaktifkan.
- 3. Pilih tab Scan/Digital Send (Pindai/Pengiriman Digital).
- 4. Pilih kotak centang Enable Scan to USB Drive (Aktifkan Pindai ke Drive USB).
- 5. Klik Apply (Terapkan) di bagian bawah halaman.

**EY CATATAN:** Sebagian besar perangkat dikirim dengan Hard disk drive (HDD) yang sudah terpasang. Pada beberapa kasus, perangkat penyimpanan tambahan bisa ditambahkan via USB. Pastikan apakah fitur Pindai untuk Drive USB perlu diperluas ke USB dan Hard drive

## Langkah tiga: Konfigurasikan Set Cepat (opsional)

**W** CATATAN: Set Cepat adalah pekerjaan pintasan yang dapat diakses di layar Awal printer atau dalam aplikasi Set Cepat.

- 1. Pada area Scan to USB Drive (Pindai ke Drive USB) di panel navigasi kiri, klik Quick Sets (Set Cepat).
- 2. Tentukan salah satu dari pilihan berikut:
	- Pilih Quick Set (Set Cepat) yang ada dalam Quick Sets Application (Aplikasi Set Cepat) dalam tabel. -ATAU-
	- Klik **Add** (Tambah) untuk memulai Quick Set Wizard (Wizard Set Cepat).
- 3. Jika Anda memilih Add (Tambah), halaman Quick Sets Setup (Pengaturan Set Cepat) terbuka. Lengkapi informasi berikut ini, lalu klik Next (Berikutnya).
	- Nama Pengaturan Cepat: Masukkan nama Quick Set (Set Cepat) yang baru.
	- Quick Set Description (Keterangan Set Cepat): Masukkan keterangan Quick Set (Set Cepat).
	- Quick Set Start Option (Opsi Mulai Set Cepat): Untuk mengatur cara memulai Quick Set (Set Cepat), klik Enter application, then user presses Start (Masuk aplikasi, lalu pengguna menekan Mulai) atau Start instantly when selected from the Home Screen (Langsung mulai saat dipilih dari Layar Awal).
- 4. Pilih lokasi default tempat file yang dipindai disimpan pada perangkat penyimpanan USB yang dimasukkan ke dalam port USB di panel kontrol, dan kemudian klik Next (Berikutnya). Opsi lokasi default adalah:
	- Menyimpan di direktori asal pada perangkat penyimpanan USB
	- Create or place in this folder on the USB Storage Device (Buat atau tempat dalam folder ini pada Perangkat Penyimpanan USB) — Jalur ke folder pada perangkat penyimpanan USB tersebut harus ditetapkan bila menggunakan opsi lokasi file ini. Backslash \ harus digunakan untuk memisahkan nama folder\subfolder di jalur.
5. Pilih opsi dari Condition on Which to Notify (Kondisi yang Perlu Diberitahukan): daftar drop-down, dan kemudian klik Next (Lanjut).

Pengaturan ini menentukan apakah, atau bagaimana, pengguna diberi tahu bila pekerjaan Set Cepat Pindai ke Drive USB berhasil atau gagal diselesaikan. Opsi untuk Condition on Which to Notify (Kondisi yang Perlu Diberitahukan): pengaturan adalah:

- Jangan beri tahu
- Beri tahukan bila tugas selesai
- Beri tahukan hanya jika tugas gagal
- 6. Pilih Scan Settings (Pengaturan Pindai) untuk Set Cepat, dan kemudian klik Next (Berikutnya).
- **EX** CATATAN: Untuk informasi lebih lengkap mengenai pengaturan pemindaian yang tersedia, lihat "Pengaturan pindai default untuk pengaturan Pindai ke Drive USB".
- 7. Pilih File Settings (Pengaturan File) untuk Set Cepat, dan kemudian klik Next (Berikutnya).
	- **EX CATATAN:** Untuk informasi lebih lengkap mengenai pengaturan file yang tersedia, lihat "Pengaturan file default untuk pengaturan Pindai ke Drive USB Drive"
- 8. Tinjau ringkasan pengaturan, lalu klik Finish (Selesai) untuk menyimpan Set Cepat, atau klik Previous (Sebelumnya) untuk mengedit pengaturan tersebut.

### Pengaturan pindai default untuk pengaturan Pindai ke Drive USB

#### Tabel 6-1 Pengaturan pindai untuk Pengaturan Pindai ke Drive USB:

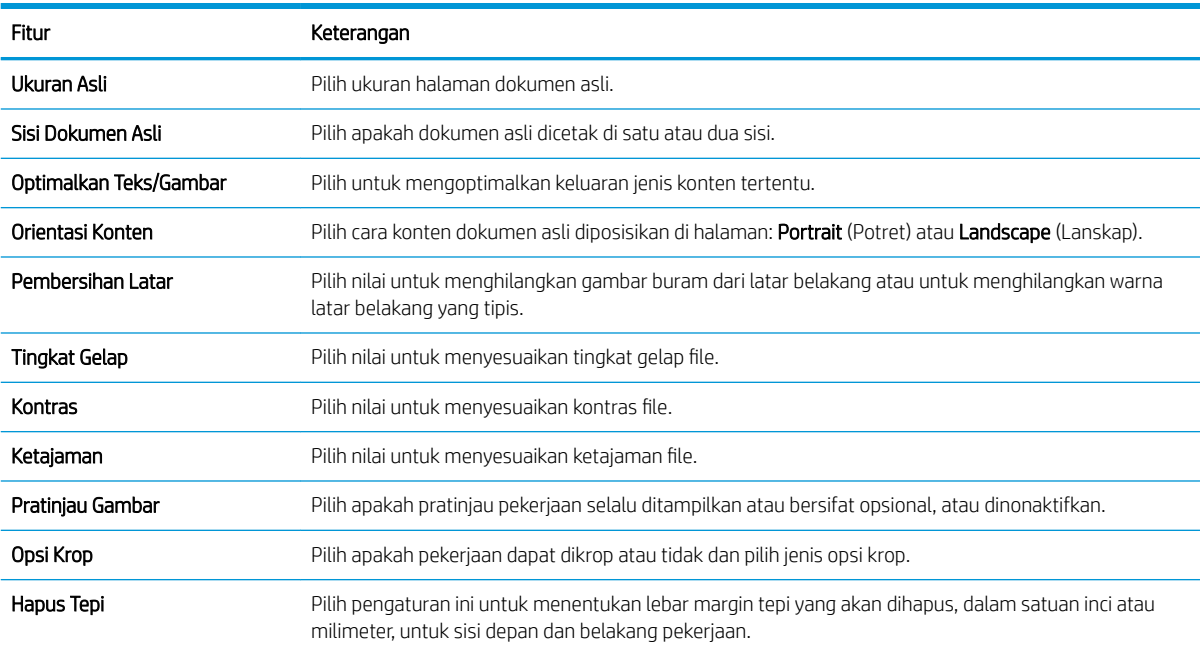

## Pengaturan file default untuk pengaturan Pindai ke Drive USB

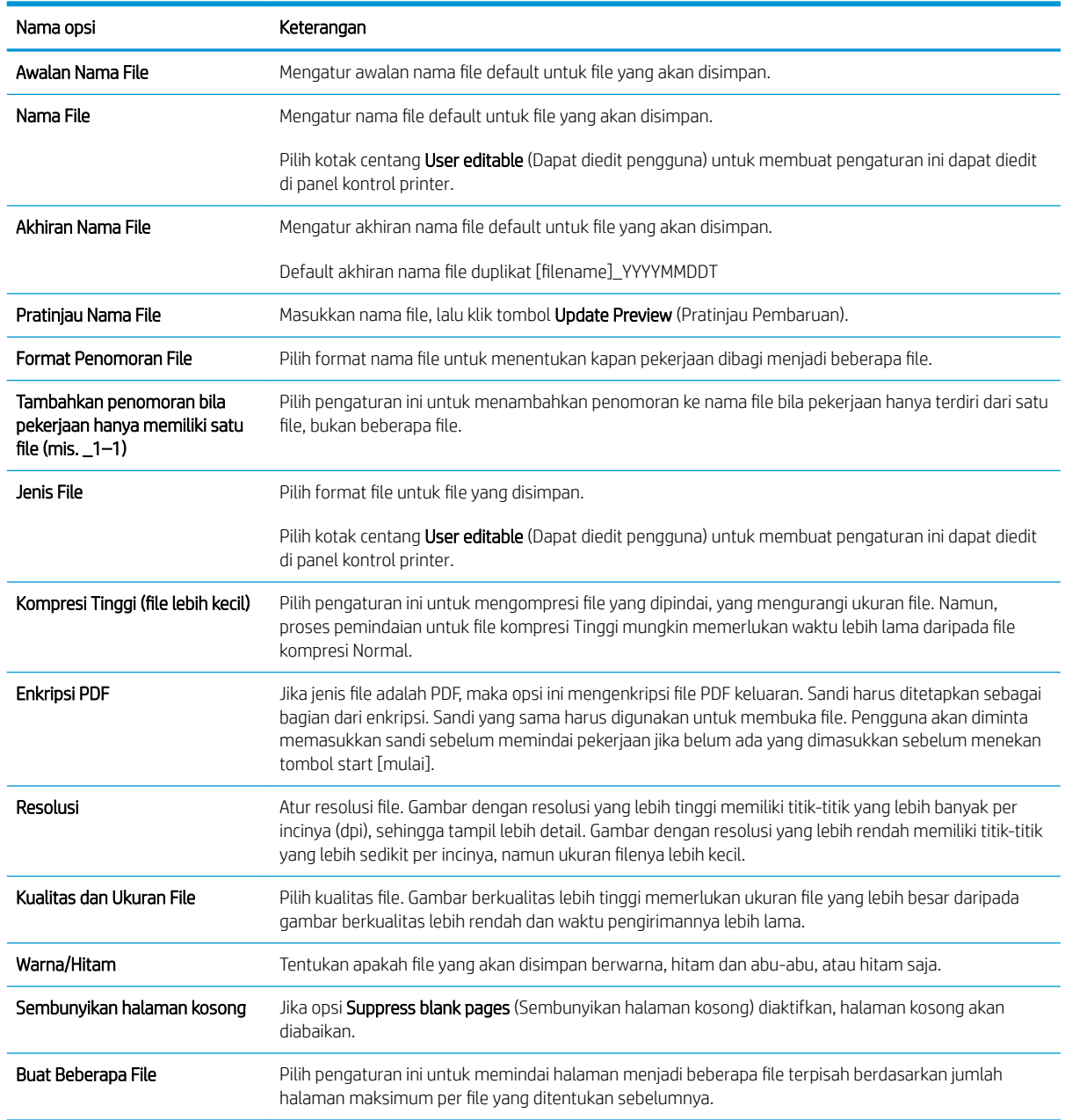

#### Tabel 6-2 Pengaturan file untuk Pengaturan Pindai ke Drive USB:

## Mengatur Pindai ke SharePoint® (hanya model Flow)

- Pendahuluan
- Sebelum memulai
- Langkah satu: Mengakses HP Embedded Web Server (EWS)
- [Langkah dua: Aktifkan Pindai ke SharePoint® dan buat Pindai ke Set Cepat Simpan ke SharePoint](#page-147-0)
- [Pengaturan dan opsi pindai set cepat untuk Pindai ke SharePoint®](#page-149-0)

#### Pendahuluan

Gunakan Pindai ke SharePoint® untuk memindai dokumen secara langsung ke situs Microsoft® SharePoint. Dengan fitur ini, pengguna tidak perlu memindai dokumen ke folder jaringan, flash drive USB, atau pesan email, lalu mengunggah file secara manual ke situs SharePoint.

Pindai ke SharePoint® mendukung semua opsi pemindaian, termasuk kemampuan untuk memindai dokumen sebagai gambar atau menggunakan fitur OCR untuk membuat file teks atau PDF yang dapat dicari.

Fitur ini dinonaktifkan secara default. Aktifkan Pindai ke SharePoint® di HP Embedded Web Server (EWS).

CATATAN: Fitur Pindai ke SharePoint® hanya tersedia pada printer yang dilengkapi alur kerja.

#### Sebelum memulai

Agar prosedur ini dapat diselesaikan, folder tujuan penyimpanan file pindaian harus ada di situs SharePoint, dan akses tulis harus diaktifkan ke folder tujuan. Pindai ke SharePoint® dinonaktifkan secara default.

### Langkah satu: Mengakses HP Embedded Web Server (EWS)

- 1. Dari layar Awal pada panel kontrol printer, sentuh ikon Information (Informasi) n, lalu sentuh ikon Network (Jaringan)  $\frac{p}{\sqrt{2}}$  untuk menampilkan alamat IP atau nama host.
- 2. Buka browser Web, dan di baris alamat, masukkan alamat IP atau nama host persis seperti yang ditampilkan di panel kontrol printer. Tekan tombol Enter di keyboard komputer. EWS akan terbuka.

#### https://10.10.XXXXX/

**EX** CATATAN: Jika browser Web menampilkan pesan yang menunjukkan bahwa mengakses situs web mungkin tidak aman, pilih opsi untuk melanjutkan ke situs web. Mengakses situs web ini tidak akan membahayakan komputer.

<span id="page-147-0"></span>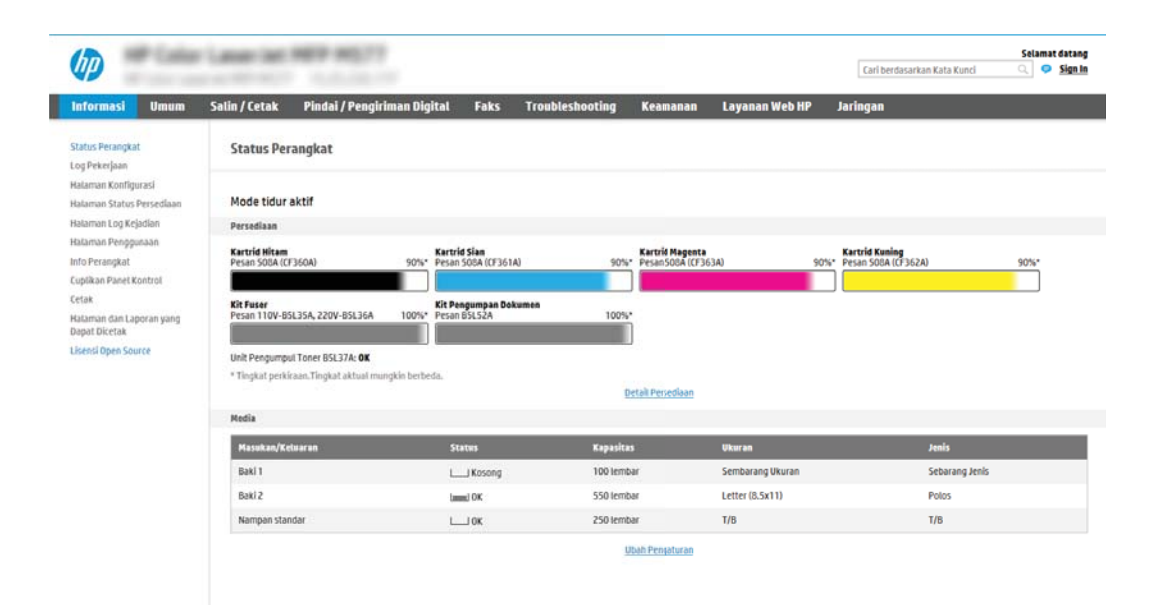

### Langkah dua: Aktifkan Pindai ke SharePoint® dan buat Pindai ke Set Cepat Simpan ke **SharePoint**

Ikuti langkah-langkah ini untuk mengaktifkan fitur Scan to SharePoint (Pindai ke SharePoint) dan buat Set Cepat Pindai ke SharePoint:

- 1. Menggunakan tab navigasi atas, klik Scan/Digital Send (Pindai/Kirim Digital).
- 2. Pada panel navigasi kiri, klik Scan to SharePoint® (Pindai ke SharePoint®).
	- **EX** CATATAN: Set Cepat adalah pekerjaan pintasan yang dapat diakses di layar Awal printer atau dalam aplikasi Set Cepat.
- 3. Pilih kotak centang **Enable Scan to SharePoint®** (Aktifkan Pindai ke SharePoint®), lalu klik **Add...** (Tambahkan...).
- 4. Masukkan Quick Set Name (Nama Set Cepat) (misalnya, "Pindai ke SharePoint") dan Quick Set Description (Keterangan Set Cepat).
- 5. Pilih Quick Set Start Option (Opsi Mulai Set Cepat) untuk menentukan yang muncul setelah memilih Set Cepat di panel kontrol printer, lalu klik tombol Next (Berikutnya).
- 6. Gunakan langkah-langkah berikut untuk menambah jalur ke folder SharePoint.
	- a. Klik Add (Tambahkan) pada halaman SharePoint® Destination (Tujuan SharePoint®) untuk membuka halaman Add SharePoint® Path (Tambah Jalur SharePoint®).
	- b. Buka jendela browser lainnya, arahkan ke folder SharePoint untuk menggunakan, dan kemudian salin jalur folder untuk folder SharePoint dari jendela browser tersebut.
	- c. Tempelkan jalur folder SharePoint ke bidang SharePoint® Path: .
	- d. Secara default, printer menimpa file yang sudah ada dengan nama file sama sebagai file baru. Kosongkan **Overwrite existing files** (Timpa file yang ada) agar file baru yang bernama sama sebagai file yang ada akan diberi label waktu/tanggal.
- e. Pilih opsi dari menu drop-down Authentication Settings (Pengaturan Autentikasi). Pilih apakah perlu masuk ke situs SharePoint dengan kredensial, atau simpan kredensial di dalam Set Cepat.
	- **EX** CATATAN: Use credentials of user to connect after Sign In at the control panel (Gunakan kredensial pengguna untuk menghubungkan setelah Masuk di kontrol panel) dipilih pada menu drop-down Authentication Settings (Pengaturan Autentikasi), pengguna yang masuk harus memiliki izin untuk menulis ke situs SharePoint yang ditentukan.

**EX CATATAN:** Demi keamanan, printer tidak menampilkan kredensial yang dimasukkan di Wizard Set Cepat.

- f. Klik OK untuk menyelesaikan pengaturan jalur SharePoint dan navigasikan kembali ke halaman SharePoint Destination Settings (Pengaturan tujuan SharePoint).
- 7. Pilih Verify folder access prior to job start (Verify akses folder sebelum pekerjaan dimulai) untuk memastikan bahwa folder SharePoint ditentukan sebagai tujuan folder yang dapat diakses setiap kali Set Cepat digunakan. Jika opsi ini tidak dipilih, pekerjaan dapat disimpan ke folder SharePoint lebih cepat. Namun, jika pilihan ini tidak dipilih *dan* folder SharePoint tidak dapat diakses, maka pekerjaan akan gagal.
- 8. Klik Next (Berikutnya).
- 9. Pengaturan Kondisi yang Perlu Diberitahukan: pada halaman Notification (Pemberitahuan). Pengaturan mengonfigurasi Set Cepat untuk tidak memberitahukan atau mengirim pesan email atau mencetak halaman ringkasan jika suatu pekerjaan berhasil atau gagal diselesaikan. Pilih salah satu opsi berikut dari menu drop-down Kondisi yang Perlu Diberitahukan: :
	- Pilih Do not notify (Jangan beri tahu) agar Set Cepat tidak melakukan tindakan pemberitahuan apapun ketika pekerjaan berhasil atau gagal diselesaikan.
	- Pilih Notify when job completes (Beri tahu ketika pekerjaan selesai) agar Set Cepat mengirimkan pemberitahuan ketika pekerjaan berhasil diselesaikan.
	- Pilih **Notify only if job fails** (Beri tahu hanya jika pekerjaan gagal) agar Set Cepat mengirimkan pemberitahuan hanya ketika pekerjaan gagal.

Memilih Beri tahukan bila tugas selesai atau Beri tahukan hanya jika tugas gagal mengharuskan Metode yang Digunakan untuk Mengirim Pemberitahuan: diatur. Pilih dari opsi berikut:

● Email: Gunakan opsi ini untuk mengirim email bila kondisi pemberitahuan yang dipilih muncul. Opsi ini memerlukan alamat email yang valid di bidang Notification Email Address (Alamat Email Pemberitahuan): .

**EX** CATATAN: Untuk menggunakan fitur pemberitahuan email, pertama-tama konfigurasikan fitur email di printer.

- Cetak: Gunakan opsi ini untuk mencetak pemberitahuan bila kondisi pemberitahuan yang dipilih muncul.
- **EY CATATAN:** Pilih Include Thumbnail (Sertakan Thumbnail) untuk salah satu opsi pemberitahuan untuk menyertakan gambar thumbnail halaman pertama dari halaman yang dipindai dari pekerjaan tersebut.
- 10. Klik Next (Berikutnya).
- 11. Pilih opsi dari halaman Scan Settings (Pengaturan Pindai), lalu klik Next (Berikutnya). Untuk informasi lebih lanjut, lihat tabel "Pengaturan Pemindaian untuk Pindai ke SharePoint® ".
- <span id="page-149-0"></span>12. Pilih opsi dari halaman File Settings (Pengaturan File), lalu klik Next (Berikutnya). Untuk informasi lebih lanjut, lihat tabel "Pengaturan File untuk Pindai ke SharePoint® ".
- 13. Tinjau ringkasan pengaturan, lalu klik Finish (Selesai) untuk menyimpan Set Cepat, atau klik tombol Previous (Sebelumnya) untuk mengedit pengaturan tersebut.

### Pengaturan dan opsi pindai set cepat untuk Pindai ke SharePoint®

Tabel berikut mencantumkan pengaturan dan opsi yang tersedia dalam Wizard Set Cepat saat menambahkan, mengedit, atau menyalin Set Cepat Pindai ke SharePoint® .

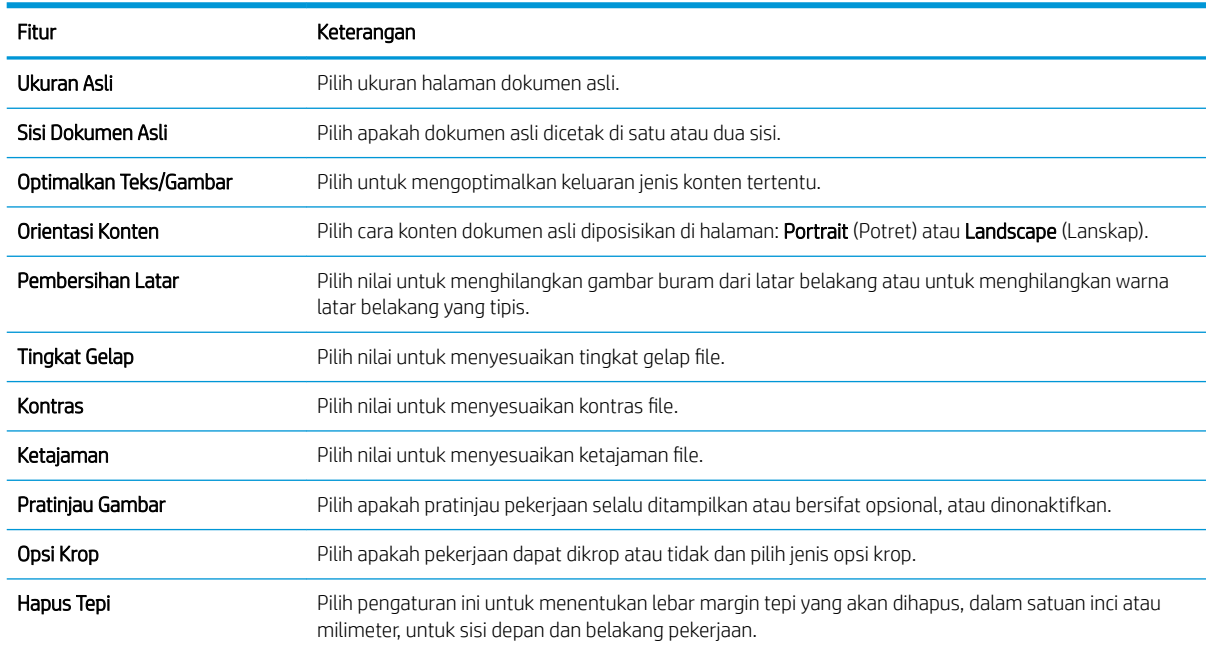

#### Tabel 6-3 Pengaturan pemindaian untuk Pindai ke SharePoint®

#### Tabel 6-4 Pengaturan file untuk Pindai ke SharePoint

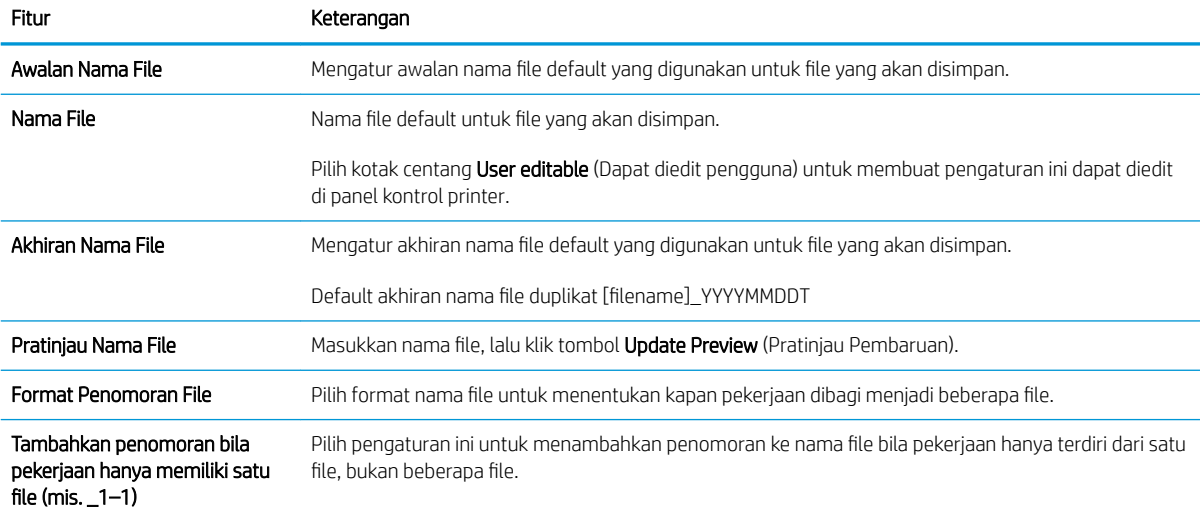

#### Tabel 6-4 Pengaturan file untuk Pindai ke SharePoint (Lanjutan)

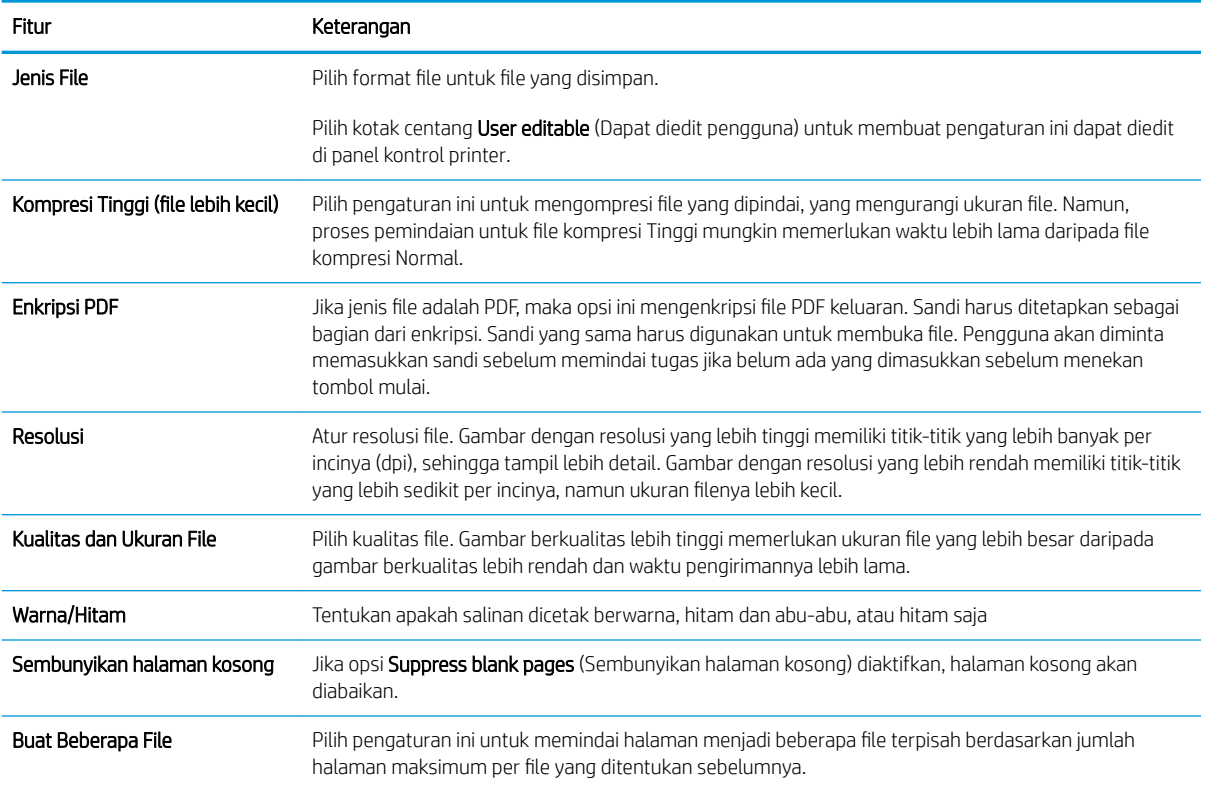

## Memindai ke email

## Pendahuluan

Printer dilengkapi fitur yang memungkinkan pemindaian dokumen dan mengirimnya ke satu atau beberapa alamat email.

**EX CATATAN:** Agar Anda dapat memindai ke email, administrator printer Anda atau departemen TI harus menggunakan HP Embedded Web Server untuk mengaktifkan fitur dan mengaturnya.

### Memindai ke email

- 1. Letakkan dokumen menghadap ke bawah pada kaca pemindai atau menghadap ke atas pada pemasok dokumen, lalu atur pemandu kertas agar sesuai dengan ukuran dokumen.
- 2. Dari layar Awal di panel kontrol printer, pilih Scan (Pindai), lalu pilih Scan to Email (Pindai ke Email).

**EX** CATATAN: Jika diminta, masukkan nama pengguna dan sandi.

3. Sentuh bidang To (Kepada) untuk membuka keyboard.

**EX CATATAN:** Jika Anda telah masuk ke printer, nama pengguna atau informasi default lainnya mungkin akan ditampilkan dalam bidang From (Dari). Jika demikian, Anda tidak dapat mengubahnya.

4. Tentukan penerima dengan salah satu metode berikut ini:

#### Memasukkan alamat secara manual

 $\blacktriangle$  Masukkan alamat di bidang To (Ke). Untuk mengirim ke beberapa alamat, pisahkan alamat dengan tanda titik koma, atau pilih tombol Enter en pada keyboard layar sentuh setelah mengetik tiap alamat.

#### Memasukkan alamat dari daftar Kontak

- **a.** Pilih tombol Kontak  $\Box$  di sebelah bidang To (Ke) untuk membuka layar Contacts (Kontak).
- b. Pilih daftar kontak yang sesuai.
- c. Pilih satu atau beberapa nama dari daftar kontak untuk menambahkan nama ke daftar penerima, lalu pilih Add (Tambahkan).
- 5. Isi bidang Subject (Subjek), File Name (Nama File), dan Message (Pesan) dengan menyentuh bidang tersebut dan menggunakan keyboard layar sentuh untuk memasukkan informasi. Pilih tombol Tutup setiap kali Anda harus menutup keyboard.
- 6. Untuk memuat Set Cepat, pilih Load (Muatkan), pilih Set Cepat, lalu pilih Load (Muatkan) di bawah daftar Quick Sets (Set Cepat).
- **EX** CATATAN: Quick Sets (Set Cepat) merupakan pengaturan untuk berbagai jenis keluaran yang sudah ditentukan sebelumnya, seperti Text (Teks), Photograph (Foto), dan High Quality (Kualitas Tinggi). Anda dapat memilih Set Cepat untuk melihat keterangan.
- 7. Untuk mengonfigurasi pengaturan, seperti File Type and Resolution (Jenis File dan Resolusi), Original Sides (Sisi Asli), dan Content Orientation (Orientasi Isi), pilih Options (Opsi) di sudut kiri bawah, kemudian pilih pengaturan dari menu Options (Opsi). Pilih Done (Selesai) jika diminta.

8. Pratinjau Opsional: Sentuh panel layar sebelah kanan untuk mempratinjau dokumen. Anda dapat menggunakan tombol Expand (Perluas) dan Collapse (Ciutkan) di sebelah kiri panel pratinjau untuk memperluas dan menciutkan layar pratinjau.

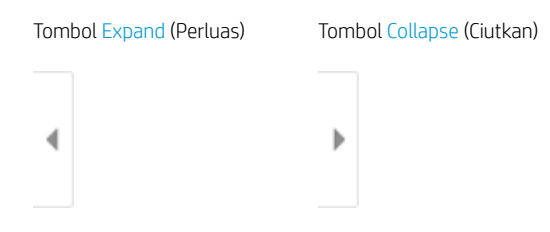

Gunakan tombol di sebelah kanan layar untuk menyesuaikan opsi pratinjau dan menata ulang, memutar, memasukkan, atau menghapus halaman.

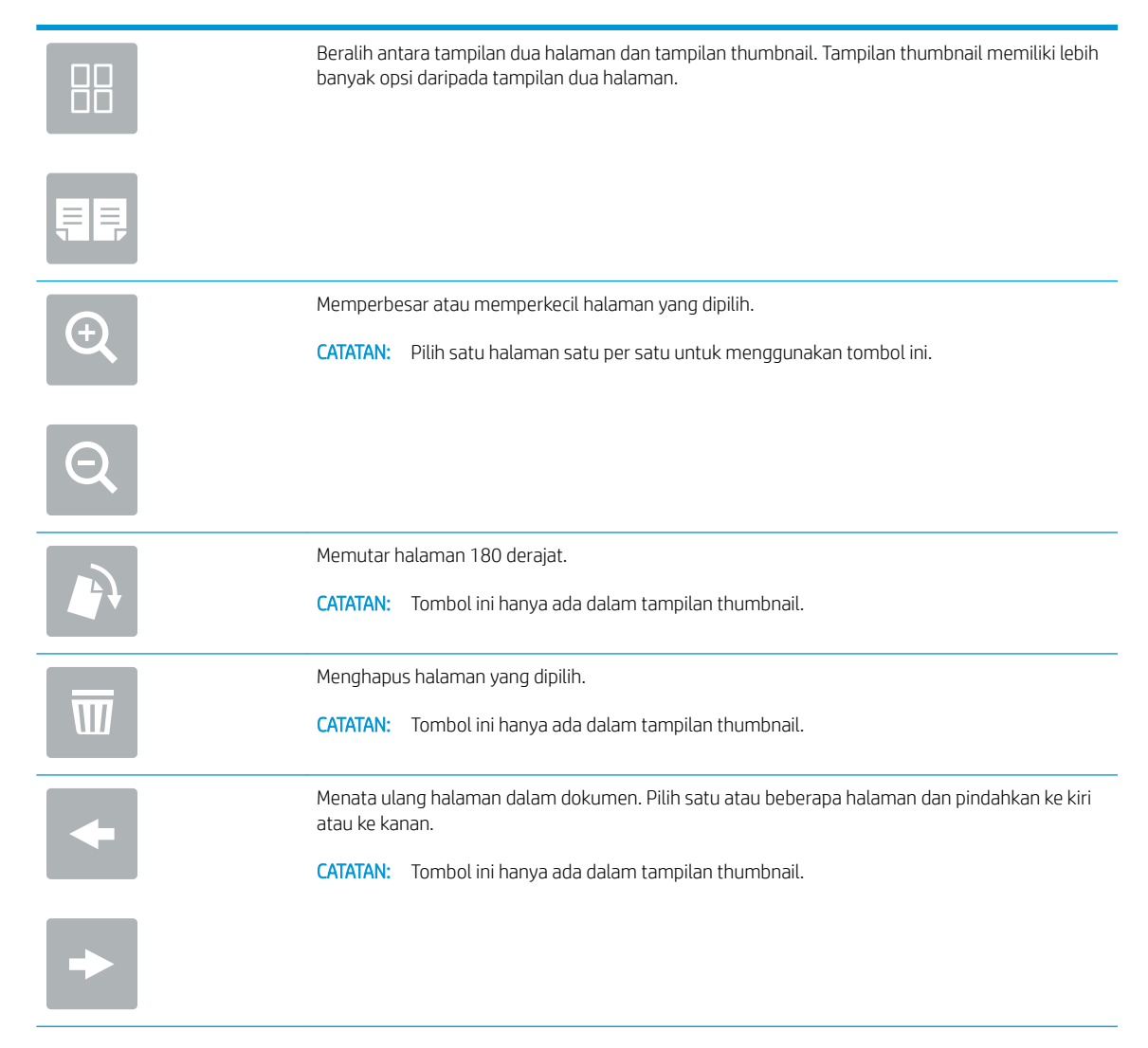

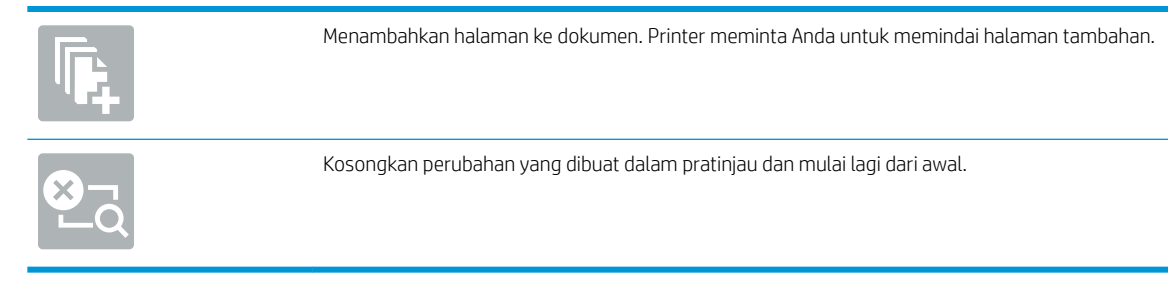

9. Setelah dokumen siap, pilih Send (Kirim) untuk mengirimnya lewat email.

**EX** CATATAN: Printer mungkin meminta Anda menambahkan alamat email ke daftar kontak.

## Pindai ke folder jaringan

### Pendahuluan

Printer dapat memindai file dan menyimpannya di folder bersama pada jaringan.

**EX CATATAN:** Agar Anda dapat memindai ke folder jaringan, administrator printer Anda atau departemen TI harus menggunakan HP Embedded Web Server untuk mengaktifkan fitur dan mengonfigurasi folder bersama.

## Pindai ke folder jaringan

**EY** CATATAN: Anda mungkin diharuskan masuk ke printer untuk menggunakan fitur ini.

- 1. Letakkan dokumen menghadap ke bawah pada kaca pemindai, atau letakkan menghadap ke atas pada pemasok dokumen dan sesuaikan pemandu kertas dengan ukuran dokumen.
- 2. Dari layar Awal di panel kontrol printer, pilih Scan (Pindai), lalu pilih Scan to Network Folder (Pindai ke Folder Jaringan).
- 3. Tentukan folder tujuan. Opsi folder harus dikonfigurasi terlebih dahulu oleh printer administrator.
	- Untuk memilih lokasi folder yang sudah disiapkan administrator, pilih Load (Muatkan) pada Quick Set and Defaulit (Set Cepat dan Default), pilih folder, kemudian pilih Load (Muatkan).
	- Untuk menentukan lokasi folder baru, sentuh bidang Folder Paths (Jalur Folder) untuk membuka keyboard layar sentuh, ketikkan jalur ke folder, lalu sentuh tombol Enter . Masukkan kredensial pengguna jika diminta, lalu pilih Save (Simpan) untuk menyimpan jalur.
	- **W CATATAN:** Gunakan format ini untuk jalur: \\server\folder, di mana "server" merupakan nama server yang menjadi host folder bersama, dan "folder" merupakan nama folder bersama. Jika folder tersebut berada di dalam folder lain, lengkapi semua segmen jalur yang diperlukan untuk mencapai folder. Misalnya: \\server\folder\folder
	- **EX CATATAN:** Bidang Folder Paths (Jalur Folder) mungkin memiliki jalur yang ditentukan sebelumnya, dan mungkin tidak dapat diedit. Dalam hal ini, administrator telah mengonfigurasi folder ini untuk akses umum.
- 4. Sentuh bidang teks File Name (Nama File) untuk membuka keyboard layar sentuh, ketikkan nama untuk file tersebut, lalu pilih tombol Enter ...
- 5. Untuk mengonfigurasi pengaturan, seperti File Type and Resolution (Jenis File dan Resolusi), Original Sides (Sisi Asli), dan Content Orientation (Orientasi Isi), pilih Options (Opsi) di sudut kiri bawah, kemudian pilih pengaturan dari menu Options (Opsi). Pilih Done (Selesai) untuk setiap pengaturan jika diminta.
- 6. Pratinjau Opsional: Sentuh panel layar sebelah kanan untuk mempratinjau dokumen. Anda dapat menggunakan tombol Expand (Perluas) dan Collapse (Ciutkan) di sebelah kiri panel pratinjau untuk memperluas dan menciutkan layar pratinjau.

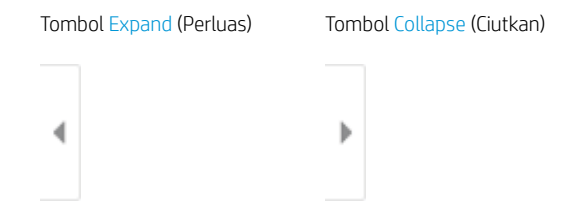

Gunakan tombol di sebelah kanan layar untuk menyesuaikan opsi pratinjau dan menata ulang, memutar, memasukkan, atau menghapus halaman.

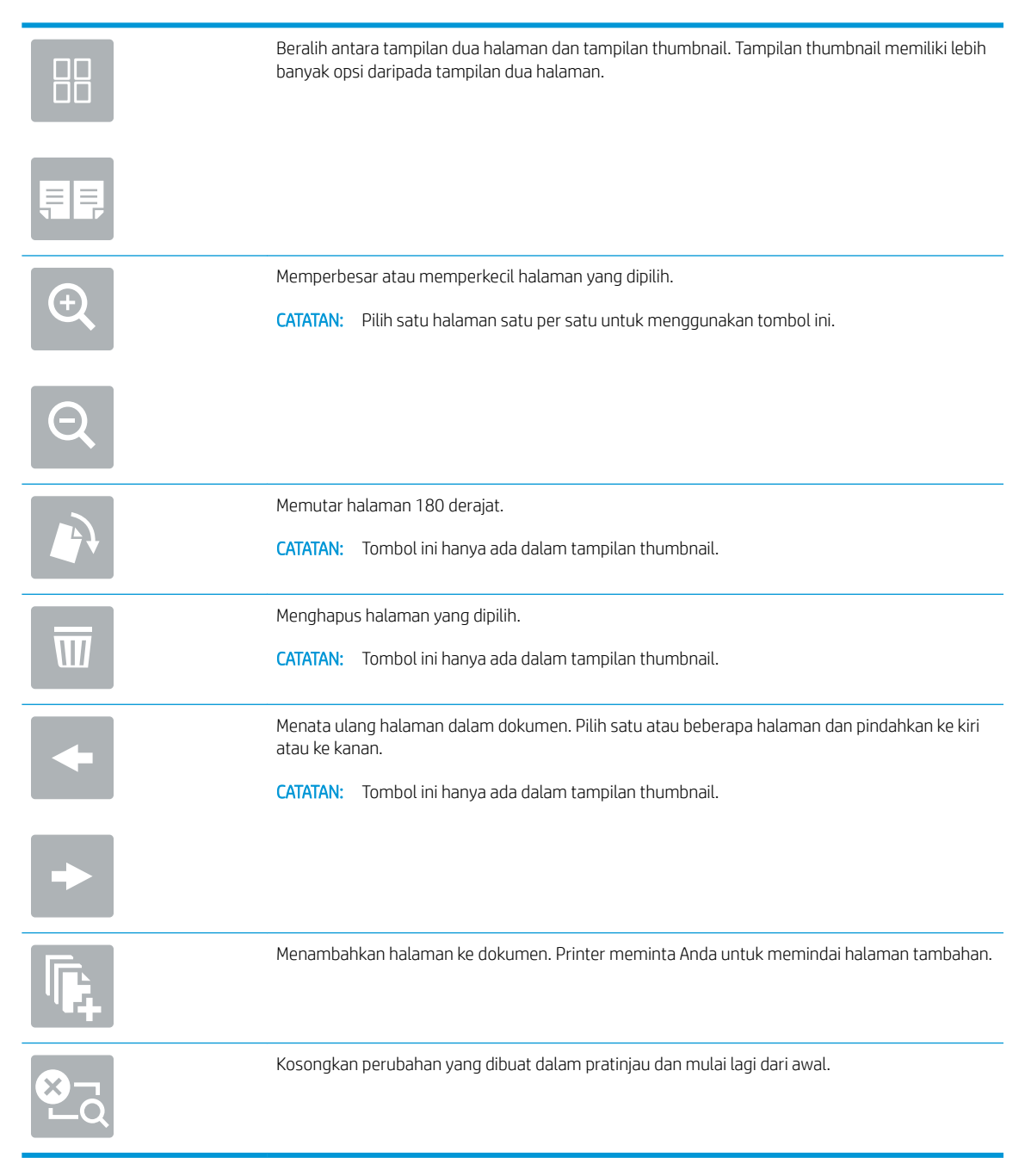

7. Bila dokumen sudah siap, pilih Send (Kirim) untuk menyimpan file ke folder jaringan.

## Pindai ke drive USB

### Pendahuluan

Printer dapat memindai file dan menyimpannya ke drive flash USB.

**EX** CATATAN: Agar Anda dapat memindai ke drive USB, administrator printer Anda atau departemen TI harus menggunakan HP Embedded Web Server untuk mengaktifkan fitur dan mengatur produk.

### Pindai ke drive USB

**EX** CATATAN: Anda mungkin diharuskan masuk ke printer untuk menggunakan fitur ini.

- 1. Letakkan dokumen menghadap ke bawah pada kaca pemindai, atau letakkan menghadap ke atas pada pemasok dokumen dan sesuaikan pemandu kertas dengan ukuran dokumen.
- 2. Masukkan drive USB ke port USB di dekat panel kontrol printer.
- 3. Dari layar Awal di panel kontrol printer, pilih Scan (Pindai), lalu pilih Scan to USB Drive (Pindai ke Drive USB).
- 4. Pilih drive USB di bawah Destination (Tujuan), lalu pilih lokasi penyimpanan (baik folder teratas drive USB atau folder yang sudah ada).
- 5. Sentuh bidang teks File Name (Nama File) untuk membuka keyboard layar sentuh, ketikkan nama untuk file tersebut, lalu pilih tombol Enter
- 6. Untuk mengonfigurasi pengaturan, seperti File Type and Resolution (Jenis File dan Resolusi), Original Sides (Sisi Asli), dan Content Orientation (Orientasi Isi) pilih Options (Opsi) di sudut kiri bawah, kemudian pilih pengaturan dari menu Options (Opsi). Pilih Done (Selesai) jika diminta.
- 7. Pratinjau Opsional: Sentuh panel layar sebelah kanan untuk mempratinjau dokumen. Anda dapat menggunakan tombol Expand (Perluas) dan Collapse (Ciutkan) di sebelah kiri panel pratinjau untuk memperluas dan menciutkan layar pratinjau.

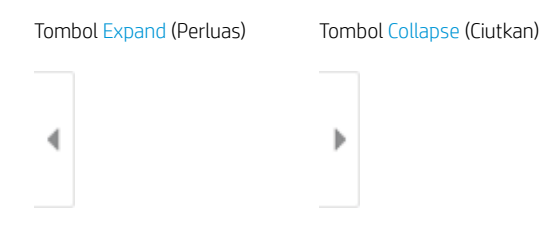

Gunakan tombol di sebelah kanan layar untuk menyesuaikan opsi pratinjau dan menata ulang, memutar, memasukkan, atau menghapus halaman.

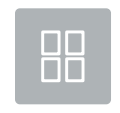

Beralih antara tampilan dua halaman dan tampilan thumbnail. Tampilan thumbnail memiliki lebih banyak opsi daripada tampilan dua halaman.

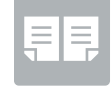

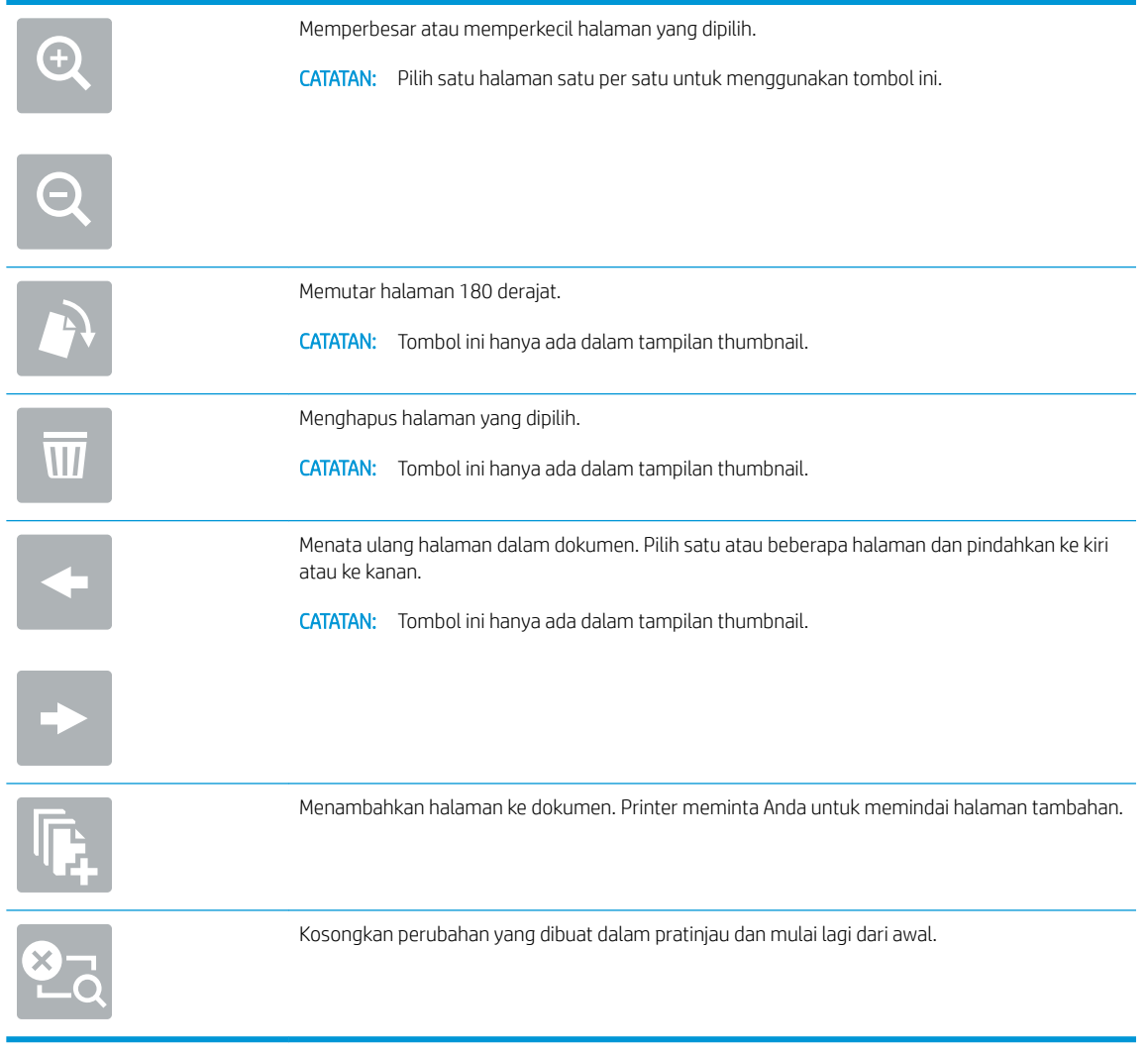

8. Bila dokumen sudah siap, pilih Save (Simpan) untuk menyimpan file ke drive USB.

## Memindai ke SharePoint

### Pendahuluan

Jika printer dilengkapi alur kerja, Anda dapat memindai dokumen dan mengirimnya ke situs Microsoft® SharePoint. Dengan fitur ini, pengguna tidak perlu memindai dokumen ke folder jaringan, flash drive USB, atau pesan email, lalu mengunggah file secara manual ke situs SharePoint.

Pindai ke SharePoint® mendukung semua opsi pemindaian, termasuk kemampuan untuk memindai dokumen sebagai gambar atau menggunakan fitur OCR untuk membuat file teks atau PDF yang dapat dicari.

**EX** CATATAN: Agar Anda dapat memindai ke SharePoint, administrator printer Anda atau departemen TI harus menggunakan HP Embedded Web Server untuk mengaktifkan fitur dan mengaturnya.

### Memindai ke SharePoint

- 1. Letakkan dokumen menghadap ke bawah pada kaca pemindai, atau letakkan menghadap ke atas pada pemasok dokumen dan sesuaikan pemandu kertas dengan ukuran dokumen.
- 2. Dari layar Awal di panel kontrol printer, pilih Scan (Pindai), lalu pilih Scan to SharePoint® (Pindai ke SharePoint®).

**EX** CATATAN: Penting untuk masuk ke printer untuk menggunakan fitur ini.

- 3. Untuk memilih Set Cepat, sentuh Select (Pilih) dalam Quick Sets (Set Cepat), pilih Set Cepat, kemudian pilih Load (Muatkan).
- 4. Pilih bidang teks File Name: (Nama File:) untuk membuka keyboard, ketik nama untuk file tersebut, lalu pilih tombol Enter ~.
- 5. Untuk mengonfigurasi pengaturan, seperti File Type and Resolution (Jenis File dan Resolusi), Sides (Sisi), dan Content Orientation (Orientasi Isi), pilih Options (Opsi) di sudut kiri bawah, kemudian pilih pengaturan dari menu Options (Opsi). Pilih Done (Selesai) jika diminta.
- 6. Pratinjau Opsional: Sentuh panel layar sebelah kanan untuk mempratinjau dokumen. Anda dapat menggunakan tombol Expand (Perluas) dan Collapse (Ciutkan) di sebelah kiri panel pratinjau untuk memperluas dan menciutkan layar pratinjau.

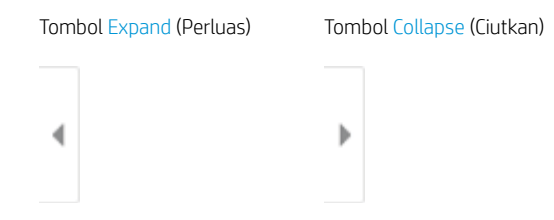

Gunakan tombol di sebelah kanan layar untuk menyesuaikan opsi pratinjau dan menata ulang, memutar, memasukkan, atau menghapus halaman.

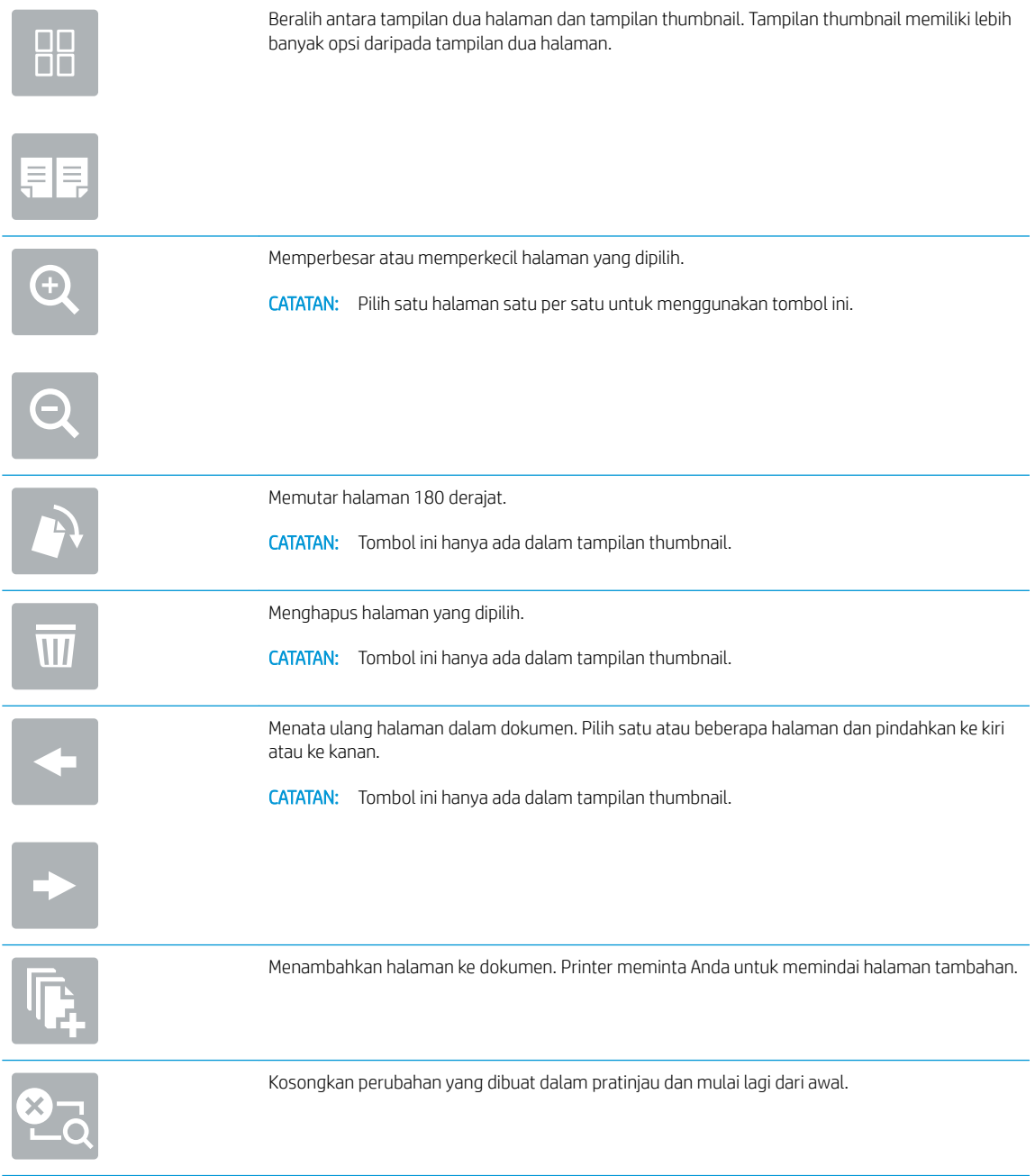

7. Bila dokumen sudah siap, pilih Send (Kirim) untuk menyimpannya ke lokasi SharePoint.

## Pindai ke simpanan tugas

- Pendahuluan
- Pindai ke simpanan tugas pada printer
- [Mencetak dari simpanan tugas pada printer](#page-162-0)

#### Pendahuluan

Printer ini dilengkapi fitur untuk memindai dokumen dan menyimpannya ke folder simpanan tugas pada printer. Anda dapat mengambil dokumen dari printer dan mencetaknya bila perlu.

**EX CATATAN:** Agar Anda dapat memindai ke folder penyimpanan pada printer, administrator printer Anda atau departemen TI harus menggunakan HP Embedded Web Server untuk mengaktifkan fitur dan mengonfigurasi pengaturan.

#### Pindai ke simpanan tugas pada printer

Gunakan prosedur ini untuk memindai dokumen dan menyimpannya pada folder simpanan tugas pada printer sehingga Anda dapat mencetak salinan setiap saat.

- 1. Letakkan dokumen menghadap ke bawah pada kaca pemindai, atau letakkan menghadap ke atas pada pemasok dokumen dan sesuaikan pemandu kertas dengan ukuran dokumen.
- 2. Dari layar Awal di panel kontrol printer, pilih Scan (Pindai), lalu pilih Scan to Job Storage (Pindai ke Simpanan Tugas).
- **W** CATATAN: Jika diminta, masukkan nama pengguna dan sandi Anda.
- 3. Pilih nama folder penyimpanan default yang ditunjukkan dalam Folder.
- **EX CATATAN:** Jika printer administrator telah mengonfigurasi opsi, Anda dapat membuat folder baru. Ikuti langkah berikut untuk membuat folder baru:
	- a. Pilih ikon New Folder [1] (Folder Baru).
	- b. Pilih bidang New Folder (Folder Baru), ketikkan nama folder, kemudian pilih OK.
- 4. Pastikan bahwa Anda telah memilih folder yang benar.
- 5. Sentuh bidang teks Job Name (Nama Pekerjaan) untuk membuka keyboard layar sentuh, ketikkan nama untuk file tersebut, lalu pilih tombol Enter
- 6. Untuk mengubah status pekerjaan menjadi pribadi, pilih tombol PIN **ial**, masukkan PIN empat digit dalam bidang PIN, kemudian tutup keypad layar sentuh.
- 7. Untuk mengonfigurasi pengaturan, seperti Sides (Sisi) dan Content Orientation (Orientasi Isi), pilih Options (Opsi) di sudut kiri bawah, kemudian pilih pengaturan dari menu Options (Opsi). Pilih Done (Selesai) untuk setiap pengaturan jika diminta.
- 8. Pratinjau Opsional: Sentuh panel layar sebelah kanan untuk mempratinjau dokumen. Anda dapat menggunakan tombol Expand (Perluas) dan Collapse (Ciutkan) di sebelah kiri panel pratinjau untuk memperluas dan menciutkan layar pratinjau.

Tombol Expand (Perluas) Tombol Collapse (Ciutkan) ∢ Ì

Gunakan tombol di sebelah kanan layar untuk menyesuaikan opsi pratinjau dan menata ulang, memutar, memasukkan, atau menghapus halaman.

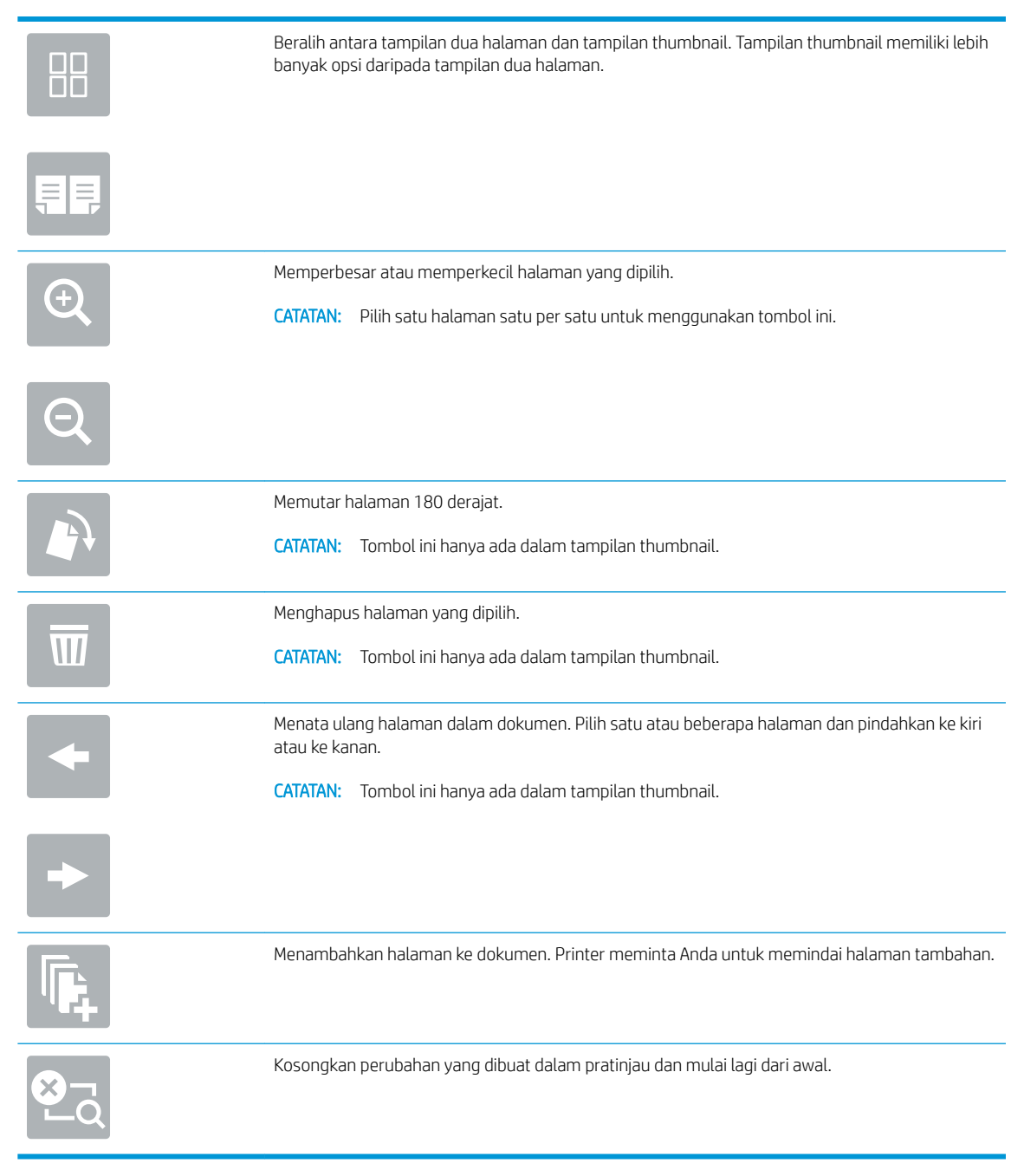

9. Bila dokumen sudah siap, pilih Save (Simpan) untuk menyimpan file ke folder penyimpanan.

### <span id="page-162-0"></span>Mencetak dari simpanan tugas pada printer

Gunakan prosedur ini untuk mencetak dokumen dipindai yang ada di folder simpanan tugas pada printer.

- 1. Dari layar Awal di panel kontrol printer, pilih Print (Cetak), lalu pilih Print from Job Storage (Cetak dari Simpanan Tugas).
- 2. Di bawah Stored Jobs to Print (Pekerjaan Tersimpan untuk Dicetak), pilih Choose (Pilih), pilih folder tempat dokumen disimpan, pilih dokumen, kemudian pilih Select (Pilih).
- 3. Jika dokumen bersifat pribadi, masukkan empat digit PIN di bidang Password (Kata Sandi), lalu pilih OK.
- 4. Untuk menyesuaikan jumlah salinan, sentuh kotak di sebelah kiri tombol Print (Cetak), lalu pilih jumlah salinan dari keypad yang terbuka. Pilih tombol Close (Tutup) vantuk menutup keypad.
- 5. Pilih Print (Cetak) untuk mencetak dokumen.

## Solusi bisnis HP JetAdvantage

HP JetAdvantage adalah solusi alur kerja dan pencetakan yang mudah digunakan, serta berbasis jaringan dan cloud. Solusi HP JetAdvantage dirancang untuk membantu berbagai macam bisnis, termasuk perawatan kesehatan, layanan keuangan, produksi, dan sektor publik, mengelola armada printer dan pemindai.

Solusi HP JetAdvantage meliputi:

- Solusi Keamanan HP JetAdvantage
- Solusi Manajemen HP JetAdvantage
- Solusi Alur Kerja HP JetAdvantage
- Solusi Pencetakan Mobile HP JetAdvantage

Untuk informasi selengkapnya tentang solusi pencetakan dan alur kerja bisnis HP JetAdvantage, kunjungi [www.hp.com/go/PrintSolutions](http://www.hp.com/go/PrintSolutions).

## Tugas pindai tambahan

Kunjungi [www.hp.com/support/pwcolormfpE77650,](http://www.hp.com/support/pwcolormfpE77650) atau [www.hp.com/support/pwcolormfpE77660,](http://www.hp.com/support/pwcolormfpE77660) atau [www.hp.com/support/pwcolorP77940mfp](http://www.hp.com/support/pwcolorP77940mfp), atau [www.hp.com/support/pwcolorP77950mfp,](http://www.hp.com/support/pwcolorP77950mfp) atau [www.hp.com/](http://www.hp.com/support/pwcolorP77960mfp) [support/pwcolorP77960mfp,](http://www.hp.com/support/pwcolorP77960mfp) atau [www.hp.com/support/pwcolorP77440mfp](http://www.hp.com/support/pwcolorP77440mfp).

Petunjuk tersedia untuk melakukan tugas pindai tertentu, seperti yang berikut:

- Menyalin atau memindai halaman dari buku atau dokumen jilid lainnya
- Menyalin atau memindai kedua sisi kartu identitas
- Menyalin atau memindai dokumen ke dalam format buklet

# 7 Faks

## Untuk informasi lebih lanjut

- [Mengonfigurasi faks](#page-167-0)
- [Mengubah konfigurasi faks](#page-168-0)
- **•** [Mengirim faks](#page-171-0)
- [Tugas faks tambahan](#page-173-0)

Informasi berikut ini dinyatakan benar pada saat publikasi.

Untuk mendapat bantuan melalui video, lihat [www.hp.com/videos/PageWide.](http://www.hp.com/videos/PageWide)

Untuk informasi saat ini, lihat [www.hp.com/support/pwcolormfpE77650,](http://www.hp.com/support/pwcolormfpE77650) atau [www.hp.com/support/](http://www.hp.com/support/pwcolormfpE77660) [pwcolormfpE77660,](http://www.hp.com/support/pwcolormfpE77660) atau [www.hp.com/support/pwcolorP77940mfp](http://www.hp.com/support/pwcolorP77940mfp), atau [www.hp.com/support/](http://www.hp.com/support/pwcolorP77950mfp) [pwcolorP77950mfp](http://www.hp.com/support/pwcolorP77950mfp), atau [www.hp.com/support/pwcolorP77960mfp,](http://www.hp.com/support/pwcolorP77960mfp) atau [www.hp.com/support/](http://www.hp.com/support/pwcolorP77440mfp) [pwcolorP77440mfp](http://www.hp.com/support/pwcolorP77440mfp).

Bantuan menyeluruh HP untuk printer mencakup informasi berikut:

- Menginstal dan mengonfigurasi
- Mempelajari dan menggunakan
- Mengatasi masalah
- Mengunduh pembaruan perangkat lunak dan firmware
- Mengikuti forum dukungan.
- Menemukan informasi garansi dan peraturan

## <span id="page-167-0"></span>Mengonfigurasi faks

### Pendahuluan

Informasi ini berlaku untuk model faks dan Flow, atau printer lain bila aksesori faks analog opsional telah dipasang. Sebelum melanjutkan, sambungkan printer ke saluran telepon (untuk faks analog) atau ke Internet atau layanan faks jaringan.

### Siapkan faks menggunakan panel kontrol printer

- 1. Dari layar Awal di panel kontrol printer, pilih Settings (Pengaturan).
- 2. Buka menu berikut:
	- Faks
	- Pengaturan Modem Faks Internal
	- **EX** CATATAN: Jika menu Internal Fax Modem Setup (Penyiapan Modem Faks Internal) tidak ditampilkan dalam daftar menu, faks LAN atau Internet mungkin diaktifkan. Bila faks LAN atau Internet diaktifkan, aksesori faks analog akan dinonaktifkan dan menu Internal Fax Modem Setup (Penyiapan Modem Faks Internal) tidak ditampilkan. Hanya satu fitur faks, yakni faks LAN, faks analog, atau faks Internet, yang dapat diaktifkan setiap kali. Untuk menggunakan faks analog bila faks LAN diaktifkan, gunakan HP Embedded Web Server untuk menonaktifkan faks LAN.
- 3. Pilih lokasi dari daftar di sebelah kanan layar, lalu pilih Next (Berikutnya).
- 4. Sentuh bidang teks Company Name (Nama Perusahaan), dan gunakan keypad untuk mengetik nama perusahaan.
- 5. Sentuh bidang teks Fax Number (Nomor Faks), dan gunakan keypad untuk mengetik nomor faks pengirim. Pilih Next (Berikutnya).
- 6. Pastikan pengaturan tanggal dan waktu sudah benar. Lakukan perubahan yang diperlukan, lalu sentuh Next (Berikutnya).
- 7. Jika awalan nomor panggilan diperlukan untuk mengirim faks, sentuh bidang teks Dialing Prefix (Awalan Nomor Panggilan), lalu gunakan keypad untuk memasukkan nomor.
- 8. Tinjau semua informasi di panel kiri, lalu sentuh Finish (Selesai) untuk menyelesaikan pengaturan faks.

## <span id="page-168-0"></span>Mengubah konfigurasi faks

**EX** CATATAN: Pengaturan yang dikonfigurasi menggunakan panel kontrol akan menimpa semua pengaturan yang dibuat dalam HP Embedded Web Server.

- Pengaturan panggilan faks
- [Pengaturan kirim faks umum](#page-169-0)
- [Pengaturan penerimaan faks](#page-169-0)

#### Pengaturan panggilan faks

- 1. Dari layar Awal di panel kontrol printer, pilih Settings (Pengaturan).
- 2. Buka menu berikut:
	- Faks
	- Pengaturan Pengiriman Faks
	- Pengaturan Panggilan Faks

Konfigurasikan pengaturan berikut, lalu pilih Done (Selesai):

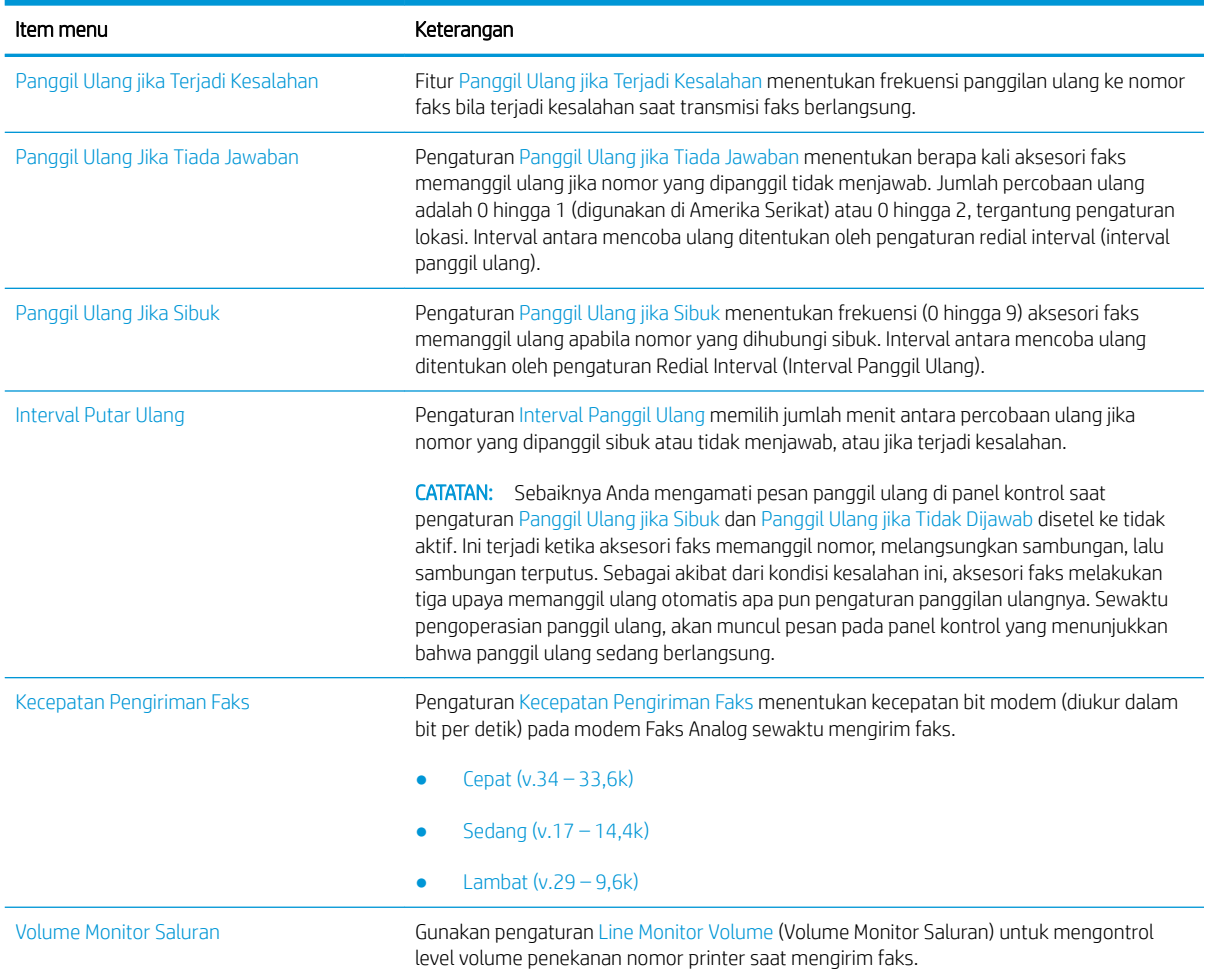

<span id="page-169-0"></span>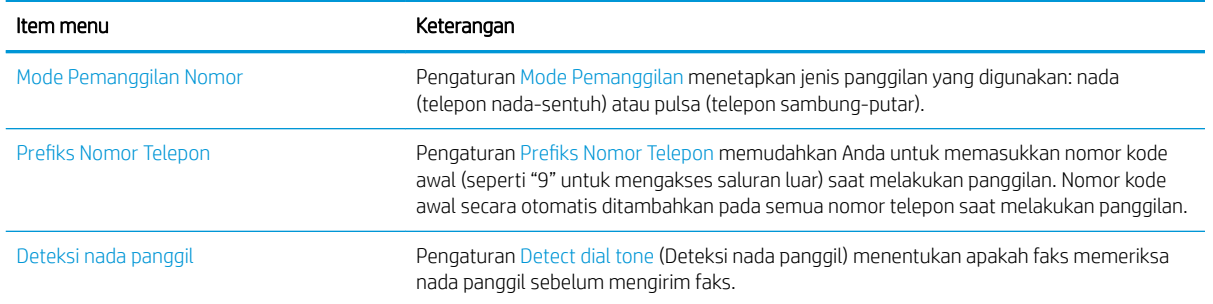

## Pengaturan kirim faks umum

- 1. Dari layar Awal di panel kontrol printer, pilih Settings (Pengaturan).
- 2. Buka menu berikut:
	- Faks
	- Pengaturan Pengiriman Faks
	- Pengaturan Kirim Faks Umum

Konfigurasikan pengaturan berikut, lalu pilih Done (Selesai):

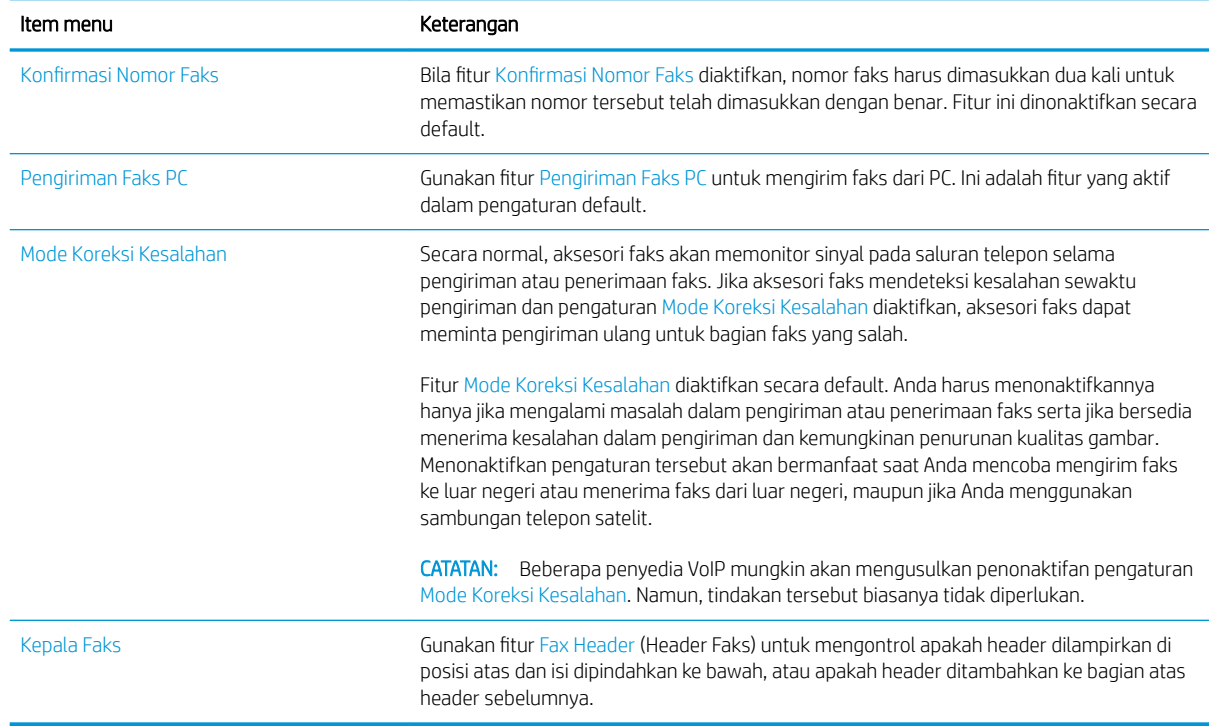

## Pengaturan penerimaan faks

- 1. Dari layar Awal di panel kontrol printer, pilih Settings (Pengaturan).
- 2. Buka menu berikut:
- Faks
- Pengaturan Penerimaan Faks
- Pengaturan Penerimaan Faks

Konfigurasikan pengaturan berikut, lalu pilih Done (Selesai):

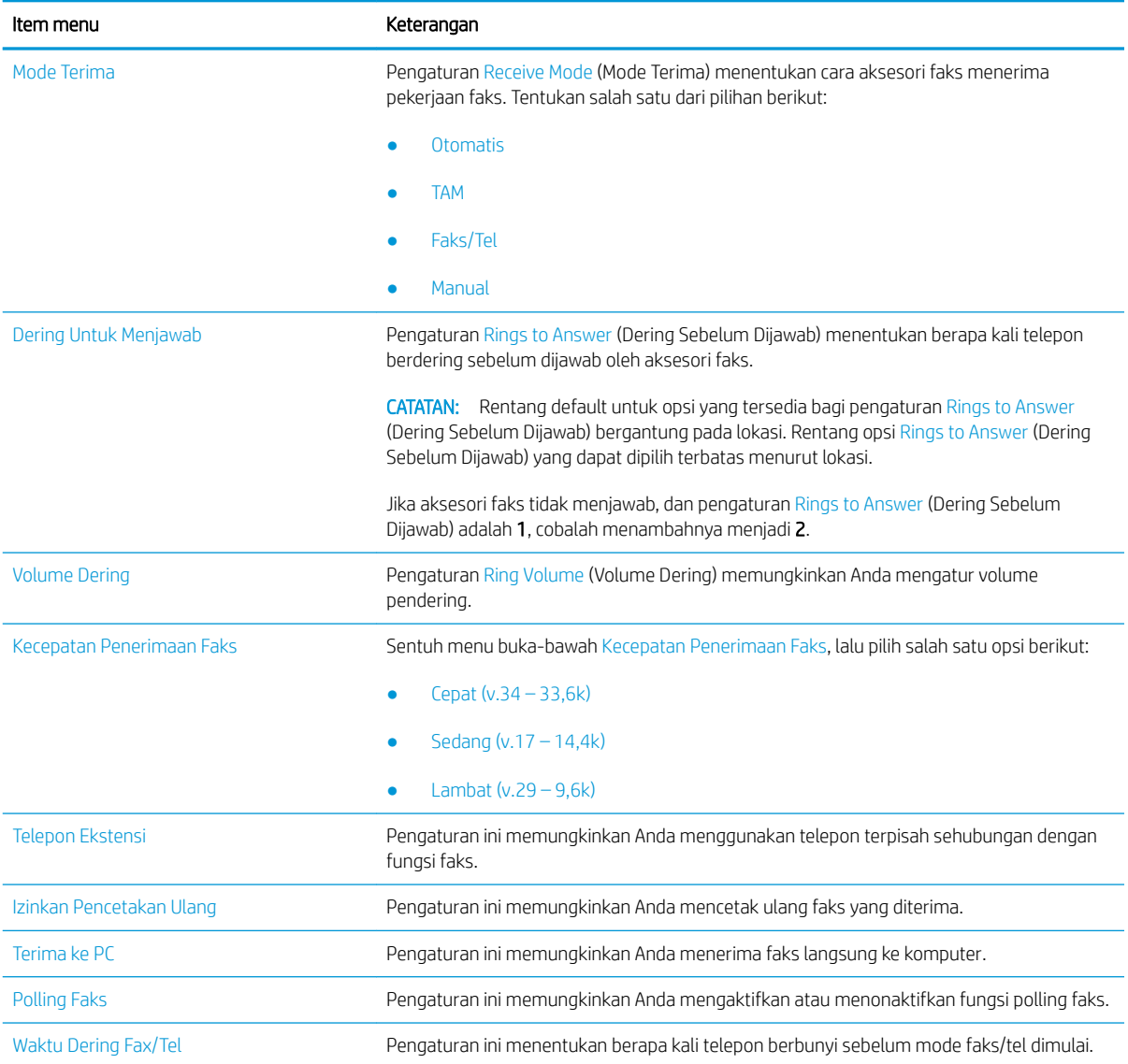

## <span id="page-171-0"></span>Mengirim faks

- 1. Letakkan dokumen menghadap ke bawah pada kaca pemindai, atau letakkan menghadap ke atas pada pengumpan dokumen dan sesuaikan pemandu kertas dengan ukuran dokumen.
- 2. Dari layar Awal di panel kontrol printer, pilih Fax (Faks). Anda akan diminta mengetikkan nama pengguna dan sandi.
- 3. Tentukan penerima dengan salah satu metode berikut ini:

#### Masukkan penerima secara manual

▲ Sentuh bidang teks Fax Recipients (Penerima Faks), lalu gunakan keypad untuk memasukkan nomor faks. Untuk mengirim ke beberapa nomor faks, pisahkan nomor dengan tanda titik koma, atau pilih tombol Enter <sub>e</sub> pada keyboard layar sentuh setelah mengetik tiap nomor.

#### Memasukkan penerima dari daftar Kontak

- a. Pilih tombol Kontak di di sebelah bidang Fax Recipients (Penerima Faks) untuk membuka layar Kontak (Contacts).
- b. Pilih daftar kontak yang sesuai.
- c. Pilih satu atau beberapa nama dari daftar kontak untuk ditambahkan ke daftar penerima, lalu pilih Add (Tambahkan).
- 4. Untuk memuat Set Cepat, pilih Load (Muatkan), pilih Set Cepat, lalu pilih Load (Muatkan) di bawah daftar Quick Sets (Set Cepat).
- **EY** CATATAN: Quick Sets (Set Cepat) merupakan pengaturan untuk berbagai jenis keluaran yang sudah ditentukan sebelumnya, seperti Text (Teks), Photograph (Foto), dan High Quality (Kualitas Tinggi). Anda dapat memilih Set Cepat untuk melihat keterangan.
- 5. Untuk mengonfigurasi pengaturan, seperti Resolution (Resolusi), Sides (Sisi), dan Content Orientation (Orientasi Isi), pilih Options (Opsi) di sudut kiri bawah, kemudian pilih pengaturan dari menu Options (Opsi). Pilih Done (Selesai) jika diminta.
- 6. Pratinjau Opsional: Sentuh panel layar sebelah kanan untuk mempratinjau dokumen. Anda dapat menggunakan tombol Expand (Perluas) dan Collapse (Ciutkan) di sebelah kiri panel pratinjau untuk memperluas dan menciutkan layar pratinjau.

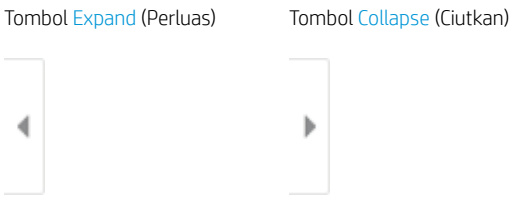

Gunakan tombol di sebelah kanan layar untuk menyesuaikan opsi pratinjau dan menata ulang, memutar, memasukkan, atau menghapus halaman.

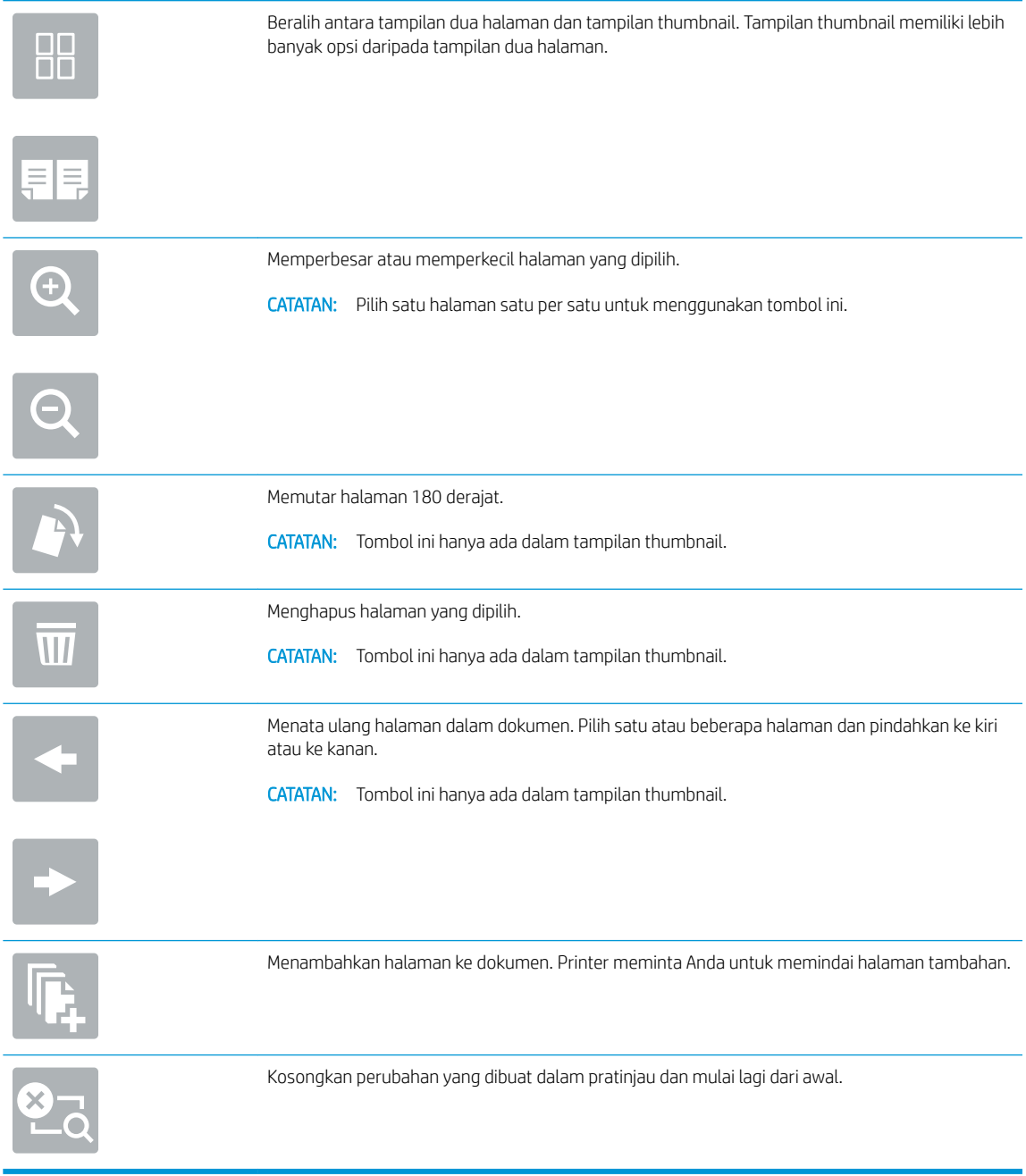

7. Setelah dokumen siap, pilih Send (Kirim) untuk mengirim faks.

## <span id="page-173-0"></span>Tugas faks tambahan

Kunjungi [www.hp.com/support/pwcolormfpE77650,](http://www.hp.com/support/pwcolormfpE77650) atau [www.hp.com/support/pwcolormfpE77660,](http://www.hp.com/support/pwcolormfpE77660) atau [www.hp.com/support/pwcolorP77940mfp](http://www.hp.com/support/pwcolorP77940mfp), atau [www.hp.com/support/pwcolorP77950mfp,](http://www.hp.com/support/pwcolorP77950mfp) atau [www.hp.com/](http://www.hp.com/support/pwcolorP77960mfp) [support/pwcolorP77960mfp,](http://www.hp.com/support/pwcolorP77960mfp) atau [www.hp.com/support/pwcolorP77440mfp](http://www.hp.com/support/pwcolorP77440mfp).

Petunjuk tersedia untuk melakukan tugas faks tertentu, seperti yang berikut:

- Membuat dan mengelola daftar panggil cepat faks
- Mengonfigurasi kode penagihan faks
- Menggunakan jadwal pencetakan faks
- Memblokir faks masuk
- Pengarsipan dan penerusan faks

# 8 Mengelola printer

## Untuk informasi lebih lanjut

- Konfigurasi tingkat lanjut dengan HP Embedded Web Server (EWS)
- **[Buat Pengaturan Cepat](#page-185-0)**
- [Mengkonfigurasi pengaturan jaringan IP](#page-195-0)
- [Fitur keamanan printer](#page-198-0)
- [Pengaturan hemat energi](#page-200-0)
- **[HP Web Jetadmin](#page-202-0)**
- [Pembaruan perangkat lunak dan firmware](#page-203-0)

Informasi berikut ini dinyatakan benar pada saat publikasi.

Untuk mendapat bantuan melalui video, lihat [www.hp.com/videos/PageWide.](http://www.hp.com/videos/PageWide)

Untuk informasi saat ini, lihat [www.hp.com/support/pwcolormfpE77650,](http://www.hp.com/support/pwcolormfpE77650) atau [www.hp.com/support/](http://www.hp.com/support/pwcolormfpE77660) [pwcolormfpE77660,](http://www.hp.com/support/pwcolormfpE77660) atau [www.hp.com/support/pwcolorP77940mfp](http://www.hp.com/support/pwcolorP77940mfp), atau [www.hp.com/support/](http://www.hp.com/support/pwcolorP77950mfp) [pwcolorP77950mfp](http://www.hp.com/support/pwcolorP77950mfp), atau [www.hp.com/support/pwcolorP77960mfp,](http://www.hp.com/support/pwcolorP77960mfp) atau [www.hp.com/support/](http://www.hp.com/support/pwcolorP77440mfp) [pwcolorP77440mfp](http://www.hp.com/support/pwcolorP77440mfp).

Bantuan menyeluruh HP untuk printer mencakup informasi berikut:

- Menginstal dan mengonfigurasi
- Mempelajari dan menggunakan
- Mengatasi masalah
- Mengunduh pembaruan perangkat lunak dan firmware
- Mengikuti forum dukungan.
- Menemukan informasi garansi dan peraturan

## <span id="page-175-0"></span>Konfigurasi tingkat lanjut dengan HP Embedded Web Server (EWS)

- Pendahuluan
- Cara Mengakses Server Web Tertanam (EWS) HP
- **[Fitur Server Web Tertanam HP](#page-176-0)**

#### Pendahuluan

Gunakan HP Embedded Web Server untuk mengelola fungsi pencetakan dari komputer Anda, bukan dari panel kontrol printer.

- Melihat informasi status printer
- Menentukan sisa masa pakai semua persediaan dan memesan yang baru
- Melihat dan mengubah konfigurasi baki
- Melihat dan mengubah konfigurasi menu panel kontrol printer
- Melihat dan mencetak halaman internal
- Menerima pemberitahuan kejadian yang menyangkut printer dan persediaan
- Menampilkan dan mengubah konfigurasi jaringan

HP Embedded Web Server berfungsi bila printer tersambung ke jaringan berbasis IP. HP Embedded Web Server tidak mendukung sambungan printer berbasis IPX. Akses Internet tidak diperlukan untuk membuka dan menggunakan HP Embedded Web Server.

Bila printer terhubung ke jaringan, HP Embedded Web Server akan tersedia secara otomatis.

**EX** CATATAN: HP Embedded Web Server tidak dapat diakses di luar firewall jaringan.

### Cara Mengakses Server Web Tertanam (EWS) HP

- 1. Dari layar Awal pada panel kontrol printer, pilih ikon Information (Informasi), lalu pilih ikon Network 몼 (Jaringan) untuk menampilkan alamat IP atau nama host.
- 2. Buka browser web, dan di baris alamat, masukkan alamat IP atau nama host persis seperti yang ditampilkan di panel kontrol printer. Tekan tombol Enter di keyboard komputer. EWS akan terbuka.

#### https://10.10.XXXXX/

**EX** CATATAN: Jika browser web menampilkan pesan yang menunjukkan bahwa mengakses situs web mungkin tidak aman, pilih opsi untuk melanjutkan ke situs web. Mengakses situs web ini tidak akan membahayakan komputer.

Untuk menggunakan HP Embedded Web Server, browser harus memenuhi persyaratan berikut:

#### Windows® 7

- Internet Explorer (versi 8.x atau di atasnya)
- Google Chrome (versi 34.x atau di atasnya)
- Firefox (versi 20.x atau di atasnya)

#### <span id="page-176-0"></span>Windows® 8 atau di atasnya

- Internet Explorer (versi 9.x atau di atasnya)
- Google Chrome (versi 34.x atau di atasnya)
- Firefox (versi 20.x atau di atasnya)

#### macOS

- Safari (versi 5.x atau di atasnya)
- Google Chrome (versi 34.x atau di atasnya)

#### Linux

- Google Chrome (versi 34.x atau di atasnya)
- Firefox (versi 20.x atau di atasnya)

#### Fitur Server Web Tertanam HP

- Tab Information (Informasi)
- **[Tab General \(Umum\)](#page-177-0)**
- [Tab Copy/Print \(Salin/Cetak\)](#page-178-0)
- [Tab Scan/Digital Send \(Pindai/Pengiriman Digital\)](#page-179-0)
- **[Tab Faks](#page-180-0)**
- [Tab Troubleshooting \(Pemecahan Masalah\)](#page-181-0)
- [Tab Security \(Keamanan\)](#page-181-0)
- [Tab HP Web Services \(Layanan Web HP\)](#page-182-0)
- **[Tab Networking \(Jaringan\)](#page-182-0)**
- [Daftar Link Lainnya](#page-184-0)

#### Tab Information (Informasi)

#### Tabel 8-1 Tab Information [Informasi] HP Embedded Web Server

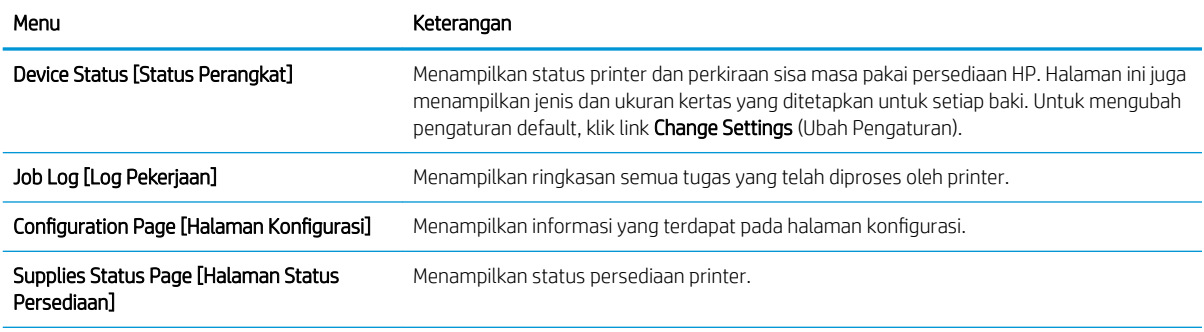

#### <span id="page-177-0"></span>Tabel 8-1 Tab Information [Informasi] HP Embedded Web Server (Lanjutan)

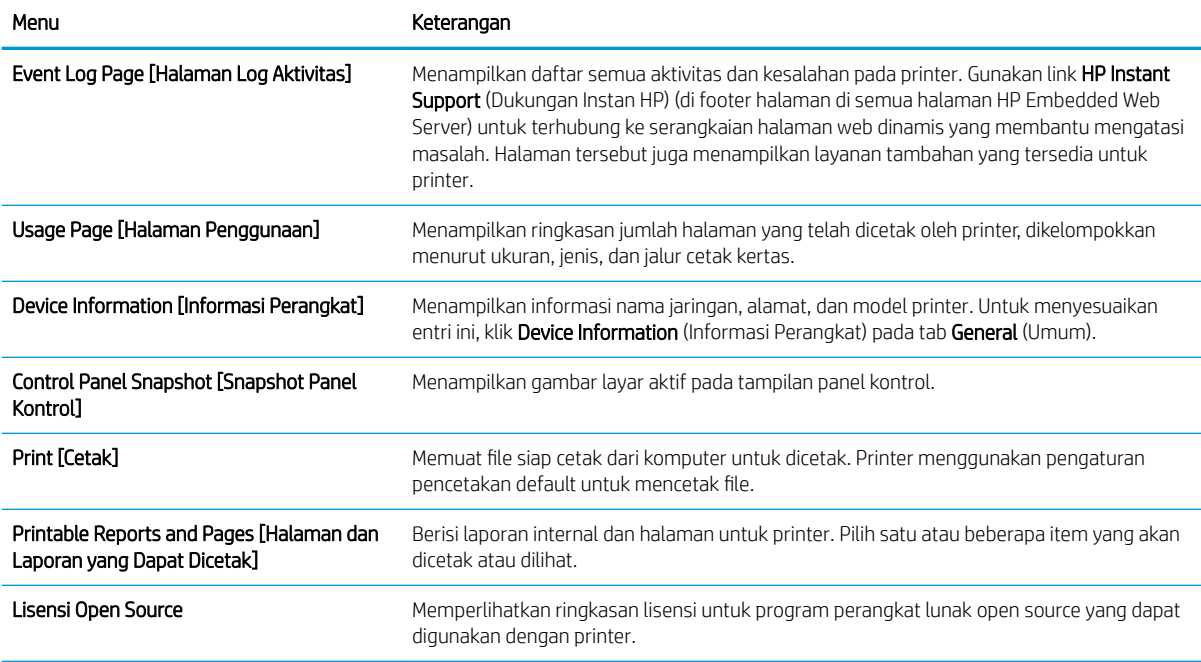

### Tab General (Umum)

#### Tabel 8-2 Tab General [Umum] HP Embedded Web Server

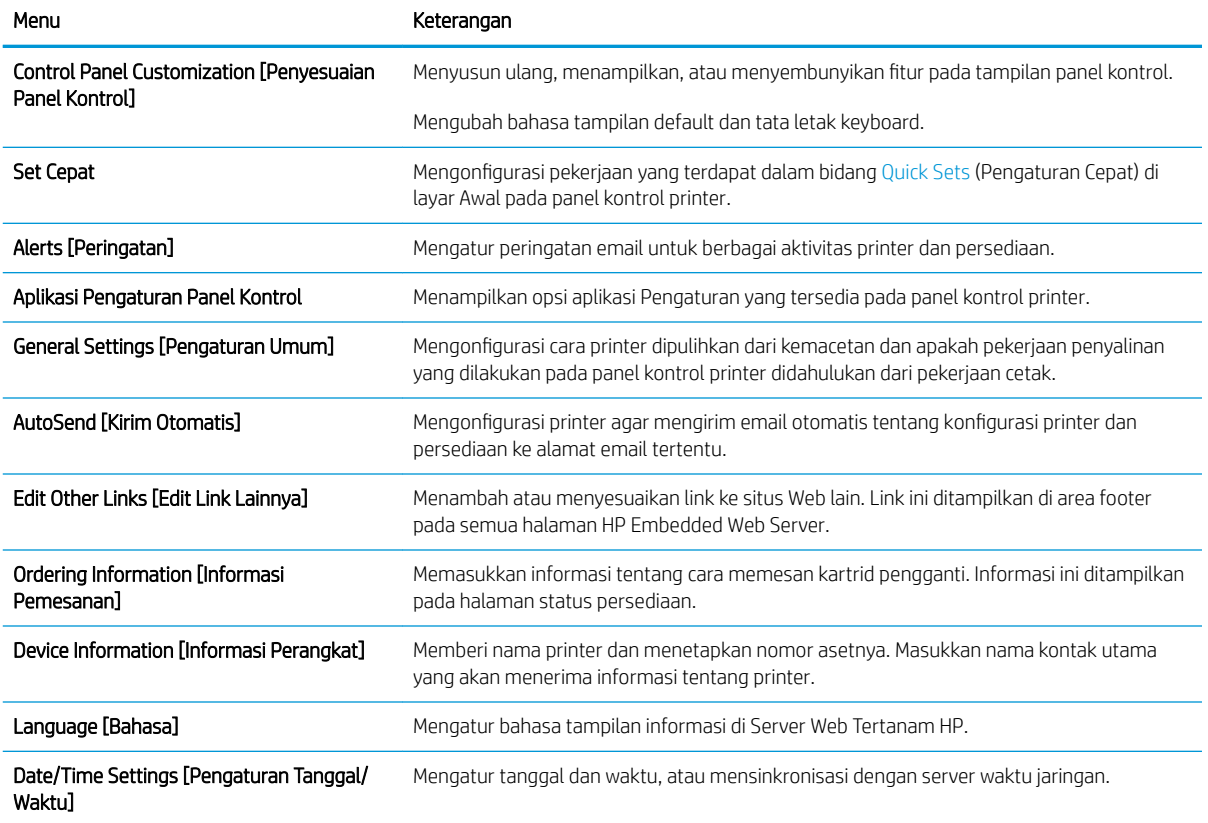

#### <span id="page-178-0"></span>Tabel 8-2 Tab General [Umum] HP Embedded Web Server (Lanjutan)

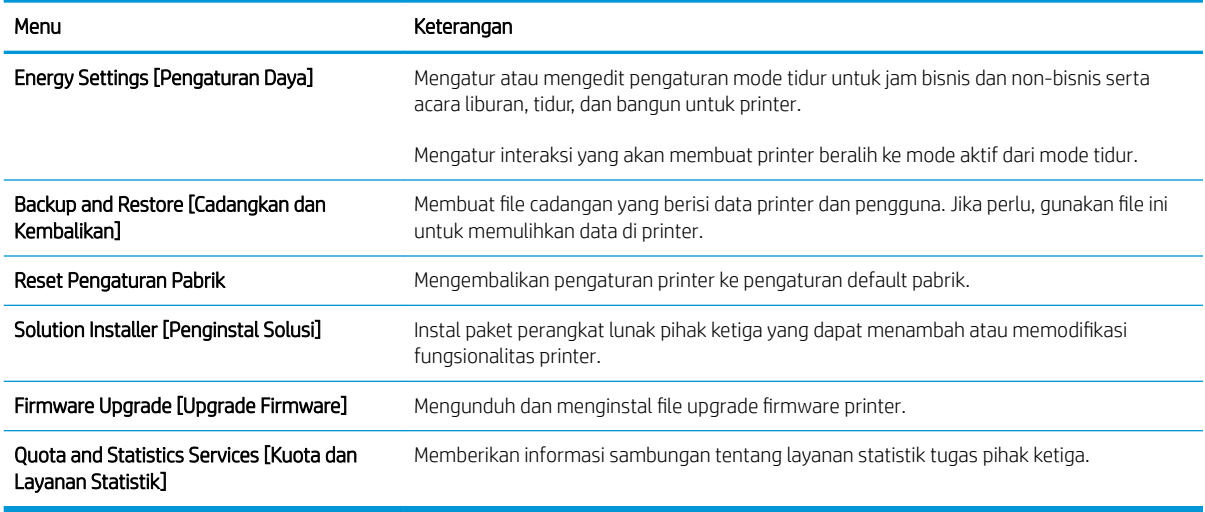

## Tab Copy/Print (Salin/Cetak)

#### Tabel 8-3 Tab Copy/Print [Salin/Cetak] HP Embedded Web Server

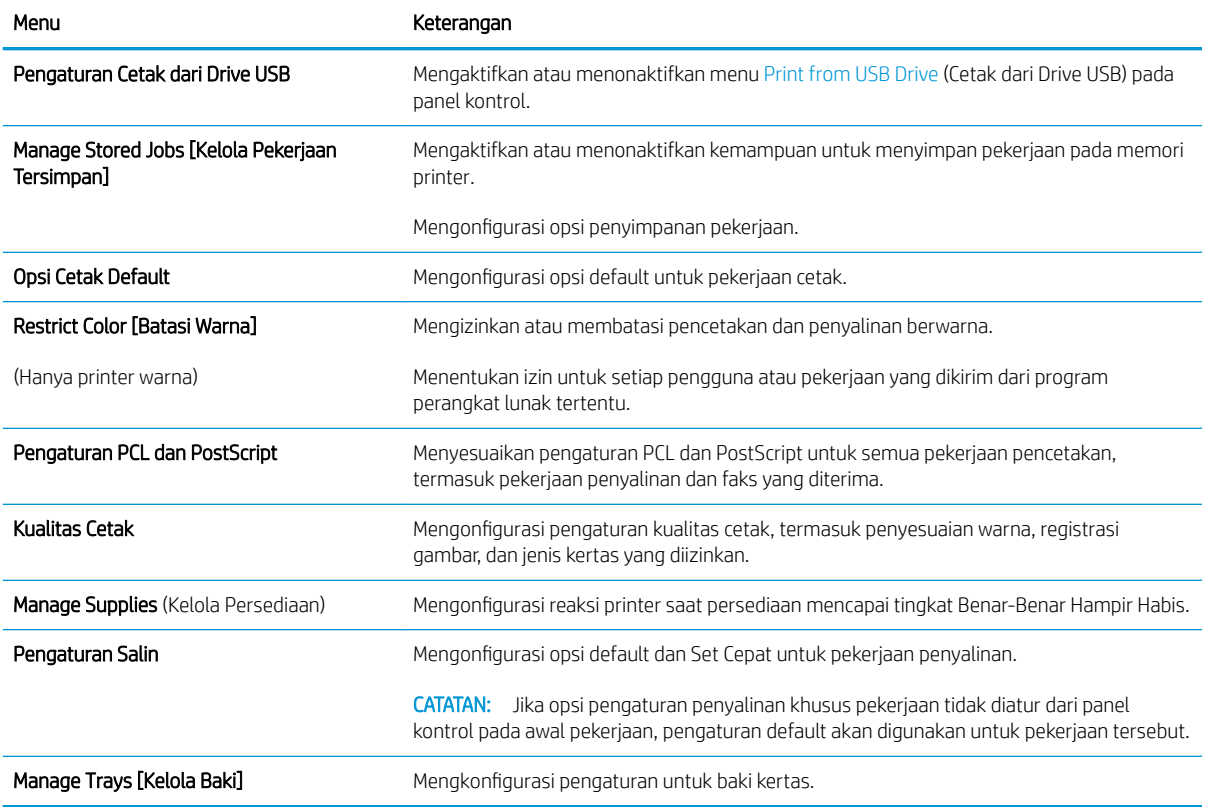

## <span id="page-179-0"></span>Tab Scan/Digital Send (Pindai/Pengiriman Digital)

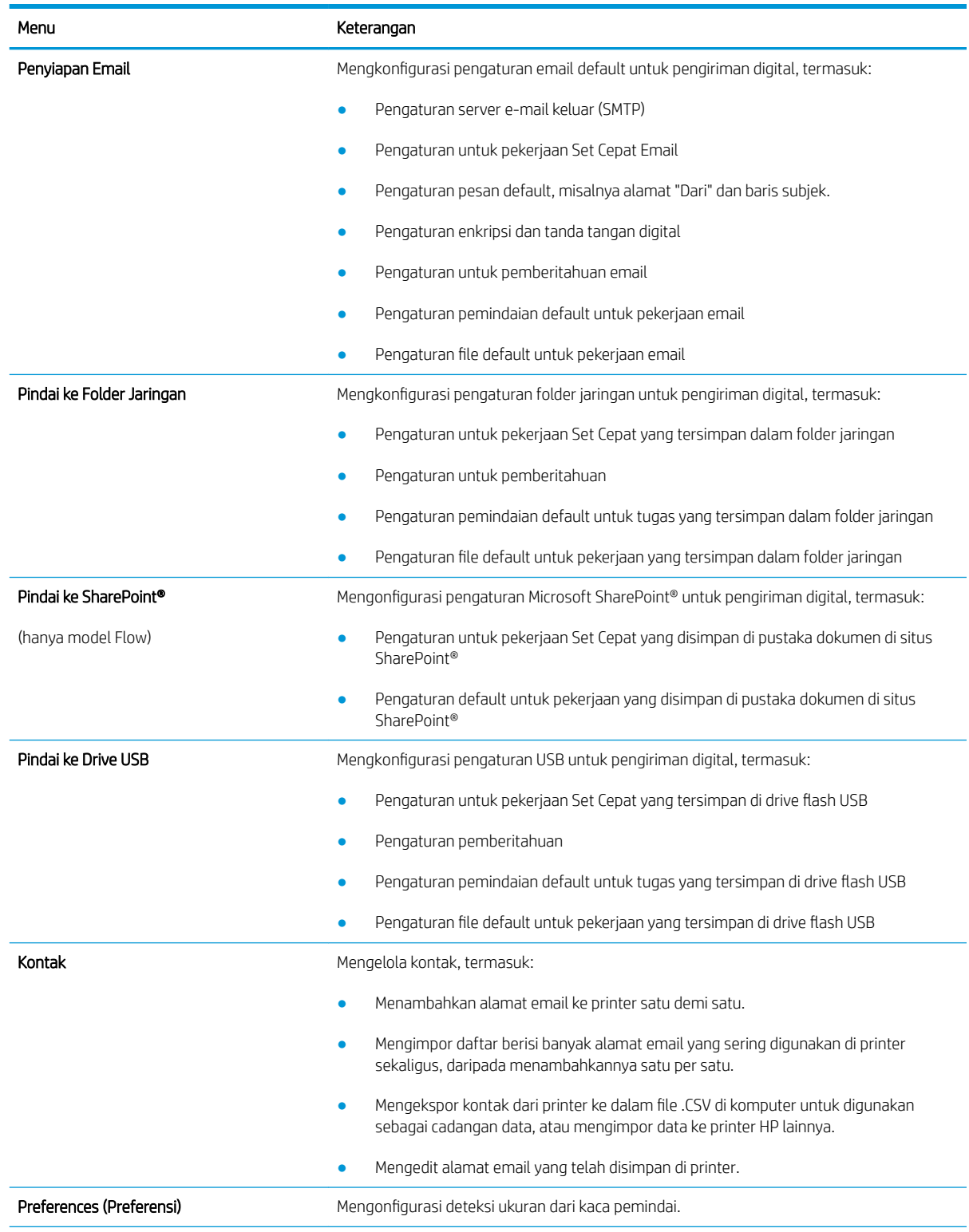

#### Tabel 8-4 Tab Scan/Digital Send [Pindai/Pengiriman Digital] HP Embedded Web Server
#### Tabel 8-4 Tab Scan/Digital Send [Pindai/Pengiriman Digital] HP Embedded Web Server (Lanjutan)

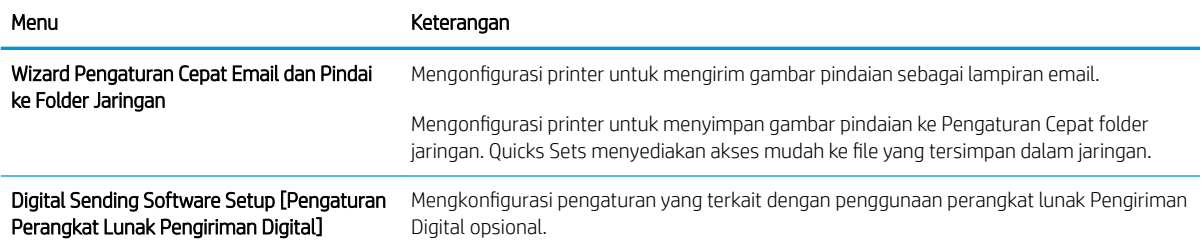

## Tab Faks

#### Tabel 8-5 Tab Fax [Faks] HP Embedded Web Server

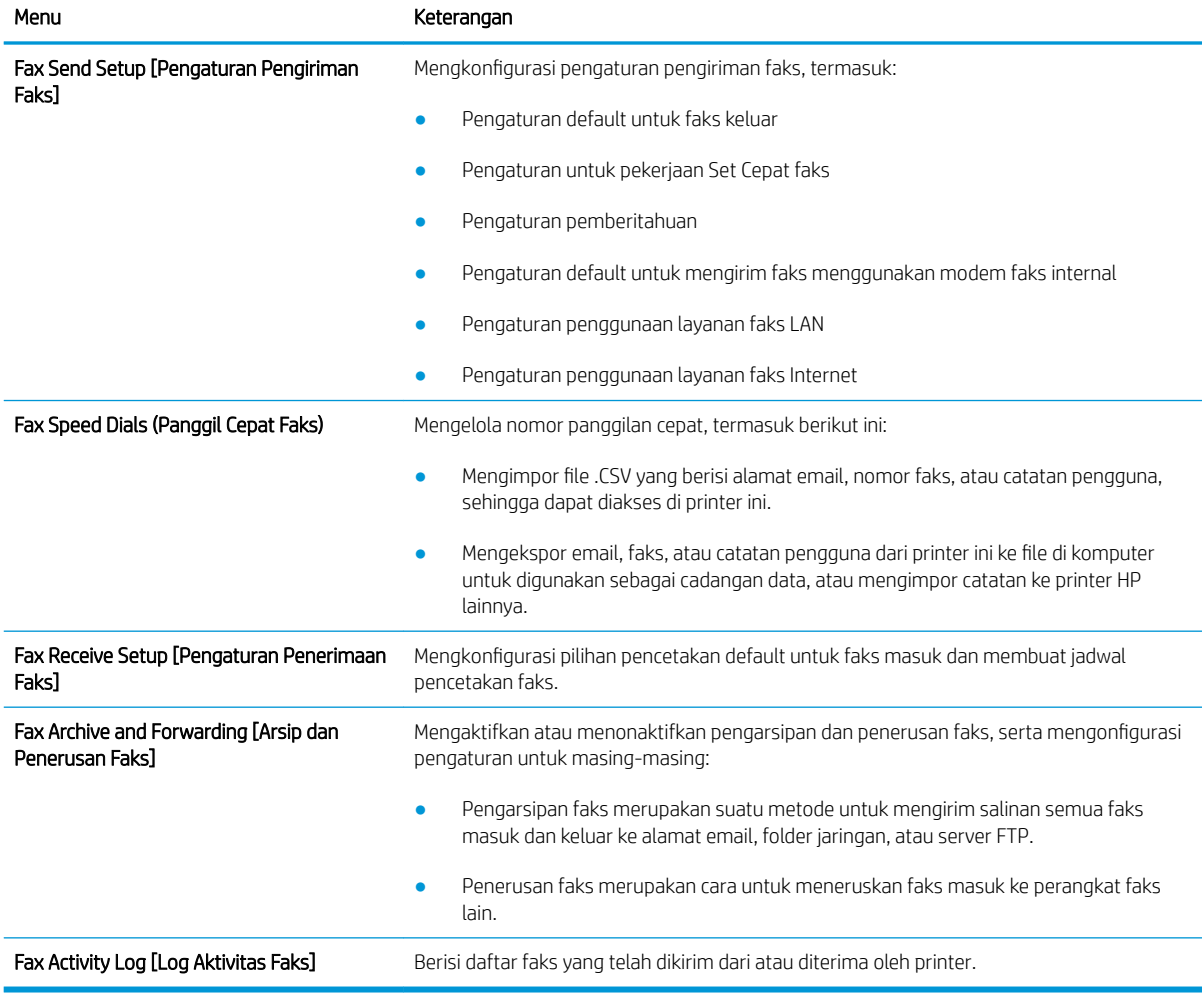

# Tab Troubleshooting (Pemecahan Masalah)

#### Tabel 8-6 Tab Troubleshooting [Pemecahan Masalah] HP Embedded Web Server

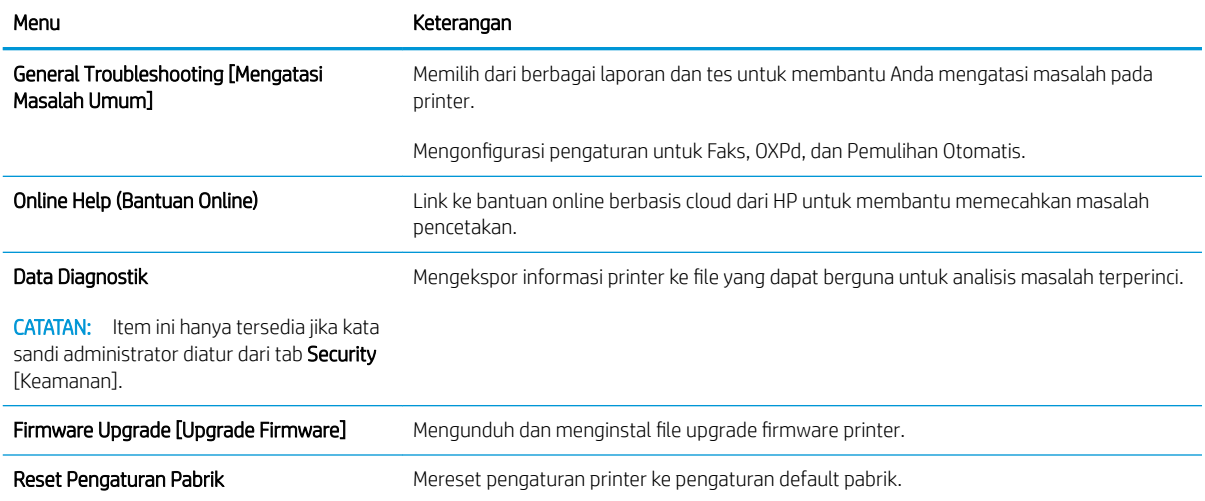

#### Tab Security (Keamanan)

#### Tabel 8-7 Tab Security [Keamanan] HP Embedded Web Server

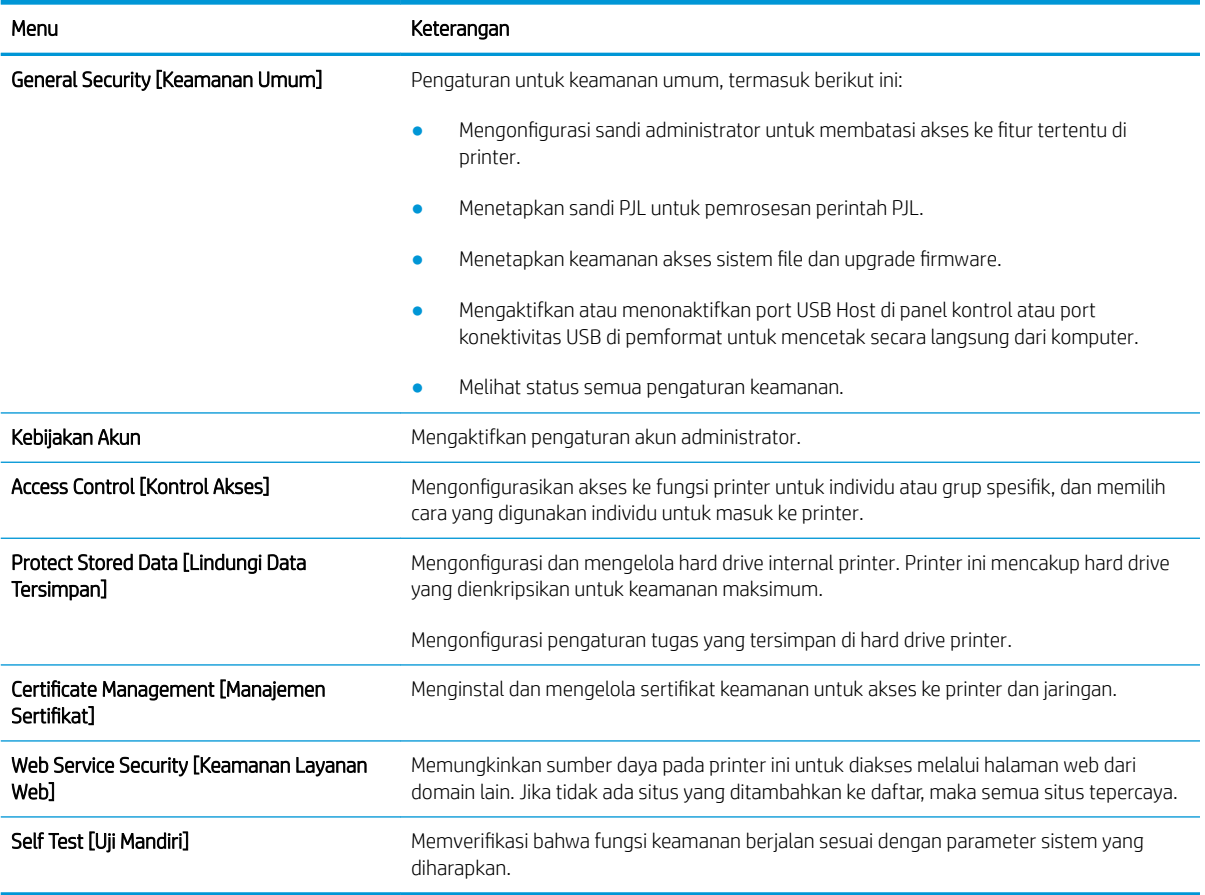

#### Tab HP Web Services (Layanan Web HP)

Gunakan tab HP Web Services (Layanan Web HP) untuk mengonfigurasi dan mengaktifkan Layanan Web HP untuk printer ini. Layanan Web HP harus diaktifkan untuk menggunakan fitur HP ePrint.

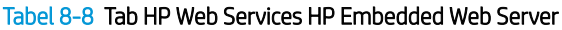

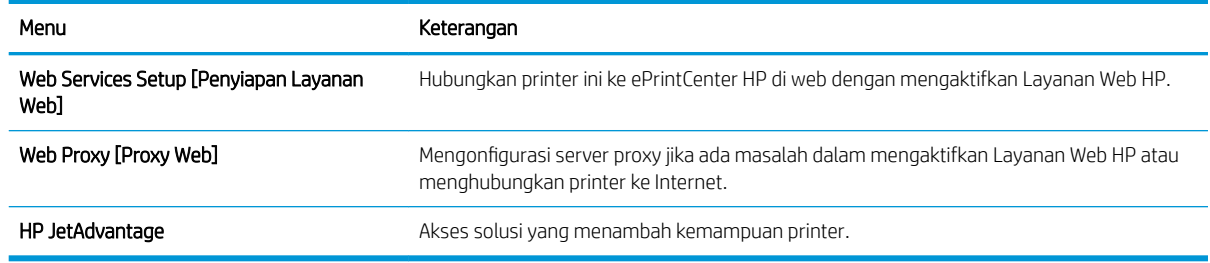

### Tab Networking (Jaringan)

Gunakan tab Networking (Jaringan) untuk mengonfigurasi dan mengamankan pengaturan jaringan untuk printer saat terhubung ke jaringan berbasis IP. Tab ini tidak akan ditampilkan bila printer terhubung ke jenis jaringan lain.

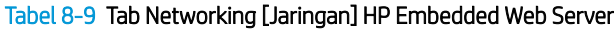

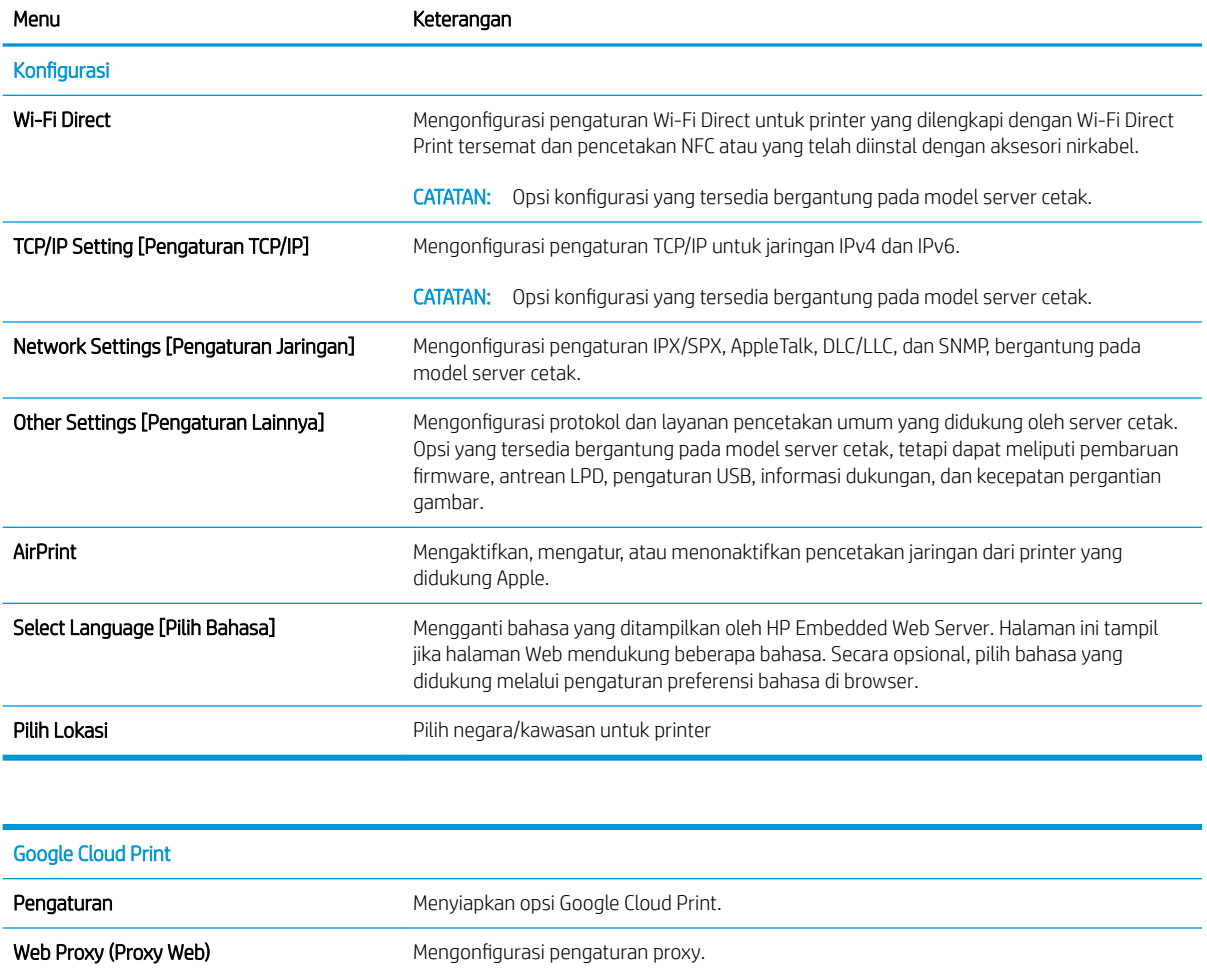

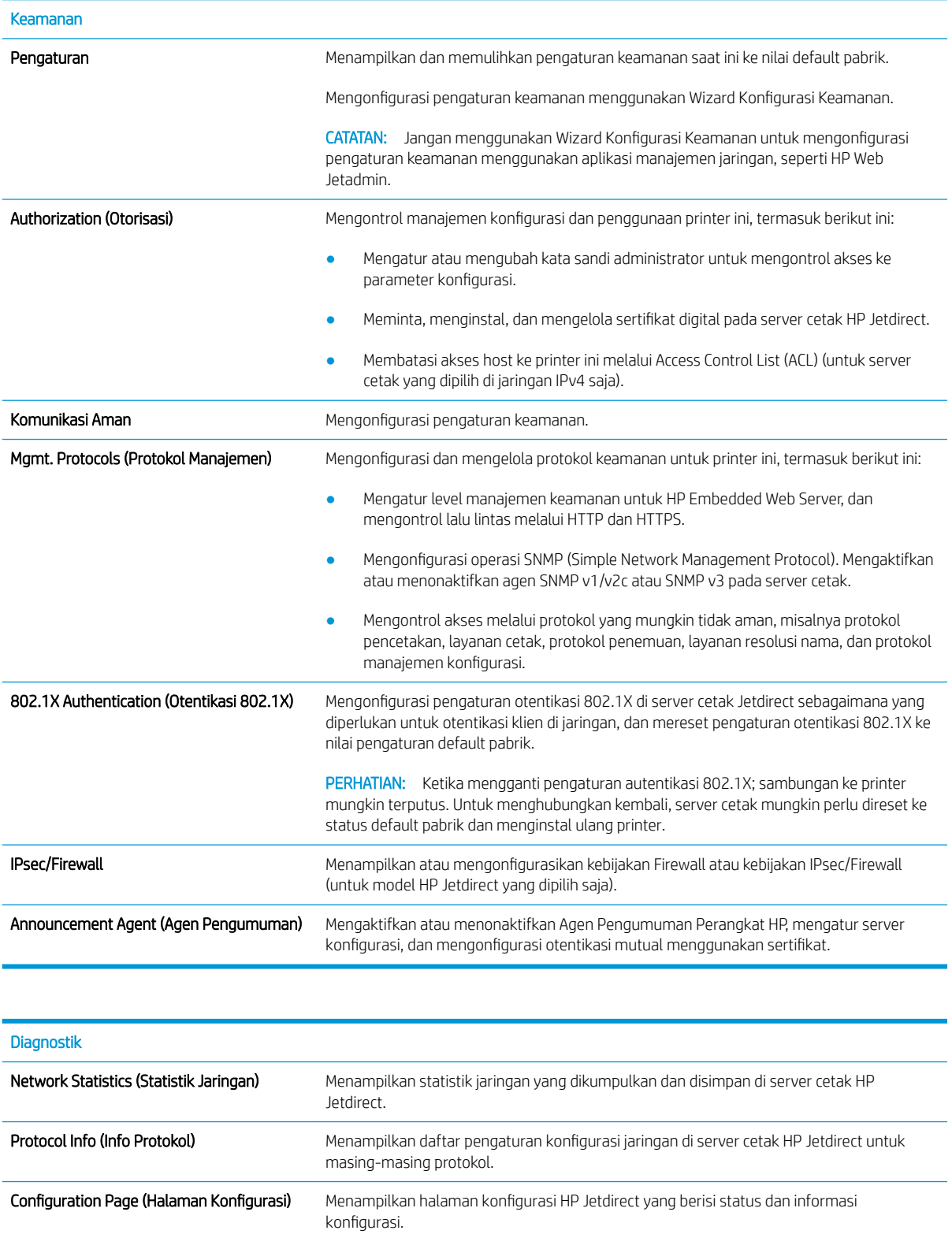

#### Daftar Link Lainnya

**EX** CATATAN: Mengonfigurasi link mana yang akan ditampilkan di footer HP Embedded Web Server menggunakan menu Edit Other Links (Edit Link Lainnya) di tab General (Umum). Berikut ini adalah link default.

#### Tabel 8-10 Daftar Other Links [Link Lainnya] HP Embedded Web Server

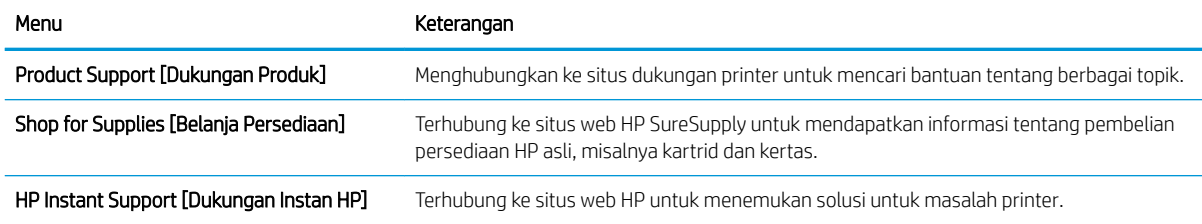

# Buat Pengaturan Cepat

- Pendahuluan
- Langkah satu: Mengakses HP Embedded Web Server (EWS)
- [Langkah dua: Menambah dan mengelola Set Cepat](#page-186-0)

## Pendahuluan

Set Cepat adalah pekerjaan pintasan yang tersedia di layar Awal printer atau dalam fitur Set Cepat di panel kontrol printer dan tidak memengaruhi set default untuk aplikasi dasar. Untuk menggunakan Set Cepat di panel kontrol printer, aktifkan aplikasi dasar.

Buat Pengaturan Cepat untuk aplikasi dasar berikut guna meningkatkan keakuratan pekerjaan dan mengurangi waktu penyelesaian pekerjaan:

- **Scan to Email** (Pindai ke Email) Gunakan Set Cepat Pindai ke Email untuk mengonfigurasi dan menyimpan pengaturan yang biasa digunakan untuk mengirim pekerjaan dari printer melalui email sebagai lampiran email.
- Fax (Faks) Gunakan Set Cepat Faks untuk mengonfigurasi dan menyimpan pengaturan yang biasa digunakan untuk pekerjaan faks.
- Save to Network Folder (Simpan ke Folder Jaringan) Gunakan Set Cepat Pindai ke Folder Jaringan untuk mengonfigurasi dan menyimpan pengaturan yang biasa digunakan untuk menyimpan pekerjaan ke folder jaringan.
- Scan to USB Drive (Pindai ke Drive USB) Gunakan Set Cepat Pindai ke USB untuk mengonfigurasi dan menyimpan pengaturan yang biasa digunakan untuk menyimpan pekerjaan ke perangkat USB.
- Copy (Salin) Gunakan Set Cepat Salin untuk mengonfigurasi dan menyimpan pengaturan yang biasa digunakan untuk pekerjaan menyalin.
- Scan to SharePoint<sup>®</sup> (Pindai ke SharePoint®) (hanya model Flow) Gunakan Set Cepat Pindai ke SharePoint untuk mengonfigurasi dan menyimpan pengaturan yang biasa digunakan untuk menyimpan pekerjaan ke situs SharePoint.

Pilih dari berbagai opsi pekerjaan, misalnya memulai pekerjaan segera setelah memilih pengaturan cepat atau memerlukan pratinjau gambar sebelum memulai pekerjaan.

## Langkah satu: Mengakses HP Embedded Web Server (EWS)

- 1. Dari layar Awal pada panel kontrol printer, pilih ikon Information (1 (Informasi), lalu pilih ikon Network 몼 (Jaringan) untuk menampilkan alamat IP atau nama host.
- 2. Buka browser Web, dan di baris alamat, masukkan alamat IP atau nama host persis seperti yang ditampilkan di panel kontrol printer. Tekan tombol Enter di keyboard komputer. EWS akan terbuka.

#### https://10.10.XXXXX/

**EX** CATATAN: Jika browser Web menampilkan pesan yang menunjukkan bahwa mengakses situs web mungkin tidak aman, pilih opsi untuk melanjutkan ke situs web. Mengakses situs web ini tidak akan membahayakan komputer.

<span id="page-186-0"></span>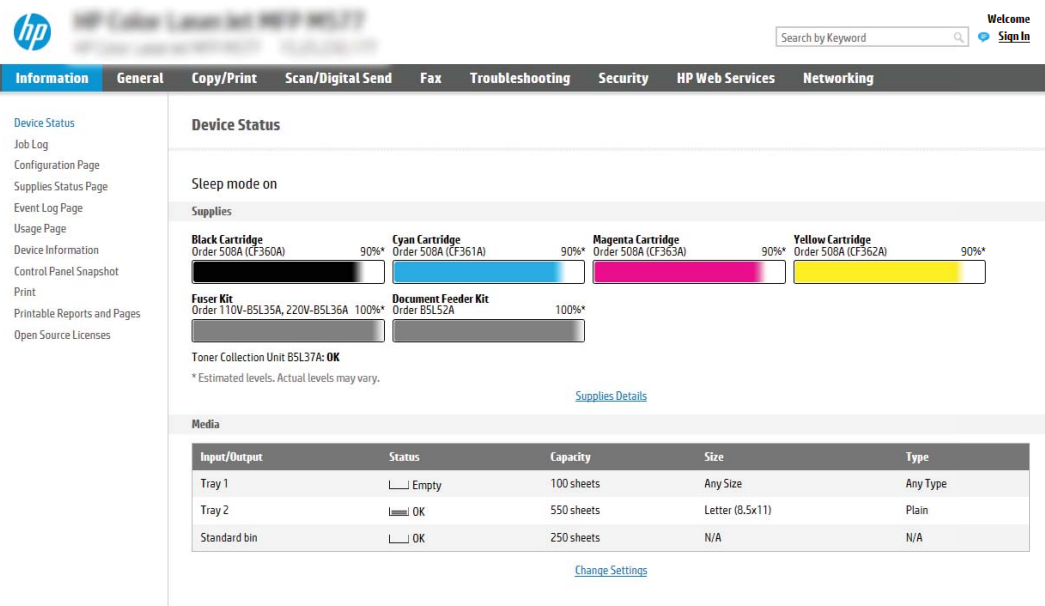

# Langkah dua: Menambah dan mengelola Set Cepat

#### Menambah Set Cepat

ı

Gunakan langkah-langkah berikut untuk menambahkan Set Cepat yang baru.

- 1. Menggunakan tab navigasi atas, klik General (Umum).
- 2. Di panel navigasi kiri, klik Quick Sets (Set Cepat).
- 3. Klik Tambah. Halaman Quick Set Setup (Pengaturan Set Cepat) akan terbuka.
- $\ddot{a}$  CATATAN: Klik Cancel (Batal) pada halaman Quick Sets Setup (Pengaturan Set Cepat) untuk membatalkan perubahan saat ini, keluar dari Quick Sets Setup (Pengaturan Set Cepat), dan kembali ke halaman Quick Set (Set Cepat).
- 4. Pilih Quick Set Type (Jenis Set Cepat), lalu klik Next (Berikutnya). Jenis Set Cepat berikut ini tersedia sebagai pilihan, tergantung pada printer Anda:
	- $\hat{X}$  TIPS: Jenis Set Cepat hanya perlu untuk ditentukan ketika Set Cepat dibuat dengan menggunakan tab EWS yang umum .
		- Scan to E-mail (Pindai ke E-mail)
		- **Faks**
		- Pindai ke Folder Jaringan
		- Pindai ke Drive USB
		- Salin (MFP saja)
		- Scan to SharePoint<sup>®</sup> (Pindai ke SharePoint®) (alur kerja printer saja)
- 5. Masukkan judul untuk Set Cepat di kolom Quick Set Name (Nama Set Cepat).
- 6. Masukkan keterangan untuk Set Cepat di bidang Quick Set Description (Keterangan Set Cepat).
- 7. Pilih Quick Set Start Option (Opsi Mulai Set Cepat) untuk menentukan yang muncul setelah memilih Set Cepat di panel kontrol printer, lalu klik Next (Berikutnya).
- 8. Pilih pengaturan dan selesaikan tugas di wizard Quick Sets Setup (Pengaturan Set Cepat). Klik Next (Berikutnya) untuk melanjutkan ke halaman berikutnya dari opsi yang tersedia hingga mencapai halaman Summary (Ringkasan).
- **EX** CATATAN: Pengaturan yang tersedia di dalam Quick Sets Setup (Pengaturan Set Cepat) beragam tergantung jenis Set Cepat yang ditambahkan. Untuk melihat pengaturan yang tersedia dan opsi bagi setiap jenis Set Cepat, lihat tabel dalam bagian "Pengaturan dan opsi Set Cepat".
- 9. Tinjau ringkasan pengaturan, lalu klik Finish (Selesai) untuk menyimpan Set Cepat, atau klik Previous (Sebelumnya) untuk mengedit pengaturan tersebut.

#### Menyunting Set Cepat

Gunakan langkah-langkah berikut untuk menyunting pengaturan dari Set Cepat yang sudah ada.

- 1. Menggunakan tab navigasi atas, klik General (Umum).
- 2. Di panel navigasi kiri, klik Quick Sets (Set Cepat).
- 3. Di area Quick Sets List (Daftar Set Cepat), klik kotak centang di sebelah Set Cepat yang sesuai, lalu klik Edit. Halaman Quick Set Setup (Pengaturan Set Cepat) akan terbuka.
- **EY** CATATAN: Klik Cancel (Batal) pada halaman Quick Sets Setup (Pengaturan Set Cepat) untuk membatalkan perubahan saat ini, keluar dari Quick Sets Setup (Pengaturan Set Cepat), dan kembali ke halaman Quick Set (Set Cepat).
- 4. Jika perlu, ubah pengaturan berikut ini, dan kemudian klik Next:
	- Nama Set Cepat
	- Keterangan Set Cepat
	- Pilihan Mulai Set Cepat
- 5. Pilih pengaturan dan selesaikan tugas di Quick Sets Setup (Pengaturan Set Cepat). Klik Next (Berikutnya) untuk melanjutkan ke halaman berikutnya dari opsi yang tersedia hingga mencapai halaman Summary (Ringkasan).

**EX** CATATAN: Pengaturan yang tersedia di dalam Quick Sets Setup (Pengaturan Set Cepat) beragam tergantung jenis Set Cepat yang diedit. Untuk melihat pengaturan yang tersedia dan opsi bagi setiap jenis Set Cepat, lihat tabel dalam bagian "Pengaturan dan opsi Set Cepat".

6. Tinjau halaman Summary (Ringkasan), kemudian klik Finish (Selesai) untuk menyimpan perubahan yang dibuat untuk Set Cepat.

#### Menyalin Set Cepat

- 1. Menggunakan tab navigasi atas, klik General (Umum).
- 2. Di panel navigasi kiri, klik Quick Sets (Set Cepat).
- 3. Di area Quick Sets List (Daftar Set Cepat), klik kotak centang di sebelah Set Cepat yang sesuai, lalu klik Copy (Salin). Halaman Quick Set Setup (Pengaturan Set Cepat) akan terbuka.
- $\mathbb{B}^*$  CATATAN: Klik Cancel (Batal) pada halaman Quick Sets Setup (Pengaturan Set Cepat) untuk membatalkan perubahan saat ini, keluar dari Quick Sets Setup (Pengaturan Set Cepat), dan kembali ke halaman Quick Set (Set Cepat).
- 4. Jika perlu, ubah pengaturan berikut ini, dan kemudian klik Next:
	- Nama Set Cepat
	- Keterangan Set Cepat
	- Pilihan Mulai Set Cepat
- 5. Pilih pengaturan dan selesaikan tugas di Quick Sets Setup (Pengaturan Set Cepat). Klik Next (Berikutnya) untuk melanjutkan ke halaman berikutnya dari opsi yang tersedia hingga mencapai halaman Summary (Ringkasan).
	- **EY** CATATAN: Pengaturan yang tersedia di dalam Quick Sets Setup (Pengaturan Set Cepat) beragam tergantung jenis Set Cepat yang disalin. Untuk melihat pengaturan yang tersedia dan opsi bagi setiap jenis Set Cepat, lihat tabel dalam bagian "Pengaturan dan opsi Set Cepat".
- 6. Tinjau halaman Summary (Ringkasan), kemudian klik Finish (Selesai) untuk menyimpan perubahan yang dibuat untuk Set Cepat.

#### Menghapus Set Cepat

Gunakan langkah-langkah berikut untuk menghapus Set Cepat.

- 1. Menggunakan tab navigasi atas, klik General (Umum).
- 2. Di panel navigasi kiri, klik Quick Sets (Set Cepat).
- 3. Di area Quick Sets List (Daftar Set Cepat), klik kotak centang di sebelah Set Cepat yang sesuai, lalu klik Remove... (Hapus...)
- 4. Ketika Halaman Konfirmasi terbuka, klik Hapus untuk menyelesaikan penghapusan set cepat.

#### Pengaturan dan Pilihan Set Cepat

Tabel berikut mencantumkan pengaturan dan opsi yang tersedia dalam Wizard Set Cepat ketika menambahkan, menyunting, atau menyalin Set Cepat.

| Opsi                                                 | Keterangan                                                                                                    |
|------------------------------------------------------|----------------------------------------------------------------------------------------------------|
| Address Field Restrictions<br>(Batasan Field Alamat) | Gunakan daftar tarik-turun <b>Address Field Restrictions</b> untuk menentukan apakah pengguna dapat<br>memasukkan alamat email, atau memilih alamat email dari buku alamat     |
| From (Dari):                                         | Gunakan <b>From:</b> Daftar untuk mengatur alamat email yang muncul di From: kolom email.                                                                                      |
|                                                      | Jika <b>Dari Default:</b> sudah dipilih, alamat email yang tercantum dalam <b>Default From:</b> kolom digunakan.                                                               |
|                                                      | Jika <b>Alamat pengguna (sign-in diperlukan)</b> dipilih, pengguna harus sign in ke printer dengan alamat<br>email mereka saat menggunakan Set Cepat.                          |
|                                                      | Kolom ini dapat diatur agar dapat diedit pengguna.                                                                                                    |
| Dari Default:                                        | Default From: Kolom digunakan untuk menentukan alamat email digunakan ketika Default From: dipilih<br>dalam daftar drop-down From: (Mati Otomatis: Matikan pemindai setelah:). |
|                                                      |                                                                                                    |

Tabel 8-11 Kontrol Bidang Pesan dan Alamat — Set Cepat Pindai ke Email

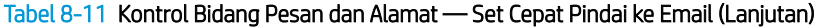

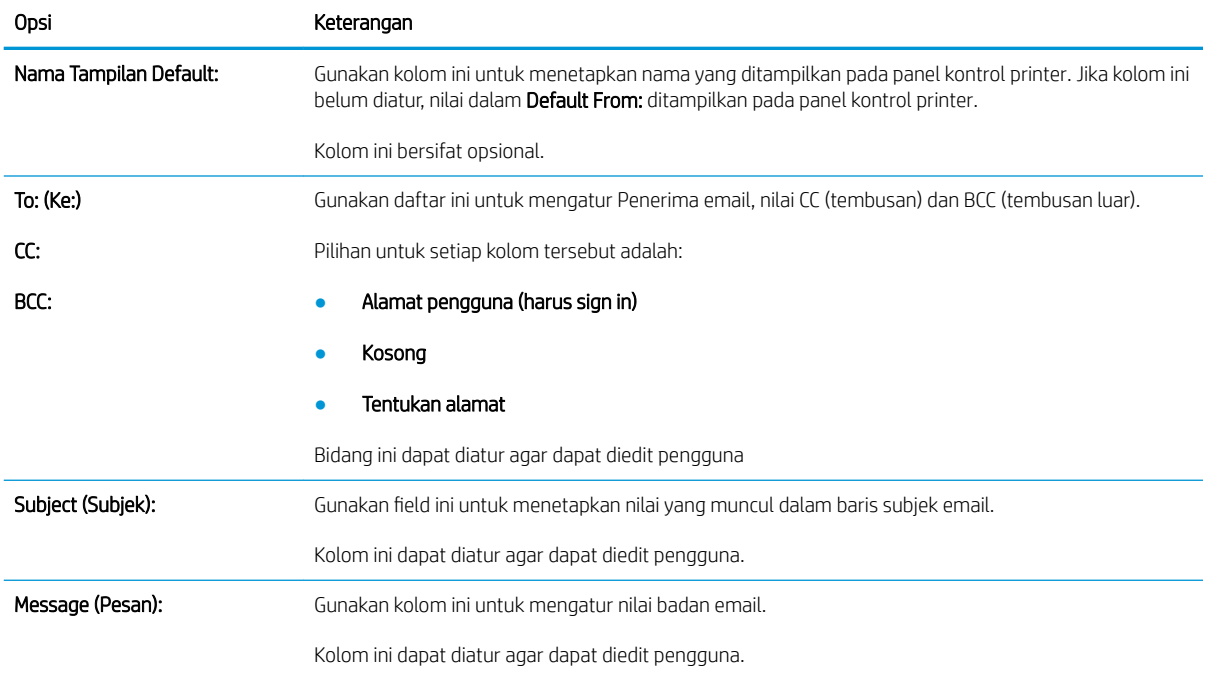

#### Tabel 8-12 Penandatanganan dan Enkripsi — Set Cepat Pindai ke Email

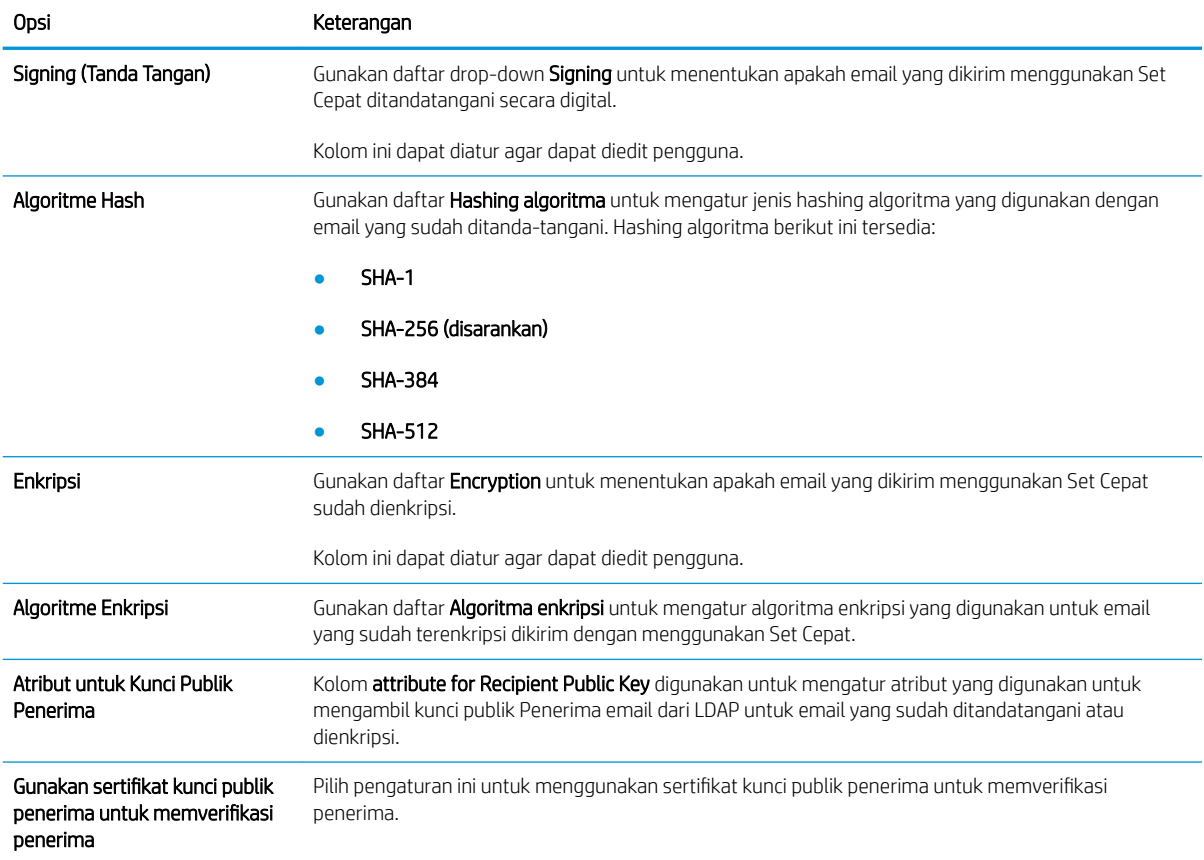

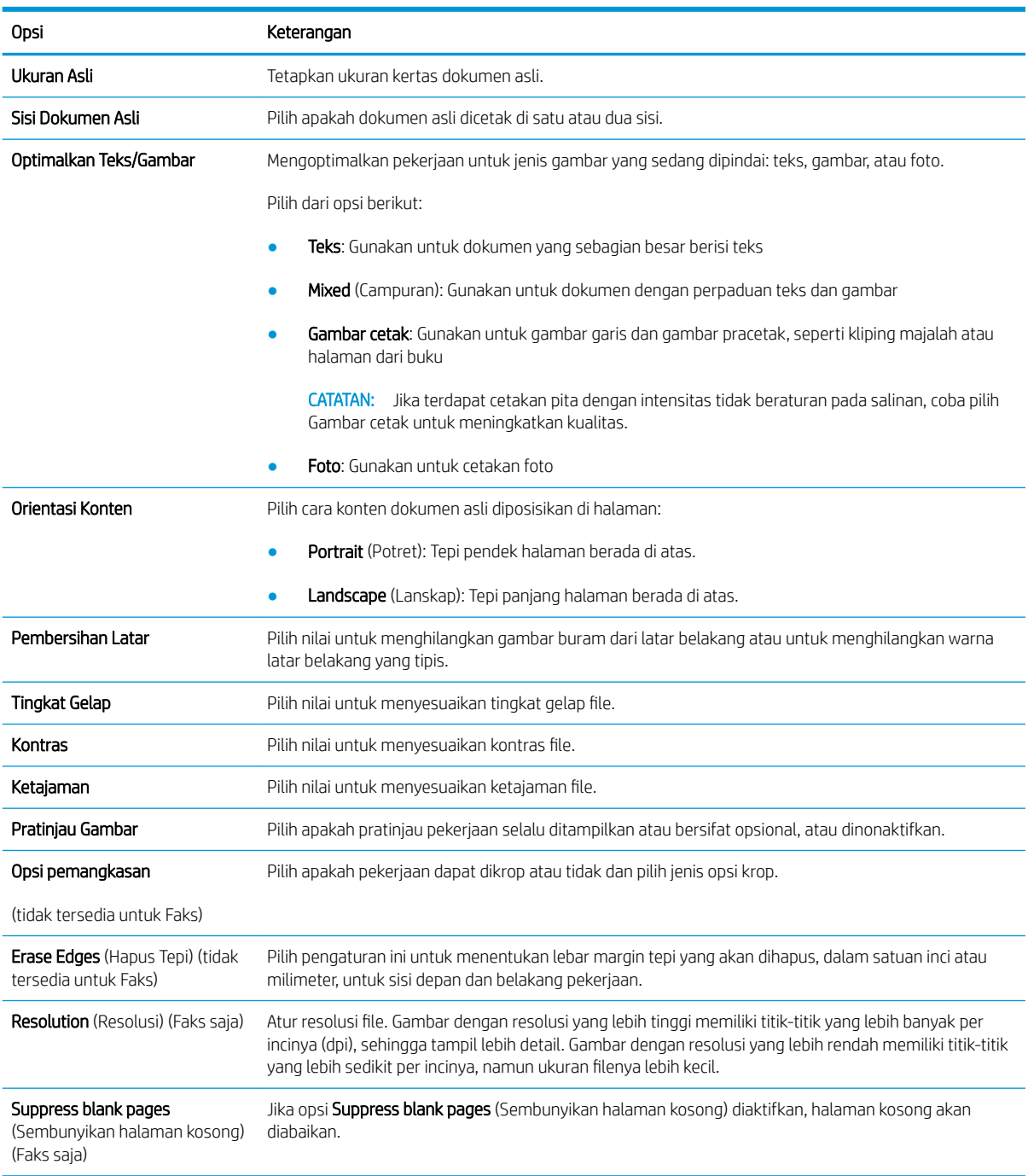

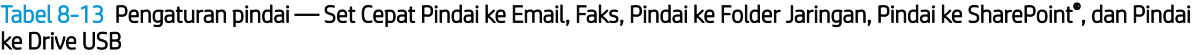

#### Tabel 8-14 Pengaturan file — Set Cepat Pindai ke Email, Pindai ke Folder Jaringan, Pindai ke SharePoint® , dan Pindai ke Drive USB

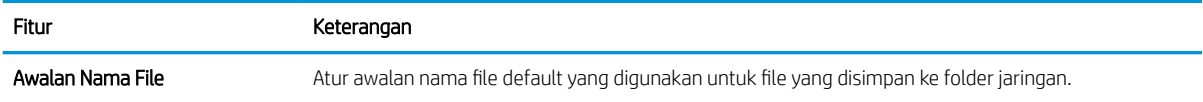

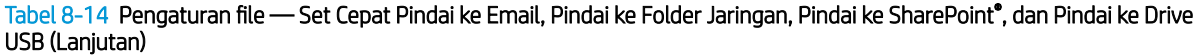

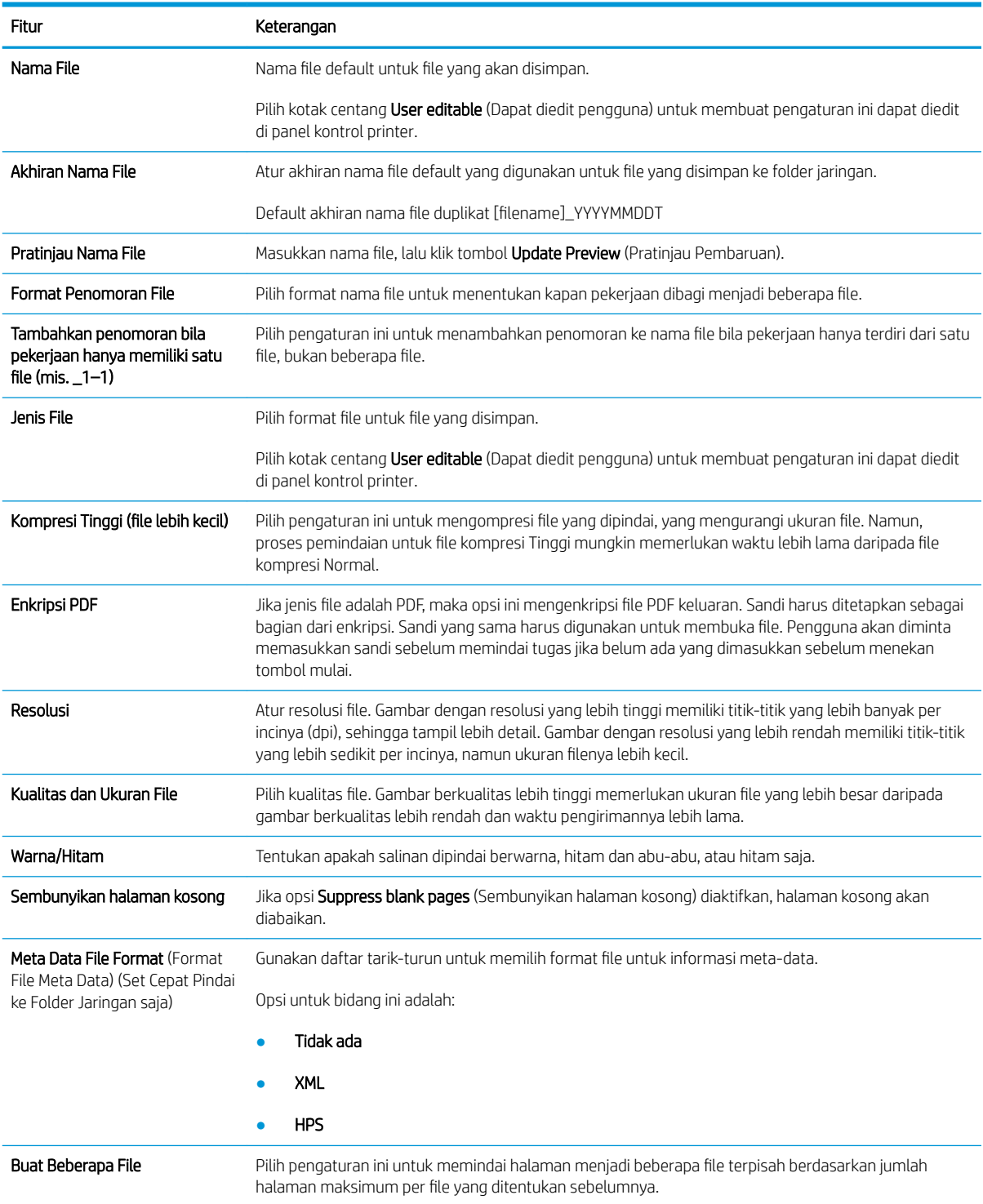

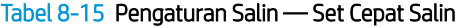

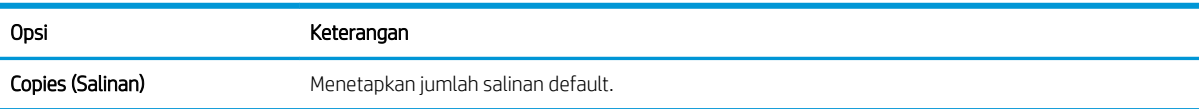

Tabel 8-15 Pengaturan Salin — Set Cepat Salin (Lanjutan)

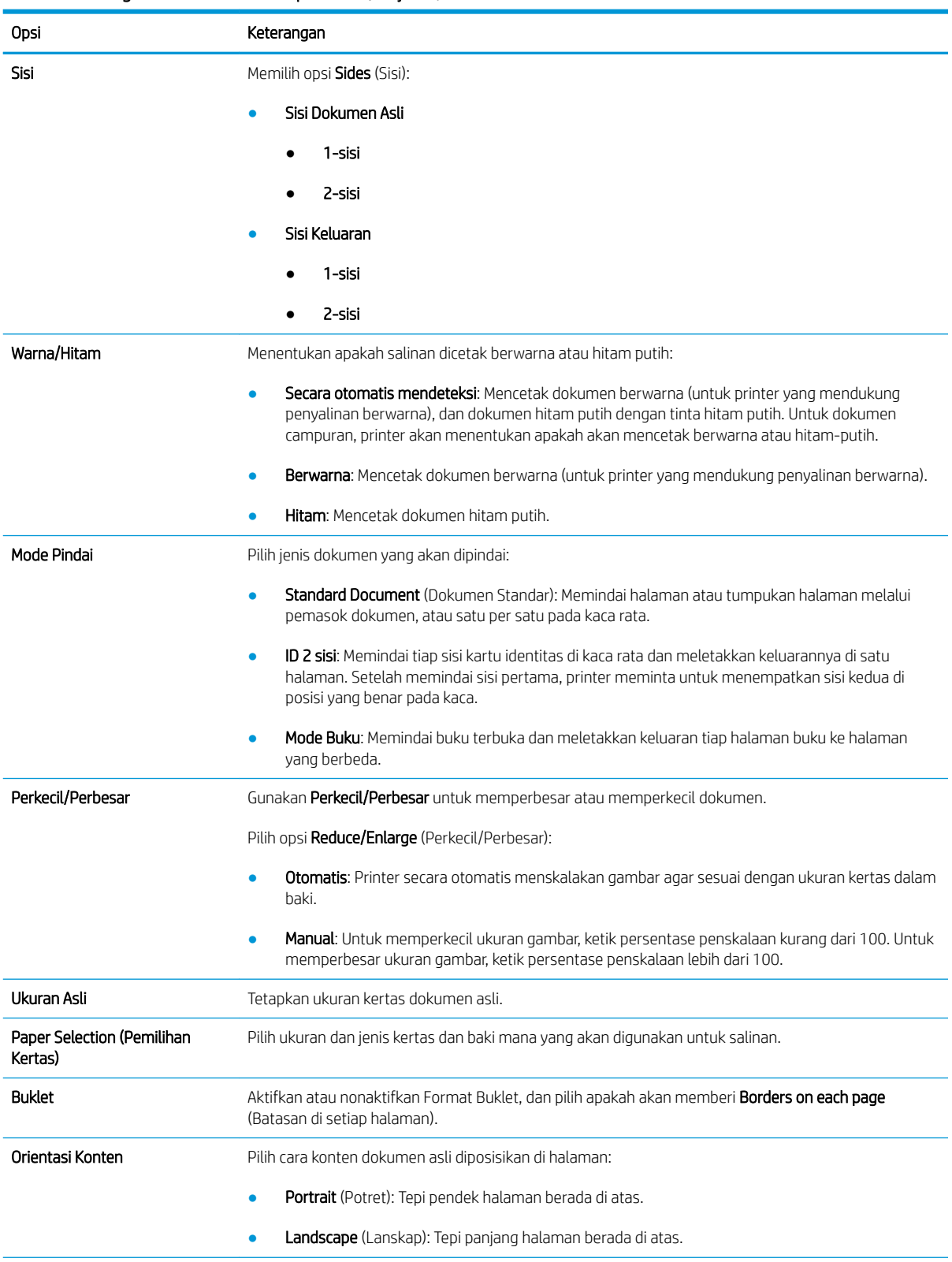

#### Tabel 8-15 Pengaturan Salin — Set Cepat Salin (Lanjutan)

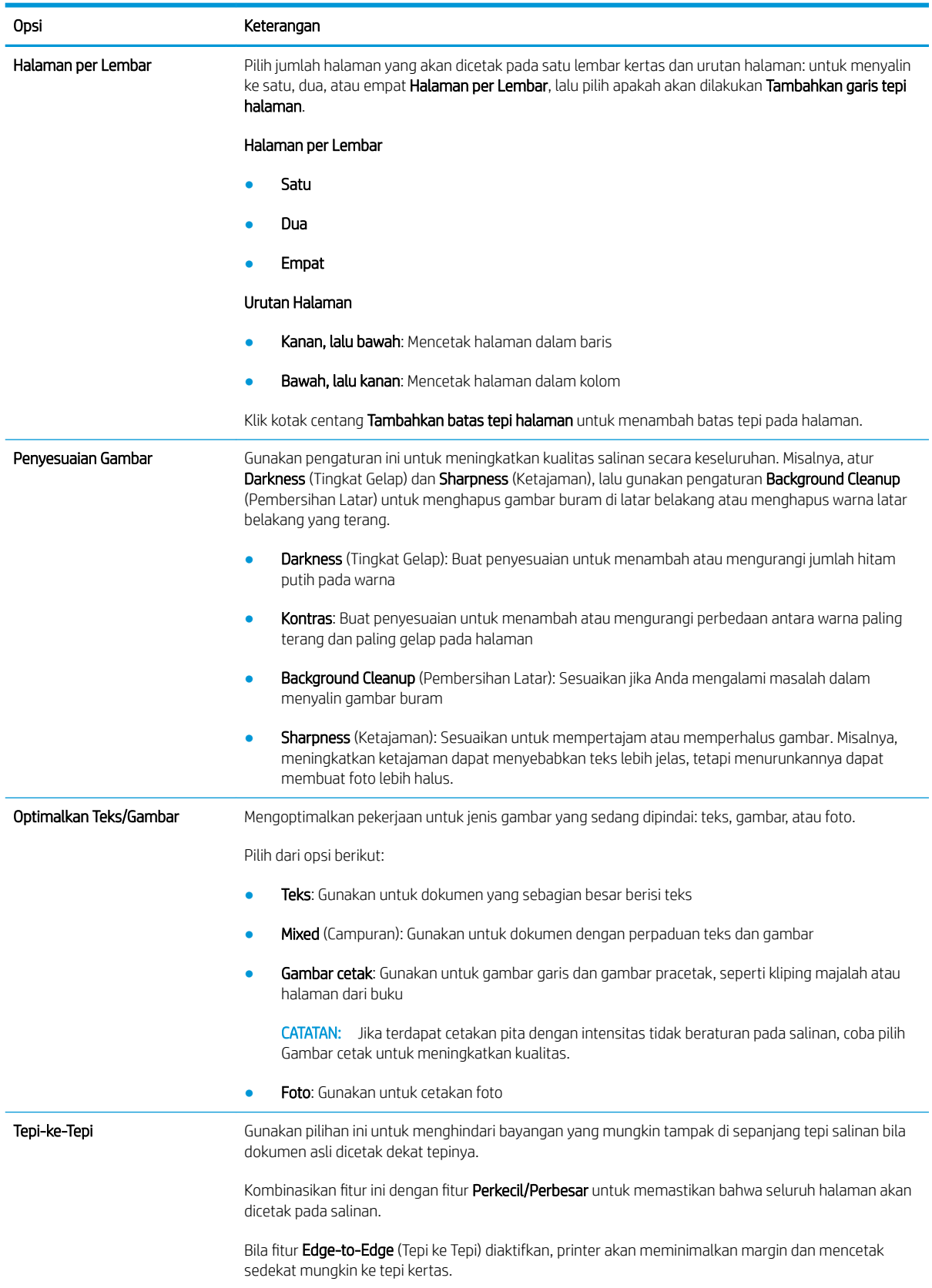

#### Tabel 8-15 Pengaturan Salin — Set Cepat Salin (Lanjutan)

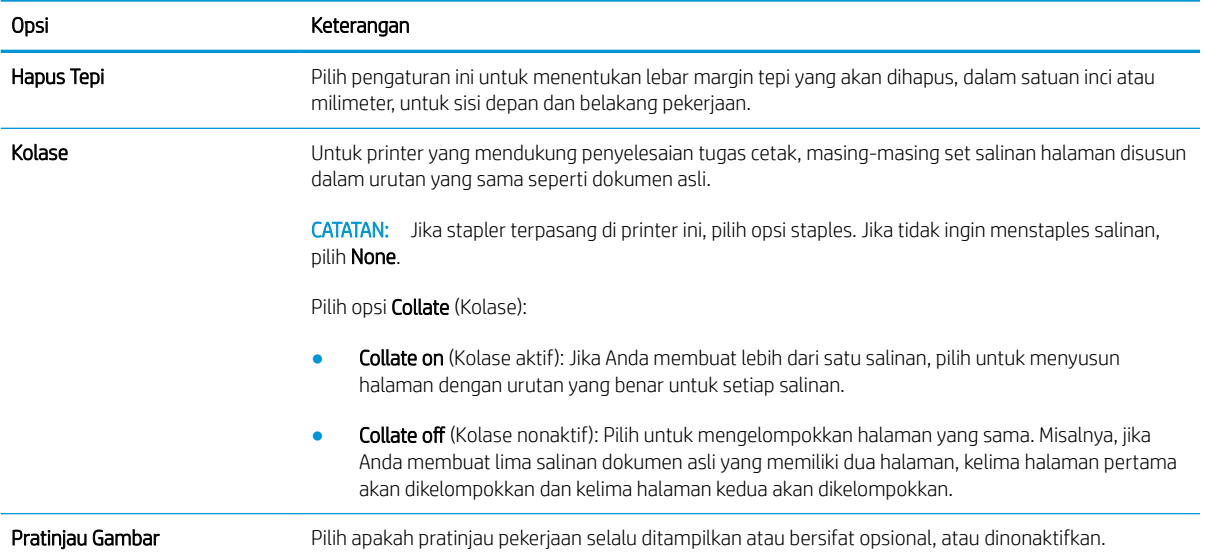

# Contoh Set Cepat

Berikut adalah contoh tampilan area Quick Sets (Set Cepat) setelah set cepat dibuat.

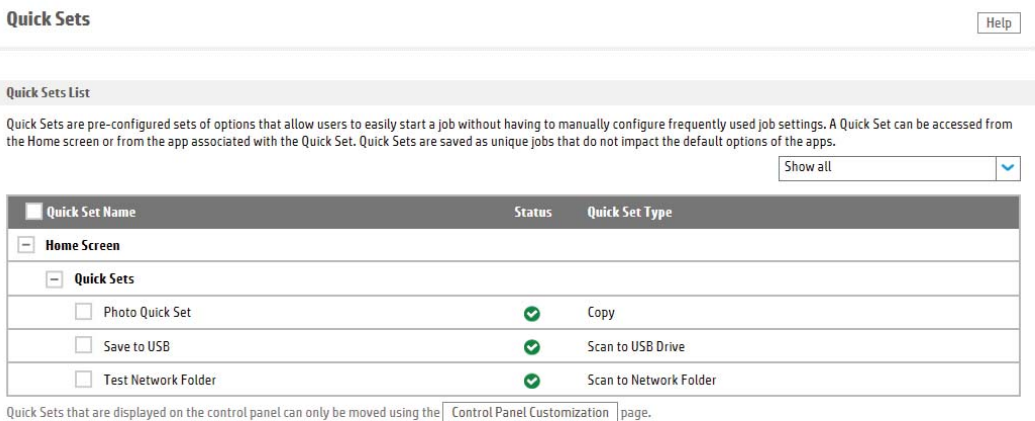

Add... Edit... Copy... Remove...

# Mengkonfigurasi pengaturan jaringan IP

- Penafian tentang berbagi-pakai printer
- Melihat atau mengubah pengaturan jaringan
- Mengubah nama printer di jaringan
- [Mengkonfigurasi parameter IPv4 TCP/IP secara manual dari panel kontrol](#page-196-0)
- [Mengkonfigurasi parameter IPv6 TCP/IP secara manual dari panel kontrol](#page-196-0)
- [Pengaturan kecepatan link dan dupleks](#page-197-0)

### Penafian tentang berbagi-pakai printer

HP tidak mendukung jaringan peer-to-peer, karena fiturnya berfungsi dari sistem operasi Microsoft bukan dari driver printer HP. Kunjungi Microsoft di [www.microsoft.com.](http://www.microsoft.com)

### Melihat atau mengubah pengaturan jaringan

Gunakan HP Embedded Web Server untuk melihat atau mengubah pengaturan konfigurasi IP.

- 1. Buka HP Embedded Web Server (EWS):
	- **a.** Dari layar Awal pada panel kontrol printer, sentuh ikon Information (Informasi)  $\bigcap$ , lalu sentuh ikon Network (Jaringan) - 무 untuk menampilkan alamat IP atau nama host.
	- b. Buka browser web, dan di baris alamat, masukkan alamat IP atau nama host persis seperti yang ditampilkan di panel kontrol printer. Tekan tombol Enter di keyboard komputer. EWS akan terbuka.

#### https://10.10.XXXX/

 $\mathbb{F}$  CATATAN: Jika browser web menampilkan pesan yang menunjukkan bahwa mengakses situs web mungkin tidak aman, pilih opsi untuk melanjutkan ke situs web. Mengakses situs web ini tidak akan membahayakan komputer.

2. Klik tab Networking (Jaringan) untuk mendapatkan informasi jaringan. Ubah pengaturannya bila perlu.

#### Mengubah nama printer di jaringan

Untuk mengubah nama printer di jaringan agar dapat dikenali secara unik, gunakan HP Embedded Web Server.

- 1. Buka HP Embedded Web Server (EWS):
	- a. Dari layar Awal pada panel kontrol printer, sentuh ikon Information (Informasi)  $\bigcap$ , lalu sentuh ikon Network (Jaringan)  $\frac{p}{24}$  untuk menampilkan alamat IP atau nama host.

<span id="page-196-0"></span>b. Buka browser web, dan di baris alamat, masukkan alamat IP atau nama host persis seperti yang ditampilkan di panel kontrol printer. Tekan tombol Enter di keyboard komputer. EWS akan terbuka.

https://10.10.XXXXX/

- **CATATAN:** Jika browser web menampilkan pesan yang menunjukkan bahwa mengakses situs web mungkin tidak aman, pilih opsi untuk melanjutkan ke situs web. Mengakses situs web ini tidak akan membahayakan komputer.
- 2. Buka tab General (Umum).
- 3. Pada halaman Device Information (Informasi Perangkat), nama default printer terdapat pada bidang Device Name (Nama Perangkat). Anda dapat mengubah nama ini untuk mengenali printer secara unik.

**EX CATATAN:** Pengisian kolom lain pada halaman ini bersifat opsional.

4. Klik tombol Apply (Terapkan) untuk menyimpan perubahan.

### Mengkonfigurasi parameter IPv4 TCP/IP secara manual dari panel kontrol

Gunakan menu Settings (Pengaturan) panel kontrol untuk mengatur alamat IPv4, subnet mask, dan gateway default secara manual.

- 1. Dari layar Awal di panel kontrol printer, pilih Settings (Pengaturan).
- 2. Buka menu berikut:
	- Networking (Jaringan)
	- Ethernet
	- IPV 4 Settings (Pengaturan IPV 4)
	- Config Method (Metode Konfig)
	- Metode Konfig
- 3. Pilih opsi Manual, lalu pilih OK.
- 4. Buka menu Manual Settings (Pengaturan Manual)
- 5. Pilih opsi IP Address (Alamat IP), Subnet Mask, atau Default Gateway (Gateway Default).
- 6. Sentuh bidang pertama untuk membuka keypad. Masukkan digit yang benar untuk bidang tersebut, lalu pilih OK.

Ulangi proses ini untuk setiap bidang yang akan dikonfigurasi.

## Mengkonfigurasi parameter IPv6 TCP/IP secara manual dari panel kontrol

Gunakan menu Settings (Pengaturan) panel kontrol untuk mengatur alamat IPv6 secara manual.

- 1. Dari layar Awal di panel kontrol printer, pilih Settings (Pengaturan).
- 2. Untuk mengaktifkan konfigurasi manual, buka menu berikut:
	- Networking (Jaringan)
	- **Ethernet**
- <span id="page-197-0"></span>● TCP/IP
- **IPV6 Settings (Pengaturan IPV6)**
- 3. Pilih Enable (Aktifkan), pilih On (Aktif), lalu pilih OK.
- 4. Untuk mengonfigurasi alamat, buka menu Address (Alamat), lalu sentuh bidang untuk membuka keypad.
- 5. Gunakan keypad untuk memasukkan alamat, lalu pilih OK.

## Pengaturan kecepatan link dan dupleks

**BY CATATAN:** Informasi ini hanya berlaku untuk jaringan Ethernet. Informasi ini tidak berlaku untuk jaringan nirkabel.

Kecepatan link dan mode komunikasi server cetak harus sama dengan hub jaringan. Umumnya, biarkan printer dalam mode otomatis. Perubahan yang salah pada pengaturan dupleks dan kecepatan link akan menyebabkan printer tidak dapat berkomunikasi dengan perangkat lain dalam jaringan. Untuk membuat perubahan, gunakan panel kontrol printer.

**EX CATATAN:** Pengaturan printer harus sama dengan pengaturan untuk perangkat jaringan (hub jaringan, switch, gateway, router, atau komputer).

**EX CATATAN:** Mengubah pengaturan ini menyebabkan printer dimatikan dan dihidupkan. Lakukan perubahan hanya saat printer dalam keadaan siaga.

- 1. Dari layar Awal pada panel kontrol printer, sapukan jari hingga menu Settings (Pengaturan) ditampilkan. Sentuh ikon Settings (Pengaturan) untuk membuka menu.
- 2. Buka menu berikut:
	- Networking (Jaringan)
	- Ethernet
	- Link Speed (Kecepatan Link)
- 3. Tentukan salah satu dari pilihan berikut:
	- Auto (Otomatis): Server cetak secara otomatis mengkonfigurasi sendiri kecepatan link dan mode komunikasi tertinggi yang diizinkan pada jaringan.
	- 10T Half (10T Separuh): 10 megabyte per detik (Mbps), operasi setengah-dupleks
	- 10T Full (10T Penuh): 10 Mbps, operasi dupleks-penuh
	- 10T Auto (10T Otomatis): 10 Mbps, operasi dupleks otomatis
	- 100TX Half (10T Separuh): 100 Mbps, operasi setengah-dupleks
	- 100TX Full (100TX Penuh): 100 Mbps, operasi dupleks-penuh.
	- 100TX Auto (100TX Otomatis): 100 Mbps, operasi dupleks-otomatis
	- 1000T Full (1000T Penuh): 1.000 Mbps, operasi dupleks-penuh.
- 4. Pilih OK. Printer akan dimatikan, lalu dihidupkan kembali.

# Fitur keamanan printer

## Pendahuluan

Printer ini mempunyai sejumlah fitur keamanan untuk membatasi pengguna yang dapat mengakses pengaturan konfigurasi, untuk mengamankan data, dan untuk mencegah akses ke komponen perangkat keras yang berharga.

- Pernyataan keamanan
- Menetapkan sandi administrator
- [IP Security \(Keamanan IP\)](#page-199-0)
- [Mengunci formatter](#page-199-0)
- [Dukungan enkripsi: Hard-Disk Aman Kinerja Tinggi HP](#page-199-0)

### Pernyataan keamanan

Printer ini mendukung berbagai standar keamanan dan protokol yang disarankan, yang membantu Anda mengamankan printer, melindungi informasi penting pada jaringan Anda, dan menyederhanakan cara memantau dan menjaga printer Anda.

## Menetapkan sandi administrator

Tetapkan sandi administrator untuk akses ke printer dan HP Embedded Web Server sehingga pengguna yang tidak sah tidak dapat mengubah pengaturan printer.

- 1. Buka HP Embedded Web Server (EWS):
	- a. Dari layar Awal pada panel kontrol printer, sentuh ikon Information (Informasi)  $\bigcap$ , lalu sentuh ikon Network (Jaringan)  $\frac{R}{24}$  untuk menampilkan alamat IP atau nama host.
	- b. Buka browser Web, dan di baris alamat, masukkan alamat IP atau nama host persis seperti yang ditampilkan di panel kontrol printer. Tekan tombol Enter di keyboard komputer. EWS akan terbuka.

#### https://10.10.XXXXX/

- **EX** CATATAN: Jika browser Web menampilkan pesan yang menunjukkan bahwa mengakses situs web mungkin tidak aman, pilih opsi untuk melanjutkan ke situs web. Mengakses situs web ini tidak akan membahayakan komputer.
- 2. Klik tab Security (Keamanan).
- 3. Buka menu General Security (Keamanan Umum).
- 4. Di area berlabel Set the Local Administrator Password (Atur Sandi Administrator Lokal), masukkan nama yang hendak dikaitkan dengan sandi tersebut di bidang Username (Nama pengguna).
- 5. Masukkan sandi dalam bidang New Password (Kata Sandi Baru) lalu masukkan kembali dalam bidang Verify Password (Verifikasi Sandi).
- **EX** CATATAN: Untuk mengubah sandi yang ada, masukkan terlebih dulu sandi yang ada tersebut dalam bidang Old Password (Sandi Lama).
- 6. Klik tombol Apply (Terapkan).

<span id="page-199-0"></span>**EX CATATAN:** Catat kata sandi tersebut dan simpan di tempat yang aman. Sandi administrator tidak dapat dipulihkan. Jika lupa atau kehilangan sandi administrator, hubungi Dukungan HP di [support.hp.com](http:// support.hp.com) untuk bantuan yang dibutuhkan guna mengatur ulang printer sepenuhnya.

Beberapa fitur di panel kontrol printer dapat diamankan sehingga pengguna yang tidak sah tidak dapat menggunakannya. Bila fitur diamankan, printer akan meminta Anda masuk agar dapat menggunakannya. Anda juga dapat masuk tanpa menunggu perintah dengan memilih Sign In (Masuk) dari panel kontrol printer.

Umumnya, kredensial untuk masuk ke printer sama dengan kredensial untuk masuk ke jaringan. Jika Anda memiliki pertanyaan tentang kredensial yang akan digunakan, hubungi administrator jaringan untuk printer ini.

- 1. Dari layar Awal di panel kontrol printer, pilih Sign In (Masuk).
- 2. Ikuti perintah untuk memasukkan kredensial.

 $\mathbb{B}^*$  CATATAN: Untuk menjaga keamanan printer, pilih Sign Out (Keluar) setelah Anda selesai menggunakan printer.

## IP Security (Keamanan IP)

IP Security (Keamanan IP) (IPsec) adalah seperangkat protokol yang mengontrol lalu lintas jaringan berbasis-IP ke dan dari printer. IPsec menyediakan autentikasi host-ke-host, integritas data, dan enkripsi komunikasi jaringan.

Untuk printer yang terhubung ke jaringan dan dilengkapi server cetak HP Jetdirect, Anda dapat mengonfigurasi IPsec menggunakan tab Networking (Jaringan) pada HP Embedded Web Server.

## Mengunci formatter

Pemformat memiliki slot yang dapat Anda gunakan untuk memasang kabel keamanan. Mengunci pemformat akan mencegah orang melepaskan komponen berharga dari produk.

## Dukungan enkripsi: Hard-Disk Aman Kinerja Tinggi HP

Hard disk ini menyediakan enkripsi berbasis perangkat keras, sehingga Anda dapat menyimpan data yang sensitif dengan aman tanpa mempengaruhi kinerja printer. Hard disk ini menggunakan AES (Advanced Encryption Standard) terbaru serta memiliki fitur hemat waktu serbaguna dan fungsi yang andal.

Ikuti langkah-langkah ini untuk mengonfigurasi disk di HP Embedded Web Server:

- 1. Dari layar Awal pada panel kontrol printer, pilih ikon Information ↑ (Informasi), lalu pilih ikon Network 몼 (Jaringan) untuk menampilkan alamat IP atau nama host.
- 2. Buka browser web, dan di baris alamat, masukkan alamat IP atau nama host persis seperti yang ditampilkan di panel kontrol printer. Tekan tombol Enter di keyboard komputer. EWS akan terbuka.

#### https://10.10.XXXXX/

- **EX** CATATAN: Jika browser web menampilkan pesan yang menunjukkan bahwa mengakses situs web mungkin tidak aman, pilih opsi untuk melanjutkan ke situs web. Mengakses situs web ini tidak akan membahayakan komputer.
- 3. Klik tab Security (Keamanan).
- 4. Buka menu Protect Stored Data (Lindungi Data Tersimpan).
- 5. Konfigurasi opsi yang diinginkan, lalu klik Apply (Terapkan).

# Pengaturan hemat energi

# Pendahuluan

- Mengatur timer tidur dan mengonfigurasi printer untuk menggunakan daya 2 watt atau lebih kecil
- Menetapkan jadwal tidur

Mengonfigurasi pengaturan tidur untuk mengurangi pemakaian daya saat printer dalam keadaan siaga.

#### Mengatur timer tidur dan mengonfigurasi printer untuk menggunakan daya 2 watt atau lebih kecil

Pengaturan mode tidur memengaruhi besarnya daya yang digunakan oleh printer, waktu aktif/tidur, kecepatan printer beralih ke mode tidur, dan kecepatan printer kembali aktif dari mode tidur.

Untuk mengonfigurasi printer agar menggunakan daya 2 watt atau lebih kecil saat dalam mode tidur, masukkan waktu untuk pengaturan Sleep after Inactivity (Tidur setelah Tidak Ada Aktivitas) dan Auto Off after sleep (Mati Otomatis setelah tidur).

- 1. Dari layar Awal di panel kontrol printer, pilih Settings (Pengaturan).
- 2. Buka menu berikut:
	- General (Umum)
	- Energy Settings (Pengaturan Daya)
	- Sleep Settings (Pengaturan Saat Tidur)
- 3. Pilih Sleep after Inactivity (Tidur setelah Tidak Aktif) untuk menentukan jumlah menit yang berlalu sebelum produk beralih ke mode tidur. Masukkan periode waktu yang sesuai.
- 4. Pilih Auto Off after sleep (Mati Otomatis setelah tidur) agar printer beralih ke mode hemat daya lebih dalam setelah berada dalam mode tidur selama beberapa waktu. Masukkan periode waktu yang sesuai.
	- **EX** CATATAN: Secara default, printer akan bangun dari Mati Otomatis jika tidak ada aktivitas selain USB atau Wi-Fi. Untuk pengaturan energi yang lebih besar, Anda dapat mengaturnya hanya bangun jika tombol daya ditekan dengan memilih Shut down (wake on power button only) (Matikan (bangun hanya jika tombol daya ditekan)).
- 5. Pilih Done (Selesai) untuk menyimpan pengaturan.

### Menetapkan jadwal tidur

Gunakan fitur Sleep Schedule (Jadwal Tidur) untuk mengonfigurasi printer agar aktif secara otomatis atau masuk mode Tidur pada waktu dan hari tertentu dalam satu minggu.

- 1. Dari layar Awal di panel kontrol printer, pilih Settings (Pengaturan).
- 2. Buka menu berikut:
	- Umum
	- Pengaturan Energi
	- **Jadwal Tidur**
- 3. Pilih tombol New Event (Kejadian Baru), kemudian pilih jenis kejadian yang akan dijadwalkan: Wake Event (Kejadian Aktif) atau Sleep Event (Kejadian Tidur).
- 4. Untuk kejadian aktif atau tidur, konfigurasikan waktu dan hari dalam seminggu untuk kejadian tersebut. Pilih Save (Simpan) untuk menyimpan pengaturan.

# HP Web Jetadmin

HP Web Jetadmin adalah alat bantu di industri terkemuka dan tepercaya untuk secara efisien mengelola berbagai variasi produk HP yang tersambung ke jaringan, termasuk printer, printer multifungsi, dan unit pengirim digital. Solusi ini memungkinkan Anda untuk menginstal, memantau, mengelola, mengatasi masalah, serta mengamankan lingkup pencetakan dan gambar — sehingga pada akhirnya akan meningkatkan produktivitas bisnis Anda dengan membantu dalam menghemat waktu, mengontrol biaya, serta melindungi investasi Anda.

Upgrade HP Web Jetadmin tersedia secara berkala untuk memberikan dukungan bagi fitur produk tertentu. Kunjungi [www.hp.com/go/webjetadmin](http://www.hp.com/go/webjetadmin) untuk mendapatkan informasi selengkapnya.

# Pembaruan perangkat lunak dan firmware

HP memperbarui fitur yang tersedia di firmware printer secara rutin. Untuk memanfaatkan fitur terkini, perbarui firmware printer. Unduh file pembaruan firmware terbaru dari web:

Kunjungi [www.hp.com/support/pwcolormfpE77650,](http://www.hp.com/support/pwcolormfpE77650) atau [www.hp.com/support/pwcolormfpE77660,](http://www.hp.com/support/pwcolormfpE77660) atau [www.hp.com/support/pwcolorP77940mfp](http://www.hp.com/support/pwcolorP77940mfp), atau [www.hp.com/support/pwcolorP77950mfp,](http://www.hp.com/support/pwcolorP77950mfp) atau [www.hp.com/](http://www.hp.com/support/pwcolorP77960mfp) [support/pwcolorP77960mfp,](http://www.hp.com/support/pwcolorP77960mfp) atau [www.hp.com/support/pwcolorP77440mfp](http://www.hp.com/support/pwcolorP77440mfp). Klik Software and Drivers (Perangkat Lunak dan Driver).

# 9 Mengatasi masalah

# Untuk informasi lebih lanjut

- [Dukungan pelanggan](#page-206-0)
- [Sistem bantuan panel kontrol](#page-207-0)
- [Mengembalikan pengaturan pabrik](#page-208-0)
- [Pesan "Kartrid hampir habis" atau "Kartrid benar-benar hampir habis" akan muncul pada panel kontrol](#page-209-0)  [printer tersebut](#page-209-0)
- [Printer tidak menarik kertas atau melakukan salah pengisian](#page-211-0)
- [Mengatasi kemacetan kertas](#page-218-0)
- [Meningkatkan kualitas cetak](#page-258-0)
- [Memperbaiki kualitas gambar salinan](#page-266-0)
- [Memperbaiki kualitas pemindaian](#page-270-0)
- [Memperbaiki kualitas gambar faks](#page-276-0)
- [Mengatasi masalah jaringan berkabel](#page-282-0)
- [Mengatasi masalah jaringan nirkabel](#page-284-0)
- [Mengatasi masalah faks](#page-288-0)

Informasi berikut ini dinyatakan benar pada saat publikasi.

Untuk mendapat bantuan melalui video, lihat [www.hp.com/videos/PageWide.](http://www.hp.com/videos/PageWide)

Untuk informasi saat ini, lihat [www.hp.com/support/pwcolormfpE77650,](http://www.hp.com/support/pwcolormfpE77650) atau [www.hp.com/support/](http://www.hp.com/support/pwcolormfpE77660) [pwcolormfpE77660,](http://www.hp.com/support/pwcolormfpE77660) atau [www.hp.com/support/pwcolorP77940mfp](http://www.hp.com/support/pwcolorP77940mfp), atau [www.hp.com/support/](http://www.hp.com/support/pwcolorP77950mfp) [pwcolorP77950mfp](http://www.hp.com/support/pwcolorP77950mfp), atau [www.hp.com/support/pwcolorP77960mfp,](http://www.hp.com/support/pwcolorP77960mfp) atau [www.hp.com/support/](http://www.hp.com/support/pwcolorP77440mfp) [pwcolorP77440mfp](http://www.hp.com/support/pwcolorP77440mfp).

Bantuan menyeluruh HP untuk printer mencakup informasi berikut:

- Menginstal dan mengonfigurasi
- Mempelajari dan menggunakan
- Mengatasi masalah
- Mengunduh pembaruan perangkat lunak dan firmware
- Mengikuti forum dukungan.
- Menemukan informasi garansi dan peraturan

# <span id="page-206-0"></span>Dukungan pelanggan

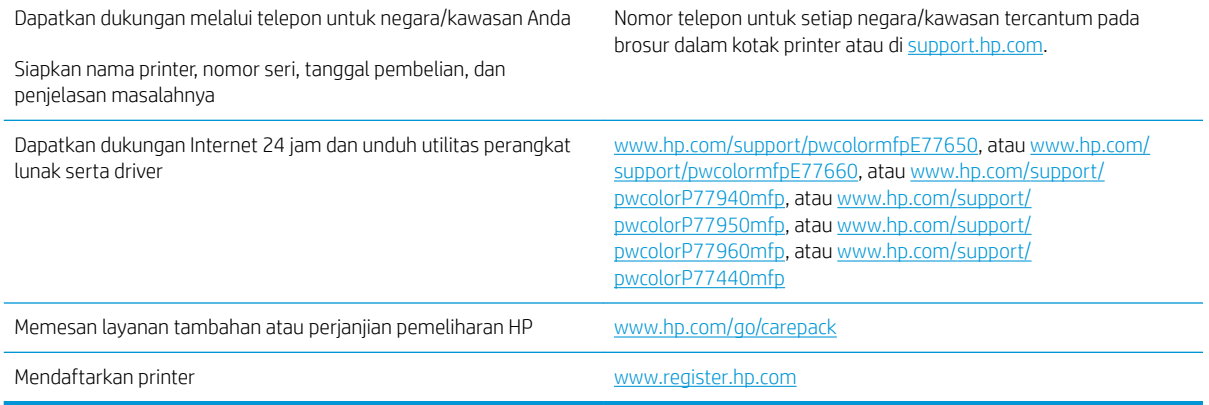

# <span id="page-207-0"></span>Sistem bantuan panel kontrol

Printer ini dilengkapi sistem Bantuan bawaan yang menjelaskan cara menggunakan setiap layar. Untuk membuka sistem Bantuan, pilih tombol Bantuan @ di sudut kanan atas layar.

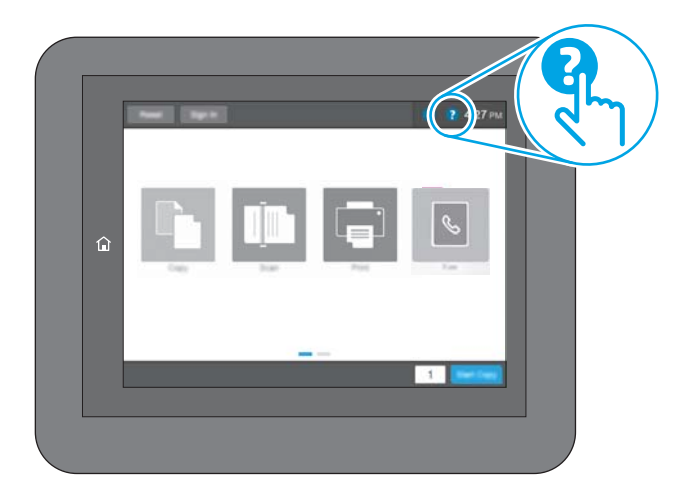

Pada beberapa layar, Bantuan akan membuka menu global di mana Anda dapat mencari topik tertentu. Anda dapat menjelajahi struktur menu dengan menyentuh tombol pada menu.

Beberapa layar Bantuan berisi animasi yang menunjukkan prosedur tertentu, misalnya mengatasi kemacetan kertas.

Jika printer memberitahukan kesalahan atau peringatan, sentuh tombol Help (Bantuan) @ untuk membuka pesan yang menerangkan masalah tersebut. Pesan tersebut juga berisi petunjuk untuk membantu mengatasi masalah.

# <span id="page-208-0"></span>Mengembalikan pengaturan pabrik

# Pendahuluan

Gunakan salah satu metode berikut untuk mengembalikan printer ke pengaturan aslinya dari pabrik.

**EX CATATAN:** Memulihkan pengaturan pabrik akan mengembalikan sebagian besar pengaturan printer ke default pabriknya. Namun, sebagian pengaturan tidak berubah, misalnya bahasa, tanggal, waktu, dan beberapa pengaturan konfigurasi jaringan.

## Metode satu: Memulihkan pengaturan pabrik dari panel kontrol printer

- 1. Dari layar Awal pada panel kontrol printer, sapukan jari hingga menu Settings (Pengaturan) ditampilkan. Sentuh ikon Settings (Pengaturan) untuk membuka menu.
- 2. Buka menu berikut:
	- Umum
	- Reset Pengaturan Pabrik
- 3. Sentuh Reset (Atur Ulang).

Pesan verifikasi memberi tahu bahwa melakukan fungsi atur ulang dapat mengakibatkan kehilangan data.

4. Pilih Reset (Atur Ulang) untuk menyelesaikan prosesnya.

**EX CATATAN:** Printer secara otomatis dihidupkan ulang setelah operasi reset selesai.

#### Metode dua: Memulihkan pengaturan pabrik dari HP Embedded Web Server (khusus printer yang terhubung ke jaringan)

- 1. Buka HP Embedded Web Server (EWS):
	- a. Dari layar Awal pada panel kontrol printer, sentuh ikon Information (Informasi) n, lalu sentuh ikon Network (Jaringan)  $\frac{p}{\sqrt{2\pi}}$  untuk menampilkan alamat IP atau nama host.
	- b. Buka browser Web, dan di baris alamat, masukkan alamat IP atau nama host persis seperti yang ditampilkan di panel kontrol printer. Tekan tombol Enter di keyboard komputer. EWS akan terbuka.

#### https://10.10.XXXXX/

**CATATAN:** Jika browser Web menampilkan pesan yang menunjukkan bahwa mengakses situs web mungkin tidak aman, pilih opsi untuk melanjutkan ke situs web. Mengakses situs web ini tidak akan membahayakan komputer.

- 2. Buka tab General (Umum).
- 3. Di sisi kiri layar, klik Reset Factory Settings (Reset Pengaturan Pabrik).
- 4. Klik tombol Reset (Atur Ulang).

**CATATAN:** Printer secara otomatis dihidupkan ulang setelah operasi reset selesai.

# <span id="page-209-0"></span>Pesan "Kartrid hampir habis" atau "Kartrid benar-benar hampir habis" akan muncul pada panel kontrol printer tersebut

Kartrid hampir habis: Printer menunjukkan bahwa tingkat kartrid rendah. Sisa masa pakai kartrid yang sebenarnya mungkin berbeda. Sebaiknya sediakan pengganti untuk dipasang bila kualitas cetak menjadi buruk. Kartrid tidak perlu diganti sekarang.

Isi kartrid sangat rendah: Printer menunjukkan bahwa tingkat kartrid sangat rendah. Sisa masa pakai kartrid yang sebenarnya mungkin berbeda. Sebaiknya sediakan pengganti untuk dipasang bila kualitas cetak menjadi buruk. Kartrid tidak perlu diganti sekarang, kecuali jika kualitas cetak sudah tidak dapat memenuhi kebutuhan.

Garansi Perlindungan Premium HP habis mendekati akhir masa pakai kartrid yang dapat digunakan. Kunjungi Halaman Status Persediaan atau HP Embedded Web Server (EWS) untuk melihat status.

**EY** CATATAN: Printer ini tidak dirancang untuk digunakan dengan sistem tinta kontinu. Untuk melanjutkan pencetakan, lepas sistem tinta kontinu dan pasang kartrid HP asli (atau yang kompatibel).

**EX CATATAN:** Printer ini dirancang untuk kartrid tinta yang digunakan sampai habis. Mengisi ulang kartrid sebelum benar-benar habis bisa menyebabkan printer bermasalah. Jika ini terjadi, masukkan kartrid baru (HP asli atau yang kompatibel) untuk melanjutkan pencetakan.

## Mengubah pengaturan "Sangat Rendah"

Anda dapat mengubah reaksi printer saat persediaan mencapai tingkat Benar-Benar Hampir Habis. Anda tidak perlu membuat ulang pengaturan ini saat memasang kartrid baru.

- 1. Dari layar Awal di panel kontrol printer, pilih Settings (Pengaturan).
- 2. Buka menu berikut:
	- Kelola Persediaan
	- Perilaku Bila Hampir Habis
	- Kartrid Hitam atau Kartrid Warna
- 3. Tentukan salah satu dari pilihan berikut:
	- Pilih opsi Stop (Berhenti) untuk mengatur printer menghentikan pencetakan saat katrid mencapai ambang Sangat Rendah (Very Low).
	- Pilih opsi Continue (Lanjutkan) untuk mengatur printer memberi Anda peringatan bahwa isi kartrid sangat rendah, dan untuk melanjutkan pencetakan melampaui pengaturan **Sangat Rendah** tanpa interaksi. Hasil ini bisa menyebabkan kualitas pencetakan yang tidak memuaskan.
	- Pilih opsi Prompt to continue (Tanyakan untuk melanjutkan) untuk mengatur printer menghentikan pencetakan saat katrid mencapai ambang Sangat Rendah. Anda bisa mengonfirmasi permintaan atau mengganti kartrid untuk melanjutkan pencetakan.

#### Untuk printer dengan kemampuan faks

Bila printer diatur ke opsi Stop (Berhenti) atau Prompt to continue, (Konfirmasi untuk melanjutkan), terdapat risiko faks tidak tercetak saat printer melanjutkan pencetakan. Hal tersebut dapat terjadi jika printer menerima faks dalam jumlah yang melampaui kapasitas memori sementara printer menunggu.

Printer dapat mencetak faks tanpa gangguan bila melampaui ambang batas Sangat Rendah jika Anda memilih opsi Continue (Lanjut) untuk kartrid, namun kualitas cetak mungkin menurun.

# Pesan persediaan

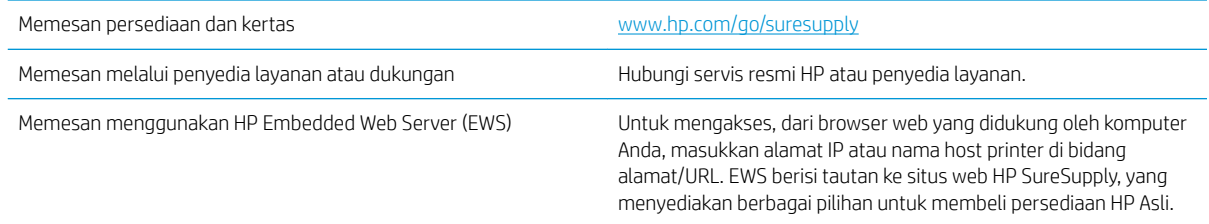

# <span id="page-211-0"></span>Printer tidak menarik kertas atau melakukan salah pengisian

# Pendahuluan

Solusi berikut dapat membantu memecahkan masalah apabila printer tidak mengambil kertas dari baki atau mengambil beberapa kertas sekaligus pada saat yang bersamaan. Salah satu dari situasi in dapat menyebabkan kemacetan kertas.

- Printer tidak mengambil kertas
- [Printer mengambil beberapa lembar kertas](#page-213-0)
- [Pengumpan dokumen memacetkan, memiringkan, atau mengambil lebih dari satu lembar kertas](#page-216-0)

### Printer tidak mengambil kertas

Jika printer tidak mengambil kertas dari baki, cobalah solusi ini.

- 1. Buka printer dan keluarkan semua kertas yang macet. Pastikan tidak ada sisa sobekan kertas di dalam printer.
- 2. Muat baki dengan ukuran kertas yang benar untuk pekerjaan.
- 3. Pastikan bahwa ukuran dan jenis kertas diatur dengan benar pada panel kontrol printer.
- 4. Pastikan pemandu kertas di dalam baki diatur dengan benar sesuai ukuran kertas. Sesuaikan pemandu ke indentasi yang benar pada baki. Tombol panah pada pemandu baki harus pas persis dengan tanda di baki.
- **EX** CATATAN: Jangan sesuaikan pemandu kertas terlalu rapat dengan tumpukan kertas. Sesuaikan dengan indentasi atau tanda pada baki.

Gambar berikut menampilkan contoh indentasi ukuran kertas di baki untuk berbagai printer. Sebagian besar printer HP memiliki tanda yang serupa dengan tanda ini.

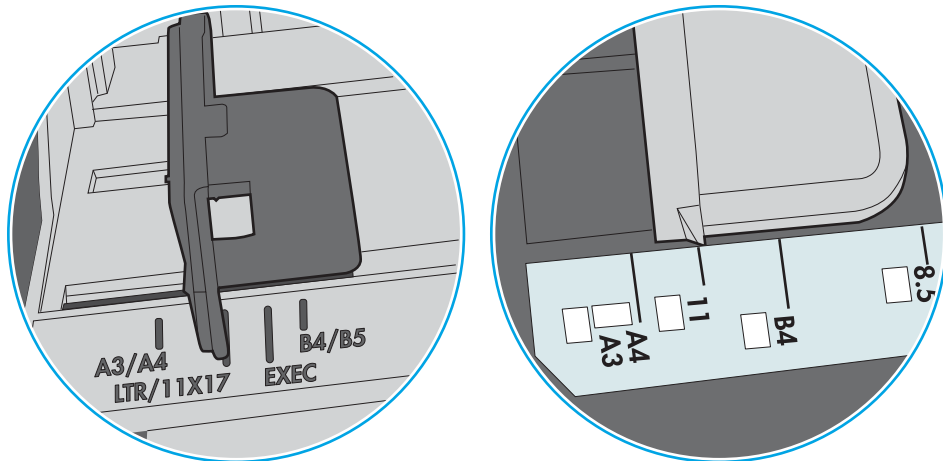

Gambar 9-1 Tanda ukuran untuk Baki 1 atau baki serbaguna

Gambar 9-2 Tanda ukuran untuk baki kertas

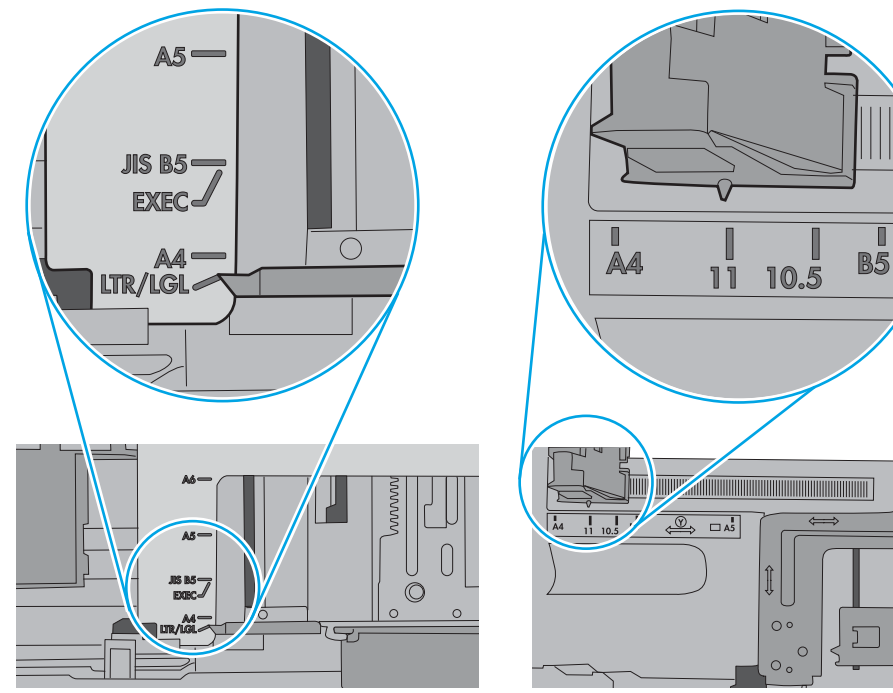

<span id="page-213-0"></span>5. Pastikan kelembapan di dalam ruangan masih dalam batas spesifikasi printer ini dan kertas disimpan di dalam kemasan yang belum dibuka. Pada umumnya rim kertas dijual di dalam bungkus tahan lembab agar kertas tetap kering.

Di lingkungan dengan kelembapan tinggi, kertas di bagian atas tumpukan dalam baki dapat menyerap kelembapan, dan bentuknya bisa bergelombang atau tidak rata. Jika hal ini terjadi, ambil 5 hingga 10 lembar kertas paling atas di tumpukan.

Di lingkungan dengan kelembapan rendah, sisa listrik statis dapat menyebabkan lembaran kertas saling menempel. Jika hal ini terjadi, ambil kertas dari baki, lalu tekuk tumpukan dengan memegang dan mengangkat ujung-ujungnya hingga membentuk huruf U. Kemudian, putar ujung-ujungnya ke bawah untuk membalik bentuk huruf U tadi. Selanjutnya, pegang tiap sisi tumpukan kertas, dan ulangi proses ini. Proses ini memisahkan tiap lembar tanpa menimbulkan listrik statis. Ratakan tumpukan kertas di atas permukaan meja sebelum memasukkannya ke baki.

Gambar 9-3 Teknik menekuk tumpukan kertas

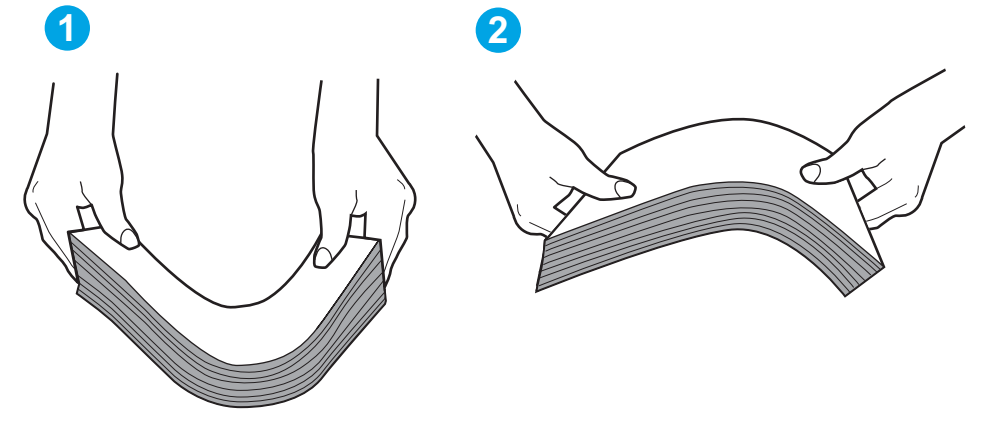

- 6. Periksa panel kontrol printer untuk melihat apakah printer menampilkan konfirmasi untuk memasukkan kertas secara manual. Masukkan kertas, lalu lanjutkan.
- 7. Rol di atas baki mungkin tercemar. Bersihkan rol dengan kain tak berbulu yang dilembapkan dengan air hangat. Gunakan air suling, jika ada.
	- $\triangle$  PERHATIAN: Jangan menyemprotkan air secara langsung ke printer. Semprotkan air ke kain atau celupkan kain ke air dan peras sebelum membersihkan rol.

Gambar berikut menampilkan contoh lokasi rol untuk berbagai printer.

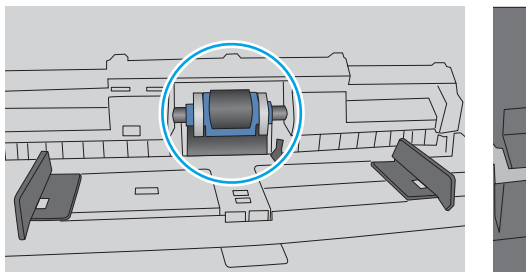

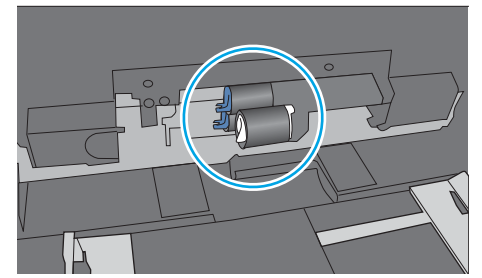

Gambar 9-4 Lokasi rol untuk Baki 1 atau baki serbaguna

# Printer mengambil beberapa lembar kertas

Jika printer mengambil beberapa lembar kertas dari baki, cobalah solusi ini.

- 1. Keluarkan tumpukan kertas dari baki dan tekuk, putar 180 derajat, dan balikkan. *Jangan mengipaskan kertas.* Kembalikan tumpukan kertas ke dalam baki.
	- **EX** CATATAN: Mengibaskan kertas dapat menimbulkan listrik statis. Daripada mengibaskan kertas, tekuk tumpukan dengan memegang dan mengangkat ujung-ujungnya hingga membentuk huruf U. Kemudian, putar ujung-ujungnya ke bawah untuk membalik bentuk huruf U tadi. Selanjutnya, pegang tiap sisi tumpukan kertas, dan ulangi proses ini. Proses ini memisahkan tiap lembar tanpa menimbulkan listrik statis. Ratakan tumpukan kertas di atas permukaan meja sebelum memasukkannya ke baki.

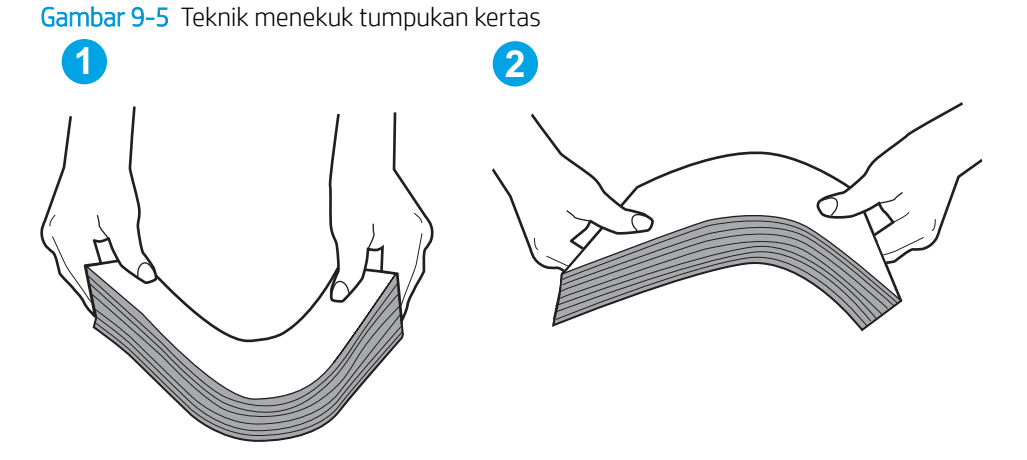

- 2. Gunakan hanya kertas yang memenuhi spesifikasi HP untuk printer ini.
- 3. Pastikan kelembapan di dalam ruangan masih dalam batas spesifikasi printer ini, dan kertas disimpan di dalam kemasan yang belum dibuka. Pada umumnya rim kertas dijual di dalam bungkus tahan lembab agar kertas tetap kering.

Di lingkungan dengan kelembapan tinggi, kertas di bagian atas tumpukan dalam baki dapat menyerap kelembapan, dan bentuknya bisa bergelombang atau tidak rata. Jika hal ini terjadi, ambil 5 hingga 10 lembar kertas paling atas di tumpukan.

Di lingkungan dengan kelembapan rendah, sisa listrik statis dapat menyebabkan lembaran kertas saling menempel. Jika hal ini terjadi, ambil kertas dari baki, lalu tekuk tumpukan seperti yang dijelaskan di atas.

4. Gunakan kertas yang tidak kusut, terlipat, atau rusak. Bila perlu, gunakan kertas dari kemasan lain.

5. Pastikan baki tidak kelebihan isi dengan memeriksa tanda ketinggian tumpukan di dalam baki. Jika isinya berlebihan, keluarkan seluruh tumpukan kertas dari baki, luruskan tumpukan, lalu kembalikan sebagian kertas ke dalam baki.

Gambar berikut menampilkan contoh tanda ketinggian tumpukan di baki untuk berbagai printer. Sebagian besar printer HP memiliki tanda yang serupa dengan tanda ini. Pastikan juga bahwa semua lembar kertas berada di bawah tab di dekat tanda ketinggian tumpukan. Tab ini membantu menahan kertas di posisi yang benar ketika masuk ke printer.

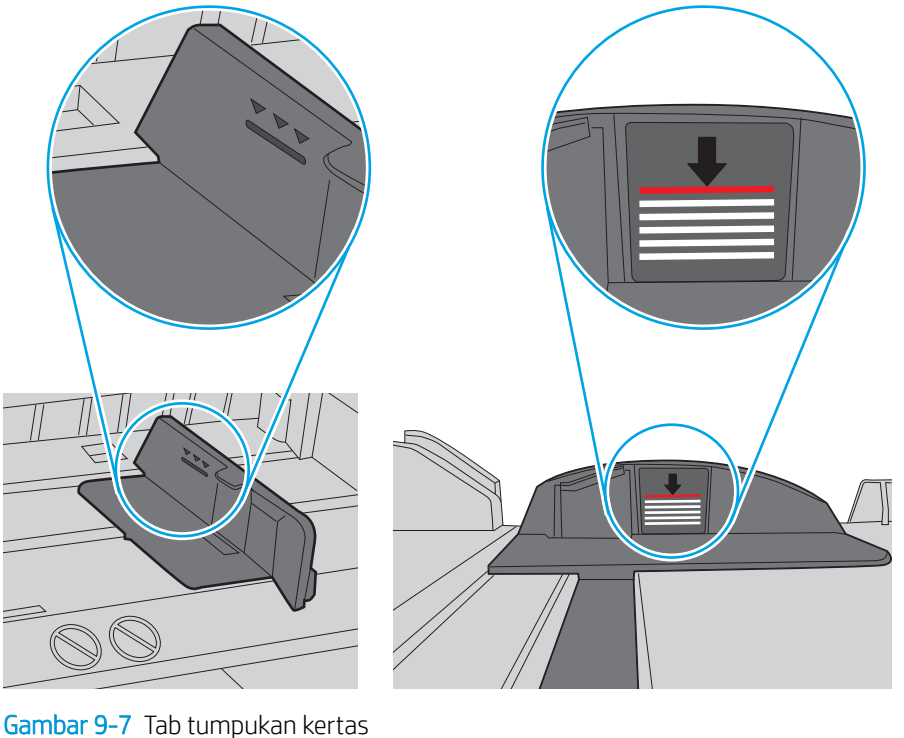

Gambar 9-6 Tanda ketinggian tumpukan

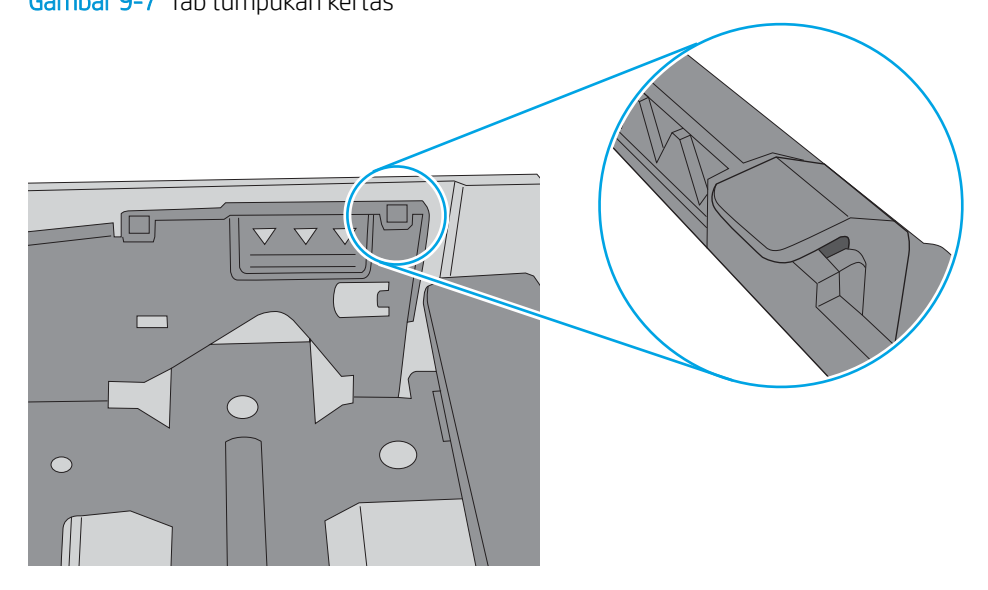
- 6. Pastikan pemandu kertas di dalam baki diatur dengan benar sesuai ukuran kertas. Sesuaikan pemandu ke indentasi yang benar pada baki. Tombol panah pada pemandu baki harus pas persis dengan tanda di baki.
	- **W** CATATAN: Jangan sesuaikan pemandu kertas terlalu rapat dengan tumpukan kertas. Sesuaikan dengan indentasi atau tanda pada baki.

Gambar berikut menampilkan contoh indentasi ukuran kertas di baki untuk berbagai printer. Sebagian besar printer HP memiliki tanda yang serupa dengan tanda ini.

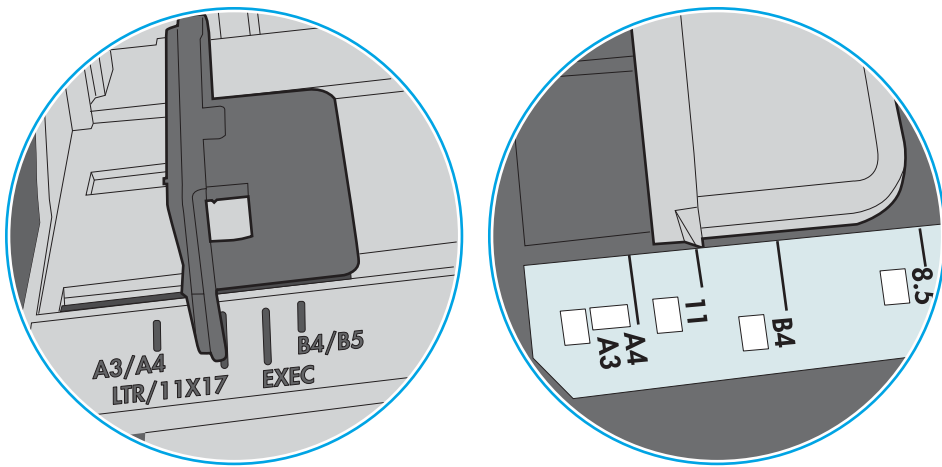

Gambar 9-8 Tanda ukuran untuk Baki 1 atau baki serbaguna

Gambar 9-9 Tanda ukuran untuk baki kertas

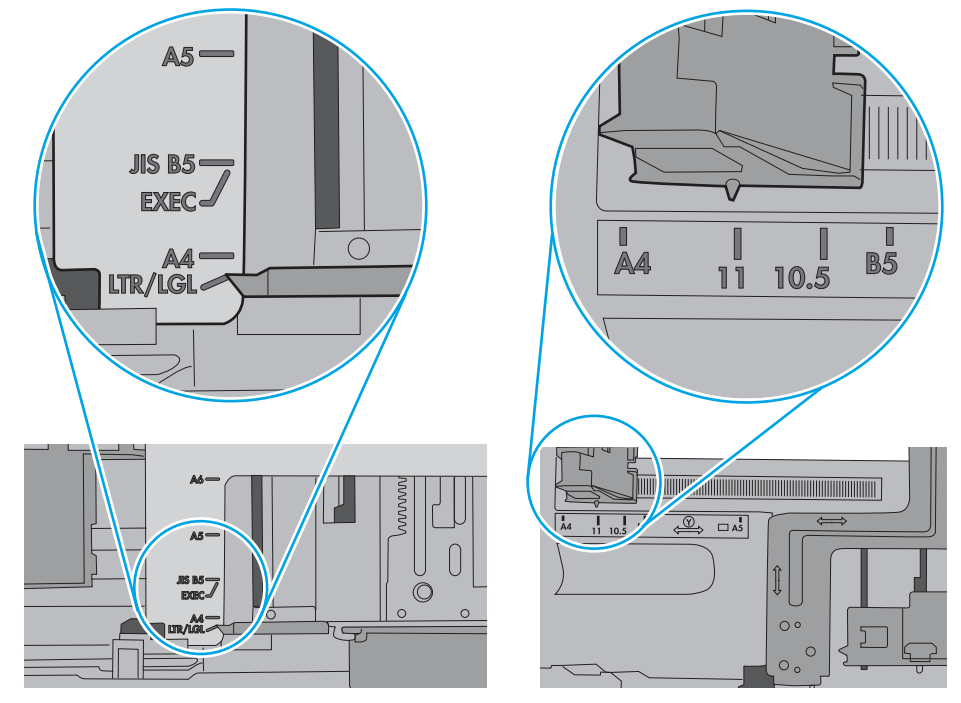

7. Pastikan bahwa lingkungan pencetakan berada dalam spesifikasi yang dianjurkan.

## Pengumpan dokumen memacetkan, memiringkan, atau mengambil lebih dari satu lembar kertas

**EXATATAN:** Informasi ini hanya berlaku untuk printer MFP.

- Mungkin ada sesuatu pada dokumen asli, seperti kawat jepit atau nota berperekat, yang harus dilepaskan.
- Periksa apakah semua rol berada di tempatnya dan apakah tutup akses-rol di dalam pengumpan dokumen telah ditutup.
- Pastikan bahwa tutup pengumpan dokumen atas telah ditutup.
- Halaman mungkin tidak ditaruh dengan benar. Luruskan kertas dan atur pemandu kertas ke tengah tumpukan.
- Pemandu kertas harus menyentuh pinggiran tumpukan kertas agar bekerja dengan benar. Pastikan bahwa tumpukan kertas lurus dan pemandu bersandar pada tumpukan kertas.
- Baki masukan pengumpan dokumen atau nampan keluaran mungkin memuat jumlah kertas yang melebihi jumlah maksimum. Pastikan tumpukan kertas termuat seluruhnya di bawah pemandu dalam baki masukan, dan ambil kertas dari nampan keluaran.
- Pastikan tidak ada kertas, staples, klip kertas, atau serpihan lain di jalur kertas.
- Bersihkan rol dan dinding pemisah pengumpan dokumen. Gunakan udara bertekanan atau kain bebas-bulu bersih yang dibasahi dengan air hangat. Jika masih terjadi, ganti rol.
- Dari layar Awal di panel kontrol printer, gulir ke dan sentuh tombol Supplies (Persediaan). Periksa status kit pemasok dokumen, dan ganti jika perlu.

# Mengatasi kemacetan kertas

## Pendahuluan

Informasi berikut berisi instruksi untuk membersihkan kertas yang macet dari printer.

- [Lokasi kemacetan kertas](#page-219-0)
- [Navigasi otomatis untuk mengatasi kemacetan kertas](#page-219-0)
- [Sering mengalami kertas macet?](#page-219-0)
- [Mengeluarkan kertas macet di dalam pengumpan dokumen 31.13.yz](#page-220-0)
- [Mengeluarkan kertas macet di Baki 1 15.A1.yz; 15.D1.51; 15.D1.81; 15.D2.A1; 15.D2.D1](#page-222-0)
- [Mengatasi kemacetan dalam Baki tandem 2 dan 3 \(khusus model E77660zts, P77440dn\)](#page-225-0)
- [Mengatasi kemacetan kertas pada Baki 2 15.A2.yz; 15.D2.52; 15.D2.82; 15.D2.A2; 15.D2.D2](#page-228-0)
- [Mengatasi kemacetan pada Baki 3 15.A3.yz; 15.12.A3; 15.12.D3](#page-231-0)
- [Atasi kemacetan dalam rol tekanan yang dipanaskan \(HPR\) 13.xx.xx, 15.5x.xx, 66.Bx.xx, 17.B3.xx](#page-234-0)
- [Mengeluarkan kertas macet di nampan keluaran 15.E1.yz; 15.C1.Az](#page-236-0)
- [Mengeluarkan kertas macet di duplekser 15.D1.yz; 15.D2.YZ; 15.C1.5Z; 15.C1.8z; 15.C1.9z](#page-237-0)
- [Mengeluarkan kertas macet di baki 3X550 15.A4.yz; 15.A5.yz; 15.A6.yz; 15.A9.yz; 15.37.yz; 15.38.yz;](#page-239-0)  [15.48.yz](#page-239-0)
- [Mengatasi kemacetan kertas pada HCI 4.000 lembar 15.A7.yz; 15.A8.yz; 15.37.yz; 15.38.yz; 15.48.yz](#page-242-0)
- [Mengatasi kertas macet pada finisher dalam \(khusus model E77650dns, E77650zs, dan E77660zs\)](#page-247-0)  [15.51.yz; 15.62.yz; 15.63.yz; 15.67.yz](#page-247-0)
- Mengatasi kemacetan staples pada finisher dalam (khusus model E77650dns, E77650zs, E77660dns, [E77660zs, E77660zts, P77940dns, P77950dns, P77960dns\) - 15.63.yzd](#page-249-0)
- Mengatasi kemacetan kertas pada pintu belakang mesin finisher berdiri (khusus model E77650z+, [E77660z+, P77940dn+, P77950dn+, P77960dn+\)](#page-251-0)
- [Mengatasi kemacetan kertas pada pintu depan mesin finisher berdiri \(khusus model E77650z+, E77660z+,](#page-253-0) [P77940dn+, P77950dn+, P77960dn+\)](#page-253-0)
- [Mengatasi kemacetan staples pada mesin finisher berdiri \(khusus model E77650z+, E77660z+, P77940dn](#page-254-0) [+, P77950dn+, P77960dn+\)](#page-254-0)

## <span id="page-219-0"></span>Lokasi kemacetan kertas

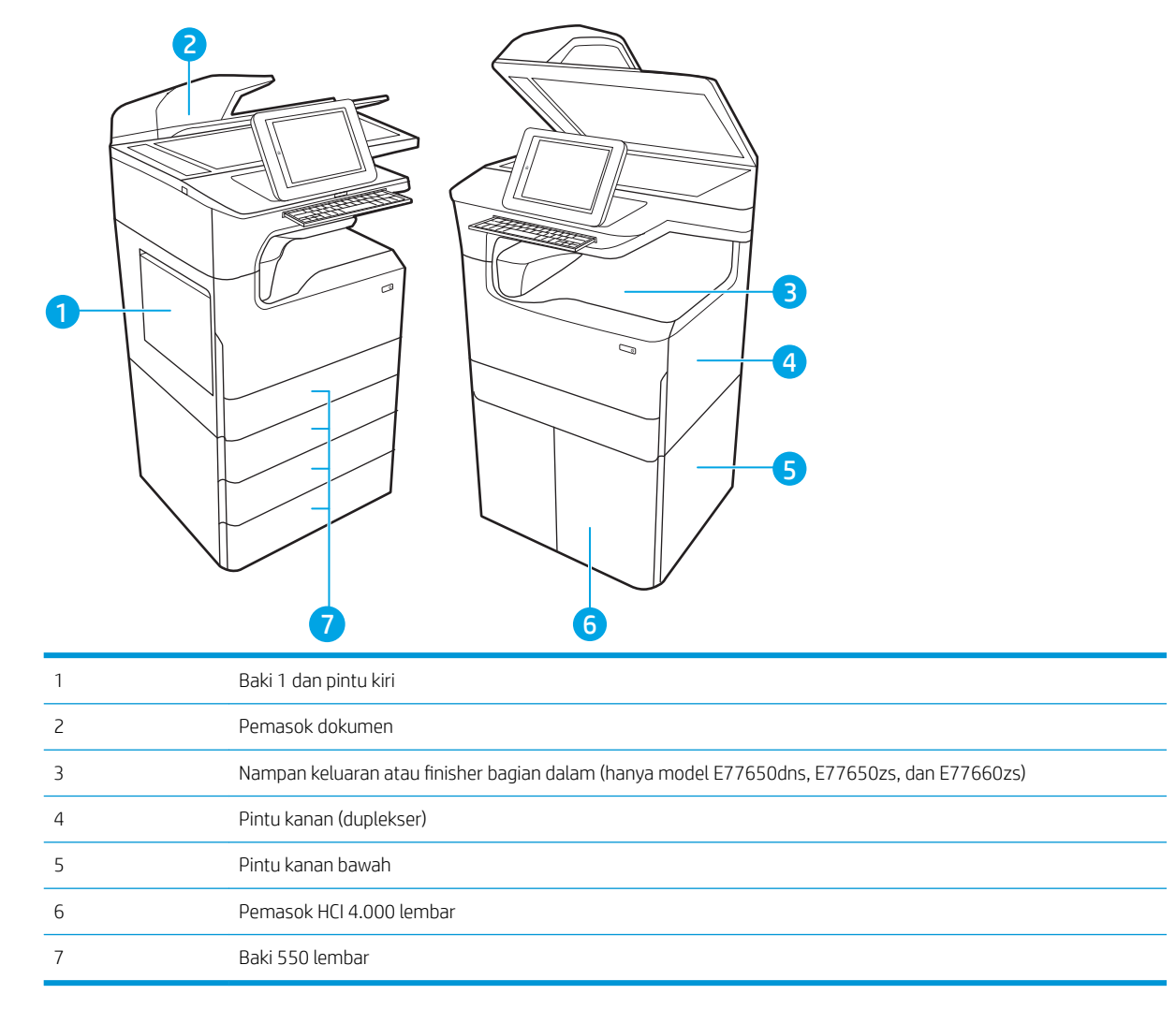

## Navigasi otomatis untuk mengatasi kemacetan kertas

Fitur navigasi otomatis membantu mengatasi kemacetan dengan memberi petunjuk selangkah demi selangkah pada panel kontrol. Ketika Anda menyelesaikan suatu langkah, printer akan menampilkan petunjuk untuk langkah berikutnya hingga Anda menyelesaikan semua langkah dalam prosedur.

## Sering mengalami kertas macet?

Untuk mengurangi jumlah kertas macet, cobalah solusi ini.

- **BY** CATATAN: Untuk melihat video yang menunjukkan cara mengisikan kertas yang dapat mengurangi jumlah kemacetan kertas, klik [di sini.](http://link.brightcove.com/services/player/bcpid1190528646001?bctid=ref:REFIDWDN41f38993-8adc-4b9f-9479-3170ab7282ef)
	- 1. Gunakan hanya kertas yang memenuhi spesifikasi HP untuk printer ini.
	- 2. Gunakan kertas yang tidak kusut, terlipat, atau rusak. Bila perlu, gunakan kertas dari kemasan lain.
	- 3. Jangan gunakan kertas yang pernah dicetak atau difotokopi.
- <span id="page-220-0"></span>4. Pastikan baki tidak diisi berlebihan. Jika berlebihan, keluarkan seluruh tumpukan kertas dari baki, luruskan tumpukan, lalu kembalikan sebagian kertas ke dalam baki.
- 5. Pastikan pemandu kertas di dalam baki diatur dengan benar sesuai ukuran kertas. Atur pemandu agar tepat menempel tumpukan kertas tanpa menekuknya.
- 6. Pastikan baki dimasukkan sepenuhnya ke dalam printer.
- 7. Jika Anda mencetak pada kertas tebal, embos, atau berlubang, gunakan fitur pemasukan manual dan masukkan lembaran satu demi satu.
- 8. Buka menu Trays (Baki) pada panel kontrol printer. Pastikan kembali bahwa baki telah dikonfigurasi dengan benar untuk jenis dan ukuran kertas yang digunakan.
- 9. Pastikan bahwa lingkungan pencetakan berada dalam spesifikasi yang dianjurkan.

## Mengeluarkan kertas macet di dalam pengumpan dokumen – 31.13.yz

Bila terjadi kemacetan, panel kontrol akan menampilkan pesan kesalahan dan animasi untuk membantu mengatasi kertas macet. Kertas macet di dalam pengumpan dokumen akan menghasilkan kode kesalahan 31.13.yz.

Ikuti langkah-langkah ini untuk mengatasi kertas macet:

1. Angkat kait untuk melepas penutup pemasok dokumen.

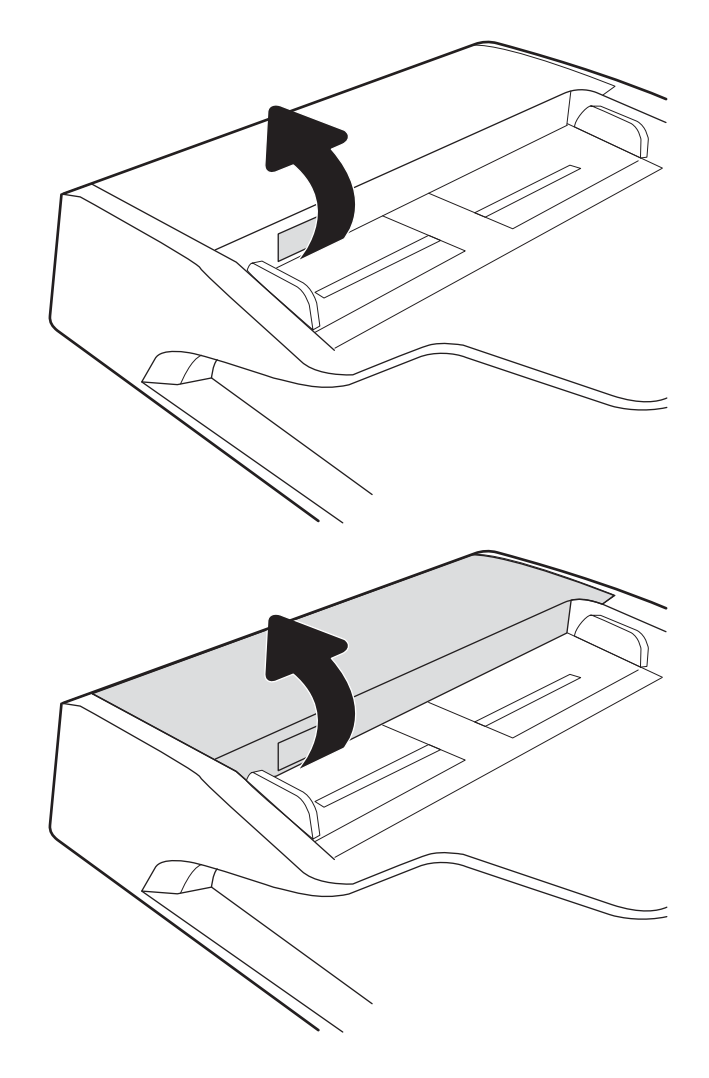

2. Buka penutup pemasok dokumen.

3. Keluarkan kertas yang macet.

4. Angkat penutup pemindai dan keluarkan kertas yang macet dari bagian bawah penutup pemindai.

5. Tutup penutup pemindai dan penutup pengumpan dokumen.

6. Jika masih ada sisa halaman di dalam printer, petunjuk tentang cara menghilangkan sisa halaman akan ditampilkan pada panel kontrol.

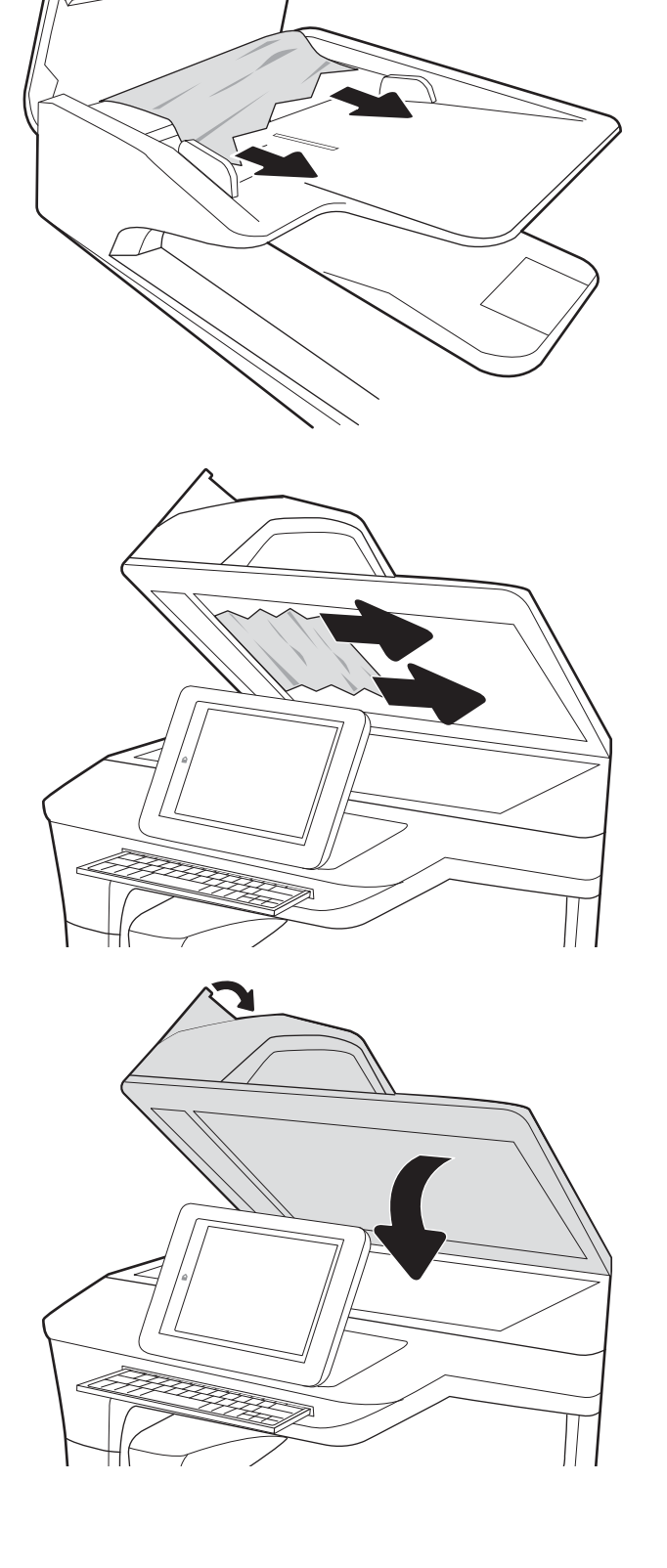

<span id="page-222-0"></span>**W CATATAN:** Agar tidak terjadi kemacetan, pastikan pemandu pada baki masukan pengumpan dokumen telah disesuaikan dengan benar terhadap dokumen. Lepas semua staples dan penjepit kertas dari dokumen asli.

CATATAN: Dokumen asli yang dicetak pada kertas mengkilap dan berat dapat mengalami kemacetan lebih sering dibandingkan dengan dokumen yang dicetak pada kertas biasa.

## Mengeluarkan kertas macet di Baki 1 - 15.A1.yz; 15.D1.51; 15.D1.81; 15.D2.A1; 15.D2.D1

#### [Lihat video demonstrasi](https://players.brightcove.net/1160438706001/ByLWUi0A_default/index.html?videoId=ref:REFIDPH0000000847)

Bila terjadi kemacetan, panel kontrol akan menampilkan pesan kesalahan dan animasi untuk membantu mengatasi kertas macet. Kertas macet di Baki 1 akan menghasilkan salah satu kode kesalahan berikut:

- 15.A1.yz
- 15.D1.51
- 15.D1.81
- 15.D2.A1
- 15.D2.D1

Ikuti langkah-langkah ini untuk mengatasi kertas macet:

1. Jika kertas yang macet terlihat pada Baki 1, atasi kemacetan dengan menarik kertas secara perlahan hingga keluar.

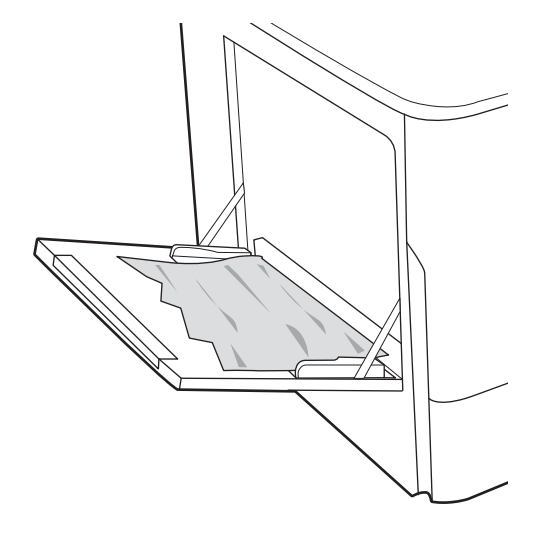

2. Tutup Baki 1.

3. Buka pintu kiri.

4. Tarik lurus kertas yang macet hingga keluar.

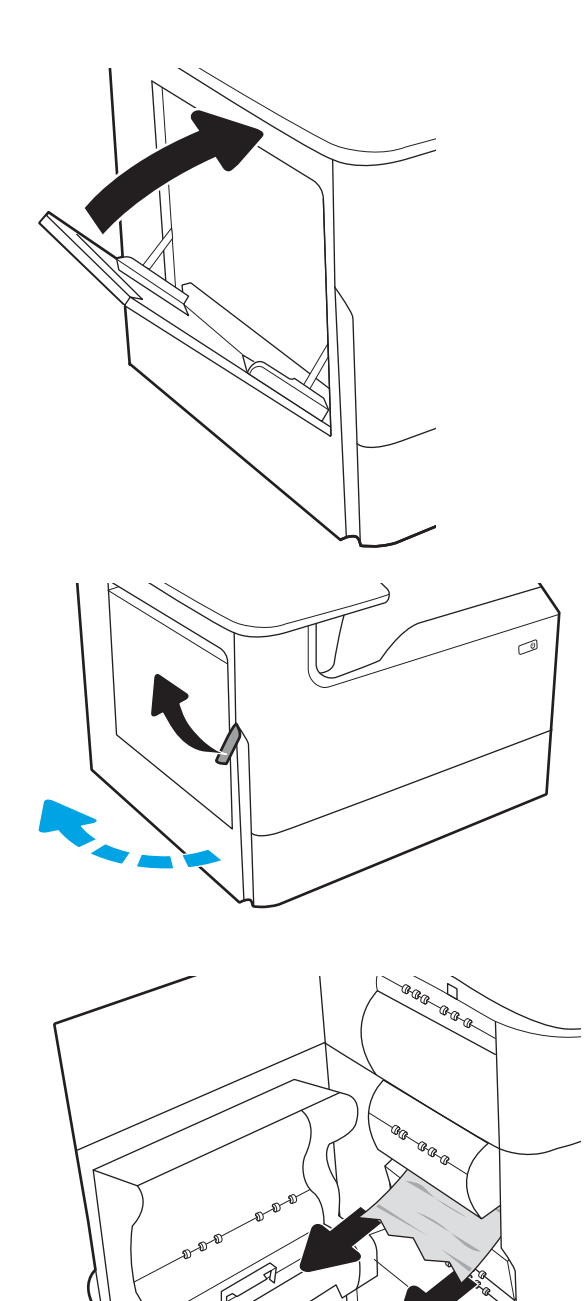

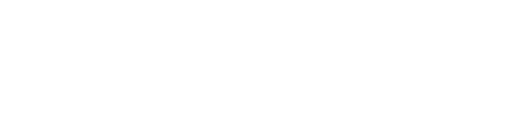

5. Jika kertas yang macet tidak terlihat, tarik wadah cairan servis ke luar.

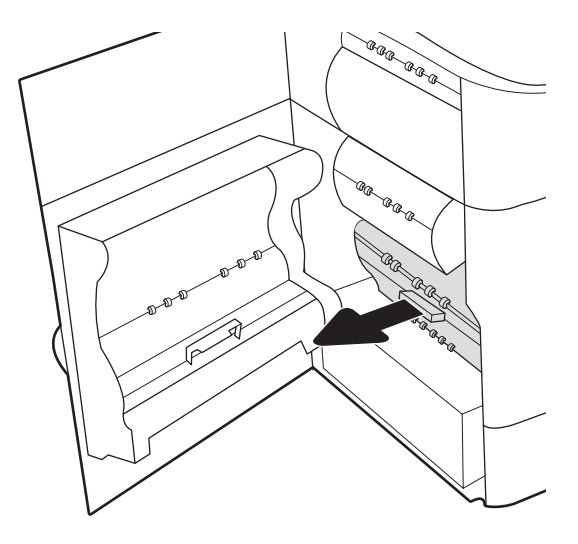

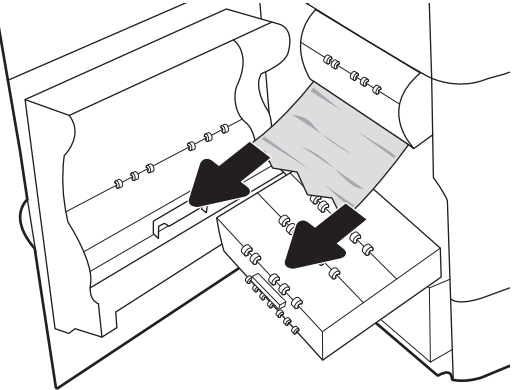

6. Tarik lurus kertas yang macet hingga keluar.

7. Dorong wadah cairan servis ke dalam printer.

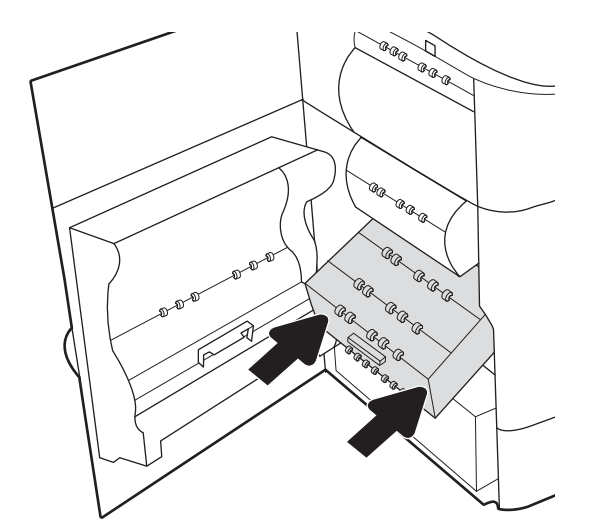

<span id="page-225-0"></span>8. Tutup pintu kiri.

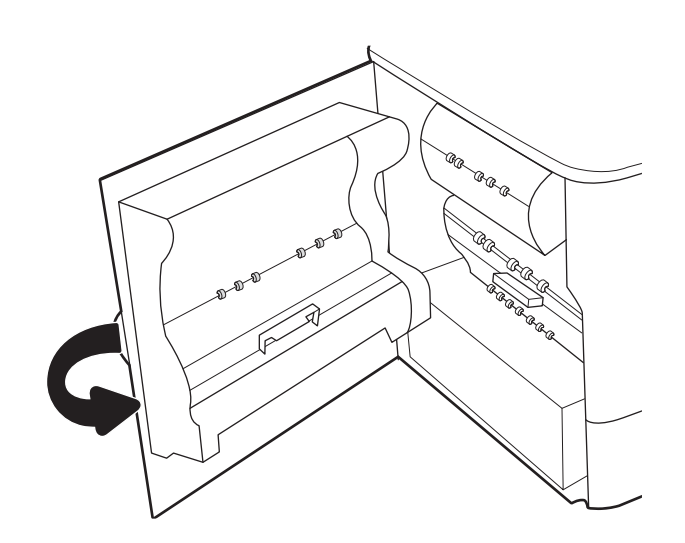

9. Jika masih ada sisa halaman di dalam printer, petunjuk tentang cara menghilangkan sisa halaman akan ditampilkan pada panel kontrol.

## Mengatasi kemacetan dalam Baki tandem 2 dan 3 (khusus model E77660zts, P77440dn)

Informasi berikut menguraikan cara mengatasi kemacetan dalam Baki tandem 2 dan 3. Jika terjadi kemacetan, panel kontrol akan menampilkan pesan kesalahan dan animasi untuk membantu mengatasi kemacetan.

1. Buka baki.

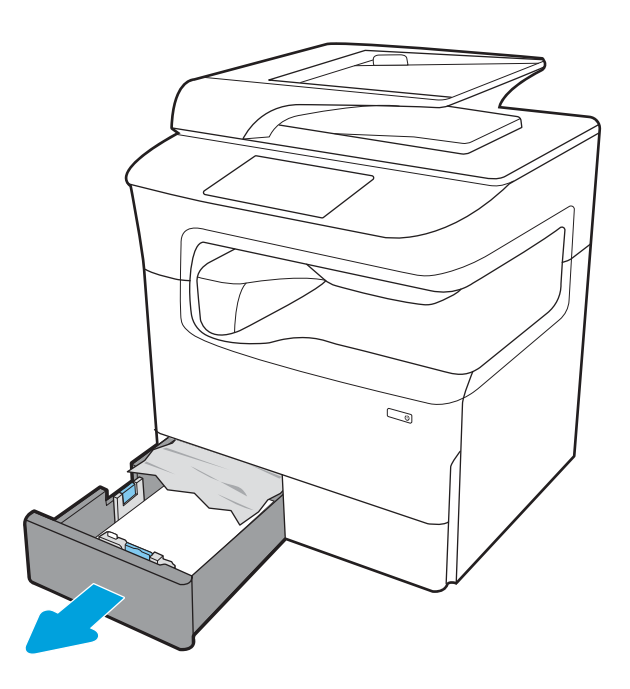

2. Keluarkan kertas yang macet dari rol pemasok di dalam printer. Tarik kertas terlebih dahulu ke kiri, lalu dorong ke depan untuk mengambilnya.

3. Buka pintu kanan.

4. Jika kertas yang macet tidak terlihat, tarik duplekser.

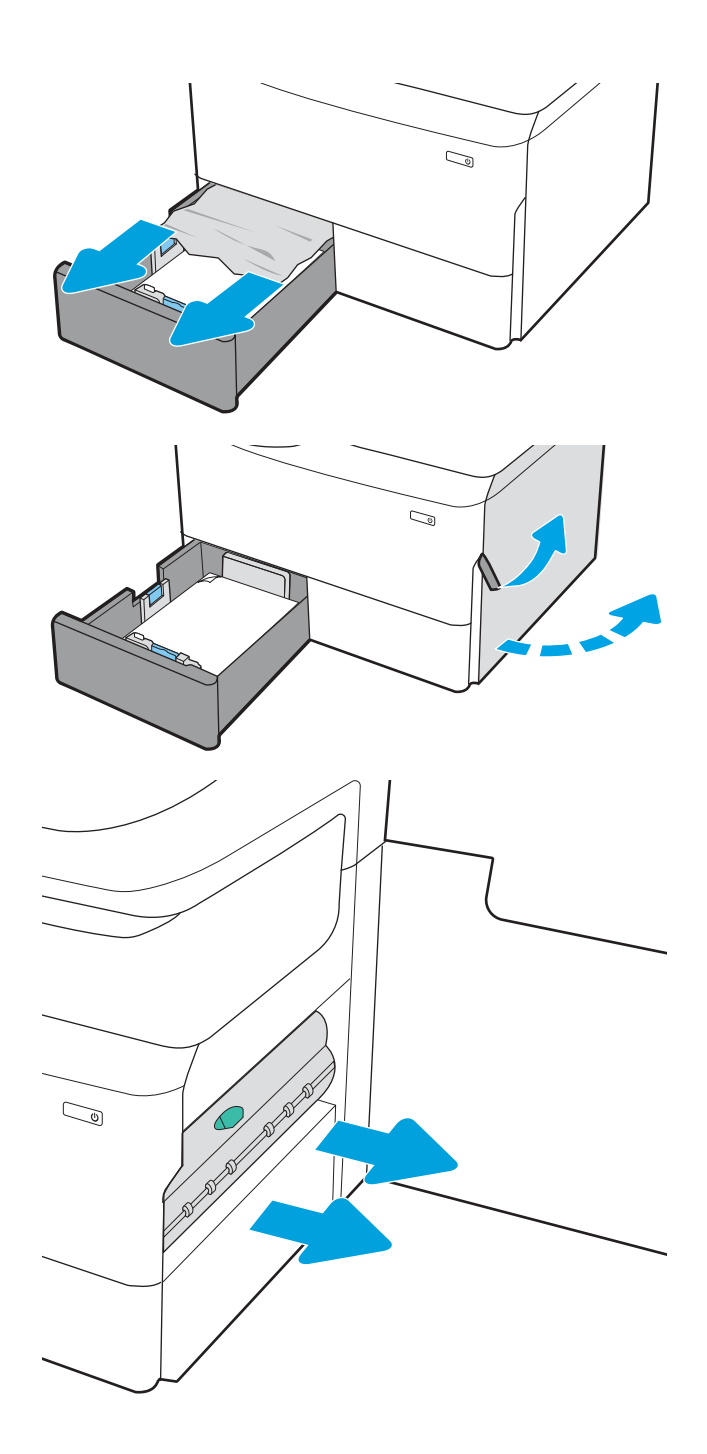

5. Tarik lurus kertas yang macet hingga keluar.

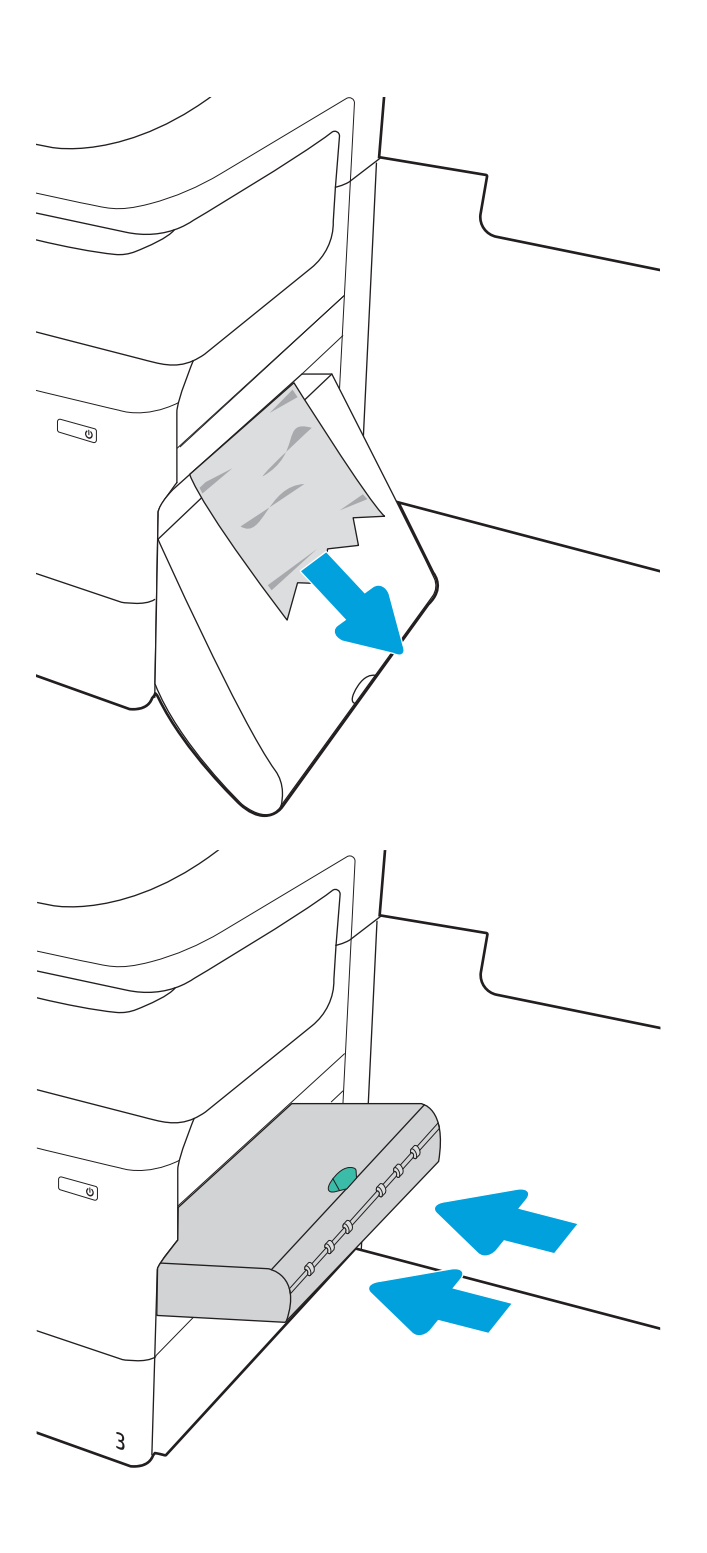

6. Pasang kembali duplekser.

<span id="page-228-0"></span>7. Tutup pintu kanan dan baki.

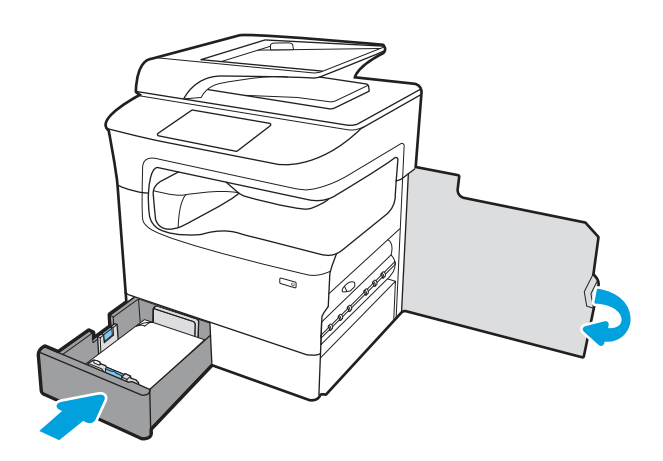

- 8. Ulangi langkah-langkah ini untuk baki lainnya.
- 9. Jika masih ada sisa halaman di dalam printer, petunjuk tentang cara menghilangkan sisa halaman akan ditampilkan pada panel kontrol.

## Mengatasi kemacetan kertas pada Baki 2 - 15.A2.yz; 15.D2.52; 15.D2.82; 15.D2.A2; 15.D2.D2

#### [Lihat demonstrasi video](https://players.brightcove.net/1160438706001/ByLWUi0A_default/index.html?videoId=ref:REFIDPH0000000848)

Jika terjadi kemacetan, panel kontrol akan menampilkan pesan kesalahan dan animasi untuk membantu mengatasi kemacetan. Kemacetan kertas pada Baki 2 dapat menghasilkan kode kesalahan berikut:

- 15.A2.yz
- 15.D2.52
- 15.D2.82
- 15.D2.A2
- 15.D2.D2

Ikuti langkah-langkah ini untuk mengatasi kemacetan kertas:

1. Buka pintu kanan.

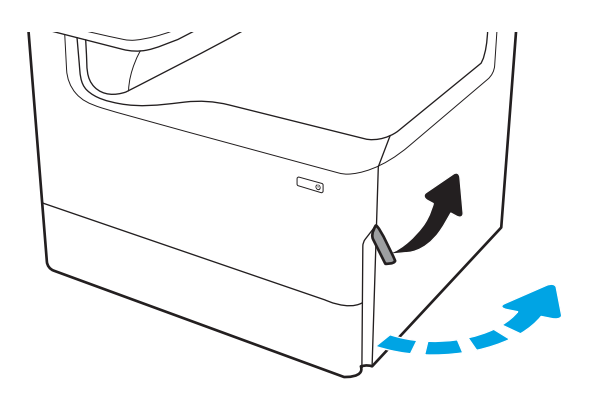

2. Keluarkan kertas yang macet.

3. Jika kertas yang macet tidak terlihat, keluarkan duplekser.

4. Tarik lurus kertas yang macet hingga keluar.

5. Pasang kembali duplekser.

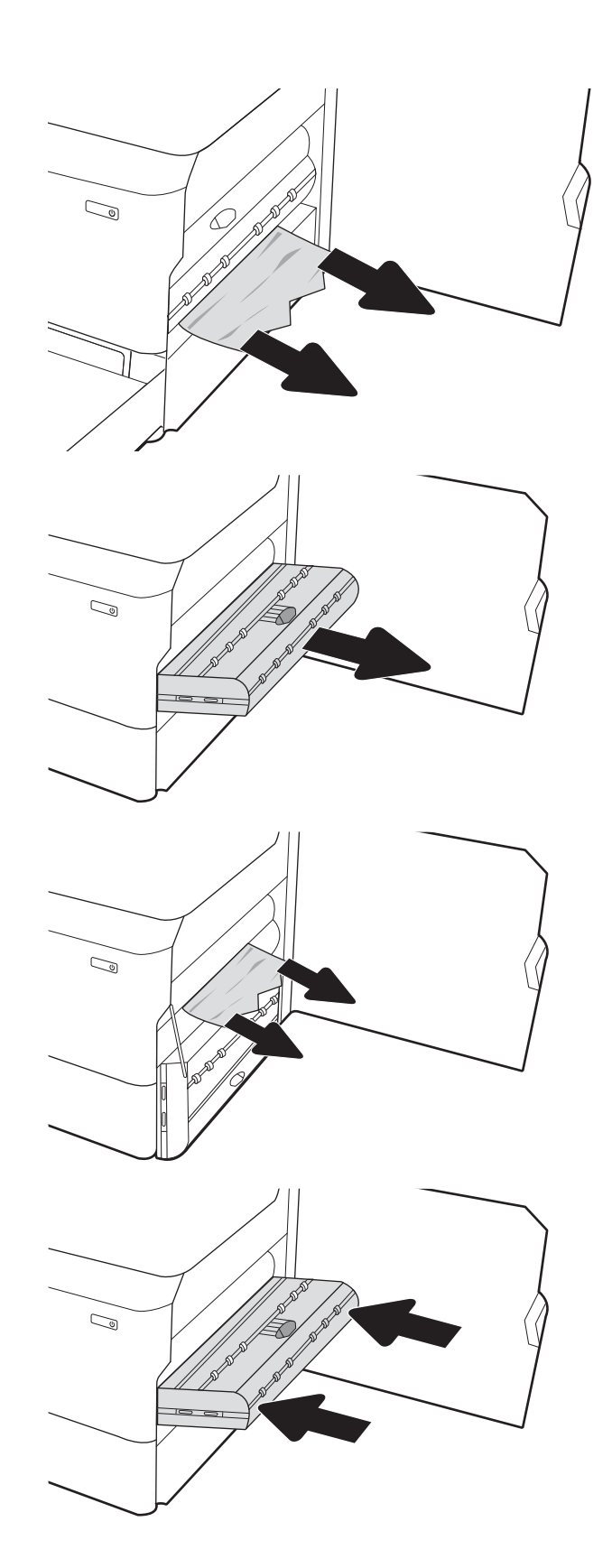

6. Buka baki.

 $\mathbb{Z}$ 

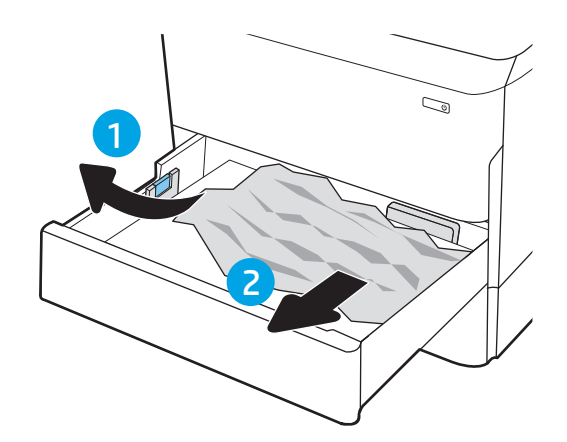

8. Tutup baki.

7. Keluarkan kertas yang macet dari rol pemasok di dalam printer. Tarik kertas terlebih dahulu ke kiri, lalu dorong ke depan untuk mengambilnya.

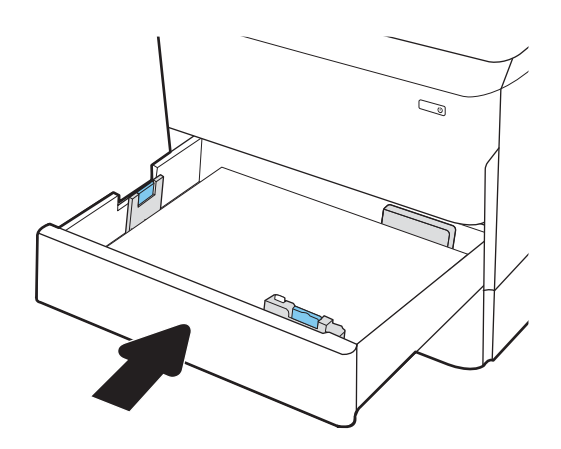

<span id="page-231-0"></span>9. Tutup pintu kanan.

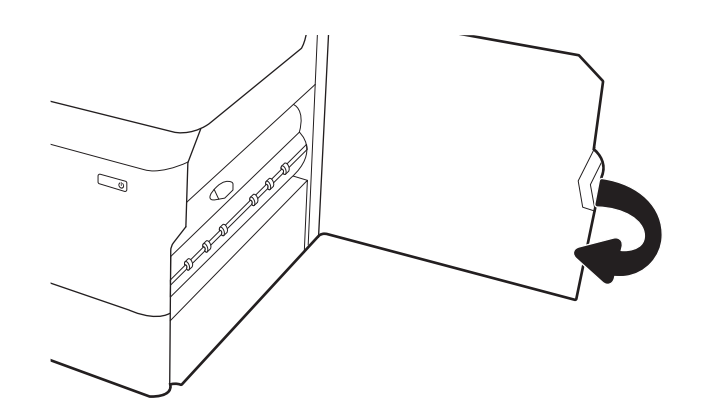

10. Jika masih ada sisa halaman di dalam printer, petunjuk tentang cara menghilangkan sisa halaman akan ditampilkan pada panel kontrol.

## Mengatasi kemacetan pada Baki 3 - 15.A3.yz; 15.12.A3; 15.12.D3

#### [Lihat demonstrasi video](https://players.brightcove.net/1160438706001/ByLWUi0A_default/index.html?videoId=ref:REFIDPH0000000849)

Jika terjadi kemacetan, panel kontrol akan menampilkan pesan kesalahan dan animasi untuk membantu mengatasi kemacetan. Kemacetan kertas pada Baki 3 dapat menghasilkan kode kesalahan berikut:

- 15.A3.yz
- 15.12.A3
- 15.12.D3

Ikuti langkah-langkah ini untuk mengatasi kemacetan kertas:

**EY CATATAN:** Prosedur untuk mengatasi kemacetan kertas dari baki 1x550 lembar dengan penyangga kabinet sama seperti untuk baki 1x550 lembar atas meja. Hanya baki atas meja yang ditampilkan di sini.

1. Buka pintu kanan dan pintu kanan bawah.

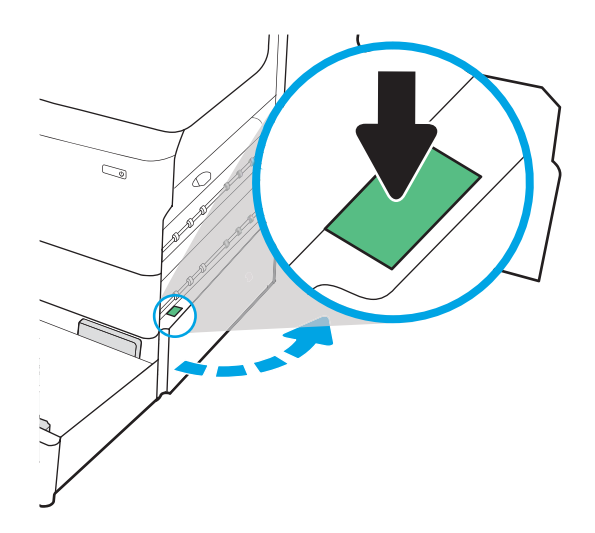

2. Tarik perlahan kertas yang macet hingga keluar.

3. Jika kertas yang macet tidak terlihat, keluarkan duplekser.

4. Tarik lurus kertas yang macet hingga keluar.

5. Pasang kembali duplekser.

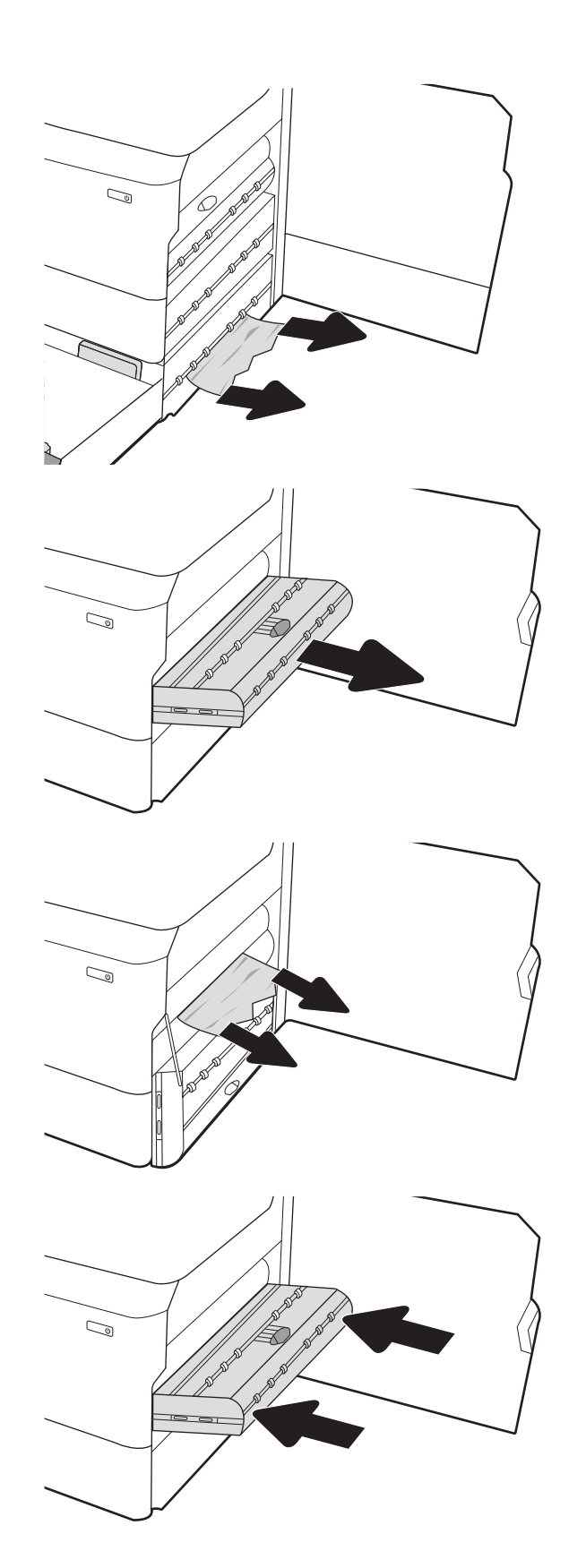

7. Keluarkan kertas yang macet dari rol pemasok di dalam printer. Tarik kertas terlebih dahulu ke kiri, lalu dorong ke depan untuk mengambilnya.

8. Tutup pintu kanan bawah dan pintu kanan, lalu tutup baki.

9. Jika masih ada sisa halaman di dalam printer, petunjuk tentang cara menghilangkan sisa halaman akan ditampilkan pada panel kontrol.

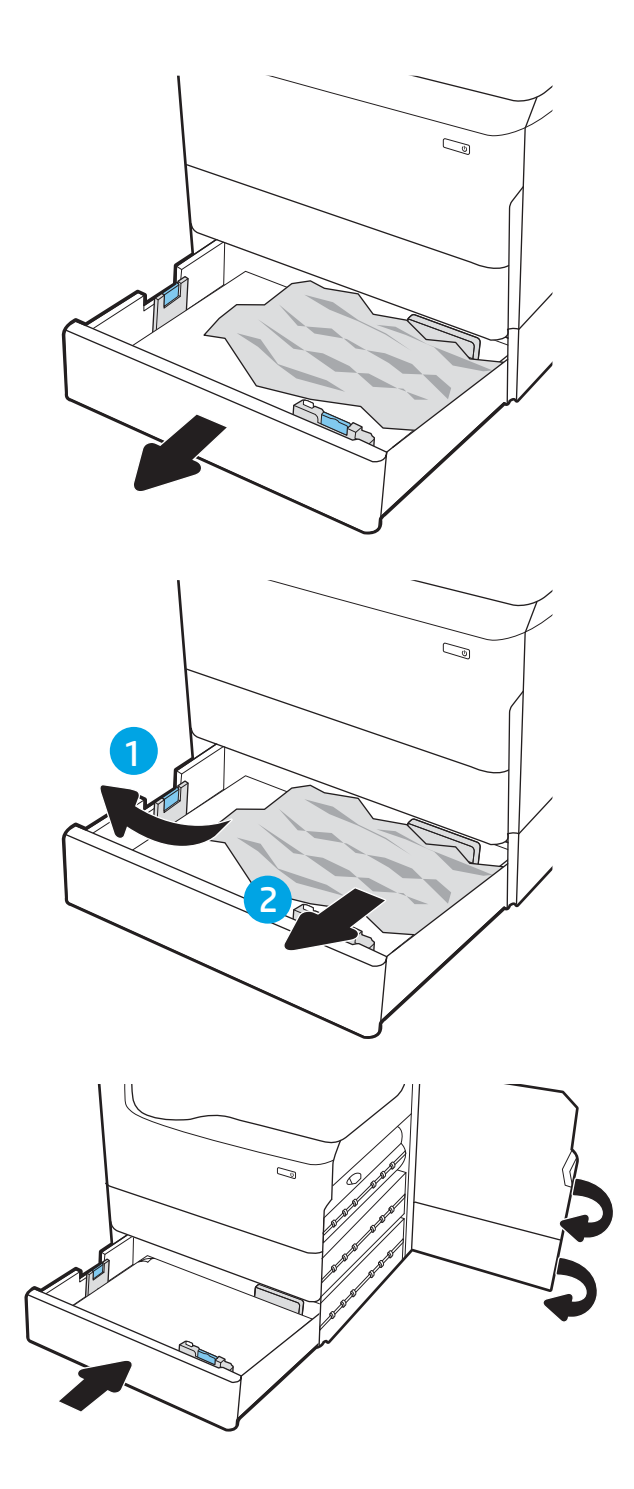

## <span id="page-234-0"></span>Atasi kemacetan dalam rol tekanan yang dipanaskan (HPR) - 13.xx.xx, 15.5x.xx, 66.Bx.xx, 17.B3.xx

Jika terjadi kemacetan, panel kontrol akan menampilkan pesan kesalahan dan animasi untuk membantu mengatasi kemacetan. Kemacetan kertas pada HPR dapat menghasilkan kode kesalahan berikut:

- 13.xx.xx
- 15.5x.xx
- 66.Bx.xx
- 17.B3.xx

Ikuti langkah-langkah ini untuk mengatasi kertas macet:

1. Buka pintu kiri.

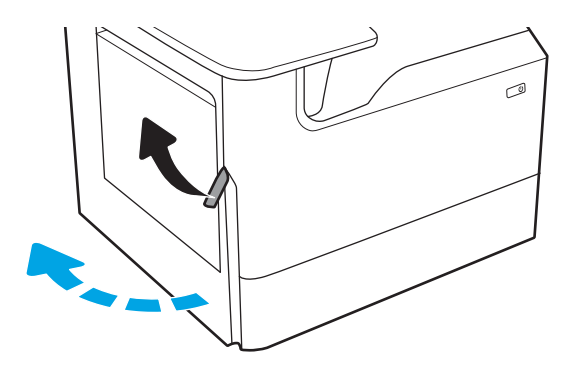

2. Keluarkan kertas yang macet.

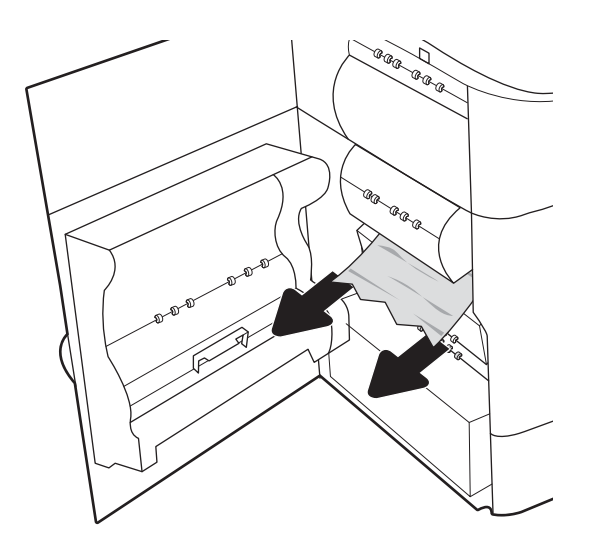

3. Keluarkan HPR.

PERINGATAN! HPR mungkin panas. HP menyarankan untuk menunggu sedikitnya lima menit setelah mematikan daya printer sebelum melepas HPR.

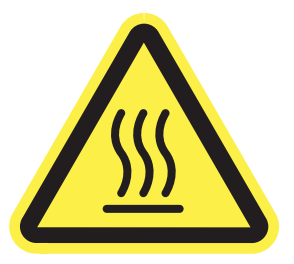

4. Keluarkan kertas yang macet.

5. Pasang kembali HPR.

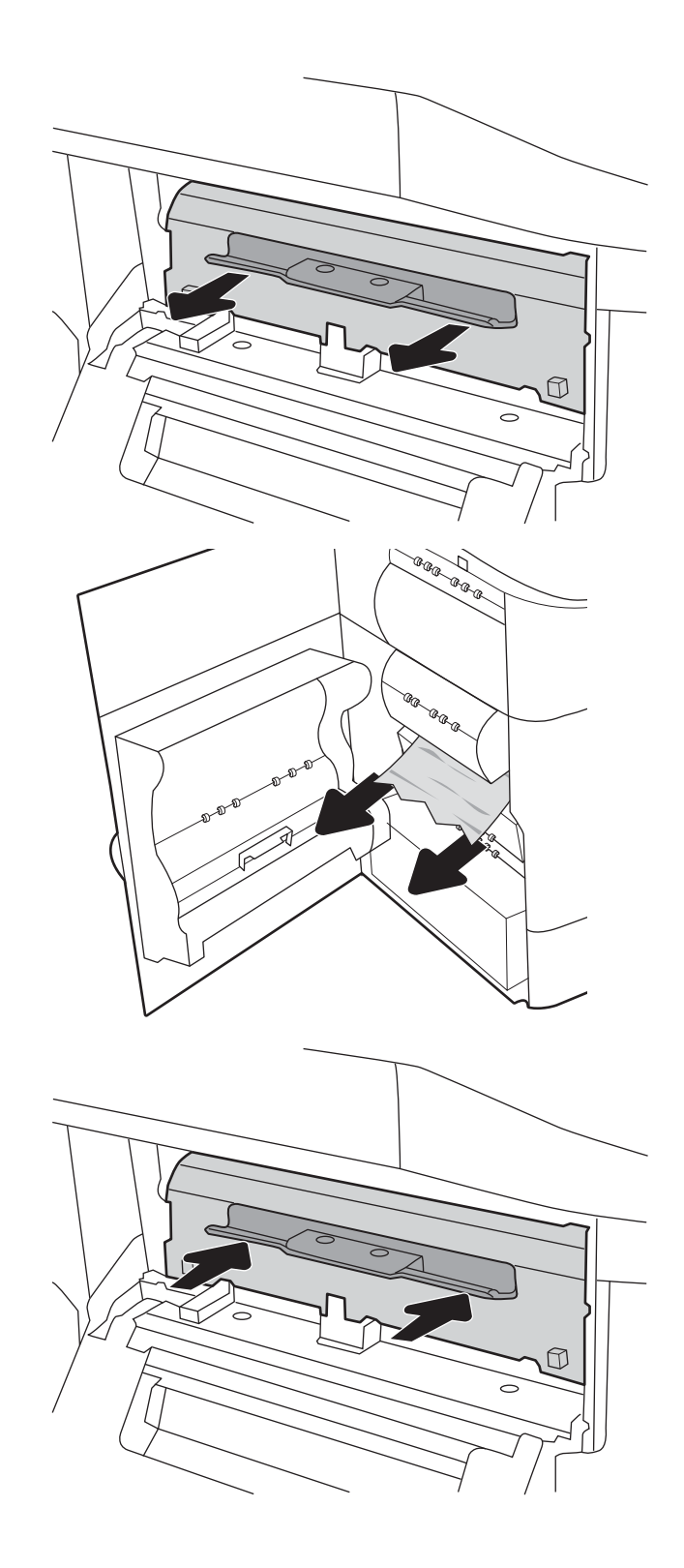

<span id="page-236-0"></span>6. Tutup pintu kiri.

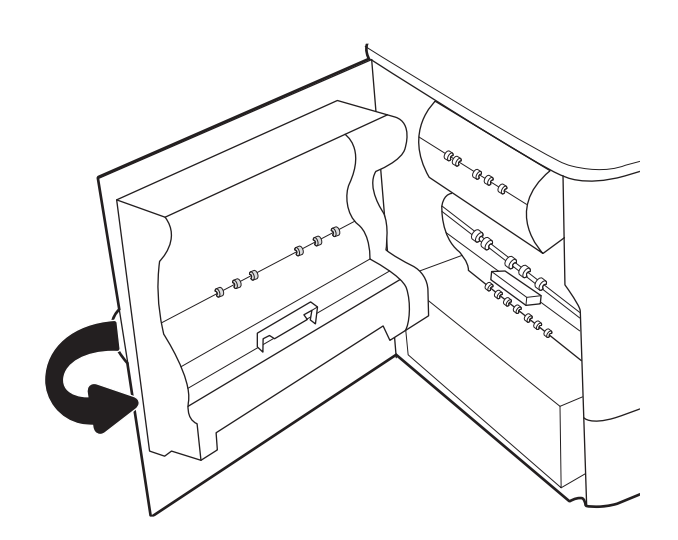

7. Jika masih ada sisa halaman di dalam printer, petunjuk tentang cara menghilangkan sisa halaman akan ditampilkan pada panel kontrol.

## Mengeluarkan kertas macet di nampan keluaran - 15.E1.yz; 15.C1.Az

#### [Lihat video demonstrasi](https://players.brightcove.net/1160438706001/ByLWUi0A_default/index.html?videoId=ref:REFIDPH0000000850)

Bila terjadi kemacetan, panel kontrol akan menampilkan pesan kesalahan dan animasi untuk membantu mengatasi kertas macet. Kertas macet di nampan keluaran akan menghasilkan salah satu kode kesalahan berikut:

- 15.E1.yz
- 15.C1.Az

Ikuti langkah-langkah ini untuk mengatasi kertas macet:

1. Jika kertas terlihat dari nampan keluaran, pegang tepinya dan keluarkan.

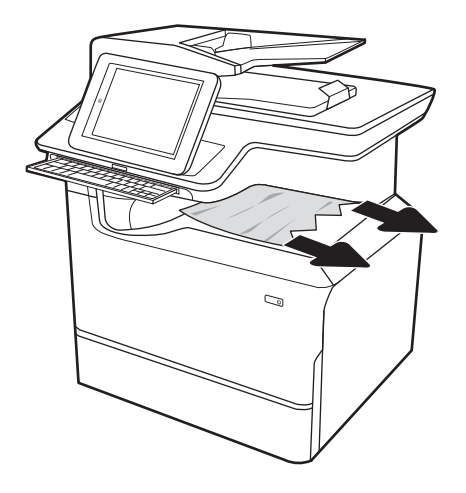

<span id="page-237-0"></span>2. Buka pintu kiri.

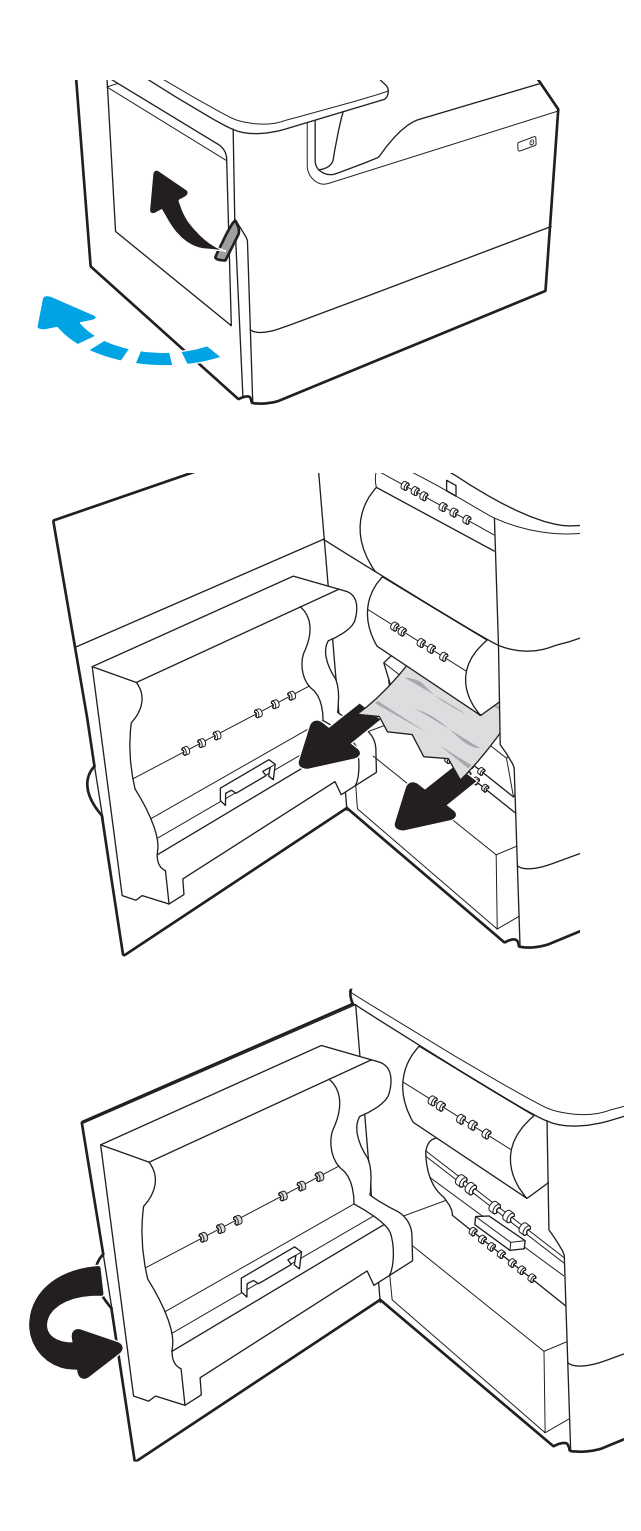

3. Keluarkan kertas yang macet.

4. Tutup pintu kiri.

5. Jika masih ada sisa halaman di dalam printer, petunjuk tentang cara menghilangkan sisa halaman akan ditampilkan pada panel kontrol.

## Mengeluarkan kertas macet di duplekser - 15.D1.yz; 15.D2.YZ; 15.C1.5Z; 15.C1.8z; 15.C1.9z

[Lihat video demonstrasi](https://players.brightcove.net/1160438706001/ByLWUi0A_default/index.html?videoId=ref:REFIDPH0000000851)

Bila terjadi kemacetan, panel kontrol akan menampilkan pesan kesalahan dan animasi untuk membantu mengatasi kertas macet. Kertas macet di duplekser dapat menghasilkan salah satu kode kesalahan berikut:

- 15.D1.yz
- 15.D2.yz
- 15.C1.5z
- 15.C1.8z
- 15.C1.9z

Ikuti langkah-langkah ini untuk mengatasi kertas macet:

1. Buka pintu kanan.

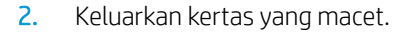

3. Jika kertas yang macet tidak terlihat, keluarkan duplekser.

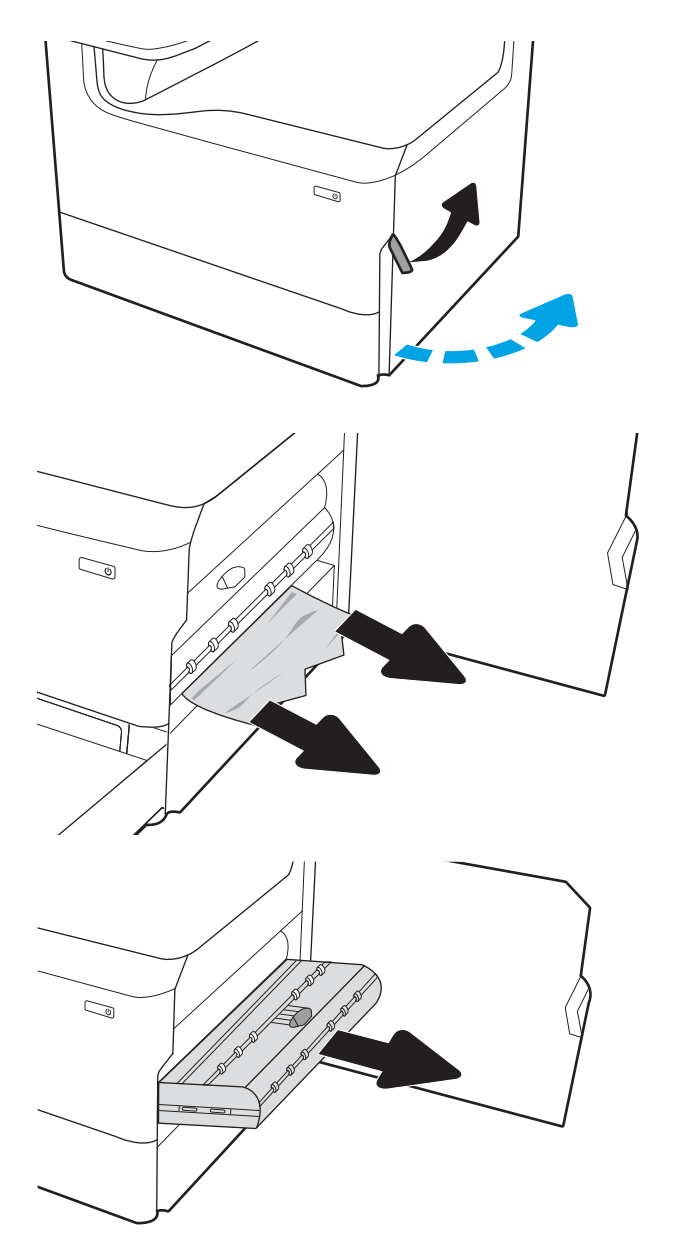

<span id="page-239-0"></span>4. Tarik lurus kertas yang macet hingga keluar.

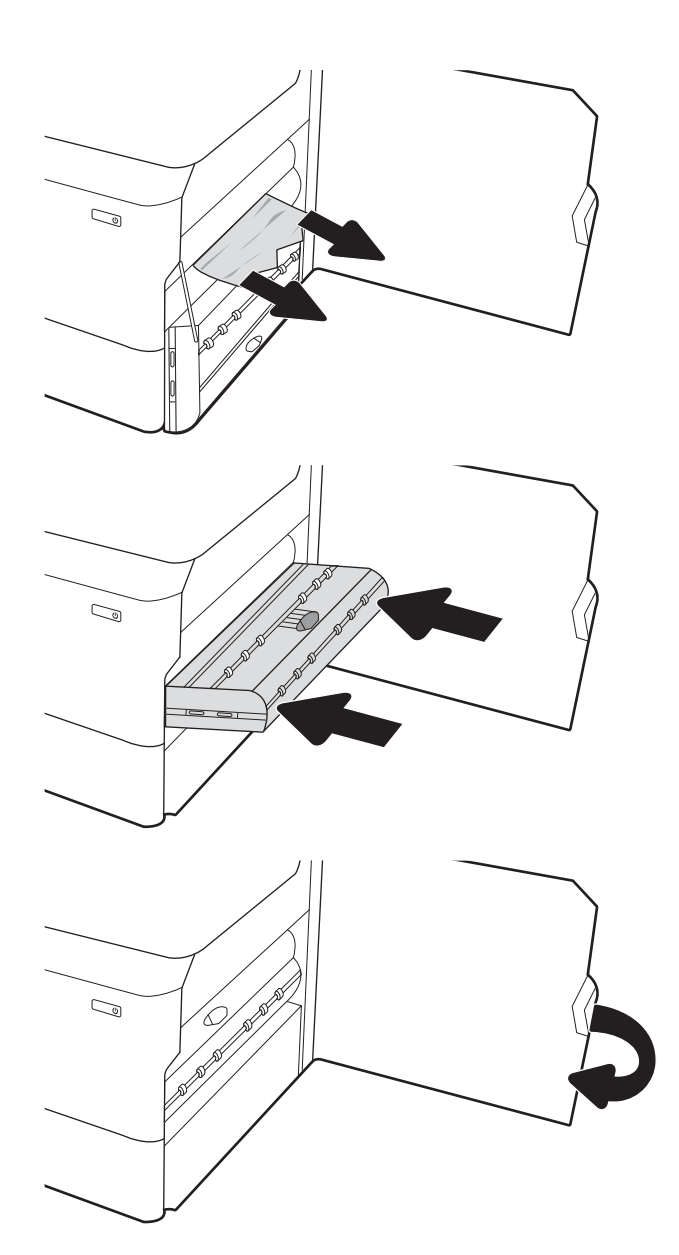

5. Pasang kembali duplekser.

6. Tutup pintu kanan.

7. Jika masih ada sisa halaman di dalam printer, petunjuk tentang cara menghilangkan sisa halaman akan ditampilkan pada panel kontrol.

## Mengeluarkan kertas macet di baki 3X550 - 15.A4.yz; 15.A5.yz; 15.A6.yz; 15.A9.yz; 15.37.yz; 15.38.yz; 15.48.yz

#### [Lihat video demonstrasi](https://players.brightcove.net/1160438706001/ByLWUi0A_default/index.html?videoId=ref:REFIDPH0000000852)

Bila terjadi kemacetan, panel kontrol akan menampilkan pesan kesalahan dan animasi untuk membantu mengatasi kertas macet. Kertas macet di aksesori 3x550 lembar dapat menghasilkan salah satu kode kesalahan berikut:

- 15.A4.yz
- 15.A5.yz
- 15.A6.yz
- 15.A9.yz
- 15.37.yz
- 15.38.yz
- 15.48.yz

Ikuti langkah-langkah ini untuk mengatasi kertas macet:

1. Buka salah satu baki.

2. Keluarkan kertas yang macet dari rol pemasok di dalam printer. Tarik kertas terlebih dahulu ke kiri, lalu dorong ke depan untuk mengambilnya.

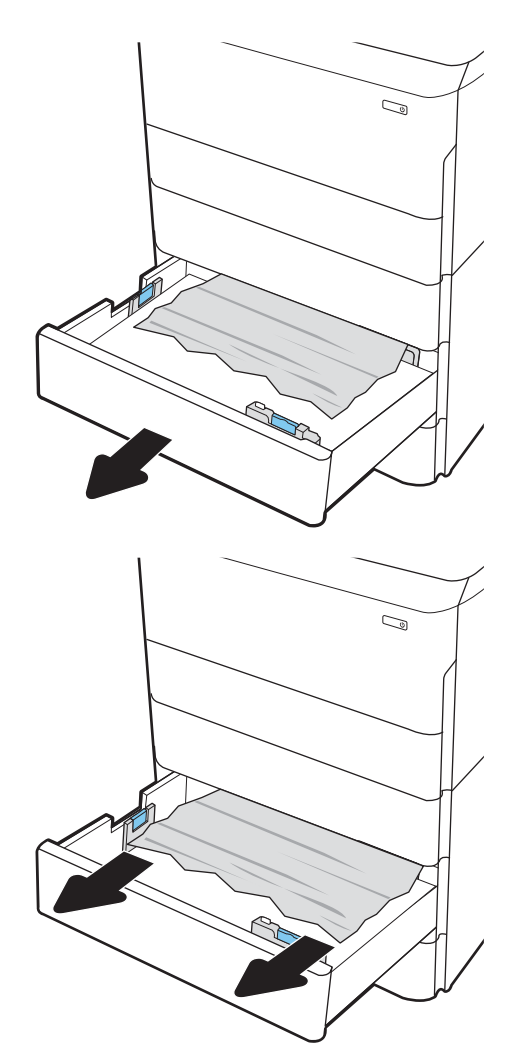

3. Buka pintu kanan dan pintu kanan bawah.

4. Tarik perlahan kertas yang macet hingga keluar.

5. Jika kertas yang macet tidak terlihat, keluarkan duplekser.

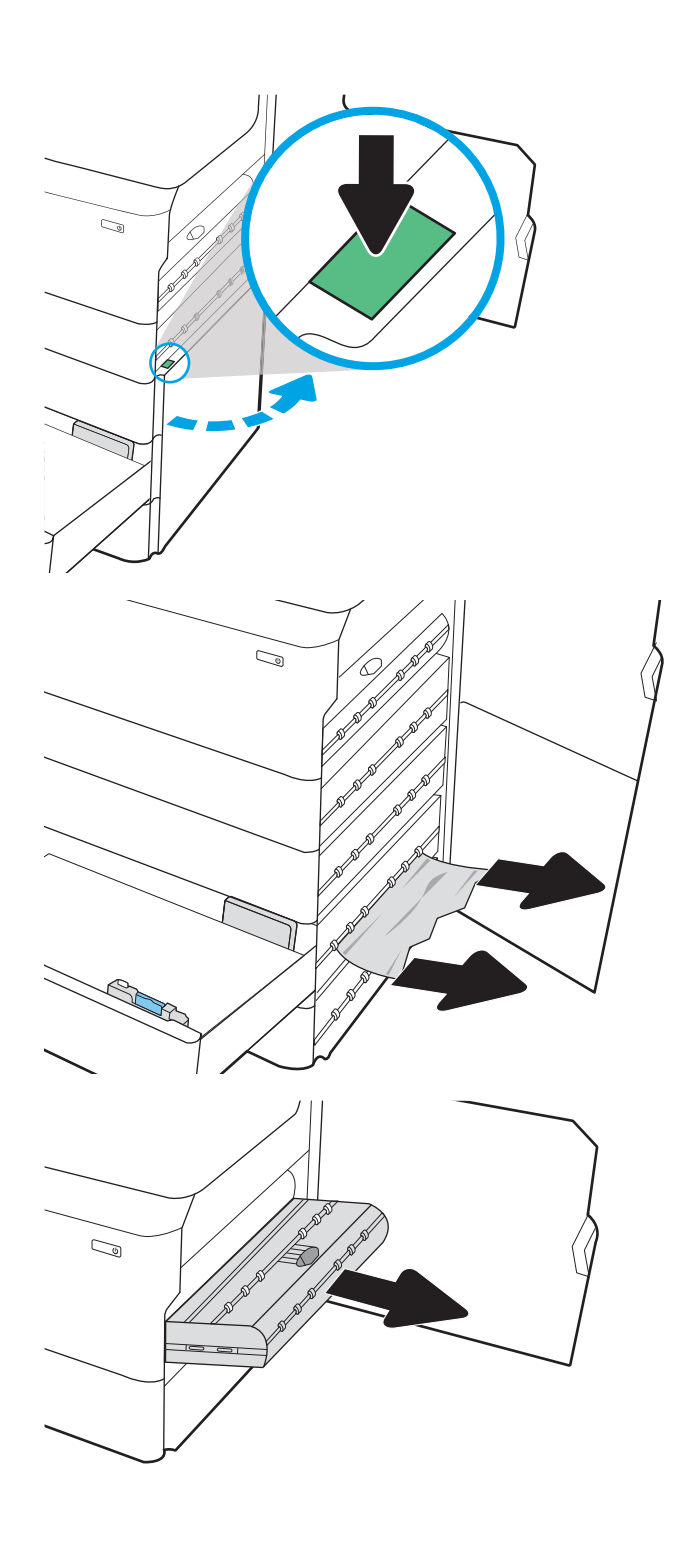

<span id="page-242-0"></span>6. Tarik lurus kertas yang macet hingga keluar.

7. Pasang kembali duplekser.

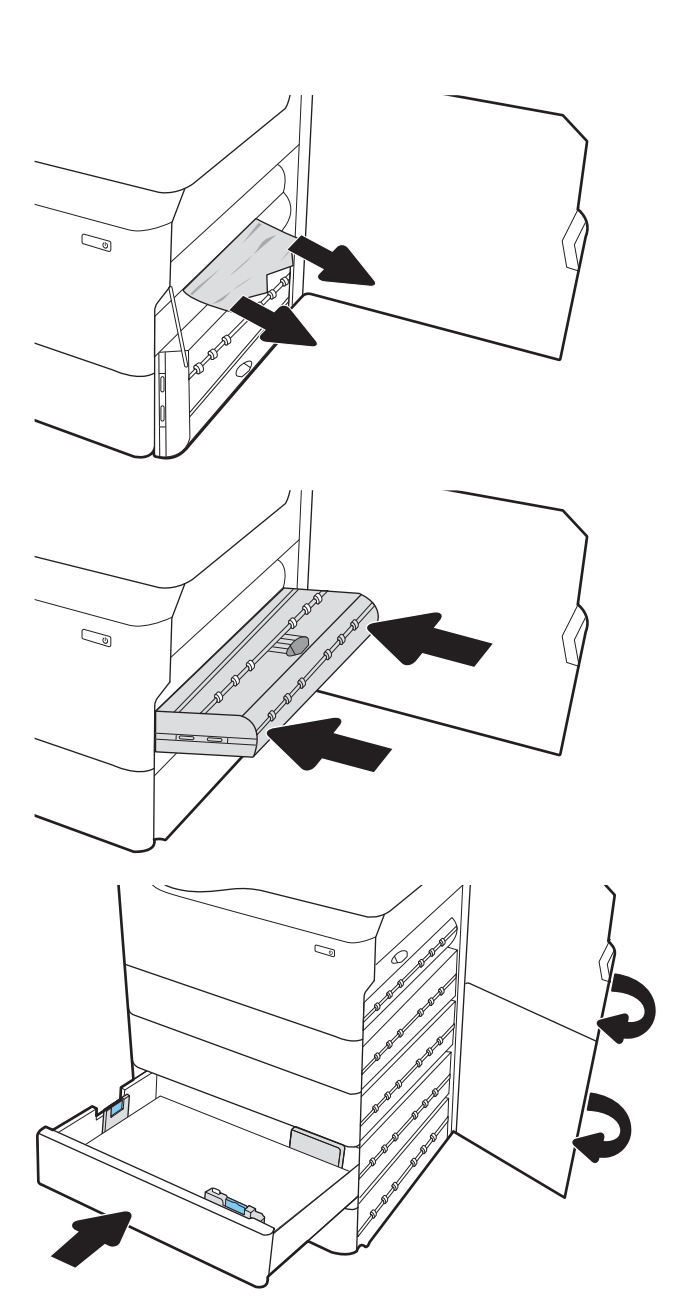

8. Tutup pintu kanan bawah dan pintu kanan bawah, lalu tutup baki.

9. Jika masih ada sisa halaman di dalam printer, petunjuk tentang cara menghilangkan sisa halaman akan ditampilkan pada panel kontrol.

## Mengatasi kemacetan kertas pada HCI 4.000 lembar - 15.A7.yz; 15.A8.yz; 15.37.yz; 15.38.yz; 15.48.yz

#### [Lihat demonstrasi video](https://players.brightcove.net/1160438706001/ByLWUi0A_default/index.html?videoId=ref:REFIDPH0000000853)

Jika terjadi kemacetan, panel kontrol akan menampilkan pesan kesalahan dan animasi untuk membantu mengatasi kemacetan. Kemacetan kertas pada aksesori HCI 4000 lembar dapat menghasilkan kode kesalahan berikut:

- 15.A7.yz
- 15.A8.yz
- 15.37.yz
- 15.38.yz
- 15.48.yz

Ikuti langkah-langkah ini untuk mengatasi kemacetan kertas:

1. Buka pintu kanan dan pintu kanan bawah.

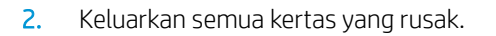

3. Jika kertas yang macet tidak terlihat, keluarkan duplekser.

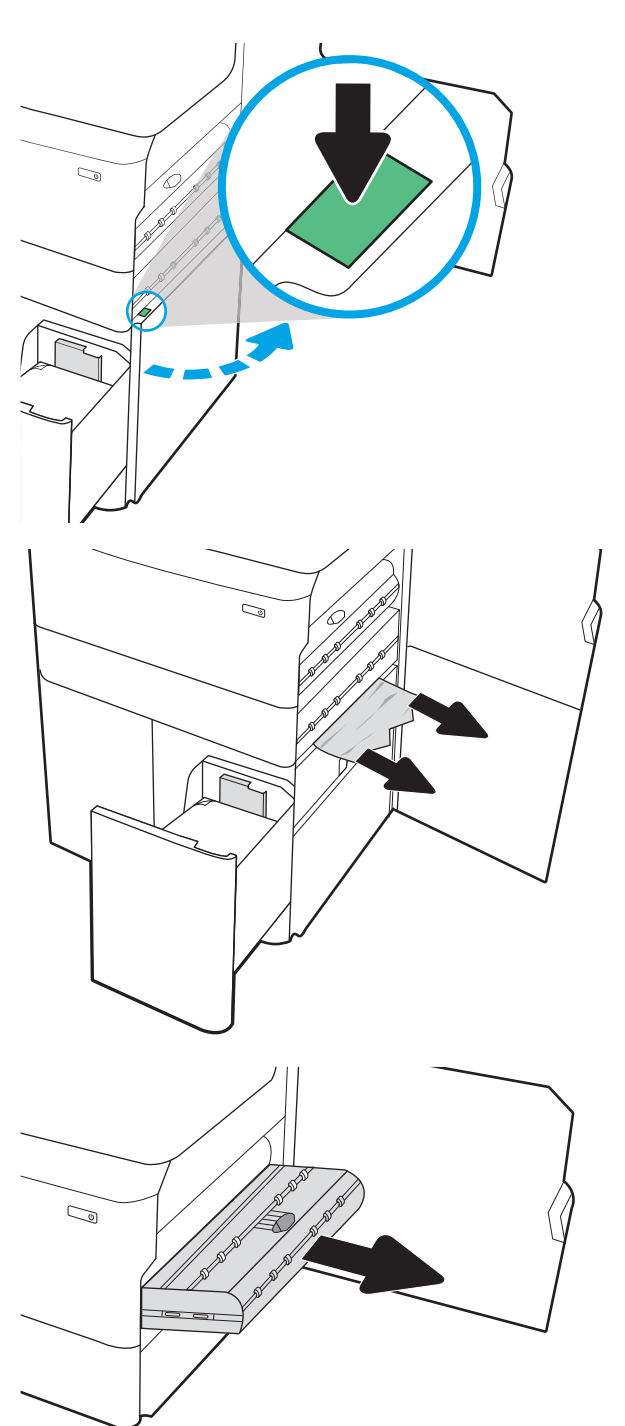

4. Tarik lurus kertas yang macet hingga keluar.

5. Pasang kembali duplekser.

6. Di area pintu kanan bawah, gunakan gagang hijau untuk menarik keluar kaset kemacetan HCI.

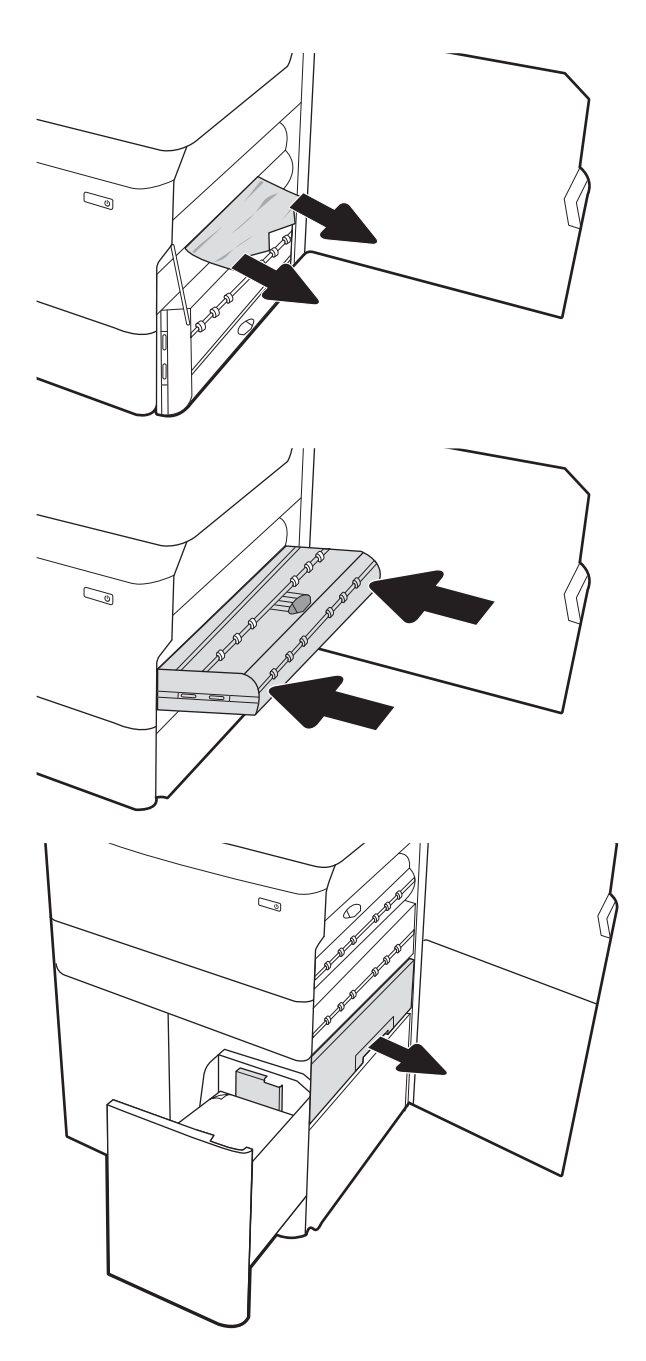

7. Keluarkan kertas yang macet dari area kaset kemacetan.

8. Gunakan gagang hijau untuk membuka bagian atas kaset kemacetan HCI, dan keluarkan semua kertas yang macet.

9. Tutup kaset kemacetan, lalu pasang kembali ke dalam printer.

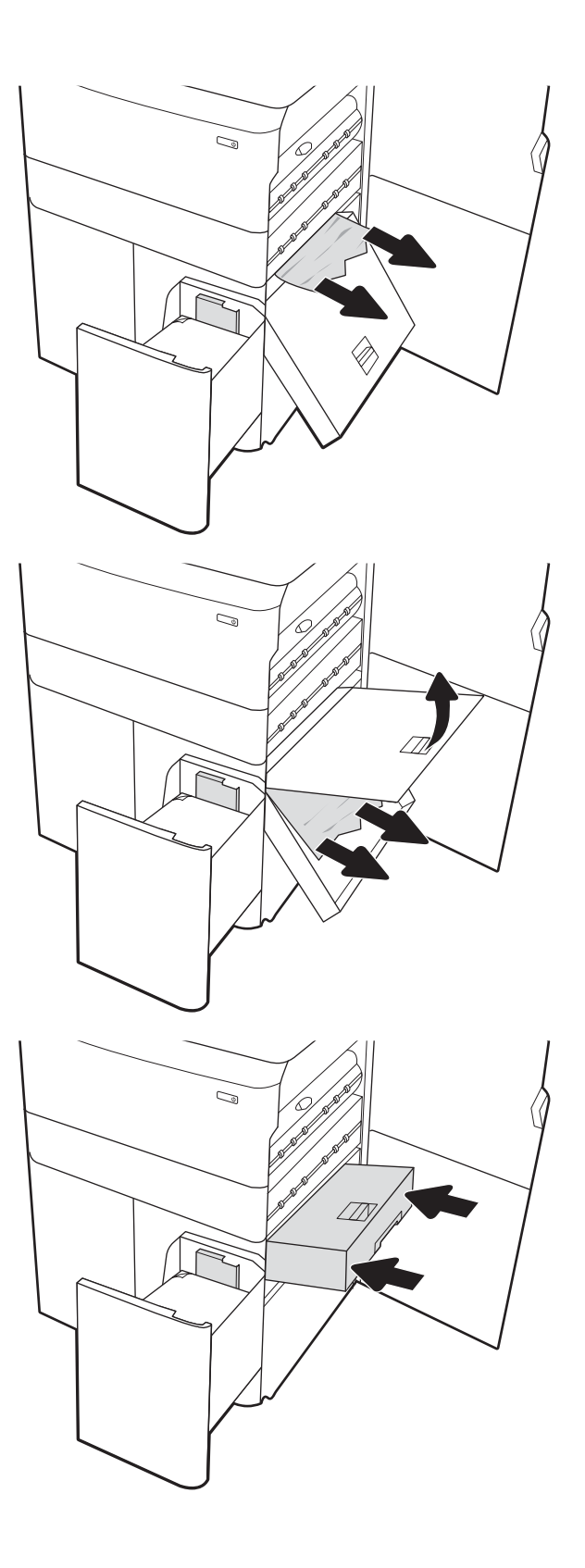

10. Buka baki masukan berkapasitas tinggi sebelah kiri.

11. Keluarkan kertas yang macet dari rol pemasok di dalam printer. Tarik kertas terlebih dahulu ke kiri, lalu dorong ke depan untuk mengambilnya.

12. Tutup baki kiri dan buka baki masukan berkapasitas tinggi sebelah kanan.

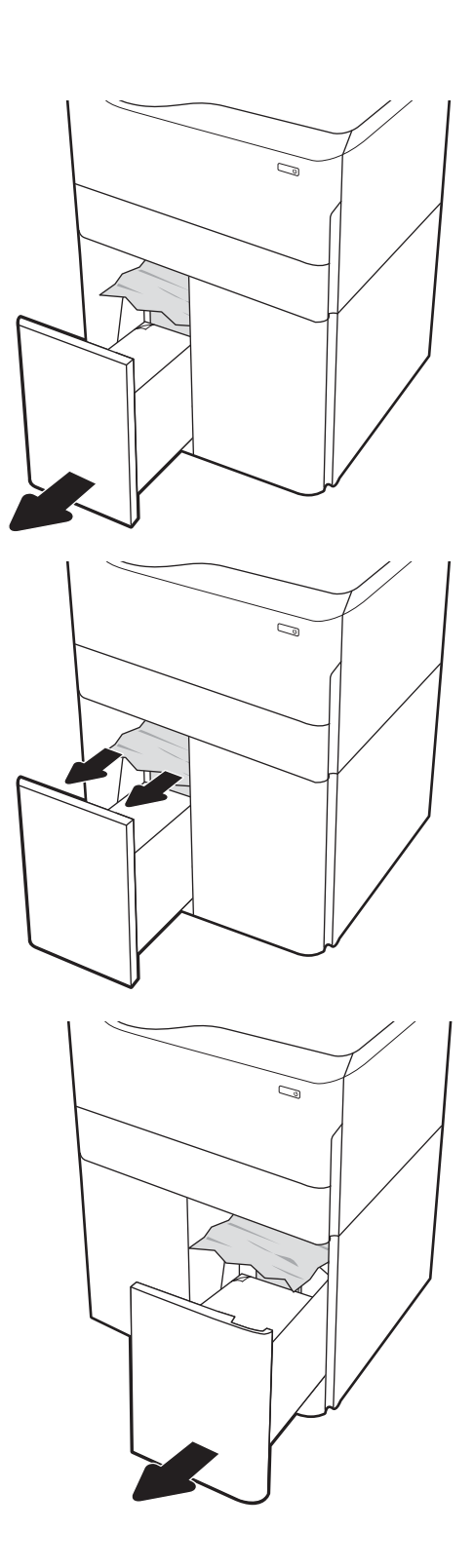

<span id="page-247-0"></span>13. Keluarkan kertas yang macet dari rol pemasok di dalam printer. Tarik kertas terlebih dahulu ke kiri, lalu dorong ke depan untuk mengambilnya.

14. Tutup pintu kanan dan pintu kanan bawah, lalu tutup baki kanan.

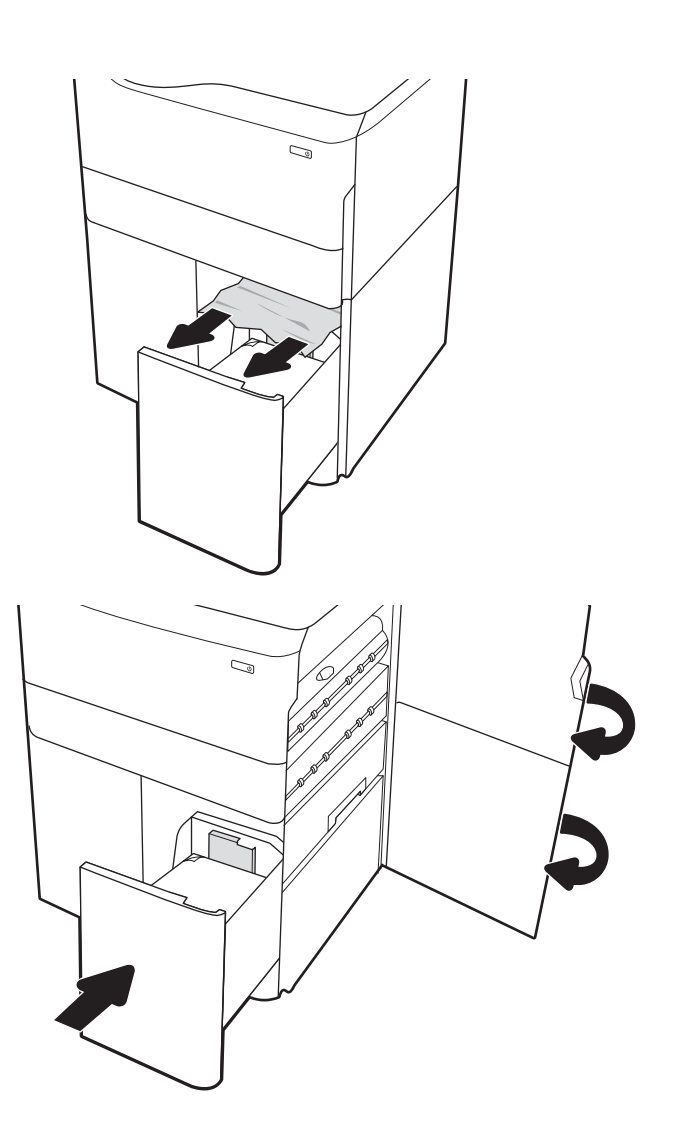

15. Jika masih ada sisa halaman di dalam printer, petunjuk tentang cara menghilangkan sisa halaman akan ditampilkan pada panel kontrol.

## Mengatasi kertas macet pada finisher dalam (khusus model E77650dns, E77650zs, dan E77660zs) - 15.51.yz; 15.62.yz; 15.63.yz; 15.67.yz

Jika terjadi kemacetan, panel kontrol akan menampilkan pesan kesalahan dan animasi untuk membantu mengatasi kemacetan. Kemacetan kertas pada finisher dalam dapat menghasilkan kode kesalahan berikut:

- 15.51.yz
- 15.62.yz
- 15.63.yz
- 15.67.yz

Ikuti langkah-langkah ini untuk mengatasi kemacetan kertas:

1. Keluarkan kertas yang macet dari nampan finisher bagian dalam.

2. Buka pintu kiri. Jika kertas yang macet terlihat di dalam pintu akses kemacetan, tarik lurus keluar untuk mengeluarkannya.

3. Tutup pintu kiri.

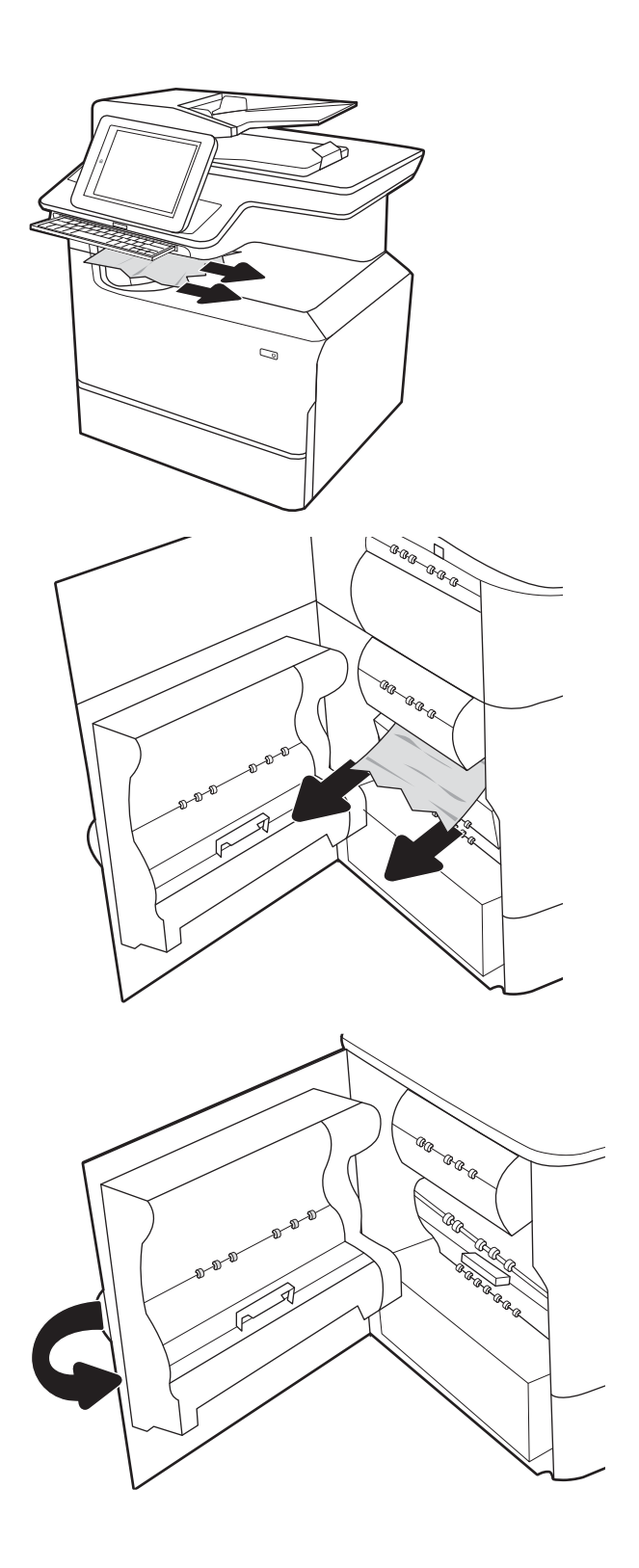

4. Jika masih ada sisa halaman di dalam printer, petunjuk tentang cara menghilangkan sisa halaman akan ditampilkan pada panel kontrol.

## <span id="page-249-0"></span>Mengatasi kemacetan staples pada finisher dalam (khusus model E77650dns, E77650zs, E77660dns, E77660zs, E77660zts, P77940dns, P77950dns, P77960dns) - 15.63.yzd

Jika terjadi kemacetan, panel kontrol akan menampilkan pesan kesalahan dan animasi untuk membantu mengatasi kemacetan. Kemacetan staples menghasilkan kode kesalahan 15.63.yz.

Ikuti langkah-langkah ini untuk mengatasi kemacetan kertas:

1. Buka pintu stapler.

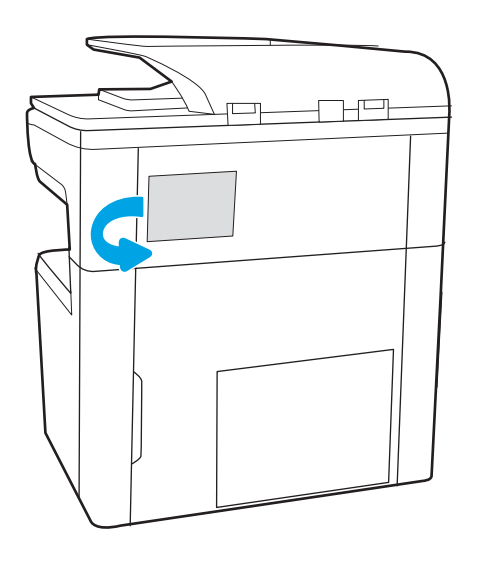

2. Tarik pegangan berwarna pada kartrid staples, lalu tarik lurus kartrid staples hingga keluar.

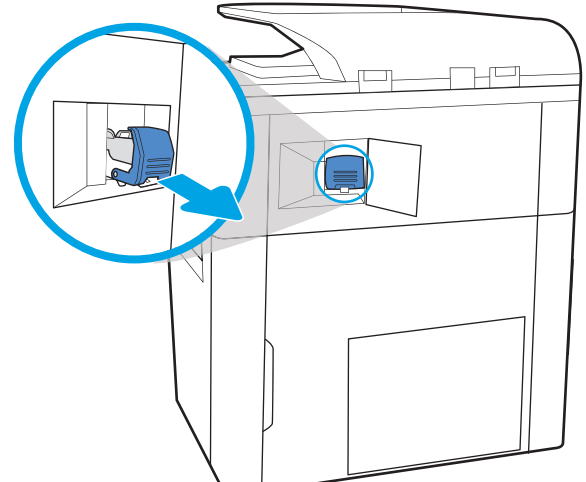

3. Angkat tuas kecil di bagian belakang kartrid staples untuk memisahkan kartrid staples dari pemegangnya, lalu keluarkan staples yang macet.

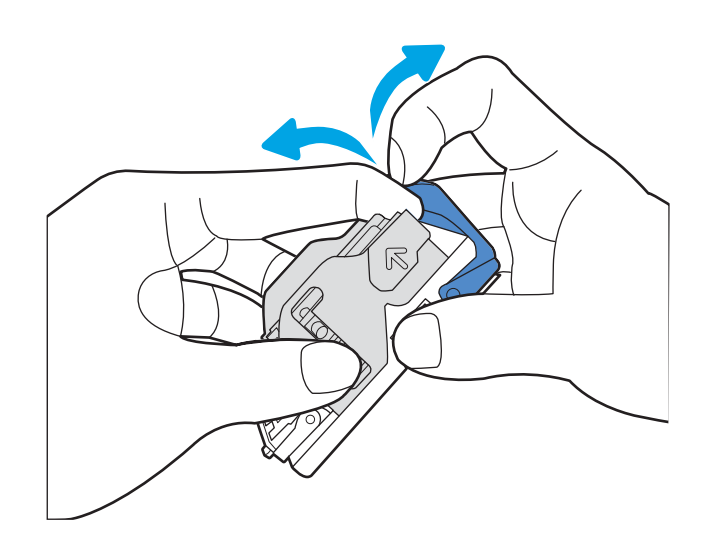

4. Tutup tuas di bagian belakang kartrid staples. Pastikan tuas terpasang dengan benar pada tempatnya.

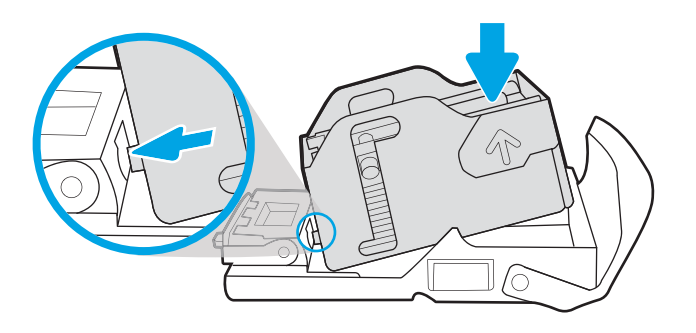

<span id="page-251-0"></span>5. Masukkan kartrid staples ke dalam stapler, lalu tekan gagang berwarna hingga terkunci pada tempatnya.

6. Tutup pintu stapler.

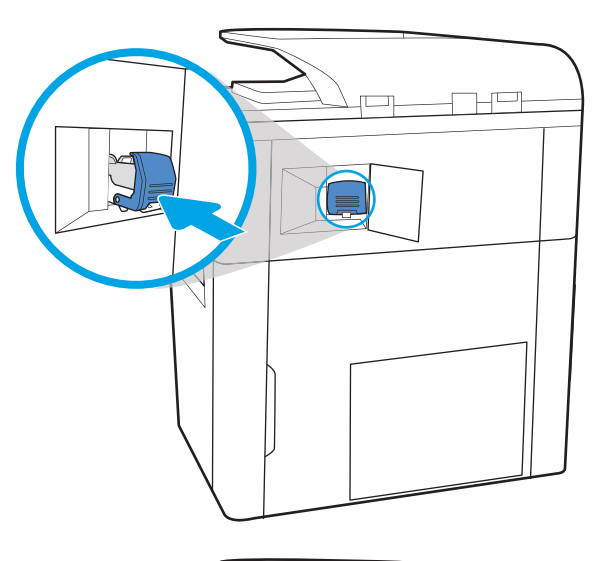

# Mengatasi kemacetan kertas pada pintu belakang mesin finisher berdiri (khusus model

E77650z+, E77660z+, P77940dn+, P77950dn+, P77960dn+) Informasi berikut menguraikan cara mengatasi kemacetan kertas pada pintu belakang mesin finisher berdiri. Jika terjadi kemacetan, panel kontrol akan menampilkan pesan kesalahan dan animasi untuk membantu mengatasi

**CATATAN:** Keluarkan semua kertas dari penampung keluaran mesin finisher sebelum memisahkan finisher dari printer.

240 Bab 9 Mengatasi masalah IDWW

kemacetan.
1. Tekan tombol pelepas finisher, lalu geser finisher menjauh dari printer.

> CATATAN: Saat memindahkan finisher, Anda tidak perlu mencabut kabel data.

2. Pindahkan finisher ke posisi sedemikian rupa hingga pintu belakang finisher dapat diakses, lalu buka pintu belakang finisher.

3. Putar kenop hijau, lalu keluarkan kertas yang macet.

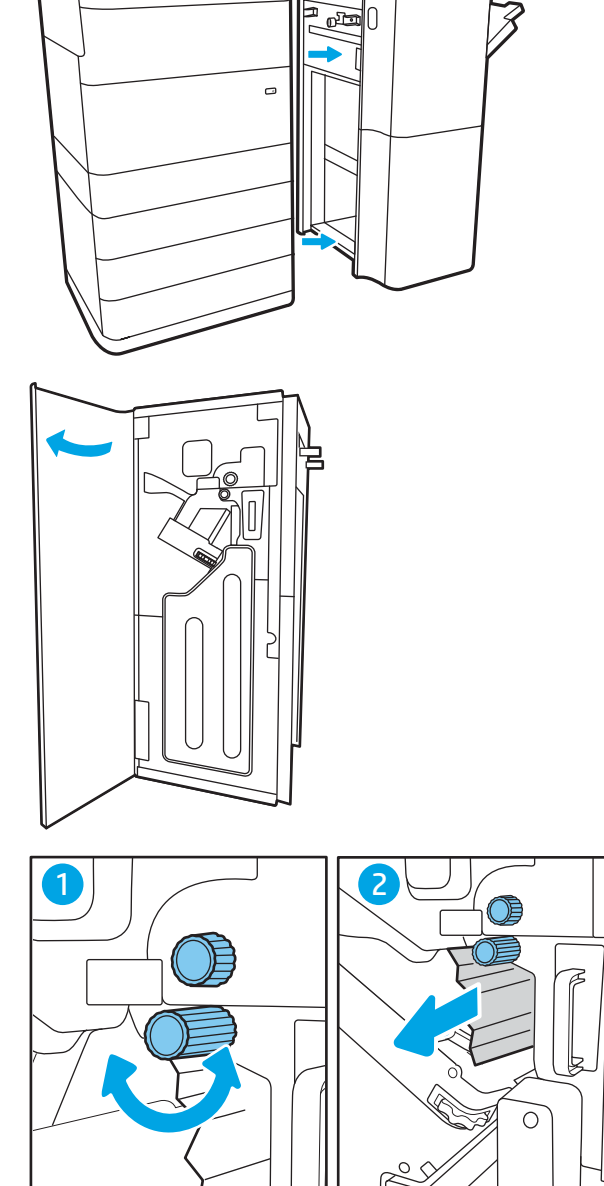

4. Tutup pintu belakang finisher.

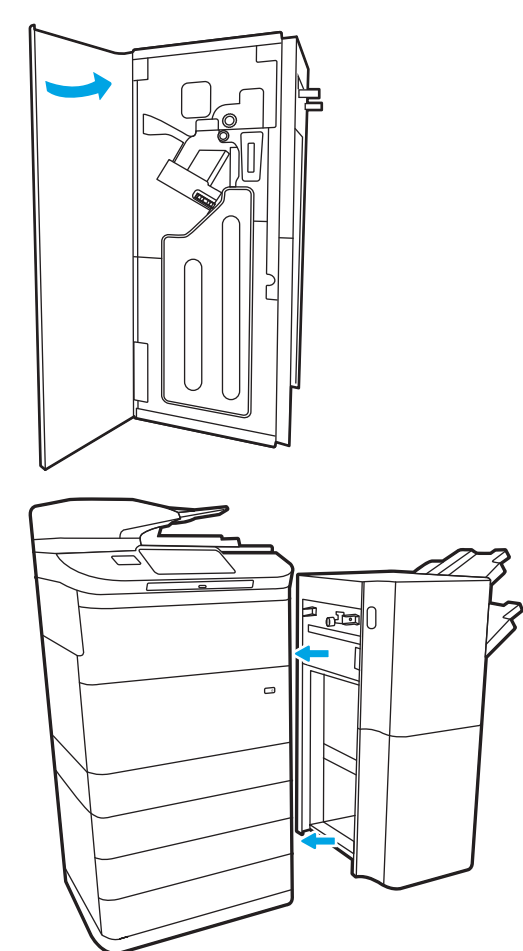

5. Pasang kembali finisher.

## Mengatasi kemacetan kertas pada pintu depan mesin finisher berdiri (khusus model E77650z+, E77660z+, P77940dn+, P77950dn+, P77960dn+)

Informasi berikut menguraikan cara mengatasi kemacetan kertas pada pintu depan mesin finisher berdiri. Jika terjadi kemacetan, panel kontrol akan menampilkan pesan kesalahan dan animasi untuk membantu mengatasi kemacetan.

1. Buka pintu depan finisher.

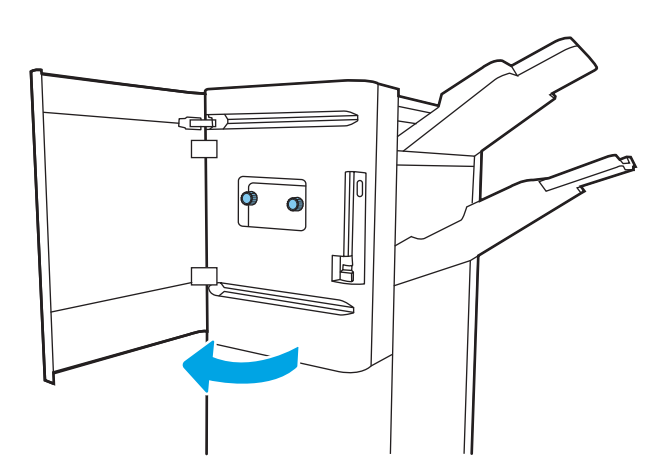

2. Putar kenop hijau, lalu keluarkan kertas yang macet.

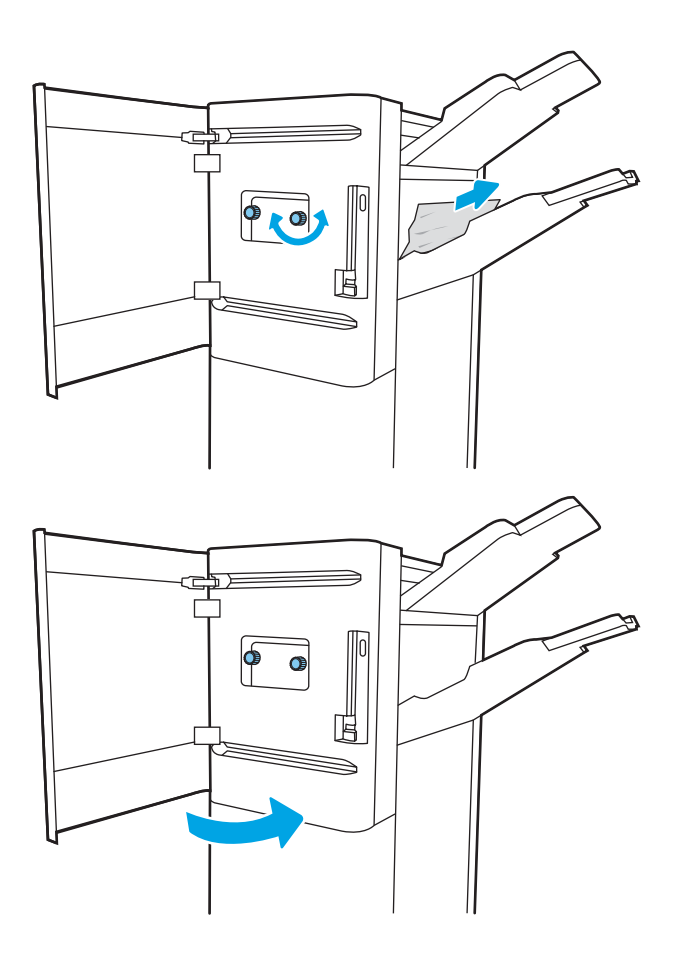

3. Tutup pintu depan finisher.

## Mengatasi kemacetan staples pada mesin finisher berdiri (khusus model E77650z+, E77660z+, P77940dn+, P77950dn+, P77960dn+)

Informasi berikut menguraikan cara mengatasi kemacetan staples pada mesin finisher berdiri. Jika terjadi kemacetan, panel kontrol akan menampilkan pesan kesalahan dan animasi untuk membantu mengatasi kemacetan.

**EX** CATATAN: Keluarkan semua kertas dari penampung keluaran mesin finisher sebelum memisahkan finisher dari printer.

1. Tekan tombol pelepas finisher, lalu geser finisher menjauh dari printer.

> CATATAN: Saat memindahkan finisher, Anda tidak perlu mencabut kabel data.

2. Pindahkan finisher ke posisi sedemikian rupa hingga pintu belakang finisher dapat diakses, lalu buka pintu belakang finisher.

3. Putar roda hijau untuk mengarahkan kartrid staples ke Anda hingga mencapai posisi terdekat, tekan tab kartrid staples, lalu geser kartrid keluar dari finisher.

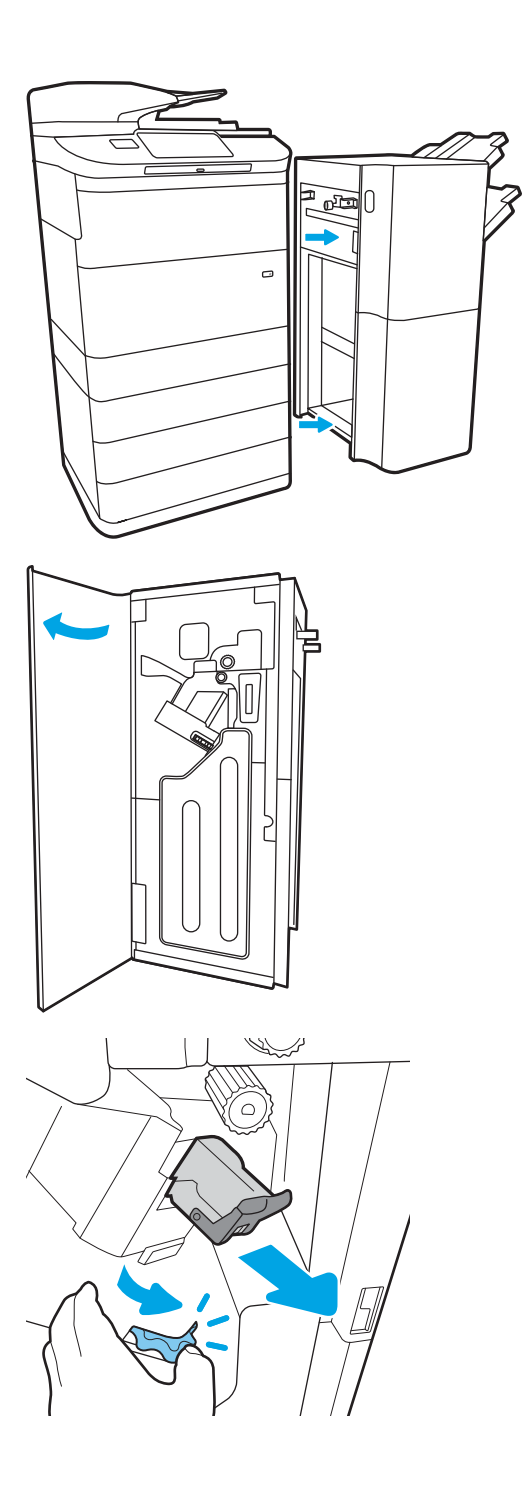

4. Angkat tuas kecil di bagian belakang kartrid staples untuk memisahkan kartrid staples dari pemegangnya, lalu keluarkan staples yang macet.

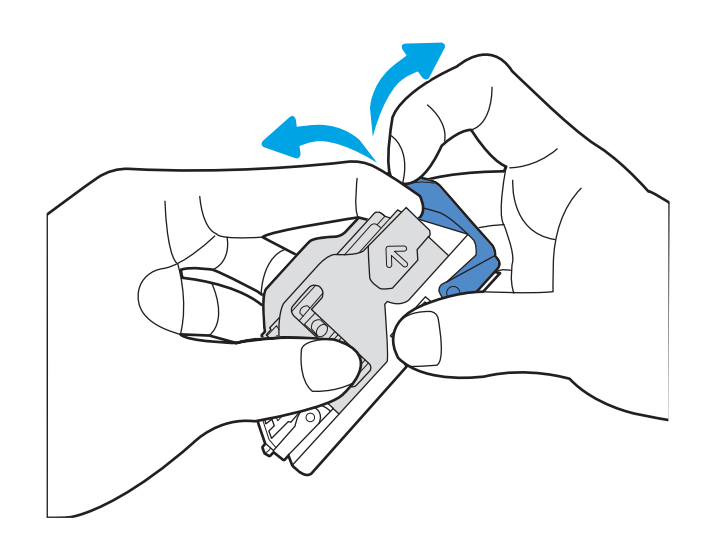

5. Tutup tuas di bagian belakang kartrid staples. Pastikan tuas terpasang dengan benar pada tempatnya.

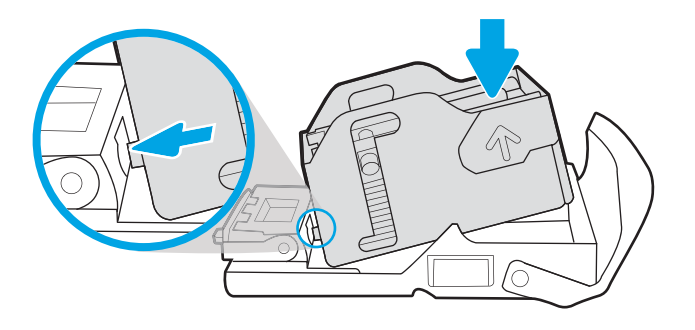

6. Masukkan kartrid staples dengan memegang roda hijau dengan satu tangan sambil mendorong kartrid staples ke dalam slotnya.

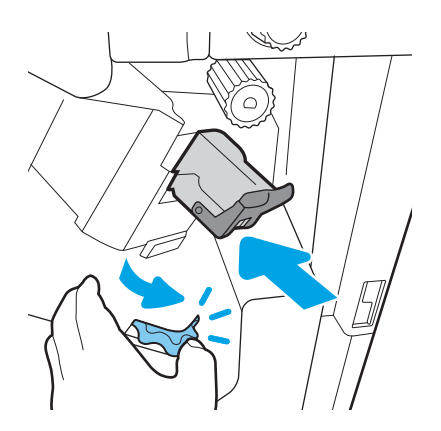

7. Tutup pintu belakang finisher.

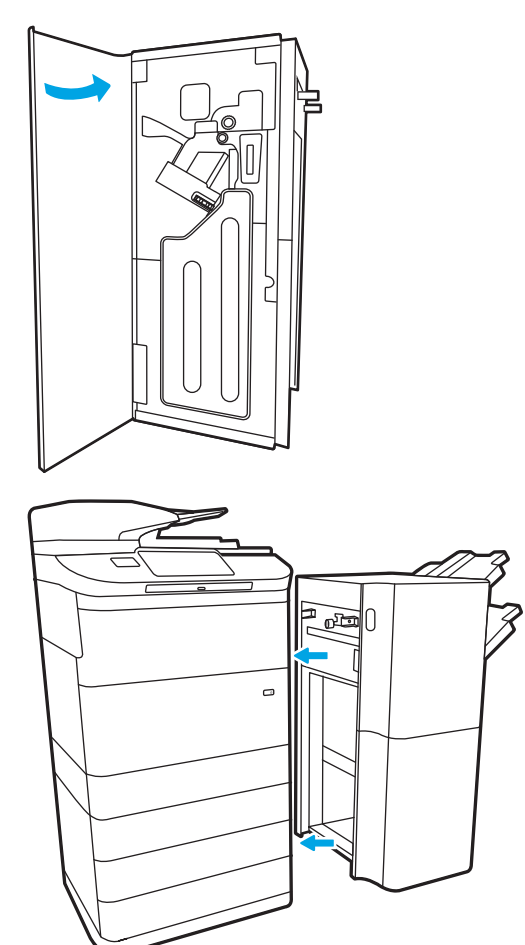

8. Pasang kembali finisher.

# Meningkatkan kualitas cetak

## Pendahuluan

Terkadang, printer mengalami masalah kualitas cetak, seperti garis coretan atau cetakan kabur, warna hitam atau warna lain tidak muncul, teks buram, dan jejak atau noda tinta. Cobalah solusi berikut sesuai urutan yang diberikan. Apabila salah satu solusi dapat menyelesaikan masalah, tak perlu melanjutkan ke prosedur lainnya.

### $\mathbb{F}$  CATATAN: Jika masalah hanya terjadi pada salinan, lihat "Meningkatkan kualitas gambar salinan."

- Memeriksa status kartrid
- [Memperbarui firmware printer](#page-259-0)
- [Mengubah pengaturan kualitas cetak](#page-259-0)
- [Mencetak dari program perangkat lunak lain](#page-259-0)
- [Memeriksa pengaturan kertas dan kualitas](#page-259-0)
- [Memeriksa pengaturan skala abu-abu dan warna hitam](#page-260-0)
- [Menyesuaikan pengaturan warna \(Windows\)](#page-261-0)
- [Memeriksa kertas dan lingkungan pencetakan](#page-261-0)
- [Memeriksa kartrid secara visual](#page-262-0)
- [Membersihkan printer](#page-263-0)
- [Mencoba driver cetak lain](#page-265-0)

## Memeriksa status kartrid

Masalah kualitas cetak dapat terjadi bila menggunakan kartrid yang telah berada pada akhir perkiraan masa pakainya. Ikuti langkah-langkah berikut untuk memeriksa perkiraan sisa masa pakai kartrid dan, jika ada, status komponen pemeliharaan lain yang dapat diganti.

### Langkah satu: Memeriksa panel kontrol

Periksa panel kontrol untuk melihat apakah ada ikon pesan atau peringatan  $\bigwedge$   $\bigtriangleup$  yang ditampilkan. Pilih ikon untuk melihat pesan. Ganti kartrid jika pesan menunjukkan bahwa kartrid perlu diganti atau hampir habis.

**EX** CATATAN: Jika Anda ingin informasi lebih lanjut mengenai status kartrid sebelum mengganti kartrid, lanjutkan ke langkah berikutnya.

#### Langkah dua: Memeriksa status persediaan

- 1. Dari layar Awal di panel kontrol printer, pilih Reports (Laporan).
- 2. Pilih menu Configuration/Status Pages (Halaman Konfigurasi/Status) lalu pilih Supplies Status Page (Halaman Status Persediaan).
- 3. Pilih View (Lihat) untuk melihat laporan di kontrol panel, atau pilih Print (Cetak) untuk mencetak halaman.
- 4. Lihat Supplies Status Page (Halaman Status Persediaan) untuk memeriksa persentase sisa masa pakai kartrid dan, jika ada, status komponen pemeliharaan lain yang dapat diganti.
- <span id="page-259-0"></span>Supplies Status Page (Halaman Status Persediaan) akan menunjukkan bila tingkat persediaan hampir habis. Setelah persediaan HP mencapai ambang batas hampir habis, maka jaminan perlindungan premium HP atas persediaan tersebut berakhir.
- Kartrid tidak perlu diganti sekarang, kecuali jika kualitas cetak sudah tidak dapat memenuhi kebutuhan. Sebaiknya sediakan pengganti untuk dipasang bila kualitas cetak menjadi buruk.
- Jika Anda memutuskan perlu mengganti kartrid atau komponen pemeliharaan lain yang dapat diganti, Supplies Status Page (Halaman Status Persediaan) akan mencantumkan nomor komponen HP yang asli.

## Memperbarui firmware printer

Coba memperbarui firmware printer. Untuk informasi lebih lanjut, kunjungi [www.hp.com/support](http://www.hp.com/support) dan pilih opsi untuk Mendapatkan perangkat lunak dan driver. Lalu ikuti perintah untuk menavigasi ke pengunduhan firmware untuk printer.

## Mengubah pengaturan kualitas cetak

Lakukan langkah-langkah berikut untuk mengubah pengaturan kualitas cetak pada panel kontrol printer.

**EY** CATATAN: Langkah-langkahnya berbeda, tergantung jenis panel kontrol.

- 1. Dari layar Awal di panel kontrol printer, pilih Settings (Pengaturan).
- 2. Buka menu berikut:
	- Copy/Print (Salin/Cetak) atau Print (Cetak)
	- Default print options (Opsi cetak default)
	- Quality Level (Tingkat Kualitas)
- 3. Pilih tingkat kualitas yang diinginkan: General Office, Professional, atau Presentation.

## Mencetak dari program perangkat lunak lain

Coba cetak dari program perangkat lunak lain. Jika halaman tercetak dengan benar, berarti masalah disebabkan oleh program perangkat lunak yang digunakan untuk mencetak.

## Memeriksa pengaturan kertas dan kualitas

Periksa pengaturan driver cetak untuk kertas dan kualitas di program perangkat lunak tempat Anda mencetak, misalnya Microsoft® Word.

#### **Windows**

- 1. Dari program perangkat lunak, tentukan pilihan Print (Cetak).
- 2. Pilih printer, lalu klik Properties (Properti) atau tombol Preferences (Preferensi).
- 3. Klik tab Paper/Quality (Kertas/Kualitas).
- 4. Dari opsi Paper Type (Jenis Kertas), pilih jenis kertas yang paling sesuai.
- <span id="page-260-0"></span>5. Dari opsi Print Quality (Kualitas Cetak), pilih pengaturan kualitas atau resolusi yang sesuai untuk pekerjaan cetak Anda.
- 6. Klik tombol OK untuk menutup kotak dialog Document Properties (Properti Dokumen). Di kotak dialog Print (Cetak), klik Print (Cetak) atau OK untuk mencetak pekerjaan.

#### macOS

- 1. Klik menu File, lalu klik opsi Print (Cetak).
- 2. Dalam menu Printer, pilih printer.
- 3. Pada daftar menurun di bawah Orientation (Orientasi), pilih Paper/Quality (Kertas/Kualitas).
- 4. Dari opsi Media Type (Jenis Media), pilih jenis kertas yang paling sesuai.
- 5. Dari opsi Print Quality (Kualitas Cetak), pilih pengaturan kualitas atau resolusi yang sesuai untuk pekerjaan cetak Anda.
- 6. Klik tombol Print (Cetak).

## Memeriksa pengaturan skala abu-abu dan warna hitam

Periksa pengaturan driver cetak untuk skala abu-abu dan warna hitam saat mencetak untuk printer berwarna dan halaman yang dicetak adalah skala abu-abu atau hitam jika warna diharapkan.

#### Windows

- 1. Dari program perangkat lunak, tentukan pilihan Print (Cetak).
- 2. Pilih printer, lalu klik Properties (Properti) atau tombol Preferences (Preferensi).
- 3. Pastikan opsi Print in Grayscale (Cetak dalam Skala Abu-Abu) dimatikan. Tergantung pada printer Anda, opsi skala abu-abu dapat muncul pada tab Printing Shortcuts (Pintasan Pencetakan) dan tab Color (Warna).
- 4. Pastikan opsi Print all text in black (Cetak semua teks dalam warna hitam) dimatikan di tab Advanced (Lanjutan).
- 5. Klik tombol OK untuk menutup kotak dialog Document Properties (Properti Dokumen). Di kotak dialog Print (Cetak), klik Print (Cetak) atau OK untuk mencetak pekerjaan.

#### macOS

- 1. Klik menu File, lalu klik opsi Print (Cetak).
- 2. Dalam menu Printer, pilih printer.
- 3. Pada daftar menurun di bawah Orientation (Orientasi), pilih Color (Warna).
- 4. Pastikan opsi Print in Grayscale (Cetak dalam Skala Abu-Abu) dimatikan.
- 5. Pilih segitiga di samping Advanced (Lanjutan) untuk memperluas opsi. Pastikan pengaturan untuk Text (Teks), Graphics (Grafik), dan Photo (Foto) tidak diatur ke Black Only (Hanya Hitam).
- 6. Klik tombol Print (Cetak).

## <span id="page-261-0"></span>Menyesuaikan pengaturan warna (Windows)

Bila mencetak dari program perangkat lunak, ikuti langkah berikut jika warna pada halaman yang dicetak tidak memuaskan atau tidak sama dengan warna pada layar komputer.

- 1. Dari program perangkat lunak, tentukan pilihan Print (Cetak).
- 2. Pilih printer, lalu klik tombol Properties (Properti) atau Preferences (Preferensi).
- 3. Pada tab Advanced (Lanjutan) atau tab Color (Warna), kosongkan kotak centang di HP EasyColor.
- 4. Pada tab Color (Warna), pilih tema warna dari daftar menurun Color Themes (Tema Warna).
	- Default (sRGB) (Standar (sRGB): Tema ini mengatur printer untuk mencetak data RGB dalam mode perangkat asli. Bila menggunakan tema ini, atur warna dalam program perangkat lunak atau dalam sistem operasi untuk proses rendering yang benar.
	- Vivid (sRGB) (Hidup (sRGB)): Printer meningkatkan saturasi warna dalam warna tengah. Gunakan tema ini bila mencetak grafis bisnis.
	- Photo (sRGB) (Foto (sRGB)): Printer menginterpretasikan warna RGB seperti untuk dicetak sebagai fotografi menggunakan mini-lab digital. Printer membuat warna yang lebih dalam dan lebih jenuh, berbeda dengan tema Default (sRBG). Gunakan tema ini bila mencetak foto.
	- Photo (Adobe RGB 1998) (Foto (Adobe RGB 1998)): Gunakan tema ini untuk mencetak foto digital yang menggunakan ruang warna AdobeRGB, bukan sRGB. Nonaktifkan manajemen warna dalam program perangkat lunak bila menggunakan tema ini.
	- None (Tidak ada): Tidak ada tema warna yang digunakan.
	- Custom Profile (Profil Kustom): Pilih opsi ini untuk menggunakan profil masukan kustom untuk mengontrol keluaran warna secara akurat (misalnya, untuk emulasi printer tertentu). Unduh profil yang disesuaikan dari [www.hp.com.](http://www.hp.com)
- 5. Klik tombol OK untuk menutup kotak dialog Document Properties (Properti Dokumen). Di kotak dialog Print (Cetak), klik Print (Cetak) atau OK untuk mencetak pekerjaan.

## Memeriksa kertas dan lingkungan pencetakan

Lakukan langkah-langkah berikut untuk memeriksa kertas yang sedang Anda gunakan dan lingkungan fisik printer.

### Langkah satu: Gunakan kertas yang memenuhi spesifikasi HP

Beberapa masalah kualitas cetak timbul dari penggunaan kertas yang tidak memenuhi spesifikasi HP. Masalah ini dapat mencakup kertas menggulung, pencetakan terang atau pudar, noda tinta atau corengan, dan karakter yang aneh. Patuhi pedoman ini saat memilih kertas:

- Selalu gunakan jenis dan berat kertas yang didukung printer ini.
- Gunakan kertas yang berkualitas baik dan tanpa potongan, goresan, robek, noda, serpihan, debu, kerutan, bolong, dan tepinya tidak tergulung atau tertekuk.
- Gunakan kertas yang belum dicetak sebelumnya.
- Gunakan kertas yang tidak mengandung materi metalik, seperti glitter.
- Gunakan kertas yang dirancang untuk printer HP PageWide. Jangan gunakan kertas yang dirancang hanya untuk printer laser.
- <span id="page-262-0"></span>Jangan gunakan kertas yang terlalu kasar. Menggunakan kertas yang lebih halus umumnya meningkatkan kualitas cetak.
- **EY CATATAN:** Untuk printer ini, HP sangat menyarankan penggunaan kertas dengan logo ColorLok®, berdasarkan pengujian internal HP menggunakan beragam kertas biasa. Untuk melihat detailnya, buka: [www.hp.com/go/](http://www.hp.com/go/printpermanence) [printpermanence.](http://www.hp.com/go/printpermanence)

### Langkah dua: Periksa lingkungan

Lingkungan dapat mempengaruhi kualitas cetak secara langsung dan merupakan penyebab utama masalah kualitas cetak atau pengisian kertas. Coba solusi berikut ini:

- Jauhkan printer dari lokasi berangin, seperti jendela atau pintu terbuka, atau ventilasi AC.
- Pastikan printer tidak terpapar pada suhu atau kelembapan di luar spesifikasi printer.
- Jangan menempatkan printer di ruangan terbatas, misalnya lemari.
- Tempatkan printer pada permukaan yang kokoh dan datar.
- Singkirkan semua yang memblokir lubang ventilasi pada printer. Printer membutuhkan aliran udara yang baik dari segala sisi, termasuk atas.
- Lindungi printer dari kotoran di udara, debu, uap, gemuk, atau elemen lain yang dapat meninggalkan residu di dalam printer.

## Memeriksa kartrid secara visual

Ikuti langkah-langkah berikut untuk memeriksa setiap kartrid.

PERHATIAN: Jangan sentuh kontak logam berwarna emas pada tepi kartrid. Sidik jari pada kontak logam dapat menyebabkan masalah pada kualitas pencetakan.

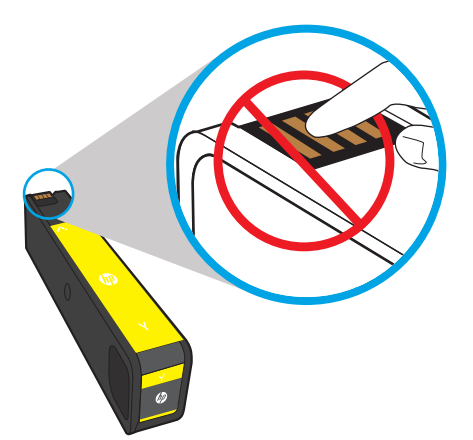

- 1. Keluarkan kartrid dari printer, dan periksa apakah ada kotoran pada jalur kartrid.
- 2. Periksa untuk memastikan bahwa Anda menggunakan kartrid HP yang asli. Kartrid HP yang asli dilengkapi tulisan "HP" atau logo HP. Untuk informasi lebih lanjut tentang cara mengidentifikasi kartrid HP, kunjungi [www.hp.com/go/learnaboutsupplies](http://www.hp.com/go/learnaboutsupplies).
- 3. Lihat kontak logam berwarna emas pada kartrid.
- <span id="page-263-0"></span>Jika ada goresan, atau kerusakan lain pada kontak logam, ganti kartrid.
- Jika kontak logam tampak tidak rusak, dorong kartrid secara perlahan ke dalam slotnya sampai terkunci di tempat. Cetak beberapa halaman untuk mengetahui apakah masalahnya sudah teratasi.

Jika Anda memutuskan untuk mengganti kartrid, lihat kartrid atau cetak Supplies Status Page (Halaman Status Persediaan) untuk menemukan nomor komponen kartrid HP asli yang benar.

#### Kartrid isi ulang atau rekondisi

HP tidak dapat menyarankan penggunaan persediaan non-HP, baik yang baru maupun yang rekondisi. Karena kartrid-kartrid itu bukan produk HP, HP tidak dapat memengaruhi desain maupun mengawasi kualitasnya. Jika Anda menggunakan kartrid isi ulang atau rekondisi dan tidak puas dengan kualitas cetak yang dihasilkan, ganti kartrid dengan kartrid HP asli.

CATATAN: Jika Anda mengganti kartrid non-HP dengan kartrid HP asli, kepala cetak masih akan berisi tinta non-HP. Kecacatan cetak mungkin tetap ada hingga tinta tersebut dikuras dari kepala cetak dan diganti dengan tinta dari kartrid HP asli yang baru dipasang. Mengosongkan tinta mungkin memerlukan pencetakan hingga beberapa ribu halaman teks normal.

## Membersihkan printer

Selama proses pencetakan, kertas dan partikel debu dapat menumpuk di dalam printer dan dapat menimbulkan masalah kualitas cetak, misalnya bercak, coretan, garis, atau bekas berulang. Mulai dengan mencetak Print Quality Report (Laporan Kualitas Cetak), lalu lanjut ke prosedur pembersihan yang sesuai.

### Mencetak dan mengartikan Print Quality Report (Laporan Kualitas Cetak)

Print Quality Report (Laporan Kualitas Cetak) adalah halaman yang dicetak berisi balok warna dari setiap kartrid. Laporan ini dapat membantu Anda mengenali masalah kualitas cetak.

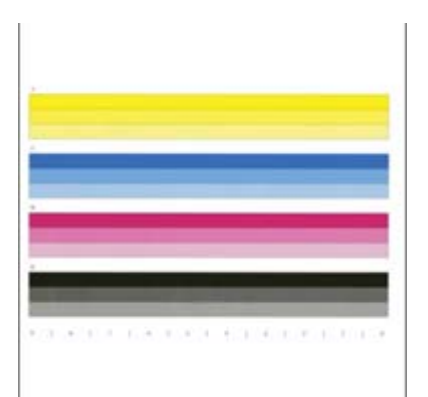

- 1. Masukkan kertas polos ukuran letter atau A4.
- 2. Dari layar Awal di panel kontrol printer, pilih Support Tools (Alat Dukungan).
- 3. Buka menu berikut:
	- Troubleshooting (Mengatasi masalah)
	- Print Quality Pages (Halaman Kualitas Cetak)
	- Print Quality Report (Laporan Kualitas Cetak)
- 4. Pilih Print (Cetak) untuk mencetak halaman.
- 5. Periksa pita warna pada laporan. Tiap balok memiliki tiga gradasi berbeda, namun warna seharusnya memiliki variasi minimal di antara balok.
	- Jika satu atau beberapa balok warna menampilkan goresan, buka "Clean the printhead" (Bersihkan kepala cetak).
	- Jika balok warna menampilkan sedikit atau tidak menampilkan goresan, tetapi terdapat bercak tinta, buka "Clean the rollers" (Bersihkan rol).

### Membersihkan kepala cetak

Jika Print Quality Report (Laporan Kualitas Cetak) menampilkan goresan, ikuti langkah-langkah berikut untuk membersihkan kepala cetak.

- 1. Dari layar Awal di panel kontrol printer, pilih Support Tools (Alat Dukungan).
- 2. Buka menu berikut:
	- Maintenance (Perawatan)
	- Calibration/Cleaning (Kalibrasi/Pembersihan)
	- Printhead Cleaning (Pembersihan Printhead)
- 3. Pilih Start (Mulai) untuk memulai proses pembersihan, lalu ikuti perintah pada layar.
	- **EX** CATATAN: Terdapat tahap pembersihan berurutan. Di setiap akhir tahap, printer akan membuat Print Quality Report (Laporan Kualitas Cetak). Jika terdapat coretan di salah satu balok warna pada laporan, lanjutkan dengan tahap pembersihan berikutnya. Jika masalah teratasi, pilih Cancel (Batal).
	- ※ TIPS: Beri nomor setiap halaman Print Quality Report (Laporan Kualitas Cetak) untuk melacak peningkatan kualitas cetak.

### Membersihkan rol

Jika Print Quality Report (Laporan Kualitas Cetak) menampilkan bercak, ikuti langkah-langkah berikut untuk membersihkan rol.

#### Langkah satu: Hanya printer multifungsi—Bersihkan rol pengumpan dokumen

- 1. Dari layar Awal di panel kontrol printer, pilih Support Tools (Alat Dukungan).
- 2. Buka menu berikut:
	- Maintenance (Perawatan)
	- Calibration/Cleaning (Kalibrasi/Pembersihan)
	- Clean Document Feeder Rollers (Bersihkan Rol Pemasok Dok)
- 3. Pilih Clean Now (Bersihkan Sekarang) untuk memulai proses pembersihan, lalu ikuti perintah pada layar.

#### Langkah dua: Memperbaiki Rembesan

- 1. Dari layar Awal di panel kontrol printer, pilih Support Tools (Alat Dukungan).
- 2. Buka menu berikut:
- <span id="page-265-0"></span>● Maintenance (Perawatan)
- Calibration/Cleaning (Kalibrasi/Pembersihan)
- Resolve smear (Memperbaiki rembesan)
- 3. Pilih Start (Mulai) untuk memulai proses pembersihan.

Proses ini akan berlangsung hingga tiga menit karena halaman melalui printer secara perlahan. Simpanlah halaman ini untuk evaluasi kualitas cetak lebih lanjut.

## Mencoba driver cetak lain

Cobalah menggunakan driver cetak lain jika Anda mencetak dari program perangkat lunak dan di halaman yang tercetak ada garis yang tidak diharapkan dalam gambar, teks yang hilang, gambar yang hilang, format yang salah, atau font diganti.

Unduh driver mana saja di daftar berikut dari situs web HP: [www.hp.com/support/pwcolormfpE77650](http://www.hp.com/support/pwcolormfpE77650), atau [www.hp.com/support/pwcolormfpE77660,](http://www.hp.com/support/pwcolormfpE77660) atau [www.hp.com/support/pwcolorP77940mfp](http://www.hp.com/support/pwcolorP77940mfp), atau [www.hp.com/](http://www.hp.com/support/pwcolorP77950mfp) [support/pwcolorP77950mfp,](http://www.hp.com/support/pwcolorP77950mfp) atau [www.hp.com/support/pwcolorP77960mfp](http://www.hp.com/support/pwcolorP77960mfp), atau [www.hp.com/support/](http://www.hp.com/support/pwcolorP77440mfp) [pwcolorP77440mfp](http://www.hp.com/support/pwcolorP77440mfp).

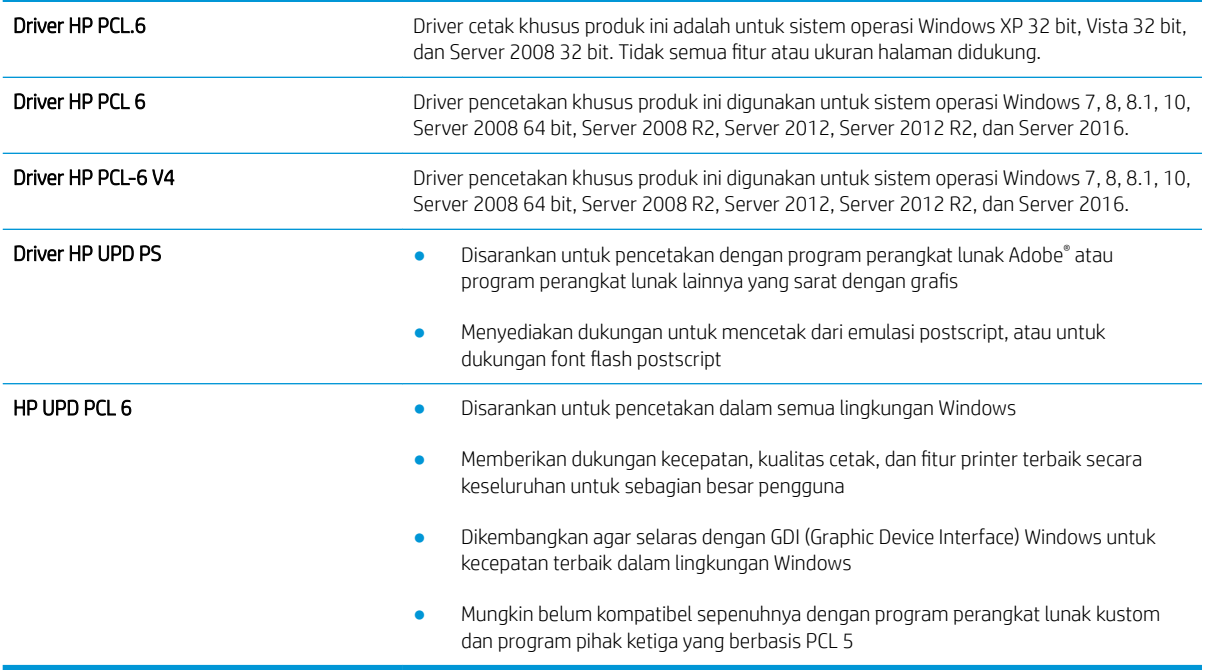

# Memperbaiki kualitas gambar salinan

Jika printer mengalami masalah kualitas salin, coba lakukan solusi berikut sesuai urutan yang diberikan untuk mengatasi masalah tersebut.

- Periksa kaca pemindai apakah kotor atau terdapat noda
- [Mengkalibrasi pemindai](#page-267-0)
- [Memeriksa pengaturan kertas](#page-268-0)
- [Memeriksa pengaturan penyesuaian gambar](#page-268-0)
- [Mengoptimalkan kualitas salin untuk teks atau gambar](#page-269-0)
- [Penyalinan tepi ke tepi](#page-269-0)

Coba beberapa langkah praktis berikut terlebih dulu:

- Gunakan pemindai flatbed, bukan pemasok dokumen.
- Gunakan dokumen asli yang berkualitas.
- Bila menggunakan pemasok dokumen, masukkan dokumen ke dalam pemasok dengan benar menggunakan pemandu kertas untuk mencegah gambar tidak jelas atau miring.

Jika masalah tetap berlanjut, coba solusi tambahan berikut. Jika masalah tetap tidak teratasi, lihat "Meningkatkan kualitas cetak" untuk solusi lebih lanjut.

## Periksa kaca pemindai apakah kotor atau terdapat noda

Lama-kelamaan, debu dapat menumpuk pada kaca pemindai dan plastik putih pendukung, sehingga dapat mempengaruhi performa. Gunakan prosedur berikut untuk membersihkan pemindai jika terdapat goresan, garis yang tidak diinginkan, titik hitam, kualitas cetak buruk, atau teks tidak jelas pada halaman tercetak.

1. Tekan tombol daya untuk mematikan printer, lalu lepas kabel daya dari stopkontak listrik.

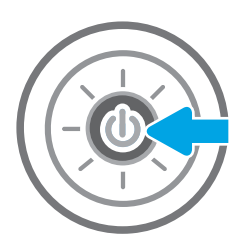

<span id="page-267-0"></span>3. Bersihkan kaca pemindai dan strip pemasok dokumen dengan kain atau spons lembut yang telah dilembapkan dengan pembersih kaca nonabrasif.

PERHATIAN: Jangan gunakan pembersih abrasif, aseton, benzena, amonia, etil alkohol, atau karbon tetraklorida pada bagian mana pun dari printer karena dapat merusak printer. Jangan biarkan kaca atau pelat terkena cairan secara langsung. Cairan dapat meresap dan merusak printer.

CATATAN: Jika Anda mengalami masalah hasil salin yang tercoreng saat menggunakan pemasok dokumen, pastikan bidang kaca kecil di sisi kiri pemindai telah dibersihkan.

- 4. Keringkan kaca dan plastik putih pendukung dengan chamois atau spons yang tidak berserabut untuk menghindari noda.
- 5. Sambungkan kabel daya ke stopkontak, lalu tekan tombol daya untuk menghidupkan printer.

## Mengkalibrasi pemindai

Jika gambar salinan tidak ditempatkan secara tepat pada halaman, ikuti langkah-langkah berikut untuk mengkalibrasi pemindai.

- **EY CATATAN:** Ketika menggunakan pengumpan dokumen, pastikan untuk menyesuaikan pemandu dalam baki masukan hingga menempel pada dokumen asli.
	- 1. Dari layar Awal pada panel kontrol printer, sapukan jari hingga menu Support Tools (Alat Dukungan) ditampilkan. Sentuh ikon Support Tools (Alat Dukungan) untuk membuka menu.
	- 2. Buka menu berikut:

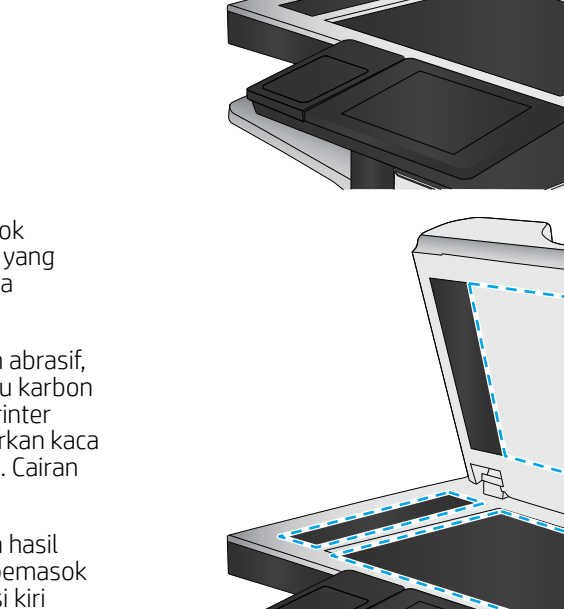

- <span id="page-268-0"></span>Pemeliharaan
- Kalibrasi/Pembersihan
- Kalibrasikan Pemindai
- 3. Sentuh tombol Start (Mulai) untuk memulai proses kalibrasi. Ikuti perintah di layar.
- 4. Tunggu saat printer mengkalibrasi, lalu coba salin kembali.

### Memeriksa pengaturan kertas

Ikuti langkah berikut jika terdapat noda, cetakan tidak jelas atau gelap, kertas kusut, atau bagian yang pigmennya habis pada halaman yang disalin.

### Periksa opsi pilihan kertas

- 1. Dari layar Awal di panel kontrol printer, pilih Copy (Salin).
- 2. Pilih Options (Opsi), lalu gulir ke dan pilih Paper Selection (Pemilihan Kertas).
- 3. Pilih Paper size (Ukuran kertas), lalu pilih salah satu opsi yang ditentukan sebelumnya.
- 4. Pilih Paper type (Jenis kertas), lalu pilih salah satu opsi yang ditentukan sebelumnya.
- 5. Pilih Paper tray (Baki kertas), lalu pilih salah satu opsi yang ditentukan sebelumnya.
- 6. Pilih Done (Selesai) untuk menyimpan opsi pilihan kertas.

### Memeriksa pengaturan penyesuaian gambar

Sesuaikan berbagai pengaturan tambahan ini untuk meningkatkan kualitas salinan:

- Sharpness (Ketajaman): Memperjelas atau memperhalus gambar. Misalnya, meningkatkan ketajaman dapat membuat teks tampak lebih jelas, tetapi menurunkannya dapat membuat foto tampak lebih halus.
- Darkness (Tingkat Gelap): Menambah atau mengurangi jumlah hitam-putih yang digunakan dalam warna pada gambar pindaian.
- Kontras: Menambah atau mengurangi perbedaan antara warna yang paling terang dan yang paling gelap pada halaman.
- Background Cleanup (Pembersihan Latar): Menghilangkan warna pudar dari latar belakang gambar pindaian. Contohnya, jika dokumen asli dicetak pada kertas berwarna, gunakan fitur ini untuk mencerahkan latar belakang tanpa memengaruhi tingkat gelap dari gambar.
- Automatic Tone (Rona Otomatis): Hanya tersedia untuk printer Flow. Printer secara otomatis menyesuaikan pengaturan Darkness (Gelap), Contrast (Kontras), dan Background Cleanup (Pembersihan Latar) yang paling sesuai untuk dokumen yang dipindai.
- 1. Dari layar Awal di panel kontrol printer, pilih Copy (Salin).
- 2. Pilih Options (Opsi), lalu gulir ke dan pilih Image Adjustment (Penyesuaian Gambar).
- 3. Sesuaikan panel geser untuk mengatur tingkatnya, lalu pilih Done (Selesai).
- 4. Pilih Copy (Salin) untuk memulai pekerjaan menyalin.

<span id="page-269-0"></span> $\ddot{=}$  CATATAN: Pengaturan tersebut bersifat sementara. Setelah Anda menyelesaikan pekerjaan, printer kembali ke pengaturan default.

## Mengoptimalkan kualitas salin untuk teks atau gambar

Mengoptimalkan pekerjaan penyalinan untuk jenis gambar yang sedang disalin: teks, gambar, atau foto.

- 1. Dari layar Awal di panel kontrol printer, pilih Copy (Salin).
- 2. Pilih Options (Opsi), lalu pilih Optimize Text/Picture (Optimalkan Teks/Gambar).
- 3. Tentukan salah satu pilihan yang telah ditetapkan.
- 4. Pilih Copy (Salin) untuk memulai pekerjaan menyalin.
- **W CATATAN:** Pengaturan tersebut bersifat sementara. Setelah Anda menyelesaikan pekerjaan, printer kembali ke pengaturan default.

## Penyalinan tepi ke tepi

Gunakan fitur ini untuk menghindari bayangan yang mungkin tampak di sepanjang tepi salinan bila dokumen asli dicetak dekat tepinya.

- 1. Dari layar Awal di panel kontrol printer, pilih Copy (Salin).
- 2. Pilih Options (Opsi), kemudian pilih Edge-To-Edge (Tepi ke Tepi).
- 3. Pilih opsi Keluaran Tepi-Ke-Tepi jika dokumen asli dicetak dekat dengan tepian kertas.
- 4. Pilih Copy (Salin) untuk memulai pekerjaan menyalin.

# Memperbaiki kualitas pemindaian

- Periksa kaca pemindai apakah kotor atau terdapat noda
- [Memeriksa pengaturan resolusi](#page-271-0)
- [Memeriksa pengaturan penyesuaian gambar](#page-272-0)
- [Mengoptimalkan kualitas pindai untuk teks atau gambar](#page-272-0)
- [Memeriksa pengaturan kualitas keluaran](#page-273-0)
- [Membersihkan rol pengambil dan alas pemisah pada pemasok dokumen](#page-273-0)

Coba beberapa langkah praktis berikut terlebih dulu:

- Gunakan pemindai flatbed, bukan pemasok dokumen.
- Gunakan dokumen asli yang berkualitas.
- Bila menggunakan pemasok dokumen, masukkan dokumen ke dalam pemasok dengan benar menggunakan pemandu kertas untuk mencegah gambar tidak jelas atau miring.

Jika masalah tetap berlanjut, coba solusi tambahan berikut. Jika masalah tetap tidak teratasi, lihat "Meningkatkan kualitas cetak" untuk solusi lebih lanjut.

## Periksa kaca pemindai apakah kotor atau terdapat noda

Lama-kelamaan, debu dapat menumpuk pada kaca pemindai dan plastik putih pendukung, sehingga dapat mempengaruhi performa. Gunakan prosedur berikut untuk membersihkan pemindai jika terdapat goresan, garis yang tidak diinginkan, titik hitam, kualitas cetak buruk, atau teks tidak jelas pada halaman tercetak.

1. Tekan tombol daya untuk mematikan printer, lalu lepas kabel daya dari stopkontak listrik.

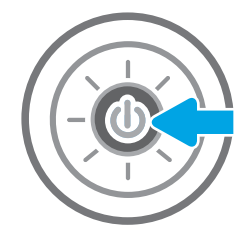

<span id="page-271-0"></span>3. Bersihkan kaca pemindai dan strip pemasok dokumen dengan kain atau spons lembut yang telah dilembapkan dengan pembersih kaca nonabrasif.

> PERHATIAN: Jangan gunakan pembersih abrasif, aseton, benzena, amonia, etil alkohol, atau karbon tetraklorida pada bagian mana pun dari printer karena dapat merusak printer. Jangan biarkan kaca atau pelat terkena cairan secara langsung. Cairan dapat meresap dan merusak printer.

CATATAN: Jika Anda mengalami masalah hasil salin yang tercoreng saat menggunakan pemasok dokumen, pastikan bidang kaca kecil di sisi kiri pemindai telah dibersihkan.

- 4. Keringkan kaca dan plastik putih pendukung dengan chamois atau spons yang tidak berserabut untuk menghindari noda.
- 5. Sambungkan kabel daya ke stopkontak, lalu tekan tombol daya untuk menghidupkan printer.

## Memeriksa pengaturan resolusi

**EX** CATATAN: Mengatur resolusi ke nilai tinggi akan memperbesar ukuran file dan waktu pemindaian.

Ikuti langkah-langkah berikut untuk menyesuaikan pengaturan resolusi:

- 1. Dari layar Awal di panel kontrol printer, pilih Scan (Pindai).
- 2. Pilih salah satu fitur Pindai berikut:
	- Pindai ke Email
	- Pindai ke Folder Jaringan

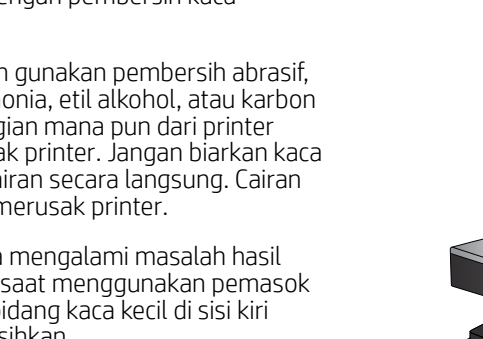

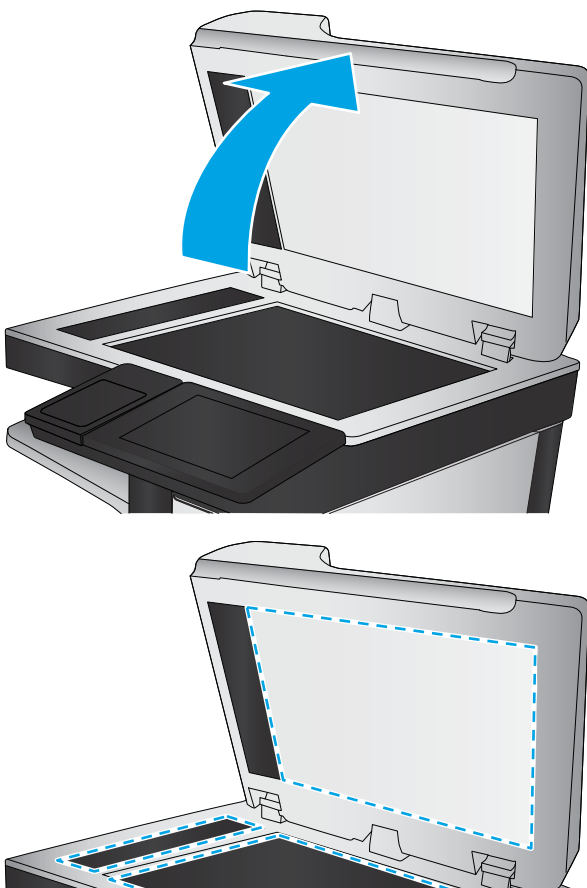

- <span id="page-272-0"></span>Pindai ke Drive USB
- Pindai ke SharePoint®
- 3. Pilih Options (Opsi), lalu pilih File Type and Resolution (Jenis File dan Resolusi).
- 4. Pilih salah satu opsi Resolution (Resolusi) yang ditentukan sebelumnya, lalu pilih Done (Selesai).
- 5. Pilih Send (Kirim) atau Save (Simpan) untuk memulai pemindaian.

### Memeriksa pengaturan penyesuaian gambar

Sesuaikan berbagai pengaturan tambahan ini untuk meningkatkan kualitas pindaian:

- Sharpness (Ketajaman): Memperjelas atau memperhalus gambar. Misalnya, meningkatkan ketajaman dapat membuat teks tampak lebih jelas, tetapi menurunkannya dapat membuat foto tampak lebih halus.
- Darkness (Tingkat Gelap): Menambah atau mengurangi jumlah hitam-putih yang digunakan dalam warna pada gambar pindaian.
- Kontras: Menambah atau mengurangi perbedaan antara warna yang paling terang dan yang paling gelap pada halaman.
- Background Cleanup (Pembersihan Latar): Menghilangkan warna pudar dari latar belakang gambar pindaian. Contohnya, jika dokumen asli dicetak pada kertas berwarna, gunakan fitur ini untuk mencerahkan latar belakang tanpa memengaruhi tingkat gelap dari gambar.
- Automatic Tone (Rona Otomatis): Hanya tersedia untuk printer Flow. Printer secara otomatis menyesuaikan pengaturan Darkness (Gelap), Contrast (Kontras), dan Background Cleanup (Pembersihan Latar) yang paling sesuai untuk dokumen yang dipindai.
- 1. Dari layar Awal di panel kontrol printer, pilih Scan (Pindai).
- 2. Pilih salah satu fitur Pindai berikut:
	- Scan to E-mail (Pindai ke E-mail)
	- Pindai ke Folder Jaringan
	- Pindai ke Drive USB
	- Pindai ke Simpanan Tugas
	- Pindai ke SharePoint<sup>®</sup>
- 3. Pilih Options (Opsi), lalu pilih Image Adjustment (Penyesuaian Gambar).
- 4. Sesuaikan panel geser untuk mengatur tingkat, lalu pilih Done (Selesai).
- 5. Pilih Send (Kirim) atau Save (Simpan) untuk memulai pemindaian.
- $\ddot{\mathbb{F}}$  CATATAN: Pengaturan tersebut bersifat sementara. Setelah Anda menyelesaikan pekerjaan, printer kembali ke pengaturan default.

## Mengoptimalkan kualitas pindai untuk teks atau gambar

Mengoptimalkan pekerjaan pemindaian untuk jenis gambar yang sedang dipindai: teks, gambar, atau foto.

- <span id="page-273-0"></span>1. Dari layar Awal di panel kontrol printer, pilih Scan (Pindai).
- 2. Pilih salah satu fitur Pindai berikut:
	- Scan to E-mail (Pindai ke E-mail)
	- Pindai ke Folder Jaringan
	- Pindai ke Drive USB
	- Pindai ke Simpanan Tugas
	- Pindai ke SharePoint®
- 3. Pilih Options (Opsi), lalu pilih Optimize Text/Picture (Optimalkan Teks/Gambar).
- 4. Tentukan salah satu pilihan yang telah ditetapkan.
- 5. Pilih Send (Kirim) atau Save (Simpan) untuk memulai pemindaian.

## Memeriksa pengaturan kualitas keluaran

Pengaturan ini menyesuaikan tingkat kompresi saat menyimpan file. Untuk kualitas tertinggi, pilih pengaturan tertinggi.

- 1. Dari layar Awal di panel kontrol printer, pilih Scan (Pindai).
- 2. Pilih salah satu fitur Pindai berikut:
	- Pindai ke Email
	- Pindai ke Folder Jaringan
	- Pindai ke Drive USB
	- Pindai ke SharePoint<sup>®</sup>
- 3. Pilih Options (Opsi), lalu pilih File Type and Resolution (Jenis File dan Resolusi).
- 4. Pilih salah satu opsi Quality and File Size (Kualitas dan Ukuran File) yang ditentukan sebelumnya, lalu pilih Done (Selesai).
- 5. Pilih Send (Kirim) atau Save (Simpan) untuk memulai pemindaian.

## Membersihkan rol pengambil dan alas pemisah pada pemasok dokumen

Ikuti langkah-langkah ini jika pemasok dokumen tidak mengambil halaman dengan benar atau menghasilkan keluaran yang miring.

**EX** CATATAN: Pengaturan tersebut bersifat sementara. Setelah Anda menyelesaikan pekerjaan, printer kembali ke pengaturan default.

1. Angkat kait untuk melepas penutup pemasok dokumen.

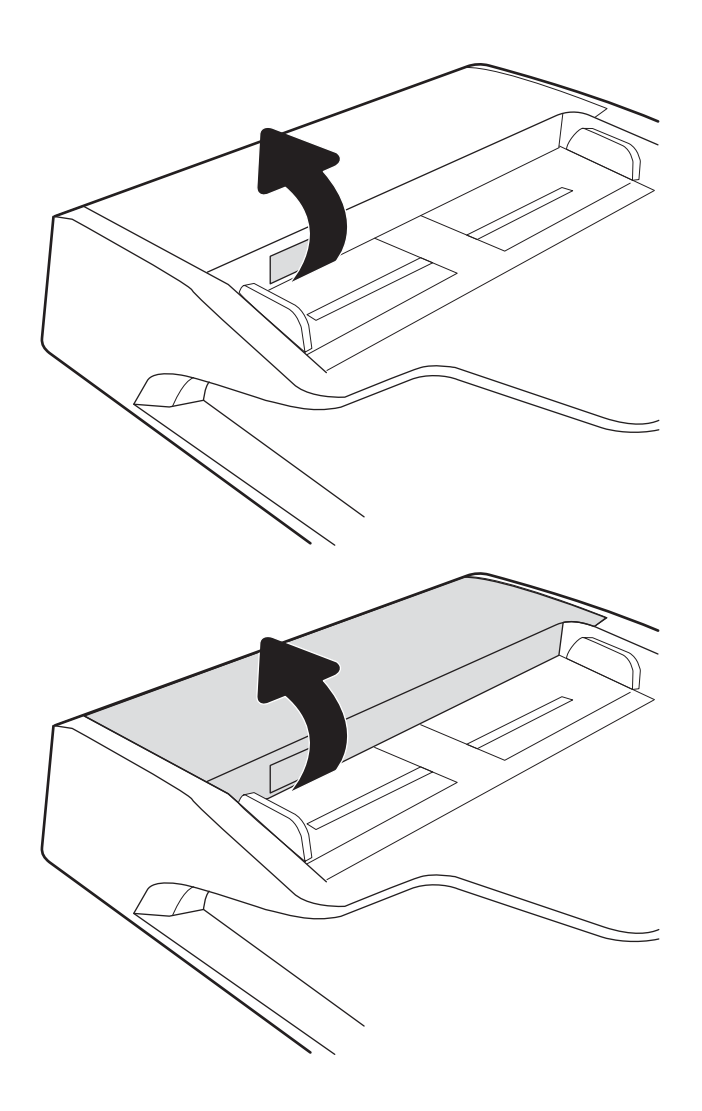

2. Buka penutup pengumpan dokumen.

3. Bersihkan setiap kotoran atau debu yang tampak dari masing-masing rol umpan dan bantal separasi menggunakan udara bertekanan atau kain yang bersih dan tidak berbulu yang telah dibasahi sedikit dengan air hangat.

4. Tutuplah penutup pengumpan dokumen.

CATATAN: Pastikan kait di bagian atas penutup pemasok dokumen telah tertutup sepenuhnya.

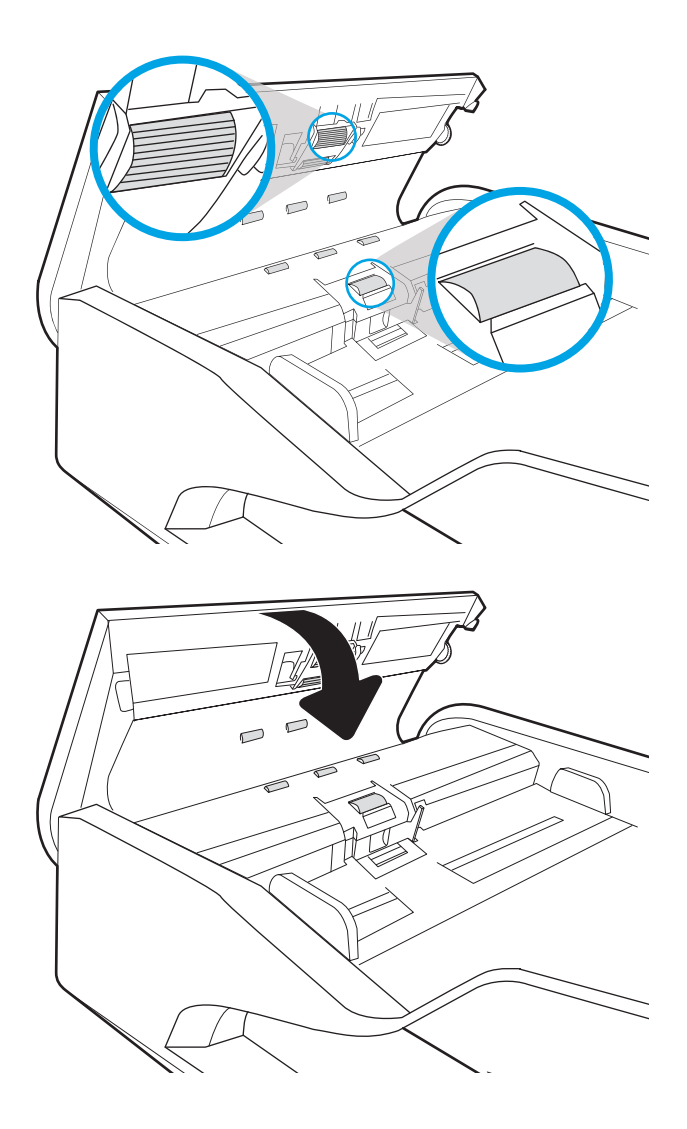

Jika masalah berlanjut, periksa apakah terdapat kerusakan atau keausan pada rol dan bantalan pemisah pemasok dokumen, lalu ganti jika perlu.

 $\ddot{\mathbb{B}}$  CATATAN: Rol baru memiliki permukaan yang kasar. Karena rol mengalami keausan semakin lama akan menjadi halus.

# Memperbaiki kualitas gambar faks

Jika printer mengalami masalah kualitas faks, coba lakukan solusi berikut sesuai urutan yang diberikan untuk mengatasi masalah tersebut.

- Periksa kaca pemindai apakah kotor atau terdapat noda
- [Memeriksa pengaturan resolusi kirim faks](#page-277-0)
- [Memeriksa pengaturan penyesuaian gambar](#page-278-0)
- [Mengoptimalkan kualitas faks untuk teks atau gambar](#page-278-0)
- [Memeriksa pengaturan koreksi-kesalahan](#page-278-0)
- [Memeriksa pengaturan sesuai halaman](#page-279-0)
- [Membersihkan rol pengambil dan alas pemisah pada pemasok dokumen](#page-279-0)
- [Mengirim ke mesin faks lain](#page-281-0)
- [Memeriksa mesin faks pengirim](#page-281-0)

Coba beberapa langkah praktis berikut terlebih dulu:

- Gunakan pemindai flatbed, bukan pemasok dokumen.
- Gunakan dokumen asli yang berkualitas.
- Bila menggunakan pemasok dokumen, masukkan dokumen ke dalam pemasok dengan benar menggunakan pemandu kertas untuk mencegah gambar tidak jelas atau miring.

Jika masalah tetap berlanjut, coba solusi tambahan berikut. Jika masalah tetap tidak teratasi, lihat "Meningkatkan kualitas cetak" untuk solusi lebih lanjut.

## Periksa kaca pemindai apakah kotor atau terdapat noda

Lama-kelamaan, debu dapat menumpuk pada kaca pemindai dan plastik putih pendukung, sehingga dapat mempengaruhi performa. Gunakan prosedur berikut untuk membersihkan pemindai jika terdapat goresan, garis yang tidak diinginkan, titik hitam, kualitas cetak buruk, atau teks tidak jelas pada halaman tercetak.

1. Tekan tombol daya untuk mematikan printer, lalu lepas kabel daya dari stopkontak listrik.

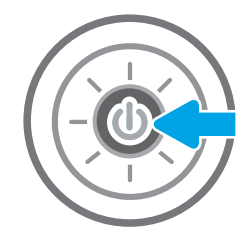

<span id="page-277-0"></span>3. Bersihkan kaca pemindai dan strip pemasok dokumen dengan kain atau spons lembut yang telah dilembapkan dengan pembersih kaca nonabrasif.

> PERHATIAN: Jangan gunakan pembersih abrasif, aseton, benzena, amonia, etil alkohol, atau karbon tetraklorida pada bagian mana pun dari printer karena dapat merusak printer. Jangan biarkan kaca atau pelat terkena cairan secara langsung. Cairan dapat meresap dan merusak printer.

CATATAN: Jika Anda mengalami masalah hasil salin yang tercoreng saat menggunakan pemasok dokumen, pastikan bidang kaca kecil di sisi kiri pemindai telah dibersihkan.

- 4. Keringkan kaca dan plastik putih pendukung dengan chamois atau spons yang tidak berserabut untuk menghindari noda.
- 5. Sambungkan kabel daya ke stopkontak, lalu tekan tombol daya untuk menghidupkan printer.

## Memeriksa pengaturan resolusi kirim faks

Ikuti langkah-langkah berikut untuk menyesuaikan resolusi faks keluar.

**EX** CATATAN: Menambah resolusi akan menambah ukuran faks dan waktu pengiriman.

- 1. Dari layar Awal di panel kontrol printer, pilih Fax (Faks).
- 2. Pilih Options (Opsi).
- 3. Di panel Opsi, gulir ke dan pilih Resolution (Resolusi).
- 4. Pilih salah satu opsi yang ditentukan sebelumnya, lalu pilih tombol Send (Kirim) untuk mengirim faks.

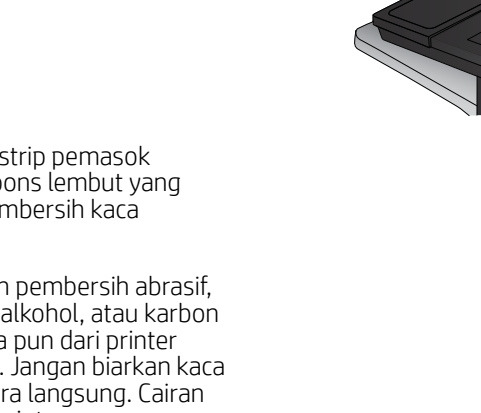

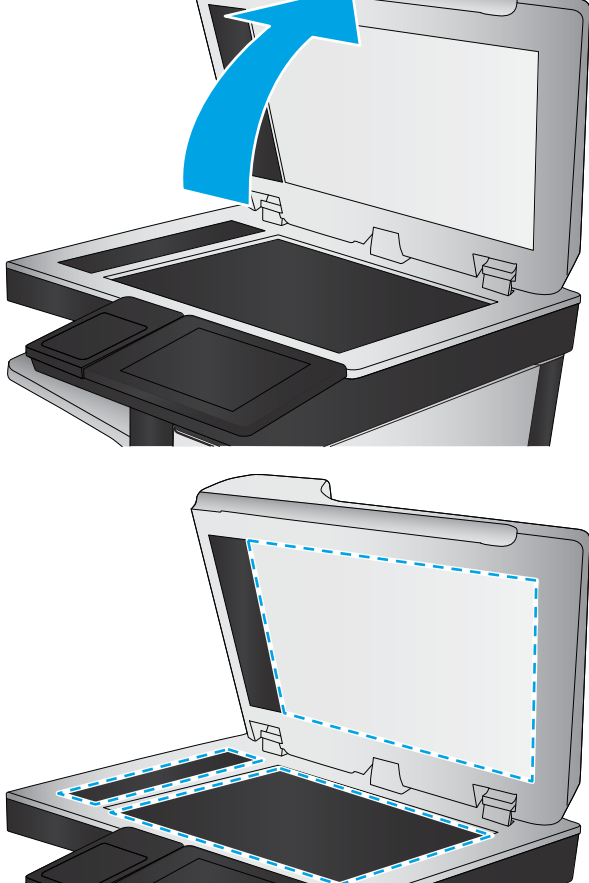

## <span id="page-278-0"></span>Memeriksa pengaturan penyesuaian gambar

Sesuaikan berbagai pengaturan tambahan ini untuk meningkatkan kualitas kiriman faks:

- Sharpness (Ketajaman): Memperjelas atau memperhalus gambar. Misalnya, meningkatkan ketajaman dapat membuat teks tampak lebih jelas, tetapi menurunkannya dapat membuat foto tampak lebih halus.
- Darkness (Tingkat Gelap): Menambah atau mengurangi jumlah hitam-putih yang digunakan dalam warna pada gambar pindaian.
- Kontras: Menambah atau mengurangi perbedaan antara warna yang paling terang dan yang paling gelap pada halaman.
- Background Cleanup (Pembersihan Latar): Menghilangkan warna pudar dari latar belakang gambar pindaian. Contohnya, jika dokumen asli dicetak pada kertas berwarna, gunakan fitur ini untuk mencerahkan latar belakang tanpa memengaruhi tingkat gelap dari gambar.
- Automatic Tone (Rona Otomatis): Hanya tersedia untuk printer Flow. Printer secara otomatis menyesuaikan pengaturan Darkness (Gelap), Contrast (Kontras), dan Background Cleanup (Pembersihan Latar) yang paling sesuai untuk dokumen yang dipindai.
- 1. Dari layar Awal di panel kontrol printer, pilih Fax (Faks).
- 2. Pilih Options (Opsi).
- 3. Di panel Opsi, gulir ke dan pilih Image Adjustment (Penyesuaian Gambar).
- 4. Sesuaikan panel geser untuk mengatur tingkat, lalu pilih Done (Selesai).
- 5. Pilih Send (Kirim) untuk mengirim faks.
- **EX** CATATAN: Pengaturan tersebut bersifat sementara. Setelah Anda menyelesaikan pekerjaan, printer kembali ke pengaturan default.

## Mengoptimalkan kualitas faks untuk teks atau gambar

Mengoptimalkan pekerjaan faks untuk jenis gambar yang sedang dipindai: teks, gambar, atau foto.

- 1. Dari layar Awal di panel kontrol printer, pilih Fax (Faks).
- 2. Pilih Options (Opsi).
- 3. Di panel Opsi, gulir ke dan pilih Optimize Text/Picture (Optimalkan Teks/Gambar).
- 4. Tentukan salah satu pilihan yang telah ditetapkan.
- 5. Pilih Send (Kirim) untuk mengirim faks.
- **EX CATATAN:** Pengaturan tersebut bersifat sementara. Setelah Anda menyelesaikan pekerjaan, printer kembali ke pengaturan default.

### Memeriksa pengaturan koreksi-kesalahan

Pengaturan Mode Koreksi Kesalahan mungkin dinonaktifkan, yang dapat mengurangi kualitas gambar. Ikuti langkah-langkah berikut untuk mengaktifkan ulang pengaturan ini.

- <span id="page-279-0"></span>1. Dari layar Awal pada panel kontrol printer, sapukan jari hingga menu Settings (Pengaturan) ditampilkan. Sentuh ikon Settings (Pengaturan) untuk membuka menu.
- 2. Buka menu berikut:
	- **Faks**
	- Pengaturan Pengiriman Faks
	- Pengaturan Kirim Faks Umum
- 3. Pilih opsi Mode Koreksi Kesalahan. Sentuh tombol Done (Selesai).

### Memeriksa pengaturan sesuai halaman

Jika pengaturan Fit to Page (Sesuaikan dengan Halaman) diaktifkan, dan faks yang masuk lebih besar daripada ukuran halaman default, printer akan mencoba menyesuaikan skala gambar dengan halaman. Jika pengaturan ini dinonaktifkan, gambar besar akan dibagi ke beberapa halaman.

- 1. Dari layar Awal di panel kontrol printer, pilih Settings (Pengaturan).
- 2. Buka menu berikut:
	- **Faks**
	- Pengaturan Penerimaan Faks
	- Pilihan Tugas Default
	- Disesuaikan dengan Halaman
- 3. Pilih opsi On (Hidup) untuk mengaktifkan pengaturan ini, atau pilih opsi Off (Mati) untuk menonaktifkannya.

## Membersihkan rol pengambil dan alas pemisah pada pemasok dokumen

Ikuti langkah-langkah ini jika pemasok dokumen tidak mengambil halaman dengan benar atau menghasilkan keluaran yang miring.

1. Angkat kait untuk melepas penutup pemasok dokumen.

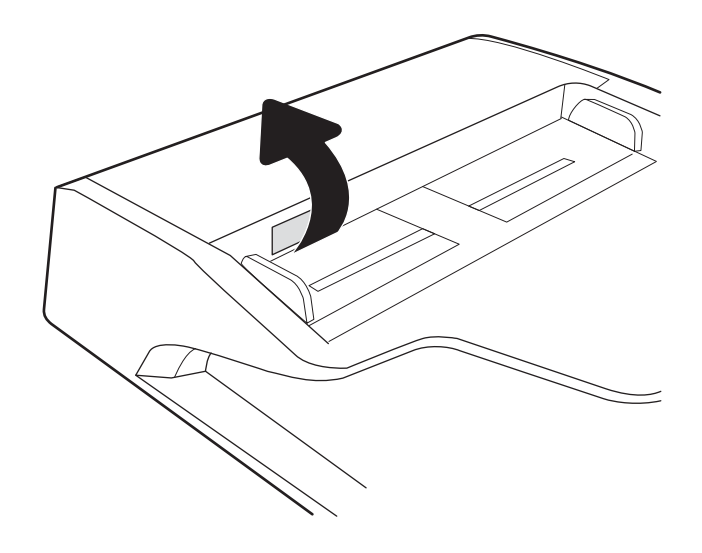

2. Buka penutup pengumpan dokumen.

3. Bersihkan setiap kotoran atau debu yang tampak dari masing-masing rol umpan dan bantal separasi menggunakan udara bertekanan atau kain yang bersih dan tidak berbulu yang telah dibasahi sedikit dengan air hangat.

4. Tutuplah penutup pengumpan dokumen.

CATATAN: Pastikan kait di bagian atas penutup pemasok dokumen telah tertutup sepenuhnya.

Jika masalah berlanjut, periksa apakah terdapat kerusakan atau keausan pada rol dan bantalan pemisah pemasok dokumen, lalu ganti jika perlu.

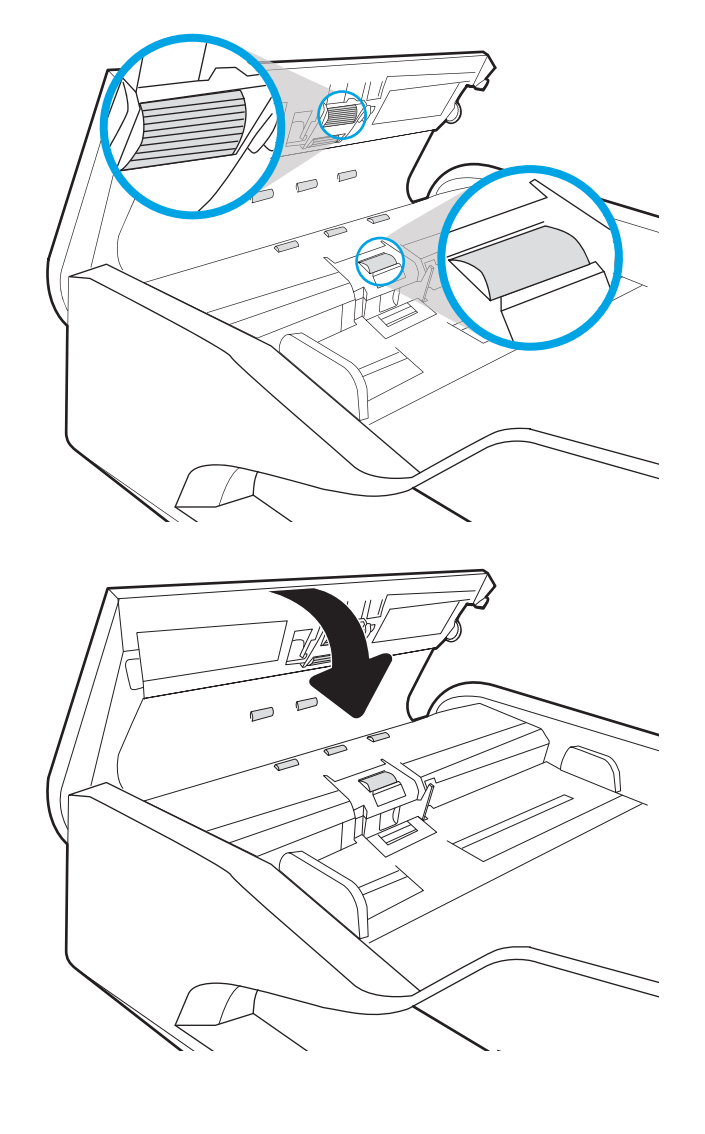

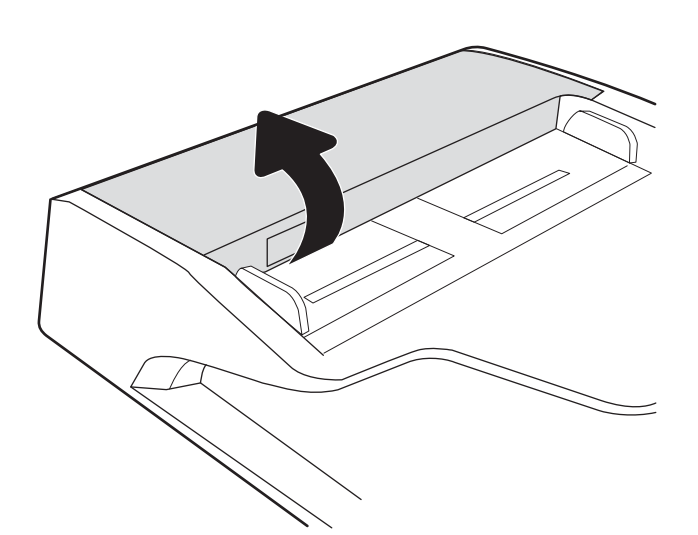

<span id="page-281-0"></span> $\ddot{\mathbb{B}}$  CATATAN: Rol baru memiliki permukaan yang kasar. Karena rol mengalami keausan semakin lama akan menjadi halus.

## Mengirim ke mesin faks lain

Coba mengirim faks ke mesin faks yang berbeda. Jika kualitas faks lebih baik, berarti masalahnya terkait dengan setelan atau status persediaan mesin faks penerima yang pertama.

## Memeriksa mesin faks pengirim

Minta pengirim mencoba mengirim dari mesin faks lain. Jika kualitas faks lebih baik, masalahnya berada pada mesin faks pengirim. Jika mesin faks lain tidak tersedia, minta pengirim untuk mempertimbangkan perubahan berikut ini:

- Pastikan dokumen asli menggunakan kertas putih (bukan berwarna).
- Tingkatkan resolusi faks, tingkat kualitas, atau pengaturan kontras.
- Jika mungkin, kirimkan faks dari program perangkat lunak komputer.

# Mengatasi masalah jaringan berkabel

## Pendahuluan

Jenis masalah tertentu dapat menunjukkan adanya masalah komunikasi jaringan. Masalah ini mencakup persoalan berikut:

- Kemampuan berkomunikasi dengan printer menurun secara berkala
- Printer tidak dapat ditemukan selama instalasi driver
- Kegagalan mencetak terjadi secara berkala

**EX CATATAN:** Jika Anda telah mengalami kehilangan konektivitas jaringan secara intermiten, perbarui firmware printer terlebih dahulu. Untuk melihat petunjuk cara memperbarui firmware printer, kunjungi [http://](http://support.hp.com) [support.hp.com](http://support.hp.com), cari printer Anda, lalu cari "perbarui firmware".

Periksa kondisi berikut untuk memastikan printer dapat berkomunikasi dengan jaringan. Sebelum memulai, cetak halaman konfigurasi dari panel kontrol printer dan temukan alamat IP printer yang tercantum di halaman ini.

- Sambungan fisik buruk
- Komputer tidak dapat berkomunikasi dengan printer
- [Printer menggunakan pengaturan link dan dupleks yang salah untuk jaringan tersebut](#page-283-0)
- [Program perangkat lunak baru dapat menyebabkan masalah kompatibilitas](#page-283-0)
- [Pengaturan komputer atau workstation mungkin salah](#page-283-0)
- [Printer dinonaktifkan, atau pengaturan jaringan lainnya salah](#page-283-0)

**EX** CATATAN: HP tidak mendukung jaringan peer-to-peer, karena fiturnya berfungsi dari sistem operasi Microsoft, bukan driver cetak HP. Untuk informasi lebih lanjut, kunjungi Microsoft di [www.microsoft.com.](http://www.microsoft.com)

## Sambungan fisik buruk

- 1. Verifikasikan printer telah tersambung ke port jaringan yang benar menggunakan kabel dengan panjang yang benar.
- 2. Pastikan bahwa sambungan sudah erat.
- 3. Lihat sambungan port jaringan di bagian belakang printer dan pastikan lampu aktivitas berwarna kuning cokelat menyala yang menunjukkan adanya lalu lintas jaringan, dan lampu status hubungan hijau terus menyala yang menunjukkan adanya hubungan jaringan.
- 4. Jika masalah terus berlanjut, coba kabel atau port lain pada hub.

## Komputer tidak dapat berkomunikasi dengan printer

- 1. Uji komunikasi jaringan dengan melakukan ping jaringan.
	- a. Buka prompt baris perintah pada komputer Anda.
- <span id="page-283-0"></span>● Untuk Windows, klik Start (Mulai), klik Run (Jalankan), ketik cmd, lalu tekan Enter.
- Untuk macOS, buka Applications (Aplikasi), lalu Utilities (Utilitas), dan buka Terminal.
- **b.** Ketik ping yang diikuti dengan alamat IP untuk printer Anda.
- c. Jika jendela menampilkan waktu ulang-alik, jaringan bekerja.
- 2. Jika perintah ping gagal, pastikan hub jaringan telah aktif, lalu pastikan bahwa pengaturan jaringan, printer, dan komputer semuanya telah dikonfigurasi untuk jaringan yang sama (juga dikenal dengan subnet).
- 3. Buka properti printer, dan klik tab Port. Pastikan Alamat IP saat ini untuk printer sudah dipilih. Alamat IP printer tercantum pada halaman konfigurasi printer.
- 4. Jika Anda menginstal printer menggunakan port TCP/IP standar HP, pilih kotak Always print to this printer, even if its IP address changes (Selalu cetak ke printer ini, meskipun alamat IP berubah).
- 5. Jika Anda menginstal printer menggunakan port TCP/IP standar Microsoft, gunakan nama host printer sebagai ganti alamat IP.
- 6. Jika alamat IP sudah benar, hapus printer, lalu tambahkan lagi.

## Printer menggunakan pengaturan link dan dupleks yang salah untuk jaringan tersebut

HP menyarankan agar Anda membiarkan pengaturan ini dalam mode otomatis (pengaturan default). Jika Anda mengubah pengaturan ini, Anda juga harus mengubahnya untuk jaringan Anda.

## Program perangkat lunak baru dapat menyebabkan masalah kompatibilitas

Pastikan semua program perangkat lunak baru telah diinstal dengan benar dan menggunakan driver cetak yang benar.

### Pengaturan komputer atau workstation mungkin salah

- 1. Periksa pengaturan driver jaringan, driver cetak, dan pengalihan jaringan.
- 2. Pastikan bahwa sistem operasi telah dikonfigurasi dengan benar.

## Printer dinonaktifkan, atau pengaturan jaringan lainnya salah

- 1. Tinjau halaman konfigurasi/jaringan printer untuk memeriksa status pengaturan dan protokol jaringan.
- 2. Konfigurasikan ulang pengaturan jaringan bila perlu.

# Mengatasi masalah jaringan nirkabel

- Pendahuluan
- Daftar periksa konektivitas nirkabel
- [Printer tidak mencetak setelah konfigurasi nirkabel selesai dilakukan](#page-285-0)
- [Printer tidak mencetak, dan firewall pihak ketiga terinstal pada komputer](#page-285-0)
- [Koneksi nirkabel tidak bekerja setelah memindahkan router nirkabel atau printer](#page-285-0)
- [Tidak dapat menghubungkan komputer lain ke printer nirkabel](#page-286-0)
- [Printer nirkabel kehilangan komunikasi saat terhubung ke VPN](#page-286-0)
- [Jaringan tidak tercantum dalam daftar jaringan nirkabel](#page-286-0)
- [Jaringan nirkabel tidak berfungsi](#page-286-0)
- [Mengurangi interferensi pada jaringan nirkabel](#page-287-0)

## Pendahuluan

Gunakan informasi pemecahan masalah untuk membantu menyelesaikan masalah.

**EX CATATAN:** Untuk mengetahui apakah pencetakan HP NFC dan Wi-Fi Direct diaktifkan pada printer Anda, cetaklah halaman konfigurasi dari panel kontrol printer.

CATATAN: Jika Anda telah mengalami kehilangan konektivitas jaringan secara intermiten, perbarui firmware printer terlebih dahulu. Untuk melihat petunjuk cara memperbarui firmware printer, kunjungi [http://support.hp.com,](http://support.hp.com) cari printer Anda, lalu cari "perbarui firmware".

## Daftar periksa konektivitas nirkabel

- Untuk printer yang tidak mendukung koneksi kabel dan nirkabel secara bersamaan, pastikan bahwa kabel jaringan tidak terhubung.
- Verifikasikan bahwa printer dan router nirkabel diaktifkan dan memiliki daya. Pastikan juga radio nirkabel pada printer diaktifkan. (Indikator jaringan nirkabel menyala tetap apabila printer terhubung ke jaringan nirkabel, dan berkedip bila produk sedang mencari jaringan nirkabel.)
- Pastikan bahwa service set identifier (SSID) sudah benar:
	- Untuk koneksi nirkabel ke jaringan Anda, konfirmasikan bahwa perangkat seluler Anda menyambung dengan router/titik akses yang benar.
	- Untuk koneksi Wi-Fi Direct, cetak halaman konfigurasi untuk menentukan SSID printer.

Jika Anda tidak yakin bahwa SSID sudah benar, jalankan kembali pengaturan nirkabel.

- Pada jaringan aman, pastikan informasi pengamanan sudah benar. Jika informasi pengamanan tidak benar, jalankan kembali pengaturan nirkabel.
- Jika jaringan nirkabel bekerja dengan benar, cobalah mengakses komputer lain pada jaringan nirkabel. Jika jaringan memiliki akses Internet, coba hubungkan ke Internet melalui koneksi nirkabel.
- <span id="page-285-0"></span>Pastikan metode enkripsi (AES atau TKIP) untuk printer sama dengan untuk titik akses nirkabel (pada jaringan yang menggunakan pengamanan WPA).
- Verifikasikan printer dalam jangkauan jaringan nirkabel. Untuk sebagian besar jaringan, printer harus berada dalam jarak 30 m dari titik akses nirkabel (router nirkabel).
- Pastikan tidak ada hambatan yang menghalangi sinyal nirkabel. Singkirkan benda logam besar apa pun di antara titik akses dan printer. Pastikan tiang, dinding, atau kolom penyangga yang terbuat dari logam atau beton tidak memisahkan printer dan titik akses nirkabel.
- Pastikan bahwa printer jauh dari perangkat elektronik yang dapat menimbulkan interferensi dengan sinyal nirkabel. Banyak perangkat dapat menimbulkan interferensi dengan sinyal nirkabel termasuk motor, telepon tanpa kabel, kamera sistem keamanan, jaringan nirkabel lain, dan perangkat Bluetooth tertentu.
- Pastikan driver cetak telah diinstal di komputer.
- Pastikan Anda telah memilih port printer yang benar.
- Verifikasikan komputer dan printer telah tersambung ke jaringan nirkabel yang sama.
- Jika lingkungan Anda memiliki beberapa sinyal nirkabel dan Anda memerlukan printer untuk mendukung jaringan dual band pada 2,4 GHz dan 5 GHz, pasang aksesori server cetak HP Jetdirect 2900nw.
- Untuk macOS, pastikan router nirkabel mendukung Bonjour.

## Printer tidak mencetak setelah konfigurasi nirkabel selesai dilakukan

- 1. Pastikan printer sudah dihidupkan dan dalam status siap.
- 2. Nonaktifkan firewall pihak ketiga pada komputer Anda.
- 3. Pastikan bahwa jaringan nirkabel bekerja dengan benar.
- 4. Pastikan bahwa komputer Anda bekerja dengan benar. Bila perlu, hidupkan ulang komputer Anda.
- 5. Pastikan Anda dapat membuka printer HP Embedded Web Server dari komputer di jaringan.

## Printer tidak mencetak, dan firewall pihak ketiga terinstal pada komputer

- 1. Perbarui firewall dengan pembaruan terakhir yang tersedia dari pabrikan.
- 2. Jika program meminta akses firewall saat Anda menginstal printer atau mencoba mencetak, pastikan bahwa Anda membolehkan program dijalankan.
- 3. Nonaktifkan sementara firewall, lalu instal printer nirkabel pada komputer. Aktifkan firewall setelah Anda menyelesaikan penginstalan nirkabel.

## Koneksi nirkabel tidak bekerja setelah memindahkan router nirkabel atau printer

- 1. Pastikan bahwa router atau printer terhubung ke jaringan yang sama dengan komputer Anda.
- 2. Cetak halaman konfigurasi.
- 3. Bandingkan service set identifier (SSID) pada halaman konfigurasi dengan SSID pada konfigurasi printer untuk komputer Anda.
- 4. Jika nomornya tidak sama, perangkat tidak terhubung ke jaringan yang sama. Konfigurasikan ulang pengaturan nirkabel untuk printer.

## <span id="page-286-0"></span>Tidak dapat menghubungkan komputer lain ke printer nirkabel

- 1. Pastikan bahwa komputer lain dalam jangkauan nirkabel dan tidak ada hambatan yang menghalangi sinyal. Untuk hampir semua jaringan, jangkauan nirkabel adalah dalam 30 m dari titik akses nirkabel.
- 2. Pastikan printer sudah dihidupkan dan dalam status siap.
- 3. Pastikan jumlah pengguna Cetak Wireless Direct yang berdekatan tidak lebih dari 5.
- 4. Nonaktifkan firewall pihak ketiga pada komputer Anda.
- 5. Pastikan bahwa jaringan nirkabel bekerja dengan benar.
- 6. Pastikan bahwa komputer Anda bekerja dengan benar. Bila perlu, hidupkan ulang komputer Anda.

## Printer nirkabel kehilangan komunikasi saat terhubung ke VPN

Secara umum, Anda tidak dapat menghubung ke VPN dan jaringan lain pada saat yang sama.

## Jaringan tidak tercantum dalam daftar jaringan nirkabel

- Pastikan router nirkabel diaktifkan dan mendapat daya.
- Jaringan mungkin tersembunyi. Namun, Anda masih dapat menghubung ke jaringan tersembunyi. Pastikan bahwa router/titik akses menampilkan SSID dengan memeriksa SSID dalam jaringan tersedia yang terlihat oleh perangkat seluler Anda.

## Jaringan nirkabel tidak berfungsi

- 1. Untuk printer yang tidak mendukung koneksi kabel dan nirkabel secara bersamaan, pastikan bahwa kabel jaringan telah dilepas.
- 2. Untuk memverifikasi apakah jaringan telah kehilangan komunikasi, coba hubungkan perangkat lain ke jaringan.
- 3. Uji komunikasi jaringan dengan melakukan ping jaringan.
	- a. Buka prompt baris perintah pada komputer Anda.
		- Untuk Windows, klik Start (Mulai), klik Run (Jalankan), ketik cmd, lalu tekan Enter.
		- Untuk macOS, buka Applications (Aplikasi), lalu Utilities (Utilitas), dan buka Terminal.
	- b. Ketik ping diikuti oleh alamat router IP.
	- c. Jika jendela menampilkan waktu ulang-alik, jaringan bekerja.
- 4. Pastikan bahwa router atau printer terhubung ke jaringan yang sama dengan komputer.
	- a. Cetak halaman konfigurasi.
	- b. Bandingkan service set identifier (SSID) pada laporan konfigurasi dengan SSID pada konfigurasi printer untuk komputer Anda.
	- c. Jika nomornya tidak sama, perangkat tidak terhubung ke jaringan yang sama. Konfigurasikan ulang pengaturan nirkabel untuk printer.

## <span id="page-287-0"></span>Mengurangi interferensi pada jaringan nirkabel

Tip berikut dapat mengurangi interferensi dalam jaringan nirkabel:

- Jauhkan perangkat nirkabel dari benda logam besar, seperti lemari arsip, dan perangkat elektromagnetik lain, seperti microwave dan telepon tanpa kabel. Benda-benda ini dapat mengganggu sinyal radio.
- Jauhkan perangkat nirkabel dari struktur tembok besar dan struktur bangunan lainnya. Benda-benda ini dapat menyerap gelombang radio dan menurunkan kekuatan sinyal.
- Tempatkan router nirkabel di lokasi tengah segaris dengan printer nirkabel pada jaringan.
## Mengatasi masalah faks

- Daftar periksa untuk memecahkan masalah faks
- [Masalah faks umum](#page-289-0)

## Daftar periksa untuk memecahkan masalah faks

Gunakan daftar periksa berikut ini untuk membantu mengenali penyebab timbulnya masalah terkait faks yang Anda hadapi:

- Apakah Anda menggunakan kabel faks yang diberikan bersama aksesori faks? Aksesori faks ini telah diuji dengan kabel faks yang disertakan agar memenuhi spesifikasi fungsi dan RJ11. Jangan ganti kabel faks dengan yang lain; aksesori faks analog memerlukan kabel faks analog. Aksesori faks analog juga memerlukan sambungan telepon analog.
- Apakah konektor saluran faks/telepon telah terpasang di soket aksesori faks? Pastikan konektor telepon telah terpasang dengan baik pada soket. Sambungkan konektor ke soket hingga terdengar bunyi "klik".

**EX** CATATAN: Pastikan colokan telepon tersambung ke port faks, dan bukan ke port jaringan. Keduanya mirip.

Apakah konektor telepon berfungsi dengan baik? Verifikasi apakah ada nada panggil saat telepon terhubung ke soket dinding. Apakah Anda dapat mendengar nada sambung, dan apakah Anda dapat melakukan atau menerima panggilan?

#### Jenis saluran telepon apa yang Anda gunakan?

- Saluran khusus: Saluran telepon/faks standar yang ditetapkan untuk menerima atau mengirim faks.
- **EX** CATATAN: Saluran telepon harus digunakan khusus untuk faks printer dan tidak dibagi dengan jenis perangkat telepon lainnya. Misalnya, sistem alarm yang menggunakan saluran telepon untuk pemberitahuan ke perusahaan yang melakukan pemantauan.
- Sistem PBX: Sistem telepon kantor. Telepon rumah standar dan aksesori faks menggunakan sinyal telepon analog. Beberapa sistem PBX adalah digital dan kemungkinan tidak kompatibel dengan aksesori faks. Anda mungkin memerlukan Analog Telephone Adapter (ATA) untuk menyambungkan mesin faks ke sistem PBX digital.
- Saluran peralihan: Salah satu fitur sistem telepon yang "mengalihkan" panggilan baru ke saluran lain berikutnya yang tersedia saat saluran masuk pertama sibuk. Cobalah memasang printer pada saluran telepon masuk yang pertama. Aksesori faks akan menjawab panggilan telepon setelah berdering beberapa kali sesuai waktu yang ditentukan pada pengaturan dering-ke-jawab.

#### Apakah Anda menggunakan peralatan anti petir?

Peralatan perlindungan dari lonjakan daya yang tidak stabil dapat digunakan di antara soket dinding dan aksesori faks untuk melindungi aksesori faks terhadap tegangan listrik yang melewati saluran telepon. Peralatan ini dapat menimbulkan gangguan komunikasi faks yang menurunkan kualitas sinyal telepon. Jika Anda menghadapi masalah dalam mengirim atau menerima faks dan menggunakan salah satu peralatan tersebut, hubungkan printer langsung ke soket telepon di dinding untuk menentukan apakah masalahnya ada pada peralatan perlindungan dari lonjakan daya yang tidak stabil.

#### Apakah Anda menggunakan layanan pesan suara dari perusahaan telepon Anda atau mesin penjawab?

Jika pengaturan dering-ke-jawab untuk layanan pesan lebih rendah dibandingkan pengaturan dering-ke-jawab pada aksesori faks, layanan pesan akan menjawab panggilan masuk lebih dulu, sehingga aksesori faks tidak

dapat menerima faks. Jika pengaturan dering-ke-jawab untuk aksesori faks lebih rendah dibandingkan pengaturan layanan pesan, aksesori faks akan menjawab semua panggilan.

#### <span id="page-289-0"></span>Apakah saluran telepon Anda dilengkapi fitur panggilan menunggu?

Jika saluran telepon faks dilengkapi fitur panggilan menunggu yang diaktifkan, pemberitahuan panggilan menunggu dapat menyela panggilan faks yang sedang berlangsung, yang menyebabkan kesalahan komunikasi. Pastikan bahwa fitur panggilan menunggu tidak aktif pada saluran telepon faks.

#### Memeriksa status aksesori faks

Jika aksesori faks analog tampak tidak berfungsi, cetak laporan Halaman Konfigurasi untuk memeriksa status.

- 1. Dari layar Awal, gulir ke dan pilih Reports (Laporan).
- 2. Buka menu berikut:
	- Halaman Konfigurasi/Status
	- · Halaman Konfigurasi
- 3. Sentuh tombol Lihat untuk mencetak laporan atau sentuh tombol Tampilkan untuk melihat laporan di layar. Laporan terdiri dari beberapa halaman.

**EX** CATATAN: Nama host atau alamat IP printer tercantum pada Halaman Jetdirect.

Pada Halaman Aksesori Faks di Halaman Konfigurasi, dalam judul Informasi Perangkat Keras, periksa Status Modem. Tabel di bawah ini menunjukkan kondisi status dan solusi yang disarankan.

**W CATATAN:** Jika Halaman Aksesori Faks tidak tercetak, mungkin ada masalah dengan aksesori faks analog. Jika Anda menggunakan faks LAN atau faks Internet, konfigurasi tersebut dapat menonaktifkan fitur ini.

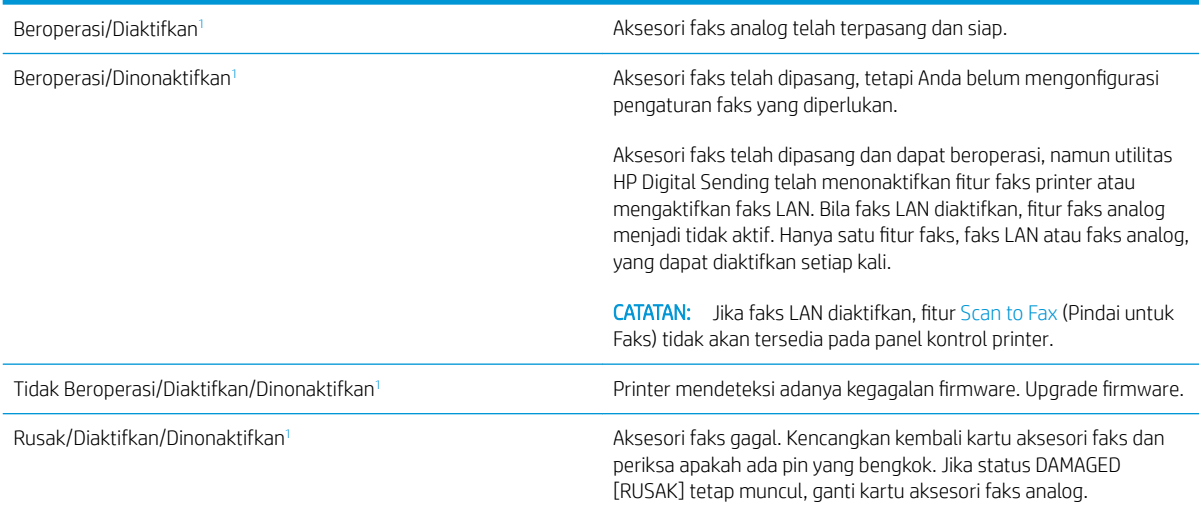

<sup>1</sup> ENABLED (Diaktifkan) menunjukkan bahwa aksesori faks analog diaktifkan dan dihidupkan; DISABLED (Dinonaktifkan) menunjukkan bahwa faks LAN diaktifkan (faks analog dimatikan).

## Masalah faks umum

Berikut adalah beberapa masalah faks yang umum terjadi.

#### Faks gagal dikirim

JBIG diaktifkan, dan mesin penerima faks tidak memiliki kemampuan JBIG.

Nonaktifkan pengaturan JBIG.

#### Pesan status Memori Habis ditampilkan pada panel kontrol printer

Disk penyimpanan printer penuh.

Hapus beberapa pekerjaan yang tersimpan dalam disk. Dari layar Awal pada panel kontrol printer, sentuh tombol Retrieve from Device Memory (Ambil dari Memori Perangkat). Buka daftar pekerjaan atau faks yang tersimpan. Pilih satu pekerjaan yang akan dihapus, lalu sentuh tombol Hapus.

#### Kualitas cetak foto buruk atau tercetak sebagai kotak abu-abu

Anda menggunakan pengaturan isi-halaman yang salah atau pengaturan resolusi yang salah.

Cobalah mengatur opsi Optimalkan Teks/Gambar ke pengaturan Foto.

#### Anda menyentuh tombol Berhenti untuk menghentikan faks, namun faks tetap terkirim

Jika pekerjaan sudah terlalu jauh dalam proses pengiriman, Anda tidak akan dapat membatalkan pekerjaan.

Pengoperasian ini normal.

#### Tombol buku alamat faks tidak ditampilkan

Tak satu pun kontak di dalam daftar kontak yang dipilih memiliki informasi faks terkait.

#### Tidak dapat menggunakan pengaturan Faks pada HP Web Jetadmin

Fax settings (Pengaturan faks) pada HP Web Jetadmin terdapat di menu buka-bawah halaman status perangkat.

Pilih Digital Sending and Fax [Pengiriman Digital dan Faks] dari menu buka-bawah.

#### Kepala faks ditambahkan ke bagian atas halaman setelah pilihan overlay diaktifkan

Untuk semua faks yang diteruskan, printer menambahkan overlay header ke bagian atas halaman.

Pengoperasian ini normal.

#### Gabungan nama dan nomor ditampilkan di kotak penerima

Nama dan nomor dapat ditampilkan sekaligus, tergantung dari mana asalnya. Buku alamat faks mendaftarkan nama, dan semua database yang lain mendaftarkan nomor.

Pengoperasian ini normal.

#### Faks satu halaman dicetak sebagai dua halaman

Kepala faks ditambahkan ke bagian atas halaman faks, sehingga mendorong teks ke halaman ke dua.

Untuk mencetak faks satu halaman pada satu halaman, atur kepala overlay ke mode overlay atau sesuaikan pengaturan sesuai halaman.

## Dokumen berhenti dalam pengumpan dokumen di tengah-tengah pengiriman faks

Ada kemacetan dalam pengumpan dokumen.

Bersihkan kemacetan, dan kirimkan ulang faks.

## Volume dering masuk dari aksesori faks terlalu tinggi atau terlalu rendah

Pengaturan volume perlu disesuaikan.

Atur volume di menu Pengaturan Pengiriman Faks dan menu Pengaturan Penerimaan Faks.

# Indeks

#### A

AirPrint [94](#page-105-0) aksesori memesan [62](#page-73-0) aksesori finisher bagian dalam mengonfigurasi mode pengoperasian [58](#page-69-0) aksesori penyimpanan USB mencetak dari [96](#page-107-0) alamat IPv4 [185](#page-196-0) alamat IPv6 [185](#page-196-0) alat bantu mengatasi masalah HP Embedded Web Server [170](#page-181-0) amplop orientasi [33](#page-44-0) amplop, memuat [53](#page-64-0)

## B

baki disertakan [10](#page-21-0) kapasitas [10](#page-21-0) menemukan [3](#page-14-0), [4](#page-15-0) Baki 1 memuat amplop [53](#page-64-0) mencari lokasi [5](#page-16-0) menemukan [6](#page-17-0) orientasi kertas [33](#page-44-0) baki 1x550 lembar memuat label [55](#page-66-0) Baki 2 memuat [38](#page-49-0) memuat label [55](#page-66-0) baki masukan berkapasitas tinggi memuat [48](#page-59-0) baki masukan prioritas memuat amplop [53](#page-64-0) baki tandem kemacetan [214](#page-225-0) mengisi [45](#page-56-0)

bantuan, panel kontrol [196](#page-207-0) bantuan online, panel kontrol [196](#page-207-0) beberapa halaman per lembar mencetak (Mac) [86](#page-97-0) mencetak (Windows) [83](#page-94-0) berat, printer [26](#page-37-0) Bonjour mengidentifikasi [164](#page-175-0)

#### C

cetak pada kedua sisi Mac [85](#page-96-0)

#### D

daftar link lainnya HP Embedded Web Server [173](#page-184-0) daftar periksa konektivitas nirkabel [273](#page-284-0) daya konsumsi [28](#page-39-0) dimensi, printer [26](#page-37-0) driver, didukung [22](#page-33-0) driver cetak, didukung [22](#page-33-0) dukungan online [195](#page-206-0) dukungan online [195](#page-206-0) dukungan pelanggan online [195](#page-206-0) dukungan teknis online [195](#page-206-0) duplekser mengatasi kemacetan [223,](#page-234-0) [226](#page-237-0) dupleks manual Mac [85](#page-96-0) Windows [81](#page-92-0)

#### E

Embedded Web Server membuka [184](#page-195-0)

mengganti nama printer [184](#page-195-0) mengubah pengaturan jaringan [184](#page-195-0) Embedded Web Server(EWS) sambungan jaringan [164](#page-175-0) Embedded Web Server (EWS) fitur [164](#page-175-0) sambungan jaringan [164](#page-175-0) Ethernet (RJ-45) menemukan [5](#page-16-0), [7](#page-18-0) Explorer, versi yang didukung HP Embedded Web Server [164](#page-175-0)

### F

faks masalah pengumpanan [278](#page-289-0) optimalkan teks atau gambar [267](#page-278-0) pengaturan [156,](#page-167-0) [157](#page-168-0) pengaturan yang diperlukan [156](#page-167-0) finisher dalam mengatasi kemacetan [236](#page-247-0) mengatasi kemacetan staples [238](#page-249-0) folder mengirim ke [143](#page-154-0) Folder Jaringan, pindai ke [143](#page-154-0)

#### G

gateway, pengaturan standar [185](#page-196-0) gateway standar, pengaturan [185](#page-196-0)

#### H

halaman informasi HP Embedded Web Server [165](#page-176-0) halaman per lembar memilih (Mac) [86](#page-97-0) memilih (Windows) [83](#page-94-0) halaman per menit [10](#page-21-0)

hard disk dienkripsi [188](#page-199-0) hardware integration pocket (HIP) menemukan [4](#page-15-0) HIP (hardware integration pocket) menemukan [4](#page-15-0) HP Customer Care [Peduli Pelanggan HP] [195](#page-206-0) HP Embedded Web Server alat bantu mengatasi masalah [170](#page-181-0) daftar link lainnya [173](#page-184-0) halaman informasi [165](#page-176-0) konfigurasi umum [166](#page-177-0) Layanan Web HP [171](#page-182-0) membuka [184](#page-195-0) mengganti nama printer [184](#page-195-0) mengubah pengaturan jaringan [184](#page-195-0) pengaturan faks [169](#page-180-0) pengaturan jaringan [171](#page-182-0) pengaturan keamanan [170](#page-181-0) pengaturan pemindaian [168](#page-179-0) pengaturan pencetakan [167](#page-178-0) pengaturan pengiriman digital [168](#page-179-0) pengaturan penyalinan [167](#page-178-0) HP Embedded Web Server (EWS) fitur [164](#page-175-0) HP ePrint [93](#page-104-0) HP Web Jetadmin [191](#page-202-0)

#### I

interferensi jaringan nirkabel [276](#page-287-0) Internet Explorer, versi yang didukung HP Embedded Web ServerP [164](#page-175-0) IPsec [188](#page-199-0) IP Security (Keamanan IP) [188](#page-199-0)

#### J

jaringan alamat IPv4 [185](#page-196-0) alamat IPv6 [185](#page-196-0) didukung [10](#page-21-0) gateway standar [185](#page-196-0) HP Web Jetadmin [191](#page-202-0) nama printer, mengubah [184](#page-195-0) pengaturan, melihat [184](#page-195-0) pengaturan, mengubah [184](#page-195-0) subnet mask [185](#page-196-0)

jaringan area lokal (LAN) menemukan [5](#page-16-0), [7](#page-18-0) jaringan nirkabel mengatasi masalah [273](#page-284-0) jenis kertas memilih (Mac) [86](#page-97-0) memilih (Windows) [83](#page-94-0) Jetadmin, HP Web [191](#page-202-0) JetAdvantage [152](#page-163-0) jumlah salinan, mengubah [100](#page-111-0)

#### K

kaca, membersihkan [255](#page-266-0), [259](#page-270-0), [265](#page-276-0) kalibrasi pemindai [256](#page-267-0) kartrid mengganti [67](#page-78-0) mengganti staples [75](#page-86-0) menggunakan saat rendah [198](#page-209-0) pengaturan ambang rendah [198](#page-209-0) kartrid staples mengganti [75](#page-86-0) keamanan hard disk yang dienkripsi [188](#page-199-0) kecepatan, mengoptimalkan [189](#page-200-0) keluaran, nampan menemukan [3](#page-14-0) kemacetan baki tandem [214](#page-225-0) duplekser [223,](#page-234-0) [226](#page-237-0) finisher dalam [236](#page-247-0) mesin finisher berdiri, pintu belakang [77](#page-88-0), [240,](#page-251-0) [243](#page-254-0) mesin finisher berdiri, pintu depan [242](#page-253-0) nampan keluaran [225](#page-236-0) navigasi otomatis [208](#page-219-0) pengumpan dokumen [209](#page-220-0) penyebab [208](#page-219-0) kemacetan, kertas lokasi [208](#page-219-0) kemacetan kertas lokasi [208](#page-219-0) nampan keluaran [225](#page-236-0) pengumpan dokumen [209](#page-220-0) kemacetan staples finisher dalam [238](#page-249-0) kertas

kemacetan [208](#page-219-0) memilih [250](#page-261-0)

memuat Baki 1 [32](#page-43-0) memuat Baki 2 [38](#page-49-0) mengisi baki masukan berkapasitas tinggi 4.000 lembar [48](#page-59-0) mengisi baki tandem [45](#page-56-0) orientasi Baki 1 [33](#page-44-0) kertas, memesan [62](#page-73-0) kertas khusus mencetak (Windows) [83](#page-94-0) kertas macet finisher dalam [236](#page-247-0) keyboard menemukan [4](#page-15-0) kit pemeliharaan nomor komponen [63](#page-74-0) komponen kartrid [67](#page-78-0) komponen pengganti nomor komponen [63](#page-74-0) konfigurasi umum HP Embedded Web Server [166](#page-177-0) kualitas gambar memeriksa status kartrid [247](#page-258-0)

## L

label mencetak (Windows) [83](#page-94-0) mencetak di [55](#page-66-0) orientasi [55](#page-66-0) label, memuat [55](#page-66-0) Layanan Web HP mengaktifkan [171](#page-182-0) layar sentuh mencari fitur [7](#page-18-0)

## M

macet staples pada finisher dalam [238](#page-249-0) margin, kecil penyalinan [258](#page-269-0) margin kecil [258](#page-269-0) masalah pengambilan kertas memecahkan [200,](#page-211-0) [202](#page-213-0) masalah pengumpanan [278](#page-289-0) media cetak memuat Baki 1 [32](#page-43-0) memasukkan kertas ke dalam baki tandem [45](#page-56-0) membersihkan [252](#page-263-0) kaca [255](#page-266-0), [259,](#page-270-0) [265](#page-276-0) memesan persediaan dan aksesori [62](#page-73-0) memindai optimalkan teks atau gambar [261](#page-272-0) resolusi [10](#page-21-0) memindai ke email mengirim dokumen [140](#page-151-0) memindai ke folder [143](#page-154-0) memindai ke folder printer [149](#page-160-0) memindai ke memori printer [149](#page-160-0) memindai ke USB [145](#page-156-0) memori disertakan [10](#page-21-0) memori printer mengirim ke [149](#page-160-0) memori printer, pindai ke [149](#page-160-0) memuat kertas dalam Baki 1 [32](#page-43-0) kertas dalam Baki 2 [38](#page-49-0) mencetak dari aksesori penyimpanan USB [96](#page-107-0) pekerjaan tersimpan [90](#page-101-0) mencetak di kedua sisi pengaturan (Windows) [81](#page-92-0) mencetak dua sisi pengaturan (Windows) [81](#page-92-0) mencetak dupleks secara manual (Mac) [85](#page-96-0) secara manual (Windows) [81](#page-92-0) mencetak dupleks (dua sisi) pengaturan (Windows) [81](#page-92-0) mencetak pada kedua sisi secara manual, Windows [81](#page-92-0) Windows [81](#page-92-0) mengatasi masalah jaringan berkabel [271](#page-282-0) jaringan nirkabel [273](#page-284-0) kemacetan [208](#page-219-0) masalah jaringan [271](#page-282-0) masalah pengisian kertas [200](#page-211-0) mengelola jaringan [184](#page-195-0) mengembalikan pengaturan pabrik [197](#page-208-0) mengganti kartrid [67](#page-78-0) kartrid staples [75](#page-86-0)

menghapus pekerjaan tersimpan [90](#page-101-0) mengirim ke email mengirim dokumen [140](#page-151-0) mengisi kertas dalam baki masukan berkapasitas tinggi 4.000 lembar [48](#page-59-0) mengunci formatter [188](#page-199-0) menstaple mengonfigurasi mode pengoperasian [58](#page-69-0) menstaples mengatur lokasi default [57](#page-68-0) menyalin beberapa salinan sekaligus [100](#page-111-0) kedua sisi [102](#page-113-0) resolusi [10](#page-21-0) satu salinan [100](#page-111-0) menyimpan pekerjaan dengan Windows [88](#page-99-0) menyimpan pekerjaan cetak [88](#page-99-0) mesin finisher berdiri, pintu belakang kemacetan [77,](#page-88-0) [240](#page-251-0), [243](#page-254-0) mesin finisher berdiri, pintu depan kemacetan [242](#page-253-0) mode kop surat alternatif [37](#page-48-0), [43](#page-54-0), [47](#page-58-0), [51](#page-62-0) mode tidur [189](#page-200-0)

#### N

nampan keluaran menemukan [3](#page-14-0), [4](#page-15-0) mengatasi kemacetan [225](#page-236-0) Netscape Navigator, versi yang didukung HP Embedded Web Server [164](#page-175-0) NFC connect and print [92](#page-103-0) nomor komponen kartrid staple [63](#page-74-0) komponen pengganti [63](#page-74-0)

## O

opsi warna mengatur, Windows [250](#page-261-0) optimalkan gambar faks [267](#page-278-0) optimalkan gambar pindaian [261](#page-272-0) optimalkan gambar salinan [258](#page-269-0)

OS (sistem operasi) didukung [10](#page-21-0)

#### $\mathbf{D}$

panel kontrol bantuan [196](#page-207-0) mencari fitur [7](#page-18-0) menemukan [3](#page-14-0), [4](#page-15-0) pekerjaan tersimpan membuat (Windows) [88](#page-99-0) mencetak [90](#page-101-0) menghapus [90](#page-101-0) Pemanjang baki 1 menemukan [6](#page-17-0) pemecahan masalah memeriksa status kartrid [247](#page-258-0) pemformat menemukan [5](#page-16-0), [6](#page-17-0) pemindai kalibrasi [256](#page-267-0) pembersihan kaca [255](#page-266-0), [259,](#page-270-0) [265](#page-276-0) pencetakan bolak-balik Windows [81](#page-92-0) pencetakan dua sisi Mac [85](#page-96-0) pencetakan dupleks Mac [85](#page-96-0) pencetakan dupleks (pencetakan bolak-balik) Windows [81](#page-92-0) pencetakan mobile Perangkat Android [95](#page-106-0) pencetakan mobile, didukung perangkat lunak [25](#page-36-0) Pencetakan Near Field Communication [92](#page-103-0) pencetakan pribadi [88](#page-99-0) pencetakan USB akses mudah [96](#page-107-0) pengaturan faks [157](#page-168-0) mengembalikan pabrik [197](#page-208-0) pengaturan driver Mac Penyimpanan Tugas [89](#page-100-0) pengaturan dupleks jaringan, mengubah [186](#page-197-0) pengaturan faks diperlukan [156](#page-167-0) HP Embedded Web Server [169](#page-180-0) pengaturan jaringan HP Embedded Web Server [171](#page-182-0)

pengaturan keamanan HP Embedded Web Server [170](#page-181-0) pengaturan kecepatan tautan jaringan, mengubah [186](#page-197-0) pengaturan pemindaian HP Embedded Web Server [168](#page-179-0) pengaturan pencetakan HP Embedded Web Server [167](#page-178-0) pengaturan pengiriman digital HP Embedded Web Server [168](#page-179-0) pengaturan penyalinan HP Embedded Web Server [167](#page-178-0) pengaturan yang diperlukan faks [156](#page-167-0) penggantian wadah cairan servis [71](#page-82-0) penggunaan daya 2 watt atau lebih kecil [189](#page-200-0) penggunaan energi, mengoptimalkan [189](#page-200-0) pengiriman digital folder [143](#page-154-0) memori printer [149](#page-160-0) mengirim dokumen [140](#page-151-0) USB [145](#page-156-0) pengumpan dokumen kapasitas [10](#page-21-0) kemacetan [209](#page-220-0) masalah pengumpanan kertas [205](#page-216-0) membersihkan [262](#page-273-0), [268](#page-279-0) menemukan [3](#page-14-0), [4](#page-15-0) penyalinan tepi ke tepi [258](#page-269-0) penyimpanan, tugas pengaturan Mac [89](#page-100-0) Perangkat Android mencetak dari [95](#page-106-0) perangkat lunak HP ePrint [94](#page-105-0) Perpanjangan baki 1 mencari lokasi [5](#page-16-0) persediaan memesan [62](#page-73-0) mengganti kartrid [67](#page-78-0) mengganti kartrid staples [75](#page-86-0) menggunakan saat rendah [198](#page-209-0) nomor komponen [63](#page-74-0) pengaturan ambang rendah [198](#page-209-0) persyaratan browser HP Embedded Web Server [164](#page-175-0)

persyaratan browser Web HP Embedded Web Server [164](#page-175-0) persyaratan sistem HP Embedded Web Server [164](#page-175-0) minimum [25](#page-36-0) Pindai ke Drive USB [145](#page-156-0) mengaktifkan [131](#page-142-0) Pindai ke Folder Jaringan [143](#page-154-0) pengaturan awal [120](#page-131-0) pintu kanan menemukan [3](#page-14-0), [4](#page-15-0) pintu kiri menemukan [4](#page-15-0) pintu stapler menemukan [5](#page-16-0) port menemukan [5](#page-16-0), [6,](#page-17-0) [7](#page-18-0) port antarmuka menemukan [5](#page-16-0), [6,](#page-17-0) [7](#page-18-0) port faks menemukan [5](#page-16-0), [7](#page-18-0) port LAN menemukan [5](#page-16-0), [7](#page-18-0) Port LAN menemukan [5](#page-16-0) Port pencetakan USB 2.0 Berkecepatan Tinggi menemukan [5](#page-16-0), [7](#page-18-0) port USB menemukan [5](#page-16-0), [7](#page-18-0) Port USB menemukan [5](#page-16-0) mengaktifkan [96](#page-107-0)

#### R

resolusi salin dan pindai [10](#page-21-0) rol membersihkan, pengumpan dokumen [262](#page-273-0), [268](#page-279-0) rol pengumpan dokumen pembersihan [262,](#page-273-0) [268](#page-279-0)

#### S

sakelar daya menemukan [3](#page-14-0), [4](#page-15-0) salin optimalkan teks atau gambar [258](#page-269-0)

sambungan daya menemukan [5](#page-16-0) sambungan listrik menemukan [5](#page-16-0), [6](#page-17-0) Server Web Tertanam (EWS) menetapkan sandi [187](#page-198-0) Simpan ke memori printer [149](#page-160-0) sistem operasi, didukung [22](#page-33-0) sistem operasi (OS) didukung [10](#page-21-0) situs Web dukungan pelanggan [195](#page-206-0) HP Web Jetadmin, mendownload [191](#page-202-0) slot kunci pengaman menemukan [5](#page-16-0), [7](#page-18-0) slot pengunci keamanan menemukan [5](#page-16-0) Solusi bisnis HP JetAdvantage [152](#page-163-0) solusi pencetakan mobile [10](#page-21-0) spesifikasi kelistrikan dan akustik [28](#page-39-0) spesifikasi akustik [28](#page-39-0) spesifikasi kelistrikan [28](#page-39-0) stapler mengatur lokasi staples default [57](#page-68-0) status, halaman aksesori faks [278](#page-289-0) subnet mask [185](#page-196-0)

## T

TCP/IP konfigurasi parameter IPv4 secara manual [185](#page-196-0) mengkonfigurasi parameter IPv6 secara manual [185](#page-196-0) tema warna mengubah, (Windows) [250](#page-261-0) tempat, keluaran mengenali lokasi [4](#page-15-0) tersimpan,pekerjaan membuat (Windows) [88](#page-99-0) mencetak [90](#page-101-0) menghapus [90](#page-101-0) tombol Awal menemukan [7](#page-18-0) tombol Bantuan menemukan [7](#page-18-0) tombol hidup/mati menemukan [3](#page-14-0), [4](#page-15-0)

tombol Mulai Salin menemukan [7](#page-18-0) tombol Sign-In menemukan [7](#page-18-0) tombol Sign-Out menemukan [7](#page-18-0) transparansi mencetak (Windows) [83](#page-94-0) tugas, tersimpan pengaturan Mac [89](#page-100-0) Tugas tersimpan membuat (Mac) [89](#page-100-0)

## U

USB mengirim ke [145](#page-156-0)

#### W

Wi-Fi Direct Print [25,](#page-36-0) [92](#page-103-0)